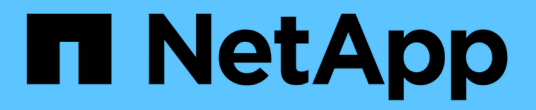

## 線上說明 OnCommand Unified Manager 9.5

NetApp December 20, 2023

This PDF was generated from https://docs.netapp.com/zh-tw/oncommand-unified-manager-95/onlinehelp/concept-introduction-to-unified-manager-health-monitoring.html on December 20, 2023. Always check docs.netapp.com for the latest.

# 目錄

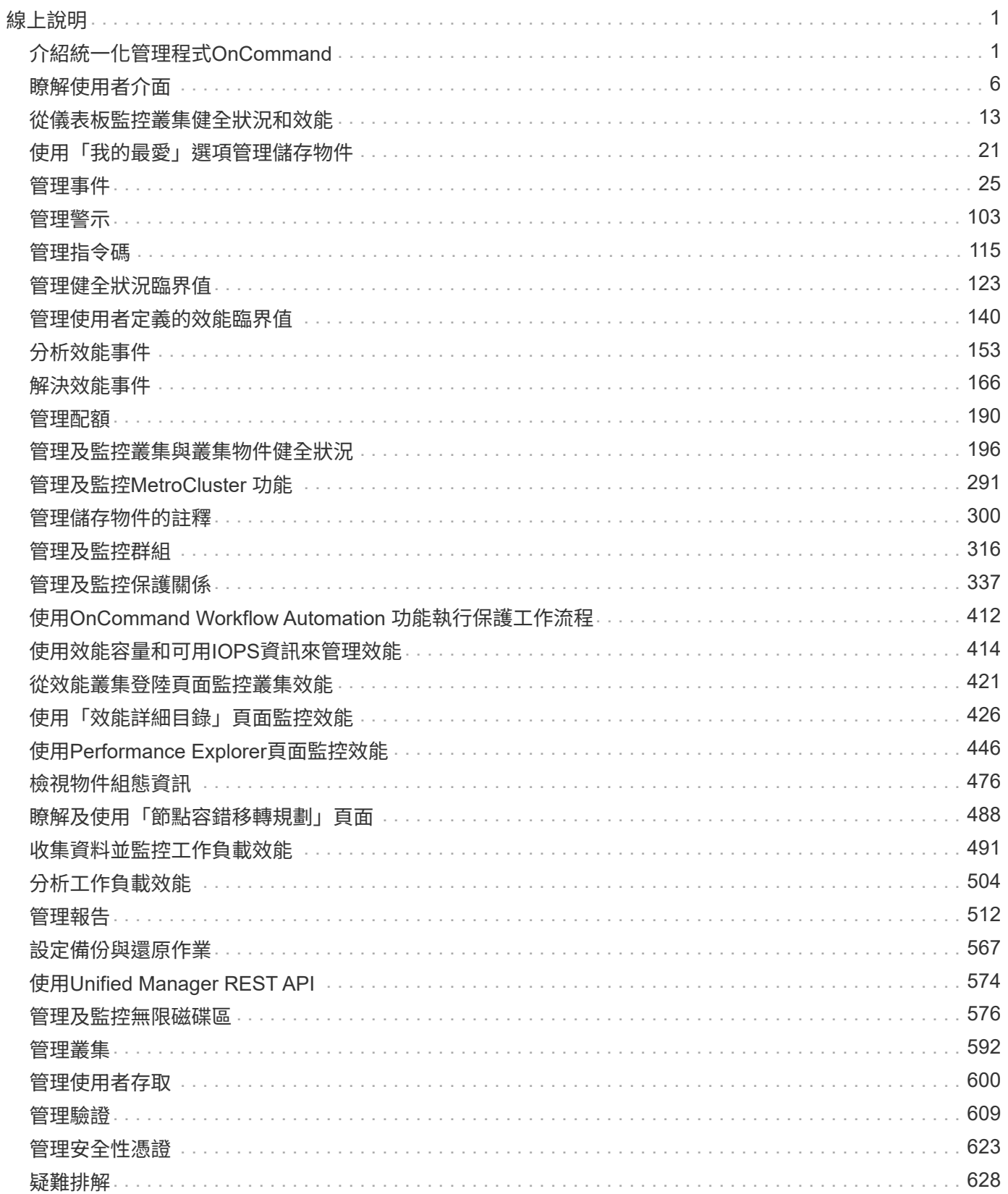

<span id="page-2-0"></span>線上說明

## <span id="page-2-1"></span>介紹統一化管理程式**OnCommand**

利用VMware統一化管理程式、您可以從單一介面監控及管理您的VMware儲存系統的健全 狀況與效能ONTAP OnCommand 。

Unified Manager提供下列功能:

- 探索、監控及通知使用ONTAP NetApp軟體安裝的系統。
- 顯示環境容量、可用度、保護及效能健全狀況的儀表板。
- 增強的警示、事件和臨界值基礎架構。
- 顯示詳細的圖表、可顯示一段時間內的工作負載活動繪圖、包括IOPS(作業)、Mbps(處理量)、延遲( 回應時間)、使用率、 效能容量與快取比率。
- 識別過度使用叢集元件的工作負載、以及其效能受活動增加影響的工作負載。
- 提供建議的修正行動、可用來解決特定事件和事件。
- 與OnCommand Workflow Automation 支援功能整合、以執行自動化工作流程。

## 介紹統一化管理程式健全狀況監控**OnCommand**

Unified Manager可協助您透過ONTAP 集中化的使用者介面、監控許多執行此軟體的系 統。Unified Manager伺服器基礎架構可提供擴充性、支援能力、以及增強的監控與通知功 能。

Unified Manager的主要功能包括監控、警示、管理叢集的可用度與容量、管理保護功能、監控效能、設定及管 理Infinite Volumes、為儲存物件加上註釋、以及整合診斷資料、並將其傳送給技術支援部門。

您可以使用Unified Manager來監控叢集。當叢集發生問題時、Unified Manager會透過事件通知您此類問題的詳 細資料。有些事件也會提供您補救行動、您可以採取行動來修正問題。您可以設定事件警示、以便在發生問題時 透過電子郵件和SNMP設陷通知您。

您可以使用Unified Manager將環境中的儲存物件與附註建立關聯、藉此管理這些物件。您可以建立自訂註釋、 並透過規則動態關聯叢集、儲存虛擬機器(SVM)和磁碟區與註釋。

您也可以使用容量和健全狀況圖表中針對個別叢集物件提供的資訊、來規劃叢集物件的儲存需求。

## **Unified Manager**健全狀況監控功能

Unified Manager建置於伺服器基礎架構之上、可提供擴充性、支援能力、以及增強的監控 與通知功能。Unified Manager支援監控執行ONTAP 不支援的系統。

Unified Manager具備下列功能:

- 探索、監控及通知使用ONTAP 下列功能安裝的系統:
	- 實體物件:節點、磁碟、磁碟櫃、SFO配對、連接埠、 和Flash Cache
- 邏輯物件:叢集、儲存虛擬機器(SVM)、集合體、磁碟區、LUN、命名空間、qtree、lifs、Snapshot 複本、交會路徑、NFS匯出、CIFS共用、使用者與群組配額、以及啟動器群組
- 傳輸協定:CIFS、NFS、FC、iSCSI、NVMe、 和FCoE
- 儲存效率:SSD集合體、Flash Pool Aggregate、FabricPool 資訊區集合體、重複資料刪除技術及壓縮 技術
- 保護:SnapMirror關係(同步和非同步)和SnapVault 不完善的關係
- 檢視叢集探索與監控狀態
- 零件組態:檢視及監控叢集元件的組態、交換器和橋接器、問題及連線狀態MetroCluster MetroCluster
- 增強的警示、事件和臨界值基礎架構
- LDAP、LDAPS、SAML驗證及本機使用者支援
- RBAC(適用於預先定義的角色集)
- 支援套裝組合AutoSupport
- 增強的儀表板可顯示環境的容量、可用度、保護和效能健全狀況
- Volume可移動互通性、磁碟區移動歷程記錄、以及交會路徑變更歷程記錄
- 影響範圍區域、以圖形方式顯示受影響事件的資源、例如部分故障磁碟、MetroCluster 不含集合體鏡射降 級、MetroCluster 以及事件後留下的不含支援的備用磁碟
- 可能的影響區域、顯示MetroCluster 各種不實事件的影響
- 「建議修正行動」區域顯示可執行的行動、以因應某些故障磁碟、MetroCluster 「鏡像降級」的集合體鏡 射、MetroCluster 以及「事件後留下的備用磁碟」等事件
- 可能受影響區域的資源、顯示可能會影響磁碟區離線事件、Volume受限事件、以及Thin東西隨需配 置Volume Space發生風險事件等事件的資源
- 支援SVM:
	- 資料量FlexVol
	- 資料量FlexGroup
	- 無限Volume
- 支援監控節點根磁碟區
- 強化的Snapshot複本監控功能、包括運算可回收空間及刪除Snapshot複本
- 儲存物件的註釋
- 報告儲存物件資訊的建立與管理、例如實體與邏輯容量、使用率、空間節約及相關事件
- 整合OnCommand Workflow Automation 了功能以執行工作流程

Storage Automation Store包含NetApp認證的自動化儲存工作流程套件、是專為OnCommand Workflow Automation 搭配使用而開發的。您可以下載套件、然後將其匯入WFA以執行。自動化工作流程可從下列網 址取得 ["](https://automationstore.netapp.com)[儲存自動化儲存區](https://automationstore.netapp.com)["](https://automationstore.netapp.com)

## 介紹功能介紹:**Unified Manager**效能監控**OnCommand**

針對執行NetApp VMware軟體的系統、提供效能監控功能和事件根本原因分析ONTAP OnCommand 。

Unified Manager可協助您識別過度使用叢集元件的工作負載、並降低叢集上其他工作負載的效能。藉由定義效 能臨界值原則、您也可以指定特定效能計數器的最大值、以便在超出臨界值時產生事件。Unified Manager會針 對這些效能事件發出警示、以便您採取修正行動、並將效能恢復至正常運作層級。您可以在Unified Manager UI 中檢視及分析事件。

Unified Manager可監控兩種工作負載的效能:

• 使用者定義的工作負載

這些工作負載包含FlexVol 您FlexGroup 在叢集中建立的各個功能區和各個功能區。

• 系統定義的工作負載

這些工作負載包含內部系統活動。

## **Unified Manager**效能監控功能

Unified Manager會從執行ONTAP VMware軟體的系統收集並分析效能統計資料。它使用動 態效能臨界值和使用者定義的效能臨界值、來監控許多叢集元件上的各種效能計數器。

高回應時間(延遲)表示儲存物件(例如磁碟區)的執行速度比正常慢。此問題也表示使用Volume的用戶端應 用程式效能降低。Unified Manager可識別效能問題所在的儲存元件、並提供您可採取的建議行動清單、以解決 效能問題。

Unified Manager具備下列功能:

- 從執行ONTAP VMware軟體的系統監控及分析工作負載效能統計資料。
- 追蹤叢集、節點、集合體、連接埠、SVM、磁碟區、LUN、NVMe命名空間和LIF。
- 顯示詳細的圖表、可顯示一段時間內的工作負載活動繪圖、包括IOPS(作業)、Mbps(處理量)、延遲( 回應時間)、使用率、 效能容量與快取比率。
- 可讓您建立使用者定義的效能臨界值原則、以便在臨界值超出時觸發事件並傳送電子郵件警示。
- 使用系統定義的臨界值和動態效能臨界值來瞭解您的工作負載活動、以識別並警示您效能問題。
- 清楚識別爭用的叢集元件。
- 識別過度使用叢集元件的工作負載、以及其效能受活動增加影響的工作負載。

## **Unified Manager**伺服器的功能

Unified Manager伺服器基礎架構由資料收集單元、資料庫和應用程式伺服器組成。它提供 基礎架構服務、例如探索、監控、角色型存取控制(RBAC)、稽核和記錄。

Unified Manager會收集叢集資訊、將資料儲存在資料庫中、並分析資料、以查看是否有任何叢集問題。

探索程序的運作方式

將叢集新增至Unified Manager之後、伺服器會探索叢集物件並將其新增至其資料庫。瞭解 探索程序的運作方式、有助於管理組織的叢集及其物件。

預設的監控時間間隔為15分鐘:如果您已將叢集新增至Unified Manager伺服器、則需要15分鐘才能在Unified Manager UI中顯示叢集詳細資料。

下圖說明OnCommand 了在ImageUnified Manager中的探索程序:

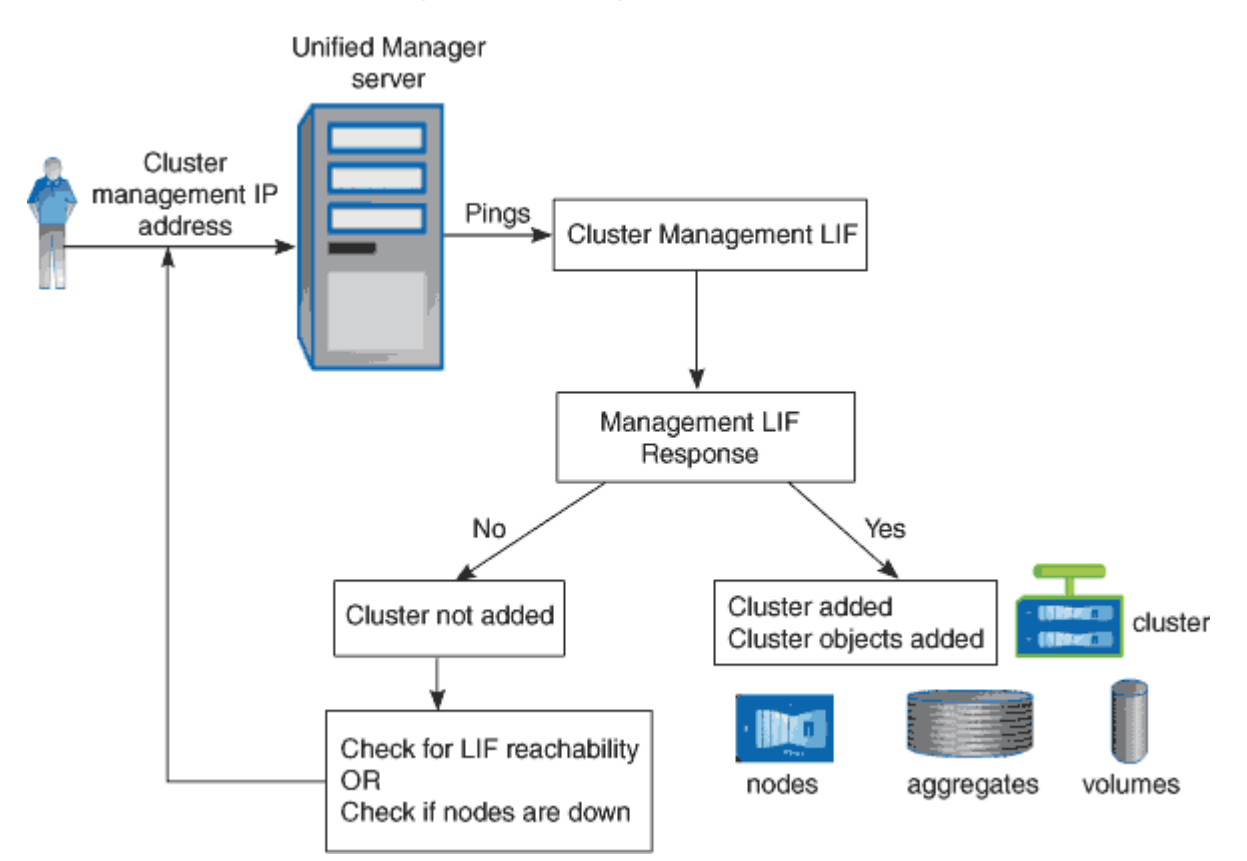

## 叢集組態與效能資料收集活動

叢集組態資料的收集時間間隔為15分鐘。例如、新增叢集之後、Unified Manager UI中會 顯示叢集詳細資料需要15分鐘。此時間間隔也適用於對叢集進行變更的情況。

例如、如果您將兩個新的磁碟區新增至叢集中的SVM、則會在下一個輪詢時間間隔之後、在UI中看到這些新物 件、最多可達15分鐘。

Unified Manager每五分鐘從所有受監控的叢集收集一次目前的效能統計資料。它會分析這些資料、找出效能事 件和潛在問題。它保留30天的五分鐘歷史效能資料、以及390天的一小時歷史效能資料。這可讓您檢視本月的非 常精細的效能詳細資料、以及長達一年的一般效能趨勢。

收集輪詢會偏移數分鐘、因此不會同時傳送每個叢集的資料、這可能會影響效能。

下表說明Unified Manager執行的收集活動:

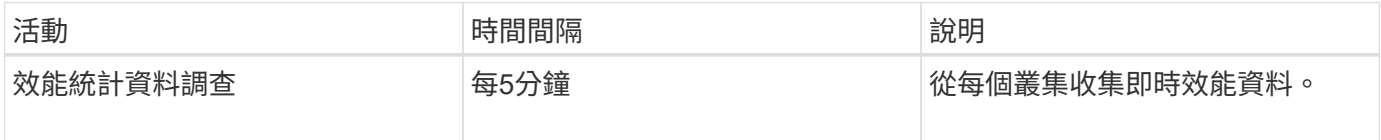

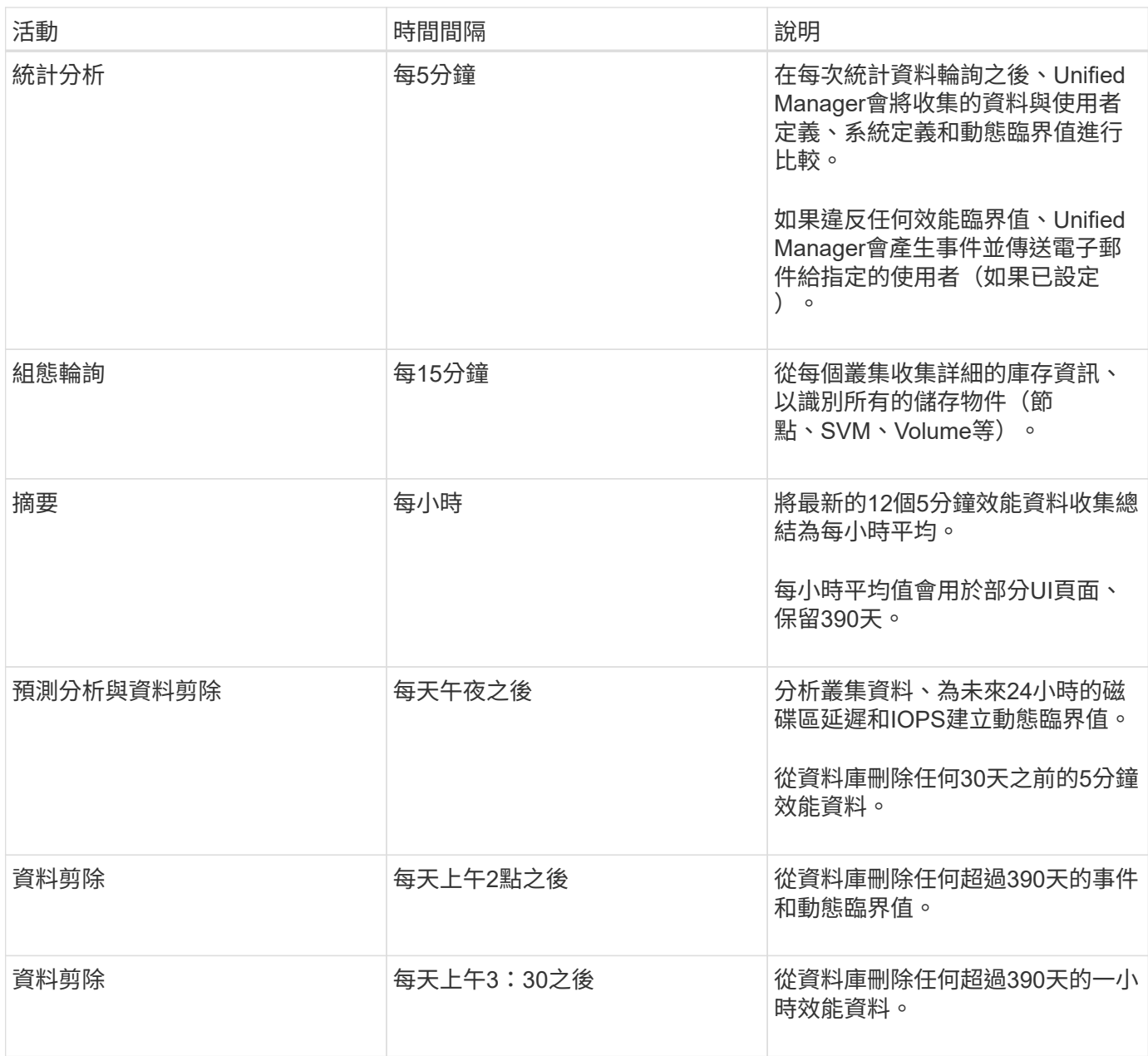

什麼是資料持續性收集週期

資料持續性收集週期會擷取即時叢集效能收集週期之外的效能資料、預設每五分鐘執行一 次。資料持續性集合可讓Unified Manager填補無法收集即時資料時所發生的統計資料落 差。

資料持續性收集僅支援安裝ONTAP 於使用支援更新版本的軟體版本8.3.1的叢集。

Unified Manager會在發生下列事件時、針對歷史效能資料執行資料持續性收集輪詢:

• 叢集一開始會新增至Unified Manager。

Unified Manager會收集過去15天的歷史效能資料。這可讓您在新增叢集數小時後、檢視其兩週的歷史效能 資訊。

此外、系統定義的臨界值事件也會在前一個期間(如果有)報告。

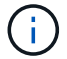

目前未收集15天的歷史Volume統計資料。

• 目前的效能資料收集週期並未準時完成。

如果即時效能意見調查超過五分鐘的收集時間、就會啟動資料持續性收集週期、以收集該遺失的資訊。若未 收集資料持續性、則會跳過下一個收集期間。

• Unified Manager已無法存取一段時間、之後又重新上線、如下所示:

- 它已重新啟動。
- 在軟體升級期間或建立備份檔案時、系統都會關閉。
- 網路中斷已修復。
- 叢集無法存取已有一段時間、之後會恢復連線、如下所示:
	- 網路中斷已修復。
	- 廣域網路連線緩慢、延遲了效能資料的正常收集。

資料持續性收集週期最多可收集24小時的歷史資料。如果Unified Manager停機時間超過24小時、UI頁面會出現 效能資料落差。

無法同時執行資料持續性收集週期和即時資料收集週期。資料持續性收集週期必須在啟動即時效能資料收集之前 完成。如果需要收集資料持續性以收集一小時以上的歷史資料、您會在效能儀表板頂端看到該叢集的橫幅訊息。

時間戳記在收集的資料和事件中的意義

所收集的健全狀況和效能資料中顯示的時間戳記、或是顯示為事件偵測時間的時間戳記、 都是根據ONTAP 在Web瀏覽器上設定的時區而調整的VMware叢集時間。

強烈建議您使用網路時間傳輸協定(NTP)伺服器來同步Unified Manager伺服器、ONTAP 各個叢集和網頁瀏覽 器上的時間。

如果您看到特定叢集的時間戳記看起來不正確、您可能需要檢查叢集時間是否設定正確。

## <span id="page-7-0"></span>瞭解使用者介面

 $\left( \begin{matrix} 1 \end{matrix} \right)$ 

Unified Manager使用者介面主要包含儀表板、可讓您快速檢視所監控的物件。使用者介面 也提供檢視所有叢集物件的存取權。

您可以選取偏好的檢視、並視需要使用動作按鈕。您的螢幕組態會儲存在工作區中、以便在啟動Unified Manager時、可以使用您所需的所有功能。不過、當您從一個檢視瀏覽到另一個檢視、然後再瀏覽回來時、檢視 可能會不同。

## 典型的視窗配置

瞭解典型的視窗配置有助於有效瀏覽及使用OnCommand 《The Rsing Unified Manager (《統一化管理程式 (The Rsing) : 大多數Unified Manager視窗類似於兩種一般配置之 一:物件清單或詳細資料。建議的顯示設定至少為1280 x 1024像素。

## 物件清單視窗配置

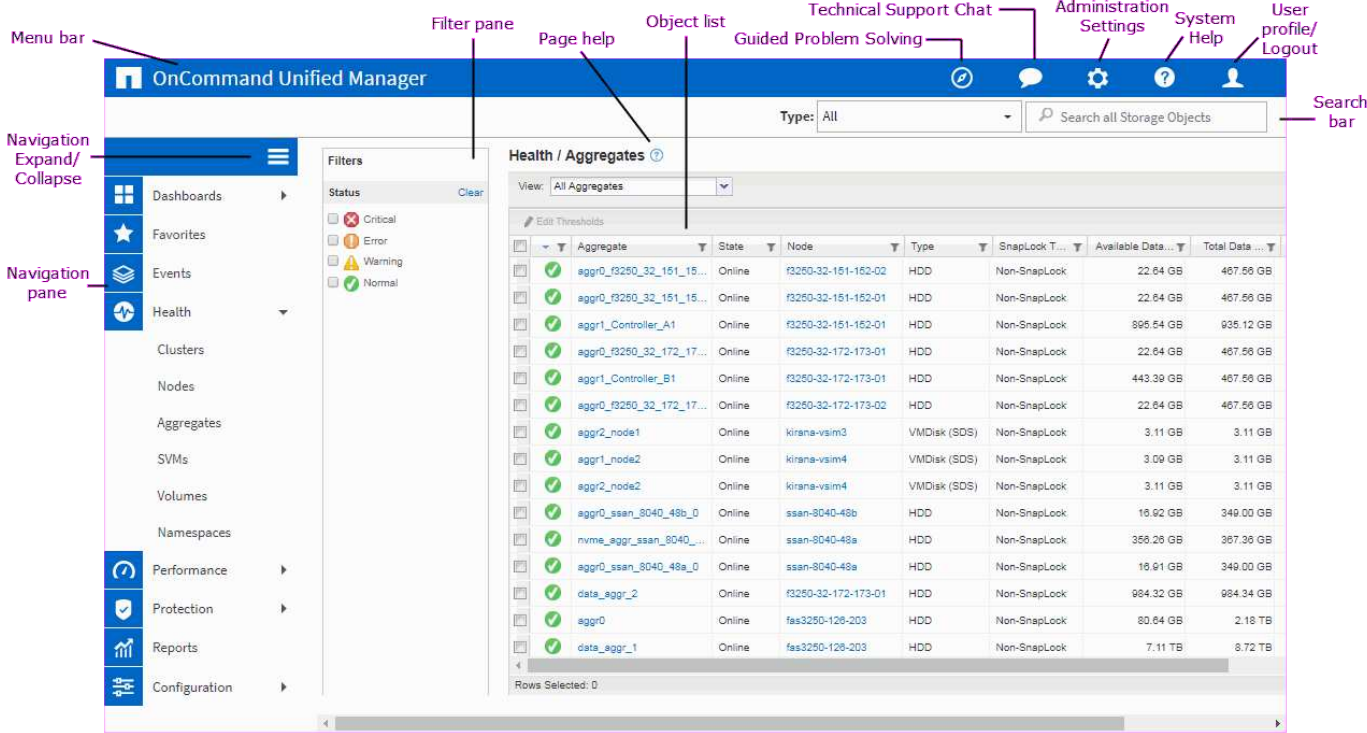

### 物件詳細資料視窗配置

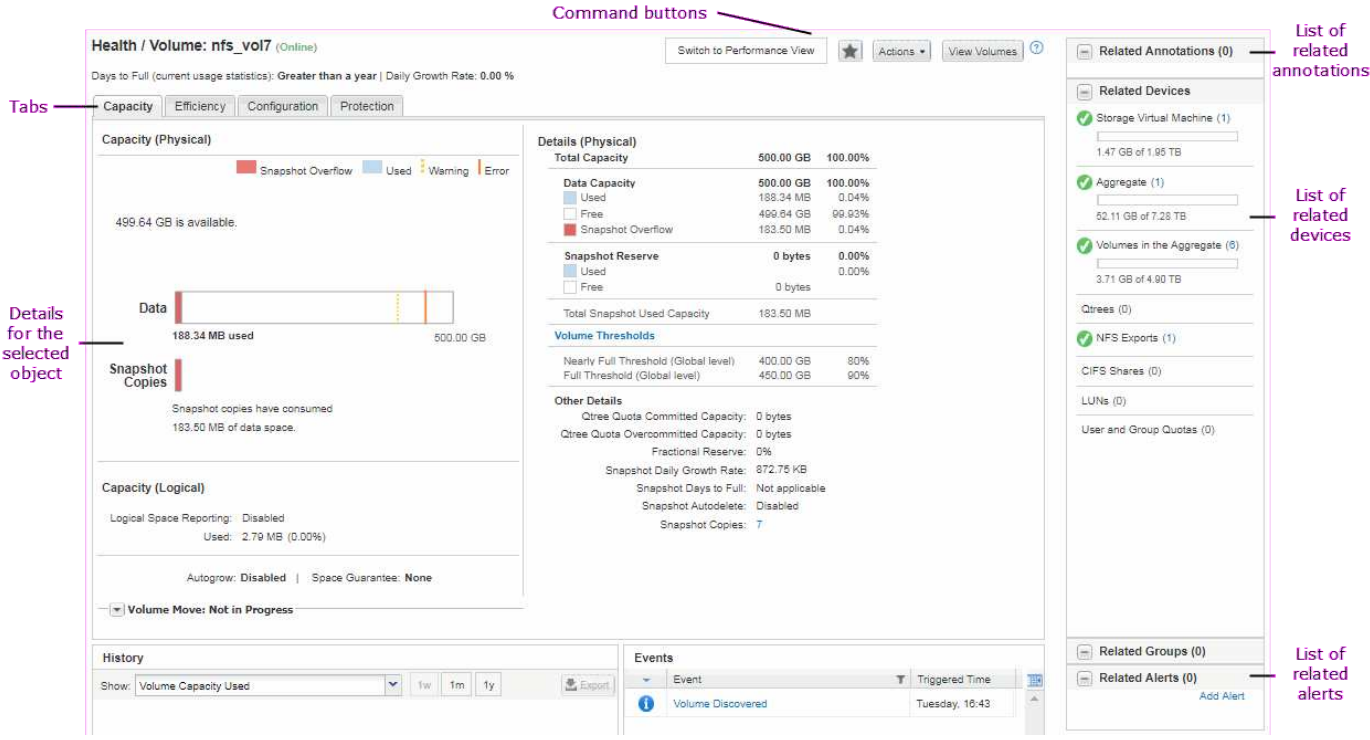

## 自訂視窗配置

利用支援的支援功能、您可以自訂儲存物件頁面上的資訊配置OnCommand 。透過自訂視

窗、您可以控制要檢視的資料、以及資料的顯示方式。

• 排序

您可以按一下欄標題來變更欄項目的排序順序。當您按一下欄標題時、排序箭頭(▲ 和 ▼ )。

• 篩選

您可以套用篩選條件、自訂儲存物件頁面上的資訊顯示、以便只顯示符合所提供條件的項目。您可以從「篩 選」窗格或欄套用篩選。

「篩選」窗格可讓您根據選取的選項來篩選某些欄。例如、在「健全狀況/磁碟區」目錄頁面上、您可以使 用「篩選器」窗格僅篩選「狀態」和「狀態」欄。若要顯示所有離線的磁碟區、您可以在「State(狀態)」 下選取適當的篩選器選項。

或者、您也可以使用篩選圖示(一)。然後您可以使用萬用字元篩選器(?)或萬用字元字串篩選器(\*) 以縮小搜尋範圍。例如、在「Health / Volumes」(健全狀況/磁碟區)目錄頁面上、您可以使用Volume(磁 碟區)欄中的字串篩選器來搜尋vol234。您可以輸入 \*vol`中列出了所有名稱為「vol.」的磁碟區。您可 以輸入 `vol? 可查看名稱中包含"vol"的所有卷的列表,然後再顯示一個字符(例如vol1或vol2)。您可以 輸入 vol 可查看名稱以"vol"開頭的所有卷的列表。

任何清單中的容量相關欄位、一律會以適當的單位、捨入至兩個小數位點來顯示容量資料。這也適用於篩選 容量欄。例如、如果您使用「健全狀況/集合體庫存」頁面中「資料容量總計」欄中的篩選器來篩選大 於20.45 GB的資料、則實際容量20.454 GB會顯示為20.45 GB。同樣地、如果您篩選的資料小於20.45 GB、實際容量為20.49 GB、則會顯示為20.45 GB。

如果您使用「健全狀況/彙總庫存」頁面中「可用資料%」欄中的篩選條件來篩選超過20.45%的資料、則實 際容量20.454%會顯示為20.45%。同樣地、如果篩選資料的比例低於20.45%、實際容量的20.449%會顯示 為20.45%。對於以百分比顯示容量資料的欄、您可以將滑鼠指標移到欄中顯示的值上、最多檢視四個小數 位點。

• 隱藏或重新顯示欄

您可以按一下欄顯示圖示(章)以選取要顯示的欄。

• 匯出資料

您可以按一下匯出圖示(七)將資料匯出為以逗號分隔的值 (.csv)歸檔並使用匯出的資料來建置報告。

### 使用**Unified Manager**說明

「說明」包含OnCommand 有關《支援中心》中所有功能的資訊。您可以使用目錄、索引 或搜尋工具來尋找功能及使用方法的相關資訊。

#### 關於這項工作

您可從每個索引標籤和Unified Manager使用者介面的功能表列取得說明。

「說明」中的搜尋工具不適用於部分字詞。

- 若要深入瞭解特定欄位或參數、請按一下 。。
- 若要檢視所有說明內容、請按一下\* 功能表列中的\*>\*說明/說明文件\*。

您可以在導覽窗格中展開目錄的任何部分、以找到更詳細的資訊。

- 若要搜尋說明內容、請按一下導覽窗格中的\*搜尋\*索引標籤、輸入您要尋找的字詞或字詞系列、然後按一下\* **搜**!\*
- 若要列印「說明」主題、請按一下印表機圖示。

### 將您最愛的說明主題加入書籤

在「說明我的最愛」索引標籤中、您可以將常用的「說明」主題加入書籤。說明書籤可讓 您快速存取最愛的主題。

#### 步驟

- 1. 瀏覽至您要新增為最愛的「說明」主題。
- 2. 按一下「我的最愛」、然後按一下「新增」。

## 匯出資料至**CSV**檔案以供報告

您可以將資料匯出為以逗號分隔的值 (.csv)檔案、並使用匯出的資料來建置報告。例 如、如果有10個尚未解決的重大事件、您可以從「事件」目錄頁匯出資料以建立報告、然 後採取適當的行動。

開始之前

您必須OnCommand 具備「操作員」、「資訊管理員」或「儲存管理員」角色。

關於這項工作

您可以將資料匯出至 .csv 從健全狀況和效能庫存頁面及事件庫存頁面中建立檔案。

「無限Volume」的成分不支援匯出功能、您無法將成分的詳細資料匯出至 .csv 檔案:

#### 步驟

1. 執行下列其中一項動作:

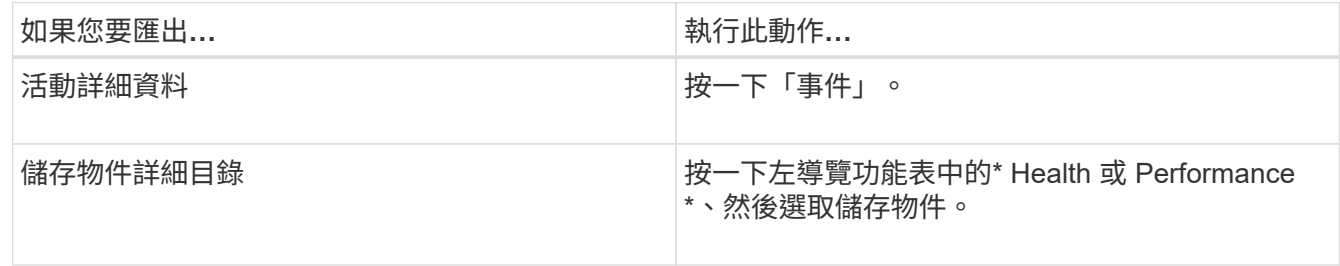

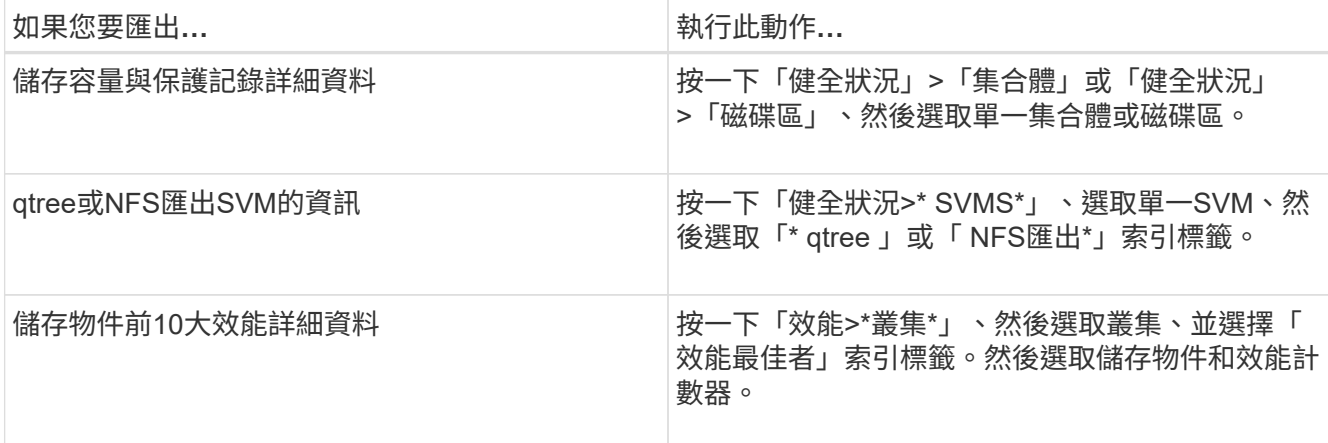

#### 2. 按一下「匯出」按鈕。

3. 按一下\*「匯出至CSV\*」以確認匯出要求。

您可以從「績效最佳者」索引標籤、以及「SVM詳細資料」頁面、選擇下載您正在檢視之單一叢集或資料中 心內所有叢集的統計資料報告。

檔案即會下載。

4. 開啟 .csv 在適當的應用程式中建立檔案。

正在搜尋儲存物件

若要快速存取特定物件、您可以使用介面右上角的\*搜尋所有儲存物件\*欄位。這種跨所有 物件進行全域搜尋的方法、可讓您依類型快速找到特定物件。搜尋結果會依儲存物件類型 排序、您可以使用\*類型\*下拉式功能表、根據物件進一步篩選。

開始之前

- 您必須具備下列任一角色才能執行此工作:操作員、OnCommand 資訊管理員或儲存管理員。
- 有效搜尋必須包含至少三個字元。

#### 關於這項工作

使用「類型」下拉式功能表值「所有」時、全域搜尋會顯示所有物件類別中的結果總數、每個物件類別最多可搜 尋25個結果。您可以從「類型」下拉式功能表中選取特定物件類型、以精簡特定物件類型的搜尋。在此情況 下、傳回的清單不限於前25個物件。

您可以搜尋的物件類型包括:

- 叢集
- 節點
- SVM
- 集合體
- 磁碟區
- qtree
- CIFS共用
- 使用者或群組配額
- LUN
- NVMe命名空間
- 啟動器群組
- 啟動器

您可以按一下搜尋結果中的任何物件、瀏覽至該物件的「健全狀況」詳細資料頁面。如果物件沒有直接健全狀況 頁面、則會顯示父物件的健全狀況頁面。例如、搜尋特定LUN時、會顯示LUN所在的SVM詳細資料頁面。

G.

連接埠無法在全域搜尋列中搜尋。

## 步驟

- 1. 從\*類型\*功能表中選取物件類型、以精簡僅適用於單一物件類型的搜尋結果。
- 2. 在「搜尋所有儲存物件」欄位中、輸入至少三個字元的物件名稱。

在此範例中、「類型」下拉式方塊已選取「Volume」物件類型。在「搜尋所有儲存物件」欄位中輸 入「'vol1'」、會顯示名稱包含這些字元的所有磁碟區清單。

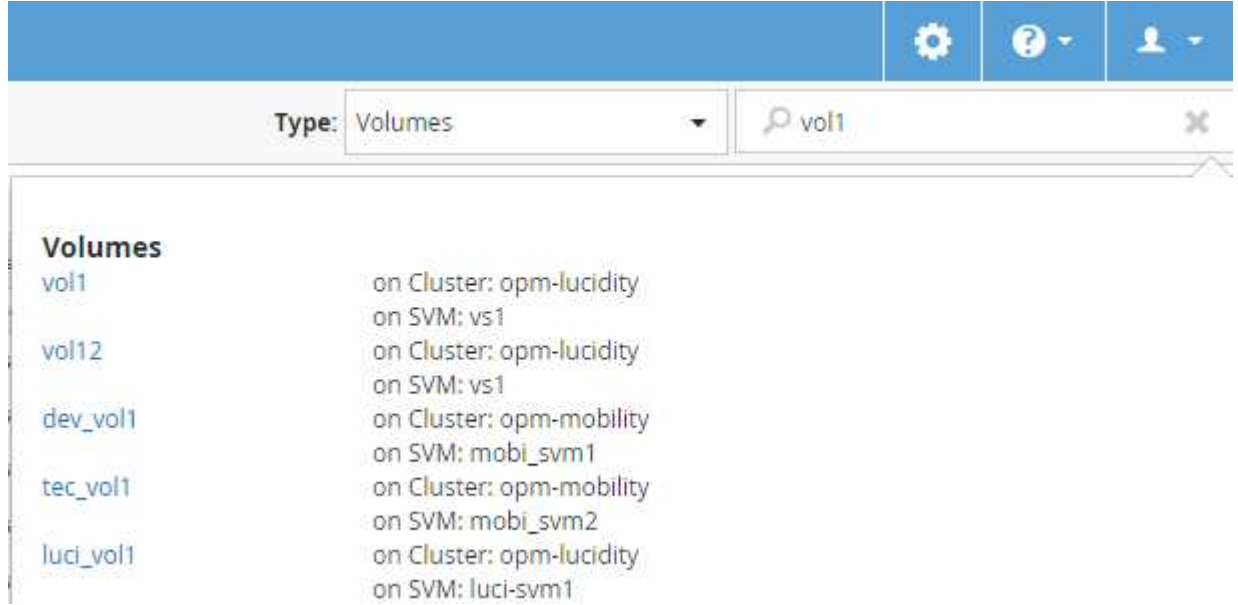

## 篩選效能詳細目錄頁面內容

您可以在Unified Manager中篩選效能庫存資料、以便根據特定條件快速找到資料。您可以 使用篩選功能來縮小Unified Manager頁面的內容範圍、只顯示您感興趣的結果。這是一種 非常有效率的方法、只顯示您感興趣的效能資料。

使用\*篩選\*根據您的偏好自訂網格檢視。可用的篩選選項取決於在網格中檢視的物件類型。如果目前套用篩選、 篩選控制項左側會顯示星號(\*)。

支援四種類型的篩選參數。

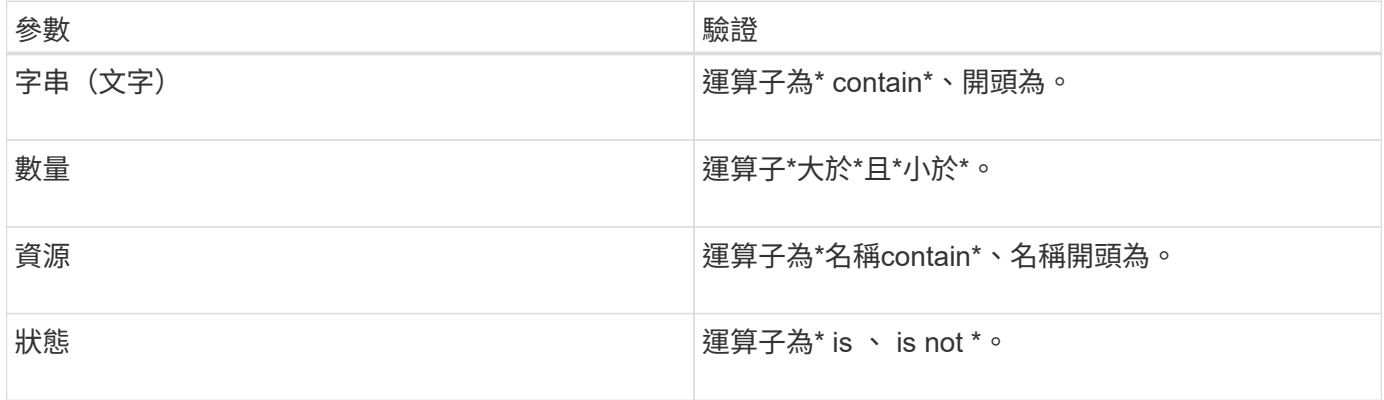

每個篩選器都需要全部三個欄位;可用的篩選器會反映目前頁面上可篩選的欄位。您可以套用的篩選數目上限為 四個。篩選的結果是以合併的篩選參數為基礎。篩選的結果會套用至篩選搜尋中的所有頁面、而不只是目前顯示 的頁面。

您可以使用「篩選」面板新增篩選條件。

- 1. 在頁面頂端、按一下\*篩選\*。畫面會顯示篩選面板。
- 2. 在「篩選」面板中、按一下左下拉式清單、然後選取物件名稱:例如、 Cluster 或效能計數器。
- 3. 按一下中心下拉式清單、然後選取布林運算子\*名稱contain\*或\*名稱開頭為\*(如果第一個選取項目是物件名 稱)。如果第一個選擇是效能計數器、請選取\*大於\*或\*小於\*。如果第一個選擇是\*狀態\*、請選取\*是\*或\*不 是\*。
- 4. 如果您的搜尋條件需要數值、右欄位中會顯示向上和向下箭頭按鈕。您可以按一下向上和向下箭頭按鈕、以 顯示所需的數值。
- 5. 如有需要、請在右側的文字欄位中輸入您的非數字搜尋條件。
- 6. 若要新增篩選條件、請按一下\*新增篩選條件\*。此時會顯示額外的篩選欄位。請使用上述步驟中所述的程序 來完成此篩選器。請注意、新增第四個篩選器後、\*新增篩選器\*按鈕將不再顯示。
- 7. 按一下「套用篩選條件」。篩選選項會套用至網格、而「篩選」按鈕會顯示星號(\*)。
- 8. 按一下要移除之篩選右側的垃圾桶圖示、即可使用「篩選」面板移除個別篩選。
- 9. 若要移除所有篩選條件、請按一下篩選面板底部的\*重設\*。

#### 篩選範例

下圖顯示篩選面板包含三個篩選器。當您的篩選器數量少於最多四個時、就會顯示\*新增篩選器\*按鈕。

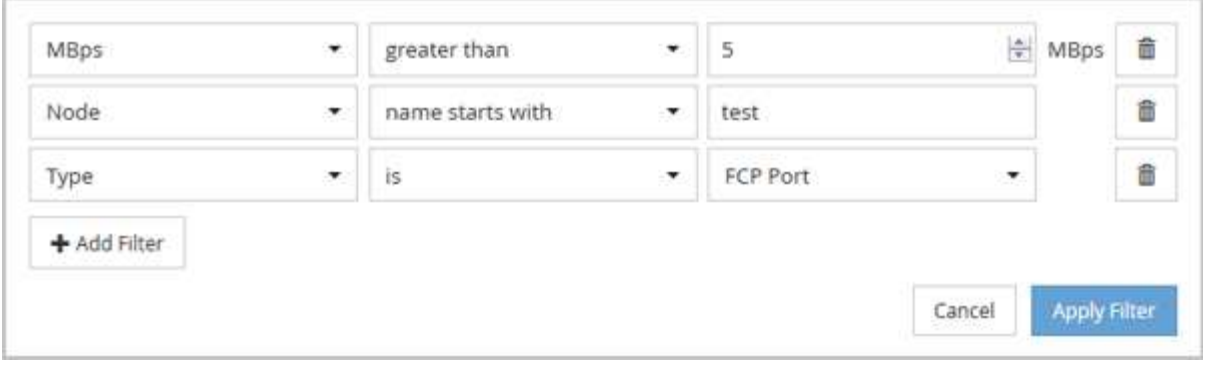

按一下「套用篩選條件」之後、「篩選」面板會關閉並套用您的篩選條件。

## 從**OnCommand Unified Manager**介面存取《系統管理程式》

當疑難排解需要變更叢集的組態時、您可以使用System Manager圖形介面、而非ONTAP 使用效益分析命令列介面。系統管理程式隨附ONTAP 於以Web服務形式提供的功能、預 設為啟用、並可透過瀏覽器存取。

開始之前

您必須使用設定叢集使用者帳戶 admin 角色與 http、 ontapi`和 `console 應用程式類型:

步驟

- 1. 在左導覽窗格中、按一下\*儀表板\*>\*叢集檢視\*。
- 2. 在\*儀表板/叢集檢視\*頁面中、選取您要管理的叢集。

將會顯示該叢集的監控狀態、容量和效能總覽。

3. 單擊\*系統管理器\*圖標。

如果叢集使用自我簽署的數位憑證、瀏覽器可能會顯示警告、指出該憑證不受信任。您可以確認繼續存取的 風險、或是在叢集上安裝憑證授權單位(CA)簽署的數位憑證、以進行伺服器驗證。

4. 使用叢集管理員認證登入System Manager。

如果使用SAML驗證來保護系統管理員使用者介面的登入、您將在身分識別供應商(IDP)登入頁面輸入認 證資料、而非在系統管理員登入頁面輸入認證資料。

## <span id="page-14-0"></span>從儀表板監控叢集健全狀況和效能

儀表板提供系統健全狀況的累積性概覽資訊。儀表板可讓您評估受管理叢集的整體可用 度、容量、效能和保護健全狀況、並快速記下、找出、診斷或指派解決可能發生的任何特 定問題。

三個儀表板提供獨特的叢集健全狀況和效能檢視:

• 「儀表板/總覽」頁面提供儲存物件健全狀況和效能的相關資訊。

- 「儀表板/效能」頁面提供所監控之所有叢集的高層級效能狀態。
- 「儀表板/叢集檢視」頁面提供個別叢集的相關資訊。

## 瞭解健全狀況總覽儀表板

Unified Manager健全狀況總覽儀表板提供有關儲存設備和虛擬化環境健全狀況的累積性概 覽資訊。「儀表板/總覽」頁面提供儲存物件的健全狀況資訊、這些物件分為四種健全狀況 類別:儲存物件的可用度、容量、效能和保護。

下圖說明儀表板/總覽頁面上顯示的窗格:

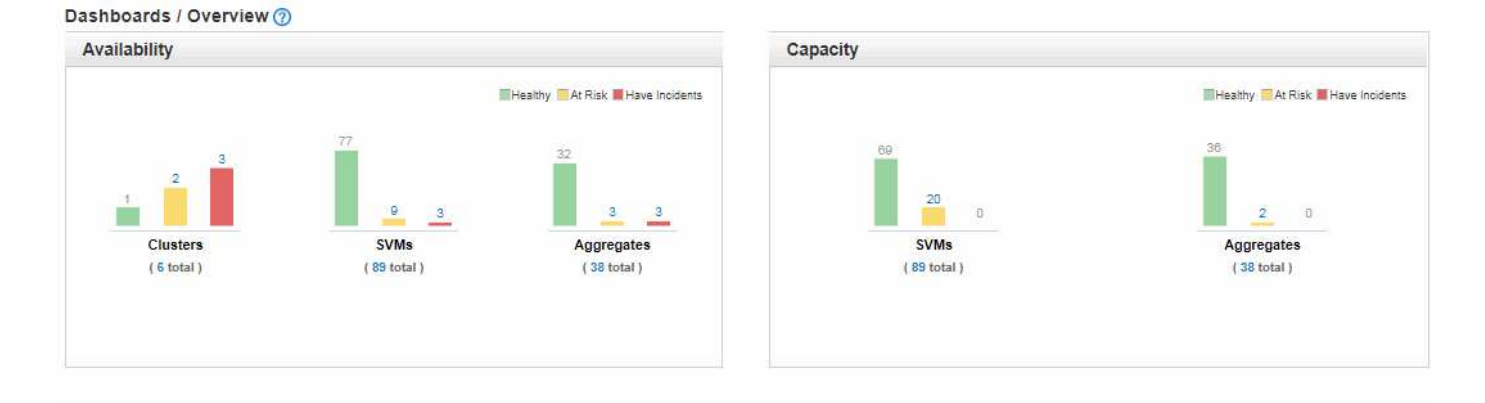

Performance Protection Healthy At Risk Have Incidents Healthy Warning M Error IS.  $210$  $\overline{2}$  $\overline{a}$  $\ddot{\sigma}$ 8  $\overline{a}$ **SVMs** Lag Status Clusters Volumes Asynchronous Asynchronous Synchronous Mirror Vault ( 6 total.) (R9 total ) (322 total)  $(17 \text{ total})$  $(5 \text{ total})$  $(12 \text{ total})$  $(31$  total  $)$ **Unprotected Volumes: 315** 

### 健全狀況總覽區域

以圖表形式顯示有關叢集、集合體及儲存虛擬機器(SVM)等儲存物件健全狀況、以及保護關係健全狀況的資 訊。「儀表板/總覽」頁面會顯示針對下列類別所產生的事件:

按一下任一黃色或紅色橫條圖上方的數字、即會顯示「事件」目錄頁面、其中僅包括這些事件。按一下任一圖表 下方的數字、即可顯示物件詳細目錄頁面、其中僅包含這些物件。

• 可用度

顯示Unified Manager所監控之叢集、SVM及集合體的可用度資訊。根據所產生的可用性相關事件、儲存物 件會分類為健全、有風險或有事件。

• 容量

顯示Unified Manager監控的SVM和Aggregate容量資訊。根據所產生的容量相關事件、儲存物件會分類為健 全、有風險或有事件。

• 效能

顯示有關由Unified Manager監控之叢集、SVM和磁碟區效能的資訊。根據所產生的效能相關事件、儲存物 件會分類為健全、有風險或有事件。

• 保護

顯示Unified Manager所監控之保護關係的相關資訊。根據所產生的保護相關事件、保護關係會分類為健全、 警告或錯誤。

## 瞭解效能儀表板

Unified Manager效能儀表板提供環境中所有受監控叢集效能狀態的高層級總覽。具有效能 問題的叢集會依嚴重性在頁面頂端排序。儀表板上的資訊會在每個五分鐘的效能收集期間 自動更新。

下圖顯示Unified Manager效能儀表板監控兩個叢集的範例:

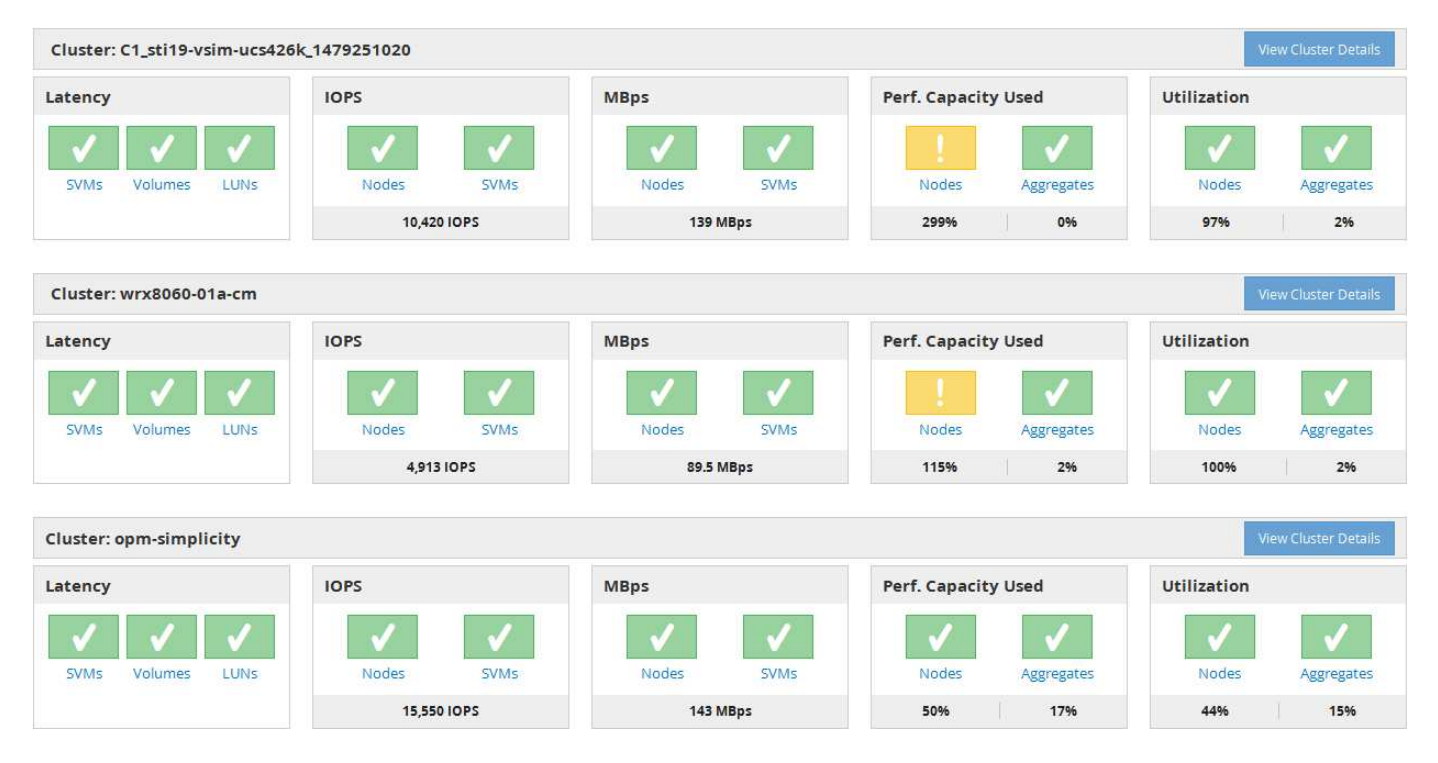

代表儲存物件的狀態圖示可以是下列狀態、從最高嚴重性排序為最低嚴重性:

- •重大( X ):已針對物件報告一或多個新的關鍵效能事件。
- •警告(▲):已針對物件報告一或多個新的警示效能事件。
- 正常( ) :未報告該物件的新效能事件。

此色彩會指出物件是否存在新事件。不再使用的事件(稱為過時事件)不會影響圖示的色彩。

## 叢集效能計數器

(†

每個叢集會顯示下列效能類別:

• 延遲

顯示叢集回應用戶端應用程式要求的速度、以毫秒為單位、每次作業。

• IOPS

顯示叢集的作業速度、每秒輸入/輸出作業數。

• Mbps

顯示叢集的資料傳輸量、以每秒MB為單位。

• 使用的效能容量

顯示是否有任何節點或集合體過度使用其可用的效能容量。

• 使用率

顯示是否過度使用任何節點或集合體上的資源。

若要分析叢集和儲存物件的效能、您可以執行下列其中一項動作:

- 您可以按一下「檢視叢集詳細資料」來顯示「叢集登陸」頁面、您可以在其中檢視所選叢集和儲存物件的詳 細效能和事件資訊。
- 您可以按一下物件的紅色或黃色狀態圖示之一、以顯示該物件的「Inventory(資源清冊)」頁面、您可以在 其中檢視儲存物件的詳細資料。

例如、按一下磁碟區圖示會顯示「效能/磁碟區」目錄頁面、其中會列出所選叢集中的所有磁碟區清單、從最 差效能到最佳效能的順序進行排序。

## 瞭解叢集檢視儀表板

Unified Manager叢集檢視總覽儀表板提供有關所管理叢集健全狀況的高階資訊。叢集檢視 儀表板包含兩個主要區段:受管理的叢集(左側)和叢集詳細資料(右側)。

下圖顯示監控八個叢集的Unified ManagerCluster View儀表板範例:

#### Dashboards / Cluster View

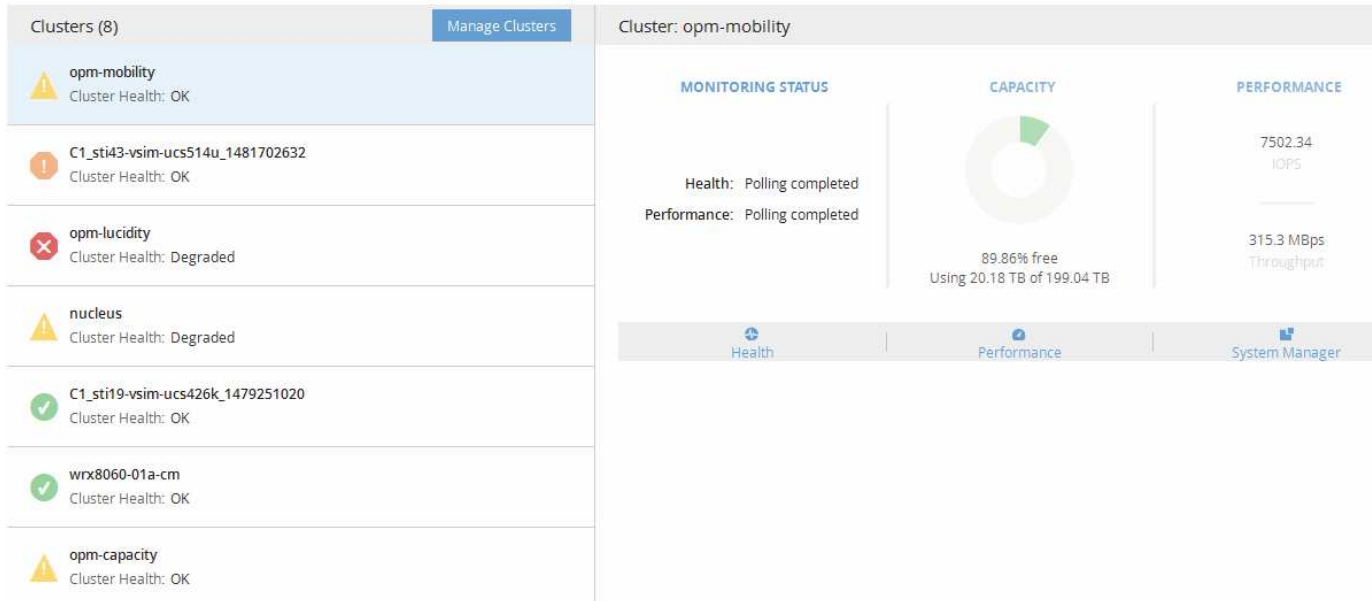

每個叢集名稱旁的狀態圖示可處於下列狀態:

- •重大( × ):已針對叢集報告一或多個作用中的重大事件。
- 錯誤( ):已針對叢集報告一或多個作用中錯誤事件。
- •警告(▲):已針對叢集報告一或多個作用中警告事件。
- •正常( ) :未報告叢集的作用中事件。

此色彩表示物件是否存在作用中(新的或已確認的)事件。不再使用的事件(稱為過時事件)不 會影響圖示的色彩。

若要顯示有關叢集的其他資訊、您可以執行下列其中一項動作:

- 您可以按一下叢集名稱、顯示叢集監控狀態、容量狀態和效能狀態的總覽資訊。
- 您可以按一下「管理叢集」以顯示「組態/叢集資料來源」頁面、您可在此頁面中檢視Unified Manager執行 個體所管理之所有叢集的詳細狀態資訊。

## 儀表板視窗說明

 $(i)$ 

您可以使用儀表板頁面快速瀏覽正在監控的物件。

#### 儀表板**/**總覽頁面

「儀表板/總覽」頁面會以圖表形式顯示叢集、集合體和儲存虛擬機器(SVM)等儲存物件 的健全狀況。根據所產生的可用度、容量、效能及保護相關事件、這些儲存物件會歸類為 健全、有風險或發生事件、或是與保護相關的事件、並歸類為健全、警告或錯誤。

#### 叢集無法連線的長條

當無法連線至叢集時、Unified Manager會在每個頁面頂端的列中顯示詳細資料。如果所有叢集都可連線、則此

#### 窗格會隱藏。

您可以按下F5來重新整理窗格中顯示的資訊。此動作可確保窗格顯示目前無法連線之叢集的最新資訊。例如、 如果移除具有「叢集無法連線」事件的叢集、或事件狀態為「已過時」、則當您重新整理窗格時、該事件的相關 資訊將會移除。

您可以按一下「詳細資料」按鈕、檢視無法連線的叢集詳細資訊。此動作會開啟「事件」目錄頁面。關閉長條之 後、只有當您重新登入Unified Manager時、才會再次顯示長條圖。

#### 總覽區

• 可用度窗格

顯示Unified Manager所監控之叢集、集合體及SVM的可用度資訊。儲存物件被分類為健全、有風險或有事 件。例如、缺少備用磁碟的叢集狀態會顯示為「有風險」。

此窗格也會顯示每個類別中的儲存物件數目。按一下任何物件總計、即可前往該物件的頁面。例如、按一下 叢集總計、您就會進入「健全狀況/叢集」資源清冊頁面。按一下欄頂端的數字、即可前往「事件」目錄頁 面。

#### • 容量窗格

顯示由Unified Manager監控之集合體和SVM容量的相關資訊。儲存物件被分類為健全、有風險或有事件。 例如、已使用容量已達到完整臨界值的Aggregate狀態會顯示為「有風險」。

此窗格也會顯示每個類別中的儲存物件數目。

• 效能窗格

顯示有關由Unified Manager監控之叢集、SVM和磁碟區效能的資訊。根據所產生的效能相關事件、儲存物 件會分類為健全、有風險或有事件。例如、磁碟區的I/O回應時間已達到最大臨界值的狀態、會顯示為「有事 件」。

此窗格也會顯示Unified Manager所監控的叢集、SVM和磁碟區總數。按一下任何物件總計、即可前往該物 件的頁面。例如、按一下叢集總計會進入「效能/叢集」資源清冊頁面。

• 保護窗格

顯示Unified Manager監控的保護關係資訊。保護關係分為「健全」、「警告」或「錯誤」。例如、延遲期間 超過延遲警告臨界值的關聯會顯示為「警告」。

此窗格也會顯示每個保護類別中的儲存物件總數。按一下「延遲狀態」、「非同步資料庫」、「非同步鏡 射」或「同步」類別的連結、即可在「保護/磁碟區關係」頁面中找到這些物件的篩選清單。

#### 儀表板**/**效能頁面

您可以使用Unified Manager效能儀表板來檢視所有受監控叢集的高層效能狀態。當Unified Manager無法與監控的叢集通訊時、「儀表板/效能」頁面也會顯示橫幅訊息。

總覽

叢集的排序依據嚴重性、使用下列條件:

1. 如果叢集無法連線、

- 2. 如果叢集有一或多個作用中的關鍵效能事件(紅色物件圖示)。
- 3. 如果叢集有一或多個作用中的警示效能事件(黃色物件圖示)。
- 4. 如果叢集沒有作用中的效能事件(綠色物件圖示):叢集會依最高IOPS排序。

當使用者定義的效能臨界值原則超過臨界限制時、就會產生重大事件。當使用者定義的效能臨界值原則超過警告 限制、或超過系統定義的臨界值原則或動態臨界值時、就會傳送警告事件。

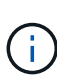

排序順序取決於作用中(新的或已確認的)事件總數、而非具有事件的物件數目。例如、如果叢 集A有七個重大磁碟區延遲事件、而且叢集B有兩個重要的磁碟區延遲事件和兩個關鍵節點IOPS 事件(總共四個關鍵事件)、即使叢集B有兩個紅色物件圖示、叢集A(有一個紅色物件圖示)仍 會在清單上顯示得較高。

每個叢集都會顯示下列常見的監控事件類型:

- 儲存虛擬機器(SVM)、磁碟區和LUN的延遲事件
- 節點和SVM的IOPS事件
- 節點和SVM的Mbps事件
- 用於節點和集合體的效能容量
- 節點和集合體的使用率事件

Unified Manager可接收其他儲存物件和計數器的效能事件、例如、集合體的Mbps事件、以及磁碟區的IOPS事 件。如果叢集有這些類型的事件、叢集名稱旁的圖示會指出警告(黃色)或嚴重(紅色)事件。如果五個計數器 面板圖示中沒有黃色或紅色的圖示、此圖示可能表示事件存在、因為這些事件類型不符合現有的計數器面板類 別。

您可以按一下物件圖示來顯示該物件的「效能詳細目錄」頁面、您可以在此檢視此叢集中該類型的所有物件。例 如、按一下Volume圖示會顯示「Performance / Volume Inventory」(效能/ Volume資源清冊)頁面、其中會顯 示所選叢集中所有磁碟區的清單、從最差到最佳的效能排序。

#### 效能計數器

每個叢集都有五個效能計數器、每個計數器都顯示在獨立的面板中。此資訊會在每五分鐘收集期間之後自動更新 :

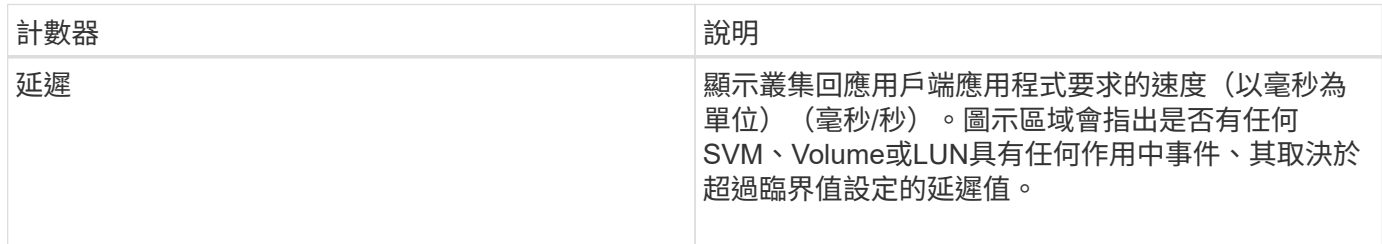

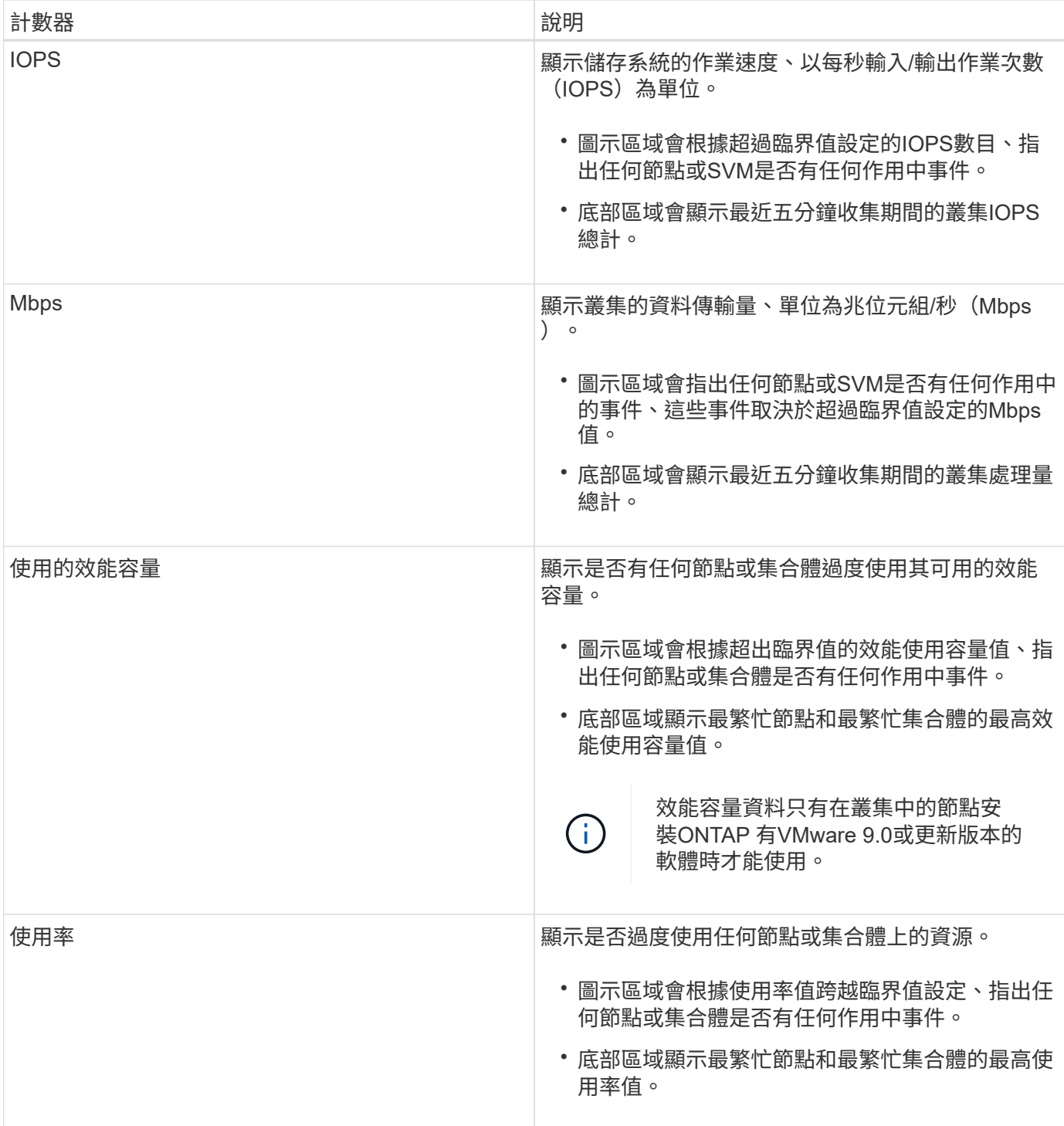

省略符號(…)在標頭區域中、表示目前正在收集效能資料。

您可以按一下「檢視叢集詳細資料」來顯示效能事件的叢集、以顯示「效能叢集登陸」頁面、您可以在其中檢視 叢集和其他儲存物件的詳細效能資訊。

叢集狀態訊息

如果Unified Manager管理的叢集無法使用、效能計數器上方會顯示狀態訊息橫幅。如果叢集無法連線、狀態訊 息橫幅右側會顯示\*詳細資料\*按鈕。按一下狀態訊息中的\* Details(詳細資料)按鈕、即可瀏覽至叢集資料來源 頁面、其中會顯示有關問題的完整資訊。在「叢集資料來源」頁面上、您可以找到疑難排解導致叢集無法使用之 問題所需的資料。

「儀表板/叢集檢視」頁面會顯示所管理叢集的概觀資訊。

單擊\*管理叢集\*會進入「組態/叢集資料來源」頁面。

按一下叢集會顯示叢集的監控狀態、容量狀態和效能狀態的總覽資訊。

叢集檢視儀表板包含兩個主要區段:受管理的叢集(左側)和叢集詳細資料(右側)。

#### 「管理的叢集」區段

列出Unified Manager正在監控的所有叢集。清單中的每個叢集都提供下列詳細資料:

- •叢集狀態圖示:狀態可能為「Critical」(嚴重)(<mark>x</mark>)、錯誤( ↑)、警告( ∧ )或正常( ノ)。
- IP位址或主機名稱:提供叢集的主機名稱、以及IP位址或FQDN。
- 叢集健全狀況:提供Unified Manager所監控之叢集健全狀況的相關資訊。

健全狀況狀態可以有下列其中一個值:「OK(確定)」、「OK(確定)」、「OK(正常 )」、「Degraded(抑制)」、「Components…(降級)」

#### 叢集詳細資料區段

提供所選叢集的監控狀態、容量和效能等相關資訊。

• 監控狀態:顯示持續的健全狀況和效能監控狀態。

監控狀態可以有下列值:「Discovering(探索)」、「Poll completed(輪詢完成)」、「Poll failed(輪詢 失敗)」或「Not Available當對應的監控工作(健全狀況或效能)失敗時、監控狀態會顯示錯誤訊息。

- 容量:顯示所選叢集的總儲存容量、已使用容量及可用儲存容量。
- 效能:以IOPS(每秒輸入/輸出作業數)和所選叢集的平均處理暈(每秒MB)顯示叢集的平均作業速度。

「詳細資料」區段也提供指向OnCommand 各個叢集詳細資料頁面的導覽連結、這些頁面包含哪些應用程式:

- 健全狀況連結會導覽至所選叢集的健全狀況/叢集詳細資料頁面。
- 「效能」連結會導覽至所選叢集的「效能/叢集詳細資料」頁面。
- System Manager連結會導覽至OnCommand 適用於《支援系統管理程式》的登入頁面、以便您管理叢集設 定。

## <span id="page-22-0"></span>使用「我的最愛」選項管理儲存物件

「我的最愛」選項可讓您將所選儲存物件標示為我的最愛、以便在Unified Manager中檢視 及管理。您可以快速檢視最愛儲存物件的狀態、並在問題變得重要之前予以修正。

您可以從「我的最愛」儀表板執行的工作

• 檢視標示為「最愛」的儲存物件清單。

- 將儲存物件新增至「我的最愛」清單。
- 從「我的最愛」清單中移除儲存物件。

#### 檢視我的最愛清單

您可以從「我的最愛」清單中檢視所選儲存物件的容量、效能和保護詳細資料。「我的最愛」清單最多可顯 示20個儲存物件的詳細資料。

將儲存物件新增至「我的最愛」清單

您可以將儲存物件新增至「我的最愛」清單、然後監控這些物件的健全狀況、容量和效能。您只能將叢集、磁碟 區和集合體標示為最愛。

#### 從「我的最愛」清單移除儲存物件

您可以在不再需要將儲存物件標示為「最愛」時、從「最愛」清單中移除儲存物件。

#### 新增及移除「我的最愛」清單中的儲存物件

您可以將儲存物件新增至「我的最愛」清單、以便監控物件的健全狀況、容量和效能。您 可以使用「我的最愛」清單中的物件狀態來判斷問題、並在問題變得嚴重之前予以修 正。「我的最愛」清單也提供儲存物件的最新監控狀態。您可以在不再需要將儲存物件標 示為「最愛」時、從「最愛」清單中移除儲存物件。

#### 關於這項工作

您最多可將20個叢集、節點、集合體或磁碟區新增至「我的最愛」清單。當您將節點新增至「我的最愛」清單 時、該節點會顯示為叢集。

#### 步驟

- 1. 移至您要標示為最愛的儲存物件\*詳細資料\*頁面。
- \_<br>2. <sub>按</sub>—下星號圖示( ★ ) 、將儲存物件新增至「我的最愛」清單。

#### 將**Aggregate**新增至「我的最愛」清單

- 1. 在左側導覽窗格中、按一下\* Health **>** Aggregate \*。
- 2. 在「健全狀況/集合體」目錄頁面中、按一下您要新增至「我的最愛」清單的集合體。

在健全狀況/集合詳細資料頁面中、按一下星號圖示( ★ ) 。

#### 完成後

若要從「我的最愛」清單中移除儲存物件、請前往「我的最愛」清單頁面、按一下星號圖示(  $\blacklozenleft| \bullet \right|$  ) 在您要移除 的目標卡上、然後選取「從我的最愛移除」選項。

## 叢集最愛卡

叢集最愛卡可讓您檢視您標示為最愛之個別叢集的容量、組態和效能詳細資料。

叢集屬性

叢集最愛卡會顯示個別叢集的下列屬性:

• 叢集健全狀況

表示叢集健全狀況的圖示。可能的值包括「正常」、「警告」、「錯誤」和「重大」。

• 叢集名稱

叢集名稱。

• 容量

叢集上的可用空間總計。

• 組態

叢集的組態詳細資料。

◦ \* IP位址\*

用於新增叢集的叢集管理邏輯介面(LIF)IP位址或主機名稱。

◦ 節點數

叢集中的節點數。

• 效能

叢集的效能詳細資料。

◦ \* IOPS \*

過去72小時內每秒I/O作業的平均數量。

◦ 處理量

過去72小時的平均處理量(以Mbps為單位)。

## **Aggregate**收藏卡

Aggregate Favorite卡可讓您檢視標記為「我的最愛」之Aggregate的容量和效能詳細資 料。

## **Aggregate**屬性

Aggregate Favorite卡會顯示下列Aggregate屬性:

• \* Aggregate健全狀況\*

表示Aggregate健全狀況的圖示。可能的值包括「正常」、「警告」、「錯誤」和「重大」。

• \* Aggregate name\*

Aggregate的名稱。

將游標放在Aggregate名稱上、以檢視集合體所屬的叢集名稱。

• 容量

集合體上可用空間的百分比、以及總計滿之前的預估天數。

請注意FabricPool 、針對VMware整合、此資訊僅反映本機效能層的容量。按一下容量方塊、即可在健全狀 況/ Aggregate詳細資料頁面上檢視詳細資訊。

#### • 效能

Aggregate的效能詳細資料。

◦ \* IOPS \*

過去72小時內每秒I/O作業的平均數量。

◦ 處理量

過去72小時的平均處理量(以Mbps為單位)。

◦ \* 延遲 \*

作業所需的平均回應時間(毫秒)。

## **Volume**最愛卡

Volume Favorite卡可讓您檢視標示為我的最愛磁碟區的容量、保護和效能詳細資料。

## **Volume**屬性

Volume Favorite卡會顯示下列Volume屬性:

• \* Volume健全狀況狀態\*

表示磁碟區健全狀況狀態的圖示。可能的值包括「正常」、「警告」、「錯誤」和「重大」。

• 磁碟區名稱

Volume名稱。

• 容量

磁碟區可用空間的百分比、以及磁碟區滿前的預估天數。

• 保護

為磁碟區設定的保護角色。可能的值包括「未受保護」、「不適用」、「受保護」及「目的地」。

• 效能

Volume的效能統計資料。

◦ \* IOPS \*

過去72小時內每秒I/O作業的平均數量。

◦ 處理量

過去72小時的平均處理量(以Mbps為單位)。

◦ \* 延遲 \*

作業所需的平均回應時間(毫秒)。

## <span id="page-26-0"></span>管理事件

事件可協助您識別受監控叢集中的問題。

### 什麼是健全狀況事件

健全狀況事件是指在發生預先定義的條件或物件超過健全狀況臨界值時自動產生的通知。 這些事件可讓您採取行動、避免可能導致效能不佳和系統無法使用的問題。事件包括影響 區域、嚴重性和影響層級。

健全狀況事件會依影響領域的類型分類、例如可用度、容量、組態或保護。事件也會指派嚴重性類別和影響層 級、協助您判斷是否需要立即採取行動。

您可以設定警示、在發生特定嚴重性的特定事件或事件時自動傳送通知。

過時、已解決及資訊性事件會自動記錄並保留180天、預設值為180天。

請務必針對嚴重性等級為「錯誤」或「重大」的事件立即採取修正行動。

### 什麼是效能事件

效能事件是與叢集上的工作負載效能有關的事件。它們可協助您以緩慢的回應時間來識別 工作負載。搭配同時發生的健全狀況事件、您可以判斷可能造成或促成回應時間緩慢的問 題。

當Unified Manager偵測到同一個叢集元件發生多個相同事件情況時、它會將所有事件視為單一事件、而非個 別事件。

收到事件時會發生什麼事

Unified Manager收到事件時、會顯示在「儀表板/總覽」頁面、「效能/叢集」頁面的「摘 要」和「檔案總管」索引標籤、「事件」詳細目錄頁面、以及物件專屬的詳細目錄頁面( 例如「健全狀況/磁碟區」詳細目錄頁面)。

當Unified Manager偵測到同一個叢集元件有多個持續發生相同事件的情況時、它會將所有發生事件視為單一事 件、而非個別事件。事件持續時間會遞增、表示事件仍在作用中。

視您在「組態/警示」頁面中設定的方式而定、您可以通知其他使用者這些事件。警示會啟動下列動作:

- 您可以傳送一封關於此事件的電子郵件給所有Unified Manager管理員使用者。
- 事件可傳送給其他電子郵件收件者。
- SNMP設陷可傳送至設陷接收器。
- 您可以執行自訂指令碼來執行動作。

此工作流程如下圖所示。

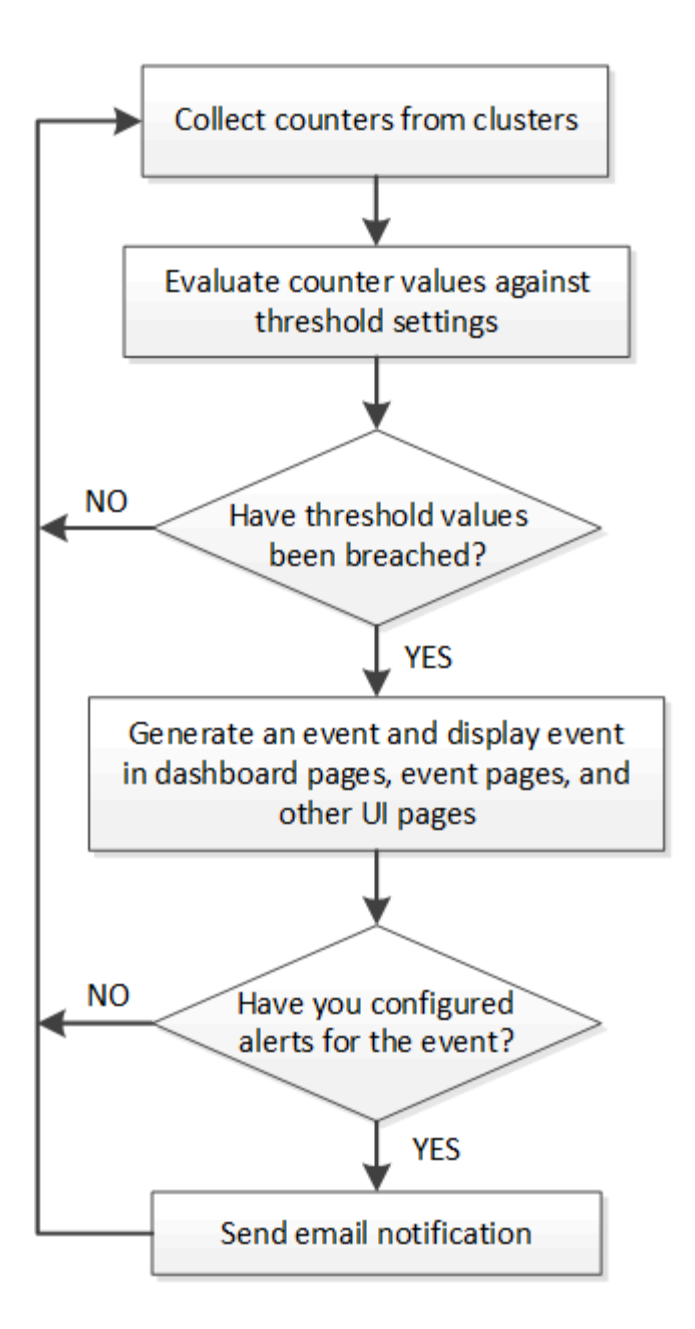

## **Unified Manager**偵測到組態變更

Unified Manager會監控叢集的組態變更、以協助您判斷變更是否可能導致或促成效能事 件。Performance Explorer頁面會顯示變更事件圖示(●)以指出偵測到變更的日期和時 間。

您可以檢閱「效能總管」頁面和「效能/磁碟區詳細資料」頁面中的效能圖表、查看變更事件是否會影響所選叢 集物件的效能。如果在效能事件發生的時間或時間內偵測到變更、則變更可能導致問題發生、進而觸發事件警 示。

Unified Manager可偵測下列變更事件、這些事件被歸類為資訊事件:

• 磁碟區會在Aggregate之間移動。

Unified Manager可偵測移動進行中、完成或失敗的時間。如果Unified Manager在磁碟區移動期間停機、當 它備份時、就會偵測到磁碟區移動、並顯示其變更事件。

• 包含一或多個受監控工作負載的QoS原則群組處理量(Mbps或IOPS)限制會有所變更。

變更原則群組限制可能導致延遲(回應時間)間歇性尖峰、也可能觸發原則群組的事件。延遲會逐漸恢復正 常、而尖峰所造成的任何事件都會過時。

• HA配對中的節點接管或恢復其合作夥伴節點的儲存設備。

Unified Manager可偵測接管、部分接管或恢復作業何時完成。如果接管作業是由受恐慌的節點所造 成、Unified Manager將無法偵測到事件。

• 已成功完成還原升級或還原作業。ONTAP

此時會顯示舊版和新版本。

## 設定事件保留設定

您可以指定事件在自動刪除之前、保留在Unified Manager伺服器中的天數。只有已解決、 過時或類型為資訊的事件才會刪除。您也可以指定刪除這些事件的頻率、也可以手動刪除 這些事件。

開始之前

您必須OnCommand 具備「管理員角色」才能變更事件設定。

關於這項工作

保留超過180天的事件會影響伺服器效能、不建議使用。事件保留期間的下限為7天、沒有上限。

#### 步驟

- 1. 在左導覽窗格中、按一下\*組態\*>\*管理事件\*。
- 2. 在「組態**/**管理事件」頁面中、按一下「事件保留設定」按鈕。
- 3. 在「事件保留設定」對話方塊中設定適當的設定。

4. 按一下\*儲存並關閉\*。

## 設定事件通知設定

您可以設定Unified Manager在事件產生或事件指派給使用者時傳送警示通知。您可以設定 用於傳送警示的SMTP伺服器、並設定各種通知機制、例如、警示通知可以以電子郵件 或SNMP設陷傳送。

#### 開始之前

您必須具備下列資訊:

• 傳送警示通知的電子郵件地址

電子郵件地址會出現在「已傳送警示通知」的「寄件者」欄位中。如果由於任何原因而無法傳送電子郵件、

此電子郵件地址也會作為無法傳送郵件的收件者。

- 用於存取伺服器的SMTP伺服器主機名稱、以及使用者名稱和密碼
- SNMP版本、設陷目的地主機IP位址、傳出設陷連接埠和社群、以設定SNMP設陷

您必須OnCommand 具備「管理員」或「儲存管理員」角色。

## 步驟

- 1. 在工具列中、按一下\* 、然後按一下左設定功能表中的**\***通知。
- 2. 在\*設定/通知\*頁面中、設定適當的設定、然後按一下\*儲存\*。
	- 附註: \*
		- 如果寄件者地址預先填入「[OnCommand@localhost.com](mailto:OnCommand@localhost.com)」地址、您應該將其變更為實際有效的電 子郵件地址、以確保所有電子郵件通知都能順利傳送。
		- 如果無法解析SMTP伺服器的主機名稱、您可以指定SMTP伺服器的IP位址(IPv4或IPv6)、而非主 機名稱。

什麼是事件管理系統事件

事件管理系統(EMS)會從ONTAP 各個部分收集事件資料、並提供事件轉送機制。這些 不實事件可在Unified Manager中報告為EMS事件。ONTAP集中化的監控與管理功能可根 據這些EMS事件、簡化關鍵EMS事件與警示通知的組態設定。

當您將叢集新增至Unified Manager時、Unified Manager位址會新增為叢集的通知目的地。一旦叢集中發生事 件、就會立即報告EMS事件。

在Unified Manager中接收EMS事件的方法有兩種:

- 系統會自動報告特定數量的重要EMS事件。
- 您可以訂閱以接收個別的EMS事件。

Unified Manager產生的EMS事件會根據事件產生的方法而不同地回報:

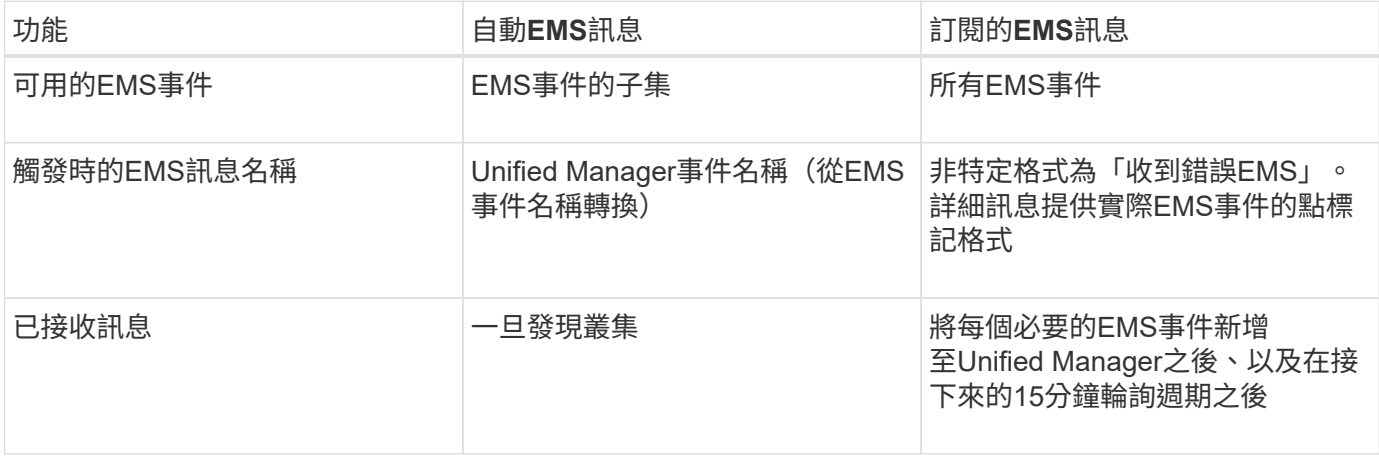

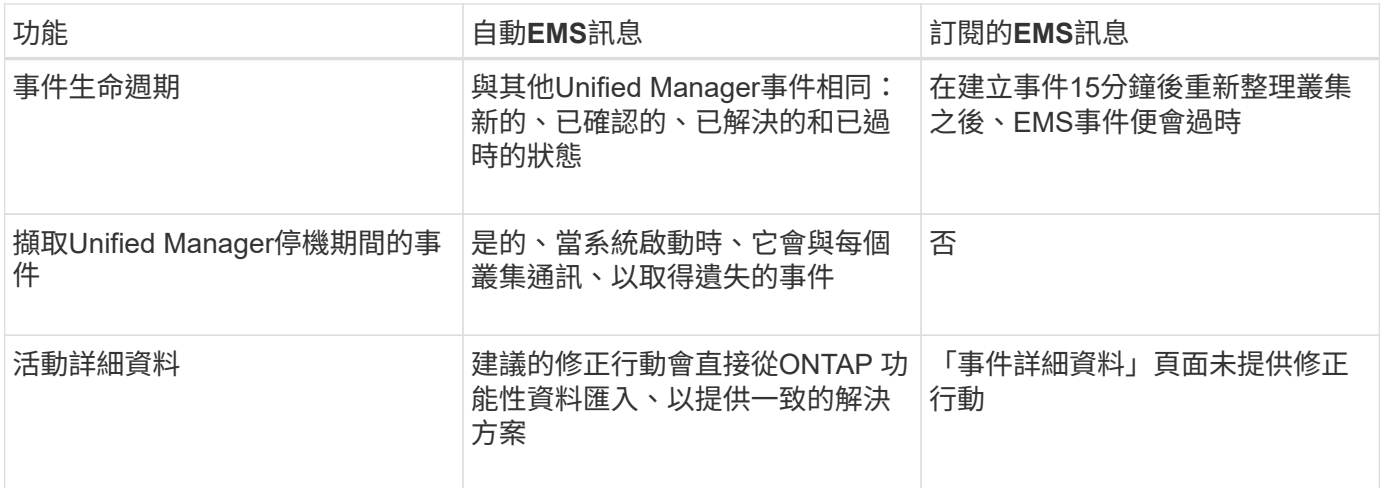

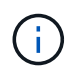

有些新的自動EMS事件是資訊事件、表示先前的事件已解決。例如FlexGroup 、「'支援 空間狀 態All OK'」資訊事件表示「FlexGroup 『支援對象有空間問題』」錯誤事件已解決。資訊事件無 法使用與其他事件嚴重性類型相同的事件生命週期來管理、但如果同一個磁碟區收到另一個「「 速度問題」錯誤事件、則會自動淘汰該事件。

## 自動新增至**Unified Manager**的**EMS**事件

使用Unified Manager 9.4或更新版本軟體時、下列ONTAP 各項功能可自動新增至Unified Manager。在Unified Manager監控的任何叢集上觸發時、都會產生這些事件。

當監控執行ONTAP 不含更新版本的軟體的叢集時、可以使用下列EMS事件:

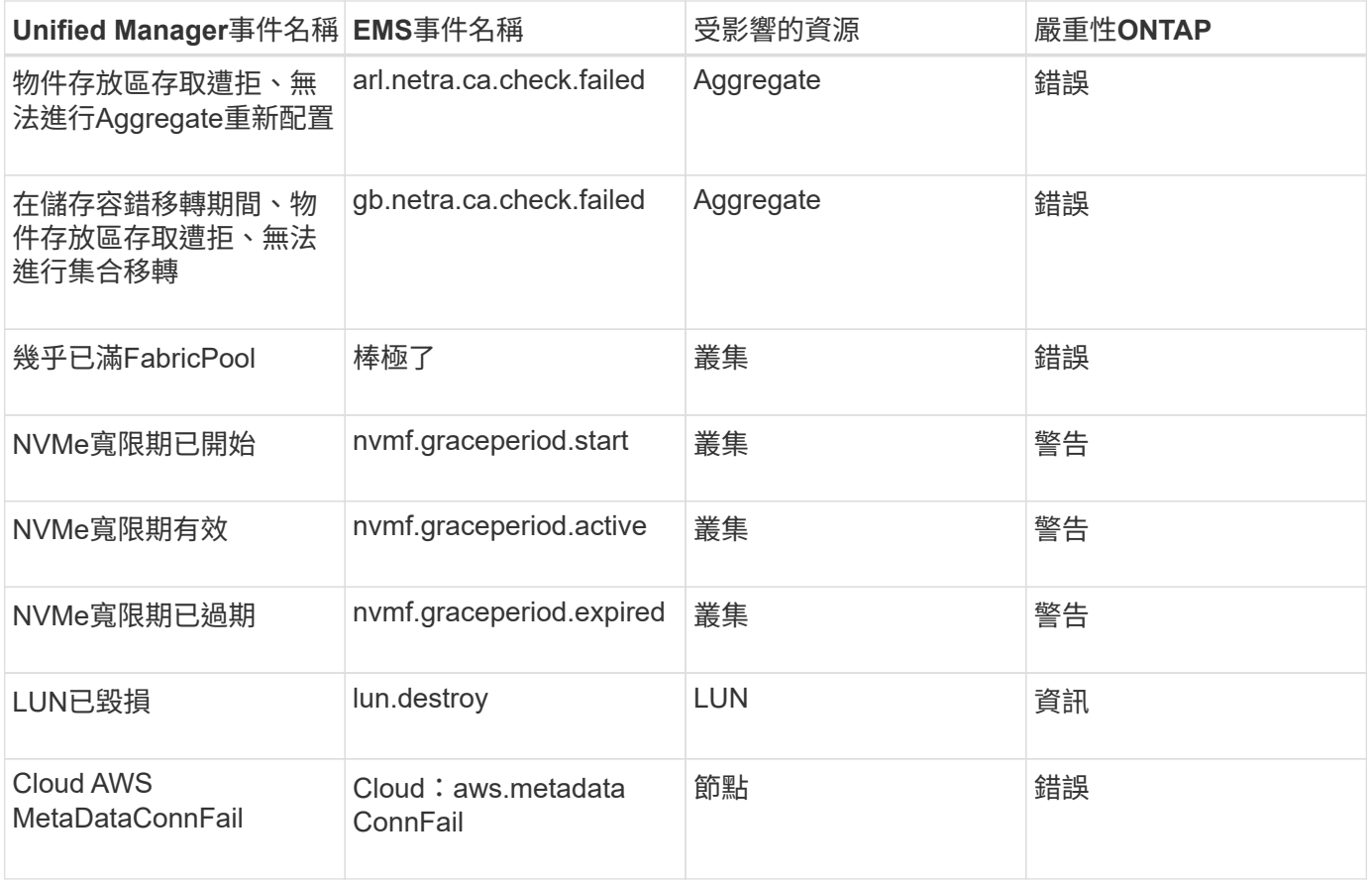

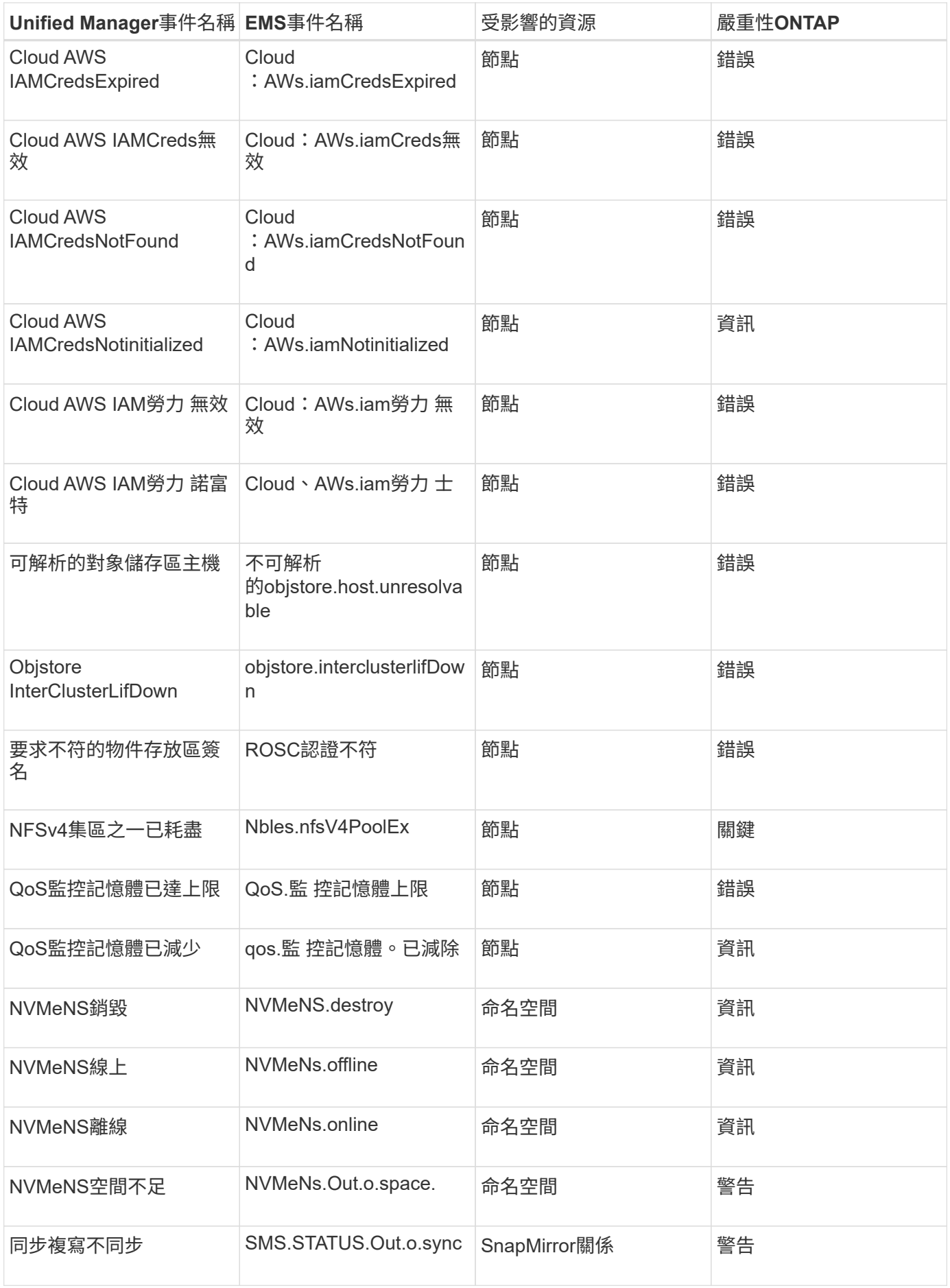

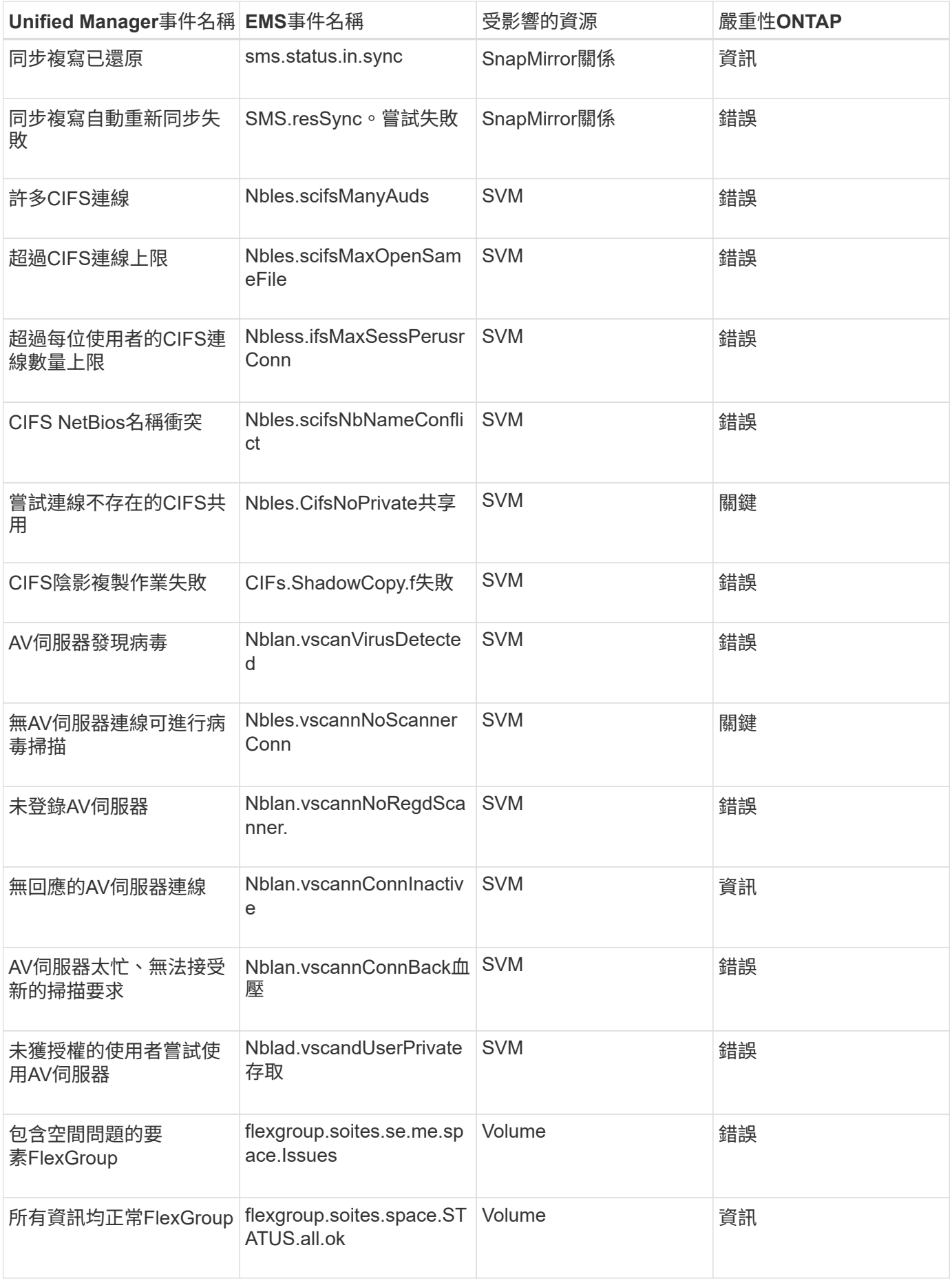

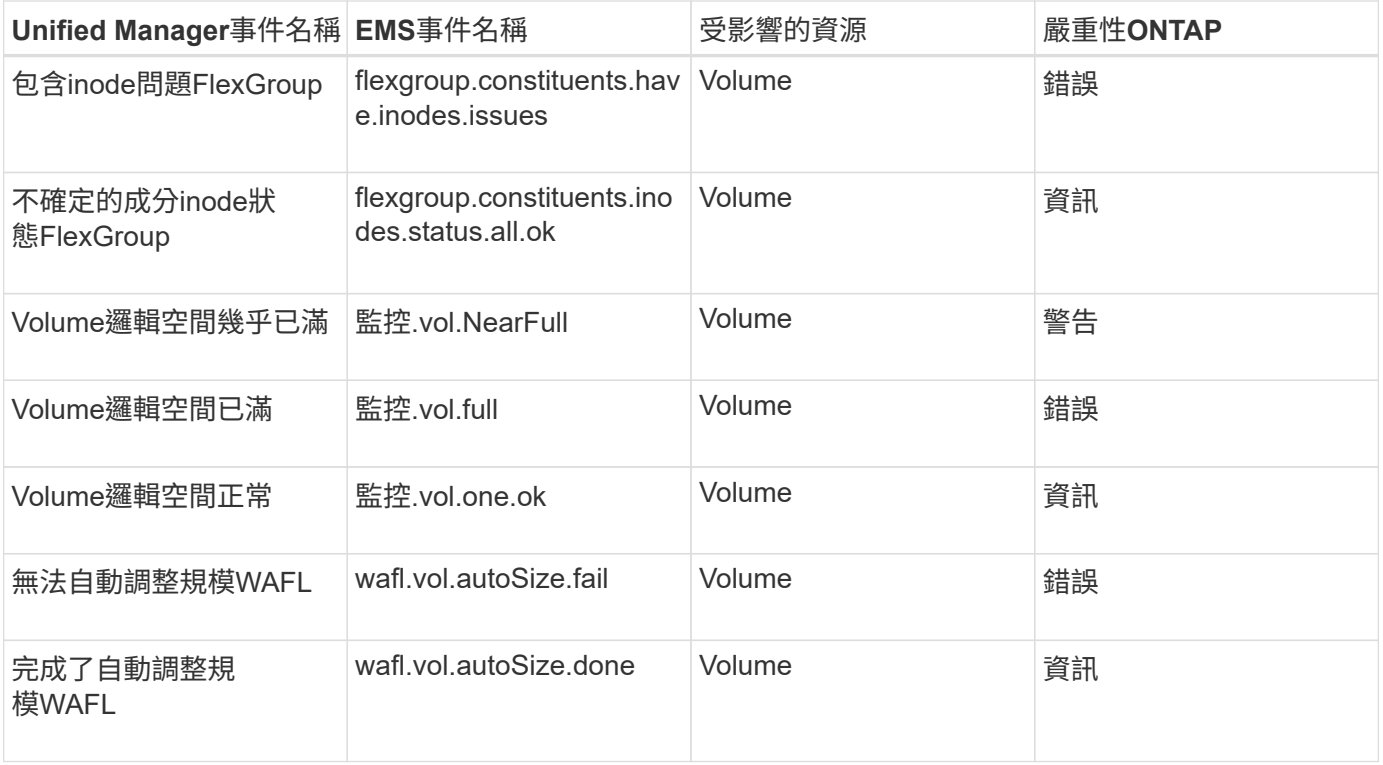

## 訂閱**ONTAP E**不到**EMS**活動

您可以訂閱以接收由安裝ONTAP 了此軟體的系統所產生的事件管理系統(EMS)事件。 系統會自動將一部分EMS事件報告給Unified Manager、但只有在您訂閱了這些事件之後、 才會報告其他EMS事件。

開始之前

請勿訂閱已自動新增至Unified Manager的EMS事件、因為這可能會在收到兩個事件以處理同一個問題時造成混 淆。

## 關於這項工作

您可以訂閱任何數量的EMS事件。您訂閱的所有事件都會經過驗證、而且只有已驗證的事件會套用至您 在Unified Manager中監控的叢集。*SUR9 EMS Event Catalog\_*提供指定版本之*32*個軟體的所有*EMS*訊息詳細資 訊。*ONTAP ONTAP*請從*ONTAP* 「*VMware*產品文件」頁面找到適當版本的*\_EMS*事件目錄、以取得適用事件的 清單。

## ["](https://mysupport.netapp.com/documentation/productlibrary/index.html?productID=62286)[產](https://mysupport.netapp.com/documentation/productlibrary/index.html?productID=62286)[品](https://mysupport.netapp.com/documentation/productlibrary/index.html?productID=62286)[庫](https://mysupport.netapp.com/documentation/productlibrary/index.html?productID=62286)[ONTAP"](https://mysupport.netapp.com/documentation/productlibrary/index.html?productID=62286)

您可以針對ONTAP 訂閱的各項E不到EMS事件設定警示、也可以建立自訂指令碼、以便針對這些事件執行。

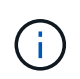

如果您未收到ONTAP 您訂閱的EseEms事件、則叢集的DNS組態可能會發生問題、導致叢集無法 到達Unified Manager伺服器。若要解決此問題、叢集管理員必須修正叢集的DNS組態、然後重新 啟動Unified Manager。如此將會將擱置的EMS事件排清到Unified Manager伺服器。

- 1. 在左導覽窗格中、按一下\*組態\*>\*管理事件\*。
- 2. 在\*組態/管理事件\*頁面中、按一下\*訂閱EMS事件\*按鈕。
- 3. 在\*訂閱EMS events (緊急醫療服務事件)對話方塊中、輸入ONTAP 您要訂閱的「還原緊急醫療服務」事 件名稱。

若要檢視您可以訂閱的EMS事件名稱、ONTAP 您可以從叢集Shell使用 event route show 命令 (ONTAP 在版本號不低於版本9之前)或 event catalog show 命令(ONTAP 更新版本、僅限功能更新 版本)。如需識別個別EMS事件的詳細指示、請參閱知識庫答案1072320。

["](https://kb.netapp.com/mgmt/AIQUM/How_to_configure_and_receive_alerts_from_ONTAP_EMS_Event_Subscription_in_Active_IQ_Unified_Manager)[如何](https://kb.netapp.com/mgmt/AIQUM/How_to_configure_and_receive_alerts_from_ONTAP_EMS_Event_Subscription_in_Active_IQ_Unified_Manager)[設定](https://kb.netapp.com/mgmt/AIQUM/How_to_configure_and_receive_alerts_from_ONTAP_EMS_Event_Subscription_in_Active_IQ_Unified_Manager)[ONTAP](https://kb.netapp.com/mgmt/AIQUM/How_to_configure_and_receive_alerts_from_ONTAP_EMS_Event_Subscription_in_Active_IQ_Unified_Manager) [及接](https://kb.netapp.com/mgmt/AIQUM/How_to_configure_and_receive_alerts_from_ONTAP_EMS_Event_Subscription_in_Active_IQ_Unified_Manager)[收](https://kb.netapp.com/mgmt/AIQUM/How_to_configure_and_receive_alerts_from_ONTAP_EMS_Event_Subscription_in_Active_IQ_Unified_Manager)[Active IQ Unified Manager](https://kb.netapp.com/mgmt/AIQUM/How_to_configure_and_receive_alerts_from_ONTAP_EMS_Event_Subscription_in_Active_IQ_Unified_Manager) [來自於](https://kb.netapp.com/mgmt/AIQUM/How_to_configure_and_receive_alerts_from_ONTAP_EMS_Event_Subscription_in_Active_IQ_Unified_Manager)[《](https://kb.netapp.com/mgmt/AIQUM/How_to_configure_and_receive_alerts_from_ONTAP_EMS_Event_Subscription_in_Active_IQ_Unified_Manager)[關於在](https://kb.netapp.com/mgmt/AIQUM/How_to_configure_and_receive_alerts_from_ONTAP_EMS_Event_Subscription_in_Active_IQ_Unified_Manager)[本](https://kb.netapp.com/mgmt/AIQUM/How_to_configure_and_receive_alerts_from_ONTAP_EMS_Event_Subscription_in_Active_IQ_Unified_Manager)》[中訂](https://kb.netapp.com/mgmt/AIQUM/How_to_configure_and_receive_alerts_from_ONTAP_EMS_Event_Subscription_in_Active_IQ_Unified_Manager)[閱](https://kb.netapp.com/mgmt/AIQUM/How_to_configure_and_receive_alerts_from_ONTAP_EMS_Event_Subscription_in_Active_IQ_Unified_Manager)的[《](https://kb.netapp.com/mgmt/AIQUM/How_to_configure_and_receive_alerts_from_ONTAP_EMS_Event_Subscription_in_Active_IQ_Unified_Manager)[關於](https://kb.netapp.com/mgmt/AIQUM/How_to_configure_and_receive_alerts_from_ONTAP_EMS_Event_Subscription_in_Active_IQ_Unified_Manager)[EEMS](https://kb.netapp.com/mgmt/AIQUM/How_to_configure_and_receive_alerts_from_ONTAP_EMS_Event_Subscription_in_Active_IQ_Unified_Manager)[事件的警](https://kb.netapp.com/mgmt/AIQUM/How_to_configure_and_receive_alerts_from_ONTAP_EMS_Event_Subscription_in_Active_IQ_Unified_Manager) [示](https://kb.netapp.com/mgmt/AIQUM/How_to_configure_and_receive_alerts_from_ONTAP_EMS_Event_Subscription_in_Active_IQ_Unified_Manager)》["](https://kb.netapp.com/mgmt/AIQUM/How_to_configure_and_receive_alerts_from_ONTAP_EMS_Event_Subscription_in_Active_IQ_Unified_Manager)

4. 按一下「 \* 新增 \* 」。

EMS事件會新增至訂閱的EMS事件清單、但「適用於叢集」欄會針對您新增的EMS事件、將狀態顯示 為「'Unknown'(未知)」。

- 5. 按一下\*「Save and Close"(儲存並關閉)\*、將EMS事件訂閱登錄至叢集。
- 6. 再按一下\*訂閱EMS事件\*。

您所新增之EMS事件的「適用的叢集」欄會顯示「是」狀態。

如果狀態不是「Yes(是)」、請檢查ONTAP 是否拼寫了Eqing事件名稱。如果輸入的名稱不正確、您必須 移除不正確的事件、然後重新新增事件。

#### 完成後

當發生「事件」事件時、事件會顯示在「事件」頁面上。ONTAP您可以選取事件、在「事件詳細資料」頁面中 檢視有關EMS事件的詳細資料。您也可以管理事件的配置碼、或為事件建立警示。

### 檢視事件詳細資料

您可以檢視Unified Manager觸發事件的詳細資料、以便採取修正行動。例如、如果健全狀 況事件Volume離線、您可以按一下該事件來檢視詳細資料並執行修正動作。

開始之前

您必須OnCommand 具備「操作員」、「資訊管理員」或「儲存管理員」角色。

#### 關於這項工作

事件詳細資料包括事件來源、事件原因、以及任何與事件相關的附註等資訊。

#### 步驟

1. 在左導覽窗格中、按一下\*事件\*。

2. 在\*事件\*目錄頁面中、按一下您要檢視其詳細資料的事件名稱。
事件詳細資料會顯示在「事件詳細資料」頁面中。

檢視未指派的事件

您可以檢視未指派的事件、然後將每個事件指派給可以解決這些事件的使用者。

開始之前

您必須OnCommand 具備「操作員」、「資訊管理員」或「儲存管理員」角色。

步驟

1. 在左導覽窗格中、按一下\*事件\*。

依預設、「事件」目錄頁會顯示「新增」和「已確認」事件。

2. 從「篩選器」窗格中、選取「指派對象」區域中的「\*未指派\*篩選器」選項。

確認並解決事件

在開始處理產生事件的問題之前、您應先確認事件、以免繼續收到重複警示通知。針對特 定事件採取修正行動之後、您應該將事件標示為已解決。

開始之前

您必須OnCommand 具備「操作員」、「資訊管理員」或「儲存管理員」角色。

關於這項工作

您可以同時確認並解決多個事件。

 $(i)$ 

您無法確認資訊事件。

步驟

1. 在左導覽窗格中、按一下\*事件\*。

2. 從事件清單中、執行下列動作以確認事件:

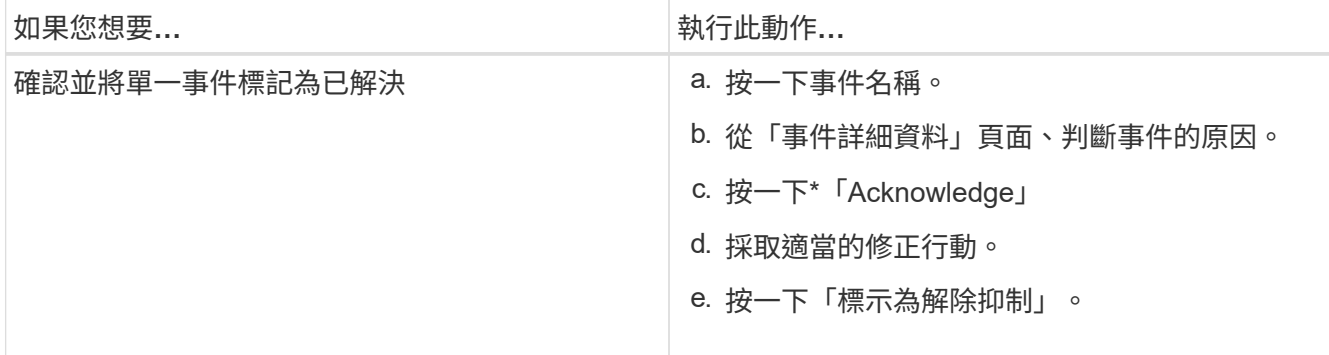

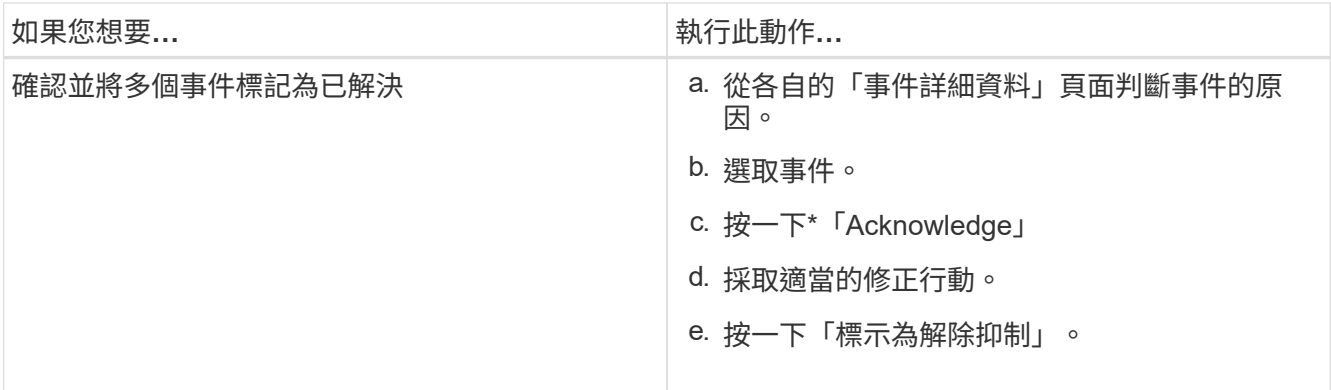

在事件標記為「Resolved(已解決)」後、事件會移至「Resolved events(已解決事件)」清單。

3. 在「附註與更新」區域中、新增您如何處理活動的附註、然後按一下「張貼」。

# 指派事件給特定使用者

您可以將未指派的事件指派給自己或其他使用者、包括遠端使用者。您可以視需要將指派 的事件重新指派給其他使用者。例如、當儲存物件經常發生問題時、您可以將這些問題的 事件指派給管理該物件的使用者。

## 開始之前

- 使用者的名稱和電子郵件ID必須正確設定。
- 您必須OnCommand 具備「操作員」、「資訊管理員」或「儲存管理員」角色。

步驟

1. 在左導覽窗格中、按一下\*事件\*。

2. 在\*事件\*目錄頁面中、選取您要指派的一或多個事件。

3. 選擇下列其中一個選項來指派事件:

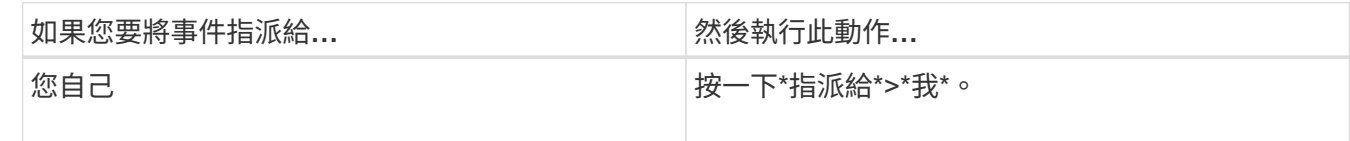

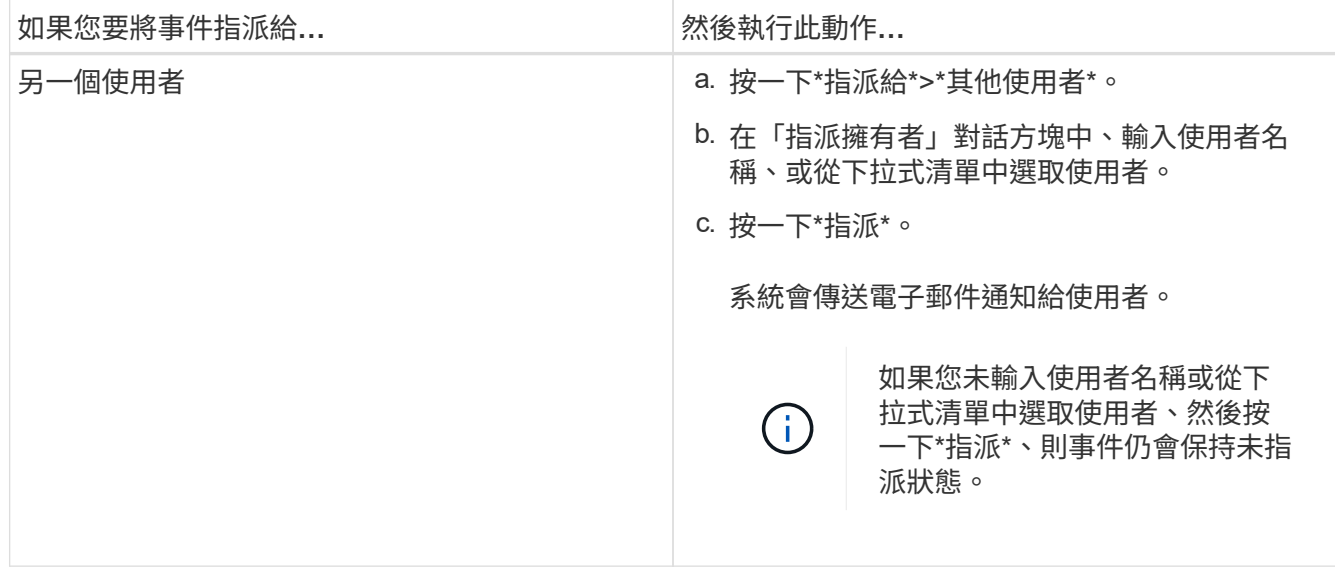

# 新增及檢閱事件的相關附註

在處理事件時、您可以使用「事件詳細資料」頁面中的「附註與更新」區域、新增如何解 決此問題的相關資訊。此資訊可讓另一位被指派處理事件的使用者使用。您也可以根據最 近的時間戳記、檢視上次處理事件的使用者所新增的資訊。

開始之前

您必須OnCommand 具備「操作員」、「資訊管理員」或「儲存管理員」角色。

步驟

1. 在左導覽窗格中、按一下\*事件\*。

- 2. 在「事件」目錄頁面中、按一下您要新增事件相關資訊的事件。
- 3. 在「事件**\***詳細資料」頁面中、於「**\***附註與更新」區域中新增必要資訊。

4. 按一下\* Post \*。

# 停用或啟用事件

預設會啟用所有事件。您可以全域停用事件、以防止為環境中不重要的事件產生通知。當 您想要繼續接收通知時、可以啟用停用的事件。

# 開始之前

您必須OnCommand 具備「管理員」或「儲存管理員」角色。

### 關於這項工作

當您停用事件時、系統中先前產生的事件會標示為已過時、且不會觸發針對這些事件所設定的警示。當您啟用停 用的事件時、這些事件的通知會從下一個監控週期開始產生。

停用物件的事件(例如 vol offline 事件)、之後再啟用事件、Unified Manager不會針對事件處於停用狀 態時離線的物件產生新事件。只有在重新啟用事件後物件狀態發生變更時、Unified Manager才會產生新事件。

### 步驟

1. 在左導覽窗格中、按一下\*組態\*>\*管理事件\*。

2. 在「組態**/**管理事件」頁面中、選擇下列其中一個選項來停用或啟用事件:

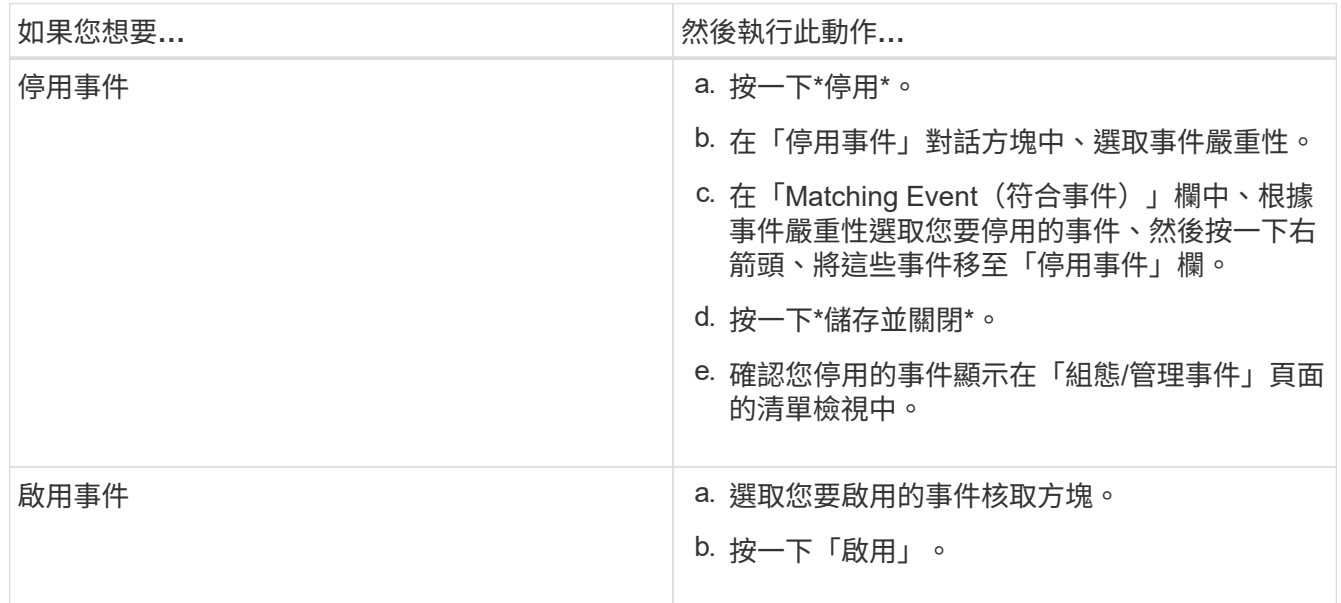

# 什麼是**Unified Manager**維護所需時間

您可以定義Unified Manager維護時間範圍、以便在排程叢集維護且不想收到大量不想要的 通知時、在特定時間範圍內隱藏事件和警示。

當維護時段開始時、「物件維護時段已開始」事件會張貼至「事件」目錄頁面。此事件會在維護期間結束時自動 淘汰。

在維護期間、與該叢集上所有物件相關的事件仍會產生、但不會出現在任何UI頁面中、也不會針對這些事件傳送 警示或其他類型的通知。不過、您可以選取「事件」詳細目錄頁面上的其中一個「檢視」選項、以檢視在維護期 間為所有儲存物件所產生的事件。

您可以排程未來要啟動的維護時間、變更排程維護時間範圍的開始和結束時間、也可以取消排程維護時間範圍。

排程維護時間以停用叢集事件通知

如果叢集發生計畫性停機、例如升級叢集或移動其中一個節點、您可以排程Unified Manager維護時間範圍、以抑制通常在該時間範圍內產生的事件和警示。

開始之前

您必須OnCommand 具備「管理員」或「儲存管理員」角色。

#### 關於這項工作

在維護期間、與該叢集上所有物件相關的事件仍會產生、但不會出現在事件頁面中、也不會針對這些事件傳送任 何警示或其他類型的通知。

您輸入的維護時間取決於Unified Manager伺服器的時間。

#### 步驟

- 1. 在左導覽窗格中、按一下\*組態\*>\*叢集資料來源\*。
- 2. 在叢集的「維護模式」欄中、選取滑桿按鈕並將其移至右側。

隨即顯示行事曆視窗。

3. 選取維護期間的開始和結束日期與時間、然後按一下\*套用\*。

滑桿按鈕旁會出現「''已排定'」訊息。

#### 結果

當到達開始時間時、叢集會進入維護模式、並產生「物件維護時間已開始」事件。

#### 變更或取消排程的維護時段

如果您已將Unified Manager維護時間設定為未來發生、您可以變更開始和結束時間、或取 消維護時間。

#### 開始之前

您必須OnCommand 具備「管理員」或「儲存管理員」角色。

#### 關於這項工作

如果您在排定的維護時間結束之前完成叢集維護、而且想要再次從叢集接收事件和警示、則取消目前執行中的維 護時段是很有用的。

#### 步驟

1. 在左導覽窗格中、按一下\*組態\*>\*叢集資料來源\*。

2. 在叢集的\*維護模式\*欄中:

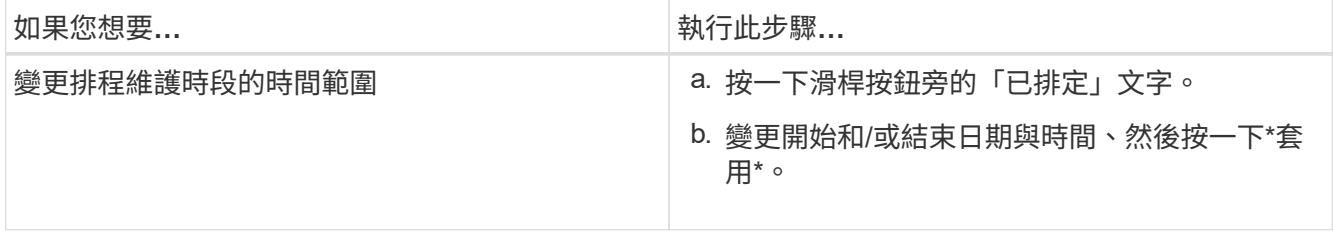

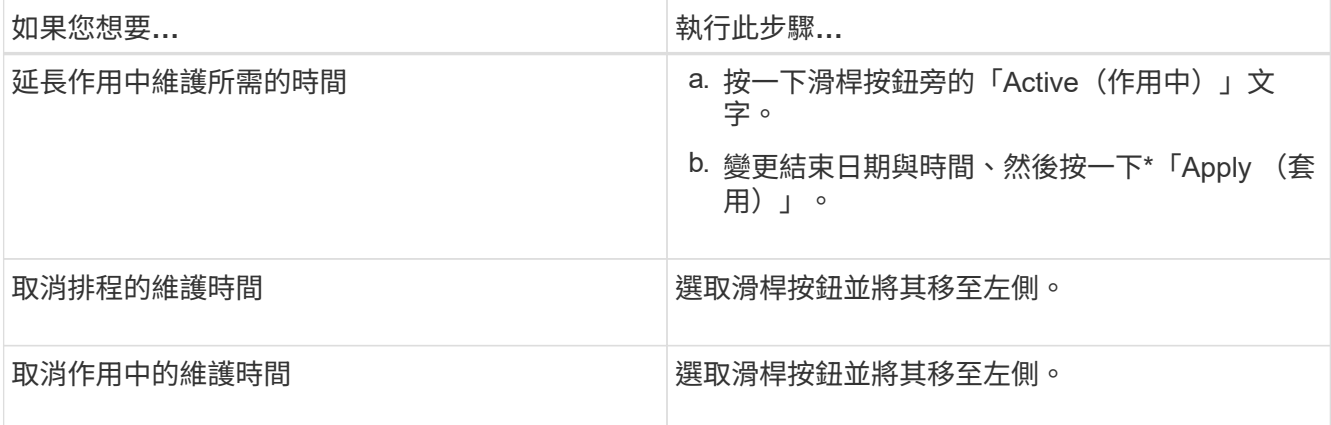

### 檢視維護期間發生的事件

如有必要、您可以在Unified Manager維護期間檢視所有儲存物件所產生的事件。維護期間 完成、所有系統資源都備份並執行後、大多數事件都會顯示為「已過時」狀態。

開始之前

必須先完成至少一個維護時間、才能使用任何事件。

關於這項工作

在維護期間發生的事件、預設不會出現在「事件」目錄頁面上。

步驟

1. 在左導覽窗格中、按一下\*事件\*。

依預設、所有作用中(新增和已確認)事件都會顯示在「事件」目錄頁面上。

2. 從「檢視」窗格中、選取「維護期間產生的所有事件」選項。

系統會顯示在過去7天內從所有維護期間工作階段和所有叢集所記錄的事件清單。

3. 如果單一叢集有多個維護時段、您可以按一下\*觸發時間\*行事曆圖示、然後選取您想要檢視的維護時段事件 所需的時間。

## 管理主機系統資源事件

Unified Manager包含一項服務、可監控安裝Unified Manager的主機系統上的資源問題。 諸如缺少可用磁碟空間或主機系統記憶體不足等問題、可能會觸發管理站事件、並在UI頂 端顯示為橫幅訊息。

### 關於這項工作

Management Station事件表示安裝Unified Manager的主機系統發生問題。管理站台問題的範例包括主機系統上 的磁碟空間不足、Unified Manager缺少正常的資料收集週期、以及因下一次收集輪詢而無法完成或延遲完成統 計分析。

與所有其他Unified Manager事件訊息不同、這些特定的Management Station警示和關鍵事件會顯示在橫幅訊息 中。

# 步驟

1. 若要檢視Management Station事件資訊、請執行下列動作:

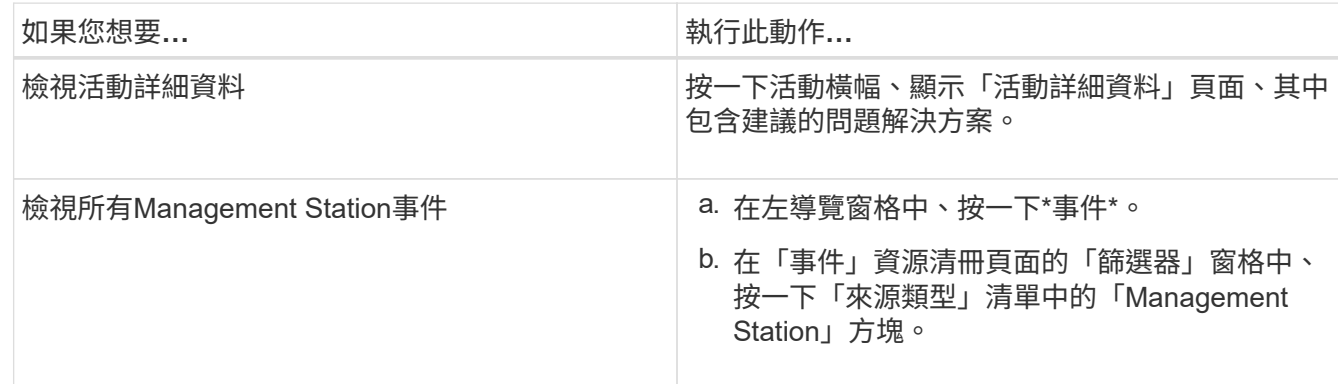

深入瞭解事件

瞭解事件的概念有助於有效管理叢集和叢集物件、並適當定義警示。

事件狀態定義

事件狀態可協助您識別是否需要採取適當的修正行動。事件可以是「新增」、「已確 認」、「已解決」或「已過時」。請注意、新事件和已確認事件均視為作用中事件。 事件狀態如下:

• 新增

新事件的狀態。

• 已確認

您已確認事件的狀態。

• 已解決

事件標示為「已解決」的狀態。

• 過時

自動修正事件或事件原因不再有效時的事件狀態。

 $\mathbf{d}$ 

您無法確認或解決過時的事件。

下列範例說明手動和自動事件狀態變更。

觸發無法連線的事件叢集時、事件狀態為「New(新增)」。當您確認事件時、事件狀態會變更為「已確認」。 當您採取適當的修正行動時、必須將事件標示為已解決。事件狀態隨即變更為「已解決」。

如果由於停電而產生「叢集無法連線」事件、則當電源恢復時、叢集便會開始運作、而無需任何系統管理員介 入。因此、叢集無法連線的事件不再有效、而且在下一個監控週期中、事件狀態會變更為「已過時」。

當事件處於「已過時」或「已解決」狀態時、Unified Manager會傳送警示。警示的電子郵件主旨行和電子郵件 內容提供有關事件狀態的資訊。SNMP設陷也包含事件狀態的相關資訊。

事件嚴重性類型說明

每個事件都與嚴重性類型相關聯、可協助您排定需要立即修正行動的事件優先順序。

• 重大

如果未立即採取修正行動、可能導致服務中斷。

效能關鍵事件只會從使用者定義的臨界值傳送。

• 錯誤

事件來源仍在執行、但必須採取修正行動、以避免服務中斷。

• 警告

事件來源發生您應該注意的事件、或叢集物件的效能計數器超出正常範圍、應加以監控、以確保其未達到嚴 重嚴重性。此嚴重性事件不會造成服務中斷、因此可能不需要立即採取修正行動。

效能警告事件是從使用者定義、系統定義或動態臨界值傳送。

• 資訊

當發現新物件或執行使用者動作時、就會發生此事件。例如、刪除任何儲存物件或有任何組態變更時、就會 產生嚴重性等級為「資訊」的事件。

當資訊事件ONTAP 偵測到組態變更時、會直接從資訊中心傳送。

事件影響層級說明

每個事件都與影響層級(事件、風險或事件)相關聯、可協助您排定需要立即修正行動的 事件優先順序。

• 事件

事件是一組事件、可能導致叢集停止向用戶端提供資料、並耗盡儲存資料的空間。事件影響等級最嚴重的事 件。應立即採取修正行動、避免服務中斷。

• 風險

風險是一組事件、可能導致叢集停止向用戶端提供資料、並耗盡儲存資料的空間。風險影響等級的事件可能 導致服務中斷。可能需要採取修正行動。

• 活動

事件是指儲存物件及其屬性的狀態或狀態變更。事件影響等級為資訊性事件、不需採取修正行動。

事件影響區域說明

事件分為五個影響領域(可用度、容量、組態、效能和保護)、讓您能夠專注於所負責的 事件類型。

• 可用度

當儲存物件離線、傳輸協定服務中斷、發生儲存容錯移轉問題、或發生硬體問題時、可用度事件會通知您。

• 容量

容量事件會在您的集合體、磁碟區、LUN或命名空間接近或達到大小臨界值、或是環境的成長率不正常時通 知您。

• 組態

組態事件會通知您儲存物件的探索、刪除、新增、移除或重新命名。組態事件具有「事件」的影響層級和「 資訊」的嚴重性層級。

• 效能

效能事件會通知您叢集上的資源、組態或活動條件、可能會對受監控儲存物件上的資料儲存輸入或擷取速度 造成不良影響。

• 保護

保護事件會通知您涉及SnapMirror關係的事件或風險、目的地容量問題、SnapVault 有關不景關係的問題、 或是保護工作的問題。任何裝載次要磁碟區和保護關係的物件(尤其是集合體、磁碟區和SVM)、都會在保 護影響區中分類。ONTAP

物件狀態的計算方式

物件狀態是由目前處於「新」或「已確認」狀態的最嚴重事件所決定。例如、如果物件狀 熊為「錯誤」、則物件的其中一個事件的嚴重性類型為「錯誤」。採取修正行動後、事件 狀態會移至「已解決」。

#### 效能事件來源

效能事件是與叢集上的工作負載效能有關的問題。它們可協助您以緩慢的回應時間識別儲 存物件、也稱為高延遲。除了同時發生的其他健全狀況事件、您也可以判斷可能造成或促 成回應時間緩慢的問題。

Unified Manager會從下列來源接收效能事件:

• 使用者定義的效能臨界值原則事件

效能問題取決於您設定的自訂臨界值。您可以設定儲存物件的效能臨界值原則、例如集合體和磁碟區、以便 在效能計數器的臨界值超出時產生事件。

您必須定義效能臨界值原則、並將其指派給儲存物件以接收這些事件。

• 系統定義的效能臨界值原則事件

效能問題取決於系統定義的臨界值。這些臨界值原則隨附於Unified Manager的安裝中、以涵蓋常見的效能問 題。

這些臨界值原則預設為啟用、您可能會在新增叢集後不久看到事件。

• 動態效能臨界值事件

效能問題是因為IT基礎架構故障或錯誤、或是工作負載過度使用叢集資源所造成。這些事件的原因可能是一 個簡單的問題、在一段時間內就能自行修正、或是可以透過修復或組態變更來解決。動態臨界值事件表 示ONTAP 由於共享叢集元件使用率高的其他工作負載、導致無法在一個不穩定系統上執行大量工作負載。

這些臨界值預設為啟用、您可能會在從新叢集收集資料三天後看到事件。

動態效能事件圖表詳細資料

對於動態效能事件、「事件詳細資料」頁面的「系統診斷」區段會列出延遲最長或使用爭 用叢集元件的最高工作負載。效能統計資料是根據上次分析事件之前偵測到效能事件的時 間而得。這些圖表也會顯示爭用叢集元件的歷史效能統計資料。

例如、您可以識別具有高使用率元件的工作負載、以決定要移至使用率較低元件的工作負載。移動工作負載可減 少目前元件的工作量、有可能使元件不爭用。在本節中、是偵測到事件並進行最後分析的時間和日期範圍。對於 作用中事件(新事件或已確認事件)、上次分析的時間會持續更新。

當您將游標停留在圖表上時、延遲和活動圖表會顯示最重要的工作負載名稱。按一下圖表右側的工作負載類型功 能表、即可根據工作負載在事件中的角色(包括\_Sharks 、*\_bulies \_*或*\_als*受害者)來排序工作負載、並顯示其 延遲及其在爭用叢集元件上使用的詳細資料。您可以比較實際值與預期值、查看工作負載何時超出預期的延遲或 使用範圍。請參閱 [由](#page-493-0)[Unified Manager](#page-493-0)[監控的工作負載](#page-493-0)。

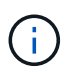

當您依延遲尖峰差異排序時、系統定義的工作負載不會顯示在表格中、因為延遲僅適用於使用者 定義的工作負載。低延遲值的工作負載不會顯示在表格中。

如需動態效能臨界值的詳細資訊、請參閱 [什麼是](#page-500-0)[事件。](#page-500-0)如需Unified Manager如何排列工作負載及決定排序順序 的相關資訊、請參閱 [Unified Manager](#page-502-0)[如何](#page-502-0)[判](#page-502-0)[斷事件的效能影響](#page-502-0)。

圖表中的資料會顯示上次分析事件之前24小時的效能統計資料。每個工作負載的實際值和預期值取決於事件涉 及的工作負載時間。例如、工作負載可能會在偵測到事件後介入事件、因此其效能統計資料可能與事件偵測時的 值不符。根據預設、工作負載會依延遲的尖峰(最高)偏移進行排序。

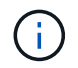

由於Unified Manager最多可保留30天5分鐘的歷史效能和事件資料、因此如果事件超過30天、就 不會顯示效能資料。

• 工作負載排序欄

◦ 延遲圖

顯示上次分析期間事件對工作負載延遲的影響。

◦ 元件使用率欄

顯示爭用叢集元件之工作負載使用量的詳細資料。在圖表中、實際使用量是一條藍線。紅色長條會強調 事件持續時間、從偵測時間到上次分析時間。如需詳細資訊、請參閱 [工作負載效能](#page-494-0)[測](#page-494-0)[量](#page-494-0)。

 $\mathbf{d}$ 

對於網路元件、由於網路效能統計資料來自叢集之外的活動、因此不會顯示此欄。

◦ 元件使用率

以百分比顯示QoS原則群組元件的網路處理、資料處理和集合體元件使用率歷程記錄、或是活動歷程記 錄(以百分比表示)。不會顯示網路或互連元件的圖表。您可以指向統計資料、以在特定時間點檢視使 用統計資料。

◦ 寫入**MBps**歷程記錄總計

僅針對MetroCluster 「流通資源」元件、顯示所有鏡射至MetroCluster 乙方叢集之用的Volume工作負載 之總寫入處理量(以百萬位元組/秒(Mbps)為單位)。

◦ 事件歷史記錄

顯示紅色陰影線、以指出爭用中元件的歷史事件。對於過時的事件、圖表會顯示在偵測到所選事件之前 及解決之後發生的事件。

### 系統定義的效能臨界值原則類型

Unified Manager提供一些標準臨界值原則、可監控叢集效能並自動產生事件。這些原則預 設為啟用、當受監控的效能臨界值遭到違反時、它們會產生警告或資訊事件。

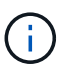

系統定義的效能臨界值原則無法在Cloud Volumes ONTAP VMware、ONTAP VMware或ONTAP Select VMware系統上啟用。

如果您從任何系統定義的效能臨界值原則收到不必要的事件、可以從「組態/管理事件」頁面停用個別原則。

節點臨界值原則

系統定義的節點效能臨界值原則預設會指派給Unified Manager所監控之叢集中的每個節點:

• 節點資源過度使用

識別單一節點在作業效率範圍之外運作的情況、進而可能影響工作負載延遲。這是一項警告事件。

如果節點安裝ONTAP 有版本不超過8.3.x的版本軟體、則需要使用超過85% CPU和RAM資源(節點使用率 )30分鐘以上的節點。

如果節點安裝ONTAP 有支援VMware的9.0及更新版本軟體、則需要使用超過100%效能容量達30分鐘以上的 節點。

• 節點**HA**配對過度使用

識別HA配對中的節點在HA配對作業效率範圍之外運作的情況。這是資訊事件。

若節點安裝ONTAP 有版本更新的版本、請查看HA配對中兩個節點的CPU和RAM使用量、以達成此目標。如 果兩個節點的組合節點使用率超過140 %達一小時以上、則控制器容錯移轉將會影響工作負載延遲。

若節點安裝ONTAP 有支援更新版本的版本、請查看HA配對中兩個節點的效能使用容量值、以達成此目標。 如果兩個節點所使用的組合效能容量超過200%達一小時以上、則控制器容錯移轉將會影響工作負載延遲。

• 節點磁碟分割

識別集合體中的磁碟或磁碟已被分割、使關鍵系統服務變慢、並可能影響節點上的工作負載延遲的情況。

它是透過查看節點上所有集合體的特定讀取和寫入作業比率來達成此目的。此原則也可能會在SyncMirror 進 行不同步時觸發、或在磁碟清理作業期間發現錯誤時觸發。這是一項警告事件。

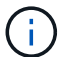

「節點磁碟重組」原則分析純HDD的集合體、不FabricPool 分析Flash Pool、SSD和整合。

#### **Aggregate**臨界值原則

系統定義的Aggregate效能臨界值原則預設會指派給Unified Manager所監控叢集中的每個Aggregate。

• \* Aggregate磁碟過度使用\*

找出集合體在作業效率限制之外運作、因而可能影響工作負載延遲的情況。它會找出集合體、其中集合體中 的磁碟使用率超過95%、使用時間超過30分鐘、藉此識別這些情況。接著、此多重條件原則會執行下列分 析、以協助判斷問題的原因:

◦ 集合體中的磁碟目前是否正在進行背景維護活動?

磁碟可能正在進行的一些背景維護活動包括磁碟重建、磁碟清理、SyncMirror 重新同步及重新修復。

- 磁碟櫃光纖通道互連是否存在通訊瓶頸?
- 集合體中的可用空間是否太小?只有在三個從屬原則中有一個(或多個)也被視為違反時、才會針對此 原則發出警告事件。如果僅集合體中的磁碟使用率超過95%、則不會觸發效能事件。

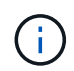

「Aggregate disks over使用率」原則會分析純HDD的集合體和Flash Pool(混合式)集合體、而 不會FabricPool 分析SSD和邊狀集合體。

#### **QoS**臨界值原則

系統定義的QoS效能臨界值原則會指派給任何已設定ONTAP 「QoS最高處理量」原則(IOPS、IOPS/TB 或Mbps)的工作負載。當工作負載處理量值低於設定的QoS值15%時、Unified Manager會觸發事件。

• \* QoS最大IOPS或Mbps臨界值\*

識別已超過QoS最大IOPS或Mbps處理量限制、且影響工作負載延遲的磁碟區和LUN。這是一項警告事件。

將單一工作負載指派給原則群組時、會在前一小時的每個收集期間、尋找超出指派QoS原則群組中定義之最 大處理量臨界值的工作負載來達成此目標。

當多個工作負載共用單一QoS原則時、只要在原則中新增所有工作負載的IOPS或Mbps、並根據臨界值檢查 該總負載、即可達成此目標。

• \* QoS尖峰IOPS / TB或IOPS / TB、具有區塊大小臨界值\*

識別已超過調適性QoS尖峰IOPS / TB處理量限制(或IOPS / TB、區塊大小限制)、且影響工作負載延遲的 磁碟區。這是一項警告事件。

它會根據每個磁碟區的大小、將調適性QoS原則中定義的尖峰IOPS/TB臨界值轉換成QoS最大IOPS值、然後 尋找在前一小時每個效能收集期間超過QoS最大IOPS的磁碟區。

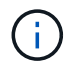

此原則僅在叢集安裝ONTAP 有更新版本的軟體時、才會套用至Volume。

在調適性QoS原則中定義「區塊大小」元素時、臨界值會根據每個磁碟區的大小、轉換成QoS最大Mbps 值。然後、它會在前一小時的每個效能收集期間、尋找超過QoS最大Mbps的磁碟區。

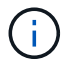

此原則僅適用於使用ONTAP 更新版本的軟體安裝叢集的磁碟區。

### 事件與嚴重性類型清單

您可以使用事件清單來更熟悉Unified Manager中可能出現的事件類別、事件名稱及每個事 件的嚴重性類型。事件會依物件類別的字母順序列出。

### **Aggregate**事件

Aggregate事件可提供有關Aggregate狀態的資訊、以便監控潛在問題。事件會依影響區域 分組、包括事件和陷阱名稱、影響層級、來源類型和嚴重性。

影響領域:可用度

星號(\*)表示已轉換為Unified Manager事件的EMS事件。

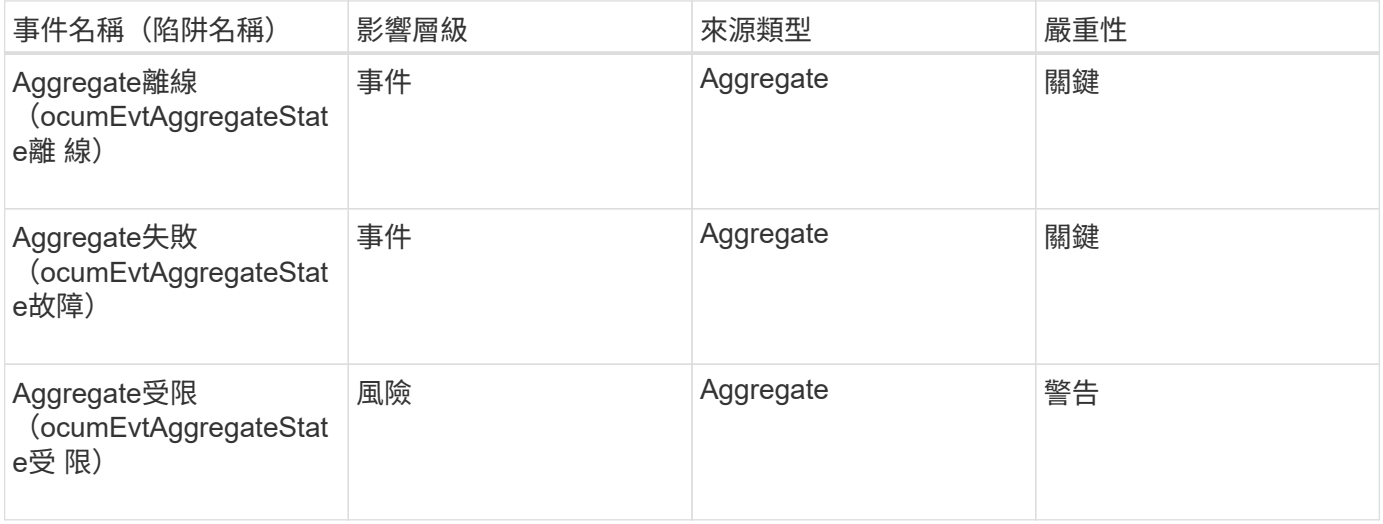

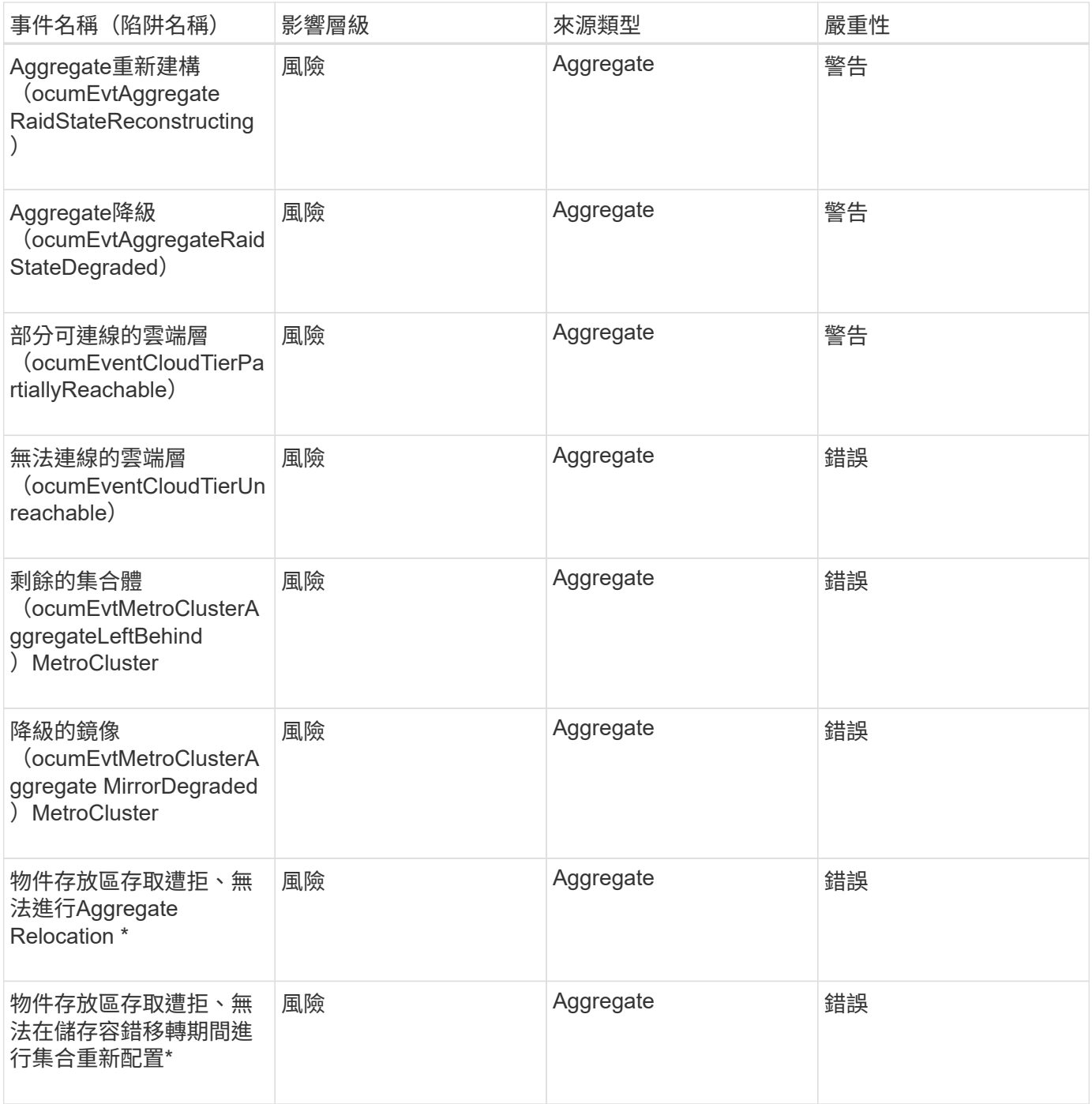

# 影響領域:容量

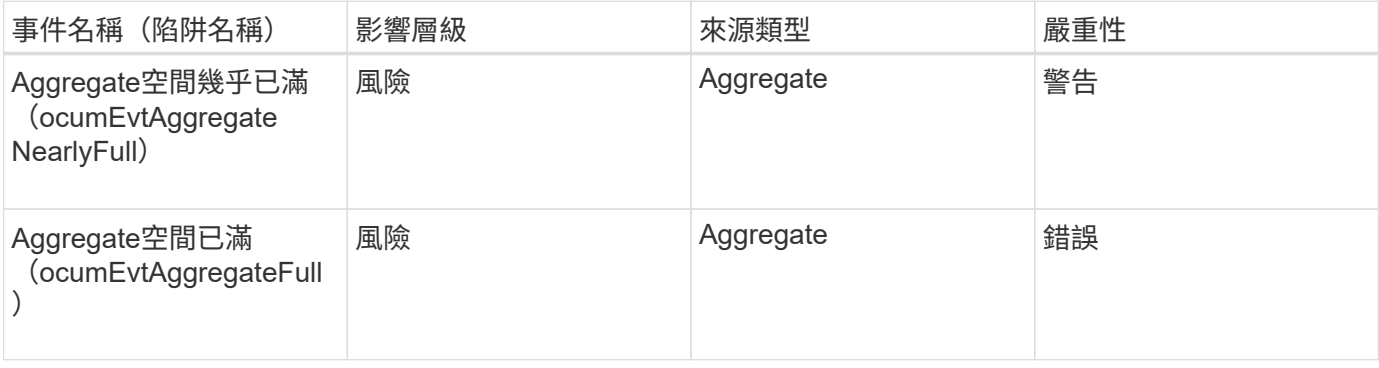

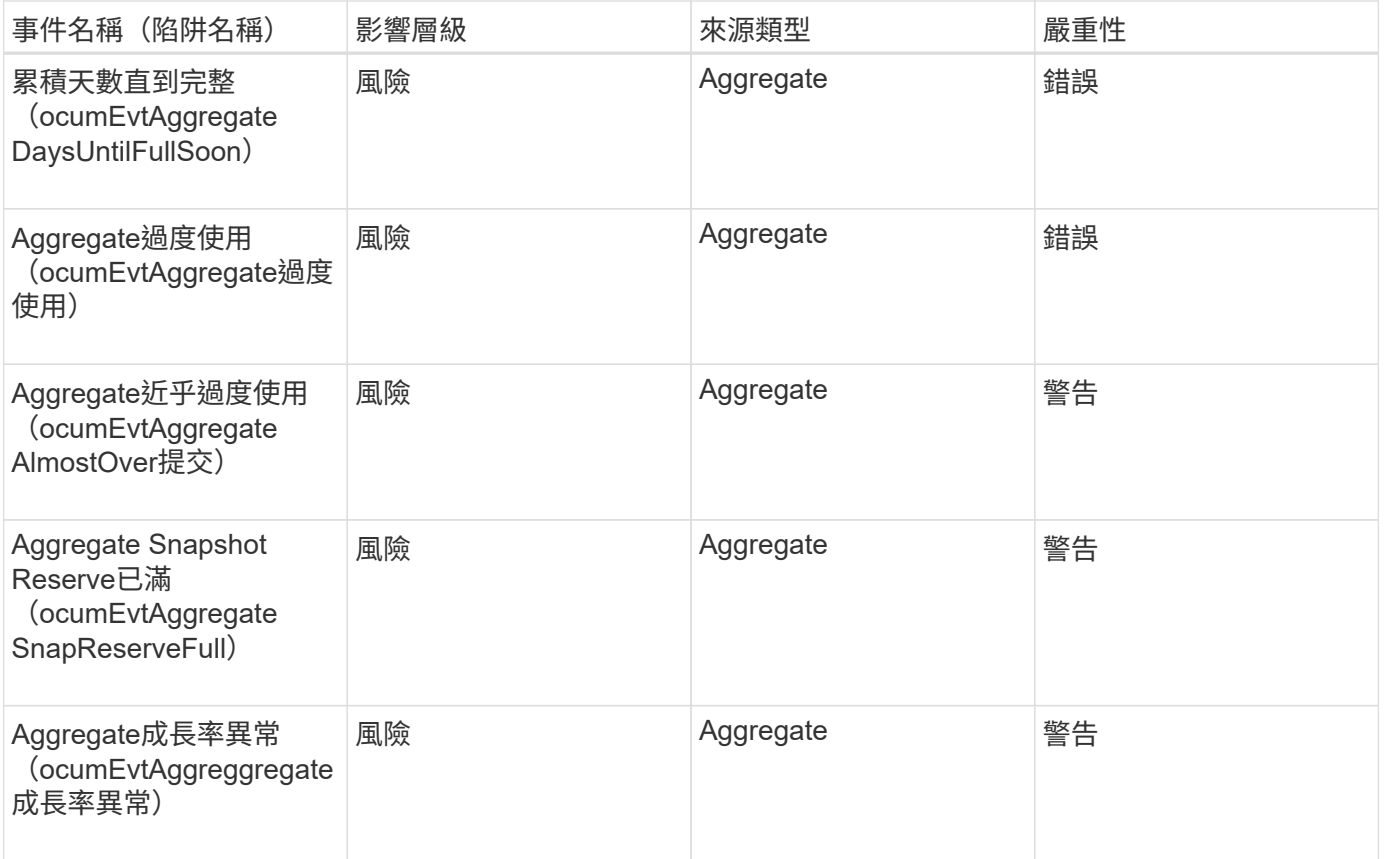

# 影響領域:組態

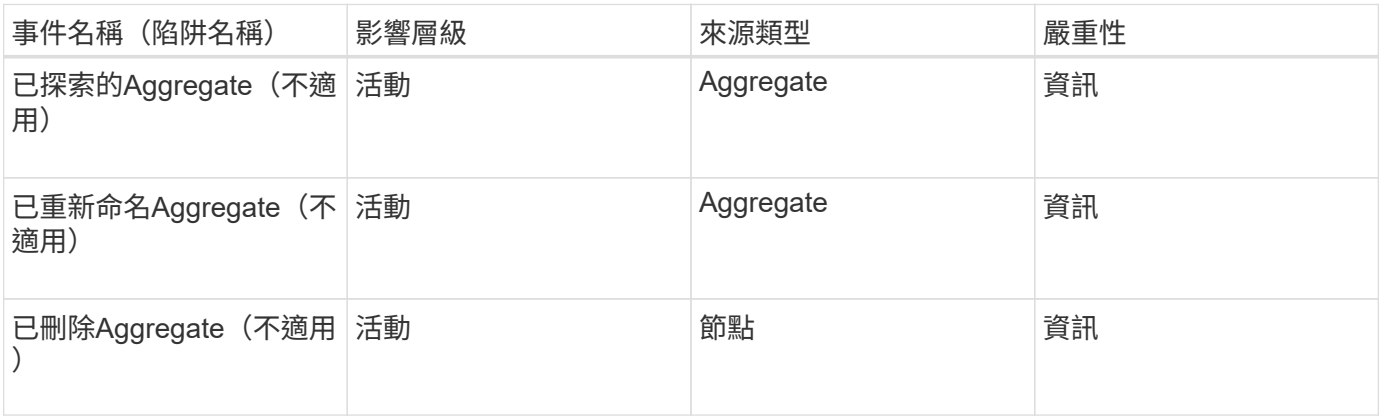

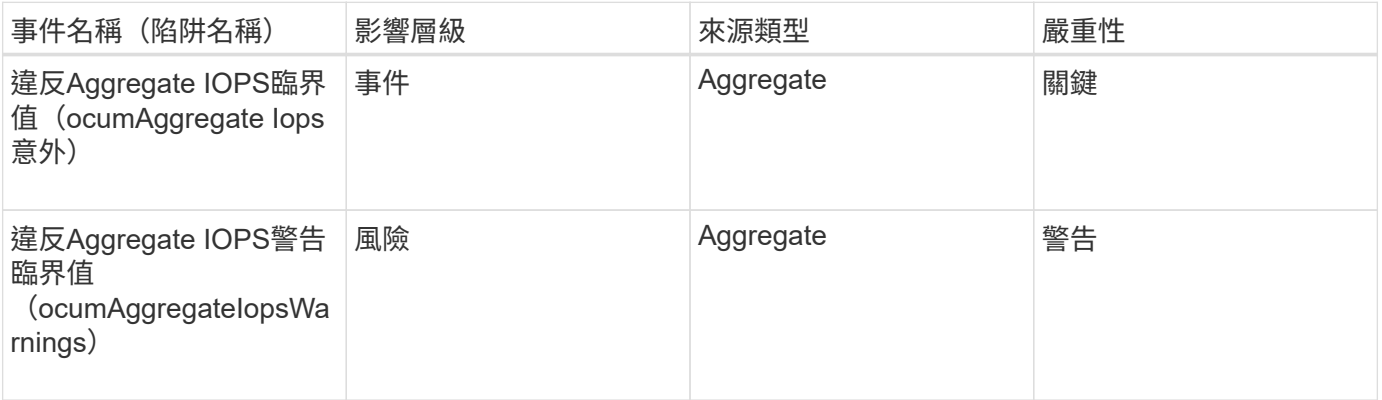

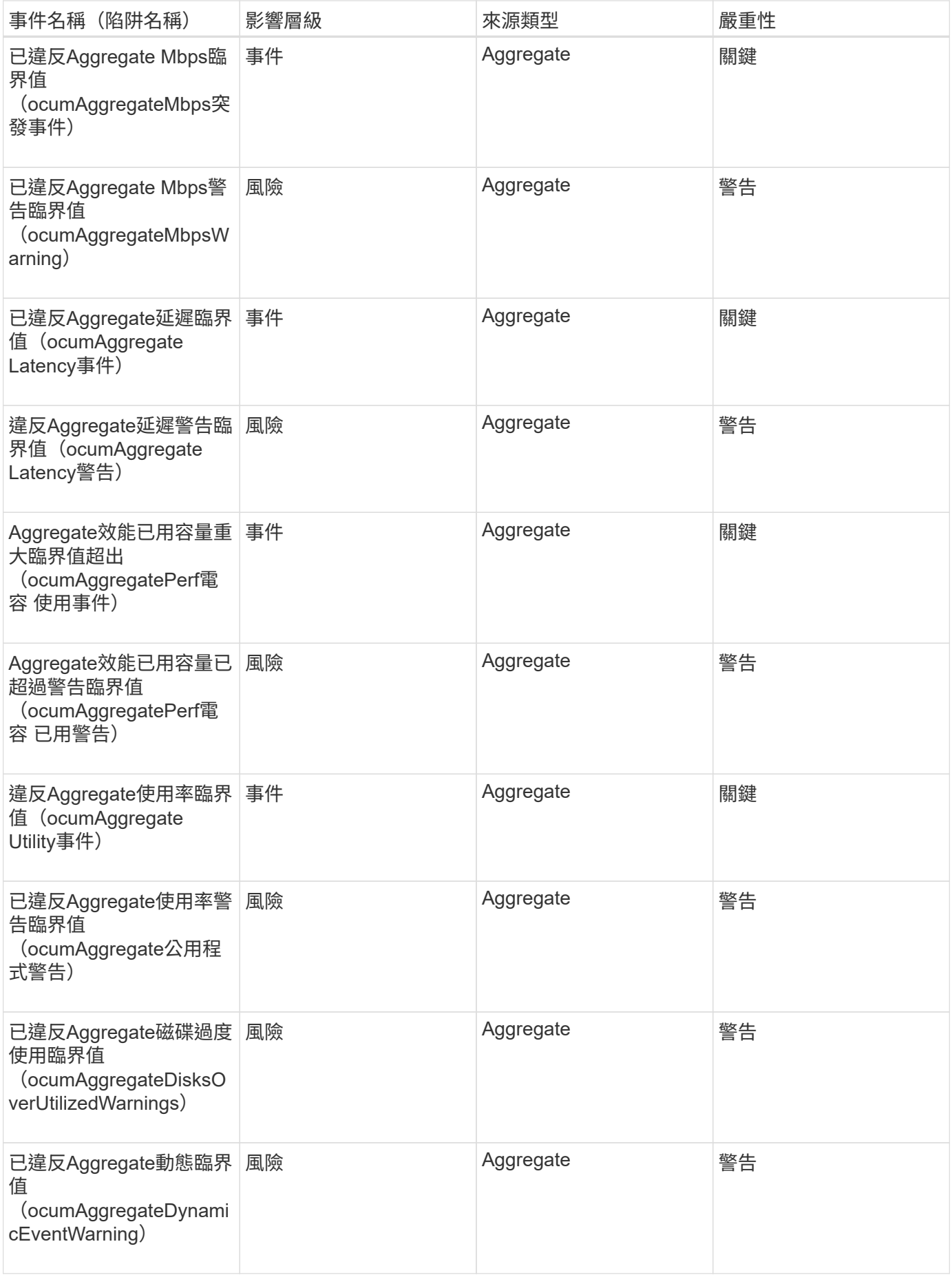

叢集事件提供有關叢集狀態的資訊、可讓您監控叢集是否有潛在問題。這些事件會依影響 區域分組、包括事件名稱、陷阱名稱、影響層級、來源類型和嚴重性。

影響領域:可用度

星號(\*)表示已轉換為Unified Manager事件的EMS事件。

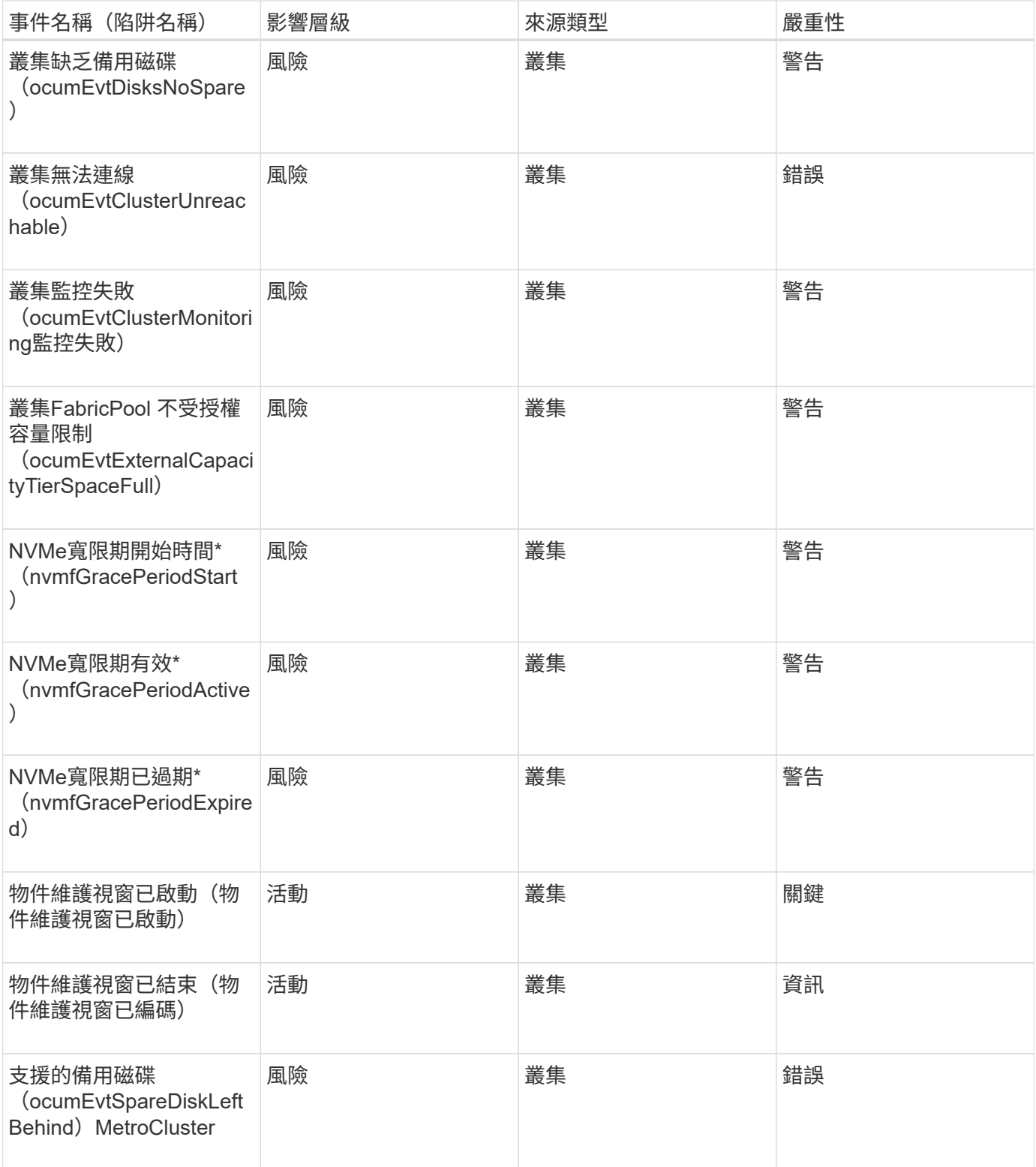

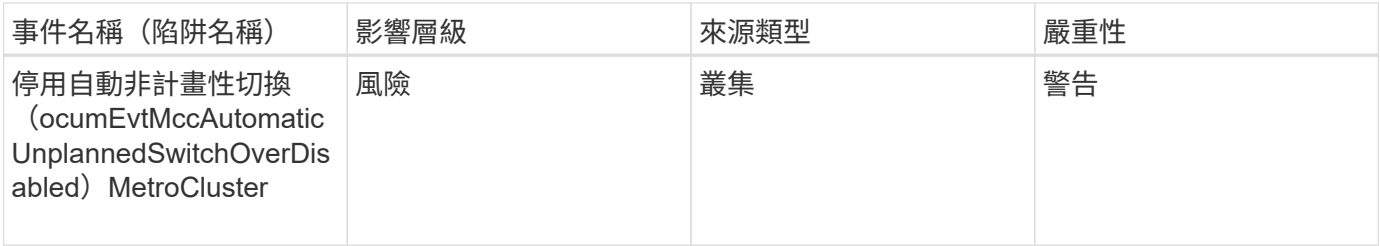

# 影響領域:容量

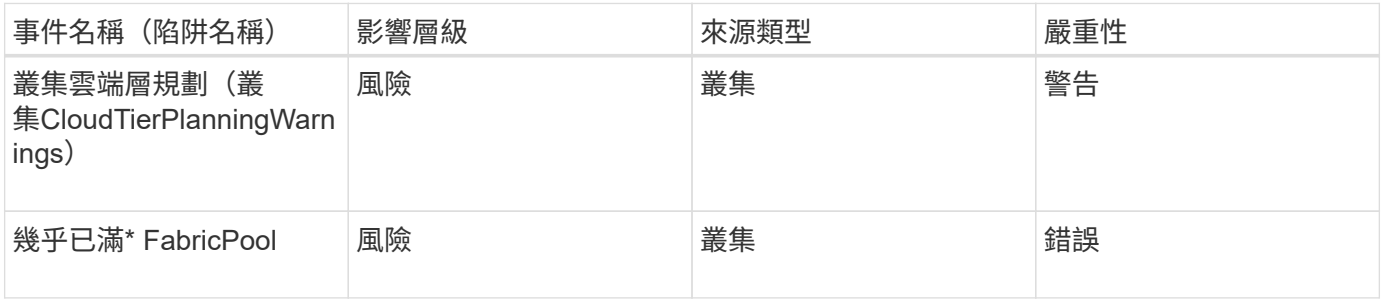

# 影響領域:組態

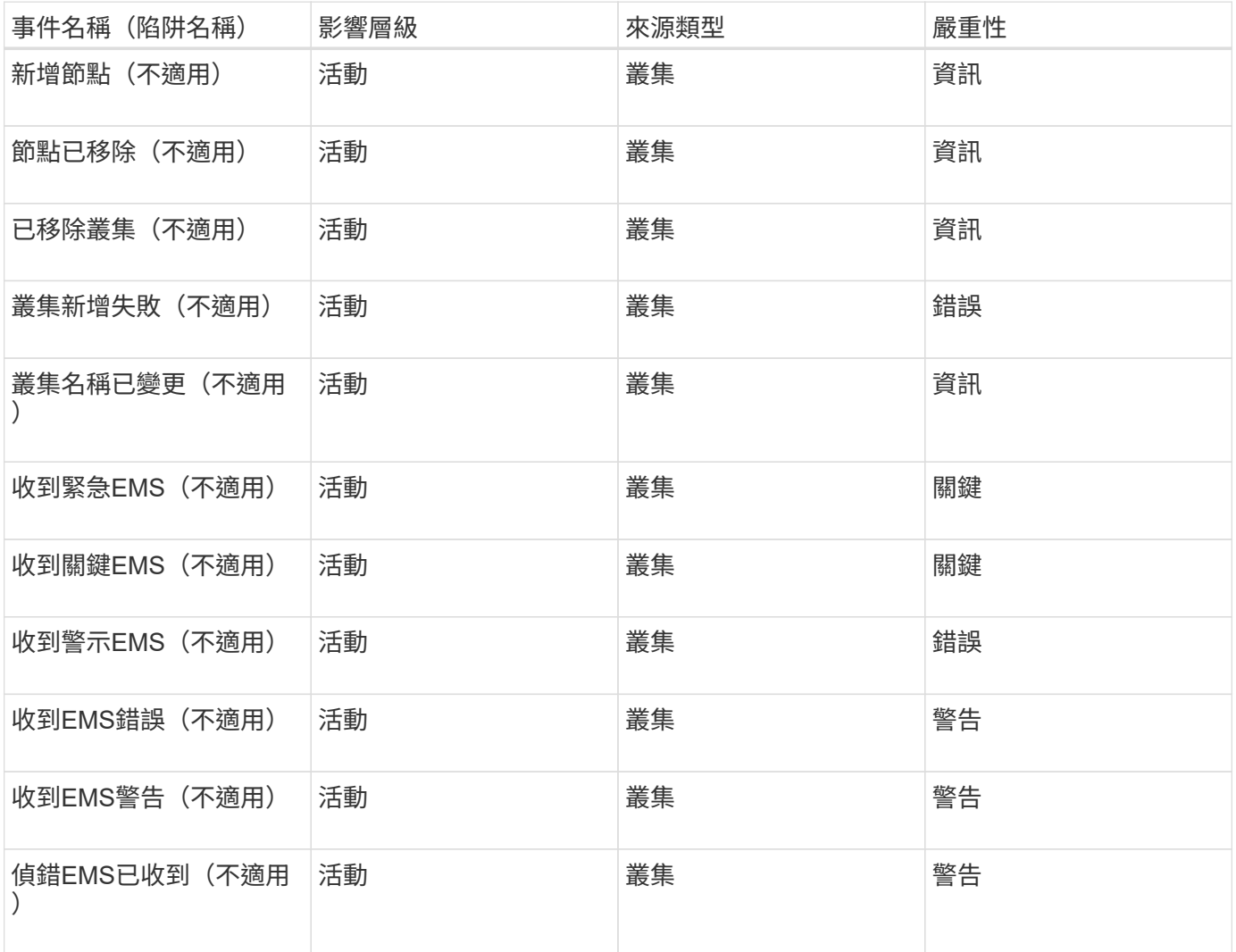

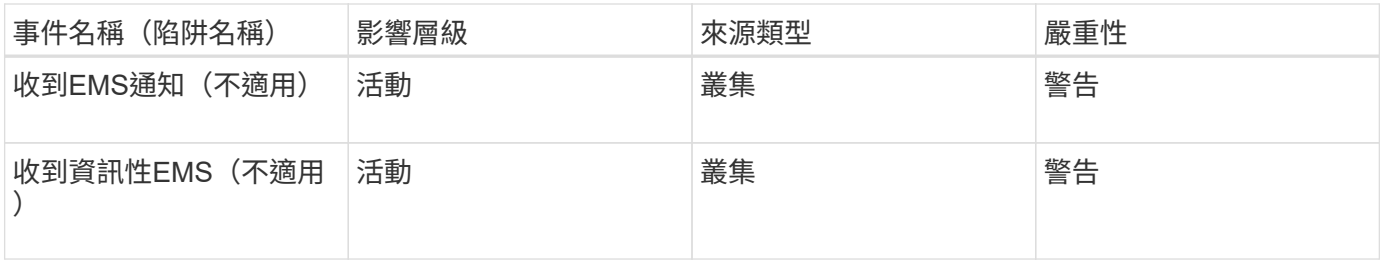

# 將EMS事件分為三個Unified Manager事件嚴重性等級。ONTAP

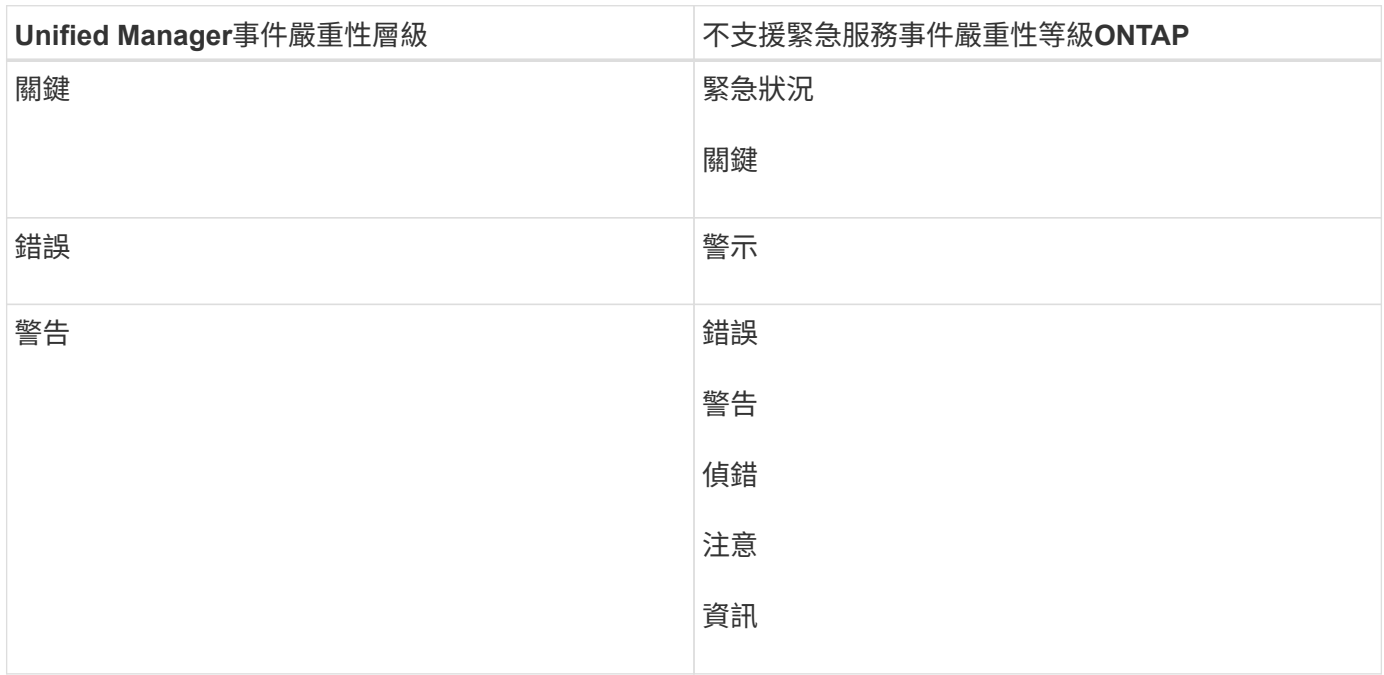

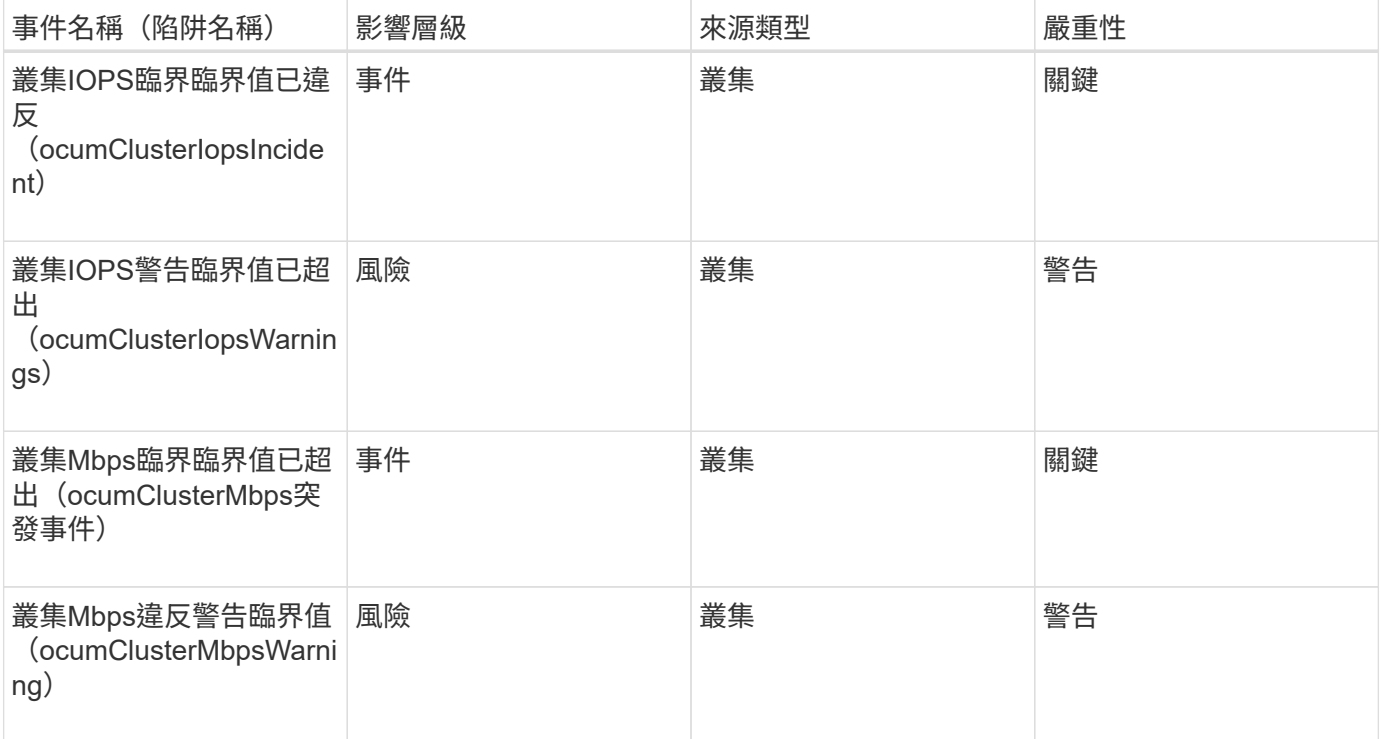

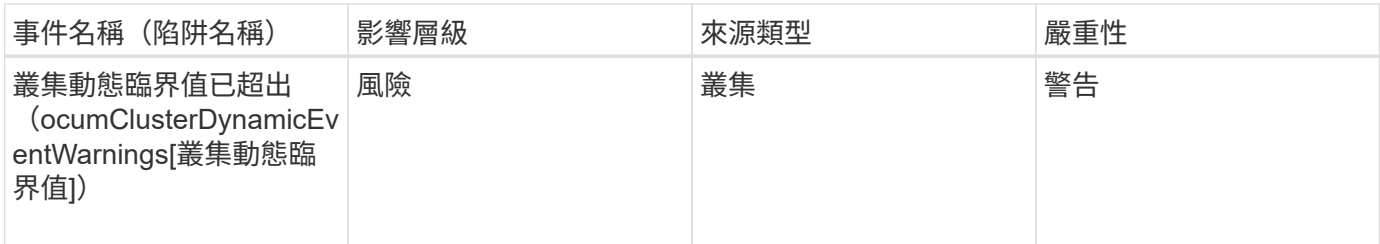

磁碟事件

磁碟事件可提供磁碟狀態的相關資訊、以便您監控潛在問題。事件會依影響區域分組、包 括事件和陷阱名稱、影響層級、來源類型和嚴重性。

影響領域:可用度

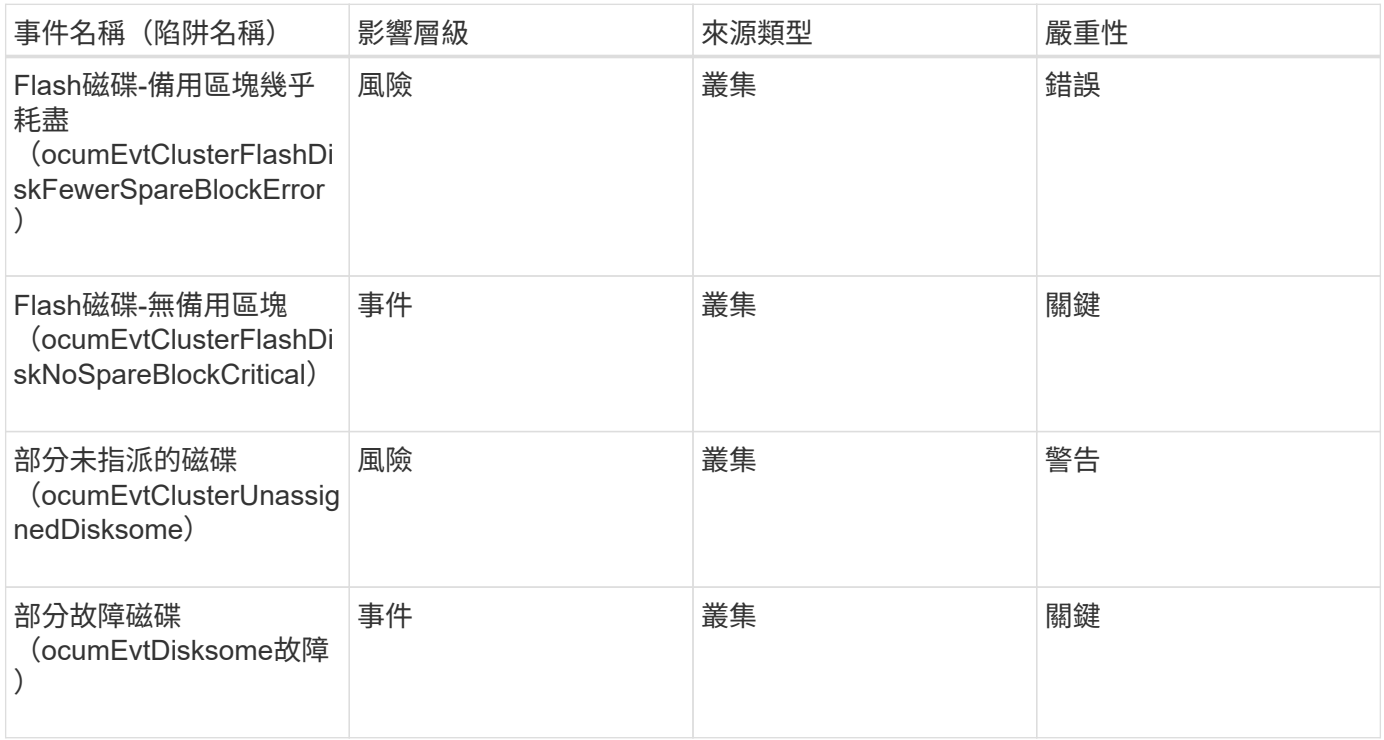

機箱事件

機箱事件可讓您瞭解資料中心內磁碟櫃機櫃的狀態、以便監控潛在問題。事件會依影響區 域分組、包括事件和陷阱名稱、影響層級、來源類型和嚴重性。

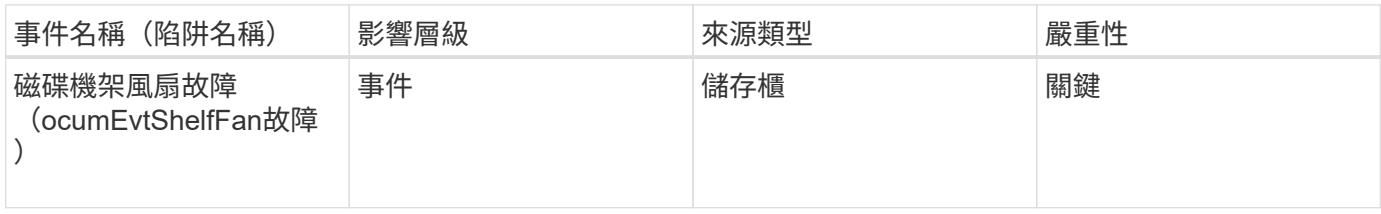

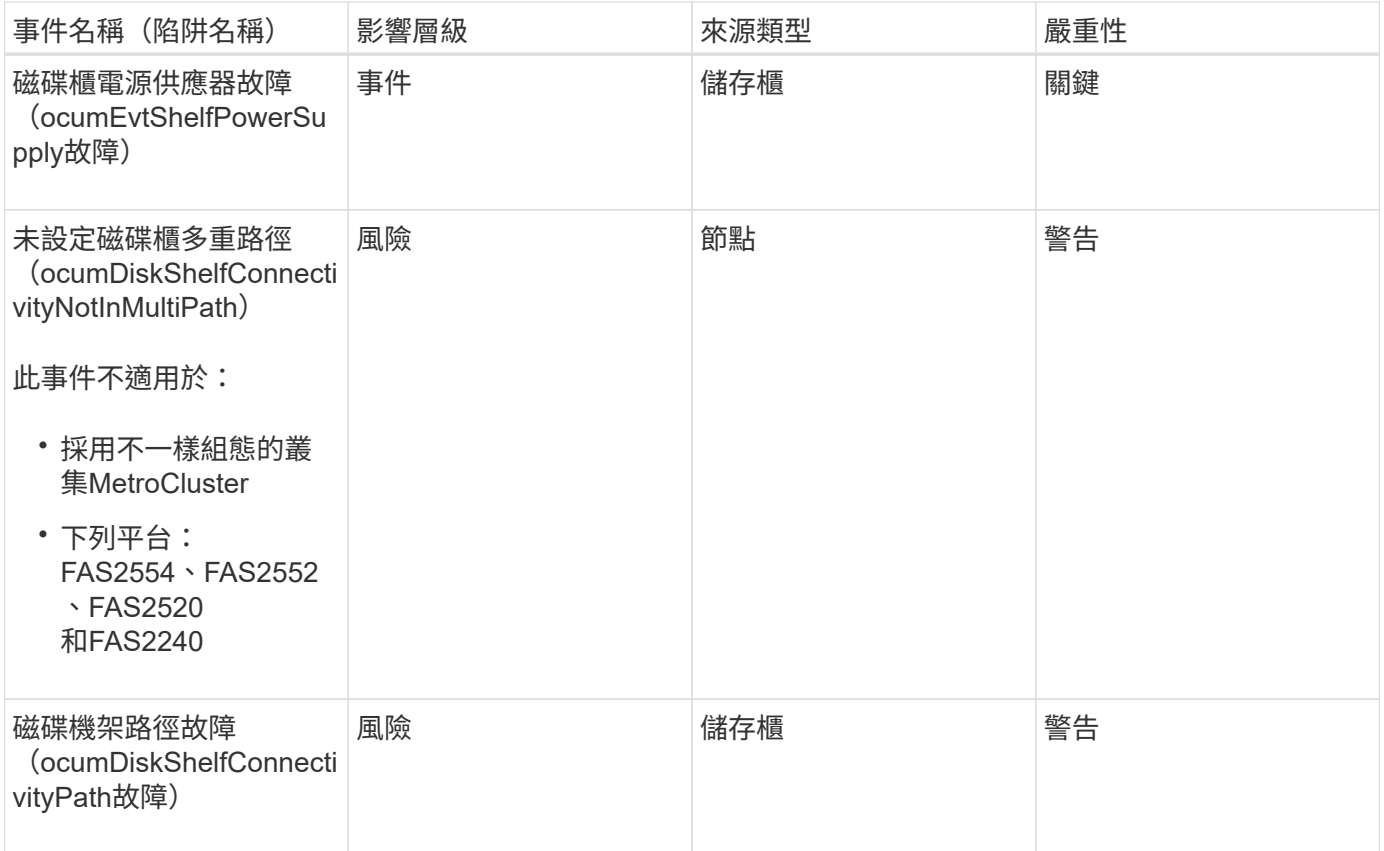

影響領域:組態

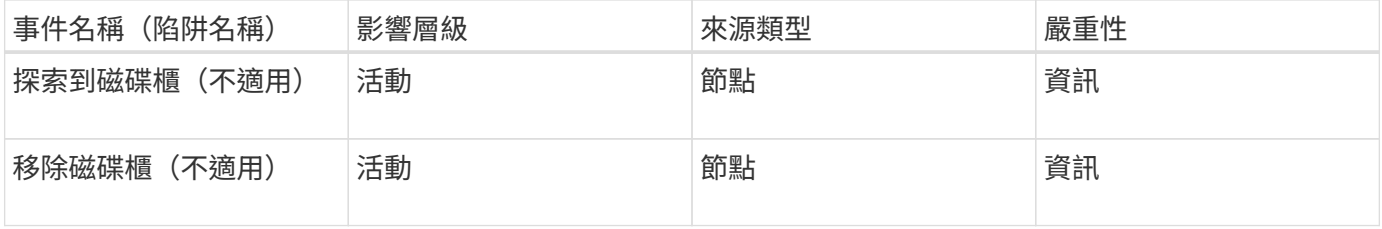

粉絲活動

「風扇」事件可提供資料中心節點上狀態風扇的相關資訊、讓您監控潛在問題。事件會依 影響區域分組、包括事件和陷阱名稱、影響層級、來源類型和嚴重性。

影響領域:可用度

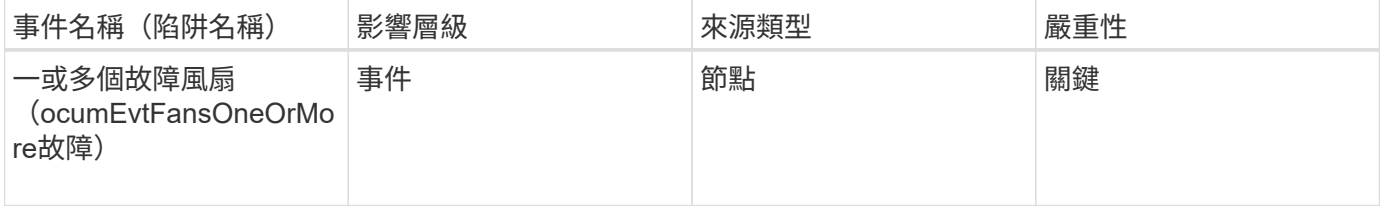

**Flash**卡事件

Flash卡事件可讓您瞭解資料中心節點上安裝的Flash卡狀態、以便監控潛在問題。事件會

依影響區域分組、包括事件和陷阱名稱、影響層級、來源類型和嚴重性。

影響領域:可用度

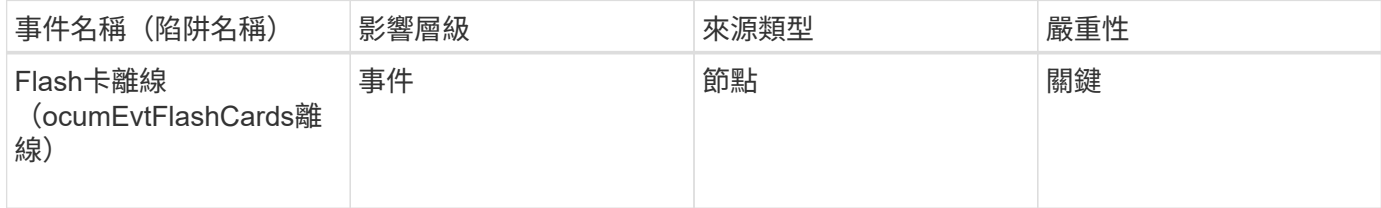

**inode**事件

inode事件會在inode已滿或幾乎已滿時提供資訊、以便您監控潛在問題。事件會依影響區 域分組、包括事件和陷阱名稱、影響層級、來源類型和嚴重性。

影響領域:容量

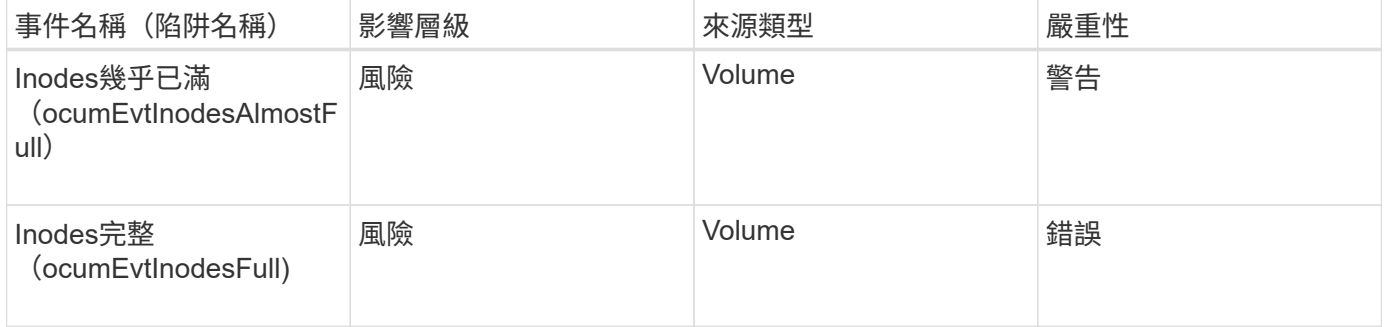

邏輯介面(**LIF**)事件

LIF事件提供有關您生命期狀態的資訊、以便您監控潛在問題。事件會依影響區域分組、包 括事件和陷阱名稱、影響層級、來源類型和嚴重性。

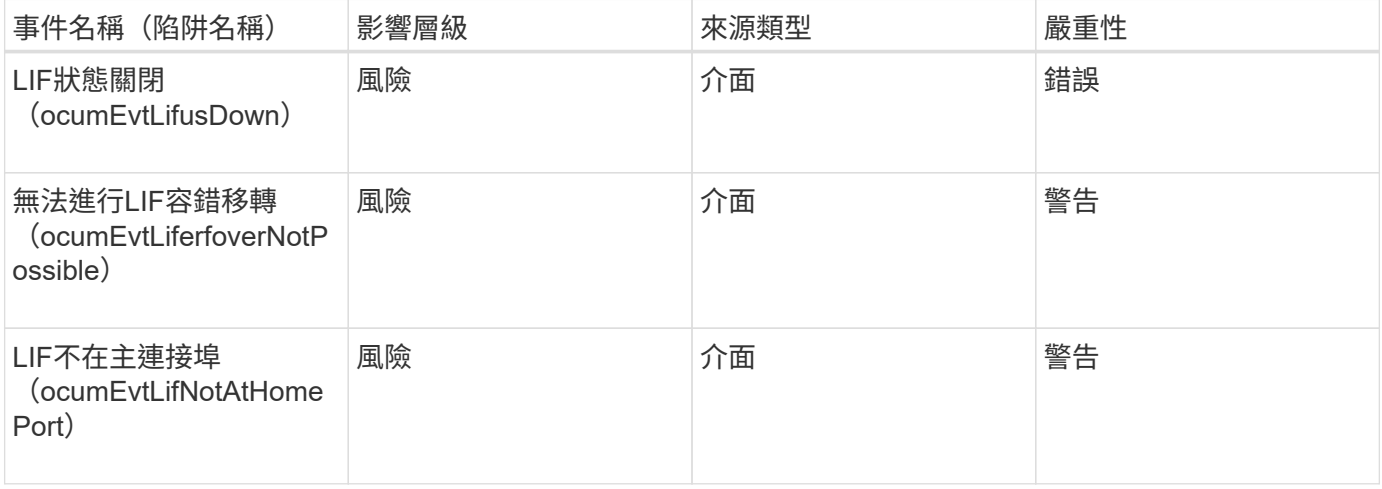

# 影響領域:組態

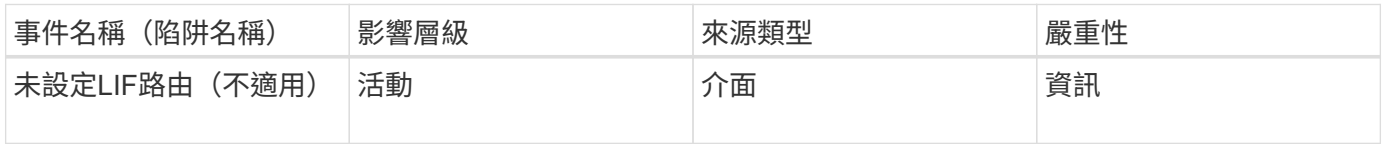

影響領域:效能

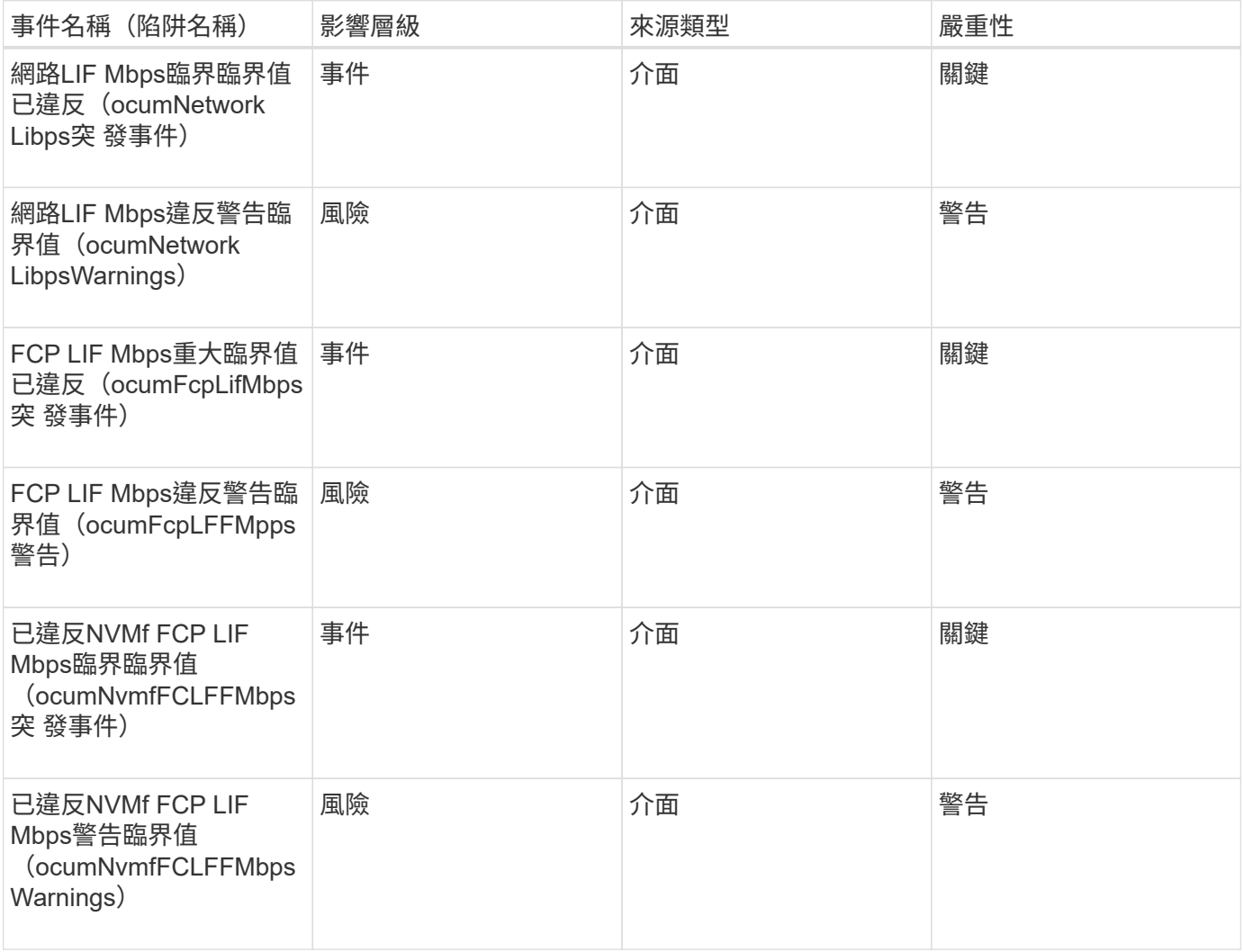

### **LUN**事件

LUN事件可提供LUN狀態的相關資訊、以便監控潛在問題。事件會依影響區域分組、包括 事件和陷阱名稱、影響層級、來源類型和嚴重性。

影響領域:可用度

星號(\*)表示已轉換為Unified Manager事件的EMS事件。

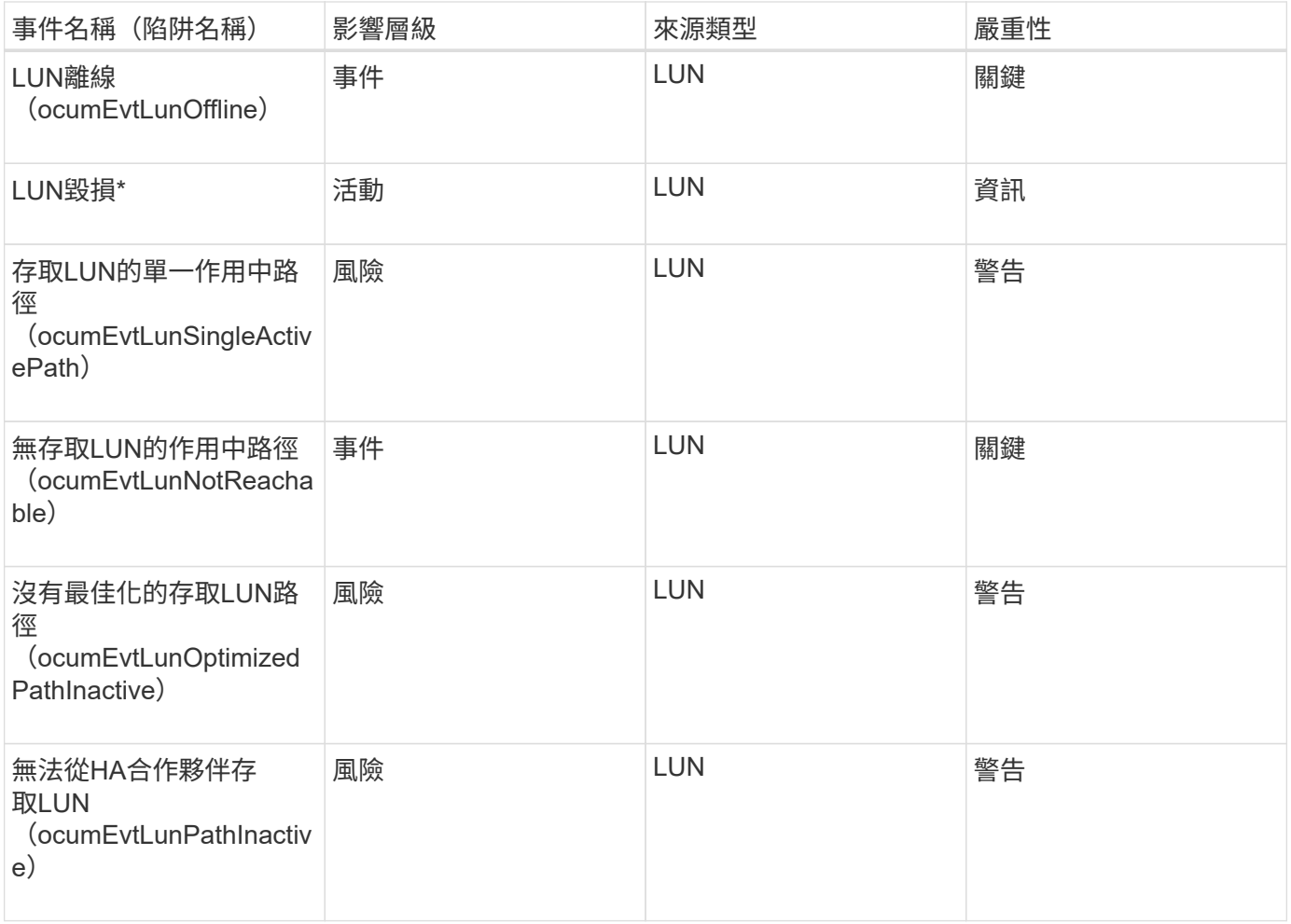

# 影響領域:容量

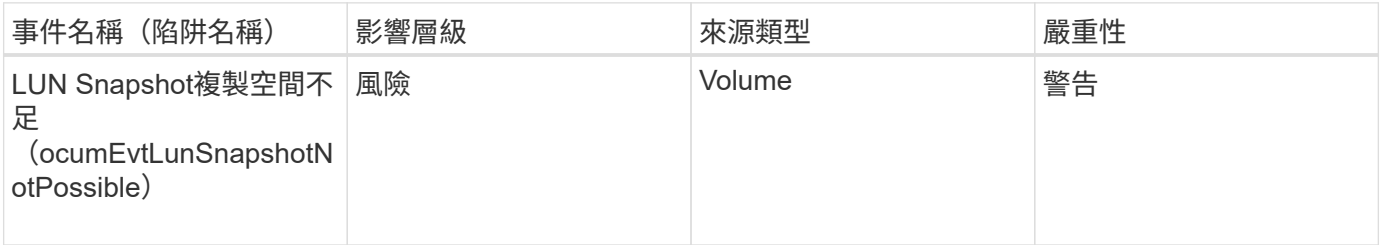

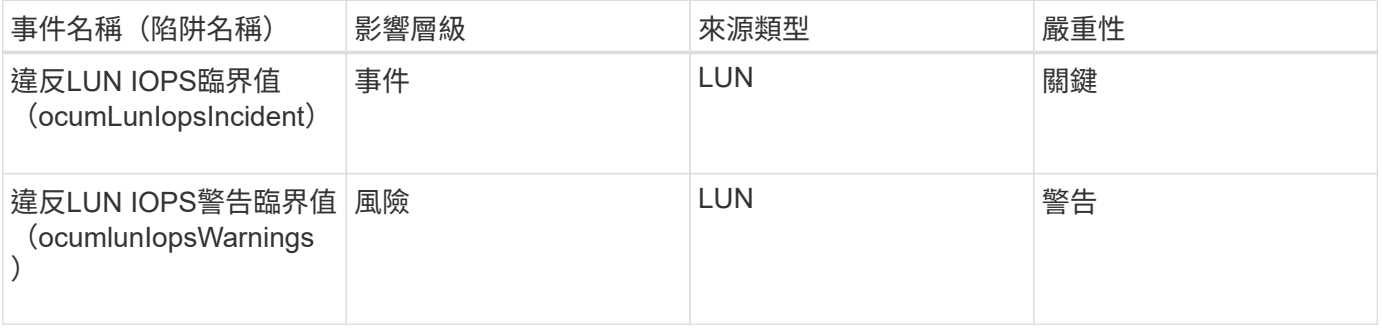

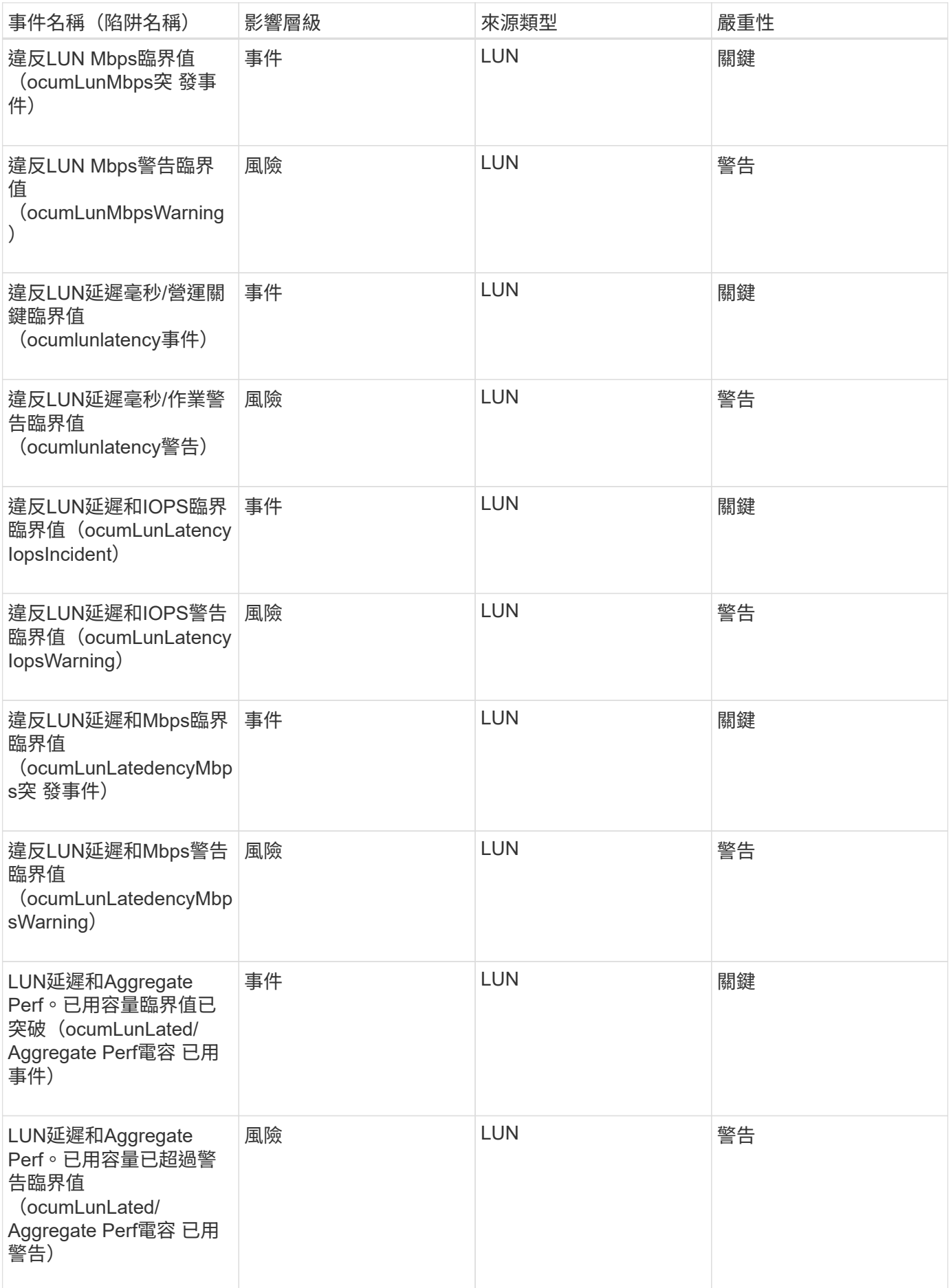

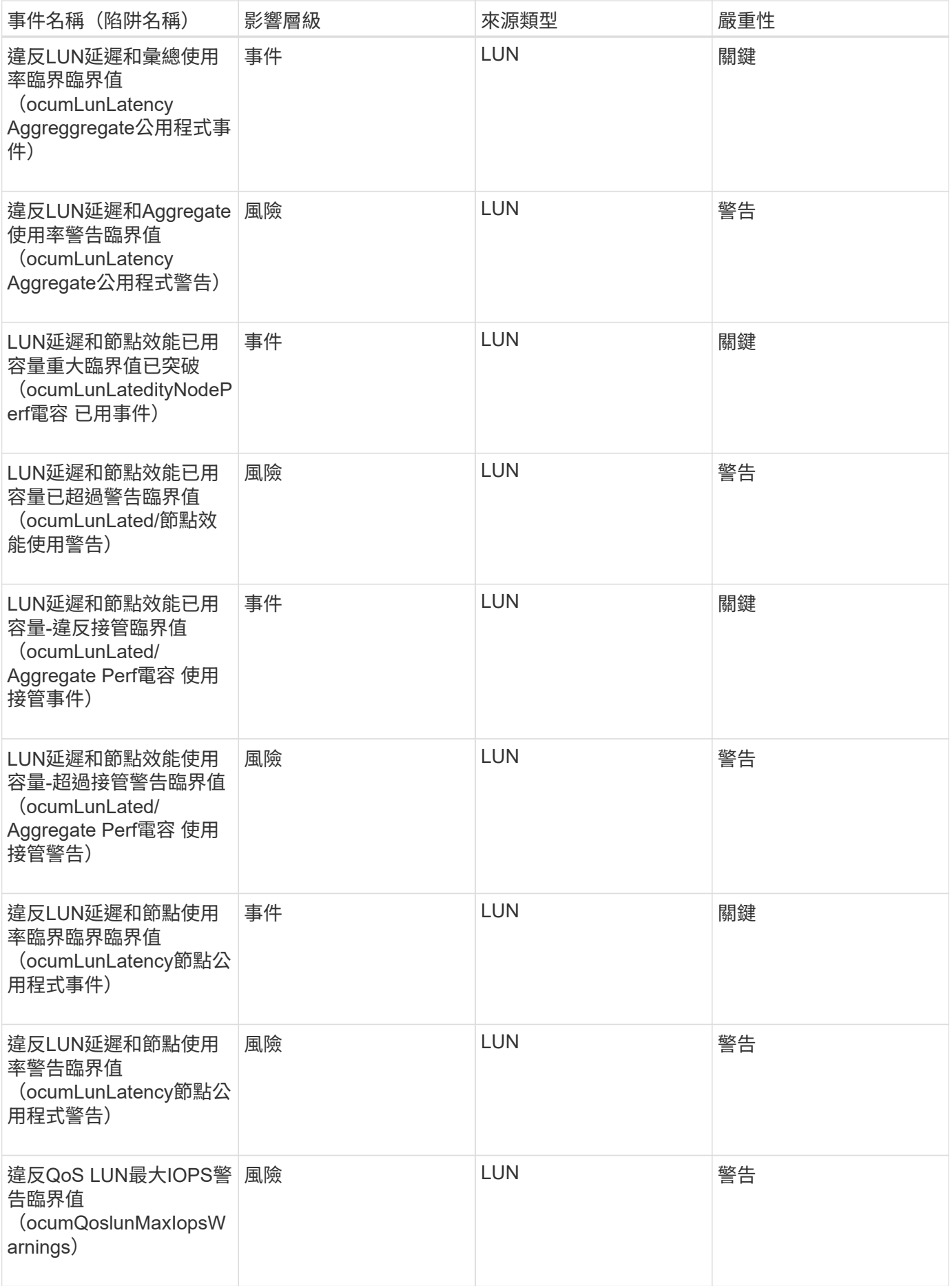

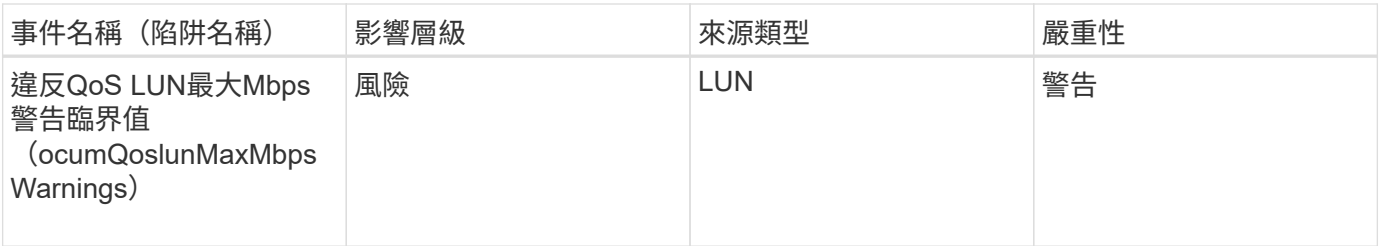

**Management Station**事件

Management Station事件可提供安裝Unified Manager之伺服器狀態的相關資訊、讓您監控 是否有潛在問題。事件會依影響區域分組、包括事件和陷阱名稱、影響層級、來源類型和 嚴重性。

影響領域:組態

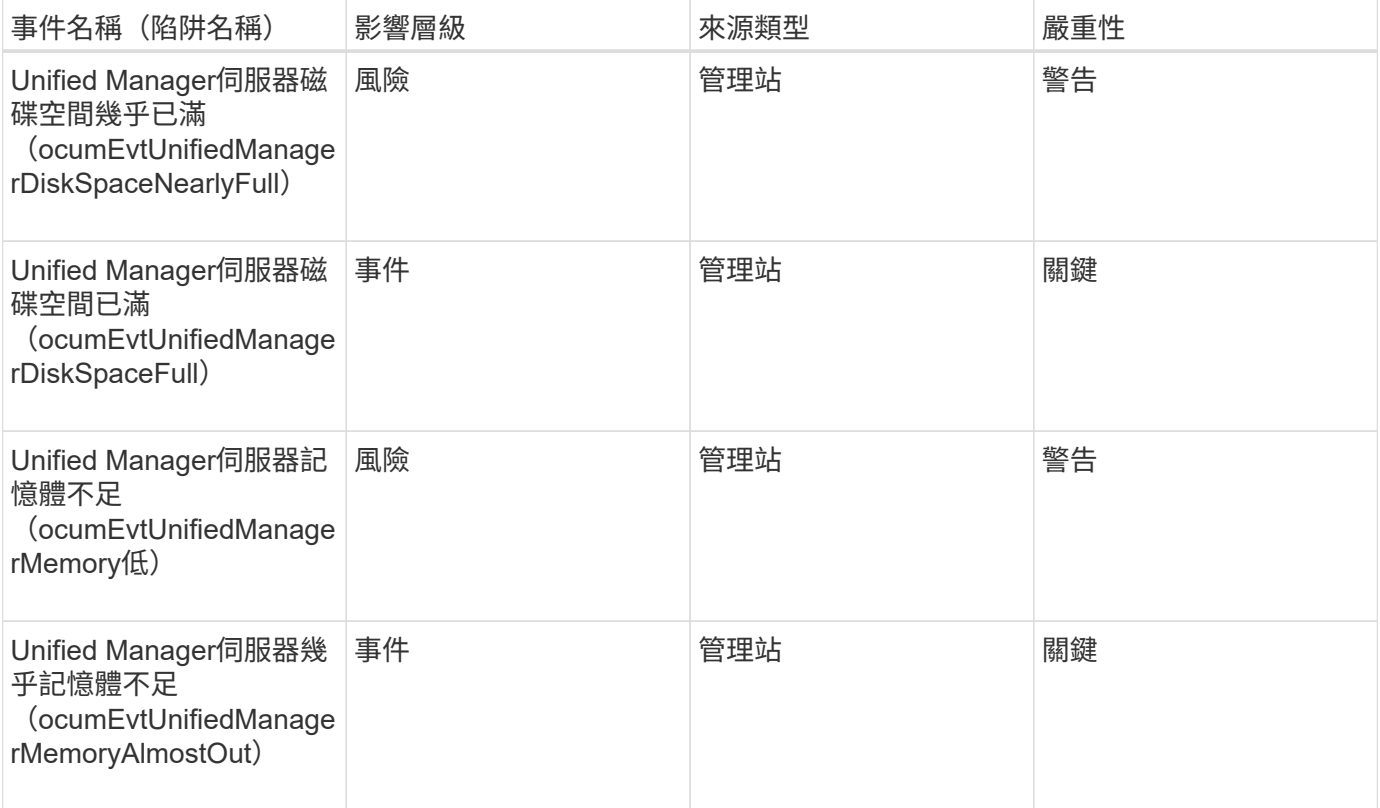

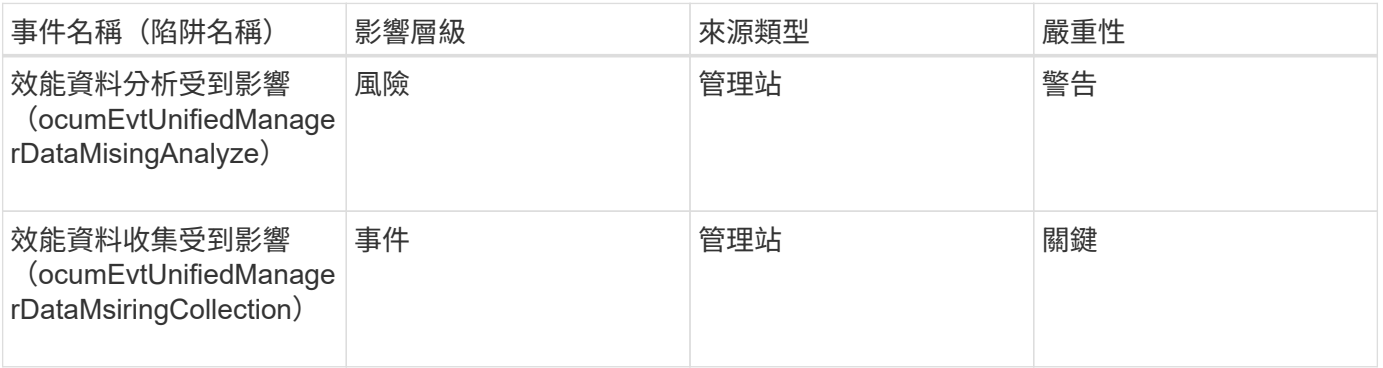

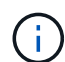

這兩個效能事件僅適用於Unified Manager 7.2。如果其中任一事件處於「New」(新增)狀態、 然後您升級至較新版本的Unified Manager軟體、則不會自動清除事件。您需要手動將事件移至「 已解決」狀態。

### 資訊橋事件**MetroCluster**

透過「橋樑」事件、您可以獲得橋樑狀態的相關資訊、以便監控可能的問 題。MetroCluster事件會依影響區域分組、包括事件和陷阱名稱、影響層級、來源類型和 嚴重性。

影響領域:可用度

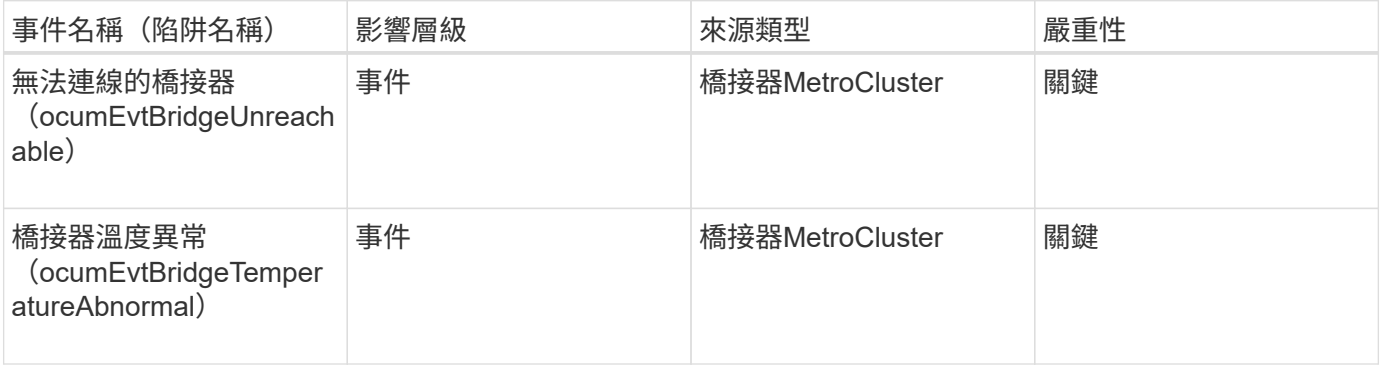

### 連接事件**MetroCluster**

連線事件可讓您瞭解叢集元件之間的連線、MetroCluster 以及叢集之間的連線能力、以便 監控潛在問題。事件會依影響區域分組、包括事件和陷阱名稱、影響層級、來源類型和嚴 重性。

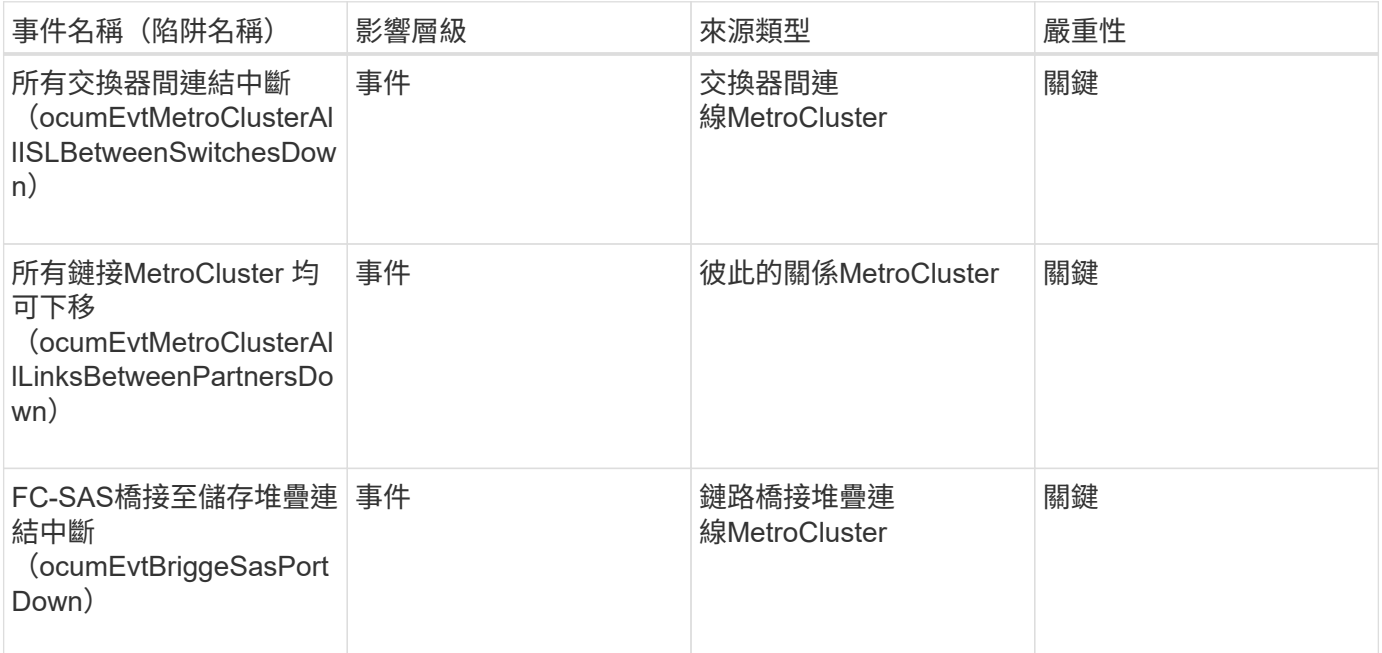

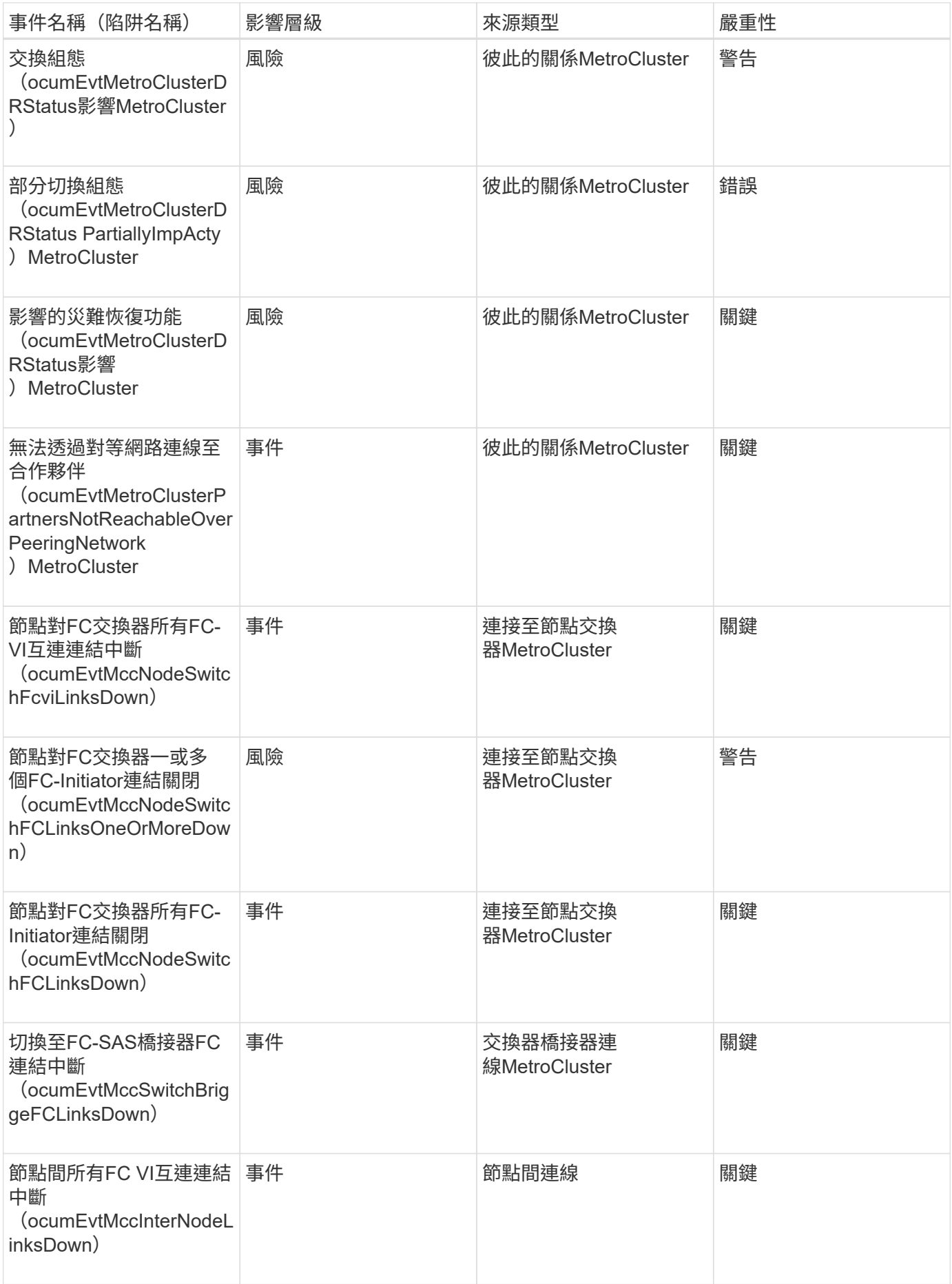

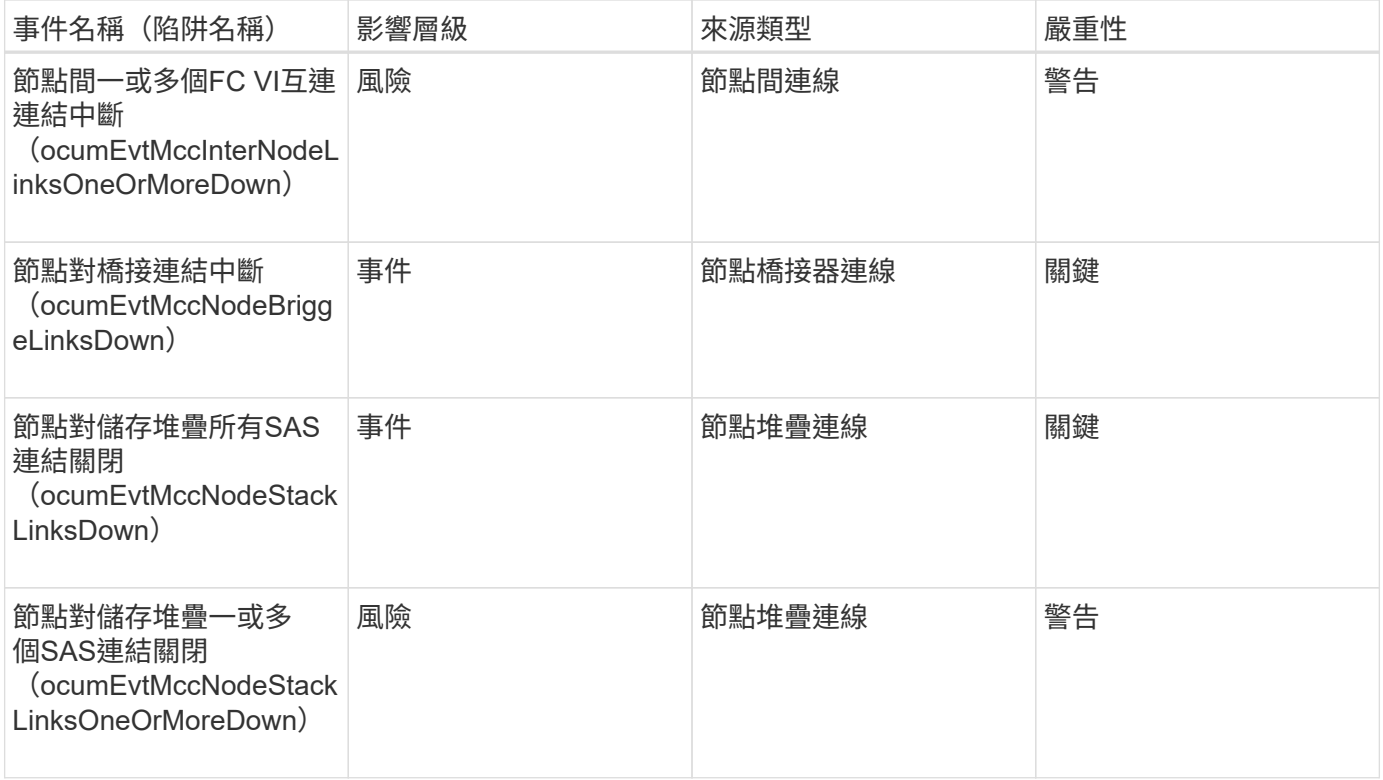

### 交換器事件**MetroCluster**

交換器事件可提供有關交換器狀態的資訊、讓您監控可能的問題。MetroCluster MetroCluster事件會依影響區域分組、包括事件和陷阱名稱、影響層級、來源類型和嚴重 性。

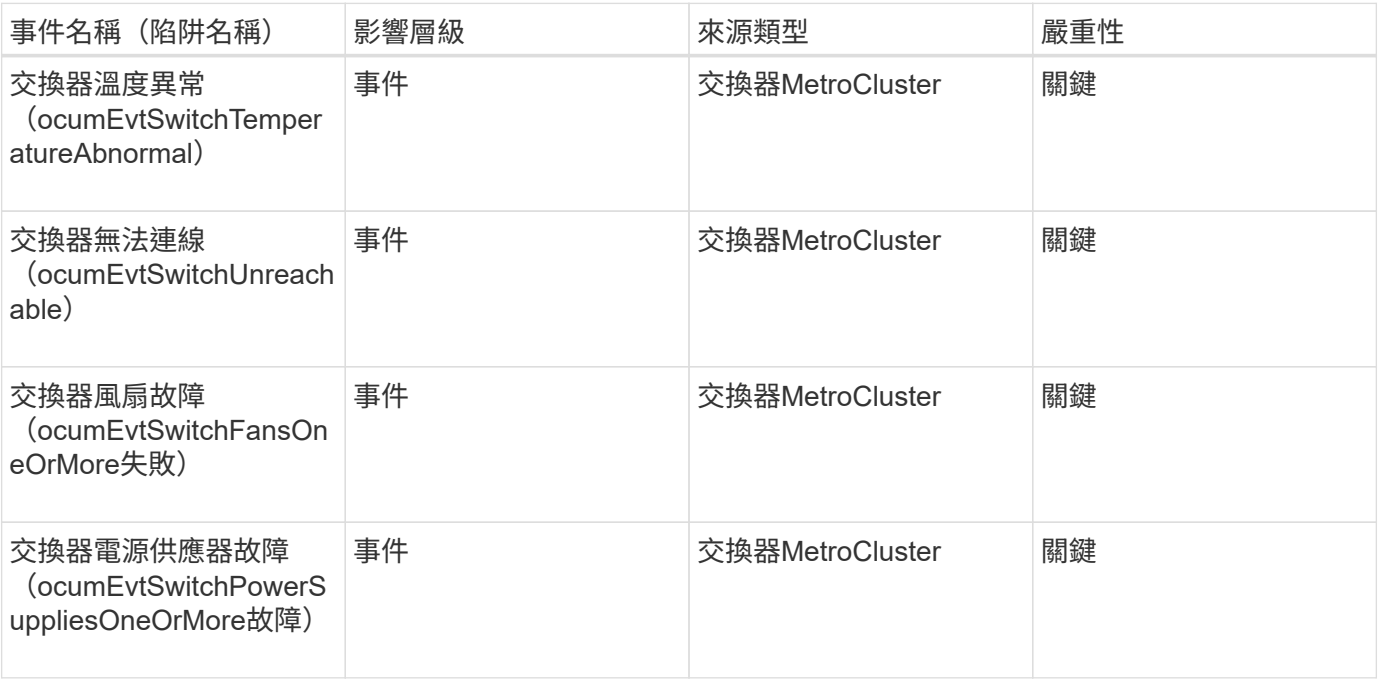

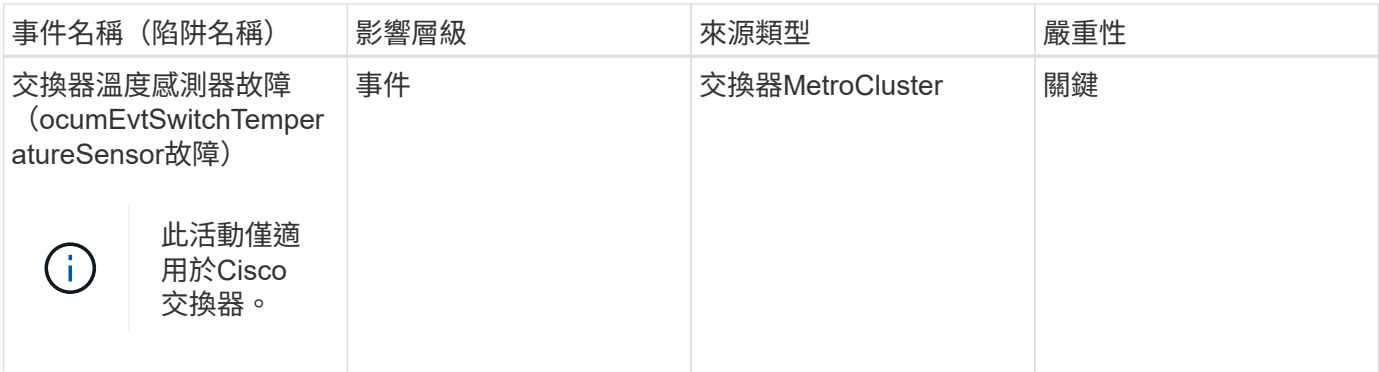

**NVMe**命名空間事件

NVMe命名空間事件可提供命名空間狀態的相關資訊、以便您監控潛在問題。事件會依影 響區域分組、包括事件和陷阱名稱、影響層級、來源類型和嚴重性。

星號(\*)表示已轉換為Unified Manager事件的EMS事件。

## 影響領域:可用度

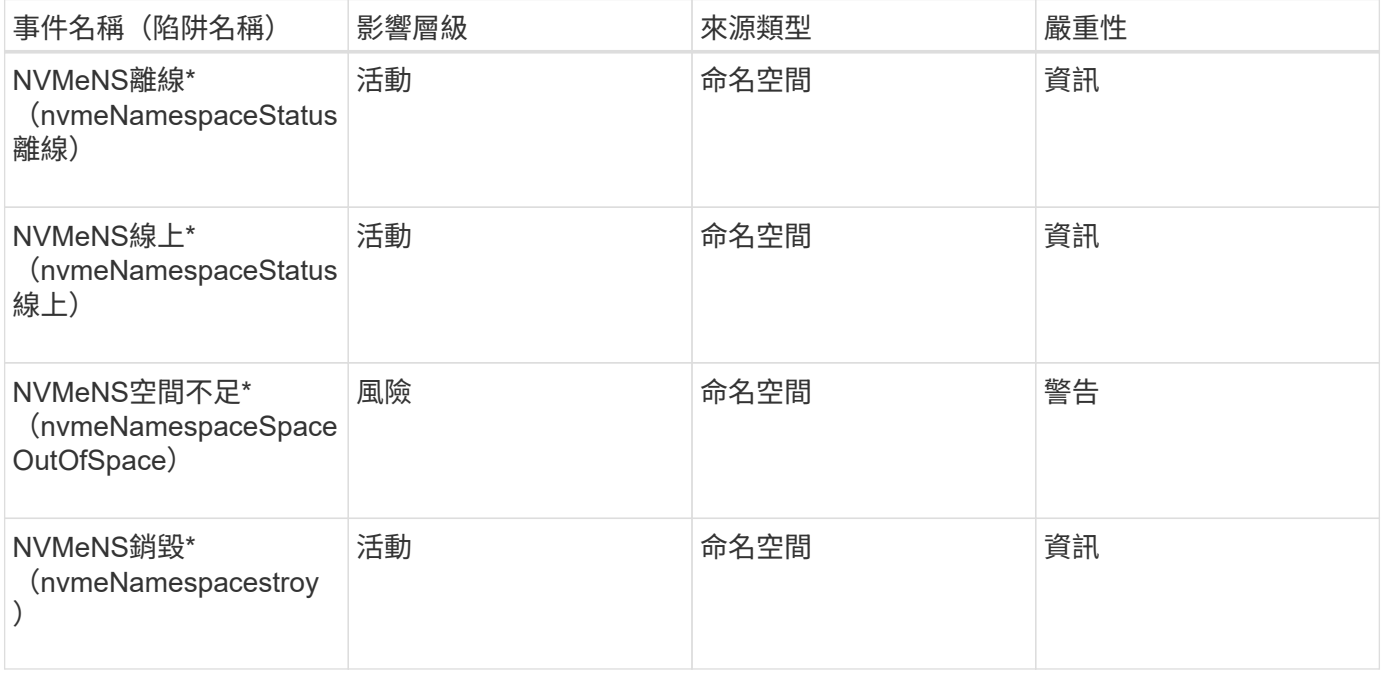

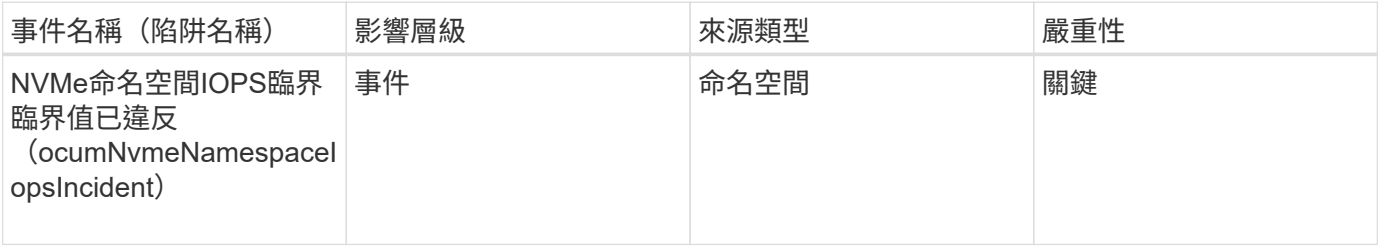

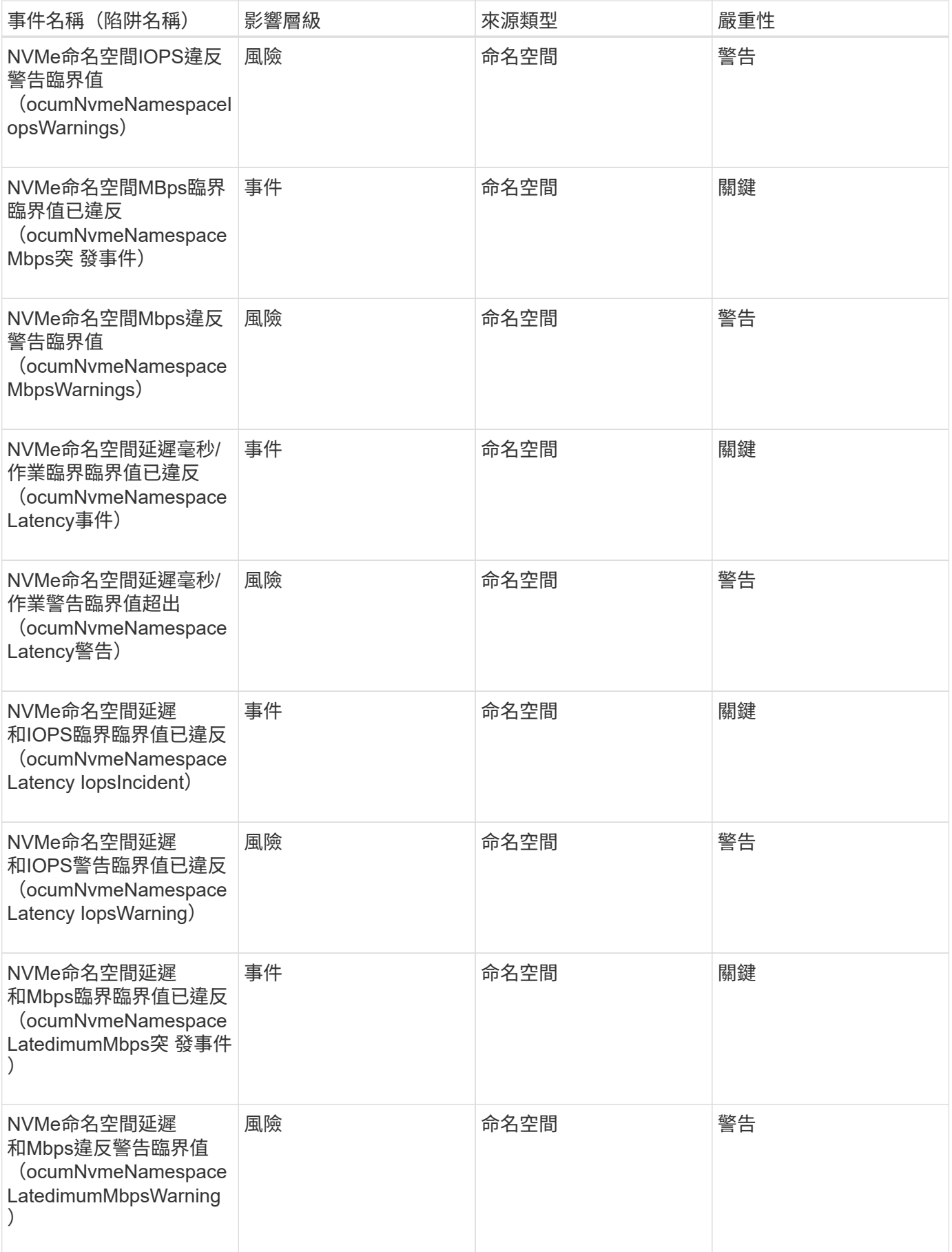

節點事件可提供節點狀態的相關資訊、以便監控潛在問題。事件會依影響區域分組、包括 事件和陷阱名稱、影響層級、來源類型和嚴重性。

星號(\*)表示已轉換為Unified Manager事件的EMS事件。

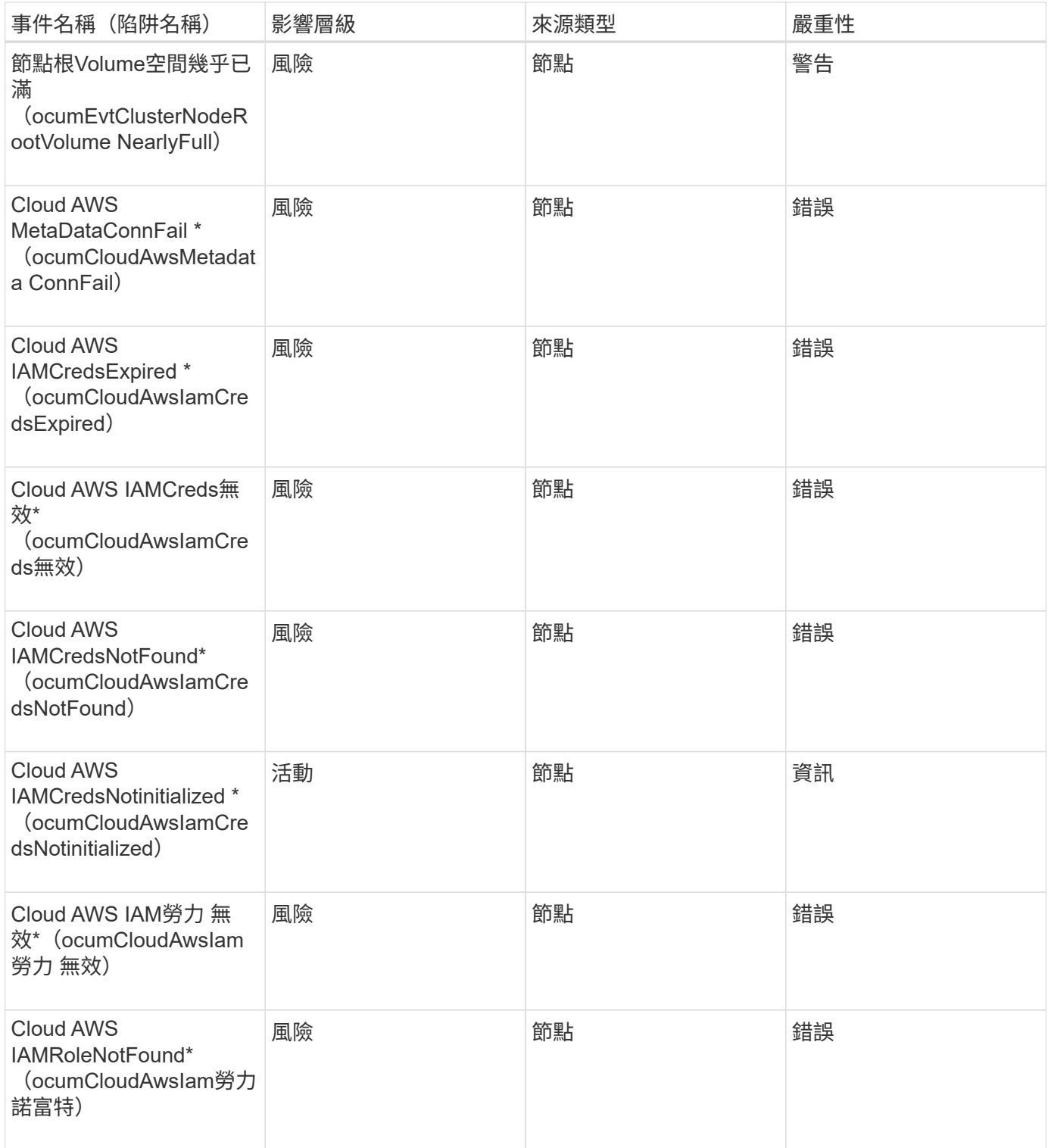

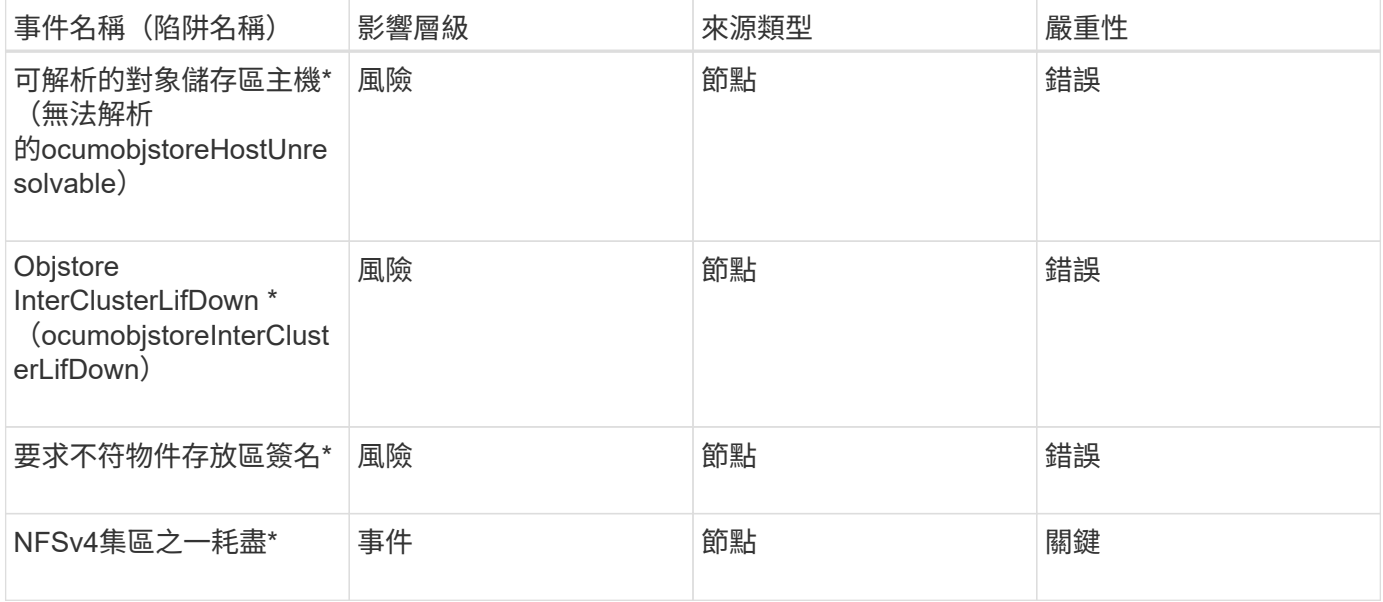

# 影響領域:容量

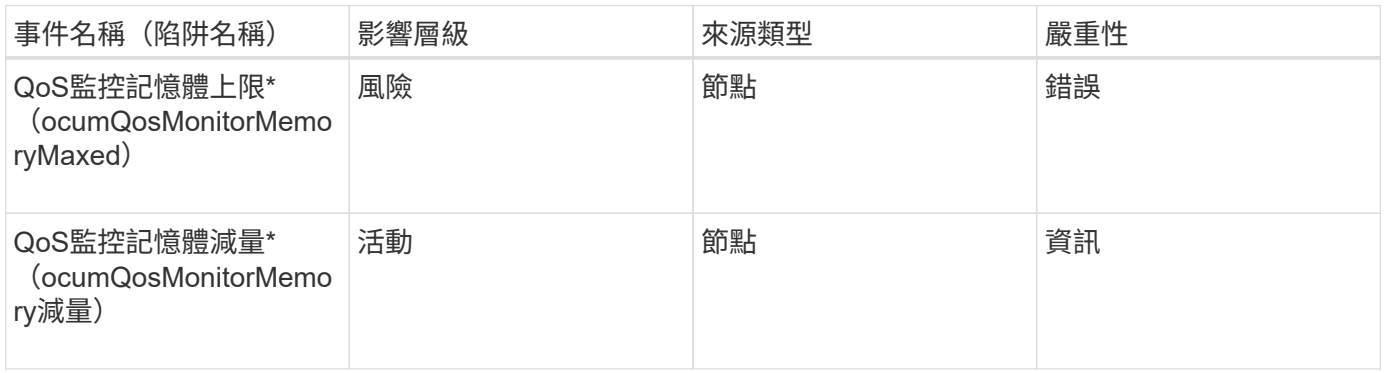

# 影響領域:組態

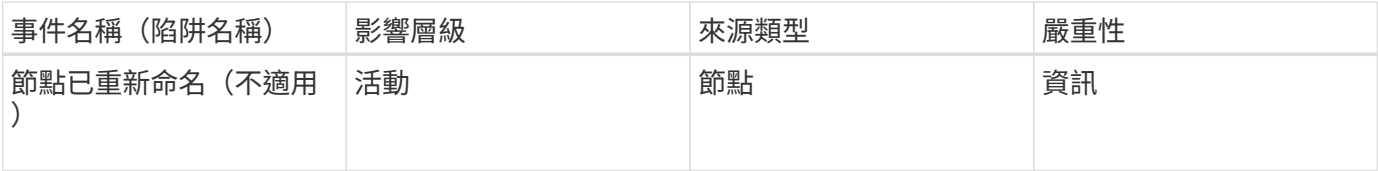

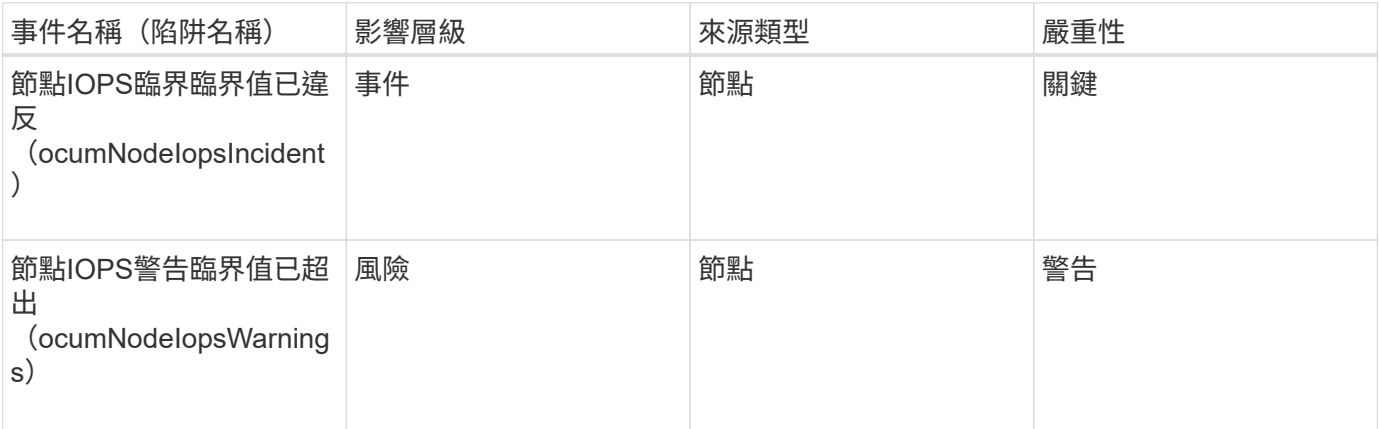

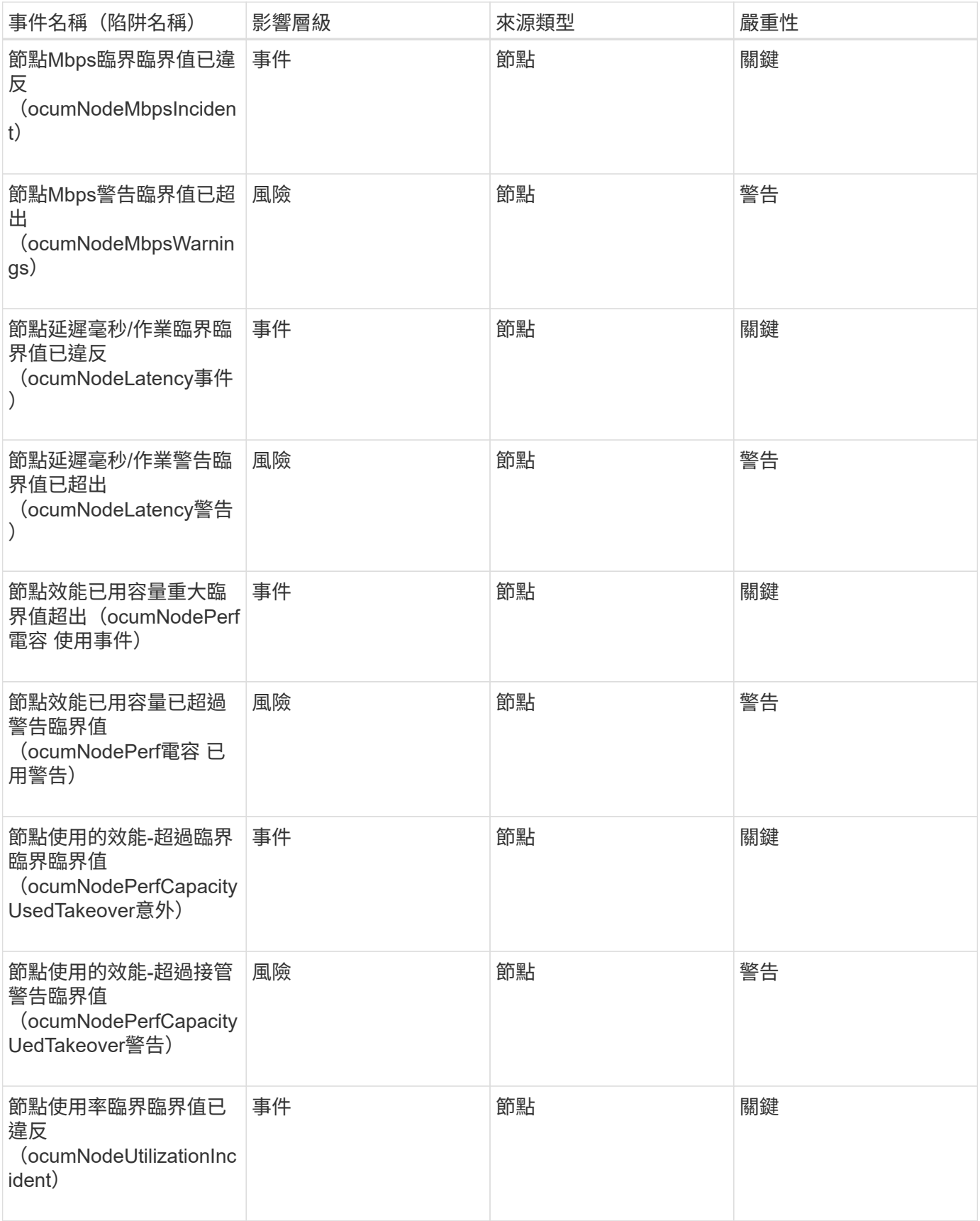

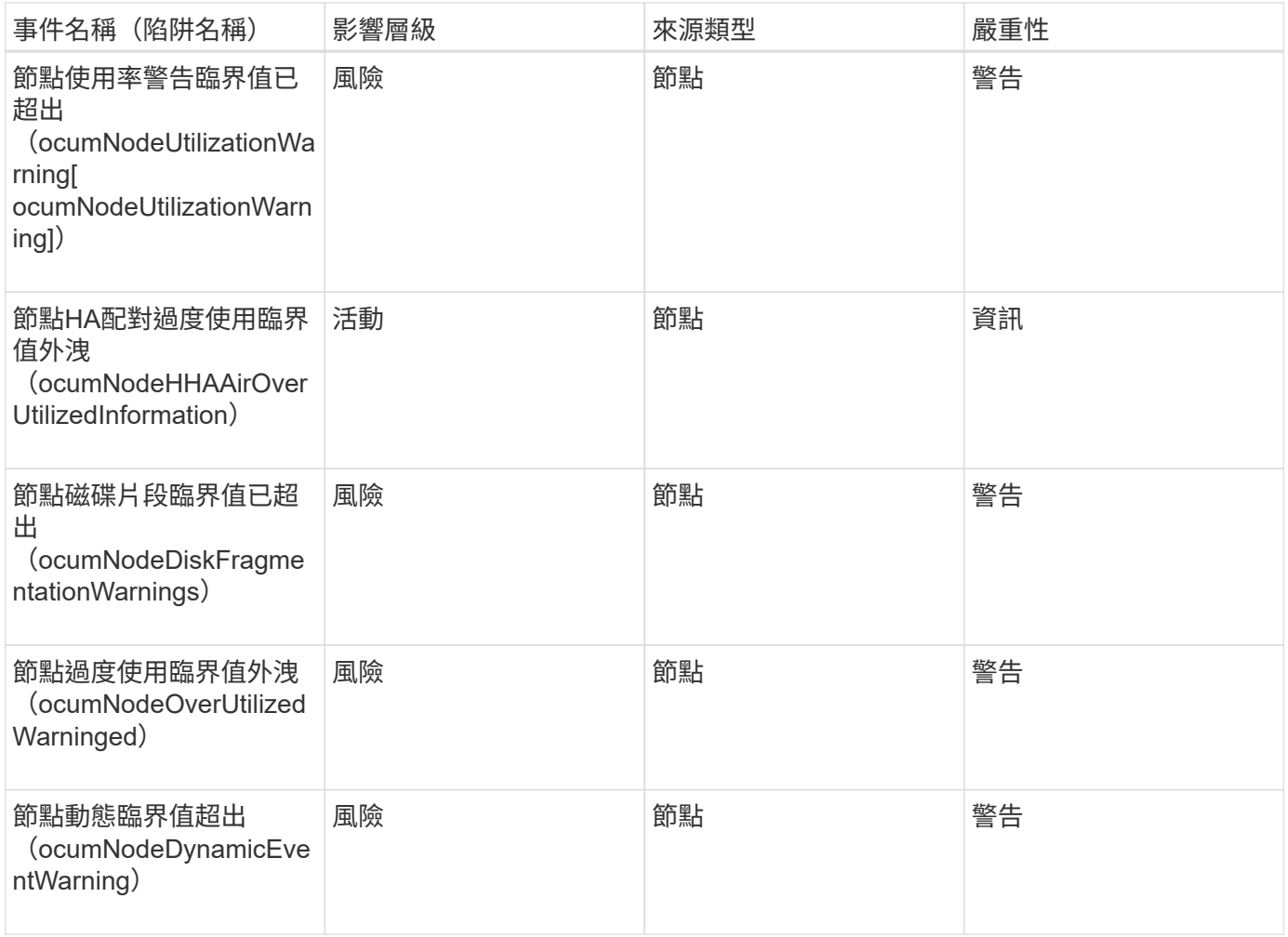

### **NVRAM**電池事件

# NVRAM電池事件可提供電池狀態的相關資訊、以便您監控潛在問題。事件會依影響區域分 組、包括事件和陷阱名稱、影響層級、來源類型和嚴重性。

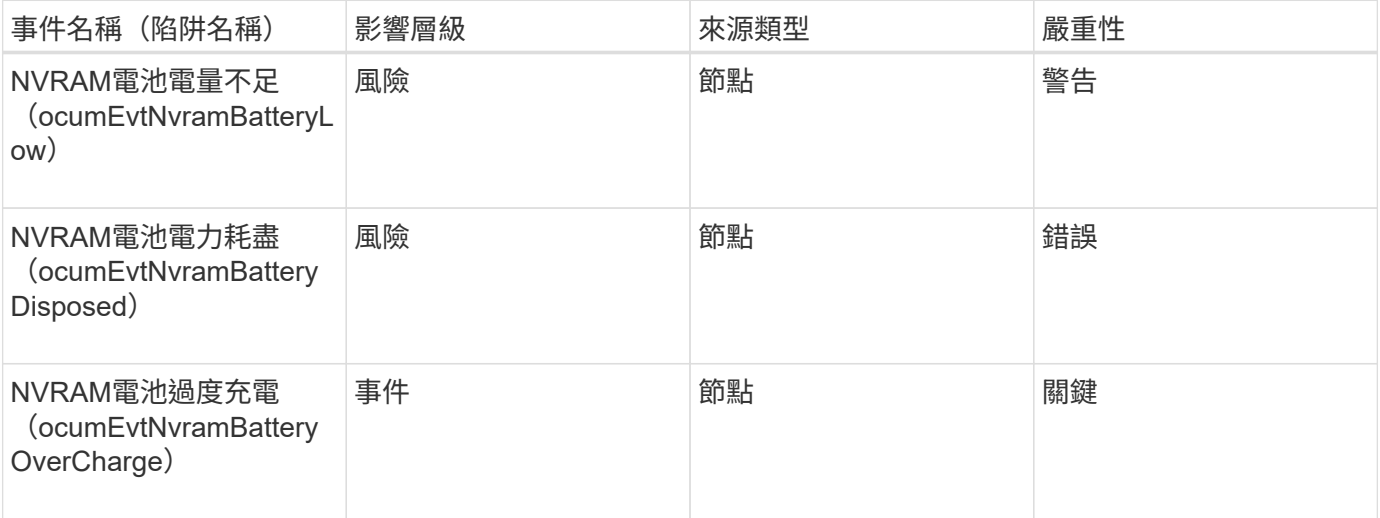
# 連接埠事件可提供叢集連接埠的相關狀態、讓您監控連接埠上的變更或問題、例如連接埠 是否關閉。

影響領域:可用度

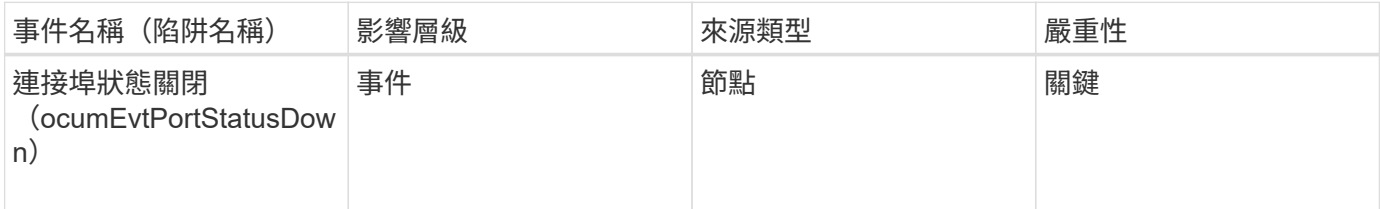

影響領域:效能

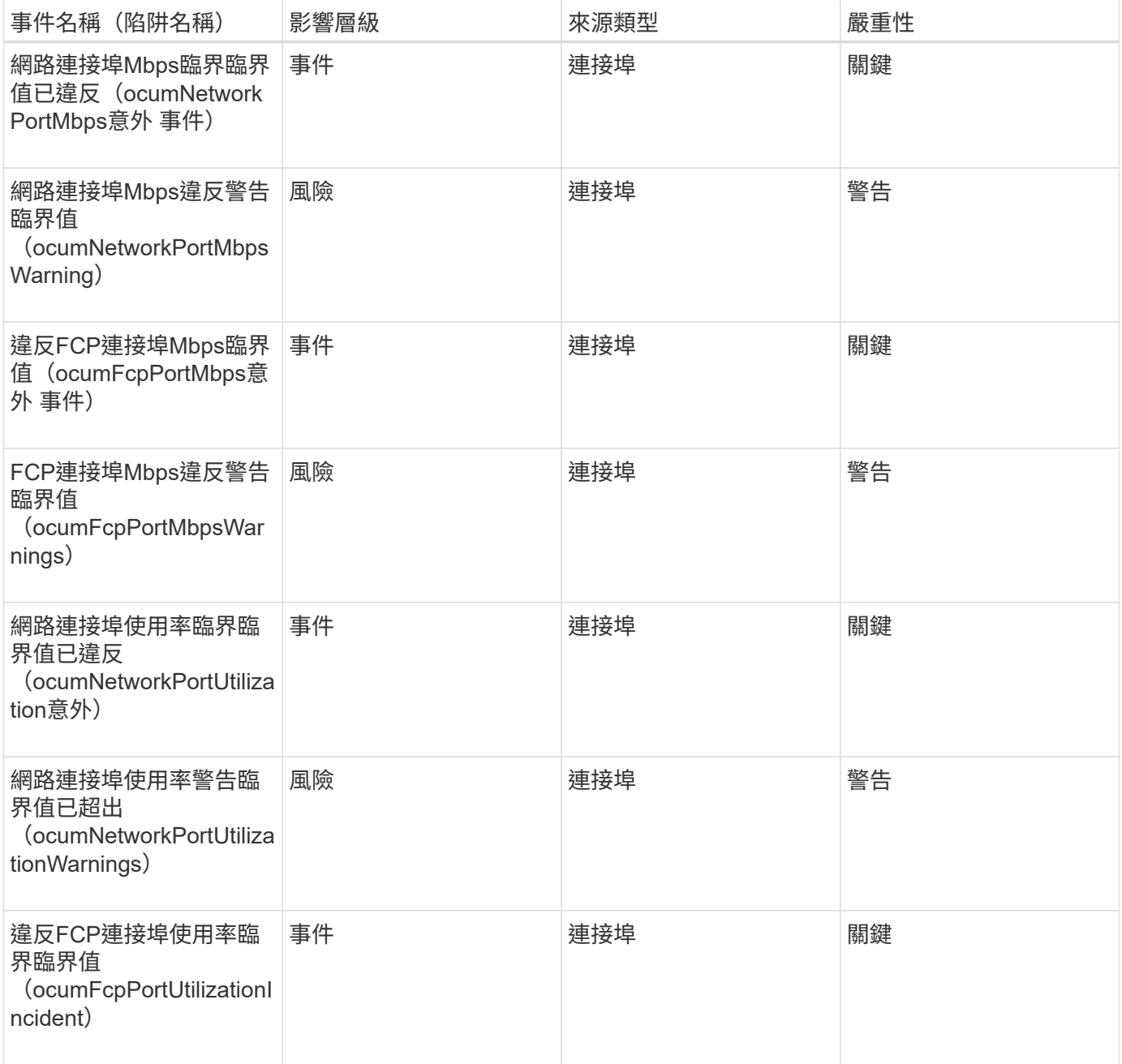

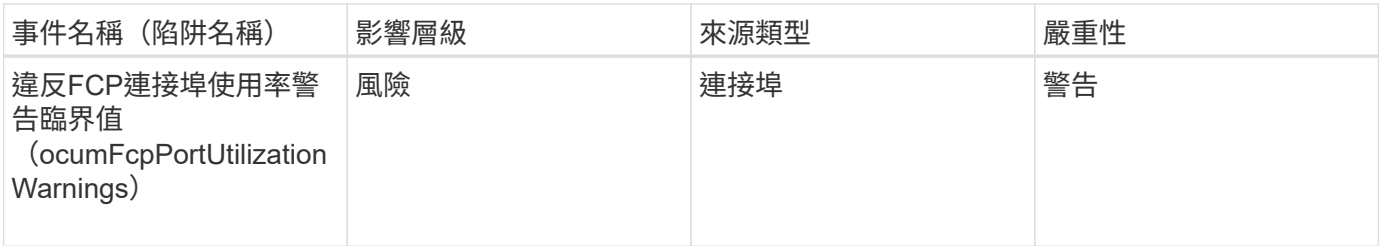

電源供應器事件

電源供應器事件可提供硬體狀態的相關資訊、讓您監控是否有潛在問題。事件會依影響區 域分組、包括事件和陷阱名稱、影響層級、來源類型和嚴重性。

影響領域:可用度

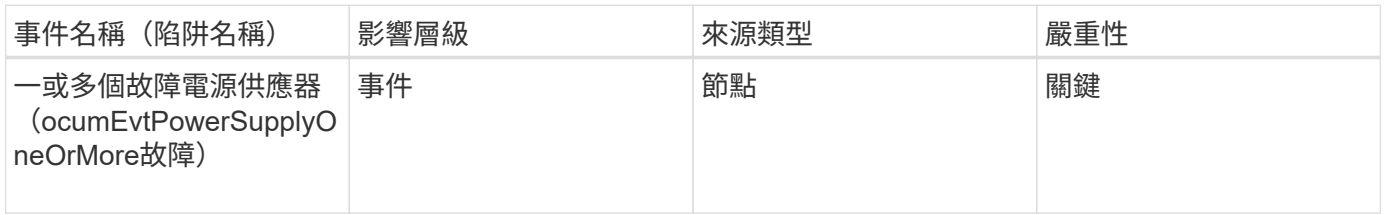

保護事件

保護事件會告訴您工作是否失敗或已中止、以便您監控問題。事件會依影響區域分組、包 括事件和陷阱名稱、影響層級、來源類型和嚴重性。

影響領域:保護

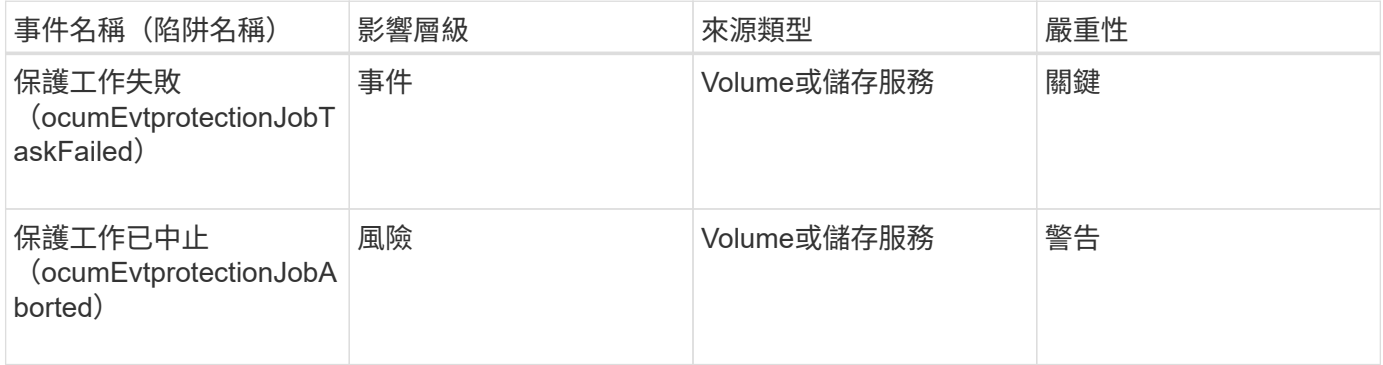

**qtree**事件

qtree事件可提供qtree容量、檔案和磁碟限制的相關資訊、以便監控潛在問題。事件會依影 響區域分組、包括事件和陷阱名稱、影響層級、來源類型和嚴重性。

影響領域:容量

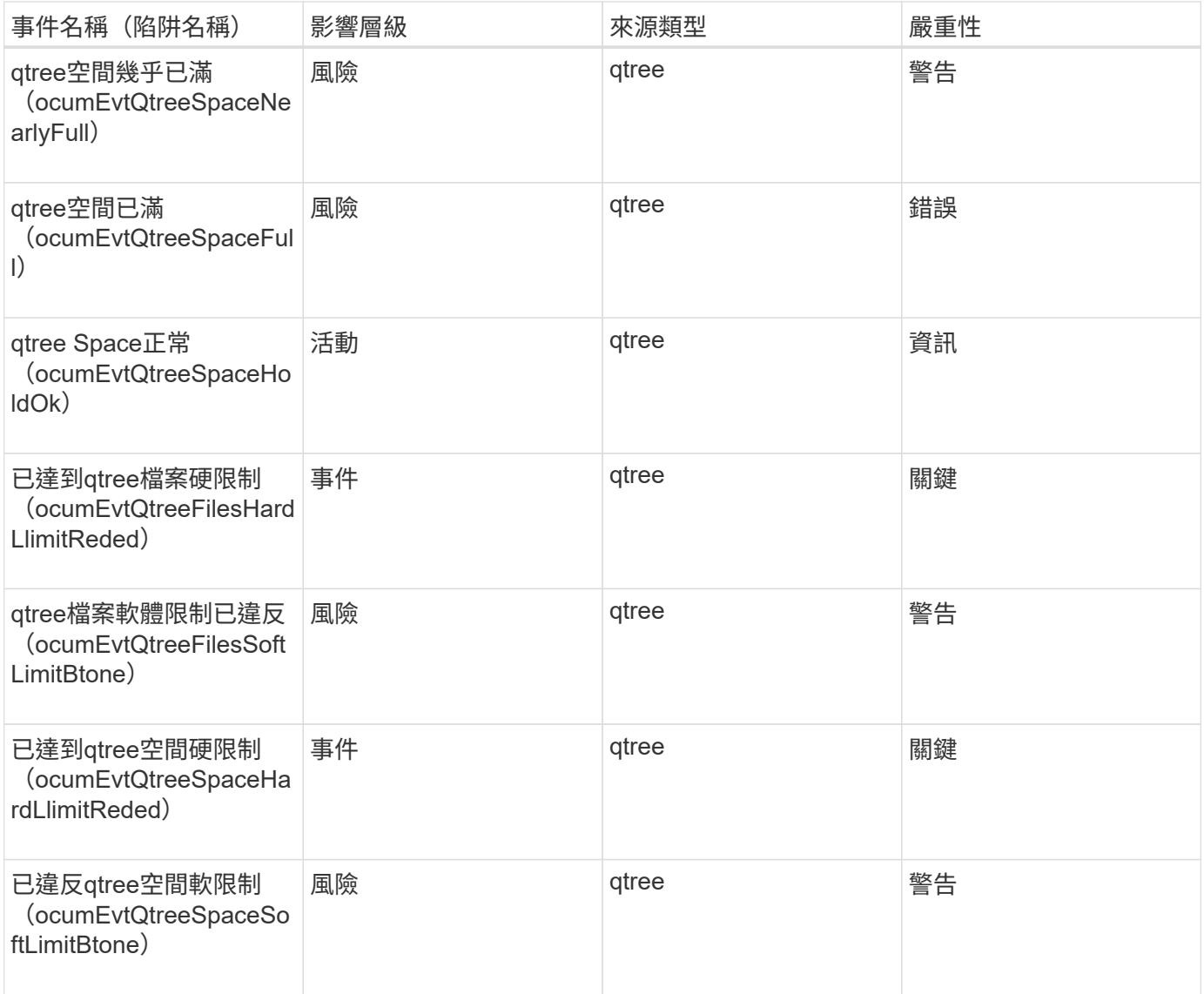

## 服務處理器事件

服務處理器事件可提供您有關處理器狀態的資訊、以便您監控潛在問題。事件會依影響區 域分組、包括事件和陷阱名稱、影響層級、來源類型和嚴重性。

影響領域:可用度

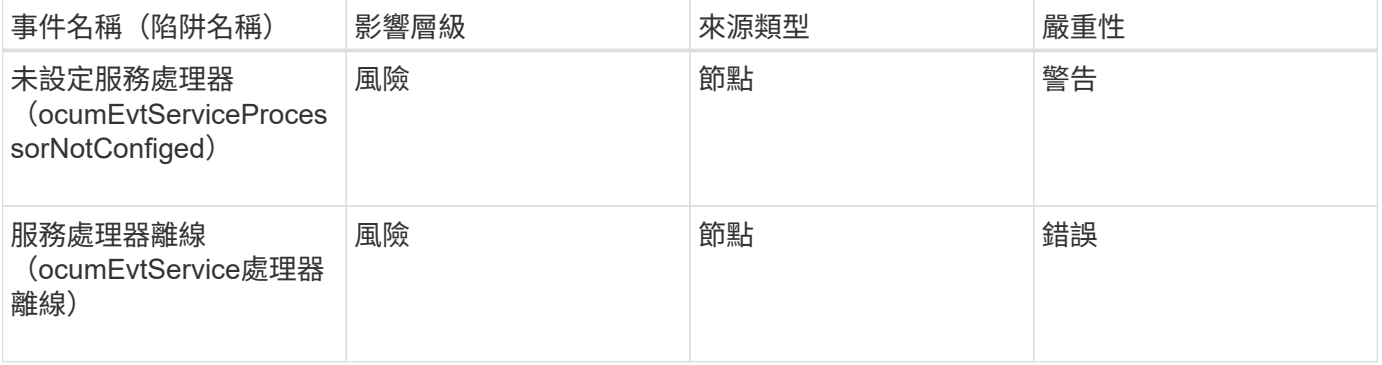

SnapMirror關係事件可讓您取得SnapMirror關係狀態的相關資訊、以便監控潛在問題。事 件會依影響區域分組、包括事件和陷阱名稱、影響層級、來源類型和嚴重性。

影響領域:保護

星號(\*)表示已轉換為Unified Manager事件的EMS事件。

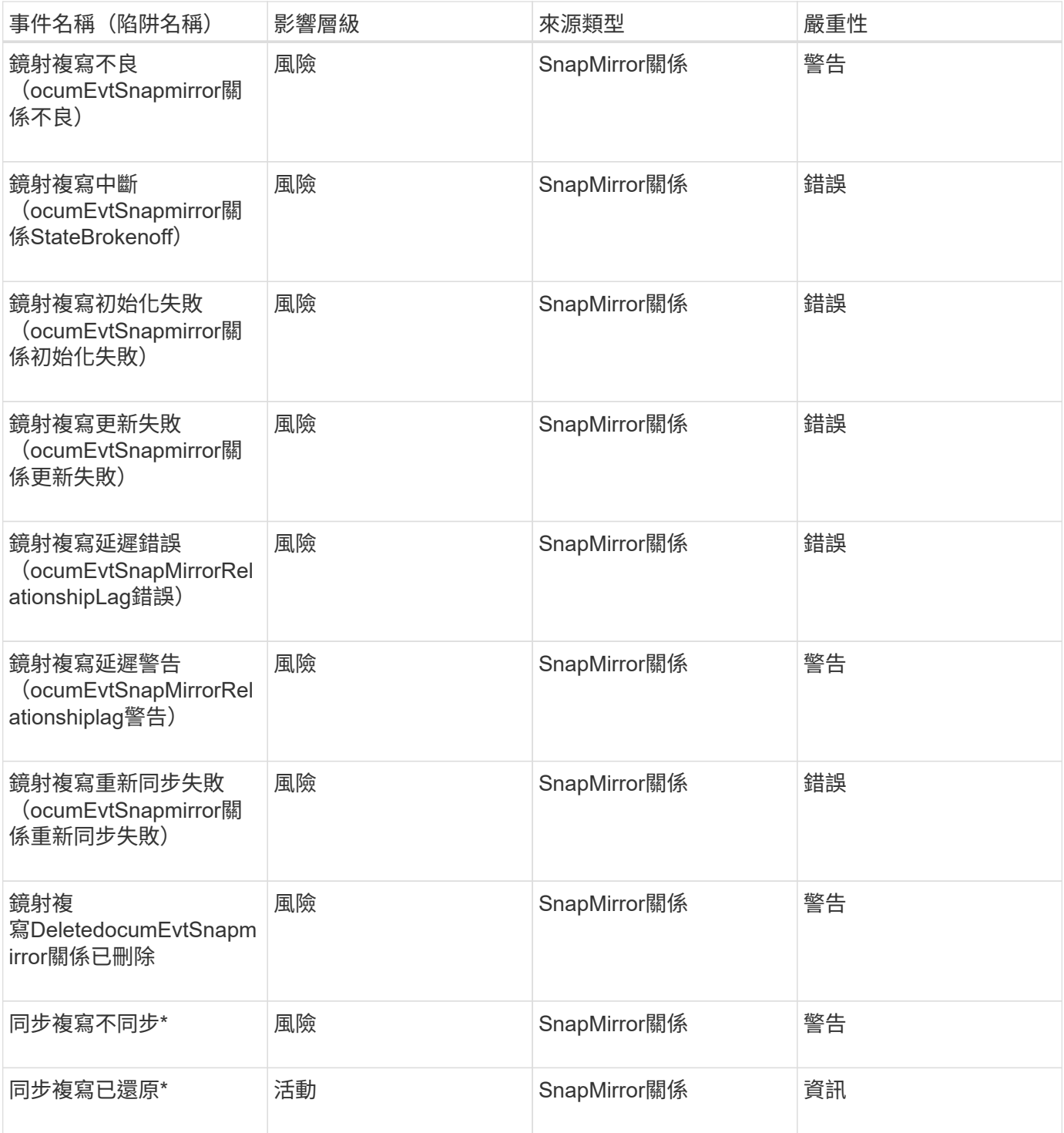

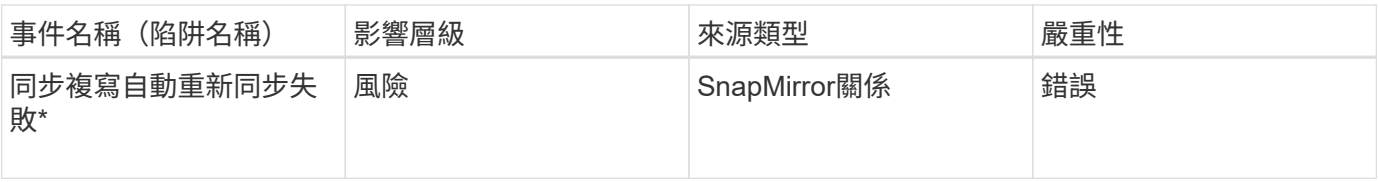

**Snapshot**事件

# Snapshot事件提供快照狀態的相關資訊、可讓您監控快照是否有潛在問題。這些事件會依 影響區域分組、包括事件名稱、陷阱名稱、影響層級、來源類型和嚴重性。

影響領域:可用度

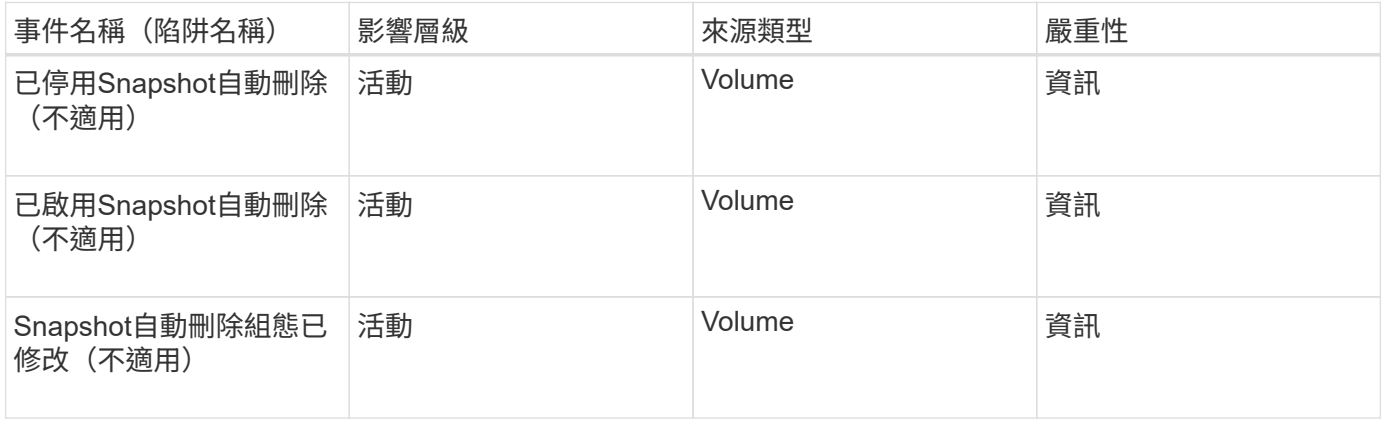

## 關聯事件**SnapVault**

關於彼此的關係事件、可提供有關彼此之間關係狀態的資訊、讓您監控是否有潛在問 題。SnapVault SnapVault事件會依影響區域分組、包括事件和陷阱名稱、影響層級、來源 類型和嚴重性。

影響領域:保護

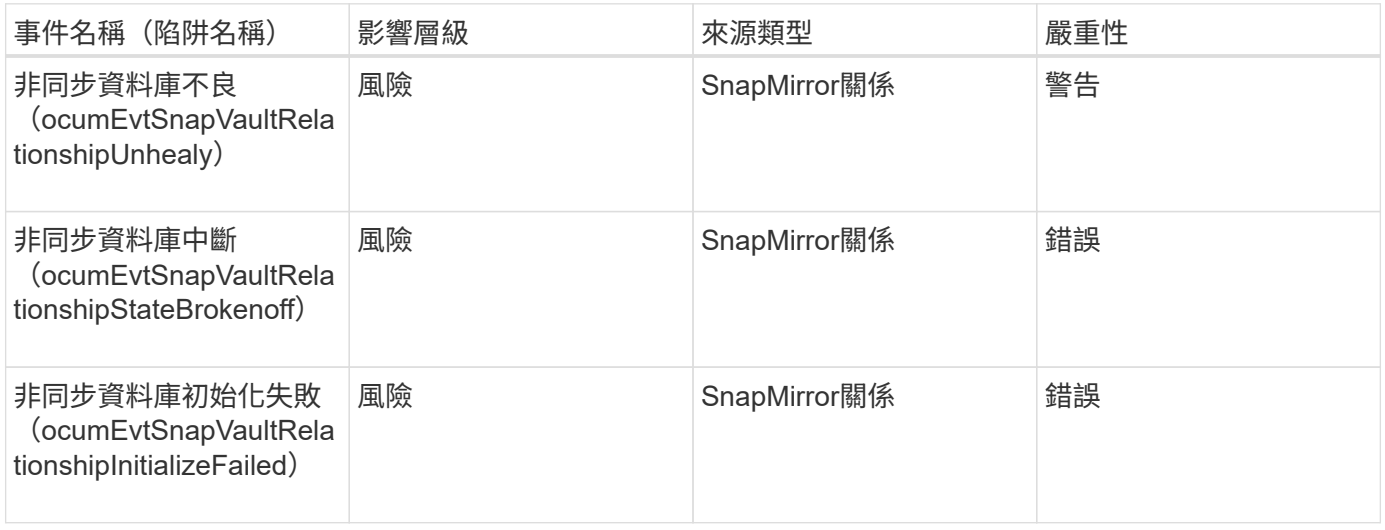

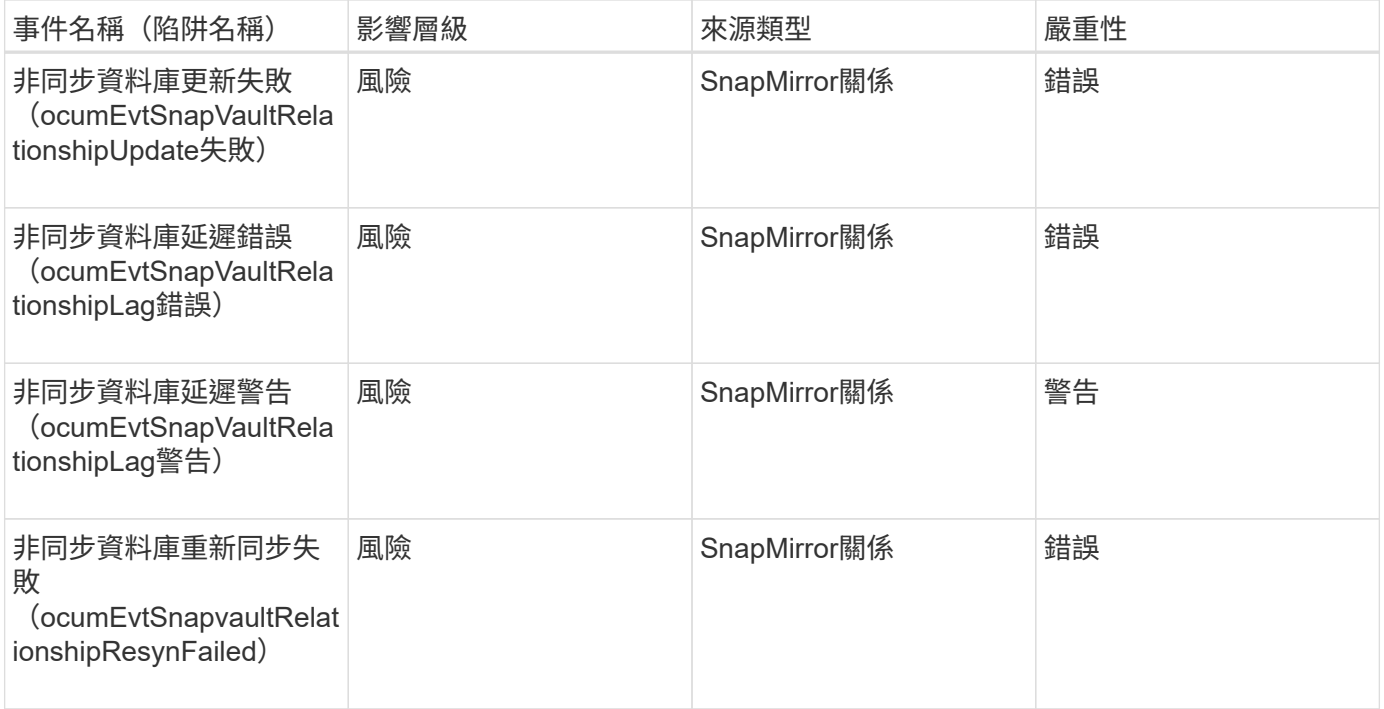

#### 儲存容錯移轉設定事件

# 儲存容錯移轉(SFO)設定事件可讓您瞭解儲存容錯移轉是否已停用、以便監控潛在問 題。事件會依影響區域分組、包括事件和陷阱名稱、影響層級、來源類型和嚴重性。

影響領域:可用度

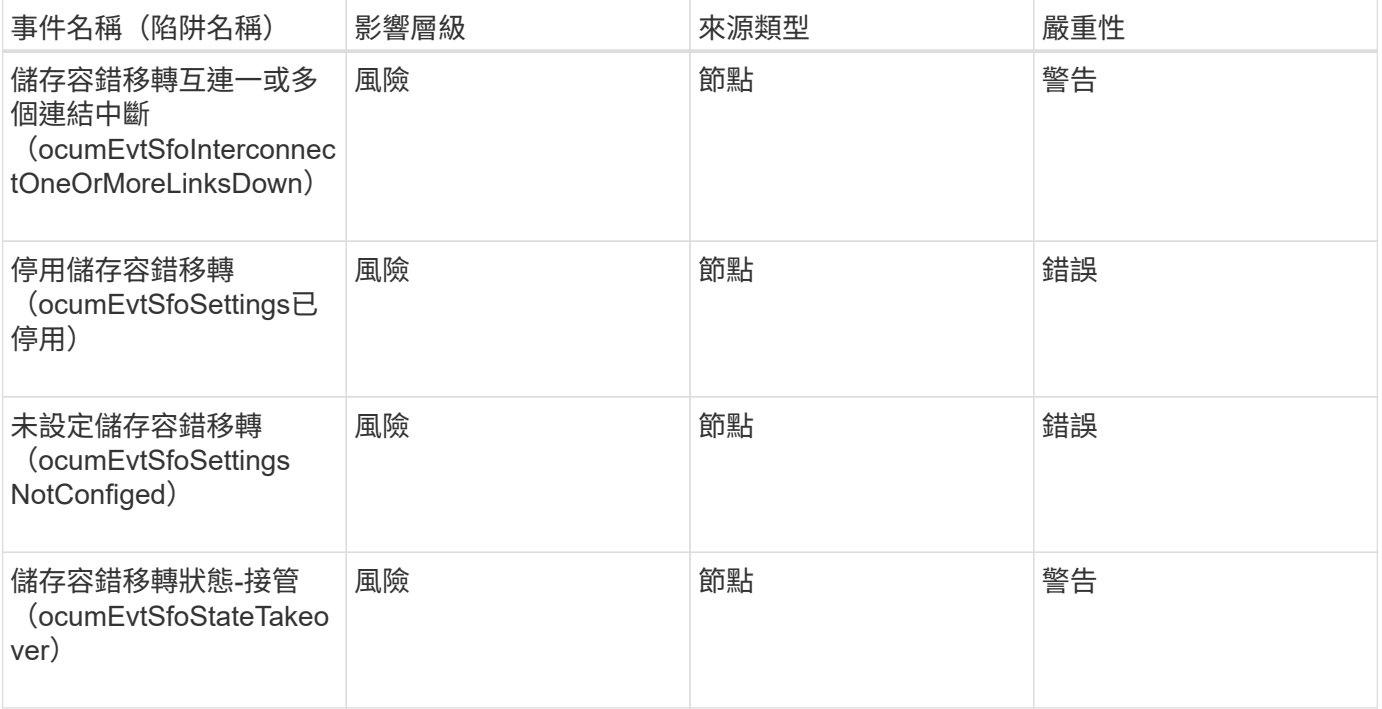

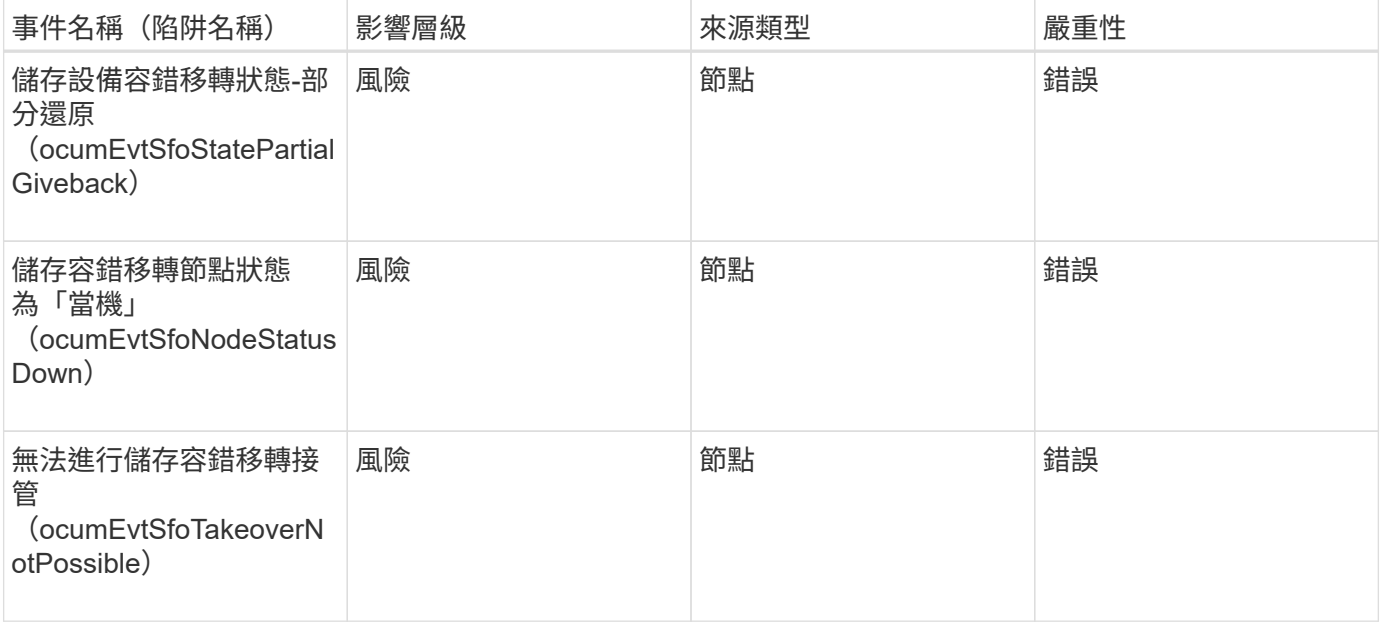

儲存服務事件

# 儲存服務事件可提供您有關建立及訂閱儲存服務的資訊、以便您監控潛在問題。事件會依 影響區域分組、包括事件和陷阱名稱、影響層級、來源類型和嚴重性。

影響領域:組態

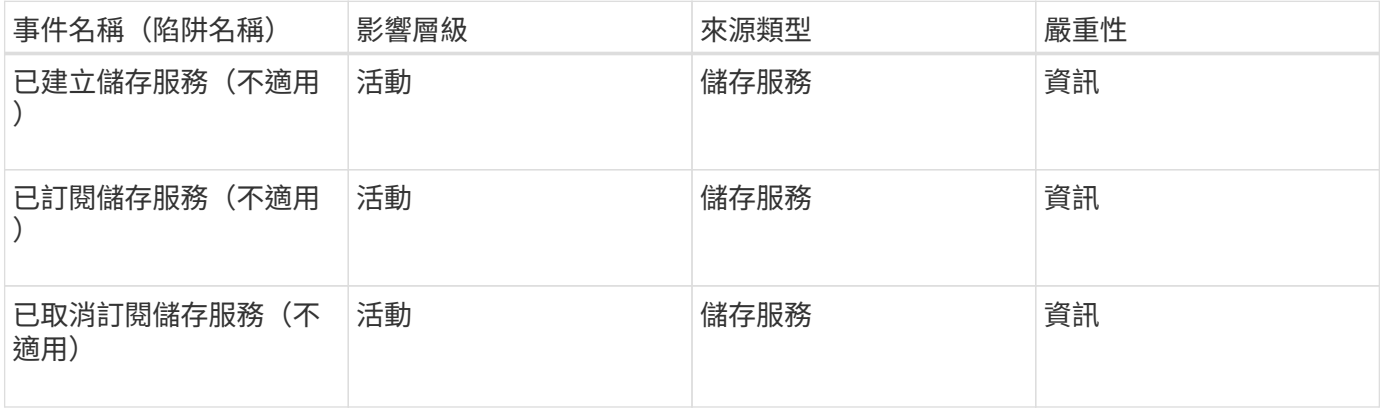

影響領域:保護

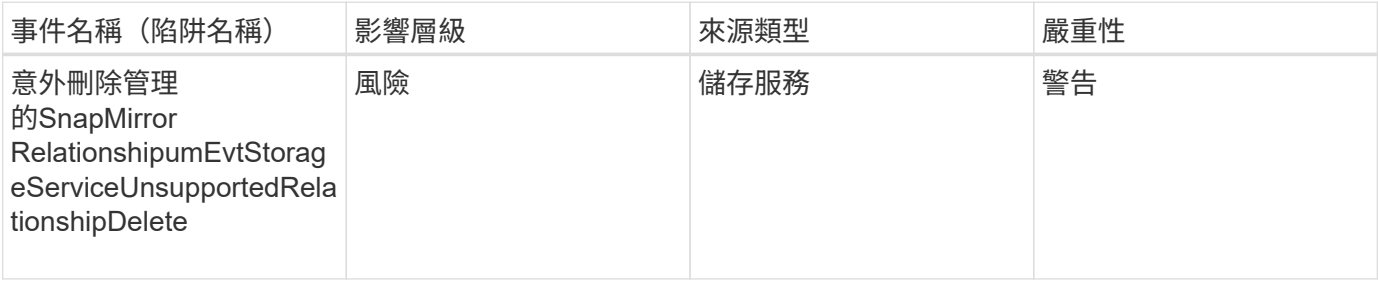

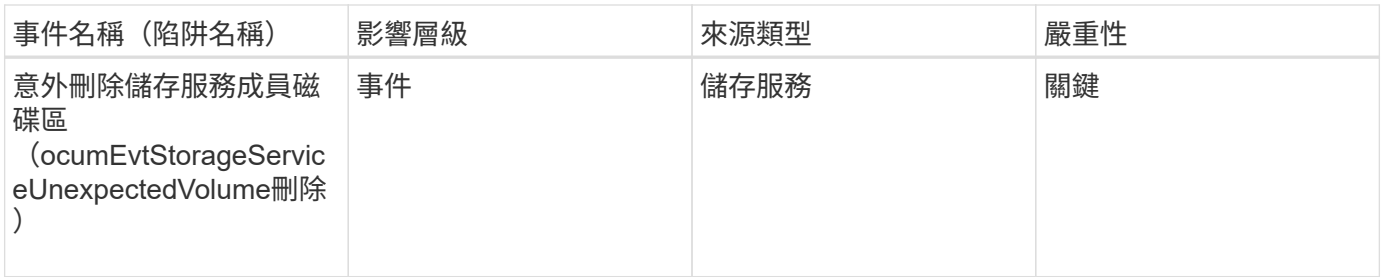

儲存櫃事件

儲存櫃事件會告訴您儲存櫃是否異常、以便監控潛在問題。事件會依影響區域分組、包括 事件和陷阱名稱、影響層級、來源類型和嚴重性。

影響領域:可用度

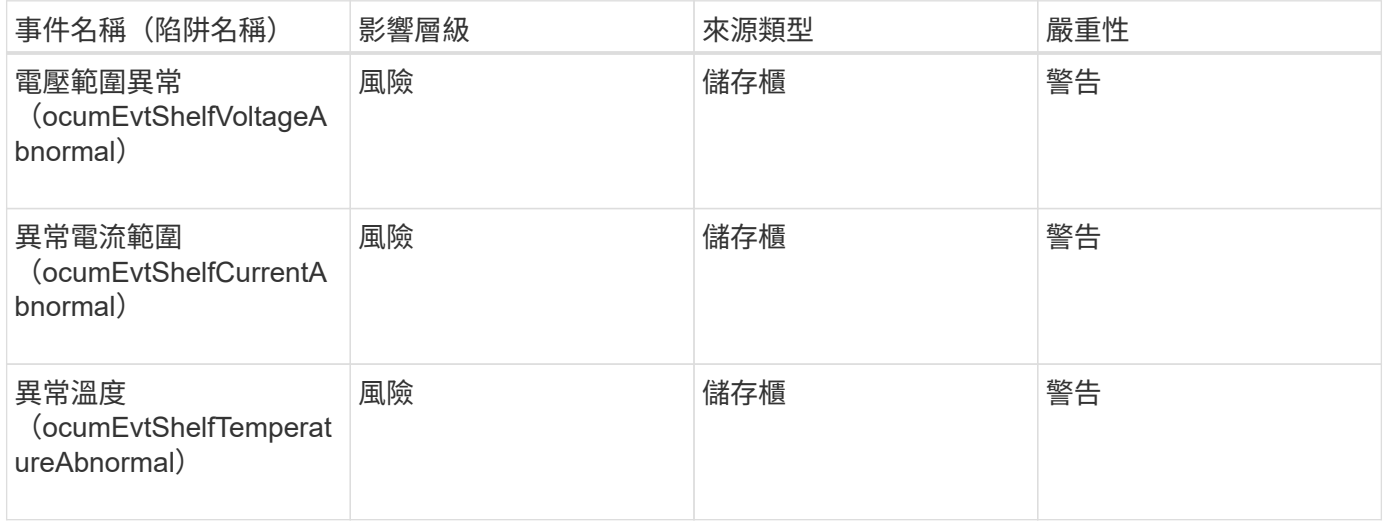

#### **SVM**事件

SVM事件提供您有關SVM狀態的資訊、以便您監控潛在問題。事件會依影響區域分組、包 括事件和陷阱名稱、影響層級、來源類型和嚴重性。

影響領域:可用度

星號(\*)表示已轉換為Unified Manager事件的EMS事件。

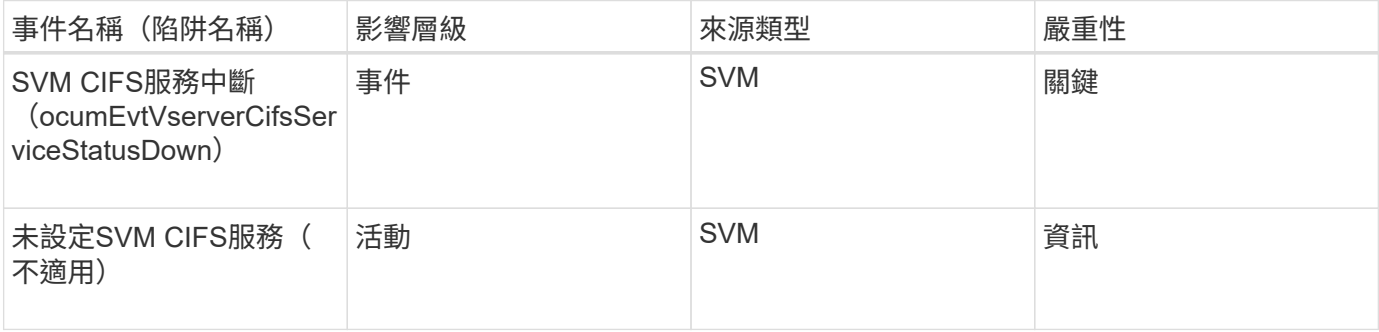

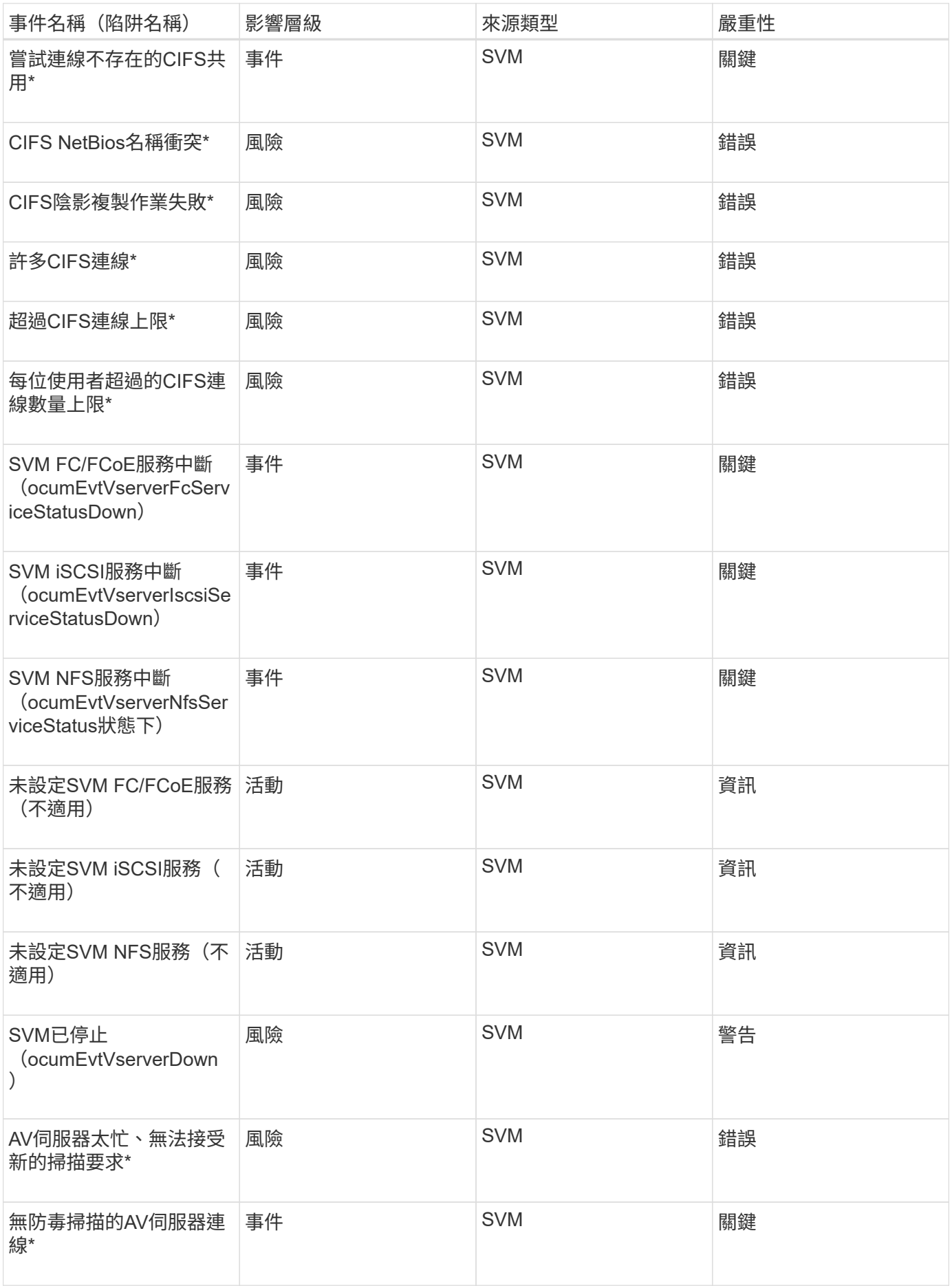

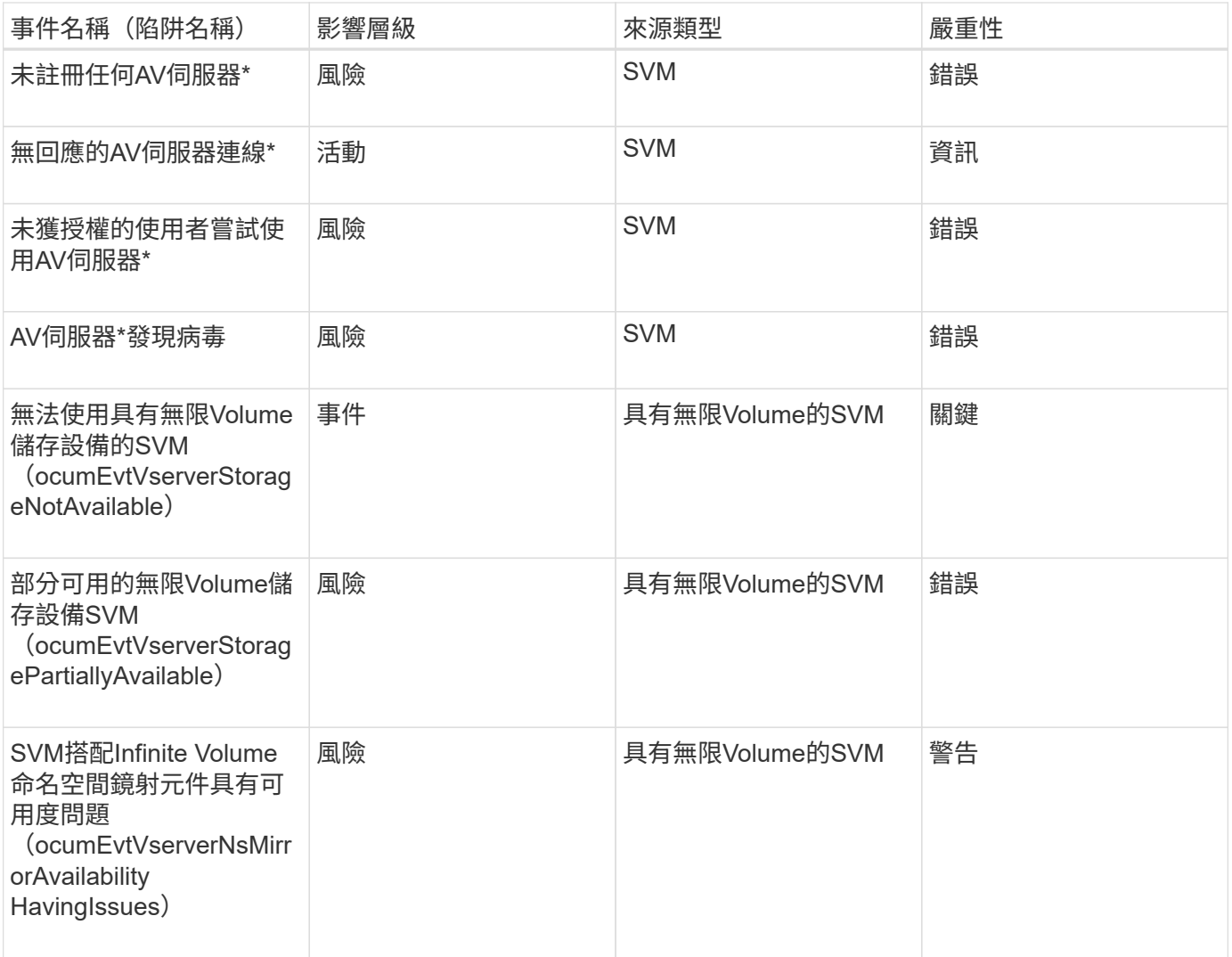

影響領域:容量

下列容量事件僅適用於具有無限Volume的SVM。

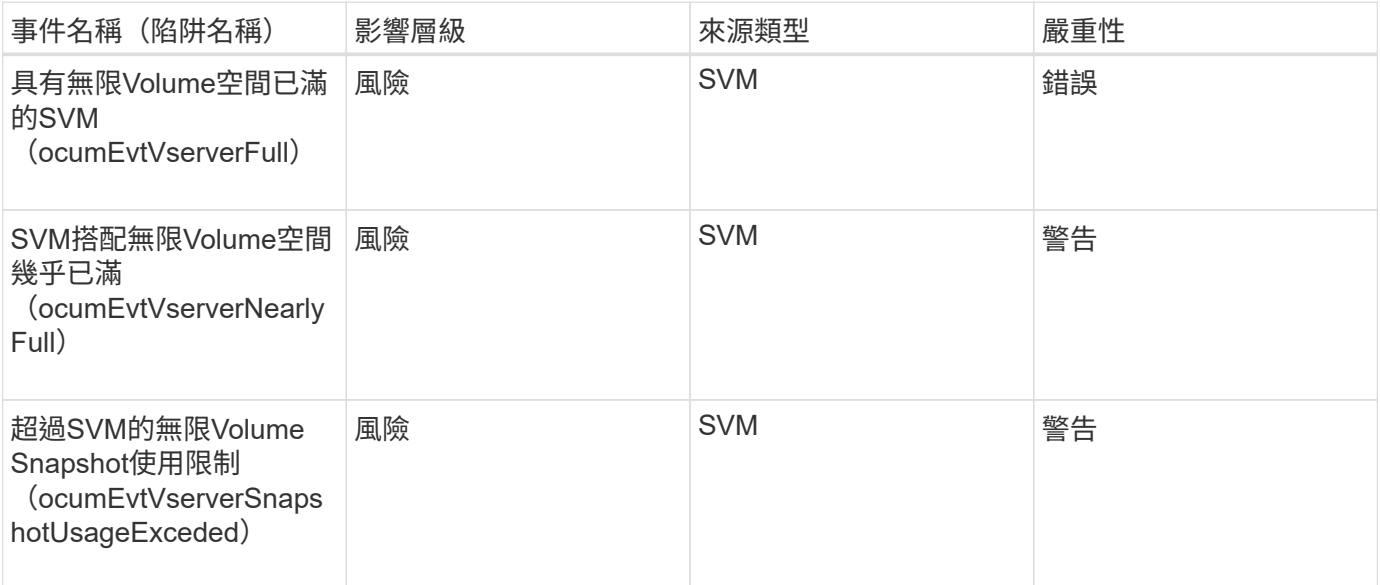

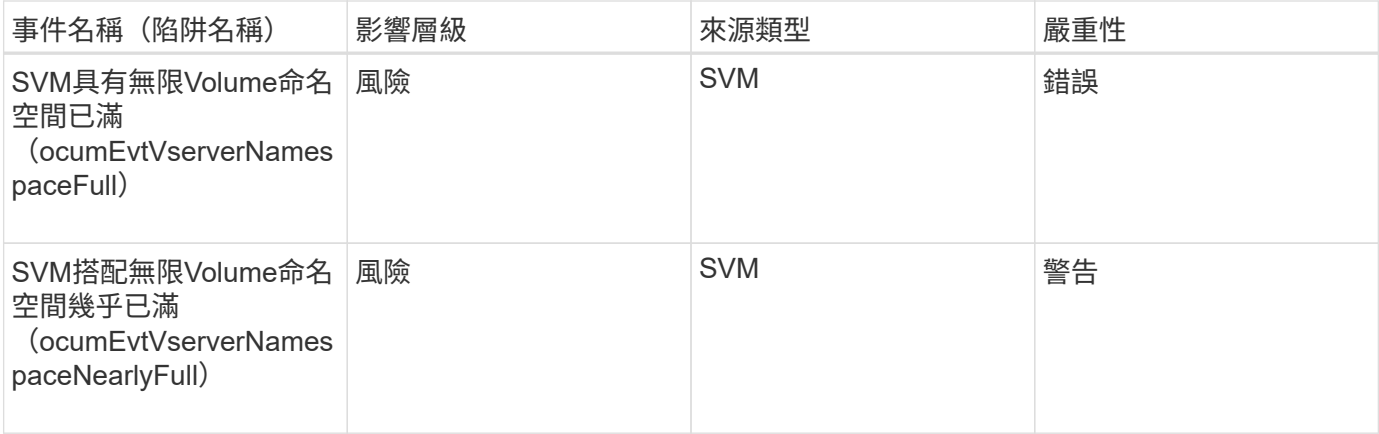

影響領域:組態

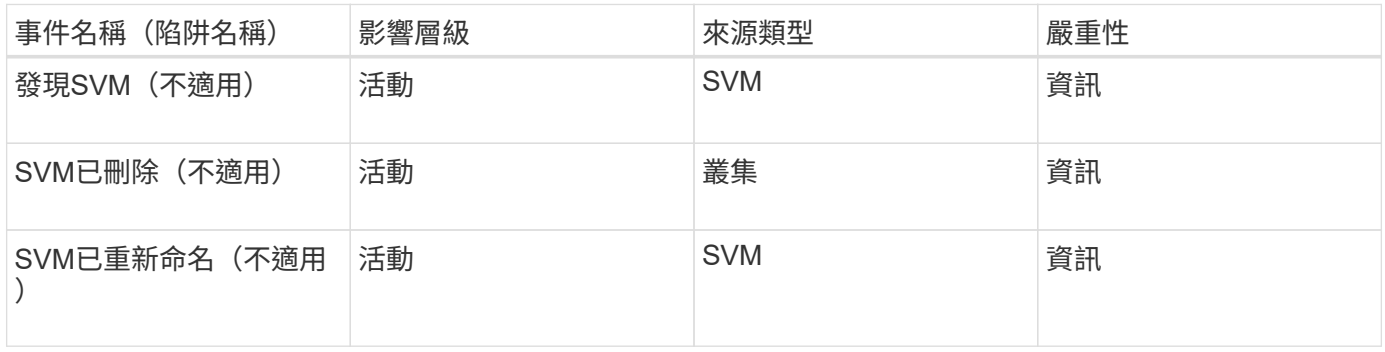

# 影響 領 域:效能

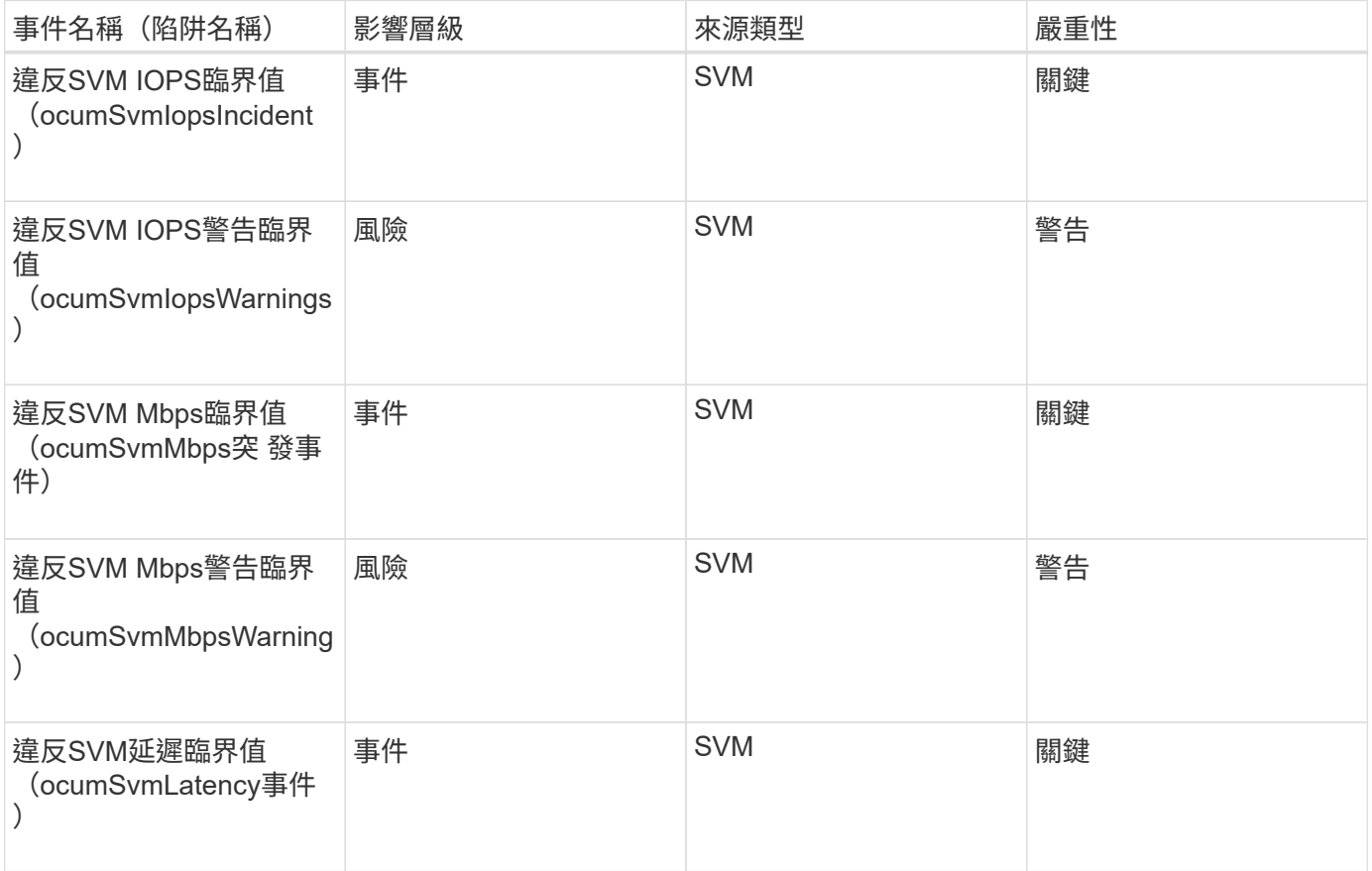

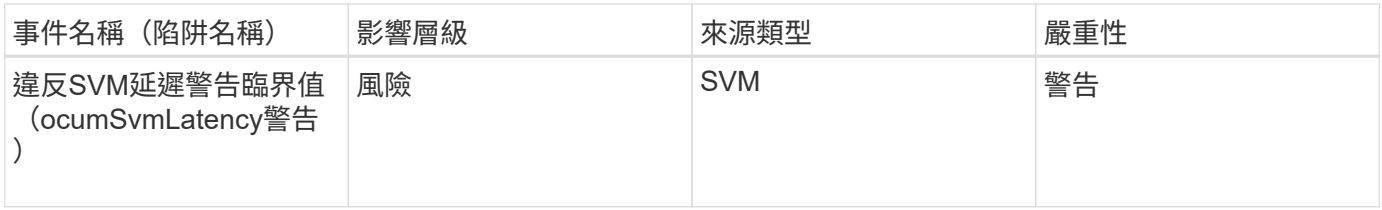

**SVM**儲存類別事件

SVM儲存類別事件可讓您取得儲存類別狀態的相關資訊、以便監控潛在問題。SVM儲存類 別僅存在於具有Infinite Volume的SVM中。事件會依影響區域分組、包括事件和陷阱名 稱、影響層級、來源類型和嚴重性。

下列SVM儲存類別事件僅適用於具有Infinite Volume的SVM。

影響領域:可用度

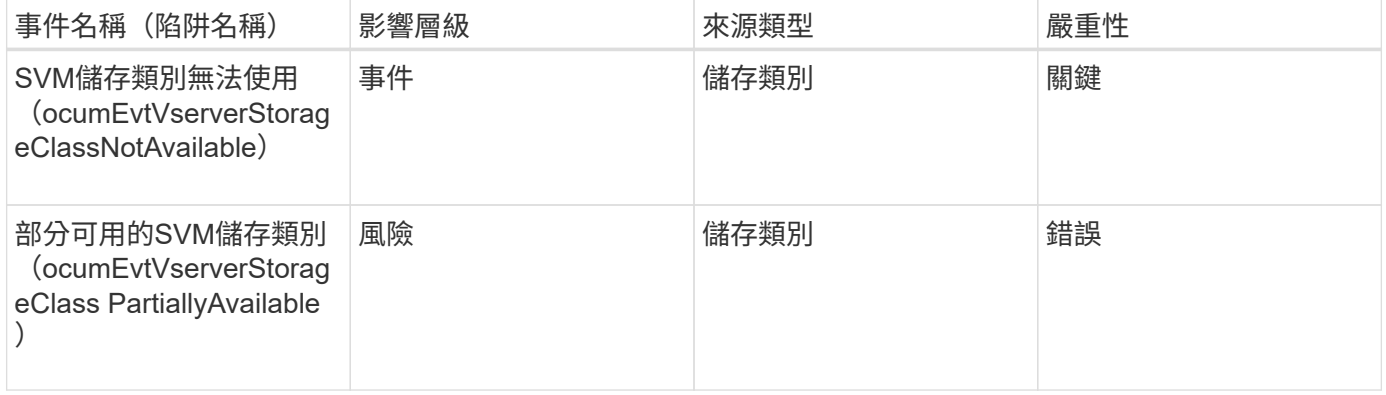

## 影響領域:容量

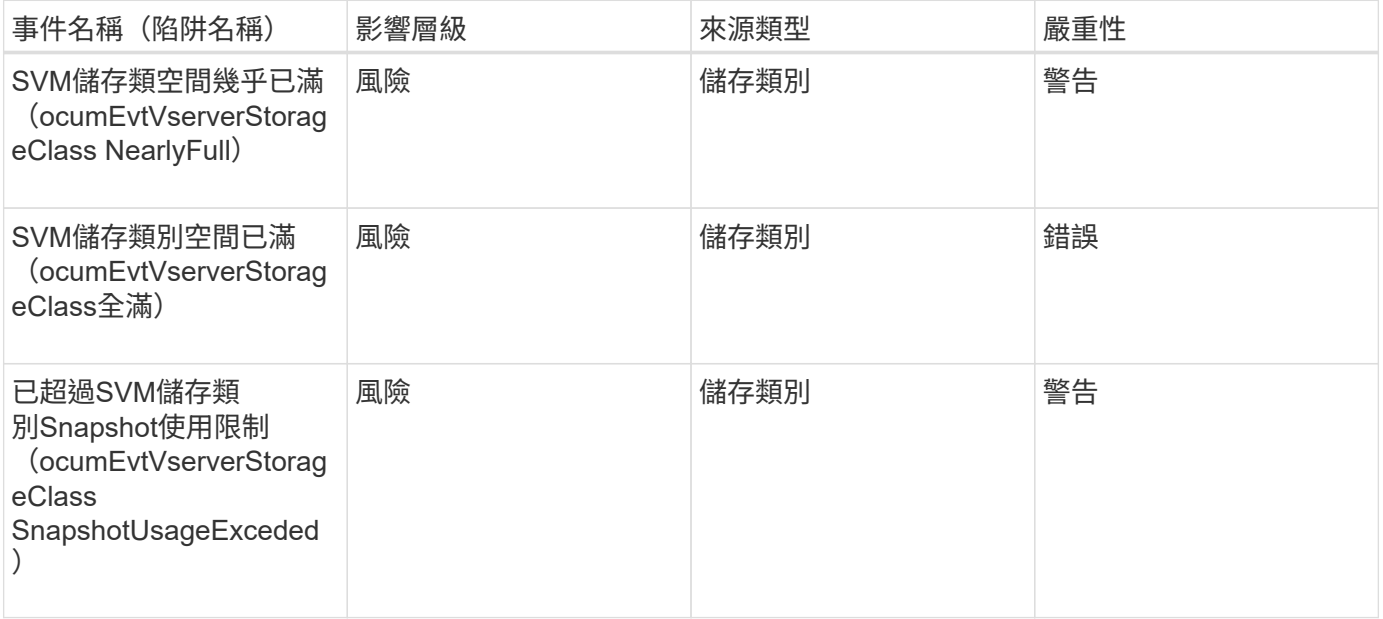

#### 使用者和群組配額事件

使用者和群組配額事件可提供使用者和使用者群組配額容量的相關資訊、以及檔案和磁碟

限制、以便監控潛在問題。事件會依影響區域分組、包括事件和陷阱名稱、影響層級、來 源類型和嚴重性。

影響領域:容量

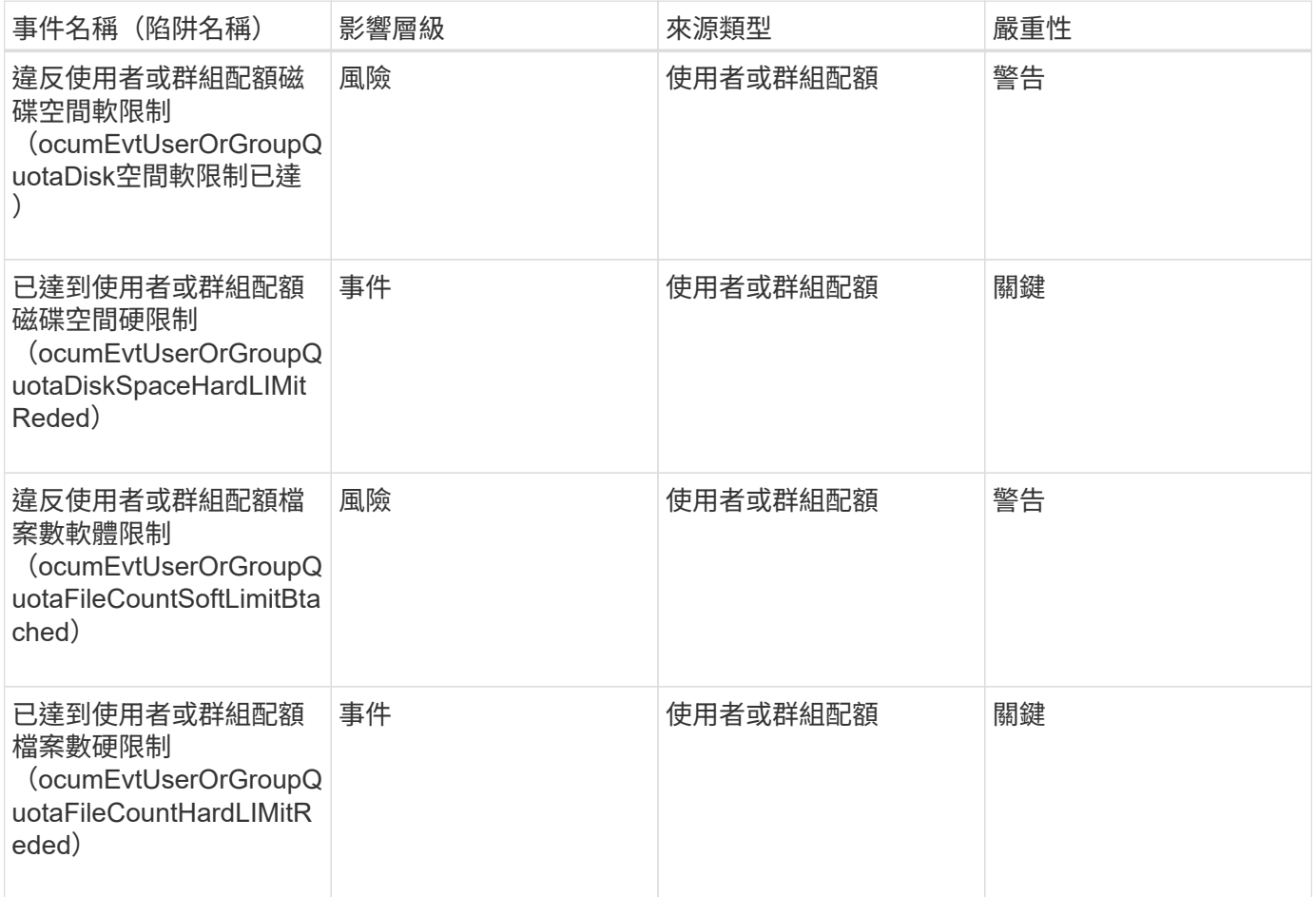

## **Volume**事件

Volume事件提供磁碟區狀態的相關資訊、可讓您監控潛在問題。這些事件會依影響區域分 組、包括事件名稱、陷阱名稱、影響層級、來源類型和嚴重性。

星號(\*)表示已轉換為Unified Manager事件的EMS事件。

影響領域:可用度

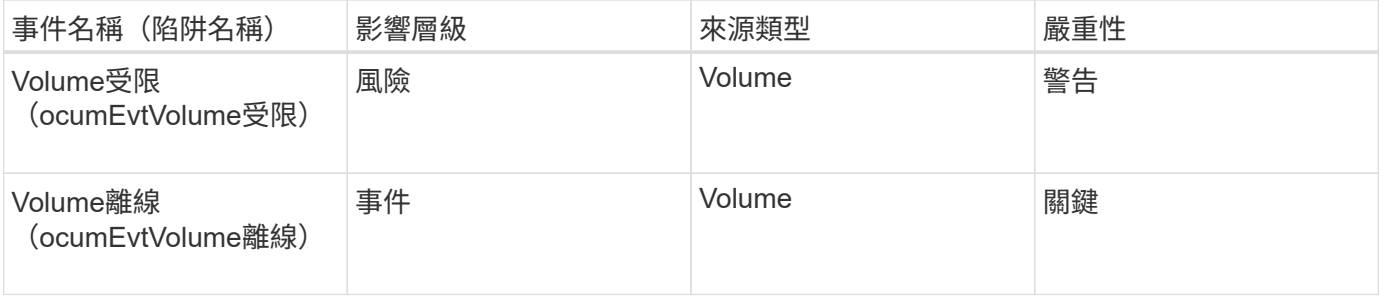

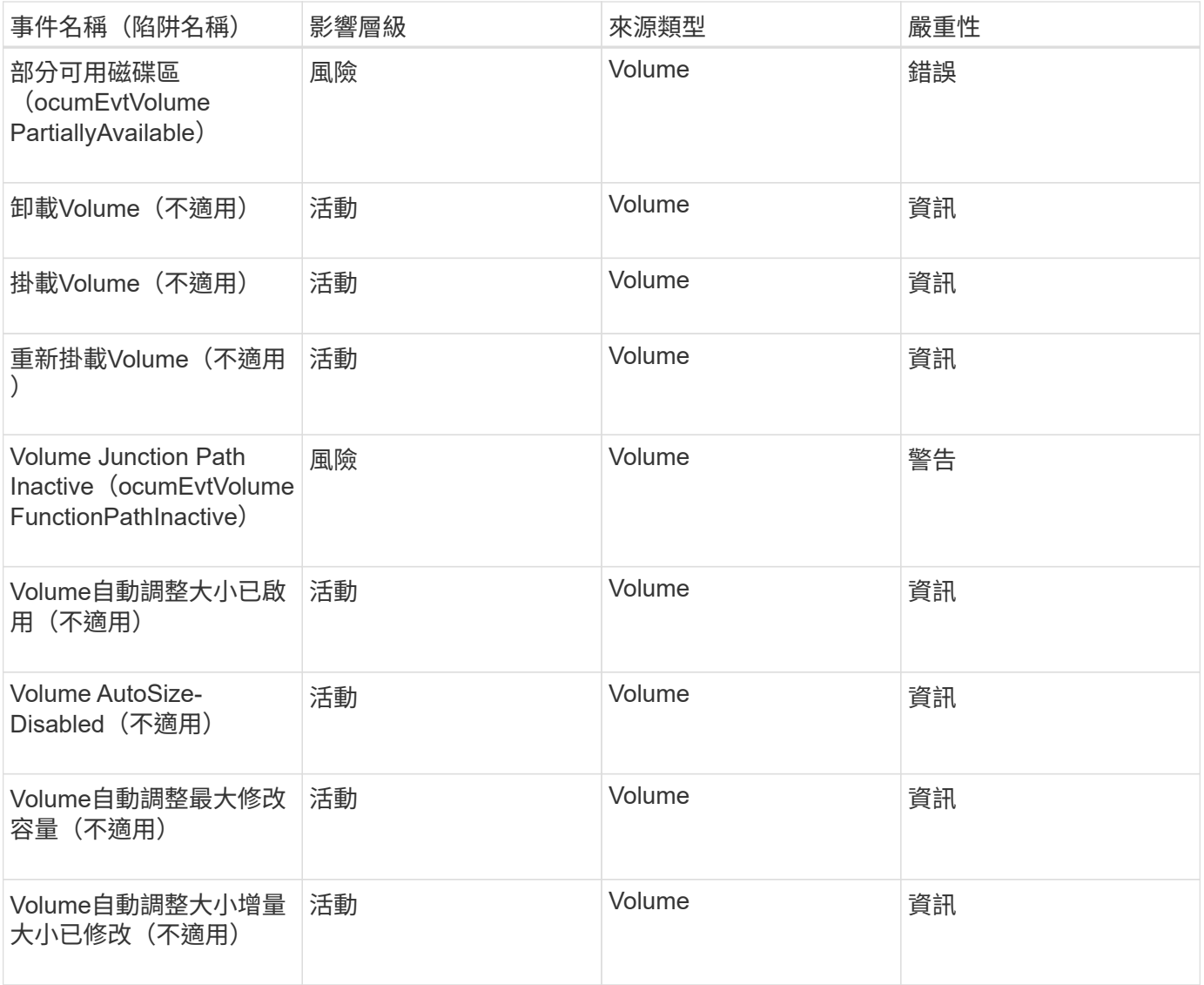

# 影響領域:容量

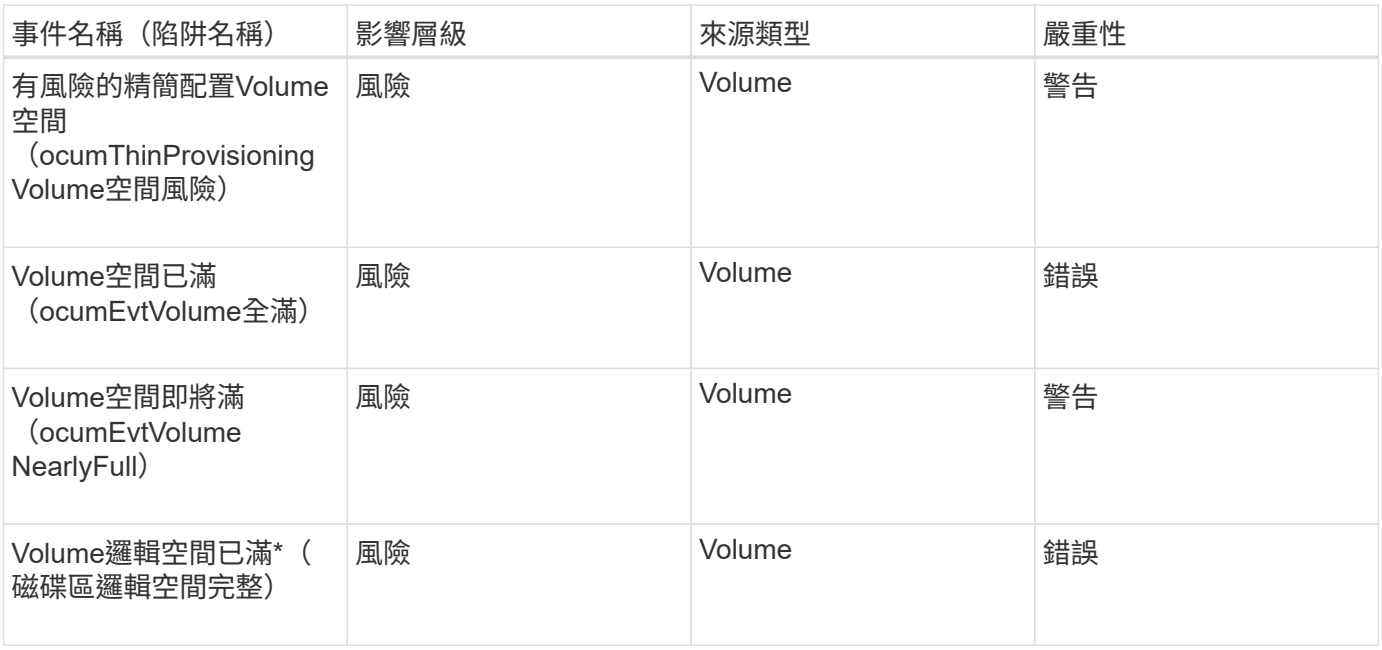

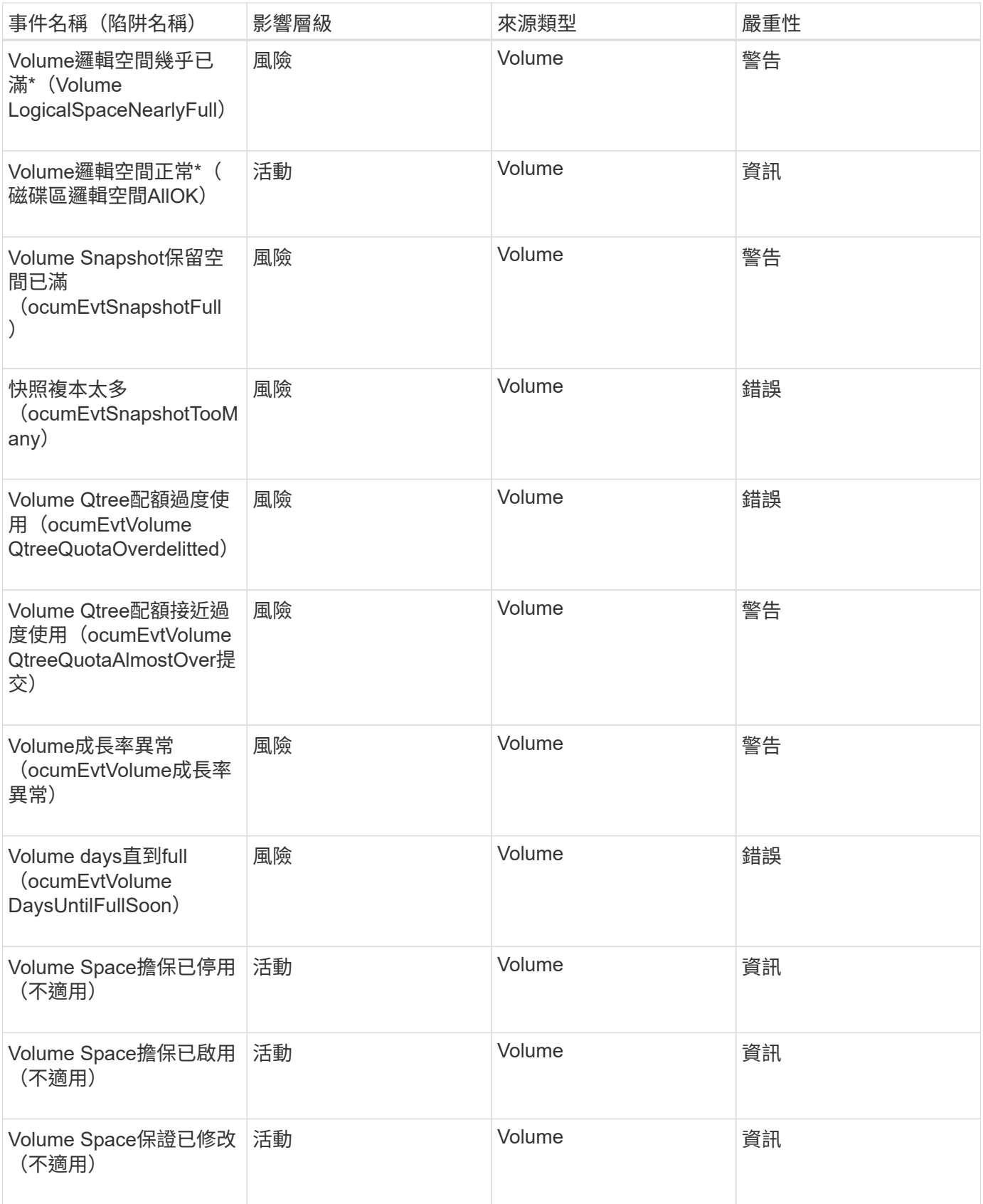

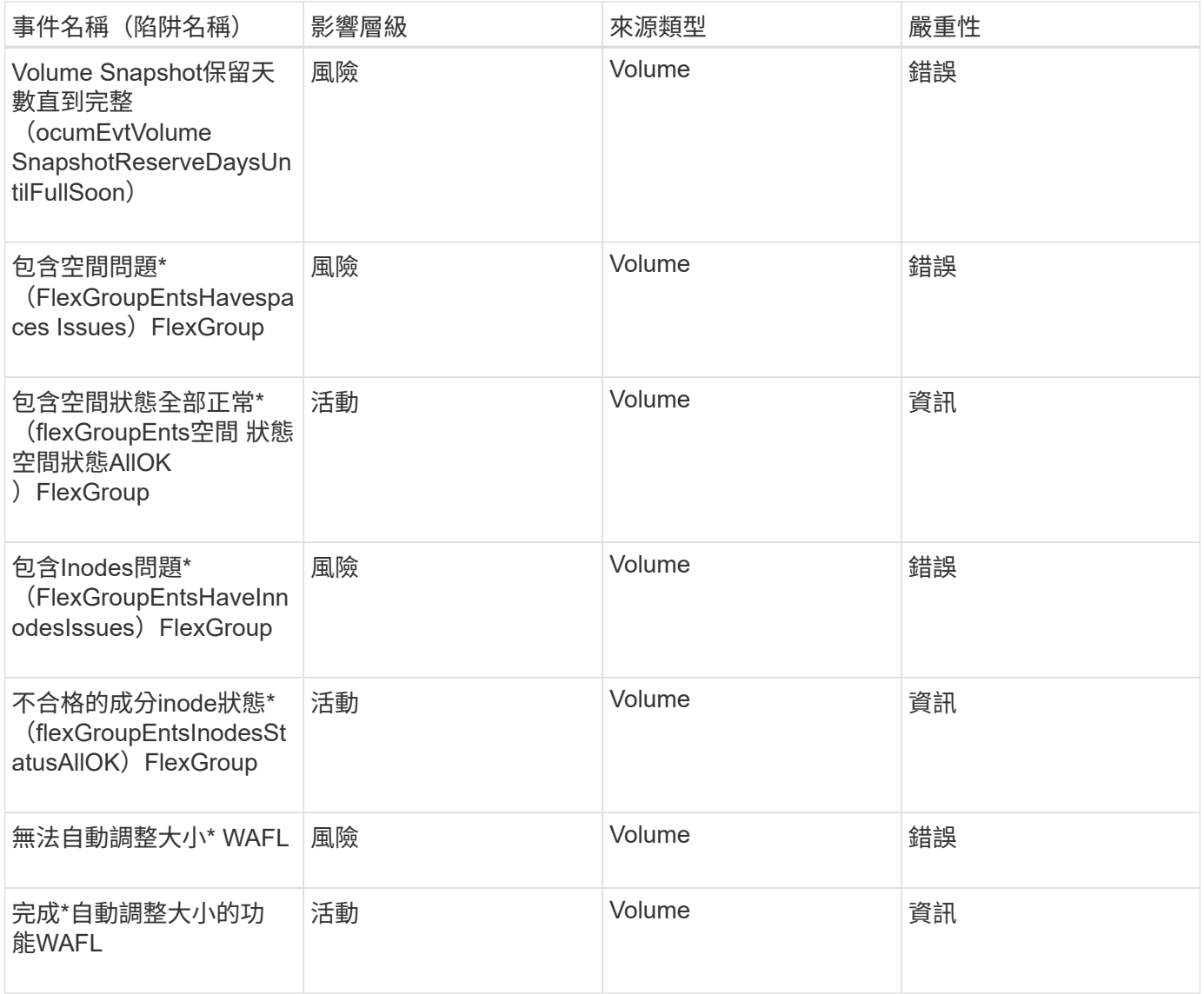

影響領域:組態

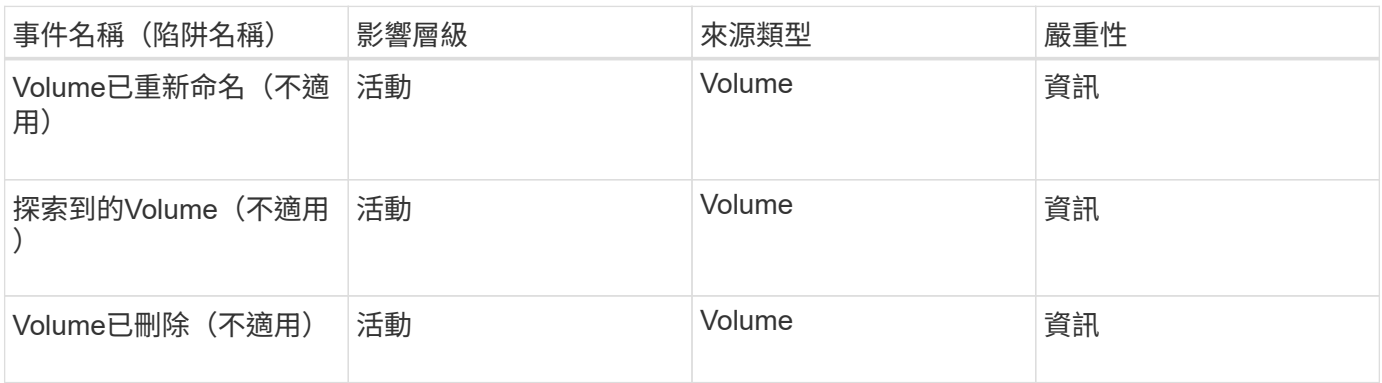

影響領域:效能

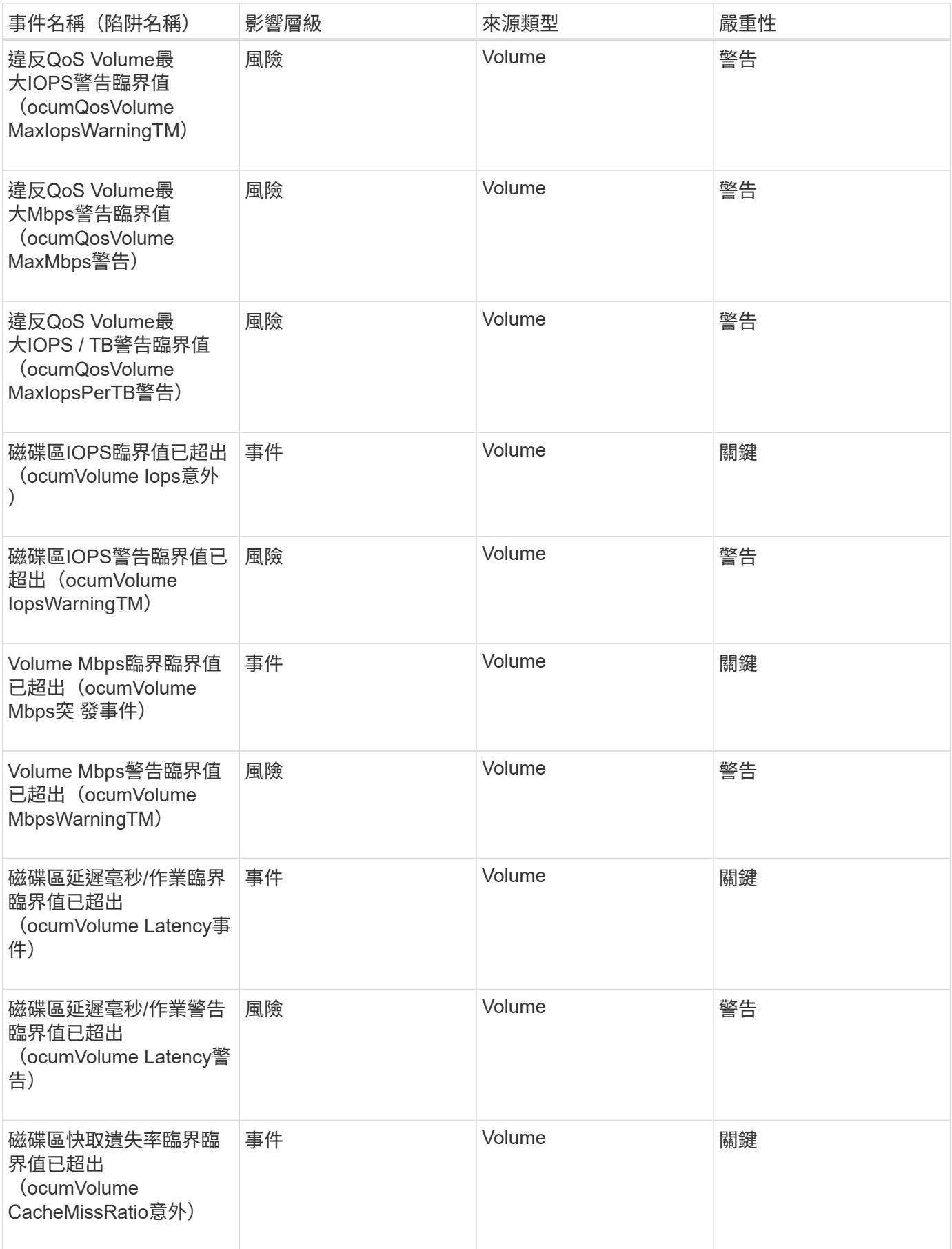

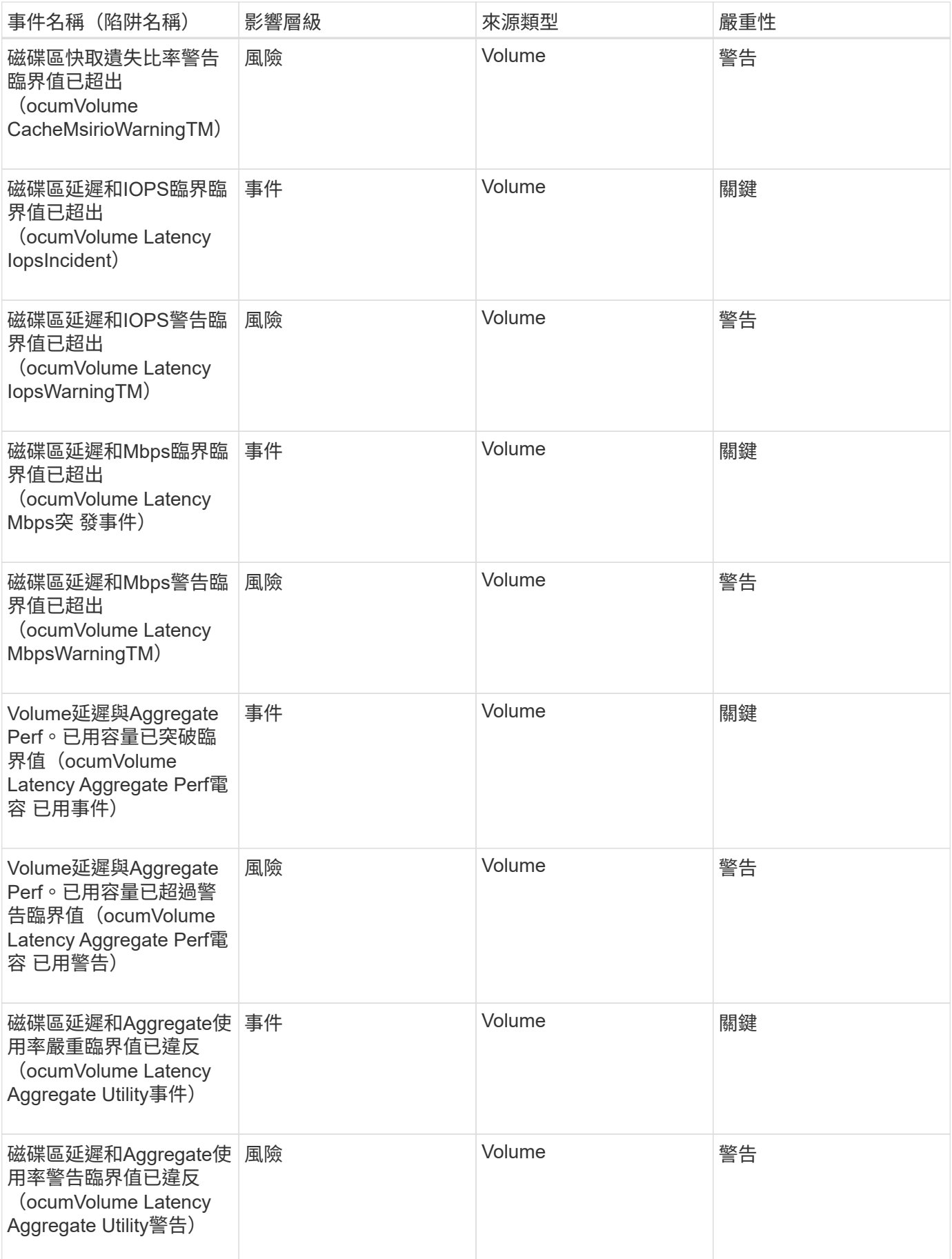

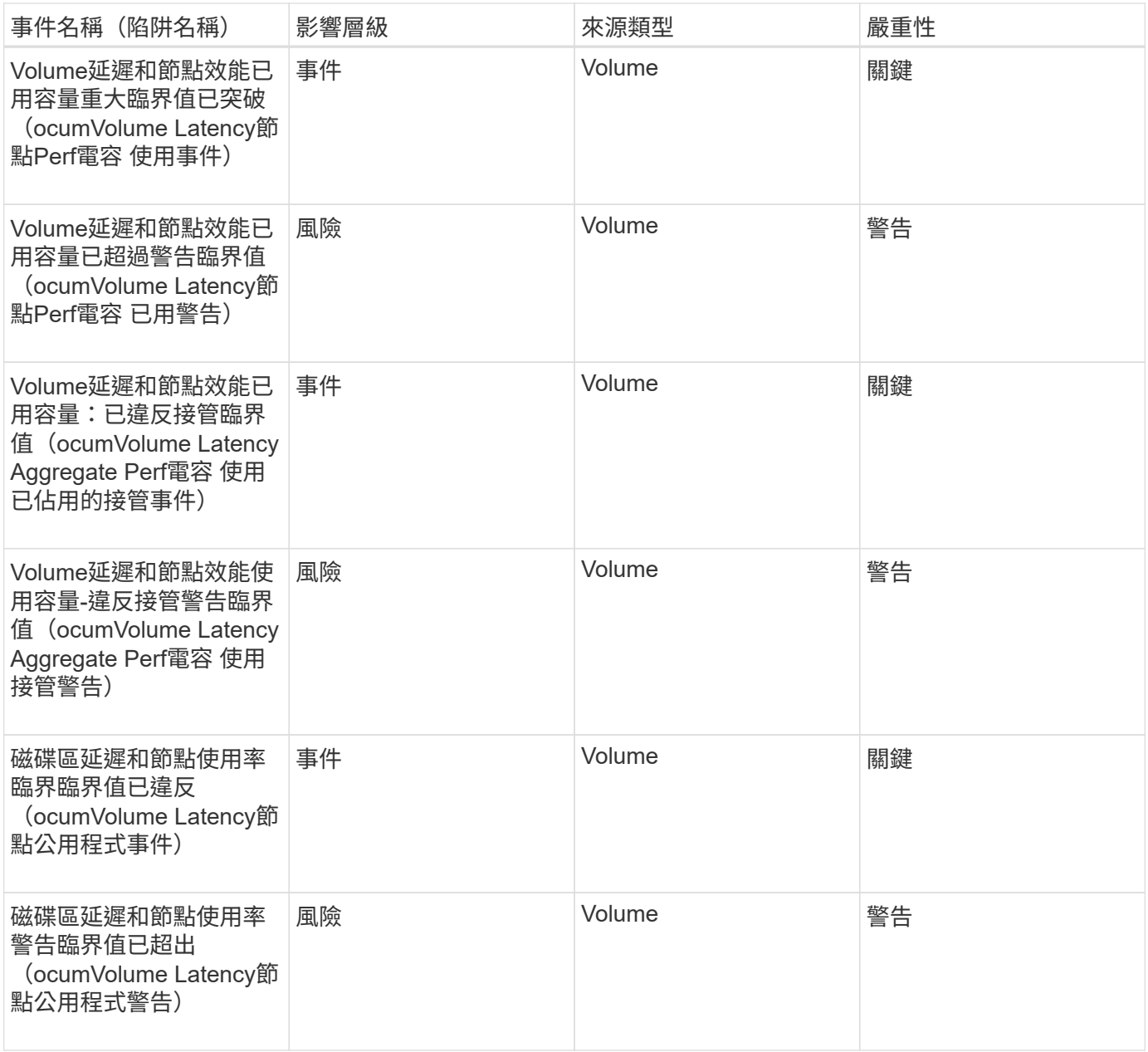

#### **Volume Move**狀態事件

Volume Move狀態事件會告訴您Volume Move的狀態、以便您監控潛在問題。事件會依影 響區域分組、包括事件和陷阱名稱、影響層級、來源類型和嚴重性。

影響領域:容量

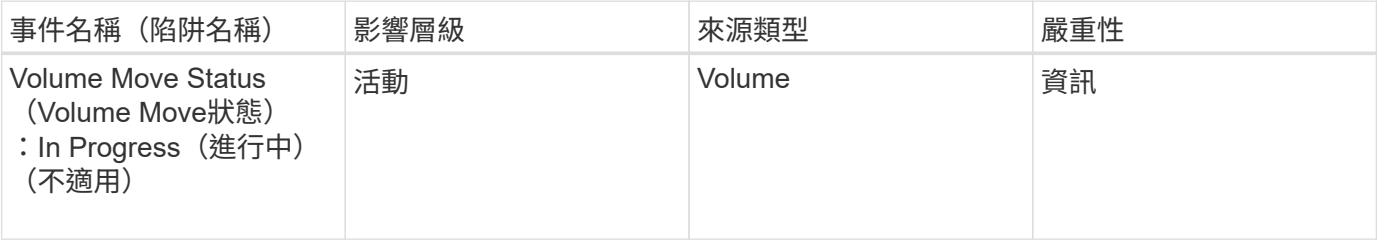

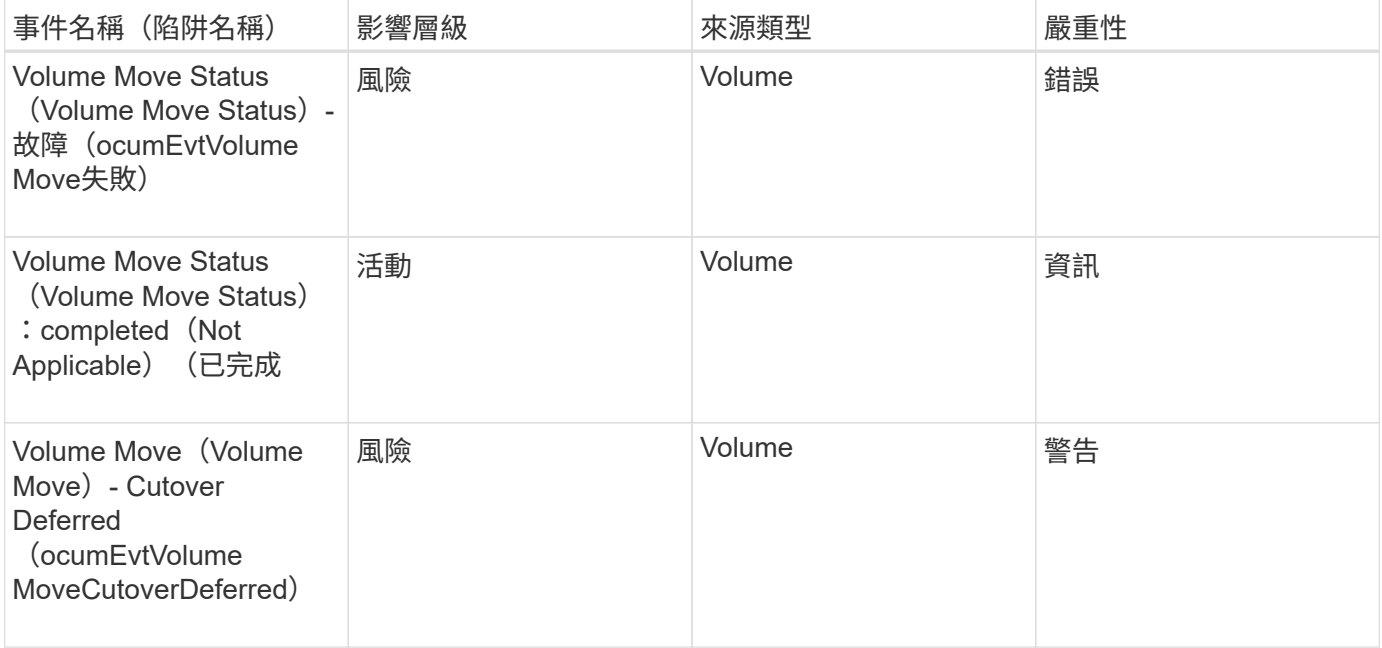

# 事件視窗和對話方塊說明

事件會通知您環境中的任何問題。您可以使用「事件」目錄頁面和「事件詳細資料」頁面 來監控所有事件。您可以使用通知設定選項對話方塊來設定通知。您可以使用「組態/管理 事件」頁面來停用或啟用事件。

事件保留設定對話方塊

您可以設定事件設定、在指定時間之後、以指定頻率自動刪除事件(資訊、已解析或已過 時)。您也可以手動刪除這些事件。

您必須OnCommand 具備「管理員」或「儲存管理員」角色。

事件設定

您可以設定下列選項:

• 刪除資訊、已解決及過時的事件早於

可讓您指定保留期間、將標示為「資訊」、「已解決」或「已過時」的事件從管理伺服器中移除。

預設值為180天。保留活動超過180天、會影響效能、不建議使用。事件保留期間的下限為7天、但沒有上 限。

• 刪除排程

可讓您指定將所有標示為「資訊」、「已解決」或「已過時」且超過其年齡限制的事件自動從管理伺服器刪 除的頻率。可能的值包括「每日」、「每週」或「每月」。

預設值為每日。

• 立即刪除

可讓您手動刪除已超過指定保留期間的所有資訊、已解決及已過時事件。

命令按鈕

命令按鈕可讓您儲存或取消設定選項:

• 儲存並關閉

儲存所選選項的組態設定、然後關閉對話方塊。

• 取消

取消最近的變更並關閉對話方塊。

#### 設定**/**通知頁面

您可以設定Unified Manager伺服器、在事件產生或指派給使用者時傳送通知。您也可以設 定通知機制。例如、通知可以以電子郵件或SNMP設陷的形式傳送。

您必須OnCommand 具備「管理員」或「儲存管理員」角色。

#### 電子郵件

此區域可讓您設定警示通知的下列電子郵件設定:

• 寄件者地址

指定警示通知傳送來源的電子郵件地址。此值也會在共用時用作報告的「寄件者」位址。如果寄件者地址預 先填入「[OnCommand@localhost.com](mailto:OnCommand@localhost.com)」地址、您應該將其變更為實際有效的電子郵件地址、以確保所有電 子郵件通知都能順利傳送。

#### **SMTP**伺服器

此區域可讓您設定下列的SMTP伺服器設定:

• 主機名稱或**IP**位址

指定您的SMTP主機伺服器主機名稱、用於傳送警示通知給指定的收件者。

• 使用者名稱

指定SMTP使用者名稱。僅當SMTPAUTH在SMTP伺服器中啟用時、才需要使用SMTP使用者名稱。

• 密碼

指定SMTP密碼。僅當SMTPAUTH在SMTP伺服器中啟用時、才需要使用SMTP使用者名稱。

• 連接埠

指定由SMTP主機伺服器用來傳送警示通知的連接埠。

預設值為25。

• 使用**ARTTLS**

核取此方塊可透過TLS/SSL傳輸協定(也稱為Start\_TLS和StartTLS)、在SMTP伺服器與管理伺服器之間提 供安全通訊。

• 使用**SSL**

核取此方塊可透過SSL傳輸協定、在SMTP伺服器與管理伺服器之間提供安全通訊。

#### **SNMP**

此區域可讓您設定下列SNMP設陷設定:

• 版本

根據所需的安全類型、指定您要使用的SNMP版本。選項包括第1版、第3版、第3版(含驗證)和第3版(含 驗證與加密)。預設值為版本1。

• 設陷目的地主機

指定接收管理伺服器所傳送之SNMP設陷的主機名稱或IP位址(IPV4或IPV6)。

• 外傳陷阱連接埠

指定SNMP伺服器接收管理伺服器傳送之設陷的連接埠。

預設值為162。

• 社群

存取主機的社群字串。

• 引擎**ID**

指定SNMP代理程式的唯一識別碼、並由管理伺服器自動產生。引擎ID適用於SNMP版本3、SNMP版本3搭 配驗證、以及SNMP版本3搭配驗證與加密。

• 使用者名稱

指定SNMP使用者名稱。使用者名稱可用於SNMP版本3、SNMP版本3搭配驗證、以及SNMP版本3搭配驗證 與加密。

• 驗證傳輸協定

指定用於驗證使用者的傳輸協定。傳輸協定選項包括MD5和SHa。預設值為md5。驗證傳輸協定適用於具備 驗證功能的SNMP版本3、以及具備驗證與加密功能的SNMP版本3。

• 驗證密碼

指定驗證使用者時所使用的密碼。驗證密碼適用於具有驗證功能的SNMP版本3、以及具有驗證和加密功能 的SNMP版本3。

• 隱私權協議

指定用於加密SNMP訊息的隱私權傳輸協定。傳輸協定選項包括AES 128和Des。預設值為AES 128。具有 驗證和加密功能的SNMP版本3提供隱私權傳輸協定。

• 隱私密碼

指定使用隱私權傳輸協定時的密碼。具有驗證和加密功能的SNMP版本3提供隱私密碼。

「事件」目錄頁

「事件」目錄頁面可讓您檢視目前事件及其內容的清單。您可以執行確認、解決及指派事 件等工作。您也可以新增警示至特定事件。

根據預設、此頁面上的資訊會每5分鐘自動重新整理一次、以確保顯示最新的事件。

篩選元件

可讓您自訂事件清單中顯示的資訊。您可以使用下列元件來精簡顯示的事件清單:

• 檢視功能表、從預先定義的篩選選項清單中選取。

這包括所有作用中(新的和已確認的)事件、作用中效能事件、指派給我的事件(登入的使用者)、以及所 有維護期間產生的所有事件等項目。

- 搜尋窗格可輸入完整或部分詞彙、以精簡事件清單。
- 篩選按鈕可啟動「篩選」窗格、讓您從每個可用的欄位和欄位屬性中選取、以精簡事件清單。
- 時間選取器、可根據觸發事件的時間來精簡事件清單。

#### 命令按鈕

命令按鈕可讓您執行下列工作:

• 指派對象

可讓您選取事件指派給的使用者。當您將事件指派給使用者時、使用者名稱和指派事件的時間會新增至所選 事件的事件清單中。

◦ 我

將事件指派給目前登入的使用者。

◦ 另一個使用者

顯示「指派擁有者」對話方塊、可讓您指派或重新指派事件給其他使用者。您也可以將擁有權欄位保留 空白、以取消指派事件。

• 認知

認可所選的事件。

當您確認某個事件時、您的使用者名稱和您確認該事件的時間會新增到所選事件的事件清單中。當您確認某 個事件時、您必須負責管理該事件。

 $(i)$ 

您無法確認資訊事件。

• 標示為已解決

可讓您將事件狀態變更為「已解決」。

解決事件時、您的使用者名稱和解決事件的時間會新增至所選事件的事件清單中。針對事件採取修正行動之 後、您必須將事件標示為「已解決」。

• 新增警示

顯示「新增警示」對話方塊、可讓您新增所選事件的警示。

• 匯出

可讓您將所有事件的詳細資料匯出為以逗號分隔的值 (.csv)檔案。

• 欄選擇器

可讓您選擇頁面上顯示的欄位、並選取其顯示順序。

事件清單

顯示所有依觸發時間排序的事件詳細資料。

依預設、會顯示過去七天嚴重性類型為「嚴重」、「錯誤」和「警告」的「新增」和「已確認」事件。

• 觸發時間

產生事件的時間。

• 嚴重性

事件嚴重性:嚴重( ╳ )、錯誤( ● )、警告( ▲ )和資訊( ● )。

• 州

事件狀態:新的、已確認的、已解決的或已過時的。

• 影響層級

事件影響層級:事件、風險或事件。

• 影響範圍

事件影響領域:可用度、容量、效能、保護或組態。

• 名稱

事件名稱。

您可以選取事件名稱以顯示「事件詳細資料」頁面。

• 資料來源

發生事件的物件名稱。

當發生共享QoS原則外洩時、此欄位中只會顯示消耗最多IOPS或Mbps的工作負載物件。使用此原則的其他 工作負載會顯示在「事件詳細資料」頁面中。

您可以選取來源名稱、以顯示該物件的健全狀況或效能詳細資料頁面。

• 來源類型

與事件相關聯的物件類型(例如SVM、Volume或Qtree)。

• 指派對象

指派事件的使用者名稱。

• 附註

為事件新增的附註數。

• 尚待處理的天數

事件初始產生後的天數。

• 指派時間

自事件指派給使用者以來所經過的時間。如果經過的時間超過一週、則會顯示事件指派給使用者的時間戳 記。

• 認可者

確認事件的使用者名稱。如果事件未被確認、則此欄位為空白。

• 確認時間

自事件被確認以來所經過的時間。如果經過的時間超過一週、則會顯示確認事件的時間戳記。

• 解決者

解決事件的使用者名稱。如果事件未解決、欄位為空白。

• 解決時間

自事件解決以來所經過的時間。如果經過的時間超過一週、則會顯示事件解決的時間戳記。

• 過時時間

事件狀態變成過時的時間。

從「事件詳細資料」頁面、您可以檢視所選事件的詳細資料、例如事件嚴重性、影響層 級、影響區域及事件來源。您也可以檢視有關可能修正的其他資訊、以解決此問題。

• 活動名稱

事件名稱和事件上次出現的時間。

對於非效能事件、當事件處於「New(新增)」或「Known(已確認)」狀態時、不會知道最後看到的資 訊、因此會隱藏。

• 事件說明

活動的簡短說明。

在某些情況下、事件說明會提供觸發事件的原因。

• 元件爭用中

對於動態效能事件、本節會顯示代表叢集邏輯和實體元件的圖示。如果元件發生爭用、其圖示會圈選並反白 顯示為紅色。

可能會顯示下列元件:

◦ 網路

代表iSCSI傳輸協定或叢集光纖通道(FC)傳輸協定所發出的I/O要求等待時間。等待時間是指在叢集回 應I/O要求之前、等待iSCSI Ready to Transfer(R2T)或FCP Transfer Ready(XFER\_RDY)交易完成 所花費的時間。如果網路元件發生爭用、表示區塊傳輸協定層的等待時間過長、會影響一或多個工作負 載的延遲。

◦ 網路處理

代表叢集內與傳輸協定層和叢集之間I/O處理相關的軟體元件。在偵測到事件之後、處理網路處理的節點 可能已經變更。如果網路處理元件發生爭用、表示網路處理節點的高使用率會影響一或多個工作負載的 延遲。

◦ \* QoS原則\*

代表工作負載所屬的儲存服務品質(QoS)原則群組。如果原則群組元件發生爭用、表示原則群組中的 所有工作負載都會受到設定的處理量限制所限制、這會影響其中一或多個工作負載的延遲。

◦ 叢集互連

代表叢集節點實體連接的纜線和介面卡。如果叢集互連元件發生爭用、表示叢集互連的I/O要求等待時間 過長、會影響一或多個工作負載的延遲。

◦ 資料處理

代表叢集內與叢集與包含工作負載的儲存Aggregate之間I/O處理相關的軟體元件。自偵測到事件後、處 理資料的節點可能已變更。如果資料處理元件發生爭用、表示資料處理節點的高使用率會影響一或多個 工作負載的延遲。

◦ 《資源》MetroCluster

代表MetroCluster 用MetroCluster 作鏡射資料的各種資源、包括NVRAM和交換器間連結(ISL)、這些 資源用於鏡射整個叢集之間的資料。如果存在爭奪、表示來自本機叢集上工作負載的高寫入處理量、或 是連結健全狀況問題會影響本機叢集上一或多個工作負載的延遲。MetroCluster如果叢集並 非MetroCluster 採用E32組態、則不會顯示此圖示。

◦ \* Aggregate或SSD Aggregate Ops \*

代表工作負載執行所在的儲存Aggregate。如果Aggregate元件發生爭用、表示Aggregate上的高使用率 會影響一或多個工作負載的延遲。集合體由所有HDD組成、或混合使用HDD和SSD(Flash Pool Aggregate) 。「SSD Aggregate」(「SD Aggregate」)包含所有SSD(All Flash Aggregate)、或是 混合使用SSD和雲端層(FabricPool a Sd Aggregate)。

◦ 雲端延遲

代表叢集內與叢集與雲端層之間I/O處理相關的軟體元件、以儲存使用者資料。如果雲端延遲元件發生爭 用、表示來自雲端層上裝載磁碟區的大量讀取內容、會影響一或多個工作負載的延遲。

◦ \*同步SnapMirror \*

代表叢集中的軟體元件、該元件會以SnapMirror同步關係、將使用者資料從主要磁碟區複寫到次要磁碟 區。如果同步SnapMirror元件發生爭用、表示SnapMirror同步作業的活動會影響一或多個工作負載的延 遲。

其他主題將說明「事件資訊」、「系統診斷」及「建議動作」等區段。

命令按鈕

命令按鈕可讓您執行下列工作:

• 附註圖示

可讓您新增或更新事件的相關附註、並檢閱其他使用者留下的所有附註。

動作功能表

• 指派給我

將事件指派給您。

• 指派給其他人

開啟「指派擁有者」對話方塊、可讓您指派或重新指派事件給其他使用者。

當您將事件指派給使用者時、系統會在所選事件的事件清單中新增使用者名稱和指派事件的時間。

您也可以將擁有權欄位保留空白、以取消指派事件。

• 認知

確認所選的事件、以免您繼續收到重複警示通知。

當您確認某個事件時、您的使用者名稱和您確認該事件的時間會新增至所選事件的事件清單(確認者)。當 您確認某個事件時、您必須負責管理該事件。

• 標示為已解決

可讓您將事件狀態變更為「已解決」。

解決事件時、您的使用者名稱和解決事件的時間會新增至所選事件的事件清單(解決者)。針對事件採取修 正行動之後、您必須將事件標示為「已解決」。

• 新增警示

顯示「新增警示」對話方塊、可讓您新增所選事件的警示。

「事件資訊」區段的顯示內容

您可以使用「事件詳細資料」頁面上的「事件資訊」區段來檢視所選事件的詳細資料、例 如事件嚴重性、影響層級、影響區域和事件來源。

不適用於事件類型的欄位將會隱藏。您可以檢視下列事件詳細資料:

• 事件觸發時間

產生事件的時間。

• 州

事件狀態:新的、已確認的、已解決的或已過時的。

• 過時原因

導致事件過時的動作(例如、問題已修正)。

• 事件持續時間

對於作用中(新的和已確認的)事件、這是偵測到事件最後一次分析的時間之間的時間。對於過時的事件、 這是偵測與事件解決之間的時間。

此欄位僅會在解決或淘汰所有效能事件之後、以及其他事件類型才會顯示。

• 最後一次見到

事件上次被視為作用中的日期和時間。

對於效能事件、此值可能比事件觸發時間更近、因為只要事件處於作用中狀態、此欄位就會在每次收集新的 效能資料之後更新。對於其他類型的事件、當處於「新增」或「已確認」狀態時、此內容不會更新、因此欄 位會隱藏。

• 嚴重性

事件嚴重性:嚴重( )、錯誤( )、警告( )和資訊( )。

• 影響層級

事件影響層級:事件、風險或事件。

• 影響範圍

事件影響領域:可用度、容量、效能、保護或組態。

- 資料來源
	- 發生事件的物件名稱。

檢視共享QoS原則事件的詳細資料時、此欄位中最多會列出三個使用IOPS或Mbps最多的工作負載物件。 您可以按一下來源名稱連結、顯示該物件的健全狀況或效能詳細資料頁面。

• 來源附註

顯示與事件相關聯之物件的註釋名稱和值。

此欄位僅會針對叢集、SVM和Volume上的健全狀況事件顯示。

• 來源群組

顯示受影響物件所屬之所有群組的名稱。

此欄位僅會針對叢集、SVM和Volume上的健全狀況事件顯示。

• 來源類型

與事件相關聯的物件類型(例如SVM、Volume或Qtree)。

• 在叢集上

發生事件的叢集名稱。

您可以按一下叢集名稱連結、顯示該叢集的健全狀況或效能詳細資料頁面。

• 受影響的物件數

受事件影響的物件數目。

您可以按一下物件連結、顯示填入目前受此事件影響之物件的詳細目錄頁面。

此欄位僅會針對效能事件顯示。

• 受影響的磁碟區

受此事件影響的磁碟區數量。

此欄位僅會針對節點或集合體上的效能事件顯示。

• 觸發的原則

發出事件的臨界值原則名稱。

您可以將游標暫留在原則名稱上、以查看臨界值原則的詳細資料。對於調適性QoS原則、也會顯示已定義的 原則、區塊大小和配置類型(已配置空間或已用空間)。

此欄位僅會針對效能事件顯示。

• 認可者

確認事件的人員名稱、以及事件被確認的時間。

• 解決者

解決事件的人員名稱、以及事件的解決時間。

• 指派對象

被指派參與活動的人員姓名。

• 警示設定

此時會顯示下列警示相關資訊:

- 如果沒有與所選事件相關的警示、則會顯示\*新增警示\*連結。 您可以按一下連結、開啟「新增警示」對話方塊。
- 如果有一個警示與選取的事件相關聯、則會顯示警示名稱。 您可以按一下連結、開啟「編輯警示」對話方塊。
- 如果有多個警示與所選事件相關聯、則會顯示警示數目。

您可以按一下連結來開啟「組態/警示」頁面、以檢視這些警示的詳細資料。

不會顯示停用的警示。

• 上次傳送通知

最近發出警示通知的日期和時間。

• 傳送方式

用來傳送警示通知的機制:電子郵件或SNMP設陷。

• 先前的指令碼執行

產生警示時執行的指令碼名稱。

系統診斷區段顯示的內容

「事件詳細資料」頁面的「系統診斷」區段提供的資訊、可協助您診斷可能導致事件發生

#### 的問題。

此區域僅會針對某些事件顯示。

有些效能事件會提供與已觸發之特定事件相關的圖表。這通常包括前十天的IOPS或Mbps圖表和延遲圖表。如此 安排之後、您就能看到哪些儲存元件在事件發生時、最大程度影響延遲、或受到延遲的影響。

對於動態效能事件、會顯示下列圖表:

- 工作負載延遲:顯示爭用元件的主要受害者、主要對象或潛在工作負載延遲記錄。
- 工作負載活動:顯示爭用叢集元件之工作負載使用量的詳細資料。
- 資源活動:顯示爭用叢集元件的歷史效能統計資料。

當某些叢集元件發生爭用時、會顯示其他圖表。

其他事件則提供系統在儲存物件上執行的分析類型簡短說明。在某些情況下、系統定義的效能原則會分析多個效 能計數器、每個元件會有一行或多行。在此案例中、診斷旁會顯示綠色或紅色圖示、指出該特定診斷是否發現問 題。

顯示「建議動作」區段的內容

「事件詳細資料」頁面的「建議動作」區段提供事件的可能原因、並建議幾項行動、以便 您自行解決事件。建議的動作是根據已違反的事件類型或臨界值類型而自訂。

此區域僅會針對某些類型的事件顯示。

在某些情況下、頁面上會提供\*說明\*連結、以參考許多建議行動的其他資訊、包括執行特定行動的指示。部分行 動可能涉及使用Unified Manager、OnCommand 《列舉系統管理程式》、OnCommand Workflow Automation 《列舉》、ONTAP 《列舉CLI命令》或這些工具的組合。

本說明主題也提供一些連結。

您應該將此處建議的行動視為解決此事件的指引。您解決此事件所採取的行動、應以您環境的內容為基礎。

「組態**/**管理事件」頁面

「組態/管理事件」頁面會顯示停用的事件清單、並提供相關的物件類型和事件嚴重性等資 訊。您也可以全域執行停用或啟用事件等工作。

只有OnCommand 當您具有「管理員資訊」或「儲存管理員」角色時、才能存取此頁面。

命令按鈕

命令按鈕可讓您針對所選事件執行下列工作:

• 停用

啟動「停用事件」對話方塊、您可以使用此對話方塊來停用事件。

• 啟用

啟用您先前選擇停用的選定事件。

• 訂閱**EMS**活動

啟動「訂閱EMS事件」對話方塊、可讓您訂閱從監控的叢集接收特定事件管理系統(EMS)事件。EMS會 收集叢集上發生事件的相關資訊。收到訂閱之EMS事件的通知時、會產生適當嚴重性的Unified Manager事 件。

• 事件保留設定

啟動「事件保留設定」對話方塊、可讓您指定從管理伺服器移除資訊、已解決及已過時事件的保留期間。預 設保留值為180天。

#### 清單檢視

清單檢視會顯示(表格格式)有關停用事件的資訊。您可以使用欄篩選來自訂顯示的資料。

• 活動

顯示停用的事件名稱。

• 嚴重性

顯示事件的嚴重性。嚴重性可以是「重大」、「錯誤」、「警告」或「資訊」。

• 來源類型

顯示產生事件的來源類型。

停用事件對話方塊

停用事件對話方塊會顯示可停用事件的事件類型清單。您可以根據特定嚴重性或一組事件 來停用事件類型的事件。

您必須OnCommand 具備「管理員」或「儲存管理員」角色。

事件內容區域

「事件內容」區域指定下列事件內容:

• 事件嚴重性

可讓您根據嚴重性類型選取事件、這些事件可能是「重大」、「錯誤」、「警告」或「資訊」。

• 事件名稱包含

可讓您篩選名稱包含指定字元的事件。

• 符合事件

顯示符合事件嚴重性類型和所指定文字字串的事件清單。

• 停用事件

顯示您已選取要停用的事件清單。

事件的嚴重性也會連同事件名稱一起顯示。

命令按鈕

命令按鈕可讓您針對所選事件執行下列工作:

• 儲存並關閉

停用事件類型並關閉對話方塊。

• 取消

捨棄變更並關閉對話方塊。

# 管理警示

您可以設定警示、在發生特定嚴重性類型的特定事件或事件時自動傳送通知。您也可以將 警示與觸發警示時執行的指令碼建立關聯。

什麼是警示

事件持續發生時、Unified Manager只會在事件符合指定的篩選條件時發出警示。您可以選 擇要產生警示的事件、例如、當超出空間臨界值或物件離線時。您也可以將警示與觸發警 示時執行的指令碼建立關聯。

篩選條件包括物件類別、名稱或事件嚴重性。

警示電子郵件中包含哪些資訊

Unified Manager警示電子郵件會提供事件類型、事件嚴重性、違反導致事件的原則名稱、 以及事件說明。電子郵件訊息也會提供每個事件的超連結、讓您在UI中檢視事件的詳細資 料頁面。

警示電子郵件會傳送給所有訂閱接收警示的使用者。

如果效能計數器或容量值在收集期間有大幅變更、可能會同時觸發同一個臨界值原則的重大和警告事件。在這種 情況下、您可能會收到一封警告事件電子郵件、另一封則是重大事件的電子郵件。這是因為Unified Manager可 讓您個別訂閱、以接收警示、以因應警告和重大臨界值違規事件。

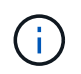

升級至Unified Manager 7.2(或更新版本)之後、從舊版Unified Manager傳送的電子郵件所產生 的事件和警示連結將不再運作、因為事件和警示URL有所變更。

警示電子郵件範例如下所示:

From: 10.11.12.13@company.com Sent: Tuesday, May 1, 2018 7:45 PM To: sclaus@company.com; user1@company.com Subject: Alert from OnCommand Unified Manager: Thin-Provisioned Volume Space At Risk (State: New) A risk was generated by 10.11.12.13 that requires your attention. Risk - Thin-Provisioned Volume Space At Risk Impact Area - Capacity Severity - Warning State - New Source - svm\_n1:/sm\_vol\_23 Cluster Name - fas3250-39-33-37 Cluster FQDN - fas3250-39-33-37-cm.company.com Trigger Condition - The thinly provisioned capacity of the volume is 45.73% of the available space on the host aggregate. The capacity of the volume is at risk because of aggregate capacity issues. Event details: https://10.11.12.13:443/events/94 Source details: https://10.11.12.13:443/health/volumes/106

Alert details: https://10.11.12.13:443/alerting/1

# 新增警示

您可以設定警示、以便在產生特定事件時通知您。您可以為單一資源、一組資源或特定嚴 重性類型的事件設定警示。您可以指定通知的頻率、並將指令碼與警示建立關聯。

#### 開始之前

- 您必須設定通知設定、例如使用者電子郵件地址、SMTP伺服器和SNMP設陷主機、以便Unified Manager伺 服器在產生事件時使用這些設定來傳送通知給使用者。
- 您必須知道要觸發警示的資源和事件、以及您要通知的使用者使用者名稱或電子郵件地址。
- 如果您想要根據事件執行指令碼、必須使用「管理/指令碼」頁面將指令碼新增至Unified Manager。
- 您必須OnCommand 具備「管理員」或「儲存管理員」角色。

#### 關於這項工作

除了從「組態/警示」頁面建立警示之外、您也可以在收到事件後直接從「事件詳細資料」頁面建立警示、如以 下所述。

#### 步驟

1. 在左側導覽窗格中、按一下\*組態\*>\*警示\*。

- 2. 在「組態**/**警示」頁面中、按一下「新增」。
- 3. 在「新增警示」對話方塊中、按一下「名稱」、然後輸入警示的名稱和說明。
- 4. 按一下\*資源\*、然後選取要納入警示或排除在警示範圍之外的資源。

您可以在「名稱包含」欄位中指定文字字串、以選取一組資源、藉此設定篩選條件。根據您指定的文字字 串、可用資源清單僅會顯示符合篩選規則的資源。您指定的文字字串區分大小寫。

如果資源同時符合您所指定的「包含」和「排除」規則、則排除規則優先於「包含」規則、而且不會針對與 排除資源相關的事件產生警示。

5. 按一下\*事件\*、然後根據您要觸發警示的事件名稱或事件嚴重性類型來選取事件。

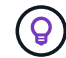

若要選取多個事件、請在選取時按Ctrl鍵。

6. 按一下「動作」、然後選取您要通知的使用者、選擇通知頻率、選擇是否要將SNMP設陷傳送到設陷接收 器、並指派指令碼在產生警示時執行。

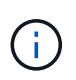

如果您修改為使用者指定的電子郵件地址、然後重新開啟警示以進行編輯、則「名稱」欄位 會顯示空白、因為修改後的電子郵件地址不再對應至先前選取的使用者。此外、如果您從「 管理/使用者」頁面修改所選使用者的電子郵件地址、則所選使用者的修改電子郵件地址不會 更新。

您也可以選擇透過SNMP設陷通知使用者。

7. 按一下「 \* 儲存 \* 」。

新增警示的範例

本範例說明如何建立符合下列需求的警示:

- 警示名稱:HealthTest
- 資源:包括名稱包含「'abc'」的所有磁碟區、並排除名稱包含「'xyz'」的所有磁碟區
- 事件:包括所有重要的健全狀況事件
- 行動:包括「[ample@domain.com](mailto:ample@domain.com)」、「Test」指令碼、使用者必須每15分鐘通知一次
- 在「新增警示」對話方塊中執行下列步驟:
- 1. 按一下\*名稱\*、然後輸入 HealthTest 在\*警示名稱\*欄位中。
- 2. 按一下「資源」、然後在「包含」索引標籤中、從下拉式清單中選取「磁碟區」。
	- a. 輸入 abc 在「名稱包含」欄位中、顯示名稱包含「'abc'」的磁碟區。
	- b. 從<All Volumes whose name contains 'abc'> 「Available Resources(可用資源)」區域中選取「\*」、 然後將其移至「Selected Resources(選取的資源)」區域。
	- c. 按一下\*排除\*、然後輸入 xyz 在「名稱包含」欄位中、然後按一下「新增」。
- 3. 按一下「事件」、然後從「事件嚴重性」欄位中選取「嚴重」。
- 4. 從「Matching Event(符合事件)」區域中選取\* All Critical事件\*、然後將其移至「Selected Event(選取的

事件)」區域。

- 5. 按一下「動作」、然後輸入 sample@domain.com 在警示這些使用者欄位中。
- 6. 選擇\*每15分鐘提醒一次\*、每15分鐘通知使用者一次。

您可以設定警示、在指定時間內重複傳送通知給收件者。您應該決定警示的事件通知啟動時間。

- 7. 在Select Script to執行(選擇要執行的腳本)菜單中,選擇\* Test\*腳本。
- 8. 按一下「 \* 儲存 \* 」。

#### 新增警示的準則

您可以根據資源(例如叢集、節點、Aggregate或Volume)以及特定嚴重性類別的事件來 新增警示。最佳實務做法是在新增物件所屬的叢集之後、針對任何重要物件新增警示。

您可以使用下列準則和考量來建立警示、以有效管理系統:

• 警示說明

您應該提供警示說明、以便有效追蹤警示。

• 資源

您應該決定哪些實體或邏輯資源需要警示。您可以視需要納入和排除資源。例如、如果您想要透過設定警示 來密切監控集合體、則必須從資源清單中選取所需的集合體。

• 事件嚴重性

您應該決定是否應觸發指定嚴重性類型(嚴重、錯誤、警告)的警示、如果是、則應觸發何種嚴重性類型。

• 事件名稱

如果您根據所產生的事件類型新增警示、則應決定哪些事件需要警示

• 行動

您必須提供接收通知之使用者的使用者名稱和電子郵件地址。您也可以將SNMP設陷指定為通知模式。您可 以將指令碼與警示建立關聯、以便在產生警示時執行。

• 通知頻率

您可以設定警示、在指定時間內重複傳送通知給收件者。您應該決定警示的事件通知啟動時間。如果您想要 在事件被確認之前重複發出事件通知、您應該決定要重複通知的頻率。

• 執行指令碼

您可以將指令碼與警示建立關聯。指令碼會在產生警示時執行。

## 新增效能事件的警示

您可以設定個別效能事件的警示、就像Unified Manager收到的任何其他事件一樣。此外、
如果您想要處理所有效能事件、並將電子郵件傳送給同一位人員、您可以建立單一警示、 以便在觸發任何重大或警告效能事件時通知您。

開始之前

您必須OnCommand 具備「管理員」或「儲存管理員」角色。

關於這項工作

以下範例說明如何建立所有關鍵延遲、IOPS和Mbps事件的事件。您可以使用相同的方法、從所有效能計數器和 所有警告事件中選取事件。

#### 步驟

- 1. 在左側導覽窗格中、按一下\*組態\*>\*警示\*。
- 2. 在「組態**/**警示」頁面中、按一下「新增」。
- 3. 在「新增警示」對話方塊中、按一下「名稱」、然後輸入警示的名稱和說明。
- 4. 請勿在「資源」頁面上選取任何資源。

由於未選取任何資源、因此警示會套用至接收這些事件的所有叢集、集合體、磁碟區等。

- 5. 按一下「事件」並執行下列動作:
	- a. 在「事件嚴重性」清單中、選取\*「嚴重」\*。
	- b. 在「Event Name Contains(事件名稱包含)」欄位中、輸入 latency 然後按一下箭頭以選取所有相符 的事件。
	- c. 在「Event Name Contains(事件名稱包含)」欄位中、輸入 iops 然後按一下箭頭以選取所有相符的 事件。
	- d. 在「Event Name Contains(事件名稱包含)」欄位中、輸入 mbps 然後按一下箭頭以選取所有相符的 事件。
- 6. 按一下「動作」、然後在「警示這些使用者」欄位中選取接收警示電子郵件的使用者名稱。

7. 設定此頁面上的任何其他選項、以發出SNMP點選和執行指令碼。

8. 按一下「 \* 儲存 \* 」。

排除災難恢復目的地磁碟區產生警示

設定Volume警示時、您可以在警示對話方塊中指定字串、以識別磁碟區或磁碟區群組。不 過、如果您已設定SVM的災難恢復、來源和目的地磁碟區名稱相同、因此您將會收到兩個 磁碟區的警示。

開始之前

您必須OnCommand 具備「管理員」或「儲存管理員」角色。

您可以排除具有目的地SVM名稱的磁碟區、以停用災難恢復目的地磁碟區的警示。這是因為Volume事件的識別 碼同時包含SVM名稱和Volume名稱、格式為「<svm\_name> 'SSITE/Sfe'<volume\_name> 」。

以下範例說明如何在主要SVM上建立Volume「'vol1'」警示、但在SVM上不要在名稱相同的Volume上產生警 示「VS1-DR」。

在「新增警示」對話方塊中執行下列步驟:

#### 步驟

- 1. 按一下\*名稱\*、然後輸入警示的名稱和說明。
- 2. 按一下「資源」、然後選取「包括」索引標籤。
	- a. 從下拉式清單中選取\* Volume 、然後輸入 **vol1** 在「**\***名稱包含」欄位中、顯示名稱包含「vol1」的磁碟 區。
	- b. 選取\*[All Volumes whose name contains 'vol1']\*從\*可用資源\*區域、將其移至\*所選資源\*區域。
- 3. 選取\*排除\*索引標籤、選取\* Volume 、然後輸入 **vs1-dr** 在「**\***名稱包含」欄位中、然後按一下「新增」。

這不包括在SVM上為Volume「vol1」產生警示「VS1-Dr'」。

- 4. 按一下「事件」、然後選取您要套用到磁碟區或磁碟區的事件。
- 5. 按一下「動作」、然後在「警示這些使用者」欄位中選取接收警示電子郵件的使用者名稱。
- 6. 設定此頁面上的任何其他選項、以發出SNMP設陷並執行指令碼、然後按一下\*「Save(儲存)」\*。

## 測試警示

您可以測試警示、確認已正確設定。觸發事件時、會產生警示、並傳送警示電子郵件給設 定的收件者。您可以使用測試警示來驗證通知是否已傳送、以及指令碼是否已執行。

#### 開始之前

• 您必須設定通知設定、例如收件者的電子郵件地址、SMTP伺服器和SNMP設陷。

Unified Manager伺服器可以使用這些設定、在產生事件時傳送通知給使用者。

• 您必須指派指令碼、並設定指令碼在產生警示時執行。

• 您必須OnCommand 扮演「管理員角色」。

#### 步驟

- 1. 在左側導覽窗格中、按一下\*組態\*>\*警示\*。
- 2. 在「組態**/**警示」頁面中、選取您要測試的警示、然後按一下「測試」。

測試警示電子郵件會傳送至您在建立警示時指定的電子郵件地址。

## 檢視警示

您可以從「組態/警示」頁面檢視針對各種事件所建立的警示清單。您也可以檢視警示內 容、例如警示說明、通知方法和頻率、觸發警示的事件、警示的電子郵件收件者、以及受 影響的資源、例如叢集、集合體和磁碟區。

開始之前

您必須OnCommand 具備「操作員」、「資訊管理員」或「儲存管理員」角色。

步驟

1. 在左側導覽窗格中、按一下\*組態\*>\*警示\*。

警示清單會顯示在「組態/警示」頁面中。

編輯警示

您可以編輯警示內容、例如警示所關聯的資源、事件、收件者、通知選項、通知頻率、 及 相關指令碼。

開始之前

您必須OnCommand 扮演「管理員角色」。

步驟

- 1. 在左側導覽窗格中、按一下\*組態\*>\*警示\*。
- 2. 在\*組態/警示\*頁面中、選取您要編輯的警示、然後按一下\*編輯\*。
- 3. 在\*編輯警示\*對話方塊中、編輯名稱、資源、事件和動作區段、 視需要而定。

您可以變更或移除與警示相關的指令碼。

4. 按一下「 \* 儲存 \* 」。

刪除警示

您可以刪除不再需要的警示。例如、您可以刪除某個特定資源在Unified Manager不再監控 該資源時所建立的警示。

開始之前

您必須OnCommand 扮演「管理員角色」。

步驟

1. 在左側導覽窗格中、按一下\*組態\*>\*警示\*。

2. 在\*組態/警示\*頁面上、選取您要刪除的警示、然後按一下\*刪除\*。

3. 按一下\*是\*以確認刪除要求。

警示視窗和對話方塊說明

您應該使用「新增警示」對話方塊來設定警示、以接收有關事件的通知。您也可以從「組 態/警示」頁面檢視警示清單。

組態**/**警示頁面

「組態/警示」頁面會顯示警示清單、並提供警示名稱、狀態、通知方法和通知頻率的相關 資訊。您也可以在此頁面新增、編輯、移除、啟用或停用警示。

您必須OnCommand 具備「管理員」或「儲存管理員」角色。

命令按鈕

#### • 新增

顯示「新增警示」對話方塊、可讓您新增警示。

• 編輯

顯示「編輯警示」對話方塊、可讓您編輯選取的警示。

• 刪除

刪除選取的警示。

• 啟用

啟用所選警示以傳送通知。

• 停用

當您想要暫時停止傳送通知時、停用選取的警示。

• 測試

在新增或編輯所選警示後、測試其組態。

#### 清單檢視

清單檢視會以表格格式顯示所建立警示的相關資訊。您可以使用欄篩選來自訂顯示的資料。您也可以選取警示、 在詳細資料區域中檢視更多相關資訊。

• 狀態

指定是否啟用警示(⑦ )或停用(<mark>⑦</mark>)。

• 警示

顯示警示名稱。

• 說明

顯示警示的說明。

• 通知方法

顯示為警示選取的通知方法。您可以透過電子郵件或SNMP設陷通知使用者。

• 通知頻率

指定管理伺服器持續傳送通知的頻率(以分鐘為單位)、直到事件被確認、解決或移至「過時」狀態為止。

詳細資料區域

詳細資料區域提供所選警示的詳細資訊。

• 警示名稱

顯示警示名稱。

• 警示說明

顯示警示的說明。

• 事件

顯示您要觸發警示的事件。

• 資源

顯示您要觸發警示的資源。

• 包括

顯示您要觸發警示的資源群組。

• 不包括

顯示您不想觸發警示的資源群組。

• 通知方法

顯示警示的通知方法。

• 通知頻率

顯示管理伺服器持續傳送警示通知的頻率、直到事件被確認、解決或移至「過時」狀態為止。

• 指令碼名稱

顯示與所選警示相關聯的指令碼名稱。此指令碼會在產生警示時執行。

• 電子郵件收件者

顯示收到警示通知的使用者電子郵件地址。

## 新增警示對話方塊

您可以建立警示、以便在產生特定事件時通知您、以便迅速解決此問題、進而將對環境的 影響降至最低。您可以針對單一資源或一組資源、以及特定嚴重性類型的事件、建立警 示。您也可以指定警示的通知方法和頻率。

您必須OnCommand 具備「管理員」或「儲存管理員」角色。

名稱

此區域可讓您指定警示的名稱和說明:

• 警示名稱

可讓您指定警示名稱。

• 警示說明

可讓您指定警示的說明。

資源

此區域可讓您根據您要觸發警示的動態規則、選取個別資源或群組資源。動態規則\_是根據您指定的文字字串篩 選的一組資源。您可以從下拉式清單中選取資源類型來搜尋資源、也可以指定確切的資源名稱來顯示特定資源。

如果您是從任何儲存物件詳細資料頁面建立警示、則儲存物件會自動包含在警示中。

• 包括

可讓您加入要觸發警示的資源。您可以指定文字字串來群組符合字串的資源、然後選取要納入警示的群組。 例如、您可以將名稱包含「'abc'」字串的所有磁碟區分組。

• 排除

可讓您排除不想觸發警示的資源。例如、您可以排除名稱包含「'xyz'」字串的所有磁碟區。

只有當您選取特定資源類型的所有資源時、才會顯示「排除」索引標籤:例如、 [All Volumes] 或 [All Volumes whose name contains '*xyz*']。

如果資源同時符合您指定的INCLUDE和EXclude規則、排除規則將優先於INCLUDE規則、而且不會針對事 件產生警示。

此區域可讓您選取要建立警示的事件。您可以根據特定嚴重性或一組事件、為事件建立警示。

若要選取多個事件、請在選取時按住Ctrl鍵。

• 事件嚴重性

可讓您根據嚴重性類型選取事件、嚴重性類型可以是「重大」、「錯誤」或「警告」。

• 事件名稱包含

可讓您選取名稱包含指定字元的事件。

行動

此區域可讓您指定觸發警示時要通知的使用者。您也可以指定通知方法和通知頻率。

• 提醒這些使用者

可讓您指定要接收通知的使用者電子郵件地址或使用者名稱。

如果您修改為使用者指定的電子郵件地址、然後重新開啟警示以進行編輯、則「名稱」欄位會顯示空白、因 為修改後的電子郵件地址不再對應至先前選取的使用者。此外、如果您已從「管理/使用者」頁面修改所選使 用者的電子郵件地址、則所選使用者的修改電子郵件地址不會更新。

• 通知頻率

可讓您指定管理伺服器傳送通知的頻率、直到事件被確認、解決或移至過時狀態為止。

您可以選擇下列通知方法:

- 僅通知一次
- 以指定頻率通知
- 在指定時間範圍內以指定頻率通知
- 發出**SNMP**陷阱

選取此方塊可讓您指定是否要將SNMP設陷傳送至全域設定的SNMP主機。

• 執行指令碼

可讓您將自訂指令碼新增至警示。此指令碼會在產生警示時執行。

#### 命令按鈕

• 儲存

建立警示並關閉對話方塊。

• 取消

編輯警示對話方塊

您可以編輯警示內容、例如警示所關聯的資源、事件、指令碼和通知選項。

名稱

此區域可讓您編輯警示的名稱和說明。

• 警示名稱

可讓您編輯警示名稱。

• 警示說明

可讓您指定警示的說明。

• 警示狀態

可讓您啟用或停用警示。

資源

此區域可讓您根據您要觸發警示的動態規則、選取個別資源或群組資源。您可以從下拉式清單中選取資源類型來 搜尋資源、也可以指定確切的資源名稱來顯示特定資源。

• 包括

可讓您加入要觸發警示的資源。您可以指定文字字串來群組符合字串的資源、然後選取要納入警示的群組。 例如、您可以將名稱包含「'vol0'」字串的所有磁碟區分組。

• 排除

可讓您排除不想觸發警示的資源。例如、您可以排除名稱包含「'xyz'」字串的所有磁碟區。

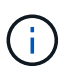

只有當您選取特定資源類型的所有資源時、才會顯示「排除」索引標籤、例如 [All Volumes] 或 [All Volumes whose name contains '*xyz*']。

活動

此區域可讓您選取要觸發警示的事件。您可以根據特定嚴重性或一組事件觸發事件警示。

• 事件嚴重性

可讓您根據嚴重性類型選取事件、嚴重性類型可以是「重大」、「錯誤」或「警告」。

• 事件名稱包含

可讓您選取名稱包含指定字元的事件。

此區域可讓您指定通知方法和通知頻率。

• 提醒這些使用者

可讓您編輯電子郵件地址或使用者名稱、或指定新的電子郵件地址或使用者名稱來接收通知。

• 通知頻率

可讓您編輯管理伺服器傳送通知的頻率、直到事件被確認、解決或移至過時狀態為止。

您可以選擇下列通知方法:

- 僅通知一次
- 以指定頻率通知
- 在指定時間範圍內以指定頻率通知
- 發出**SNMP**陷阱

可讓您指定是否要將SNMP設陷傳送至全域設定的SNMP主機。

• 執行指令碼

可讓您將指令碼與警示建立關聯。此指令碼會在產生警示時執行。

- 命令按鈕
	- 儲存

儲存變更並關閉對話方塊。

• 取消

捨棄變更並關閉對話方塊。

# 管理指令碼

您可以使用指令碼、在Unified Manager中自動修改或更新多個儲存物件。指令碼與警示相 關聯。當事件觸發警示時、即會執行指令碼。您可以上傳自訂指令碼、並在產生警示時測 試其執行。

## 指令碼如何使用警示

您可以將警示與指令碼建立關聯、以便在Unified Manager中針對事件發出警示時執行指令 碼。您可以使用指令碼來解決儲存物件的問題、或識別產生事件的儲存物件。

在Unified Manager中為事件產生警示時、系統會傳送警示電子郵件給指定的收件者。如果已將警示與指令碼建 立關聯、則會執行指令碼。您可以從警示電子郵件取得傳遞至指令碼的引數詳細資料。

指令碼會使用下列引數來執行:

- -eventID
- -eventName
- -eventSeverity
- -eventSourceID
- -eventSourceName
- -eventSourceType
- -eventState
- -eventArgs

您可以使用指令碼中的引數、收集相關的事件資訊或修改儲存物件。

從指令碼取得引數的範例

```
print "$ARGV[0] : $ARGV[1]\n"
print "$ARGV[7] : $ARGV[8]\n"
```
產生警示時、會執行此指令碼、並顯示下列輸出:

```
-eventID : 290
-eventSourceID : 4138
```
# 新增指令碼

您可以在Unified Manager中新增指令碼、並將指令碼與警示建立關聯。這些指令碼會在產 生警示時自動執行、並可讓您取得產生事件之儲存物件的相關資訊。

開始之前

- 您必須已建立並儲存要新增至Unified Manager伺服器的指令碼。
- 指令碼支援的檔案格式包括Perl、Shell、PowerShell和 .bat 檔案:
	- 對於Perl指令碼、Perl必須安裝在Unified Manager伺服器上。如果Perl是在Unified Manager之後安裝、 您必須重新啟動Unified Manager伺服器。
	- 對於PowerShell指令碼、必須在伺服器上設定適當的PowerShell執行原則、才能執行指令碼。

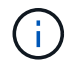

如果指令碼建立記錄檔來追蹤警示指令碼進度、您必須確保不會在Unified Manager安裝資料 夾的任何位置建立記錄檔。

• 您必須OnCommand 具備「管理員」或「儲存管理員」角色。

#### 關於這項工作

您可以上傳自訂指令碼、並收集警示的事件詳細資料。

#### 步驟

- 1. 在工具列中、按一下\*<mark>^^</mark>、然後按一下左管理功能表中的\*指令碼。
- 2. 在「管理**/**指令碼」頁面中、按一下「新增」。
- 3. 在\*新增指令碼\*對話方塊中、按一下\*瀏覽\*以選取指令碼檔案。
- 4. 輸入所選指令碼的說明。
- 5. 按一下「 \* 新增 \* 」。

## 刪除指令碼

當指令碼不再需要或有效時、您可以從Unified Manager刪除指令碼。

開始之前

- 您必須OnCommand 具備「管理員」或「儲存管理員」角色。
- 指令碼不得與警示相關聯。

#### 步驟

- 1. 在工具列中、按一下\* 、然後按一下左管理功能表中的**\***指令碼。
- 2. 在「管理**/**指令碼」頁面中、選取您要刪除的指令碼、然後按一下「刪除」。
- 3. 在\*警告\*對話方塊中、按一下\*是\*確認刪除。

測試指令碼執行

您可以驗證在為儲存物件產生警示時、指令碼是否正確執行。

開始之前

- 您必須OnCommand 具備「管理員」或「儲存管理員」角色。
- 您必須已將支援的檔案格式指令碼上傳至Unified Manager。

## 步驟

- 1. 在工具列中、按一下\* 、然後按一下左管理功能表中的**\***指令碼。
- 2. 在「管理**/**指令碼」頁面中、新增測試指令碼。
- 3. 在\*組態/警示\*頁面中、執行下列其中一項動作:

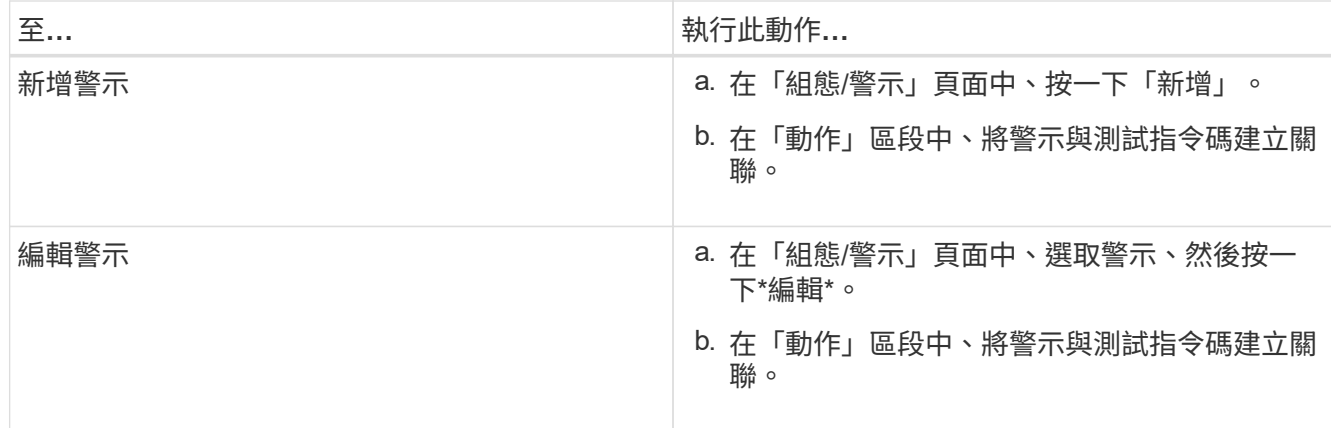

4. 按一下「 \* 儲存 \* 」。

5. 在「組態**/**警示」頁面中、選取您新增或修改的警示、然後按一下「測試」。

指令碼會以「`-test'」引數執行、並傳送通知警示至建立警示時所指定的電子郵件地址。

指令碼視窗和對話方塊說明

「管理/指令碼」頁面可讓您將指令碼新增至Unified Manager。

「管理**/**指令碼」頁面

「管理/指令碼」頁面可讓您將自訂指令碼新增至Unified Manager。您可以將這些指令碼與 警示建立關聯、以便自動重新設定儲存物件。

「管理/指令碼」頁面可讓您從Unified Manager新增或刪除指令碼。

## 命令按鈕

• 新增

顯示「新增指令碼」對話方塊、可讓您新增指令碼。

• 刪除

刪除選取的指令碼。

## 清單檢視

清單檢視會以表格格式顯示您新增至Unified Manager的指令碼。

• 名稱

顯示指令碼的名稱。

• 說明

顯示指令碼的說明。

「新增指令碼」對話方塊可讓您將指令碼新增至Unified Manager。您可以使用指令碼來設 定警示、以自動解析為儲存物件產生的事件。

您必須OnCommand 具備「管理員」或「儲存管理員」角色。

• 選取指令碼檔案

可讓您選取警示的指令碼。

• 說明

可讓您指定指令碼的說明。

## 支援的**Unified Manager CLI**命令

身為儲存管理員、您可以使用CLI命令對儲存物件執行查詢、例如叢集、集合體、磁碟區、 qtree和LUN。您可以使用CLI命令來查詢Unified Manager內部資料庫和ONTAP 還原資料 庫。您也可以在作業開始或結束時執行的指令碼中使用CLI命令、或在觸發警示時執行。

所有命令都必須在前面加上命令 um cli login 以及驗證所需的有效使用者名稱和密碼。

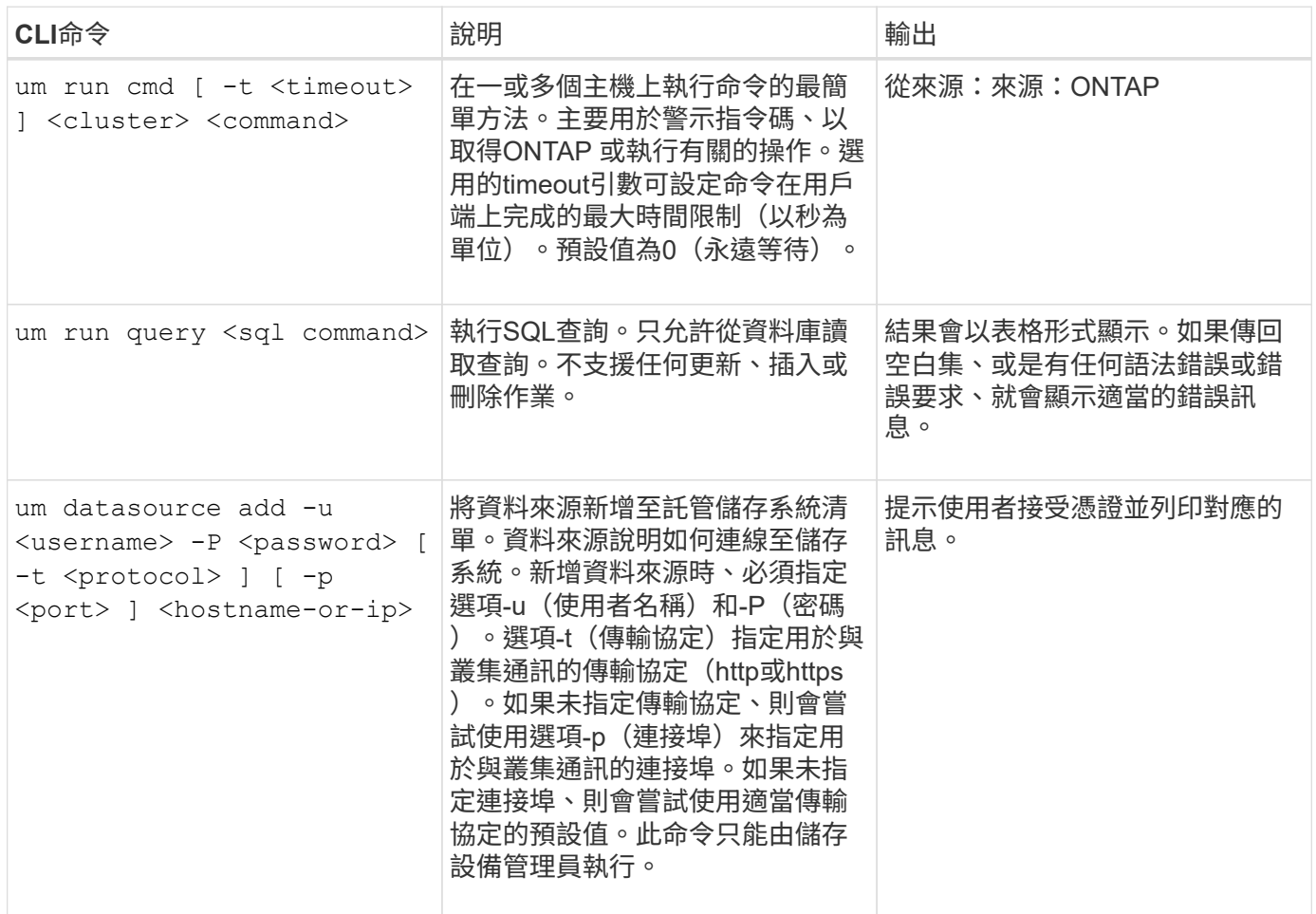

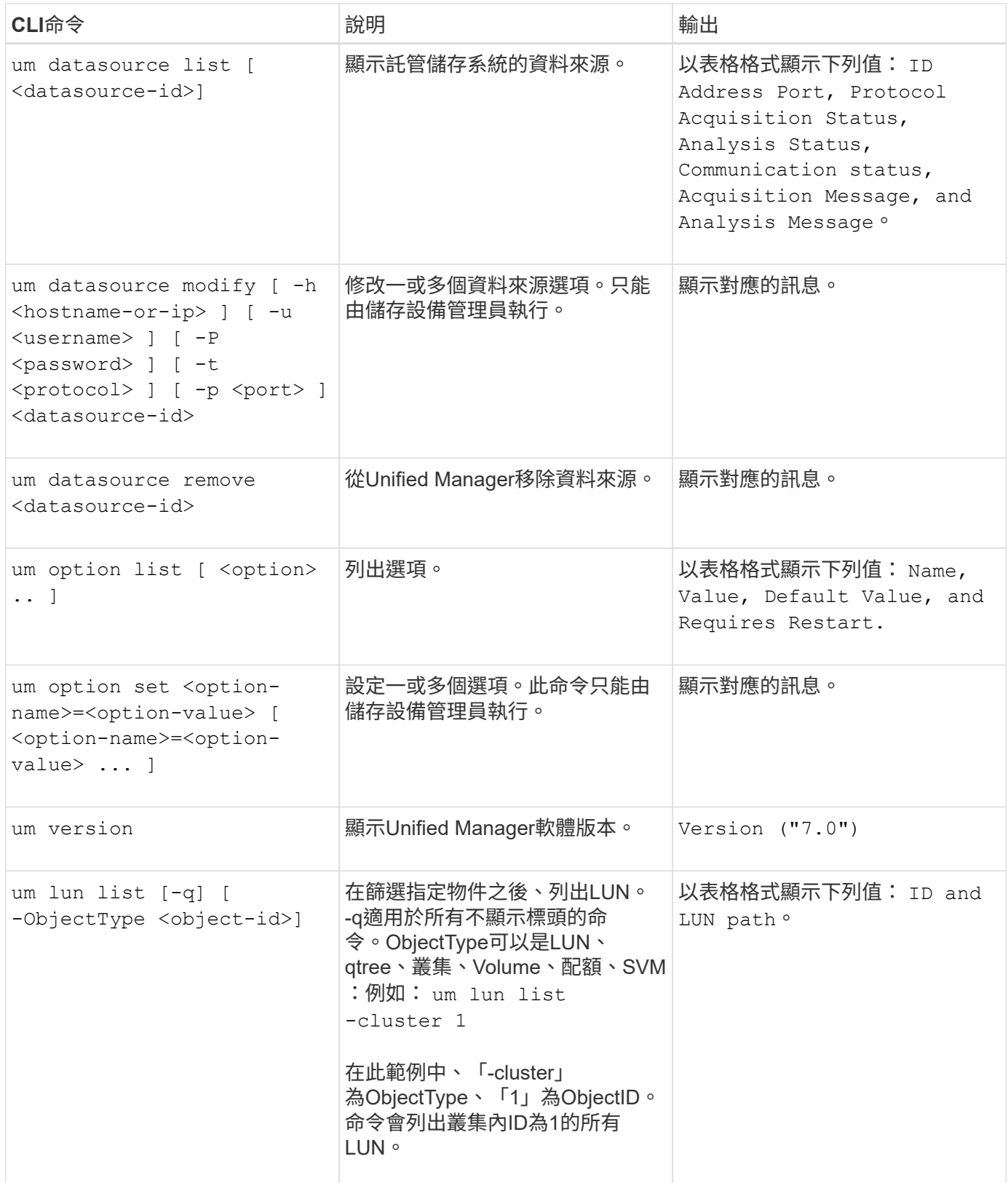

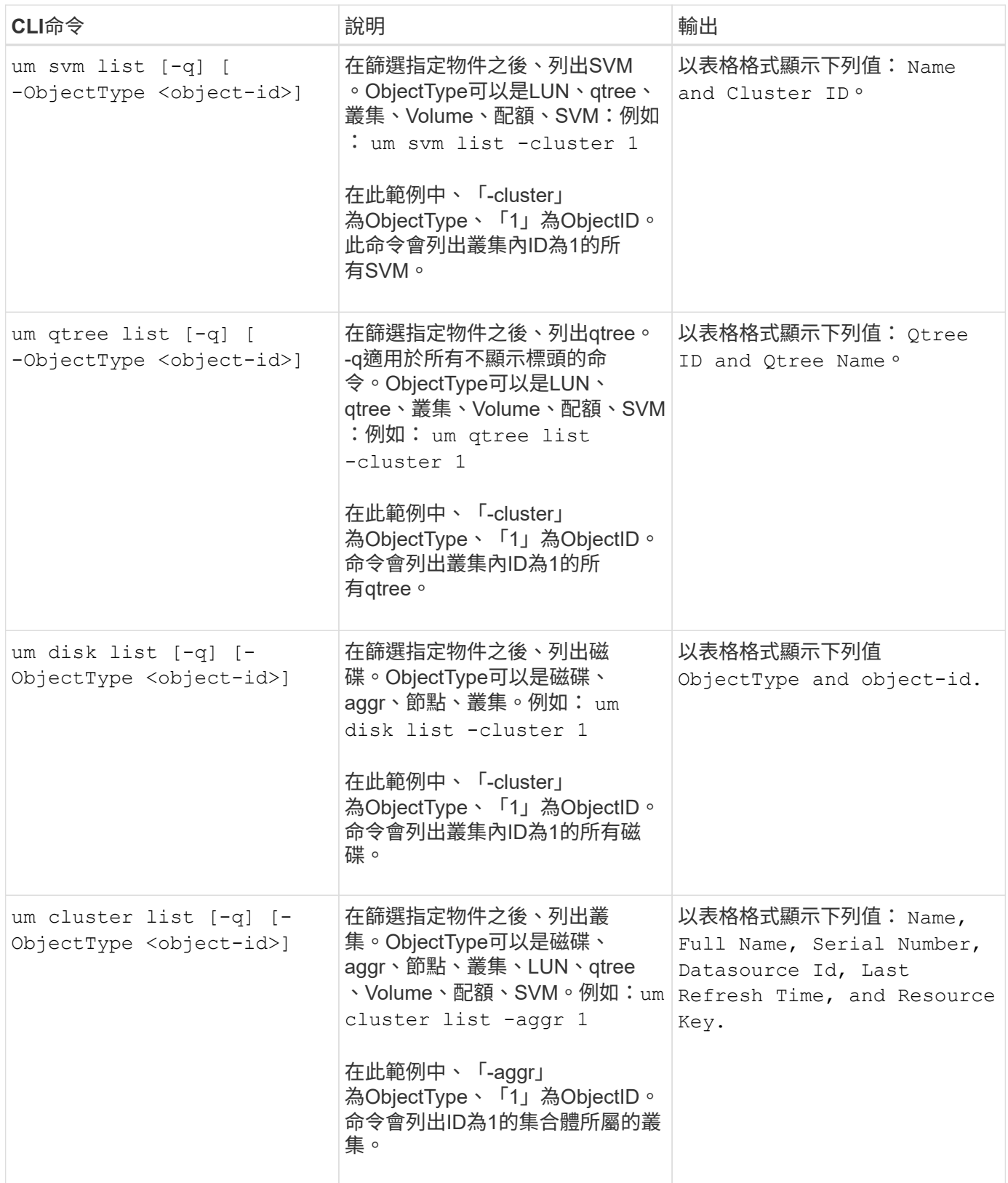

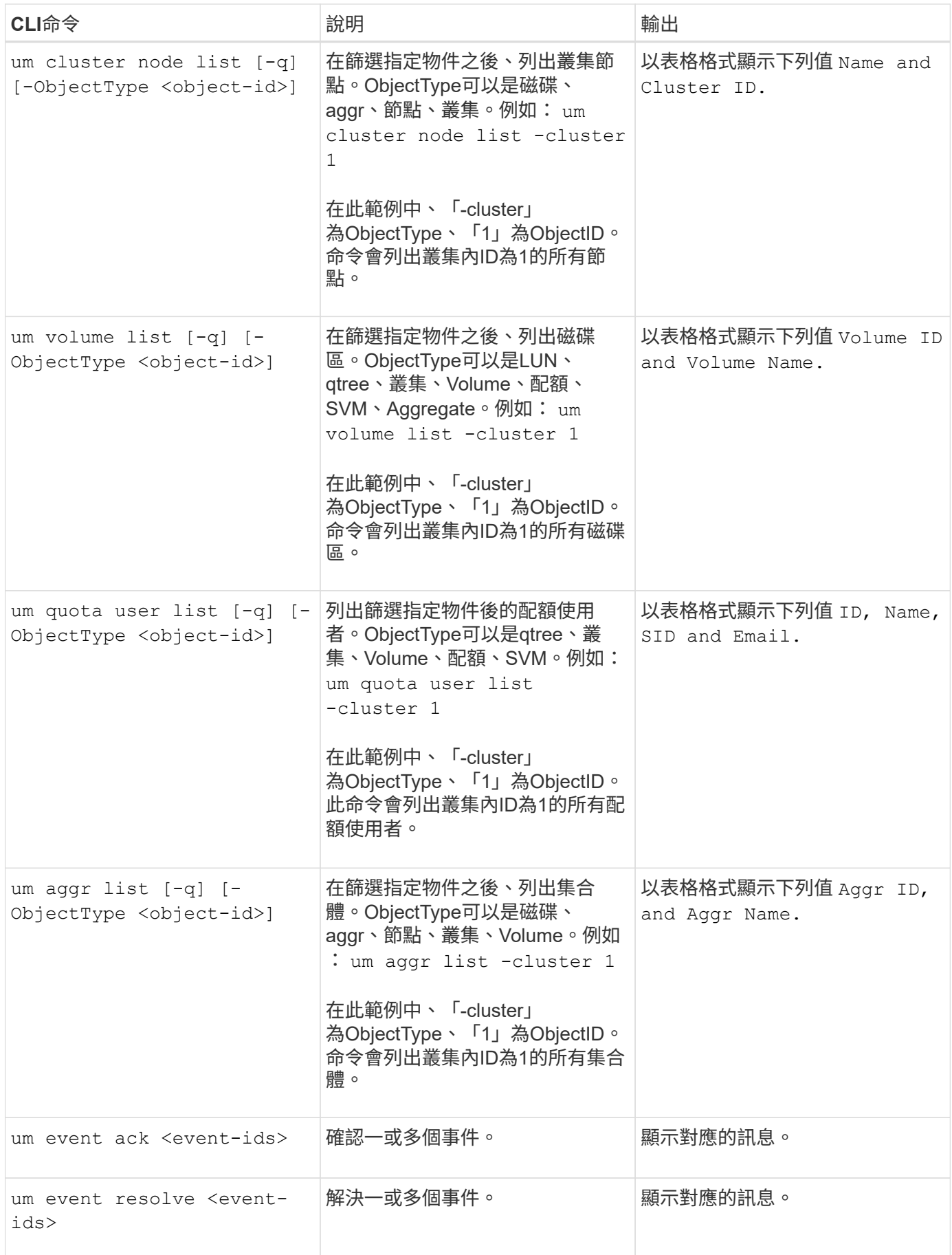

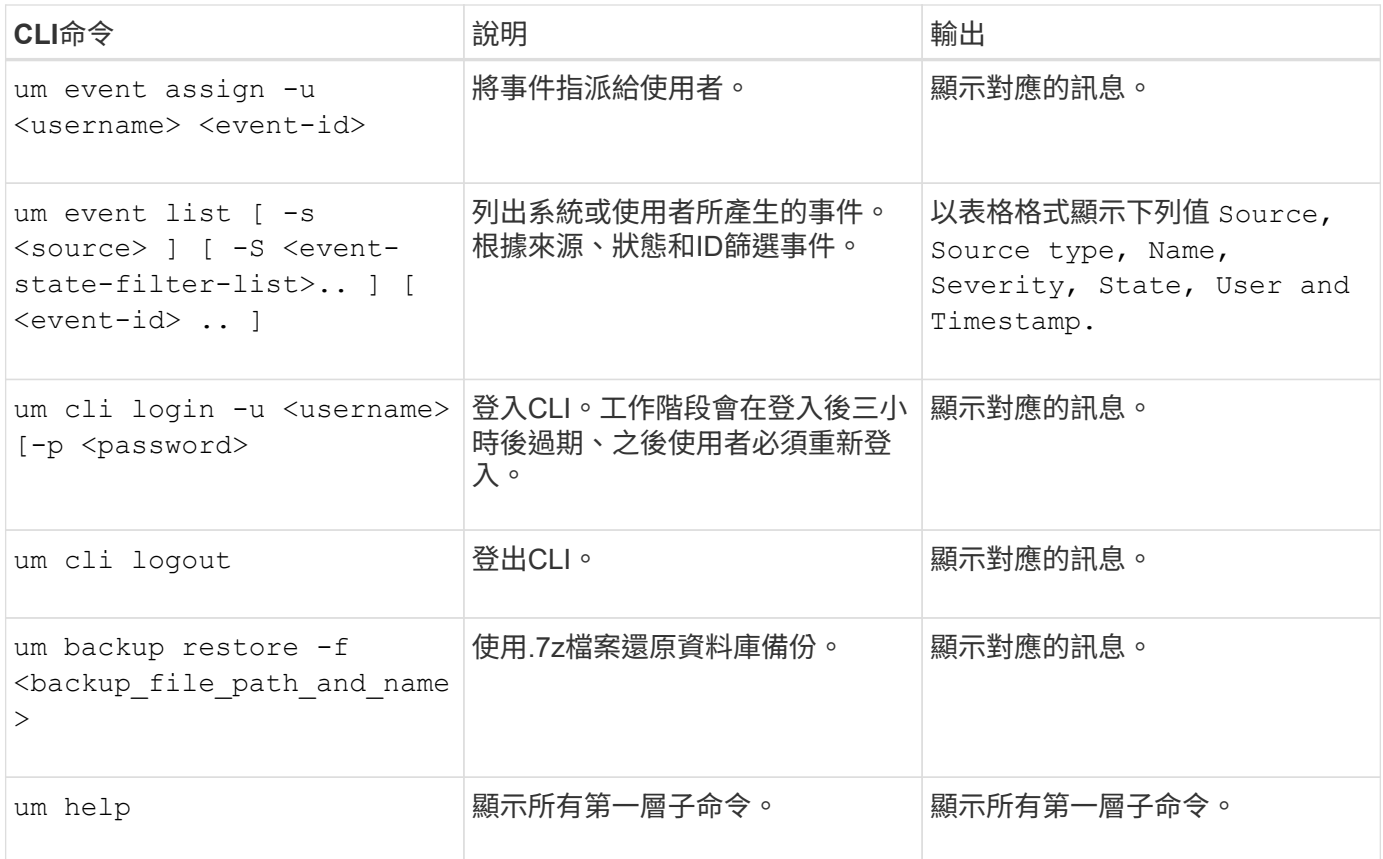

# 管理健全狀況臨界值

您可以設定所有集合體、磁碟區和qtree的全域健全狀況臨界值、以追蹤任何健全狀況臨界 值外洩。

什麼是儲存容量健全狀況臨界值

儲存容量健全狀況臨界值是Unified Manager伺服器產生事件以報告任何儲存物件容量問題 的點。您可以設定警示、以便在發生此類事件時傳送通知。

所有集合體、磁碟區和qtree的儲存容量健全狀況臨界值均設定為預設值。您可以視需要變更物件或物件群組的 設定。

設定全域健全狀況臨界值設定

您可以設定容量、成長、Snapshot保留、配額和inode的全域健全狀況臨界值條件、有效 監控您的Aggregate、Volume和qtree大小。您也可以編輯設定、以產生超過延遲臨界值的 事件。

## 關於這項工作

全域健全狀況臨界值設定會套用至與其相關聯的所有物件、例如集合體、磁碟區等。超過臨界值時、會產生事 件、如果已設定警示、則會傳送警示通知。臨界值預設值會設定為建議值、但您可以修改這些值、以便每隔一段 時間產生事件、以符合您的特定需求。當臨界值變更時、會在下一個監控週期產生或淘汰事件。

您可以從「組態/健全狀況臨界值」頁面存取全域健全狀況臨界值設定。您也可以從詳細目錄頁面或該物件的詳 細資料頁面、修改個別物件的臨界值設定。

#### 選擇

• [設定全](#page-125-0)[域](#page-125-0)[Aggregate](#page-125-0)[健全狀況臨界值](#page-125-0)

您可以為所有集合體設定容量、成長和Snapshot複本的健全狀況臨界值設定、以追蹤任何臨界值外洩。

• [設定全](#page-126-0)[域](#page-126-0)[Volume](#page-126-0)[健全狀況臨界值](#page-126-0)

您可以編輯容量、Snapshot複本、qtree配額、Volume成長、覆寫保留空間、 所有磁碟區的和inode、以追 蹤任何臨界值外洩。

• [設定全](#page-126-1)[域](#page-126-1)[qtree](#page-126-1)[健全狀況臨界值](#page-126-1)

您可以編輯所有qtree容量的健全狀況臨界值設定、以追蹤任何臨界值違規。

• [編](#page-127-0)[輯未](#page-127-0)[受管理保護關](#page-127-0)[係](#page-127-0)[的延遲健全狀況臨界值設定](#page-127-0)

您可以增加或減少警告或錯誤延遲時間百分比、以便以更適合您需求的時間間隔產生事件。

#### <span id="page-125-0"></span>設定全域**Aggregate**健全狀況臨界值

您可以設定所有Aggregate的全域健全狀況臨界值、以追蹤任何臨界值外洩。針對臨界值外 洩產生適當的事件、您可以根據這些事件採取預防措施。您可以根據適用於所有監控之集 合體的臨界值最佳實務設定來設定全域值。

開始之前

您必須OnCommand 具備「管理員」或「儲存管理員」角色。

關於這項工作

全域設定選項時、物件的預設值會被修改。不過、如果物件層級的預設值已變更、則不會修改全域值。

臨界值選項具有預設值、可進行更好的監控、不過您可以變更值以符合環境需求。

如果在位於集合體上的磁碟區上啟用「自動擴充」、則會根據自動擴充所設定的最大磁碟區大小(而非原始磁碟 區大小)、將Aggregate容量臨界值視為已違反。

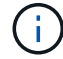

健全狀況臨界值不適用於節點的根Aggregate。

#### 步驟

- 1. 在左導覽窗格中、按一下\*組態\*>\*健全狀況臨界值\*。
- 2. 在「組態**/**健全狀況臨界值」頁面中、按一下「\* Aggregate \*」。
- 3. 針對容量、成長和Snapshot複本設定適當的臨界值。

4. 按一下「 \* 儲存 \* 」。

<span id="page-126-0"></span>您可以設定所有磁碟區的全域健全狀況臨界值、以追蹤任何臨界值外洩。系統會針對違反 健康臨界值事件產生適當的事件、您可以根據這些事件採取預防措施。您可以根據適用於 所有受監控磁碟區之臨界值的最佳實務設定來設定全域值。

開始之前

您必須OnCommand 具備「管理員」或「儲存管理員」角色。

關於這項工作

大部分的臨界值選項都有預設值、可提供更好的監控功能。不過、您可以根據環境需求來變更值。

請注意、在磁碟區上啟用「自動擴充」時、容量臨界值會根據自動擴充所設定的最大磁碟區大小而非原始磁碟區 大小而被視為違反。

#### 步驟

1. 在左導覽窗格中、按一下\*組態\*>\*健全狀況臨界值\*。

2. 在「組態**/**健全狀況臨界值」頁面中、按一下「磁碟區」。

3. 設定容量、Snapshot複本、qtree配額、Volume成長和inode的適當臨界值。

4. 按一下「 \* 儲存 \* 」。

#### <span id="page-126-1"></span>設定全域**qtree**健全狀況臨界值

您可以設定所有qtree的全域健全狀況臨界值、以追蹤任何臨界值外洩。系統會針對違反健 康臨界值事件產生適當的事件、您可以根據這些事件採取預防措施。您可以根據適用於所 有受監控qtree之臨界值的最佳實務做法設定來設定全域值。

開始之前

您必須OnCommand 具備「管理員」或「儲存管理員」角色。

關於這項工作

臨界值選項具有預設值、可進行更好的監控、不過您可以變更值以符合環境需求。

只有在qtree上設定了Qtree配額或預設配額時、才會針對qtree產生事件。如果使用者配額或群組配額中定義的空 間超過臨界值、則不會產生事件。

#### 步驟

1. 在左導覽窗格中、按一下\*組態\*>\*健全狀況臨界值\*。

2. 在「組態**/**健全狀況臨界值」頁面中、按一下「\* qtree \*」。

3. 設定適當的容量臨界值。

4. 按一下「 \* 儲存 \* 」。

<span id="page-127-0"></span>編輯未受管理保護關係的延遲健全狀況臨界值設定

您可以編輯未受管理保護關係的全域預設延遲警告和錯誤健全狀況臨界值設定、以便根據 您的需求、以適當的時間間隔產生事件。

開始之前

您必須OnCommand 具備「管理員」或「儲存管理員」角色。

#### 關於這項工作

延遲時間不得超過定義的傳輸排程時間間隔。例如、如果傳輸排程為每小時、則延遲時間不得超過一小時。延遲 臨界值指定延遲時間不得超過的百分比。以一小時為例、如果延遲臨界值定義為150%、則當延遲時間超過1.5小 時時、您將會收到事件。

此工作中所述的設定會全域套用至所有未受管理的保護關係。這些設定無法專門指定及套用至一個未受管理的保 護關係。

#### 步驟

1. 在左導覽窗格中、按一下\*組態\*>\*健全狀況臨界值\*。

- 2. 在「組態**/**健全狀況臨界值」頁面中、按一下「關係」。
- 3. 視需要增加或減少全域預設警告或錯誤延遲時間百分比。
- 4. 按一下「 \* 儲存 \* 」。

## 編輯個別的**Aggregate**健全狀況臨界值設定

您可以編輯一或多個集合體之Aggregate容量、成長和Snapshot複本的健全狀況臨界值設 定。超過臨界值時、系統會產生警示並通知您。這些通知可協助您根據所產生的事件採取 預防措施。

#### 開始之前

您必須OnCommand 具備「管理員」或「儲存管理員」角色。

關於狺項工作

根據臨界值的變更、會在下一個監控週期產生或淘汰事件。

如果在位於集合體上的磁碟區上啟用「自動擴充」、則會根據自動擴充所設定的最大磁碟區大小(而非原始磁碟 區大小)、將Aggregate容量臨界值視為已違反。

#### 步驟

- 1. 在左側導覽窗格中、按一下\* Health **>** Aggregate \*。
- 2. 在「健全狀況**/**集合體」目錄頁中、選取一或多個集合體、然後按一下「編輯臨界值」。
- 3. 在「編輯**Aggregate**臨界值」對話方塊中、選取適當的核取方塊、然後修改設定、以編輯下列其中一項的臨 界值設定:容量、成長或Snapshot複本。

#### 4. 按一下「 \* 儲存 \* 」。

## 編輯個別**Volume**健全狀況臨界值設定

您可以編輯一個或多個磁碟區的磁碟區容量、成長、配額和空間保留的健全狀況臨界值設 定。超過臨界值時、系統會產生警示並通知您。這些通知可協助您根據所產生的事件採取 預防措施。

#### 開始之前

您必須OnCommand 具備「管理員」或「儲存管理員」角色。

關於這項工作

根據臨界值的變更、會在下一個監控週期產生或淘汰事件。

請注意、在磁碟區上啟用「自動擴充」時、容量臨界值會根據自動擴充所設定的最大磁碟區大小而非原始磁碟區 大小而被視為違反。

#### 步驟

- 1. 在左導覽窗格中、按一下\*健全狀況\*>\*磁碟區\*。
- 2. 在\*健全狀況/磁碟區\*目錄頁面中、選取一或多個磁碟區、然後按一下\*編輯臨界值\*。
- 3. 在\*編輯Volume臨界值\*對話方塊中、選取適當的核取方塊、然後修改設定、以編輯下列其中一項的臨界值設 定:容量、Snapshot複本、qtree配額、成長或inode。
- 4. 按一下「 \* 儲存 \* 」。

編輯個別**qtree**健全狀況臨界值設定

您可以編輯一或多個qtree容量的健全狀況臨界值設定。超過臨界值時、系統會產生警示並 通知您。這些通知可協助您根據所產生的事件採取預防措施。

開始之前

您必須OnCommand 具備「管理員」或「儲存管理員」角色。

關於這項工作

根據臨界值的變更、會在下一個監控週期產生或淘汰事件。

#### 步驟

- 1. 在左側導覽窗格中、按一下「健全狀況」>「\* SVMS\*」。
- 2. 在「健全狀況**/**儲存虛擬機器」目錄頁面中、選取qtree所在的SVM。
- 3. 在\*健全狀況/儲存虛擬機器\*詳細資料頁面中、按一下qtree索引標籤。
- 4. 選取一或多個qtree、然後按一下\*編輯臨界值\*。

5. 在「編輯**Qtree**臨界值」對話方塊中、變更所選qtree或qtree的容量臨界值、然後按一下「儲存」。

## 健全狀況臨界值頁面說明

您可以使用適當的「組態/健全狀況臨界值」頁面來設定Aggregate和Volume的全域健全狀 況臨界值、以及設定未受管理保護關係的全域延遲警告和錯誤臨界值。

#### **Aggregate**的組態**/**健全狀況臨界值頁面

Aggregate的「組態/健全狀況臨界值」頁面可讓您設定受監控之Aggregate的全域健全狀況 臨界值。全域設定選項時、會修改所有物件的預設值。不過、如果物件層級的預設值已變 更、則不會修改全域值。

您必須OnCommand 具備「管理員」或「儲存管理員」角色。

當超過臨界值時、就會產生事件。您可以針對此類事件採取修正行動。

臨界值不適用於節點的根Aggregate。

您可以設定下列項目的Aggregate健全狀況臨界值:容量、Aggregate成長及Aggregate Snapshot複本。

#### 容量區域

「容量」區域可讓您設定下列Aggregate容量臨界值條件。請注意、如果在位於集合體上的磁碟區上啟用「自動 擴充」、則會根據自動擴充所設定的最大磁碟區大小(而非原始磁碟區大小)、將Aggregate容量臨界值視為違 反。

## • 空間幾乎已滿

指定將Aggregate視為接近完整的百分比:

◦ 預設值:80%

此臨界值的值必須低於管理伺服器產生事件之Aggregate完整臨界值的值。

- 產生的事件:Aggregate幾乎已滿
- 事件嚴重性:警告
- 空間已滿

指定將Aggregate視為完整的百分比:

- 預設值:90%
- 產生的事件:Aggregate已滿
- 事件嚴重性:錯誤
- 幾乎過度使用

指定將Aggregate視為幾乎過度委派的百分比:

◦ 預設值:95%

此臨界值的值必須低於管理伺服器產生事件的Aggregate Over提交 完整臨界值的值。

- 產生的事件:Aggregate幾乎過度使用
- 事件嚴重性:警告
- 過度使用

指定將Aggregate視為過度委派的百分比:

- 預設值:100%
- 產生的事件:Aggregate過度委派
- 事件嚴重性:錯誤
- 直到完整日

指定集合體達到完整容量之前的剩餘天數:

- 預設值:7.
- 產生的事件:累積天數直到完整為止
- 事件嚴重性:錯誤

成長領域

成長區可讓您設定下列臨界值條件、以利集合體成長:

• 成長率

指定在系統產生Aggregate成長率異常事件之前、將Aggregate成長率視為正常的百分比:

- 預設值:1%
- 產生的事件:Aggregate成長率異常
- 事件嚴重性:警告
- 成長率敏感度

指定套用至集合體成長率標準差的因素。如果成長率超過計入的標準差、就會產生集合體成長率異常事件。

成長率敏感度的值越低、表示Aggregate對於成長率的變化非常敏感。成長率敏感度的範圍為1到5。

◦ 預設值:2.

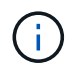

如果您在全域臨界值層級修改Aggregate的成長率敏感度、則變更也會套用至全域臨界值層級 之Volume的成長率敏感度。

#### **Snapshot**複本區域

Snapshot Copies區域可讓您設定下列Snapshot Reserve臨界值條件:

• \* Snapshot保留已滿\*

指定集合體已耗用所有保留給Snapshot複本的空間的百分比:

- 預設值:90%
- 產生的事件:Aggregate Snapshot Reserve已滿
- 事件嚴重性:警告

### 命令按鈕

• 還原為原廠預設值

可讓您將組態設定還原為原廠預設值。

• 儲存

儲存所選選項的組態設定。

## **Volume**的組態**/**健全狀況臨界值頁面

Volume的「組態/健全狀況臨界值」頁面可讓您設定受監控磁碟區的全域健全狀況臨界值。 您可以設定個別磁碟區或全域所有磁碟區的臨界值。全域設定選項時、會修改所有物件的 預設值。不過、如果物件層級的預設值已變更、則不會修改全域值。

您必須OnCommand 具備「管理員」或「儲存管理員」角色。

當超過臨界值時、就會產生事件。您可以針對此類事件採取修正行動。

您可以設定下列項目的臨界值:容量、Volume Snapshot複本、配額、Volume成長和inode。

## 容量區域

「容量」區域可讓您設定下列Volume容量臨界值條件。請注意、在磁碟區上啟用「自動擴充」時、容量臨界值 會根據自動擴充所設定的最大磁碟區大小而非原始磁碟區大小而被視為違反。

• 空間幾乎已滿

指定一個磁碟區被視為幾乎已滿的百分比:

◦ 預設值:80%

此臨界值的值必須低於Volume Full臨界值的值、管理伺服器才能產生事件。

- 產生事件:磁碟區幾乎已滿
- 事件嚴重性:警告
- 空間已滿

指定磁碟區被視為完整磁碟區的百分比:

- 預設值:90%
- 產生事件:Volume已滿
- 事件嚴重性:錯誤
- 直到完整日

指定磁碟區達到完整容量之前的剩餘天數:

- 預設值:7.
- 產生的事件:磁碟區天數直到滿為止
- 事件嚴重性:錯誤

#### **Snapshot**複本區域

Snapshot Copies區域可讓您針對Volume中的Snapshot複本設定下列臨界值條件:

• \* Snapshot保留已滿\*

指定保留給Snapshot複本的空間被視為已滿的百分比:

- 預設值:90%
- 產生的事件:Volume Snapshot Reserve已滿
- 事件嚴重性:錯誤
- 直到完整日

指定保留給Snapshot複本的空間達到完整容量之前的剩餘天數:

- 預設值:7.
- 產生的事件:Volume Snapshot保留天數直到滿為止
- 事件嚴重性:錯誤
- 計數

指定磁碟區上的Snapshot複本數量、這些複本被視為太多:

- 預設值:250
- 產生的事件:快照複本太多
- 事件嚴重性:錯誤

#### **qtree**配額區域

Qtree配額區域可讓您設定下列Volume配額臨界值條件:

• 幾乎過度使用

指定qtree配額將某個磁碟區視為幾乎過度委派的百分比:

◦ 預設值:95%

- 產生的事件:Volume Qtree配額即將過度使用
- 事件嚴重性:警告
- 過度使用

指定qtree配額將磁碟區視為過度委派的百分比:

- 預設值:100%
- 產生的事件:Volume Qtree配額過度使用
- 事件嚴重性:錯誤

#### 成長領域

成長區可讓您針對Volume成長設定下列臨界值條件:

• 成長率

指定系統產生Volume成長率異常事件之前、Volume成長率被視為正常的百分比:

- 預設值:1%
- 產生的事件:Volume成長率異常
- 事件嚴重性:警告
- 成長率敏感度

指定套用至Volume成長率標準差的因素。如果成長率超過計入的標準差、就會產生Volume成長率異常事 件。

成長率敏感度的值越低、表示該磁碟區對成長率的變化非常敏感。成長率敏感度的範圍為1到5。

◦ 預設值:2.

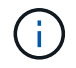

如果您在全域臨界值層級修改磁碟區的成長率敏感度、則變更也會套用至全域臨界值層級之 集合體的成長率敏感度。

## **inode**區域

inode區域可讓您設定下列inode臨界值條件:

• 幾乎已滿

指定一個磁碟區被視為消耗其大部分inode的百分比:

- 預設值:80%
- 產生的事件:inode幾乎已滿
- 事件嚴重性:警告
- 完整

指定一個磁碟區被視為已使用其所有inode的百分比:

- 預設值:90%
- 產生的事件:inode已滿
- 事件嚴重性:錯誤

命令按鈕

• 還原為原廠預設值

可讓您將組態設定還原為原廠預設值。

• 儲存

儲存所選選項的組態設定。

「非託管關係的延遲臨界值」頁面

「Unmanaged Relationships的延遲臨界值」頁面可讓您設定未受管理保護關係的全域延 遲警告和錯誤臨界值、以便在發生延遲或臨界值錯誤時通知您並採取行動。這些設定的變 更會在下次排程更新期間套用。

您必須OnCommand 具備「管理員」或「儲存管理員」角色。

當超過臨界值時、就會產生事件。您可以針對此類事件採取修正行動。非託管關係的延遲臨界值設定預設為啟 用。

延遲臨界值指定延遲時間不得超過的百分比。例如、如果延遲臨界值定義為150%、您就會在延遲時間超過1.5小 時時收到事件。

「非託管關係」區域的延遲臨界值

您可以在「延遲區域」中設定下列條件的非託管關係延遲臨界值:

• 警告

指定延遲時間等於或超過延遲警告臨界值的百分比:

- 預設值:150%
- 產生的事件:SnapMirror關係延遲警告或SnapVault 不實關係延遲警告
- 事件嚴重性:警告
- 錯誤

指定延遲時間等於或超過延遲錯誤臨界值的百分比:

- 預設值:250%
- 產生的事件:SnapMirror關係延遲錯誤或SnapVault 不實的關係延遲錯誤
- 事件嚴重性:錯誤

命令按鈕

• 還原為原廠預設值

可讓您將組態設定還原為原廠預設值。

• 儲存

儲存所選選項的組態設定。

**qtree**的「組態**/**健全狀況臨界值」頁面

qtree的「組態/健全狀況臨界值」頁面可讓您設定受監控qtree的全域健全狀況臨界值。只 有在qtree上設定了Qtree配額或預設配額時、才會針對qtree產生事件。如果使用者配額或 群組配額中定義的空間超過臨界值、則不會產生事件。

您必須OnCommand 具備「管理員」或「儲存管理員」角色。

當超過臨界值時、就會產生事件。您可以針對此類事件採取修正行動。

容量區域

「容量」區域可讓您設定下列qtree容量臨界值條件。

• 空間幾乎已滿

指定qtree被視為幾乎已滿的百分比:

◦ 預設值:80%

此臨界值的值必須低於Qtree完整臨界值的值。

- 產生的事件:qtree快滿了
- 事件嚴重性:警告
- 空間已滿

指定qtree被視為完整的百分比:

- 預設值:90%
- 產生的事件:qtree已滿
- 事件嚴重性:錯誤

命令按鈕

• 還原為原廠預設值

可讓您將組態設定還原為原廠預設值。

• 儲存

儲存所選選項的組態設定。

「編輯**Aggregate**臨界值」對話方塊

您可以設定警示、在產生與Aggregate容量相關的事件時傳送通知、也可以針對該事件採取 修正行動。例如、針對Aggregate完整臨界值、您可以設定警示、以便在條件持續超過指定 期間時傳送通知。

您必須OnCommand 具備「管理員」或「儲存管理員」角色。

「編輯Aggregate臨界值」對話方塊可讓您設定套用至所選Aggregate的Aggregate層級臨界值。如果您設 定Aggregate層級臨界值、則它們的優先順序高於全域層級臨界值。您可以在Aggregate層級設定容量、成長 和Snapshot複本的臨界值設定。如果未設定這些設定、則會套用全域臨界值。

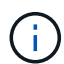

臨界值不適用於節點的根Aggregate。

容量區域

「容量」區域可讓您設定下列Aggregate容量臨界值條件:

• 空間幾乎已滿

指定將Aggregate視為接近完整的百分比。它也會顯示對應至指定臨界值的集合體大小。

您也可以使用滑桿來設定臨界值。

• 空間已滿

指定將Aggregate視為完整的百分比。它也會顯示對應至指定臨界值的集合體大小。

您也可以使用滑桿來設定臨界值。

• 幾乎過度使用

指定將Aggregate視為幾乎過度委派的百分比。

• 過度使用

指定將Aggregate視為過度委派的百分比。

• 直到完整日

指定集合體達到完整容量之前的剩餘天數。

成長領域

成長區可讓您設定下列臨界值條件、以利集合體成長:

• 成長率

指定在系統產生Aggregate成長率異常事件之前、將Aggregate成長率視為正常的百分比。

• 成長率敏感度

指定套用至集合體成長率標準差的因素。如果成長率超過計入的標準差、就會產生集合體成長率異常事件。 成長率敏感度的值越低、表示Aggregate對於成長率的變化非常敏感。

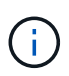

如果您在全域臨界值層級修改Aggregate的成長率敏感度、則變更也會套用至全域臨界值層級 之Volume的成長率敏感度。

#### **Snapshot**複本區域

Snapshot Copies區域可讓您設定下列Snapshot Reserve臨界值條件:

• \* Snapshot保留已滿\*

指定集合體已耗用其保留給Snapshot複本的所有空間的百分比。

您也可以使用滑桿來設定臨界值。

#### 命令按鈕

命令按鈕可讓您針對選取的Aggregate執行下列工作:

• 還原為預設值

可讓您將Aggregate層級臨界值還原為全域值。

• 儲存

儲存所有臨界值設定。

• 儲存並關閉

儲存所有臨界值設定、然後關閉對話方塊。

• 取消

忽略臨界值設定的變更(若有)、並關閉對話方塊。

「編輯**Volume**臨界值」對話方塊

您可以設定警示、在產生與磁碟區容量相關的事件時傳送通知、也可以針對事件採取修正 行動。例如、針對「Volume Full」(磁碟區已滿)臨界值、您可以設定警示、以便在特定 期間內條件持續存在時傳送通知。

您必須OnCommand 具備「管理員」或「儲存管理員」角色。

「編輯Volume臨界值」對話方塊可讓您設定套用至所選磁碟區的Volume層級臨界值。當臨界值在磁碟區層級設 定時、其優先順序會高於群組層級臨界值或全域層級臨界值。

您可以在磁碟區層級設定容量、Snapshot複本、qtree配額、成長和inode的臨界值設定。設定Volume臨界值類 型的群組動作時、群組動作臨界值會用於未在Volume層級設定的設定。如果未設定Volume臨界值類型的群組動 作、則「編輯Volume臨界值」對話方塊中尚未設定的區域會使用全域臨界值。

## 容量區域

「容量」區域可讓您設定下列Volume容量臨界值條件:

• 空間幾乎已滿

指定一個磁碟區被視為幾乎已滿的百分比。它也會顯示與指定臨界值對應的Volume大小。

您也可以使用滑桿來設定臨界值。

• 空間已滿

指定磁碟區被視為已滿的百分比。它也會顯示與指定臨界值對應的Volume大小。

您也可以使用滑桿來設定臨界值。

• 直到完整日

指定磁碟區達到完整容量之前的剩餘天數。

#### **Snapshot**複本

Snapshot Copies區域可讓您針對Volume中的Snapshot複本、設定下列臨界值條件。

• \* Snapshot保留已滿\*

指定保留給Snapshot複本的空間被視為已滿的百分比。

• 直到完整日

指定保留給Snapshot複本的空間達到完整容量之前的剩餘天數。

• 計數

指定磁碟區上被視為太多的Snapshot複本數目。

#### **qtree**配額區域

Qtree Quota區域可讓您針對選取的磁碟區設定下列qtree配額臨界值條件:

• 幾乎過度使用

指定qtree配額將某個磁碟區視為幾乎過度委派的百分比。

• 過度使用

指定qtree配額將磁碟區視為過度委派的百分比。

成長區可讓您針對Volume成長設定下列臨界值條件:

• 成長率

指定系統產生Volume成長率異常事件之前、磁碟區成長率被視為正常的百分比。

• 成長率敏感度

指定套用至Volume成長率標準差的因素。如果成長率超過計入的標準差、就會產生Volume成長率異常事 件。

成長率敏感度的值越低、表示該磁碟區對成長率的變化非常敏感。

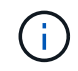

如果您在全域臨界值層級修改磁碟區的成長率敏感度、則變更也會套用至全域臨界值層級之 集合體的成長率敏感度。

**inode**區域

inode區域可讓您設定下列inode臨界值條件:

• 幾乎已滿

指定一個磁碟區被視為消耗其大部分inode的百分比。

您也可以使用滑桿來設定臨界值。

• 完整

指定一個磁碟區被視為已使用其所有inode的百分比。

您也可以使用滑桿來設定臨界值。

命令按鈕

命令按鈕可讓您針對選取的Volume執行下列工作:

• 還原為預設值

可讓您將臨界值還原為下列其中一項:

- 群組值(如果磁碟區屬於某個群組且該群組具有Volume臨界值動作類型)。
- 全域值、如果磁碟區不屬於任何群組、或是屬於沒有Volume臨界值動作類型的群組。
- 儲存

儲存所有臨界值設定。

• 儲存並關閉

儲存所有臨界值設定、然後關閉對話方塊。

• 取消

忽略臨界值設定的變更(若有)、並關閉對話方塊。

#### 編輯**Qtree**臨界值對話方塊

您可以設定警示、以便在產生與qtree容量相關的事件時傳送通知、也可以針對該事件採取 修正行動。例如、對於Qtree完整臨界值、您可以設定警示、以便在條件持續超過指定期間 時傳送通知。

您必須OnCommand 具備「管理員」或「儲存管理員」角色。

「編輯Qtree臨界值」對話方塊可讓您設定套用至所選qtree的qtree層級臨界值。當臨界值設定為qtree層級時、 其優先順序會高於群組層級臨界值或全域層級臨界值。

您可以在qtree層級設定容量臨界值設定。設定qtree臨界值類型的群組動作時、群組動作臨界值會用於未在qtree 層級設定的設定。如果未設定qtree臨界值類型的群組動作、則「編輯Qtree臨界值」對話方塊中尚未設定的區域 會使用全域臨界值。

容量區域

「容量」區域可讓您設定下列qtree容量臨界值條件:

• 空間幾乎已滿

指定qtree被視為幾乎已滿的百分比。它也會顯示對應於指定臨界值的qtree大小。

您也可以使用滑桿來設定臨界值。

• 空間已滿

指定qtree被視為完整的百分比。它也會顯示對應於指定臨界值的qtree大小。

您也可以使用滑桿來設定臨界值。

命令按鈕

命令按鈕可讓您針對選取的qtree執行下列工作:

• 還原為預設值

可讓您將臨界值還原為下列其中一項:

- 群組值(如果qtree屬於某個群組且該群組具有qtree臨界值動作類型)。
- 全域值、如果qtree不屬於任何群組、或是屬於沒有qtree臨界值動作類型的群組。
- 儲存

儲存所有臨界值設定。

• 儲存並關閉

儲存所有臨界值設定、然後關閉對話方塊。

• 取消

忽略臨界值設定的變更(若有)、並關閉對話方塊。

# 管理使用者定義的效能臨界值

效能臨界值原則可讓您決定Unified Manager產生事件的時間點、以便通知系統管理員可能 影響工作負載效能的問題。這些臨界值原則稱為\_使用者定義\_效能臨界值。

此版本支援使用者定義、系統定義和動態效能臨界值。透過動態且系統定義的效能臨界值、Unified Manager會 分析工作負載活動、以判斷適當的臨界值。透過使用者定義的臨界值、您可以定義許多效能計數器和許多儲存物 件的高效能限制。

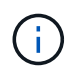

系統定義的效能臨界值和動態效能臨界值是由Unified Manager設定、無法設定。如果您從任何系 統定義的效能臨界值原則收到不必要的事件、可以從「組態/管理事件」頁面停用個別原則。

使用者定義的效能臨界值原則運作方式

您可以針對儲存物件(例如、集合體和磁碟區)設定效能臨界值原則、以便將事件傳送給 儲存管理員、通知管理員叢集發生效能問題。

您可以透過下列方式為儲存物件建立效能臨界值原則:

- 選取儲存物件
- 選取與該物件相關的效能計數器
- 指定定義效能計數器上限的值、這些上限被視為警示和關鍵情況
- 指定時間段、以定義計數器必須超過上限的時間長度

例如、您可以在磁碟區上設定效能臨界值原則、以便在該磁碟區的IOPS連續10分鐘超過每秒750次作業時、收 到重大事件通知。此相同的臨界值原則也可以指定在IOPS超過每秒500次作業10分鐘時傳送警告事件。

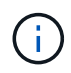

目前版本提供臨界值、可在計數器值超過臨界值設定時傳送事件。當計數器值低於臨界值設定 時、您無法設定傳送事件的臨界值。

此處顯示一個計數器圖表範例、表示1:00時違反警告臨界值(黃色圖示)、12:10、12:30和1:10時違反臨 界臨界值(紅色圖示):

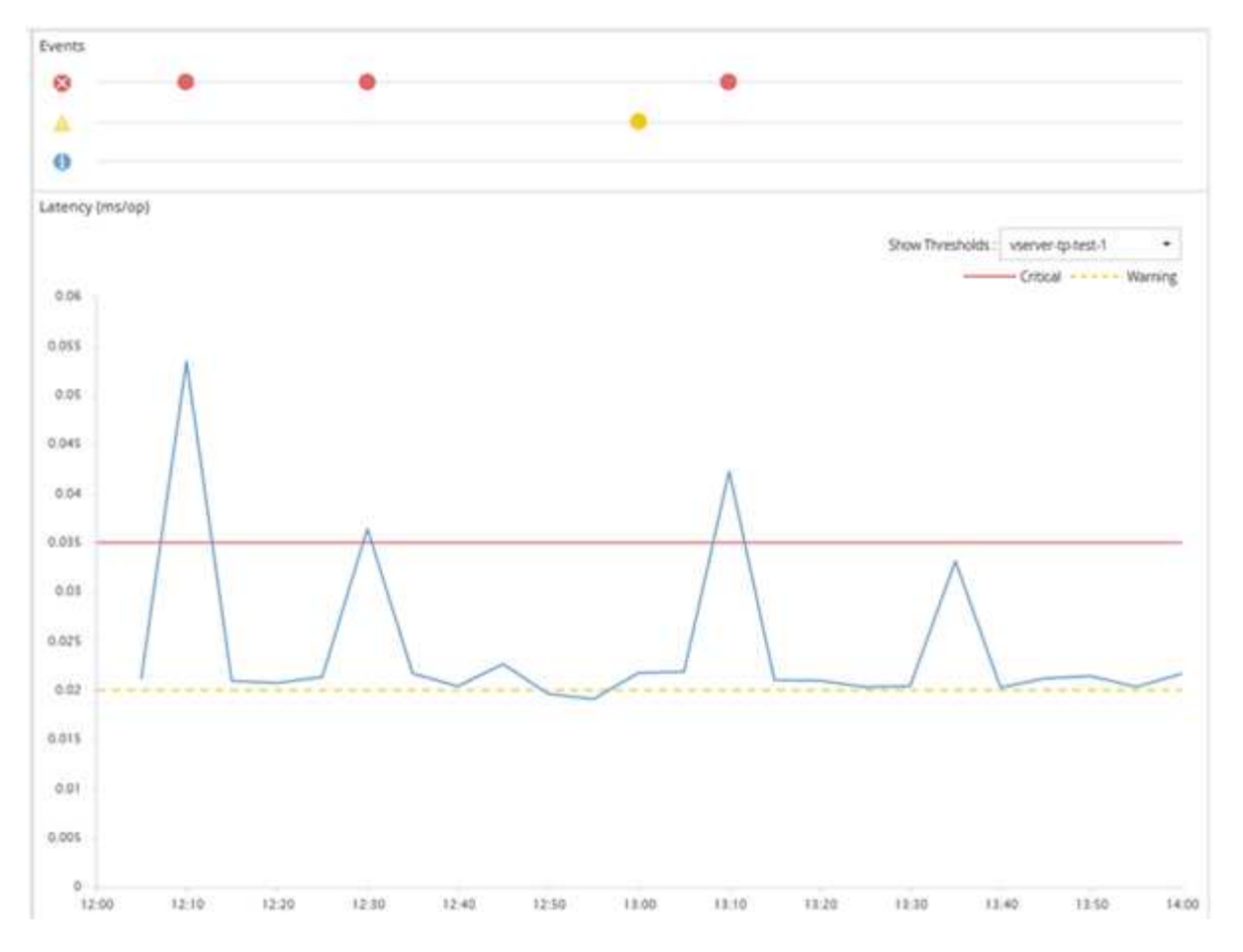

臨界值外洩必須在指定的期間內持續發生。如果臨界值因任何原因而降至低於限制值、則後續違規將視為新持續 時間的開始。

有些叢集物件和效能計數器可讓您建立組合臨界值原則、要求兩個效能計數器在產生事件之前超過其最大限制。 例如、您可以使用下列準則來建立臨界值原則:

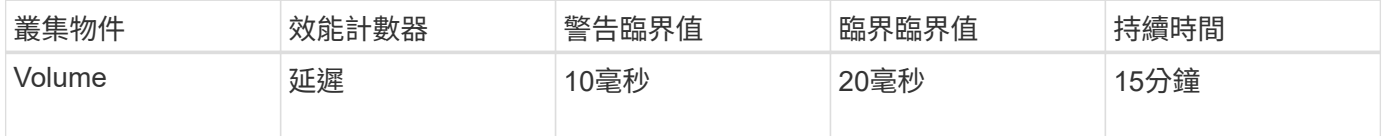

使用兩個叢集物件的臨界值原則、只有在兩個條件都遭到違反時才會產生事件。例如、使用表格中定義的臨界值 原則:

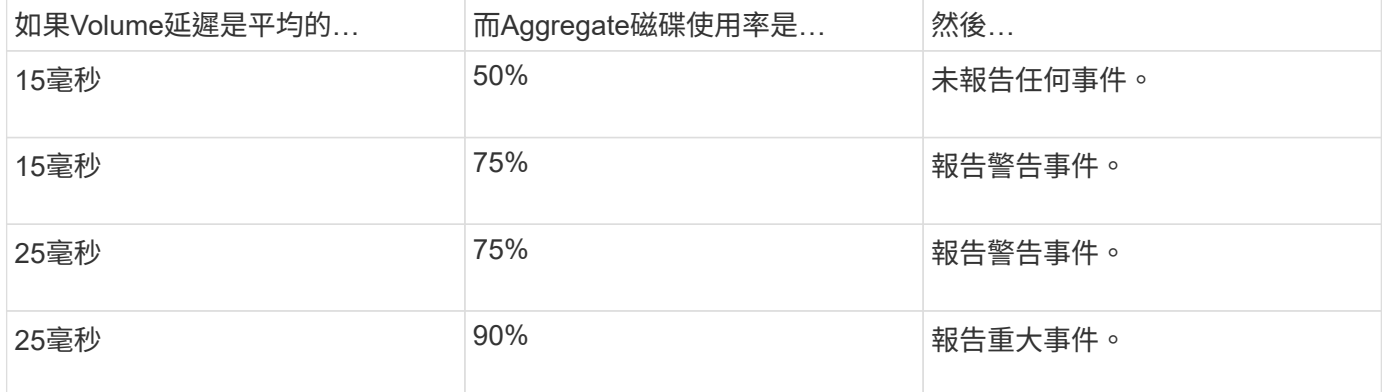

# 當某個計數器值超過其定義的效能臨界值、達到在期間內指定的時間量時、就會違反臨界 值、並報告事件。

此事件會啟動下列動作:

- 事件會顯示在效能儀表板、效能叢集摘要頁面、事件頁面和物件專屬的效能詳細目錄頁面。
- (選用)可將事件的相關電子郵件警示傳送給一或多個電子郵件收件者、並將SNMP設陷傳送至設陷接收 器。
- (撰用)可執行指令碼來自動修改或更新儲存物件。

一律會執行第一個動作。您可以設定是否在「組態/警示」頁面中執行選用動作。您可以根據是否違反「警告」 或「重大」臨界值原則來定義獨特的動作。

在儲存物件發生效能臨界值原則外洩之後、除非計數器值低於臨界值、此時該限制的持續時間會重設、否則不會 針對該原則產生進一步的事件。雖然仍會超過臨界值、但事件的結束時間會持續更新、以反映此事件正在進行 中。

臨界值事件會擷取或凍結嚴重性和原則定義的相關資訊、以便在事件中顯示唯一臨界值資訊、即使將來修改臨界 值原則也一樣。

可使用臨界值來追蹤哪些效能計數器

某些常見的效能計數器(例如IOPS和Mbps)可以設定所有儲存物件的臨界值。還有其他 計數器只能設定特定儲存物件的臨界值。

可用的效能計數器

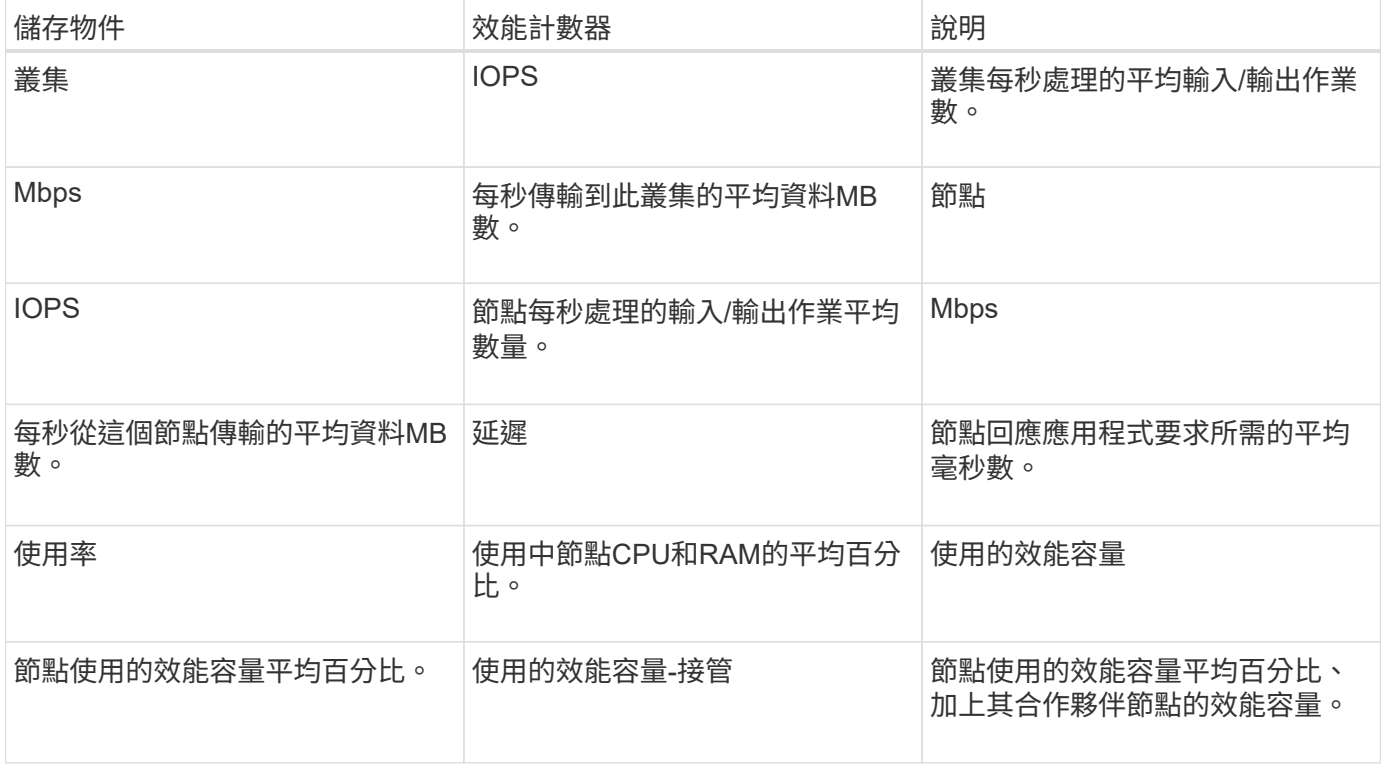
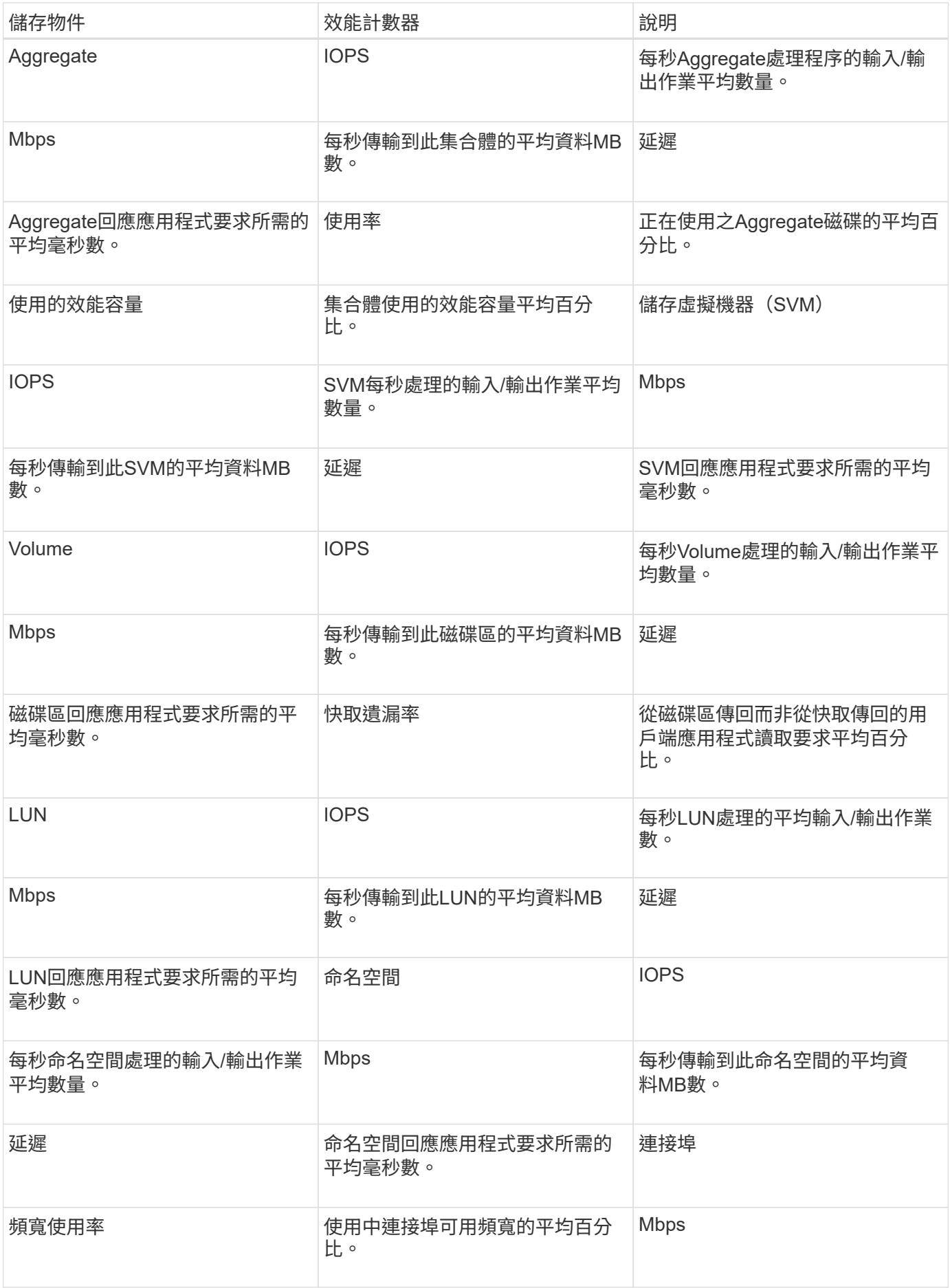

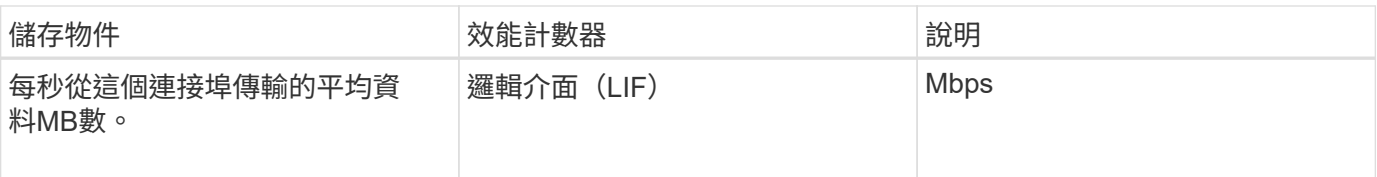

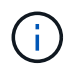

效能容量資料只有在叢集中的節點安裝ONTAP 有VMware 9.0或更新版本的軟體時才能使用。

哪些物件和計數器可用於組合臨界值原則

只有部分效能計數器可以搭配使用於組合原則中。當指定主要和次要效能計數器時、兩個 效能計數器在產生事件之前都必須超過其最大限制。

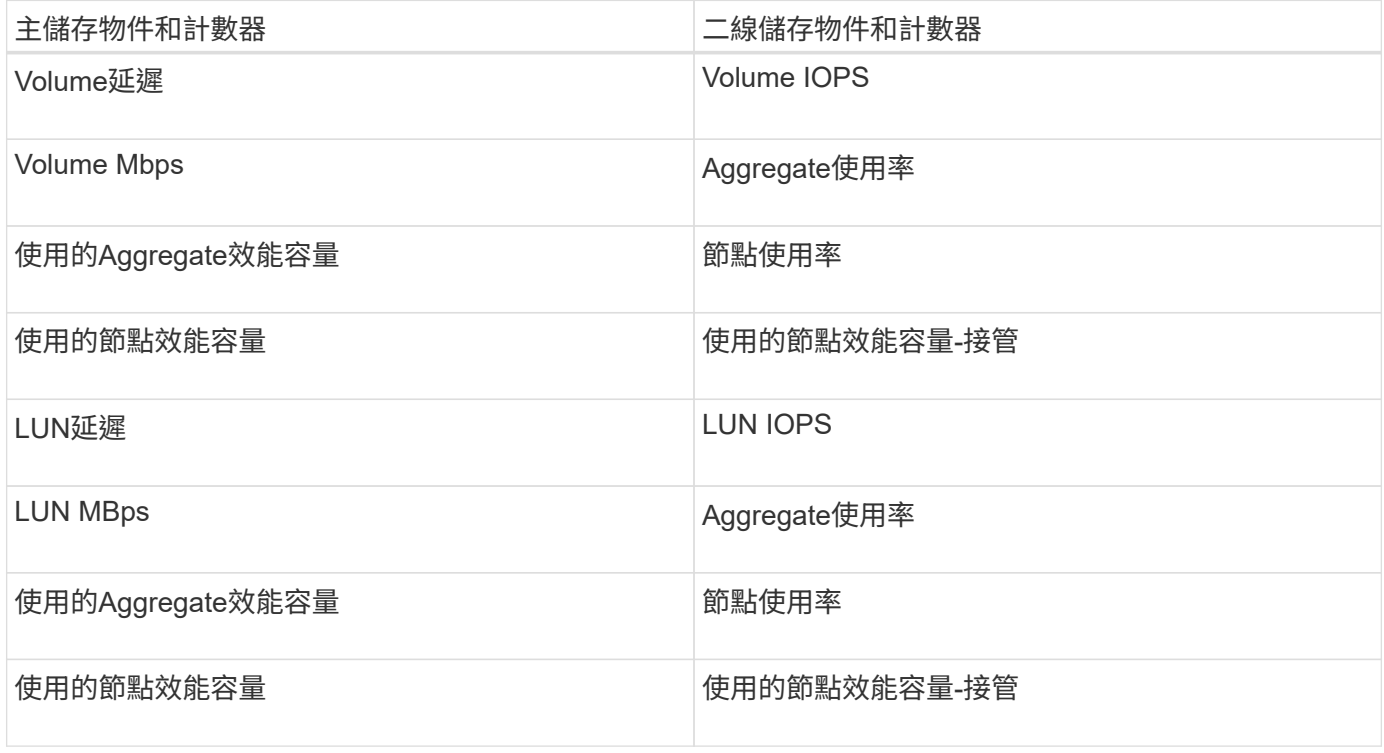

將Volume組合原則套用至FlexGroup 某個不FlexVol 適用於某個故障的現象Volume時、只 有「Volume IOPS」和「Volume MBps」屬性可被選取為次要計數器。如果臨界值原則包含其中 一個節點或Aggregate屬性、則該原則將不會套用至FlexGroup 該磁碟區、您將會收到說明此案例 的錯誤訊息。這是因為FlexGroup 可存在於多個節點或Aggregate上的不只一個而已。

# 建立使用者定義的效能臨界值原則

您可以為儲存物件建立效能臨界值原則、以便在效能計數器超過特定值時傳送通知。事件 通知指出叢集發生效能問題。

開始之前

 $\bigodot$ 

您必須OnCommand 扮演「管理員角色」。

#### 關於這項工作

您可以在「建立臨界值原則」頁面上輸入臨界值、以建立效能臨界值原則。您可以定義此頁面中的所有原則值來 建立新原則、也可以複製現有原則並變更複本中的值(稱為 cloning)。

有效的臨界值為數字0.001到10,000,000、百分比為0.001到100、效能使用率為0.001到200。

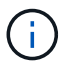

目前版本提供臨界值、可在計數器值超過臨界值設定時傳送事件。當計數器值低於臨界值設定 時、您無法設定傳送事件的臨界值。

#### 步驟

1. 在左側導覽窗格中、選取\*組態\*>\*效能臨界值\*。

此時會顯示「組態/效能臨界值」頁面。

2. 根據您要建置新原則、或是想要複製類似原則並修改複製版本、按一下適當的按鈕。

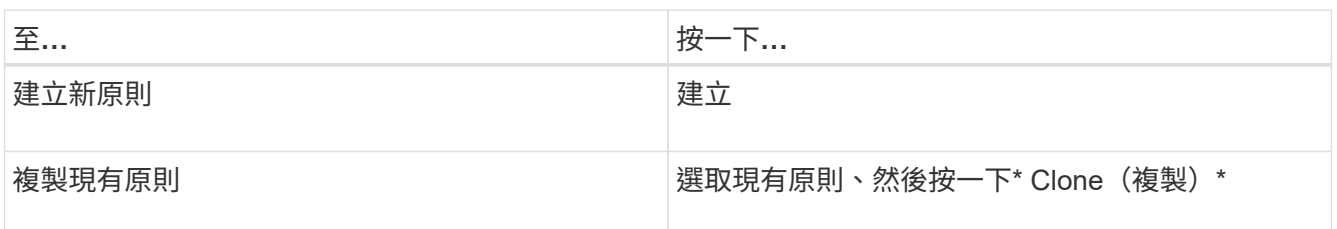

此時會顯示「建立臨界值原則」頁面或「複製臨界值原則」頁面。

3. 指定您要為特定儲存物件設定的效能計數器臨界值、以定義臨界值原則:

a. 選取儲存物件類型、並指定原則的名稱和說明。

b. 選取要追蹤的效能計數器、並指定定義「警告」和「重大」事件的限制值。

您必須定義至少一個「警告」或一個「嚴重」限制。您不需要定義這兩種限制類型。

c. 如有需要、請選取次要效能計數器、並指定「警告」和「重大」事件的限制值。

包括次要計數器時、兩個計數器都必須在違反臨界值之前超過限制值、而且必須報告事件。只能使用組 合原則來設定特定的物件和計數器。

d. 選取事件傳送必須違反限制值的持續時間。

複製現有原則時、您必須輸入原則的新名稱。

4. 按一下「儲存」以儲存原則。

您將返回「組態/效能臨界值」頁面。頁面頂端的成功訊息會確認已建立臨界值原則、並提供該物件類型 之「Inventory」頁面的連結、以便您立即將新原則套用至儲存物件。

# 完成後

如果您要在此時將新的臨界值原則套用至儲存物件、可以按一下\*移至object\_type now\*連結、前往「

指派效能臨界值原則給儲存物件

您可以將使用者定義的效能臨界值原則指派給儲存物件、以便Unified Manager在效能計數 器的值超過原則設定時回報事件。

開始之前

您必須OnCommand 扮演「管理員角色」。

您要套用至物件的效能臨界值原則或原則必須存在。

關於這項工作

一次只能將一個效能原則套用至物件或一組物件。

您最多可為每個儲存物件指派三個臨界值原則。將原則指派給多個物件時、如果任何物件已指派最大數量的原 則、Unified Manager會執行下列動作:

- 將原則套用至所有未達到最大值的選取物件
- 忽略已達到原則數目上限的物件
- 顯示未將原則指派給所有物件的訊息

此外、如果某些物件不支援臨界值原則中所追蹤的計數器、則不會將原則套用至該物件。例如、如果您建立「效 能容量已用」臨界值原則、然後嘗試將其指派給ONTAP 未安裝更新版本的軟體的節點、則不會將原則套用至該 節點。

### 步驟

1. 從任何儲存物件的「效能詳細目錄」頁面中、選取您要指派臨界值原則的物件:

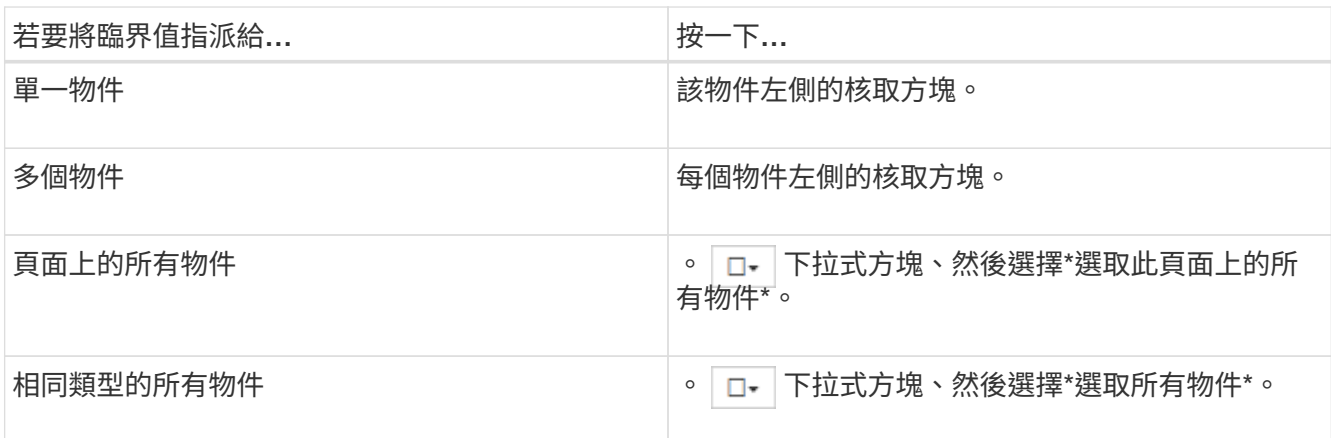

您可以使用排序和篩選功能來精簡目錄頁面上的物件清單、以便更輕鬆地將臨界值原則套用至許多物件。

2. 選取您的選項、然後按一下\*指派效能臨界值原則\*。

隨即顯示「指派臨界值原則」頁面、顯示該特定類型儲存物件的臨界值原則清單。

3. 按一下每個原則以顯示效能臨界值設定的詳細資料、以確認您已選取正確的臨界值原則。

4. 選取適當的臨界值原則之後、按一下\*指派原則\*。

頁面頂端的成功訊息會確認臨界值原則已指派給物件、並提供警示頁面的連結、以便您設定此物件和原則的 警示設定。

完成後

如果您想要透過電子郵件或SNMP設陷傳送警示、以通知您已產生特定效能事件、則必須在「組態/警示」頁面 中設定警示設定。

# 檢視效能臨界值原則

您可以從「組態/效能臨界值」頁面檢視所有目前定義的效能臨界值原則。

#### 關於這項工作

臨界值原則清單會依原則名稱的字母順序排序、其中包含所有類型儲存物件的原則。您可以按一下欄標題、依該 欄排序原則。如果您要尋找特定原則、請使用篩選器和搜尋機制來精簡清單清單中顯示的臨界值原則清單。

您可以將游標暫留在原則名稱和條件名稱上、以查看原則的組態詳細資料。此外、您也可以使用提供的按鈕來建 立、複製、編輯及刪除使用者定義的臨界值原則。

#### 步驟

1. 在左側導覽窗格中、選取\*組態\*>\*效能臨界值\*。

此時會顯示「組態/效能臨界值」頁面。

# 編輯使用者定義的效能臨界值原則

您可以編輯現有效能臨界值原則的臨界值設定。如果您發現在特定臨界值條件下收到太多 或太少警示、這項功能就很有用。

#### 開始之前

您必須OnCommand 扮演「管理員角色」。

#### 關於這項工作

您無法變更原則名稱或受現有臨界值原則監控的儲存物件類型。

#### 步驟

1. 在左側導覽窗格中、選取\*組態\*>\*效能臨界值\*。

此時會顯示「組態/效能臨界值」頁面。

2. 選取您要變更的臨界值原則、然後按一下\*編輯\*。

隨即顯示「編輯臨界值原則」頁面。

3. 變更臨界值原則、然後按一下「儲存」。

您將返回「組態/效能臨界值」頁面。

# 結果

儲存變更之後、使用原則的所有儲存物件都會立即更新變更。

完成後

視您對原則所做的變更類型而定、您可能會想要檢閱「組態/警示」頁面中使用原則之物件的警示設定。

# 移除儲存物件的效能臨界值原則

當您不再想讓Unified Manager監控效能計數器的值時、可以從儲存物件移除使用者定義的 效能臨界值原則。

開始之前

您必須OnCommand 扮演「管理員角色」。

關於這項工作

您一次只能從選取的物件移除一個原則。

您可以選取清單中的多個物件、從多個儲存物件移除臨界值原則。

步驟

1. 從任何儲存物件的「詳細目錄」頁面中、選取至少套用一個效能臨界值原則的一或多個物件。

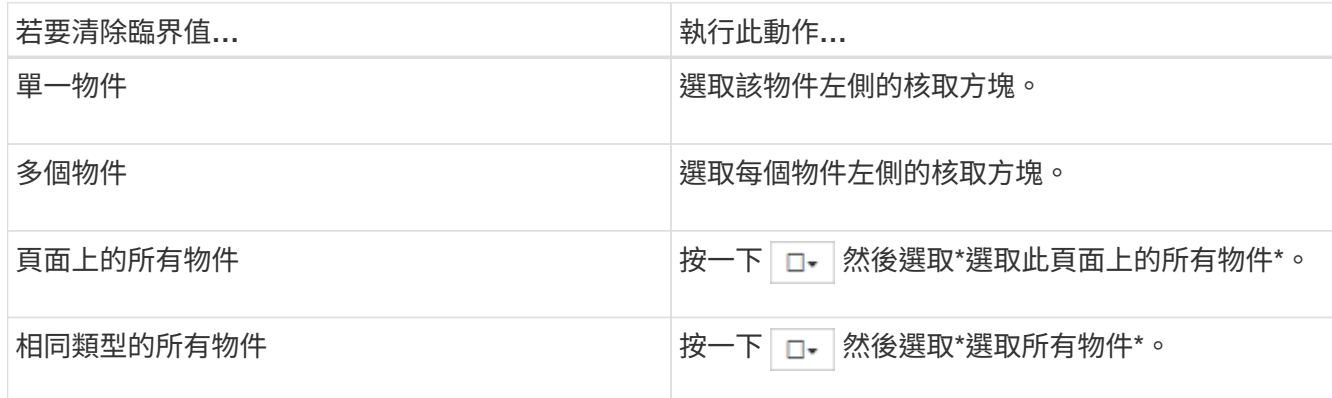

2. 按一下\*清除效能臨界值原則\*。

隨即顯示「清除臨界值原則」頁面、其中顯示目前指派給儲存物件的臨界值原則清單。

3. 選取您要從物件中移除的臨界值原則、然後按一下\*清除原則\*。

選取臨界值原則時、會顯示原則的詳細資料、以便您確認已選取適當的原則。

效能臨界值原則變更時會發生什麼事

如果您調整現有效能臨界值原則的計數器值或持續時間、則原則變更會套用至使用該原則 的所有儲存物件。新的設定會立即生效、Unified Manager會開始將效能計數器值與所有新 收集效能資料的新臨界值設定進行比較。

如果使用變更臨界值原則的物件存在任何作用中事件、則這些事件會標示為已過時、而且臨界值原則會開始將計 數器監控為新定義的臨界值原則。

在「計數器圖表詳細檢視」中檢視已套用臨界值的計數器時、臨界和警告臨界值線會反映目前的臨界值設定。即 使您在舊臨界值設定生效時檢視歷史資料、原始臨界值設定也不會顯示在此頁面上。

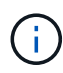

由於舊的臨界值設定不會出現在「計數器圖表詳細檢視」中、因此您可能會看到顯示在目前臨界 值線下方的歷史事件。

物件搬移時、效能臨界值原則會發生什麼變化

因為效能臨界值原則會指派給儲存物件、所以如果您移動物件、所有指派的臨界值原則都 會在移動完成後附加到物件上。例如、如果您將磁碟區或LUN移至不同的Aggregate、則 新Aggregate上的磁碟區或LUN的臨界值原則仍會處於作用中狀態。

如果臨界值原則(組合原則)存在次要計數器條件(例如、如果將其他條件指派給Aggregate或節點)、則次要 計數器條件會套用至新的Aggregate或節點、而該新的Aggregate或節點已移至該磁碟區或LUN。

如果使用變更臨界值原則的物件存在任何新的作用中事件、則這些事件會標示為已過時、而且臨界值原則會開始 將計數器監控為新定義的臨界值原則。

Volume Move作業會導致ONTAP 功能不全地傳送資訊變更事件。「效能總管」頁面的「事件」時間軸和「效能/ Volume詳細資料」頁面上會出現變更事件圖示、指出完成移動作業的時間。

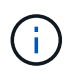

如果您將物件移至不同的叢集、則會從物件移除使用者定義的臨界值原則。必要時、您必須在移 動作業完成後、將臨界值原則指派給物件。不過、動態和系統定義的臨界值原則會在物件移至新 叢集後自動套用至物件。

# **HA**接管和恢復期間的臨界值原則功能

在高可用度(HA)組態中執行接管或恢復作業時、從一個節點移至另一個節點的物件、會以手動移動作業的相 同方式保留其臨界值原則。由於Unified Manager每15分鐘檢查一次叢集組態變更、因此在下次輪詢叢集組態之 前、不會識別切換到新節點的影響。

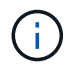

如果接管和恢復作業都發生在15分鐘的組態變更收集期間內、您可能看不到效能統計資料從一個 節點移至另一個節點。

## 集合體重新配置期間的臨界值原則功能

如果您使用將Aggregate從一個節點移至另一個節點 aggregate relocation start 命令會同時保留所有物 件的單一和組合臨界值原則、而且臨界值原則的節點部分會套用至新節點。

從一個叢集移至MetroCluster 另一個叢集的物件、若為使用者定義的臨界值原則設定、則不會保留這些物件。如 果需要、您可以在移至合作夥伴叢集的磁碟區和LUN上套用臨界值原則。物件移回原始叢集後、使用者定義的臨 界值原則會自動重新套用。

[切](#page-498-0)[換](#page-498-0)[和](#page-498-0)[切](#page-498-0)[換期](#page-498-0)[間的](#page-498-0)[Volume](#page-498-0)[行為](#page-498-0)

效能臨界值原則頁面的說明

您可以使用「組態/效能臨界值」頁面來建立、編輯、複製、刪除及檢視效能臨界值原則。

當您按一下適當頁面上的\*說明\*時、會顯示下列主題。

「組態**/**效能臨界值」頁面

您可以使用「組態/效能臨界值」頁面來檢視所有目前定義的效能臨界值原則。本頁也提供 建立、複製、編輯及刪除臨界值原則的功能。

效能臨界值原則清單會依原則名稱的字母順序排序。您可以按一下欄標題、依該欄排序原則。如果您要尋找特定 原則、可以使用篩選器和搜尋機制來精簡清單清單中顯示的臨界值原則清單。

篩選與搜尋列

「篩選」按鈕可讓您只顯示符合特定條件的原則、藉此精簡臨界值原則清單。

「搜尋」按鈕可讓您輸入完整或部分原則名稱來搜尋特定原則、以精簡清單清單中顯示的臨界值原則清單。

#### 命令按鈕

• 建立

建立新的效能臨界值原則。

• 複製

根據您選取的原則複本建立新的效能臨界值原則。

• 編輯

修改您選取的效能臨界值原則。使用原則的所有儲存物件都會更新、以使用修訂的原則。

• 刪除

刪除您選取的效能臨界值原則。原則會從使用原則的所有儲存物件中移除。您可以按一下「相關聯的物件」 欄中的項目、以檢視目前使用此原則的物件。

臨界值原則清單

• 原則名稱

顯示臨界值原則的名稱。您可以將游標放在原則名稱上、以檢視原則的詳細資料。

• 說明

顯示臨界值原則的簡短說明。

• 第一條件

顯示臨界值原則的主要條件、包括已定義的效能計數器、警告觸發值和臨界觸發值。您可以將游標放在條件 名稱上、以檢視條件的詳細資料。

• 第二條件

顯示次要臨界值原則條件(若已定義)。您可以將游標放在條件名稱上、以檢視條件的詳細資料。如果未定 義第二個條件、則此欄為空白。

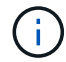

定義第二個條件時、只有在兩個條件都遭到違反時、才會產生事件。

• 相關物件

顯示可套用臨界值原則的儲存物件類型、以及使用原則的物件數目。此欄位為空白、直到您將原則指派給至 少一個物件為止。

您可以按一下欄標題、依物件類型排序原則:Volume、LUN、Aggregate等。您可以按一下原則名稱、顯示 目前使用臨界值原則之物件所填入的詳細目錄頁面。

「建立或複製效能臨界值原則」頁面

您可以使用「建立臨界值原則」頁面或「複製臨界值原則」頁面來建立新的效能臨界值原 則。

您可以填寫此頁面上的欄位、然後按一下「儲存」以新增效能臨界值原則。

• 對象類型

選取您要建立臨界值原則的儲存物件類型。

• 原則名稱

輸入臨界值原則的名稱。名稱會顯示在其他Unified Manager頁面上、並應提供原則的簡短說明。

• 說明

(選用)輸入臨界值原則的詳細說明。

• 臨界值

定義主要臨界值計數器條件、也可以選擇次要臨界值計數器條件。包括次要計數器時、兩個計數器必須在視 為違反臨界值之前、都超過限制值。

◦ 選擇一個計數器

選取您要設定效能臨界值的計數器。

## ◦ 警告

輸入被視為警告的計數器上限值。

◦ 重大

輸入視為關鍵的計數器上限值。

有效的臨界值為數字0.001到10,000,000、百分比為0.001到100、效能使用率為0.001到200。

• 持續時間

選取計數器值必須大於警告或臨界限制值的分鐘數。由於Unified Manager每五分鐘收集一次新的效能計數器 值、因此功能表會根據重新整理時間間隔提供五個值的倍數。

編輯效能臨界值原則頁面

您可以使用「編輯臨界值原則」頁面來修改現有的效能臨界值原則。

您可以修改此頁面上的欄位、然後按一下「儲存」以變更效能臨界值原則。目前使用臨界值原則的所有叢集物件 都會自動更新、以使用新的原則定義。

• 對象類型

無法變更物件類型。

• 原則名稱

變更臨界值原則的名稱。

• 說明

變更臨界值原則的詳細說明。

• 臨界值

變更主要臨界值計數器條件(也可選擇次要臨界值計數器條件)。

◦ 選擇一個計數器

變更您要設定效能臨界值的計數器。

◦ 警告

輸入被視為警告的計數器上限值。

◦ 重大

輸入視為關鍵的計數器上限值。

• 持續時間

變更計數器值必須大於警告或臨界限制值的分鐘數。

「指派效能臨界值原則」頁面

您可以使用「指派臨界值原則」頁面、將效能臨界值原則指派給一或多個儲存物件。 原則清單只會填入對儲存物件類型有效的原則。

選取要套用至物件的原則、然後按一下\*套用原則\*。

在某些情況下、當您嘗試套用原則時、可能會傳回錯誤訊息:

- 當套用使用效能使用容量計數器的原則至ONTAP 未隨附於或更新版本的軟體的節點或Aggregate時。 9.0版之前的版本不支援效能容量計數器ONTAP 。
- 將組合原則套用FlexGroup 到一個包含節點或Aggregate物件的二個計數器時。

由於可在多個節點和集合體之間散佈整個過程、因此不允許執行此作業FlexGroup 。

清除效能臨界值原則頁面

您可以使用「清除臨界值原則」頁面、從一或多個儲存物件移除或清除效能臨界值原則。

原則清單只會填入所選物件中使用的原則。

您可以選取要從儲存物件移除的原則、然後按一下\*清除原則\*。

# 分析效能事件

您可以分析效能事件、以識別偵測到的時間、是否為使用中(新的或已確認的)或已過 時、所涉及的工作負載和叢集元件、以及自行解決事件的選項。

# 顯示效能事件的相關資訊

您可以使用「事件」目錄頁面、檢視Unified Manager所監控叢集上所有新舊效能事件的清 單。透過檢視此資訊、您可以判斷最重要的事件、然後深入瞭解詳細資訊、以判斷事件的 原因。

# 開始之前

- 您必須OnCommand 具備「操作員」、「資訊管理員」或「儲存管理員」角色。
- 必須有新的或過時的效能事件。

#### 關於這項工作

事件清單會依偵測到的時間排序、最新事件會列在最前面。您可以按一下欄標題、根據該欄來排序事件。例如、 您可以依「狀態」欄排序、以依嚴重性檢視事件。如果您要尋找特定事件或特定類型的事件、可以使用篩選器和 搜尋機制來精簡清單中顯示的事件清單。

來自所有來源的事件都會顯示在此頁面上:

- 使用者定義的效能臨界值原則
- 系統定義的效能臨界值原則
- 動態效能臨界值

「事件類型」欄會列出事件的來源。您可以選取事件、在「事件詳細資料」頁面中檢視事件的詳細資料。

步驟

- 1. 在左導覽窗格中、按一下\*事件\*。
- 2. 找出您要分析的事件、然後按一下事件名稱。

此時會顯示事件的詳細資料頁面。

 $\left(\begin{smallmatrix} 1\\1\end{smallmatrix}\right)$ 

您也可以按一下Performance Explorer頁面中的事件名稱連結、然後從警示電子郵件中顯示事 件的詳細資料頁面。

從使用者定義的效能臨界值分析事件

從使用者定義臨界值產生的事件、表示特定儲存物件(例如集合體或磁碟區)的效能計數 器已超過您在原則中定義的臨界值。這表示叢集物件發生效能問題。

您可以使用「事件詳細資料」頁面來分析效能事件、並視需要採取修正行動、將效能恢復正常。

回應使用者定義的效能臨界值事件

您可以使用Unified Manager來調查效能計數器所造成的效能事件、這些事件會跨越使用者 定義的警告或嚴重臨界值。您也可以使用Unified Manager檢查叢集元件的健全狀況、查看 元件上偵測到的最近健全狀況事件是否有助於效能事件。

開始之前

- 您必須OnCommand 具備「操作員」、「資訊管理員」或「儲存管理員」角色。
- 必須有新的或過時的效能事件。

步驟

- 1. 顯示「事件」詳細資料頁面、以檢視有關事件的資訊。
- 2. 檢閱\* Description\*、其中說明導致事件的臨界值外洩。

例如、訊息「延遲值為456毫秒/作業已根據臨界值設定為400毫秒/作業」觸發警告事件、表示物件發生延遲 警告事件。

3. 將游標停留在原則名稱上、即可顯示觸發事件之臨界值原則的詳細資料。

這包括原則名稱、要評估的效能計數器、必須違反的計數器值、才會被視為嚴重或警告事件、以及計數器必 須超過該值的持續時間。

- 4. 請記下\*事件觸發時間\*、以便您調查是否同時發生其他可能導致此事件的事件。
- 5. 請依照下列其中一個選項進一步調查事件、判斷是否需要執行任何行動來解決效能問題:

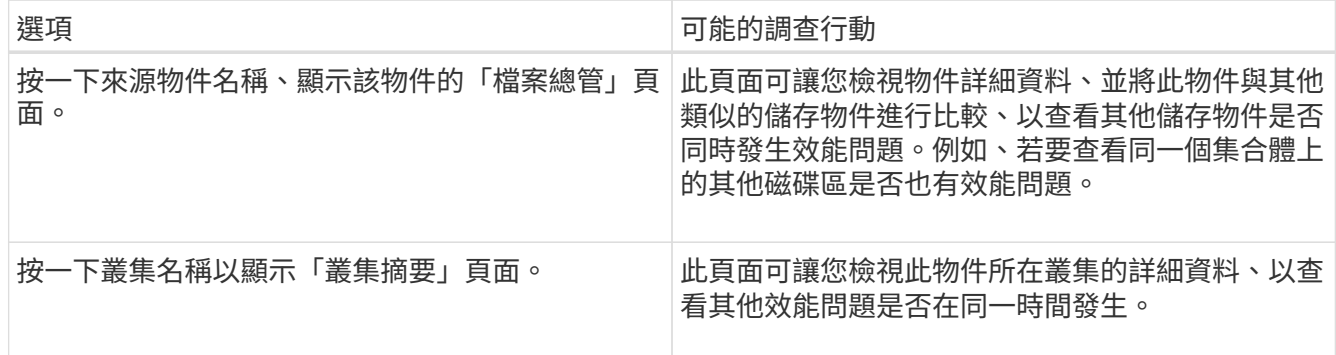

從系統定義的效能臨界值分析事件

由系統定義的效能臨界值所產生的事件、表示某個儲存物件的效能計數器或效能計數器集 已超過系統定義原則的臨界值。這表示儲存物件(例如Aggregate或節點)發生效能問題。

您可以使用「事件詳細資料」頁面來分析效能事件、並視需要採取修正行動、將效能恢復正常。

 $\left(\mathbf{i}\right)$ 

系統定義的臨界值原則無法在Cloud Volumes ONTAP 功能不全的系統上啟用。ONTAP ONTAP **Select** 

回應系統定義的效能臨界值事件

您可以使用Unified Manager來調查效能計數器超過系統定義的警告臨界值所造成的效能事 件。您也可以使用Unified Manager檢查叢集元件的健全狀況、查看元件上偵測到的最近事 件是否有助於效能事件。

開始之前

- 您必須OnCommand 具備「操作員」、「資訊管理員」或「儲存管理員」角色。
- 必須有新的或過時的效能事件。

步驟

- 1. 顯示「事件」詳細資料頁面、以檢視有關事件的資訊。
- 2. 檢閱\* Description\*、其中說明導致事件的臨界值外洩。

例如、「節點使用率值90%已根據臨界值設定85 %觸發警告事件」訊息、表示叢集物件發生節點使用率警告

事件。

- 3. 請記下\*事件觸發時間\*、以便您調查是否同時發生其他可能導致此事件的事件。
- 4. 在\*系統診斷\*下、檢閱系統定義原則對叢集物件執行的分析類型簡短說明。

對於某些事件、診斷旁會顯示綠色或紅色圖示、指出該特定診斷是否發現問題。對於其他類型的系統定義事 件、計數器圖表會顯示物件的效能。

5. 在\*建議的動作\*下、按一下\*協助我執行此動作\*連結、即可檢視您可以執行的建議動作、以自行嘗試解決效 能事件。

#### 回應**QoS**原則群組效能事件

當工作負載處理量(IOPS、IOPS/TB或Mbps)超過定義ONTAP 的「QoS」原則設定、且 工作負載延遲受到影響時、Unified Manager會產生QoS原則警告事件。這些系統定義的事 件可在許多工作負載受到延遲影響之前、提供修正潛在效能問題的機會。

#### 開始之前

- 您必須OnCommand 具備「操作員」、「資訊管理員」或「儲存管理員」角色。
- 必須有新的、已確認的或過時的效能事件。

#### 關於這項工作

當工作負載處理量在前一小時的每個效能收集期間超過定義的QoS原則設定時、Unified Manager會針對QoS原 則外洩事件產生警告事件。在每個收集期間、工作負載處理量可能只會在短時間內超過QoS臨界值、但Unified Manager只會在圖表上顯示收集期間的「平均」處理量。因此、您可能會收到QoS事件、但工作負載的處理量可 能未超過圖表中所示的原則臨界值。

您可以使用System Manager或ONTAP 列舉一些指令來管理原則群組、包括下列工作:

- 為工作負載建立新的原則群組
- 新增或移除原則群組中的工作負載
- 在原則群組之間移動工作負載
- 變更原則群組的處理量限制
- 將工作負載移至不同的Aggregate或節點

#### 步驟

- 1. 顯示「事件」詳細資料頁面、以檢視有關事件的資訊。
- 2. 檢閱\* Description\*、其中說明導致事件的臨界值外洩。

例如、「vol1\_NFS1上的IOPS值為1、652 IOPS、已觸發警示事件來識別工作負載的潛在效能問題」、表 示Volume vol1\_NFS1上發生QoS最大IOPS事件。

3. 請檢閱「事件資訊」區段、以查看事件發生時間及事件發生時間的詳細資料。

此外、對於共享QoS原則處理量的磁碟區或LUN、您可以看到使用最多IOPS或Mbps的前三大工作負載名 稱。

4. 在「系統診斷」區段下、檢閱兩個圖表:一個是整體平均IOPS或Mbps(視事件而定)、另一個是延遲。如 此安排時、您可以看到當工作負載接近QoS上限時、哪些叢集元件最會影響延遲。

對於共享QoS原則事件、前三大工作負載會顯示在處理量圖表中。如果有三個以上的工作負載共用QoS原 則、則會將其他工作負載新增至「other t后 的工作負載」類別。此外、延遲圖表也會顯示QoS原則中所有工 作負載的平均延遲。

請注意、對於調適性QoS原則事件、IOPS和Mbps圖表會根據ONTAP 磁碟區大小、顯示從指派的IOPS/TB 臨界值原則中轉換的IOPS或Mbps值。

5. 在「建議動作」區段下、檢閱建議並判斷您應該執行哪些動作、以避免工作負載延遲增加。

如有需要、請按一下\*「說明」\*按鈕、以檢視您可執行的建議行動詳細資料、以嘗試解決效能事件。

瞭解自適性**QoS**原則中具有定義區塊大小的事件

調適性QoS原則群組會根據磁碟區大小自動調整處理量上限或樓層、並在磁碟區大小變更 時維持IOPS與TB的比率。從推出支援功能的支援功能支援功能9.5開始ONTAP 、您可以 在QoS原則中指定區塊大小、以便同時有效地套用Mbps臨界值。

在調適性QoS原則中指派IOPS臨界值、只會限制每個工作負載所執行的作業數量。視產生工作負載的用戶端所 設定的區塊大小而定、部分IOPS會包含更多資料、因此會對處理作業的節點造成更大的負擔。

工作負載的Mbps值是使用下列公式產生:

 $MBps = (IOPS * Block Size) / 1000$ 

如果工作負載平均為3、000 IOPS、且用戶端的區塊大小設為32 KB、則此工作負載的有效Mbps為96。如果相 同的工作負載平均為3、000 IOPS、且用戶端的區塊大小設為48 KB、則此工作負載的有效Mbps為144。當區塊 大小變大時、您可以看到節點處理的資料增加50%。

讓我們來看看下列已定義區塊大小的調適性QoS原則、以及根據用戶端上設定的區塊大小來觸發事件的方式。

建立原則、並將尖峰處理量設定為2、500 IOPS / TB、區塊大小為32KB。如此一來、對於使用1 TB容量的磁碟 區、將Mbps臨界值有效設定為80 Mbps(2500 IOPS \* 32KB)/ 1000)。請注意、當處理量值低於定義的臨界 值10%時、Unified Manager會產生警告事件。在下列情況下產生事件:

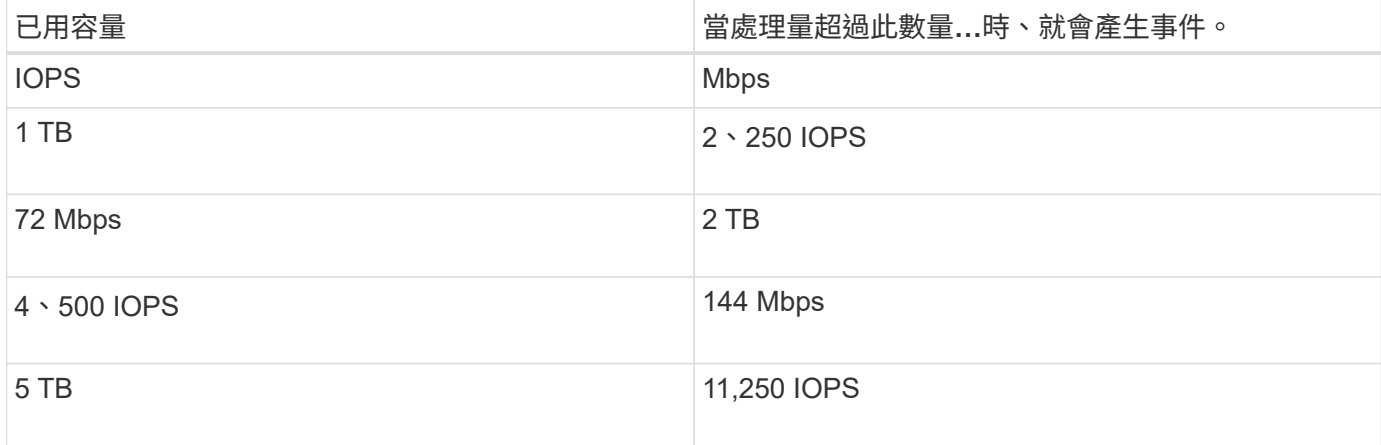

如果磁碟區使用2TB的可用空間、IOPS為4、000、而用戶端的QoS區塊大小設為32KB、則Mbps處理量為128 Mbps((4、000 IOPS \* 32 KB)/ 1000)。在此案例中不會產生任何事件、因為對於使用2 TB空間的磁碟 區、4000 IOPS和128 Mbps都低於臨界值。

如果磁碟區使用2TB的可用空間、而IOPS為4、000、而用戶端的QoS區塊大小設為64KB、則Mbps處理量為256 Mbps((4、000 IOPS \* 64 KB)/ 1000)。在此情況下、4、000 IOPS不會產生事件、但256 Mbps的Mbps值 高於144 Mbps的臨界值、因此會產生事件。

因此、當事件是根據包含區塊大小的調適性QoS原則違反Mbps而觸發時、「事件詳細資料」頁面的「系統診 斷」區段會顯示Mbps圖表。如果事件是根據調適性QoS原則的IOPS外洩而觸發、則「系統診斷」區段會顯 示IOPS圖表。如果IOPS和Mbps發生資料外洩、您將會收到兩個事件。

如需調整QoS設定的詳細資訊、請參閱《\_ ONTAP 效能監控電源指南\_》。

["](http://docs.netapp.com/ontap-9/topic/com.netapp.doc.pow-perf-mon/home.html)[《](http://docs.netapp.com/ontap-9/topic/com.netapp.doc.pow-perf-mon/home.html)[效能監控電](http://docs.netapp.com/ontap-9/topic/com.netapp.doc.pow-perf-mon/home.html)[源指](http://docs.netapp.com/ontap-9/topic/com.netapp.doc.pow-perf-mon/home.html)南[》](http://docs.netapp.com/ontap-9/topic/com.netapp.doc.pow-perf-mon/home.html)[\(](http://docs.netapp.com/ontap-9/topic/com.netapp.doc.pow-perf-mon/home.html)[英](http://docs.netapp.com/ontap-9/topic/com.netapp.doc.pow-perf-mon/home.html)[文](http://docs.netapp.com/ontap-9/topic/com.netapp.doc.pow-perf-mon/home.html)[\)](http://docs.netapp.com/ontap-9/topic/com.netapp.doc.pow-perf-mon/home.html)[ONTAP"](http://docs.netapp.com/ontap-9/topic/com.netapp.doc.pow-perf-mon/home.html)

#### 回應節點資源過度使用的效能事件

Unified Manager會在單一節點的作業效率超出範圍時、產生過度使用的節點資源警示事 件、進而可能影響工作負載延遲。這些系統定義的事件可在許多工作負載受到延遲影響之 前、提供修正潛在效能問題的機會。

#### 開始之前

- 您必須OnCommand 具備「操作員」、「資訊管理員」或「儲存管理員」角色。
- 必須有新的或過時的效能事件。

#### 關於這項工作

Unified Manager會針對節點資源過度使用的原則外洩事件、尋找使用超過100%效能容量達30分鐘以上的節點。

您可以使用System Manager或ONTAP VMware指令來修正這類效能問題、包括下列工作:

- 建立QoS原則、並將其套用至任何過度使用系統資源的磁碟區或LUN
- 降低已套用工作負載之原則群組的QoS最大處理量限制
- 將工作負載移至不同的Aggregate或節點
- 將磁碟新增至節點、或升級至CPU速度更快、RAM更多的節點、以增加容量

#### 步驟

- 1. 顯示「事件」詳細資料頁面、以檢視有關事件的資訊。
- 2. 檢閱\* Description\*、其中說明導致事件的臨界值外洩。

例如、訊息「'per.使用的容量(使用簡易性)值為139%、已觸發警示事件來識別資料處理單元中的潛在效 能問題。」表示節點簡易性02上的效能容量過度使用、並影響節點效能。

3. 在「系統診斷」區段中、檢閱三個圖表:一個是節點上使用的效能容量、一個是最重要工作負載使用的平均 儲存IOPS、另一個是最重要工作負載的延遲。以這種方式安排時、您可以看到哪些工作負載是造成節點延 遲的原因。

您可以將游標移到IOPS圖表上、檢視哪些工作負載已套用QoS原則、哪些工作負載未套用QoS原則。

4. 在「建議動作」區段下、檢閱建議並判斷您應該執行哪些動作、以避免工作負載延遲增加。

如有需要、請按一下\*「說明」\*按鈕、以檢視您可執行的建議行動詳細資料、以嘗試解決效能事件。

# 從動態效能臨界值分析事件

從動態臨界值所產生的事件表示、與預期的回應時間範圍相比、工作負載的實際回應時間 (延遲)太高或太低。您可以使用「事件詳細資料」頁面來分析效能事件、並視需要採取 修正行動、將效能恢復正常。

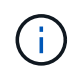

動態效能臨界值無法在Cloud Volumes ONTAP VMware、ONTAP 不支援VMware或ONTAP Select VMware系統上啟用。

識別涉及動態效能事件的受害者工作負載

在Unified Manager中、您可以識別哪些Volume工作負載在回應時間(延遲)方面的差異 最高、這是儲存元件發生爭用所造成的。識別這些工作負載有助於瞭解存取工作負載的用 戶端應用程式執行速度比平常慢的原因。

#### 開始之前

- 您必須OnCommand 具備「操作員」、「資訊管理員」或「儲存管理員」角色。
- 必須有新的、已確認的或過時的動態效能事件。

關於這項工作

「事件詳細資料」頁面會顯示使用者定義和系統定義的工作負載清單、並依元件的活動或使用量的最高差異或受 事件影響最大的差異排列。這些值是根據Unified Manager偵測到的尖峰值、以及上次分析事件的時間。

#### 步驟

- 1. 顯示「事件詳細資料」頁面以檢視事件的相關資訊。
- 2. 在工作負載延遲和工作負載活動圖表中、選取\*受害者工作負載\*。
- 3. 將游標停留在圖表上、即可檢視影響元件的使用者定義工作負載排行、以及受害者工作負載的名稱。

#### 識別動態效能事件所涉及的高效能工作負載

在Unified Manager中、您可以識別爭用叢集元件的使用量差異最高的工作負載。識別這些 工作負載有助於瞭解叢集上的特定磁碟區為何回應時間(延遲)緩慢。

## 開始之前

- 您必須OnCommand 具備「操作員」、「資訊管理員」或「儲存管理員」角色。
- 必須有新的、已確認的或過時的動態效能事件。

「事件詳細資料」頁面會顯示使用者定義和系統定義的工作負載清單、這些工作負載依元件的最高使用量或受事 件影響最大的使用量而排列。這些值是根據Unified Manager偵測到的尖峰值、以及上次分析事件的時間。

### 步驟

- 1. 顯示「事件詳細資料」頁面以檢視事件的相關資訊。
- 2. 在工作負載延遲和工作負載活動圖表中、選取\* Bully Workload\*。
- 3. 將游標停留在圖表上、即可檢視影響元件的使用者定義的首要工作負載。

## 識別動態效能事件所涉及的工作負載

在Unified Manager中、您可以找出爭用中儲存元件的使用量差異最高的工作負載。識別這 些工作負載有助於判斷這些工作負載是否應移至使用率較低的叢集。

#### 開始之前

- 您必須OnCommand 具備「操作員」、「資訊管理員」或「儲存管理員」角色。
- 有新的、已確認的或過時的效能動態事件。

#### 關於這項工作

「事件詳細資料」頁面會顯示使用者定義和系統定義的工作負載清單、這些工作負載依元件的最高使用量或受事 件影響最大的使用量而排列。這些值是根據Unified Manager偵測到的尖峰值、以及上次分析事件的時間。

#### 步驟

- 1. 顯示「事件詳細資料」頁面以檢視事件的相關資訊。
- 2. 在工作負載延遲和工作負載活動圖表中、選取\* Shark Workload\*。
- 3. 將游標停留在圖表上、即可檢視影響元件的使用者定義工作負載排行、以及Shark工作負載的名稱。

效能事件分析**MetroCluster** 、以利進行效能分析

您可以使用Unified Manager來分析MetroCluster 效能事件、以利進行VMware組態設定。 您可以識別事件所涉及的工作負載、並檢閱建議的解決行動。

由於叢集之間的交換器連結(ISL)過度使用、或是連結健全狀況問題、所以可能會發生效能事 件。MetroClusterUnified Manager MetroCluster 會獨立監控各個採用VMware組態的叢集、而不考慮合作夥伴叢 集上的效能事件。

同時、來自兩個MetroCluster 叢集的效能事件也會顯示在Unified Manager儀表板/總覽頁面上。您也可以檢 視Unified Manager的「健全狀況」頁面、以檢查每個叢集的健全狀況並檢視其關係。

# 分析**MetroCluster** 叢集上的動態效能事件、使其採用**VMware**的組態

您可以使用Unified Manager來分析MetroCluster 叢集、以進行偵測到效能事件的VMware 組態。您可以識別叢集名稱、事件偵測時間、以及相關的 bully 和 als 工作負載。

- 您必須OnCommand 具備「操作員」、「資訊管理員」或「儲存管理員」角色。
- 針對這個組態、必須有新的、已確認的或過時的效能事件MetroCluster 。
- 在不支援的組態中、兩個叢集MetroCluster 都必須由Unified Manager的同一個執行個體監控。

## 步驟

- 1. 顯示「事件詳細資料」頁面以檢視事件的相關資訊。
- 2. 檢閱事件說明、查看所涉及的工作負載名稱、以及涉及的工作負載數量。

在此範例中MetroCluster 、「不支援資源」圖示為紅色、表示MetroCluster 該資源正在爭用。您可以將游標 放在圖示上、以顯示圖示的說明。在事件ID頁面頂端、叢集名稱會識別偵測到事件的叢集名稱。

2 victim volumes are slow due to vol osy siteB2 5 causing contention on MetroCluster resources Description: 国目 Component in Contention: nil 由由由 zhi eh Network Policy Network Chister Data MetroCluster Aggregate Processing Group Interconnect Processing Resources

- 3. 請記下叢集名稱和事件偵測時間、以便用來分析合作夥伴叢集上的效能事件。
- 4. 在圖表中、檢閱 受害者 工作負載、確認其回應時間高於效能臨界值。

在此範例中、受害者工作負載會顯示在暫留文字中。延遲圖表會針對所涉及的受害者工作負載、以高層級顯 示一致的延遲模式。即使受害者工作負載的異常延遲觸發了事件、一致的延遲模式可能表示工作負載在預期 範圍內執行、但I/O的尖峰會增加延遲並觸發事件。

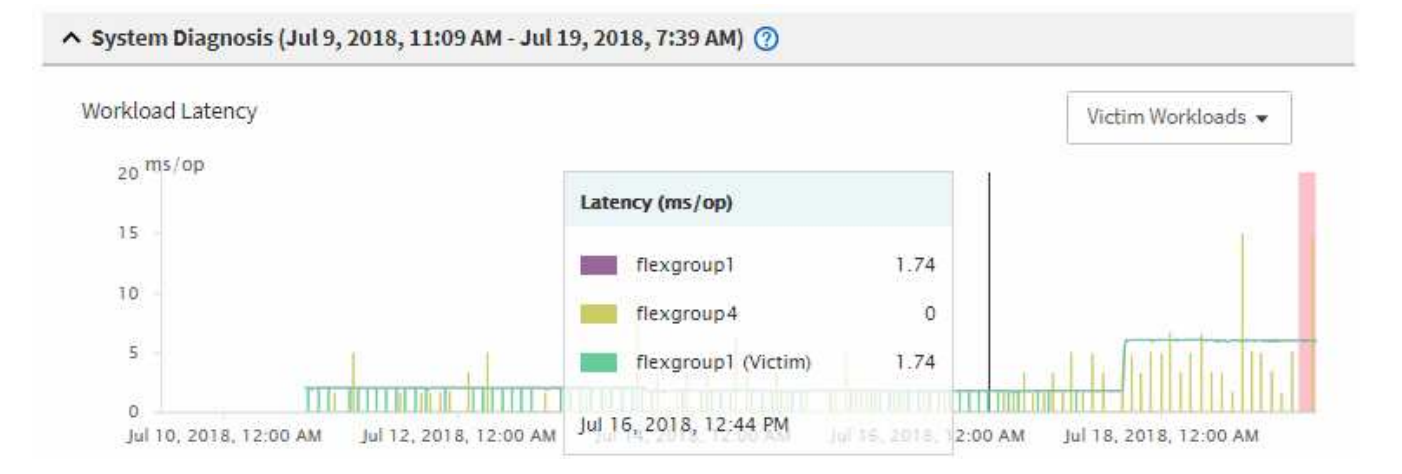

如果您最近在存取這些Volume工作負載的用戶端上安裝應用程式、而該應用程式傳送大量I/O給他們、您可 能會預期延遲會增加。如果工作負載的延遲在預期範圍內傳回、則事件狀態會變更為「已過時」、並保持此 狀態超過30分鐘、您可能會忽略此事件。如果事件仍在進行中、而且仍處於新狀態、您可以進一步調查、以 判斷是否有其他問題導致此事件。

5. 在「工作負載處理量」圖表中、選取\*「Bull Workload\*」以顯示效能不高的工作負載。

若有高效能的工作負載、則表示事件可能是由本機叢集上的一或多個工作負載過度使用MetroCluster 此等資

源所造成。高效能的工作負載在寫入處理量(Mbps)方面有很大的差異。

此圖表以高層級顯示工作負載的寫入處理量(Mbps)模式。您可以檢閱寫入Mbps模式來識別異常處理量、 這可能表示工作負載過度使用MetroCluster 此功能的資源。

如果事件不涉及任何高效能工作負載、則事件可能是由叢集之間連結的健全狀況問題或合作夥伴叢集的效能 問題所造成。您可以使用Unified Manager來檢查MetroCluster 兩組叢集的健全狀況、以進行功能性設定。您 也可以使用Unified Manager來檢查及分析合作夥伴叢集上的效能事件。

# 分析**MetroCluster** 以**VMware**組態設定遠端叢集的動態效能事件

您可以使用Unified Manager來分析MetroCluster 遠端叢集上的動態效能事件、以進 行VMware組態設定。此分析可協助您判斷遠端叢集上的事件是否導致其合作夥伴叢集發 生事件。

開始之前

- 您必須OnCommand 具備「操作員」、「資訊管理員」或「儲存管理員」角色。
- 您必須分析MetroCluster 本機叢集上的效能事件、並取得事件偵測時間。
- 您必須檢查本機叢集及其合作夥伴叢集在效能事件中的健全狀況、並取得合作夥伴叢集的名稱。

# 步驟

- 1. 登入監控合作夥伴叢集的Unified Manager執行個體。
- 2. 在左側導覽窗格中、按一下\*事件\*以顯示事件清單。
- 3. 從\*時間範圍\*選取器中選取\*最後一小時\*、然後按一下\*套用範圍\*。
- 4. 在\*篩選\*選取器中、從左下拉式功能表選取\*叢集\*、在文字欄位中輸入合作夥伴叢集的名稱、然後按一下\*套 用篩選器\*。

如果在過去一小時內所選叢集沒有任何事件、表示叢集在其合作夥伴偵測到事件期間、並未遇到任何效能問 題。

5. 如果選取的叢集在過去一小時內偵測到事件、請將事件偵測時間與本機叢集上事件的事件偵測時間進行比 較。

如果這些事件涉及到高效能工作負載、導致資料處理元件發生爭用、則其中一或多個這類情況可能會在本機 叢集上造成事件。您可以按一下事件加以分析、然後在「事件詳細資料」頁面上檢閱建議的解決行動。

如果這些事件不涉及高效能工作負載、則不會在本機叢集上造成效能事件。

回應**QoS**原則群組節流所造成的動態效能事件

您可以使用Unified Manager來調查服務品質(QoS)原則群組節流工作負載處理量 (Mbps)所造成的效能事件。節流可增加原則群組中Volume工作負載的回應時間(延遲 )。您可以使用事件資訊來判斷是否需要對原則群組進行新的限制、才能停止節流。

- 您必須OnCommand 具備「操作員」、「資訊管理員」或「儲存管理員」角色。
- 必須有新的、已確認的或過時的效能事件。

#### 步驟

- 1. 顯示「事件詳細資料」頁面以檢視事件的相關資訊。
- 2. 請閱讀\* Description\*、其中會顯示受節流影響的工作負載名稱。

此說明可為受害者顯示相同的工作負載、而且不受影響、因為節流會使工作負載成為本身的 受害者。

3. 使用文字編輯器等應用程式來記錄磁碟區名稱。

您可以在磁碟區名稱上搜尋、以便稍後找到。

- 4. 在工作負載延遲和工作負載活動圖表中、選取\* Bully Workload\*。
- 5. 將游標停留在圖表上、即可檢視影響原則群組的使用者定義工作負載排行。

清單頂端的工作負載有最高的偏差、導致節流發生。活動是每個工作負載所使用的原則群組限制百分比。

- 6. 瀏覽至「效能**/**磁碟區詳細資料」頁面以瞭解最重要的工作負載。
- 7. 選擇\*解密資料依據\*。
- 8. 選取「**\*** Latency(延遲)」旁邊的核取方塊、以選取所有延遲明細圖。
- 9. 在「\* IOPS 」下、選取「**\***讀取**/**寫入**/**其他」。
- 10. 按一下\*提交\*。

明細圖表會顯示在「延遲」圖表和IOPS圖表下方。

11. 比較\*原則群組影響\*圖表與\*延遲\*圖表、瞭解節流在事件發生時會影響延遲的百分比。

原則群組的最大處理量為每秒1、000次作業(每秒)、其中的工作負載不能一起超過。在事件發生時、原則 群組中的工作負載的總處理量超過1、200個作業/秒、導致原則群組將其活動減至1、000個作業/秒原則群組 影響圖表顯示節流導致總延遲的10%、確認節流導致事件發生。

12. 請檢閱\*叢集元件\*圖表、其中顯示各叢集元件的總延遲。

原則群組的延遲最高、進一步確認節流導致事件。

13. 將\*讀取/寫入延遲\*圖表與\*讀取/寫入/其他\*圖表進行比較。

這兩個圖表都顯示高延遲的大量讀取要求、但寫入要求的要求數量和延遲時間都很低。這些值可協助您判斷 是否有大量處理量或作業數量增加延遲。您可以在決定將原則群組限制放在處理量或作業上時使用這些值。

- 14. 使用「系統管理程式」將原則群組的目前限制提高至1、300次作業/秒OnCommand
- 15. 一天後、返回Unified Manager並搜尋您在步驟3中記錄的工作負載名稱。

 $\mathbf{f}$ 

隨即顯示「效能/ Volume詳細資料」頁面。

- 16. 選擇\*將資料細分\*>\* IOPS \*。
- 17. 按一下\*提交\*。

隨即顯示讀取/寫入/其他圖表。

- 18. 在頁面底部、將游標指向變更事件圖示( )。
- 19. 將\*讀取/寫入/其他\*圖表與\*延遲\*圖表進行比較。

讀取和寫入要求相同、但節流已停止、延遲已減少。

#### 回應磁碟故障所造成的動態效能事件

您可以使用Unified Manager來調查工作負載過度使用Aggregate所造成的效能事件。您也 可以使用Unified Manager來檢查Aggregate的健全狀況、查看在Aggregate上偵測到的最近 健全狀況事件是否有助於效能事件。

開始之前

- 您必須OnCommand 具備「操作員」、「資訊管理員」或「儲存管理員」角色。
- 必須有新的、已確認的或過時的效能事件。

步驟

- 1. 顯示「事件詳細資料」頁面以檢視事件的相關資訊。
- 2. 請閱讀\* Description\*、其中說明事件所涉及的工作負載、以及爭用的叢集元件。

有多個受害者磁碟區發生爭用時、其延遲會受到叢集元件的影響。位於RAID重建中心的Aggregate會以備用 磁碟取代故障磁碟、這是爭用的叢集元件。在「元件爭用中」下、Aggregate圖示會反白顯示為紅色、 而Aggregate的名稱會顯示在括弧中。

- 3. 在「工作負載使用率」圖表中、選取\*「Bull Workload\*」。
- 4. 將游標停留在圖表上、即可檢視影響元件的高效能工作負載。

圖表頂端會顯示自偵測到事件以來最高尖峰使用率的最高工作負載。其中最重要的工作負載之一是系統定義 的工作負載「磁碟健全狀況」、這表示RAID已重建。重建是指使用備用磁碟重建Aggregate所需的內部程 序。磁碟健全狀況工作負載連同其他工作負載在集合體上、可能會導致對集合體和相關事件的爭用。

- 5. 確認磁碟健全狀況工作負載的活動造成事件後、請等待約30分鐘、讓重建作業完成、並讓Unified Manager 分析事件、偵測集合體是否仍處於爭用狀態。
- 6. 在Unified Manager中、搜尋您在步驟2中記錄的事件ID。

磁碟故障事件會顯示在「事件詳細資料」頁面上。RAID重建完成後、請檢查狀態是否已過時、表示事件已 解決。

- 7. 在「工作負載使用率」圖表中、選取\*「Bull Workload\*」、即可依尖峰使用率檢視集合體上的工作負載。
- 8. 瀏覽至「效能**/**磁碟區詳細資料」頁面以瞭解最重要的工作負載。

9. 按一下「\* 1D\*」以顯示所選Volume的最後24小時(1天)資料。

在「延遲」圖表中、有一個紅點(●)表示何時發生磁碟故障事件。

- 10. 選擇\*解密資料依據\*。
- 11. 在「元件」下、選取「磁碟使用率」。
- 12. 按一下\*提交\*。

「磁碟使用率」圖表會顯示所選工作負載對目標Aggregate磁碟的所有讀取和寫入要求圖表。

13. 比較\*磁碟使用率\*圖表中的資料與\*延遲\*圖表中事件發生時的資料。

事件發生時、磁碟使用率會顯示RAID重建程序所造成的大量讀寫活動、進而增加所選磁碟區的延遲。事件 發生數小時後、讀取和寫入以及延遲都會減少、確認集合體已不再處於爭用狀態。

#### 回應**HA**接管所造成的動態效能事件

您可以使用Unified Manager來調查高可用度(HA)配對叢集節點上的高資料處理所導致 的效能事件。您也可以使用Unified Manager檢查節點的健全狀況、查看節點上偵測到的任 何最近健全狀況事件是否有助於效能事件。

開始之前

- 您必須OnCommand 具備「操作員」、「資訊管理員」或「儲存管理員」角色。
- 必須有新的、已確認的或過時的效能事件。

#### 步驟

- 1. 顯示「事件詳細資料」頁面以檢視事件的相關資訊。
- 2. 請閱讀\* Description\*、其中說明事件所涉及的工作負載、以及爭用的叢集元件。

有一個受害者磁碟區發生爭用時、其延遲會受到叢集元件的影響。從合作夥伴節點接管所有工作負載的資料 處理節點、是爭用的叢集元件。在「元件爭用中」下、資料處理圖示會反白顯示為紅色、且事件發生時處理 資料處理的節點名稱會顯示在括弧中。

3. 在\*說明\*中、按一下受害Volume的名稱。

隨即顯示「效能/ Volume詳細資料」頁面。在頁面底部的「事件時間」行中、會顯示變更事件圖示( ) 表 示Unified Manager偵測到HA接管啟動的時間。

4. 將游標指向HA接管的變更事件圖示。

HA接管的詳細資料會顯示在「事件清單」表格中。在「延遲」圖表中、事件表示所選的磁碟區在HA接管的 同一時間內、因為延遲太高而超過效能臨界值。

5. 選擇\*解密資料依據\*。

- 6. 在「延遲」下、選取「叢集元件」。
- 7. 按一下\*提交\*。

隨即顯示叢集元件圖表。此圖表會依叢集元件來細分總延遲。

- 8. 在頁面底部、將滑鼠游標指向變更事件圖示、以開始HA接管。
- 9. 在「叢集元件」圖表中、將資料處理的延遲時間與「延遲」圖表中的總延遲時間進行比較。

在HA接管時、由於資料處理節點的工作負載需求增加、資料處理量大幅增加。CPU使用率的增加會加速延 遲並觸發事件。

- 10. 修復故障節點之後、請使用OnCommand 「發揮作用系統管理程式」執行HA恢復、將工作負載從合作夥伴 節點移至固定節點。
- 11. HA恢復完成後、請在Unified Manager中搜尋您在步驟2中記錄的事件ID。

HA接管觸發的事件會顯示在「事件詳細資料」頁面上。事件現在的狀態為「已過時」、表示事件已解決。

12. 在\*說明\*中、按一下受害Volume的名稱。

隨即顯示「效能/ Volume詳細資料」頁面。在頁面底部的「事件時間」行中、變更事件圖示會指出Unified Manager偵測到HA還原完成的時間。

- 13. 選擇\*解密資料依據\*。
- 14. 在「延遲」下、選取「叢集元件」。

隨即顯示叢集元件圖表。

15. 在頁面底部、將游標指向HA恢復的變更事件圖示。

變更事件會在「事件清單」表格中反白顯示、表示HA恢復已成功完成。

16. 在「叢集元件」圖表中、將資料處理的延遲時間與「延遲」圖表中的總延遲時間進行比較。

資料處理元件的延遲已減少、因此縮短了總延遲時間。所選磁碟區目前用於資料處理的節點已解決此事件。

# 解決效能事件

您可以使用建議的動作、自行嘗試解決效能事件。前三項建議一律會顯示、第四項建議下 的行動則是針對所顯示的事件類型而定。

\*協助我執行此作業\*連結提供每項建議行動的其他資訊、包括執行特定行動的指示。部分行動可能涉及使 用Unified Manager、OnCommand 《列舉系統管理程式》、OnCommand Workflow Automation 《列 舉》、ONTAP 《列舉CLI命令》或這些工具的組合。

# 確認延遲在預期範圍內

當叢集元件發生爭用時、使用它的Volume工作負載可能會縮短回應時間(延遲)。您可以 檢閱爭用元件上每個受害者工作負載的延遲、以確認其實際延遲在預期範圍內。您也可以 按一下磁碟區名稱來檢視磁碟區的歷史資料。

如果效能事件處於過時狀態、則事件所涉及的每位受害者的延遲時間可能已在預期範圍內恢復。

# 檢閱組態變更對工作負載效能的影響

叢集上的組態變更(例如故障磁碟、HA容錯移轉或移動磁碟區)可能會對磁碟區效能造成 負面影響、並導致延遲增加。

在Unified Manager中、您可以檢閱「效能/磁碟區詳細資料」頁面、查看最近的組態變更發生時間、並將其與作 業和延遲(回應時間)進行比較、以查看所選磁碟區工作負載的活動是否有所變更。

Unified Manager的效能頁面只能偵測有限數量的變更事件。健全狀況頁面會針對組態變更所造成的其他事件提 供警示。您可以在Unified Manager中搜尋磁碟區、以查看事件記錄。

# 從用戶端改善工作負載效能的選項

您可以檢查將I/O傳送至效能事件所涉及磁碟區的用戶端工作負載、例如應用程式或資料 庫、以判斷用戶端變更是否能修正事件。

當連接至叢集上磁碟區的用戶端增加I/O要求時、叢集必須更努力地滿足需求。如果您知道哪些用戶端對叢集上 的特定磁碟區有大量I/O要求、您可以調整存取該磁碟區的用戶端數目、或減少磁碟區的I/O量、藉此改善叢集效 能。您也可以套用或增加磁碟區所屬QoS原則群組的限制。

您可以調查用戶端及其應用程式、判斷用戶端是否比平常傳送更多I/O、這可能會導致叢集元件發生爭用。在「 事件詳細資料」頁面上、「系統診斷」區段會顯示使用爭用元件的最大Volume工作負載。如果您知道哪個用戶 端正在存取特定的Volume、可以前往用戶端、判斷用戶端硬體或應用程式是否未如預期運作、或是執行的工作 比平常多。

在不完整組態中、對本機叢集上磁碟區的寫入要求會鏡射到遠端叢集上的磁碟區。MetroCluster將本機叢集上的 來源Volume與遠端叢集上的目的地Volume保持同步、也會增加MetroCluster 兩個叢集在該組態中的需求。透過 減少對這些鏡射磁碟區的寫入要求、叢集可以執行較少的同步作業、進而降低對其他工作負載的效能影響。

# 檢查用戶端或網路問題

當連接至叢集上磁碟區的用戶端增加I/O要求時、叢集必須更努力地滿足需求。對叢集的需 求增加、可能會使元件爭用、增加使用該元件的工作負載延遲、並在Unified Manager中觸 發事件。

在「事件詳細資料」頁面上、「系統診斷」區段會顯示使用爭用元件的最大Volume工作負載。如果您知道哪個 用戶端正在存取特定的Volume、可以前往用戶端、判斷用戶端硬體或應用程式是否未如預期運作、或是執行的 工作比平常多。您可能需要聯絡用戶端管理員或應用程式廠商以取得協助。

您可以檢查網路基礎架構、判斷是否有硬體問題、瓶頸或競爭工作負載、可能導致叢集與連線用戶端之間的I/O 要求執行速度比預期慢。您可能需要聯絡網路管理員以取得協助。

確認**QoS**原則群組中的其他磁碟區是否有異常高的活動

您可以檢閱活動變更率最高的服務品質(QoS)原則群組中的工作負載、以判斷是否有多 個工作負載導致此事件。您也可以查看其他工作負載是否仍超過設定的處理量限制、或是 否回到預期的活動範圍內。

在「事件詳細資料」頁面的「系統診斷」區段中、您可以依活動尖峰差異來排序工作負載、以便在表格頂端顯示 活動變化最大的工作負載。這些工作負載可能是活動超過設定上限的「bulies」、可能是造成事件的原因。

您可以瀏覽至圖表中每個Volume工作負載的「Performance / Volume Details(效能/ Volume詳細資料)」頁 面、以檢閱其IOPS活動。如果工作負載的營運活動時間非常高、則可能是事件的促成因素。您可以變更工作負 載的原則群組設定、或將工作負載移至不同的原則群組。

您可以使用OnCommand 下列功能來ONTAP 管理原則群組:

- 建立原則群組。
- 新增或移除原則群組中的工作負載。
- 在原則群組之間移動工作負載。
- 變更原則群組的處理量限制。

移動邏輯介面(**LIF**)

將邏輯介面(LIF)移至較不忙碌的連接埠、有助於改善負載平衡、協助維護作業和效能調 校、並減少間接存取。

間接存取可降低系統效率。當Volume工作負載使用不同的節點進行網路處理和資料處理時、就會發生這種情 況。為了減少間接存取、您可以重新排列生命期、這需要移動生命期、以便使用相同的節點進行網路處理和資料 處理。您可以設定負載平衡、讓ONTAP VMware自動將忙碌的LIF移至不同的連接埠、或手動移動LIF。

效益 • 改善負載平衡。 • 減少間接存取。

考量事項

 $\binom{1}{1}$ 

移動連線至CIFS共用的LIF時、存取CIFS共用的用戶端會中斷連線。任何對CIFS共用區的讀取 或寫入要求都會中斷。

您可以使用ONTAP VMware指令來設定負載平衡。如需詳細資訊、請參閱ONTAP 《關於網路的資訊》文件。

您可以使用OnCommand 「系統管理程式」和ONTAP 「Sof CLI」命令手動搬移生命。

手動移動**LIF**

儲存虛擬機器(SVM)包含資料磁碟區和一個或多個邏輯介面(LIF)、SVM可透過這些 介面向用戶端提供資料。您可以在同一個SVM內、將資料生命體從一個實體連接埠移至另 一個連接埠。您可能想要改善負載平衡、或是協助維護作業和效能調校。

關於這項工作

存在下列類型的生命生命:

- 資料生命量:與SVM相關聯、用於與用戶端通訊。
- 叢集管理生命區:用於管理節點、SVM及叢集本身。
- 叢集lifs:用於叢集內流量。
- 叢集間LIF:用於叢集之間的通訊。
- 叢集內lifs:用於HA配對之間的通訊。
- SVM管理生命區:與SVM相關聯的資料生命區、用於管理該SVM。

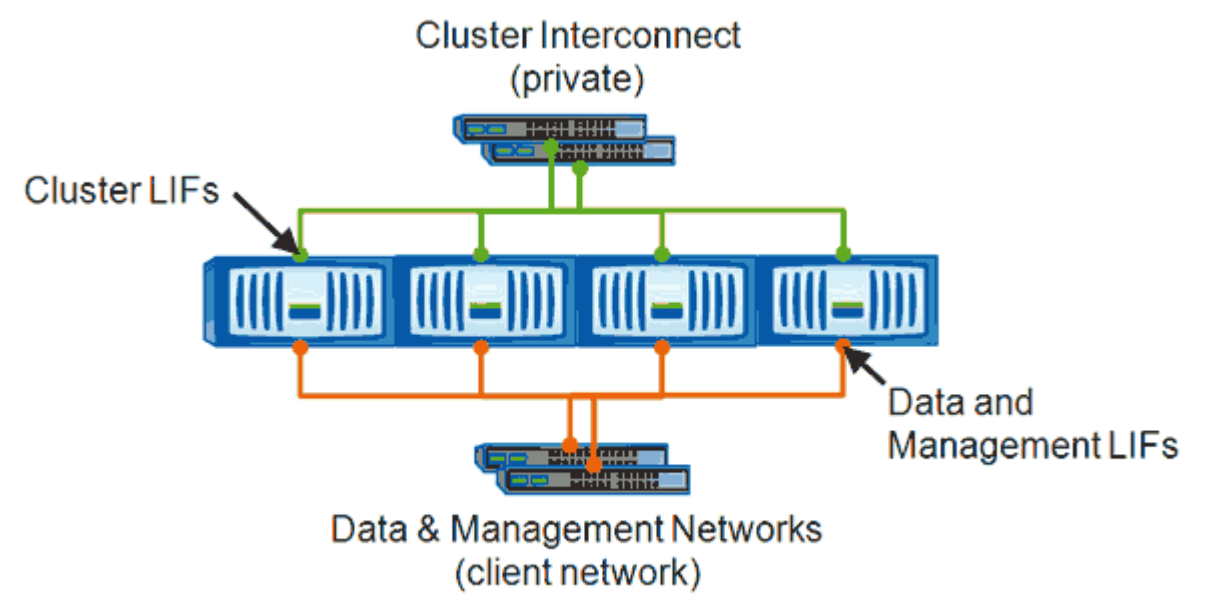

Note: Networks are redundant

此工作流程說明如何移動資料生命期。這適用於NAS(NFS和CIFS)生命期、但不適用於SAN(FC和iSCSI) 生命期。

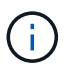

移動連線至CIFS共用的LIF時、存取CIFS共用的用戶端將會中斷連線。任何對CIFS共用區的讀取 或寫入要求都會中斷。

 $\binom{1}{1}$ 

如需如何搬移其他類型的生命設備的詳細資訊、包括移動連接的生命設備CIFS共享區的詳細資 訊、請參閱ONTAP 《The》(英文)《The》(英文)《The》(英文)《The》(英文)。

您可以執行下列與資料生命期相關的基本動作:

- 顯示所有資料生命量。
- 找出最忙碌的生命。
- 找出接受使用中LIF的最佳節點。
- 修改LIF的主連接埠或節點、以變更其在叢集中的偏好位置。

您應該搬移LIF、而非移轉LIF、以便進行更持久的變更。若要返回原始的主連接埠、您應該還原LIF。

- 將資料LIF移轉至其他連接埠、以便在主連接埠或節點發生問題或正在進行排程維護時、暫時變更資料。
- 將資料LIF還原至其主連接埠。

LIF(邏輯介面)是具有相關特性的IP位址或WWPN、例如角色、主連接埠、主節點、容 錯移轉至的連接埠清單、以及防火牆原則。您可以在叢集透過網路傳送和接收通訊的連接 埠上設定LIF。

LIF可裝載於下列連接埠:

- 不屬於介面群組的實體連接埠
- 介面群組
- VLAN
- 裝載VLAN的實體連接埠或介面群組
- 虛擬IP(VIP)連接埠

從推出支援VIP LIF的ONTAP 功能開始、VIP LIF就會在VIP連接埠上提供支援。

在LIF上設定FC等SAN傳輸協定時、它會與WWPN相關聯。

["](http://docs.netapp.com/ontap-9/topic/com.netapp.doc.dot-cm-sanag/home.html)[《](http://docs.netapp.com/ontap-9/topic/com.netapp.doc.dot-cm-sanag/home.html)[SAN](http://docs.netapp.com/ontap-9/topic/com.netapp.doc.dot-cm-sanag/home.html)[管理](http://docs.netapp.com/ontap-9/topic/com.netapp.doc.dot-cm-sanag/home.html)[指](http://docs.netapp.com/ontap-9/topic/com.netapp.doc.dot-cm-sanag/home.html)南[》](http://docs.netapp.com/ontap-9/topic/com.netapp.doc.dot-cm-sanag/home.html)[\(](http://docs.netapp.com/ontap-9/topic/com.netapp.doc.dot-cm-sanag/home.html)[英](http://docs.netapp.com/ontap-9/topic/com.netapp.doc.dot-cm-sanag/home.html)[文](http://docs.netapp.com/ontap-9/topic/com.netapp.doc.dot-cm-sanag/home.html)[\)](http://docs.netapp.com/ontap-9/topic/com.netapp.doc.dot-cm-sanag/home.html)[ONTAP"](http://docs.netapp.com/ontap-9/topic/com.netapp.doc.dot-cm-sanag/home.html)

下圖說明ONTAP 了一個作業系統中的連接埠階層架構:

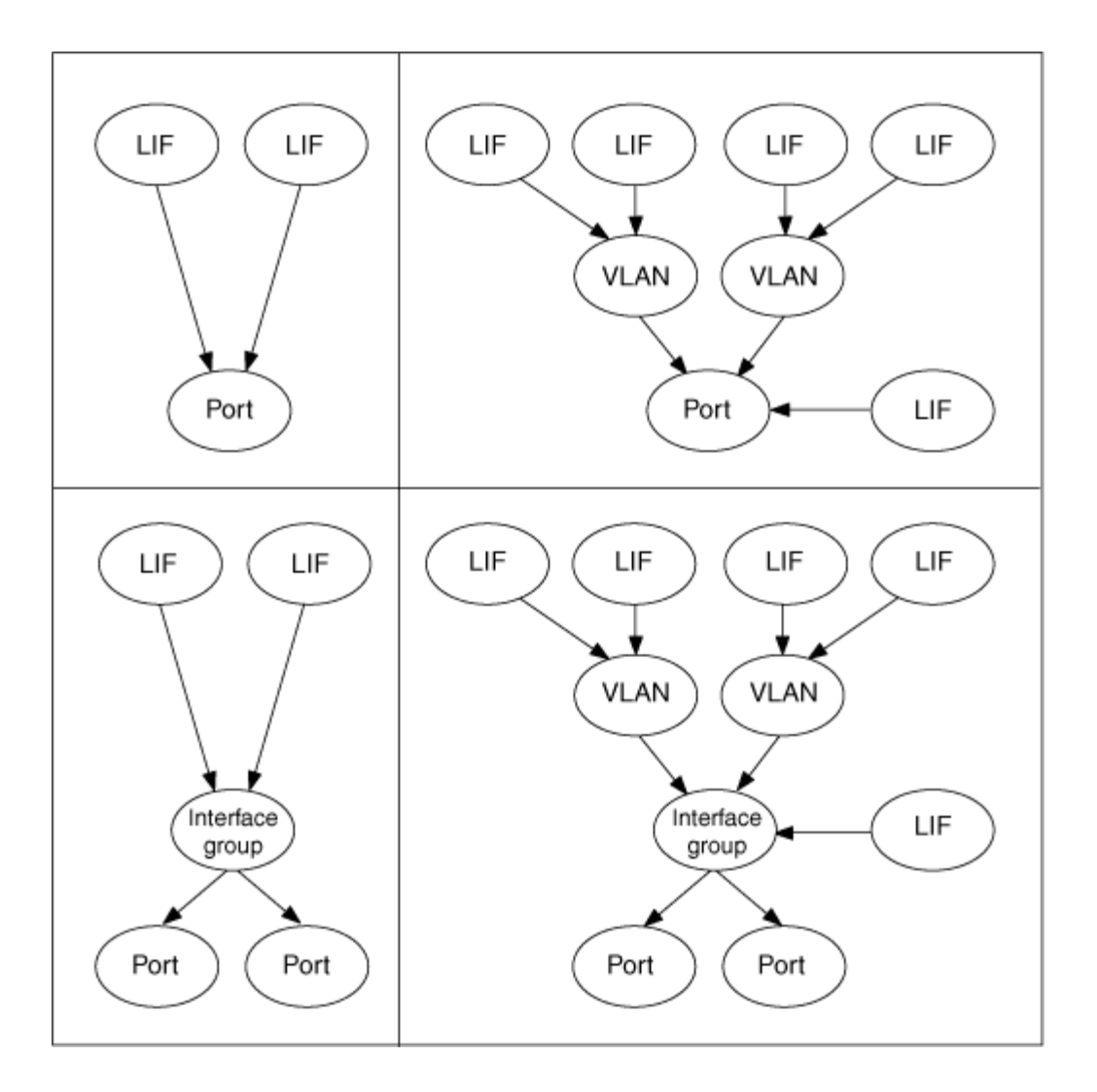

# 使用**CLI**顯示**SVM**中的所有**LIF**

您可以顯示SVM中所有LIF的相關資訊。您可能需要先顯示所有生命期、然後再決定哪些生 命期可能正忙且應該移動。

關於這項工作

LIF的作業狀態取決於它是否已設定在特定連接埠上、而且能夠提供資料。當SVM停止時、相關的資料生命期 和SVM管理生命期將無法再提供資料。這些生命期的作業狀態會變更為 down。

步驟

1. 若要顯示SVM中所有LIF的相關資訊、請輸入下列命令: network interface show -vserver vserver name

命令會顯示下列資訊:

- 與LIF相關聯的節點或SVM
- LIF名稱
- 管理與營運狀態
- IP 位址
- 網路遮罩
- 設定LIF的節點和連接埠

主伺服器可以是節點或SVM。

如果欄位的資料無法使用(例如、非作用中連接埠的作業雙工和速度)、欄位會列為undef。

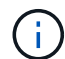

您可以指定來取得所有可用資訊 -instance 參數。

以下範例顯示SVM中所有LIF的一般資訊:

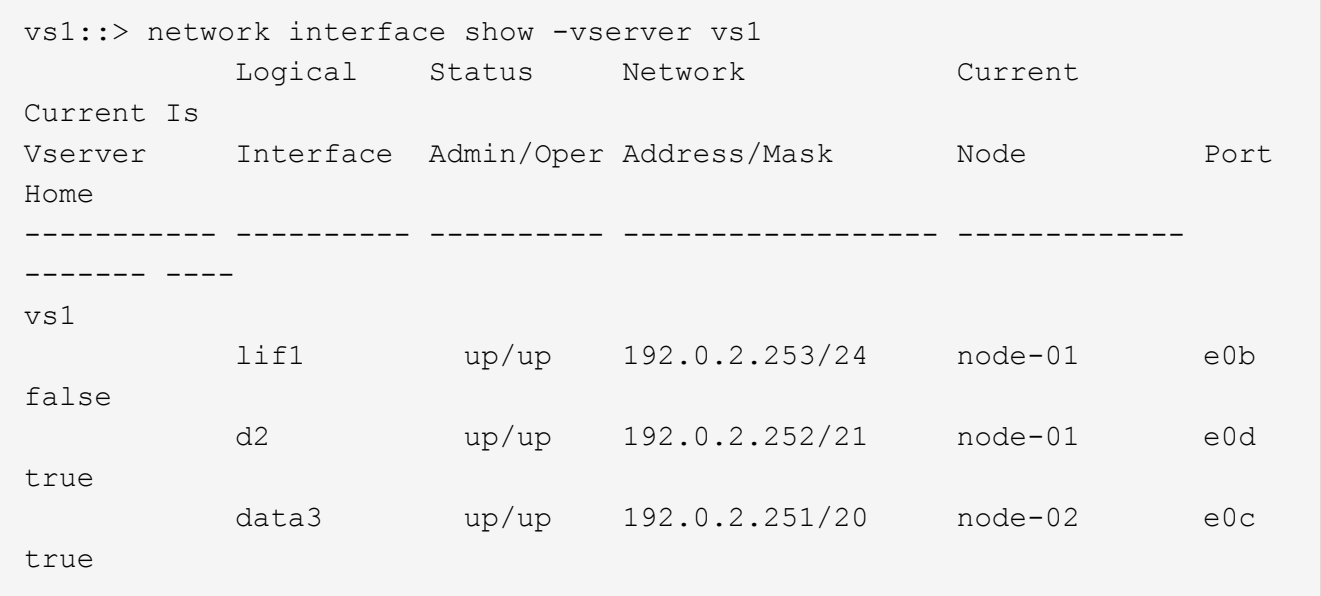

# 使用**CLI**識別最多連線的**LIF**

如果資料LIF的負載或處理量很大、您可能會想要移轉該資料。若要決定是否要移轉LIF、 您可以在生命週期上顯示負載、連接埠上的連線數目、處理量及節點上的CPU週期。

步驟

- 1. 以叢集管理員的身分存取CLI。
- 2. 輸入下列命令、將權限等級設為進階: set -privilege advanced

如需在進階模式下使用CLI的詳細資訊、請參閱\_System Administration Reference。

3. 若要找出每個LIF的權重、請輸入下列命令: network interface lif-weights show

忙碌的LIF是重量最低的產品。

4. 若要尋找節點上的作用中連線、請輸入下列命令: network connections active show-clients 記下各節點的最高用戶端數。

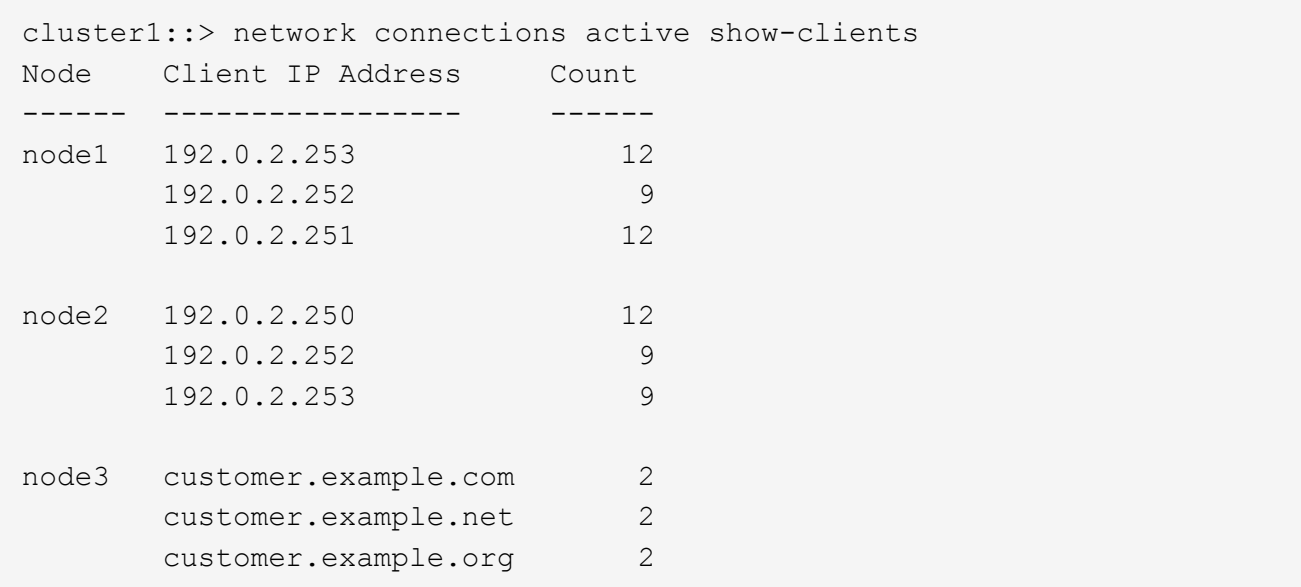

5. 若要在節點和SVM上尋找LIF的作用中連線、請輸入下列命令: network connections active showlifs

請注意每個LIF的用戶端數量最高。

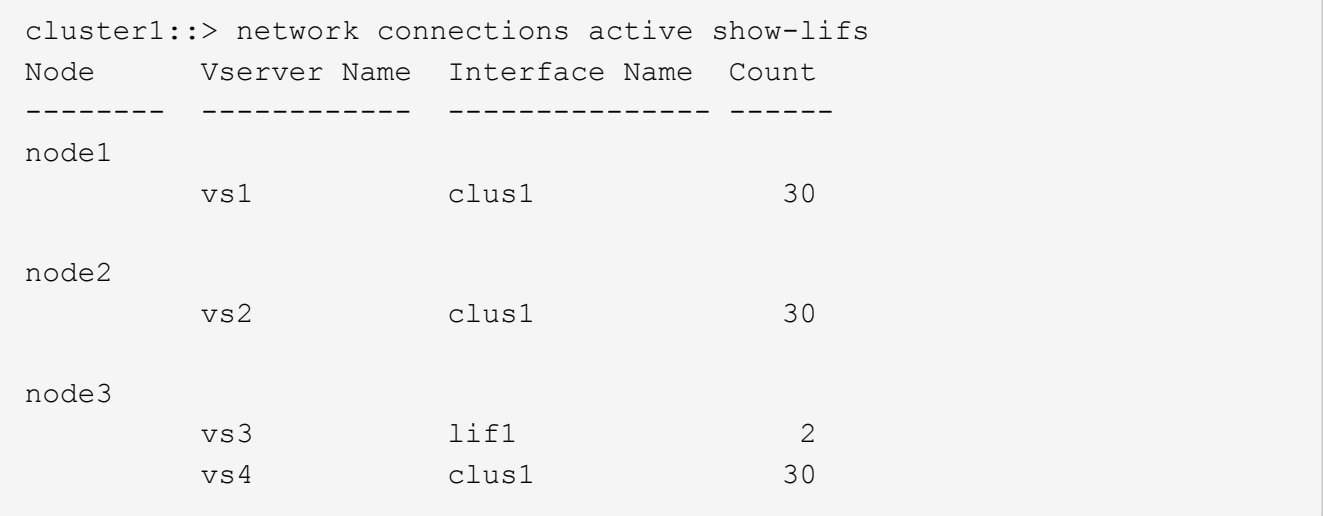

- 6. 檢查共享同一個主連接埠和主節點的lifs、以識別最多連線的lifs。
- 7. 若要選擇最佳的資料連接埠、請輸入下列命令: statistics show -object port

統計資料命令提供乙太網路連接埠的處理量和頻寬資訊。每一列都會提供個別的獨特資訊計數器。Value是 自計數器上次清除以來的物件類型值(自ONTAP 上次啟動時起)。

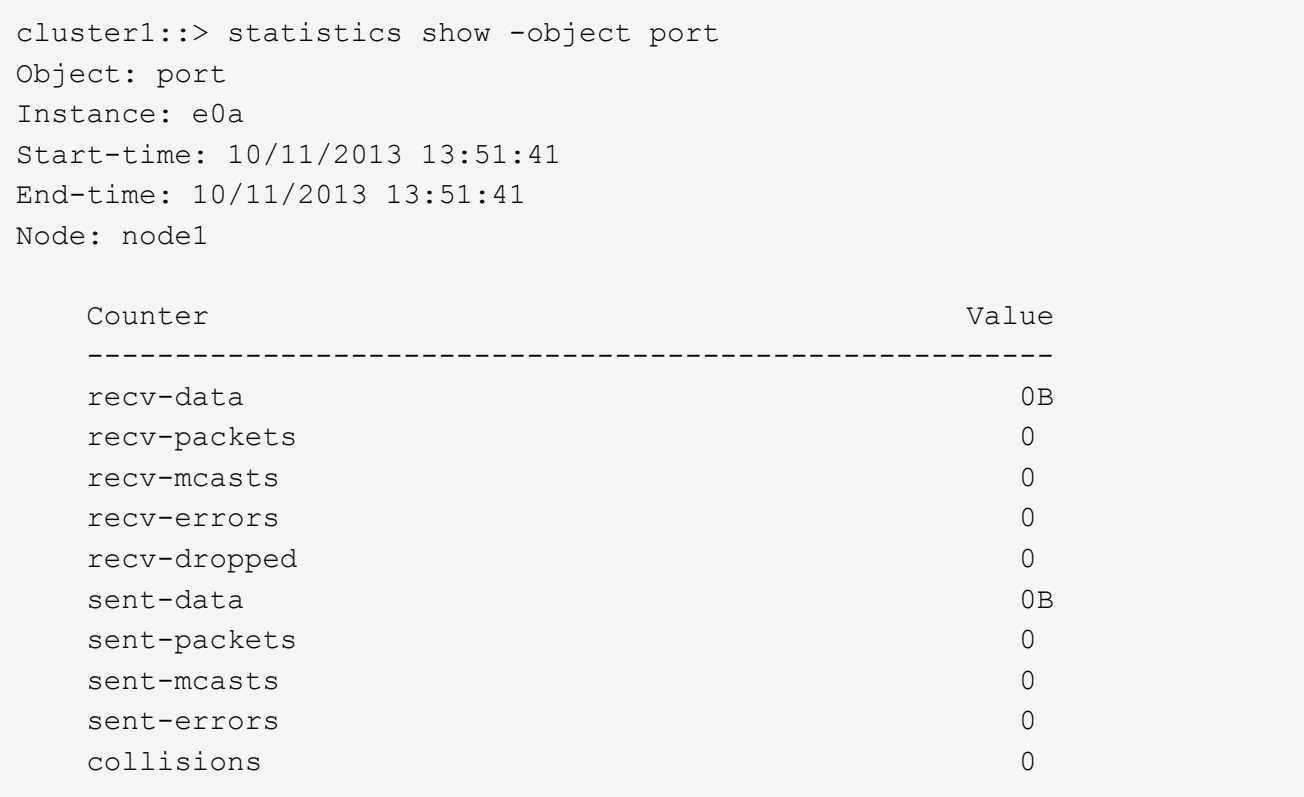

使用**CLI**識別忙碌**LIF**的最佳節點

您可以顯示叢集中所有連接埠的相關資訊。您可以檢視網路連接埠角色(叢集、資料或節 點管理)、連結狀態、最大傳輸單元(MTU)、速度設定和作業狀態、以及連接埠的介面 群組(如果適用)等資訊。

步驟

1. 若要顯示連接埠資訊、請輸入下列命令: network port show

下列範例顯示有關具有資料角色且位於叢集中的網路連接埠的資訊:

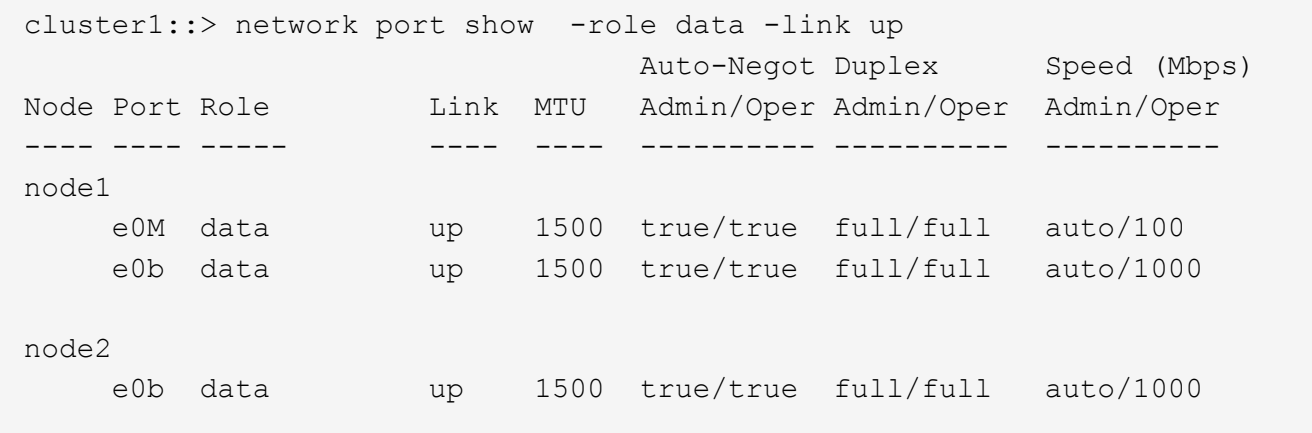

2. 檢查與來源主連接埠和主節點位於同一個網路中的目的地連接埠。

例如、目的地主連接埠和主節點應位於適用的相同VLAN上。

3. 若要識別最不忙碌的連接埠、請選擇連線數目最少的資料連接埠。

使用**OnCommand** 《支援系統管理程式》找出忙碌**LIF**的最佳節點

您可以顯示叢集中所有連接埠的相關資訊。您可以檢視網路連接埠角色(叢集、資料或節 點管理)、連結狀態、最大傳輸單元(MTU)、速度設定和作業狀態、以及連接埠的介面 群組(如果適用)等資訊。

步驟

1. 開放OnCommand 式系統管理程式。

- 2. 在\* Home-(主頁)選項卡中,雙擊儲存系統。
- 3. 在導覽窗格中、展開\*節點\*階層架構。
- 4. 若要尋找節點上的作用中連線、請在導覽窗格中選取節點的圖示。
- 5. 按一下節點的名稱連結、然後按一下「組態>\*連接埠/介面卡\*」。
- 6. 記下各節點的最高用戶端數。

使用**OnCommand** 《支援系統管理程式》變更**LIF**的主連接埠和節點

您可以修改LIF的主連接埠和主節點、以變更其偏好的位置。這是比移轉LIF更持久的組 態、而LIF通常用於在排程維護期間、將LIF暫時重新定位至不同的節點。

關於這項工作

下圖顯示原始LIF主連接埠和節點、以及變更後的主連接埠和節點。最初的LIF1主連接埠從e1a改為e3a、而LIF2 則從E4A改為E2A。

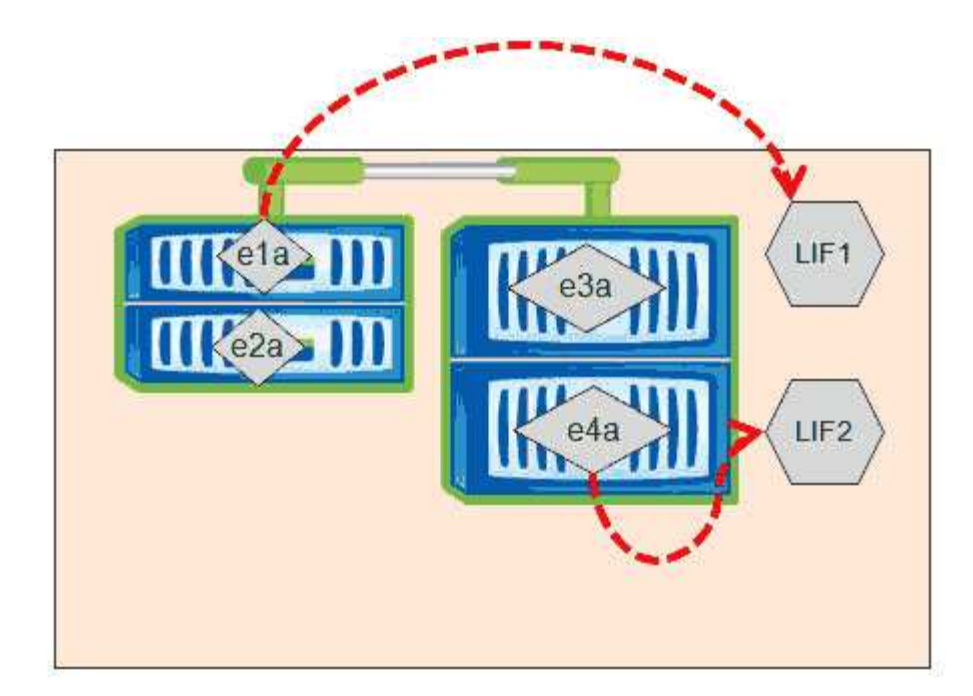

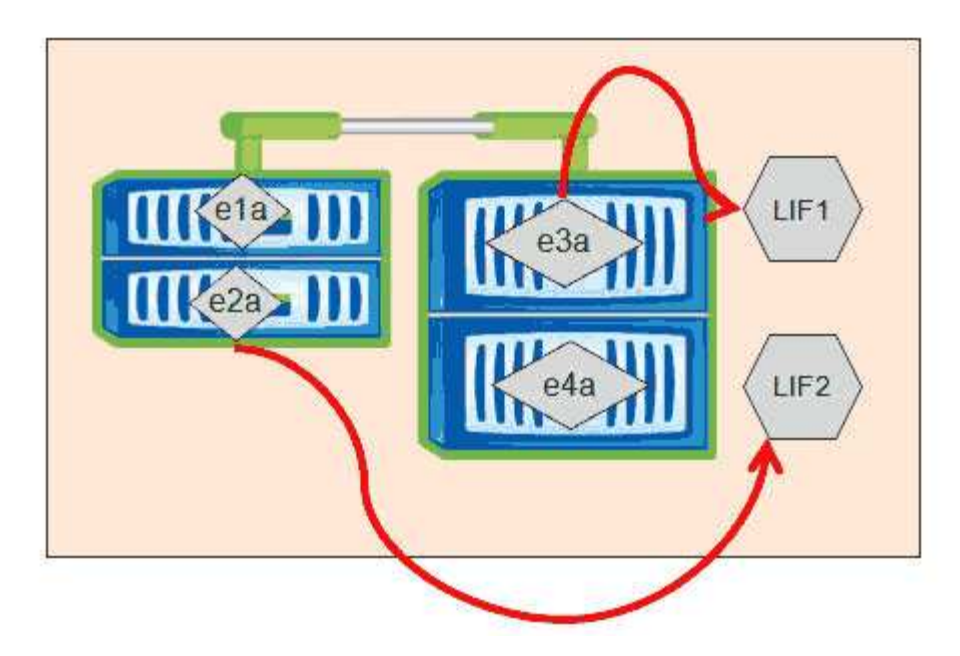

步驟

- 1. 開放OnCommand 式系統管理程式。
- 2. 在\* Home-(主頁)選項卡中,雙擊儲存系統。
- 3. 在導覽窗格中、展開\* SVMS\*階層架構。
- 4. 在導覽窗格中、選取SVM、然後按一下\*組態\*>\*網路介面\*。
- 5. 選取LIF並按一下\*編輯\*。
- 6. 在「**\***編輯介面」對話方塊中、輸入目標連接埠的主連接埠和網路位址。

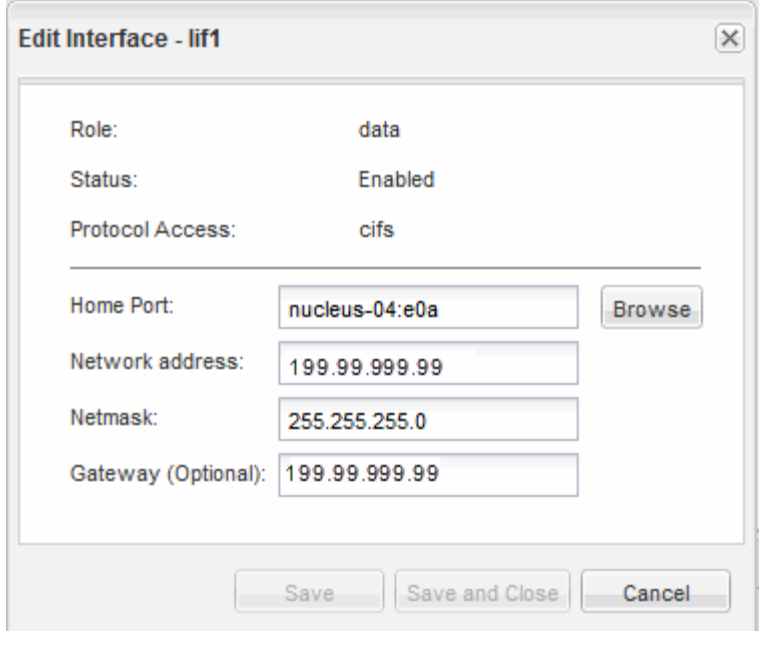

 $\binom{1}{1}$ 

在本例中、主連接埠欄位已停用ONTAP 。

7. 按一下\*儲存並關閉\*。

使用**OnCommand S**還原 系統管理程式將**LIF**還原至其主連接埠

您可以在LIF容錯移轉或手動或自動移轉至不同的連接埠之後、將其從目前的連接埠還原至 主連接埠。您可以使用OnCommand 「系統管理程式」來執行此作業。

# 關於這項工作

建立LIF時、系統管理員會指定一個主連接埠和主節點作為LIF的慣用位置。如果主節點無法使用、或主連接埠發 生實體連結中斷、則LIF會自動移轉至新位置。例如OnCommand 、更新位置會在《支援系統管理程式》中報告 為LIF的目前連接埠。除非啟用自動還原選項、否則LIF將會保留在此新位置、直到還原為止。

# 步驟

- 1. 開放OnCommand 式系統管理程式。
- 2. 在\* Home-(主頁)選項卡中,雙擊儲存系統。
- 3. 在導覽窗格中、展開\*儲存虛擬機器\*階層架構。
- 4. 在導覽窗格中、選取SVM、然後按一下\*組態\*>\*網路介面\*。
- 5. 在\*目前連接埠\*欄中尋找顯示紅色十字標記的房屋圖示的資料生命週期、如下圖所示。

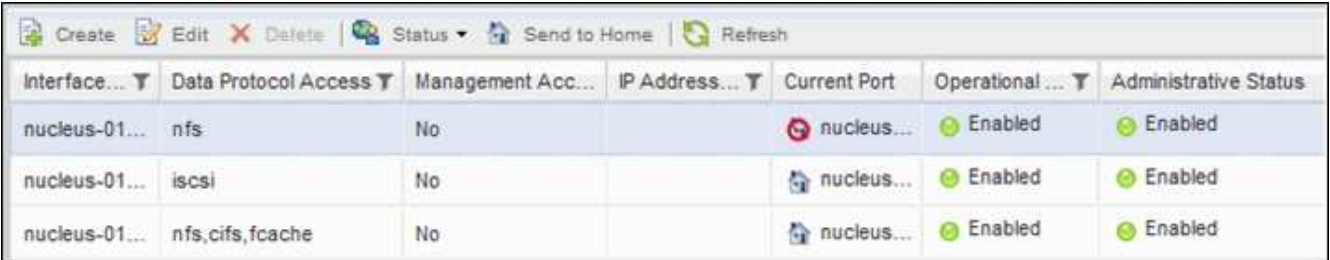

6. 選取LIF並按一下\*傳送至首頁\*。

只有當所選介面裝載於非主連接埠、且主連接埠可用時、才會啟用此選項。

# 儲存**QoS**如何控制工作負載處理量

您可以建立或編輯服務品質(QoS)原則群組、以控制其所含工作負載的每秒I/O(IOPS )或處理量(Mbps)限制。如果工作負載位於沒有設定限制的原則群組中(例如預設原則 群組)、或設定的限制不符合您的需求、您可以增加限制、或將工作負載移至具有所需限 制的新原則群組或現有原則群組。

「標準」QoS原則群組可指派給個別工作負載、例如單一磁碟區或LUN。在此情況下、工作負載可以使用完整的 處理量限制。QoS原則群組也可以指派給多個工作負載、在此情況下、處理量限制會在工作負載之間共用。例 如、指派給三個工作負載的QoS限制為9、000 IOPS、會將合併的IOPS限制在超過9、000 IOPS。

也可將「Adaptive」QoS原則群組指派給個別工作負載或多個工作負載。然而、即使指派給多個工作負載、每個 工作負載仍會獲得完整的處理量限制、而非與其他工作負載共享處理量值。此外、調適性QoS原則會根據每個工 作負載的磁碟區大小、自動調整處理量設定、因此隨著磁碟區大小變更、IOPS與TB的比率也會維持不變。例 如、如果調適性QoS原則中的尖峰設定為5、000 IOPS/TB、則10 TB磁碟區的處理量上限為50、000 IOPS。如 果磁碟區稍後調整至20 TB、調適性QoS會將上限調整為100、000 IOPS。

從推出《S25 9.5版」開始ONTAP 、您可以在定義可調適的QoS原則時納入區塊大小。如此可有效地將原則 從IOPS/TB臨界值轉換成Mbps臨界值、適用於工作負載使用非常大的區塊大小、最終使用大量處理量的情況。

對於共享群組QoS原則、當原則群組中所有工作負載的IOPS或Mbps超過設定限制時、原則群組會節流工作負載 以限制其活動、進而降低原則群組中所有工作負載的效能。如果動態效能事件是由原則群組節流所產生、則事件 說明會顯示相關原則群組的名稱。

在「效能/磁碟區」目錄頁面中、您可以依IOPS和Mbps來排序受影響的磁碟區、以查看哪些工作負載的使用率 可能是事件的最大原因。在「Performance / Volumes Explorer(效能/磁碟區資源管理器)」頁面中、您可以選 取其他磁碟區或LUN來比較受影響的工作負載IOPS或Mbps處理量使用量。

原則群組會將過度使用節點資源的工作負載指派給較嚴格的原則群組設定、藉此節流工作負載以限制其活動、進 而減少該節點上的資源使用量。不過、如果您希望工作負載能夠使用更多節點資源、可以增加原則群組的值。

您可以使用System Manager或ONTAP 列舉一些指令來管理原則群組、包括下列工作:

- 建立原則群組
- 新增或移除原則群組中的工作負載
- 在原則群組之間移動工作負載
- 變更原則群組的處理量限制
- 將工作負載移至不同的Aggregate和/或節點

在較不繁忙的時間執行儲存效率作業

您可以修改處理儲存效率作業的原則或排程、以便在受影響的Volume工作負載較不忙碌時 執行。
儲存效率作業可能會使用大量的叢集CPU資源、而且會對執行作業的磁碟區構成威脅。如果受害者磁碟區在執 行儲存效率作業的同時有大量活動、則它們的延遲可能會增加並觸發事件。

在「事件詳細資料」頁面上、「系統診斷」區段會依活動尖峰差異顯示QoS原則群組中的工作負載、以識別高效 能工作負載。如果您看到表格頂端顯示「儲存效率」、這些作業就會對受害者工作負載產生不良的負擔。修改效 率原則或排程以在這些工作負載較不忙碌時執行、即可避免儲存效率作業在叢集上造成爭用。

您可以使用OnCommand NetApp系統管理程式來管理效率原則。您可以使用ONTAP 效益命令來管理效率原則 和排程。

什麼是儲存效率

儲存效率可讓您以最低成本儲存最大量的資料、並可因應快速的資料成長、同時減少耗用 的空間。NetApp的儲存效率策略是以儲存虛擬化和統一化儲存設備的內建基礎為基礎、這 些基礎是由核心ONTAP 的作業系統提供、以及Write Anywhere File Layout WAFL (簡 稱「Write Anywhere File Layout」、簡稱「Write-Anywhere File Layout」、簡稱「Write-Anywhere File Layout」(簡稱

儲存效率包括使用精簡配置、Snapshot複本、重複資料刪除、資料壓縮、FlexClone、 精簡複寫功能 :SnapVault 包含支援SnapMirror和Volume SnapMirror、RAID-DP、Flash Cache、Flash Pool Aggregate 和FabricPool的Aggregate、有助於提高儲存使用率並降低儲存成本。

統一化儲存架構可讓您在單一平台上有效整合儲存區域網路 (SAN) 、網路附加儲存設備 (NAS) 和次要儲存 設備。

高密度磁碟機、例如在Flash Pool Aggregate內組態的序列進階技術附加(SATA)磁碟機、或是採用Flash Cache和RAID-DP技術、可提高效率、而不會影響效能和恢復能力。

啟用FabricPool的Aggregate包括所有SSD Aggregate做為效能層、以及您指定為雲端層的物件存放區。設 定FabricPool 功能可協助您根據資料是否經常存取、來管理應儲存的儲存層(本機效能層或雲端層)資料。

精簡配置、Snapshot複製、重複資料刪除、資料壓縮、SnapVault 使用支援SnapMirror和Volume SnapMirror的 精簡複寫、以及FlexClone等技術、都能提供更好的節約效益。您可以個別或一起使用這些技術、以達到最大儲 存效率。

# 新增磁碟並重新分配資料

您可以將磁碟新增至Aggregate、以增加儲存容量和該Aggregate的效能。新增磁碟之後、 只有在新增的磁碟上重新分配資料之後、讀取效能才會有所改善。

當Unified Manager收到由動態臨界值或系統定義的效能臨界值所觸發的Aggregate事件時、您可以使用下列指示 :

• 當您收到動態臨界值事件時、在「事件詳細資料」頁面上、代表爭用中集合體的叢集元件圖示會反白顯示為 紅色。

圖示下方的括弧中是集合體的名稱、可識別可新增磁碟的集合體。

• 當您收到系統定義的臨界值事件時、事件說明文字會在「事件詳細資料」頁面上、列出發生問題的彙總名 稱。

您可以新增磁碟並重新分配此Aggregate上的資料。

您新增至集合體的磁碟必須已存在於叢集中。如果叢集沒有可用的額外磁碟、您可能需要聯絡管理員或購買更多 磁碟。您可以使用OnCommand 「效益分析系統管理程式」或ONTAP 「效益分析」命令、將磁碟新增至集合 體。

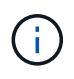

您應該只在使用HDD和Flash Pool Aggregate時重新分配資料。請勿重新分配SSD或FabricPool 資訊聚合上的資料。

# 在節點上啟用**Flash Cache**可如何改善工作負載效能

您可以在叢集中的每個節點上啟用Flash Cache™智慧型資料快取、藉此改善工作負載效 能。

Flash Cache模組或效能加速模組PCIe型記憶體模組、可發揮智慧型外部讀取快取的功能、將隨機讀取密集工作 負載的效能最佳化。此硬體可搭配WAFL 使用、搭配ONTAP 使用的不含外部快取的軟體元件。

在Unified Manager的「事件詳細資料」頁面上、代表爭用中集合體的叢集元件圖示會反白顯示為紅色。圖示下 方的括弧中是可識別Aggregate的Aggregate名稱。您可以在集合體所在的節點上啟用Flash Cache。

您可以使用OnCommand 「支援系統管理程式」或ONTAP 「支援功能」命令來查看是否已安裝或啟用Flash Cache、如果尚未啟用、也可以啟用Flash Cache。下列命令會指出是否已在特定節點上啟用Flash Cache: cluster::> run local options flexscale.enable

如需Flash Cache及其使用需求的詳細資訊、請參閱下列技術報告:

["](http://www.netapp.com/us/media/tr-3832.pdf)[技術](http://www.netapp.com/us/media/tr-3832.pdf)[報告](http://www.netapp.com/us/media/tr-3832.pdf)[3832](http://www.netapp.com/us/media/tr-3832.pdf)[:](http://www.netapp.com/us/media/tr-3832.pdf)[Flash Cache](http://www.netapp.com/us/media/tr-3832.pdf)[最](http://www.netapp.com/us/media/tr-3832.pdf)[佳](http://www.netapp.com/us/media/tr-3832.pdf)[實](http://www.netapp.com/us/media/tr-3832.pdf)[務](http://www.netapp.com/us/media/tr-3832.pdf)[做](http://www.netapp.com/us/media/tr-3832.pdf)[法指](http://www.netapp.com/us/media/tr-3832.pdf)[南](http://www.netapp.com/us/media/tr-3832.pdf)["](http://www.netapp.com/us/media/tr-3832.pdf)

# 如何在儲存**Aggregate**上啟用**Flash Pool**、才能提升工作負載效能

您可以在Aggregate上啟用Flash Pool功能、藉此改善工作負載效能。Flash Pool是整 合HDD和SSD的集合體。HDD用於主儲存設備、SSD提供高效能的讀寫快取、可大幅提 升Aggregate效能。

在Unified Manager中、「事件詳細資料」頁面會顯示爭用的Aggregate名稱。您可以使用OnCommand 「支援 對象」或ONTAP 「支援對象」命令來查看是否已針對集合體啟用Flash Pool。如果您已安裝SSD、可以使用命 令列介面來啟用SSD。如果您已安裝SSD、可以在Aggregate上執行下列命令、查看是否已啟用Flash Pool: cluster::> storage aggregate show -aggregate aggr\_name -field hybrid-enabled

在此命令中、 aggr\_name 為Aggregate的名稱、例如爭用的Aggregate。

如需Flash Pool及其使用需求的詳細資訊、請參閱 叢集Data ONTAP 式實體儲存管理指南

# 系統運作狀況檢查**MetroCluster**

您可以使用Unified Manager來檢閱MetroCluster 叢集在整個組態中的健全狀況。健全狀況 狀態和事件可協助您判斷是否有可能影響工作負載效能的硬體或軟體問題。

如果您將Unified Manager設定為傳送電子郵件警示、您可以查看電子郵件、查看本機或遠端叢集上可能導致效 能事件的任何健全狀況問題。在Unified Manager GUI中、您可以選取\*「事件」\*來查看目前事件清單、然後使 用篩選器來僅顯示MetroCluster 不支援的組態事件。

# 驗證組態**MetroCluster**

您可以確保正確設定VMware組態、以避免MetroCluster 在鏡射工作負載上發生效能問 題MetroCluster 。您也可以變更組態或升級軟體或硬體元件、以改善工作負載效能。

《版安裝與組態指南》提供設定支援以支援各種組態的叢集的說明、包括光纖通道(FC)交換器、纜線和交換 器間連結(ISL)MetroCluster MetroCluster 。此外、它也能協助您設定MetroCluster 支援功能、讓本機和遠端 叢集能夠與鏡射Volume資料通訊。

您可以將MetroCluster 您的不完整組態與《\_ MetroCluster 版安裝與組態指南》\_的要求進行比較、以判 斷MetroCluster 變更或升級您的不完整組態中的元件、是否能改善工作負載效能。此比較可協助您回答下列問題 :

- 控制器是否適合您的工作負載?
- 您是否需要將ISL套裝組合升級至更大的頻寬、才能處理更多處理量?
- 您是否可以調整交換器上的緩衝區對緩衝區點數(英國廣播公司)來增加頻寬?
- 如果您的工作負載對固態磁碟機(SSD)儲存設備的寫入處理量很高、您是否需要升級FC至SAS橋接器以 因應處理量?

如需更換或升級MetroCluster 等元件的相關資訊、請參閱《\_ MetroCluster 》服務指南\_。

# 將工作負載移至不同的**Aggregate**

您可以使用Unified Manager來協助識別目前工作負載所在的Aggregate較不忙碌 的Aggregate、然後將選取的磁碟區或LUN移至該Aggregate。將高效能工作負載移至較不 忙碌的集合體、或是啟用Flash儲存設備的集合體、可讓工作負載更有效率地執行。

### 開始之前

- 您必須OnCommand 具備「操作員」、「資訊管理員」或「儲存管理員」角色。
- 您必須記錄目前有效能問題的Aggregate名稱。
- 您必須記錄彙總接收事件的日期和時間。
- 您必須記錄事件ID、例如、「p-SDT-clus1-AG-2542」。
- Unified Manager必須收集並分析一個月以上的效能資料。

### 關於這項工作

這些步驟可協助您識別下列資源、以便將高效能工作負載移至使用率較低的Aggregate:

- 相同叢集上的集合體使用率較低
- 目前Aggregate上效能最高的磁碟區

# 步驟

1. 識別叢集中使用率最低的集合體:

a. 在「\*事件\*詳細資料」頁面中、按一下集合所在叢集的名稱。

叢集詳細資料會顯示在「效能/叢集登陸」頁面中。

- b. 在「摘要」頁面上、按一下「管理物件」窗格中的「集合體」。 隨即顯示此叢集上的集合體清單。
- c. 按一下「使用率」欄、依使用率最低的情況來排序集合體。

您也可以識別擁有最大\*可用容量\*的集合體。這會提供您可能想要將工作負載移至的潛在集合體清單。

d. 記下您要將工作負載移至的Aggregate名稱。

### 2. 從收到事件的集合體識別高效能磁碟區:

a. 按一下發生效能問題的Aggregate。

Aggregate詳細資料會顯示在「效能/ Aggregate Explorer」頁面中。

b. 從\*時間範圍\*選取器中選取\*過去30天\*、然後按一下\*套用範圍\*。

這可讓您檢視比預設72小時更長的效能歷程記錄期間。您想要移動一個使用大量資源且一致的磁碟區、 而不只是在過去72小時內。

c. 從\*檢視與比較\*控制項中、選取\*此Aggregate上的Volume \*。

畫面上會顯示此集合體上的所有資料區和資料區的清單FlexVol 。FlexGroup

- d. 依最高Mbps及最高IOPS排序磁碟區、即可查看效能最高的磁碟區。
- e. 記下要移至不同集合體的磁碟區名稱。
- 3. 將高效能磁碟區移至您認為使用率低的集合體。

您可以使用OnCommand 下列OnCommand Workflow Automation 工具來執行「移動」作業:《系統管理程 式》、《VMware指令集》、ONTAP 《VMware指令集》或《VMware指令集》。

# 完成後

幾天後、檢查您是否從這個節點或Aggregate收到相同類型的事件。

# 將工作負載移至不同的節點

您可以使用Unified Manager來協助識別不同節點上的Aggregate、該節點的忙碌程度低於 工作負載目前執行的節點、然後將選取的磁碟區移至該Aggregate。將高效能工作負載移至 較不忙碌節點上的集合體、可讓兩個節點上的工作負載更有效率地執行。

開始之前

- 您必須OnCommand 具備「操作員」、「資訊管理員」或「儲存管理員」角色。
- 您必須記錄目前發生效能問題的節點名稱。
- 您必須記錄節點收到效能事件的日期和時間。
- 您必須記錄事件ID、例如「'p-SDT-clus1-NOT-6982'」。
- Unified Manager必須收集並分析效能資料一個月以上。

# 關於這項工作

此程序可協助您識別下列資源、以便將高效能工作負載移至使用率較低的節點:

- 相同叢集上的節點具有最大的可用效能容量
- 新節點上可用效能容量最大的集合體
- 目前節點上執行效能最高的磁碟區

#### 步驟

- 1. 識別叢集中可用效能容量最大的節點:
	- a. 在「事件詳細資料」頁面上、按一下節點所在叢集的名稱。 叢集詳細資料會顯示在「效能/叢集登陸」頁面中。
	- b. 在\* Summary (摘要)選項卡上,單擊 Managed Objects\* (管理的對象)窗格中的\*節點\*。 隨即顯示此叢集上的節點清單。
	- c. 按一下「效能使用容量」欄、依使用的最小百分比來排序節點。

這會提供您可能想要將工作負載移至的潛在節點清單。

- d. 記下您要將工作負載移至的節點名稱。
- 2. 在新節點上識別使用率最低的集合體:
	- a. 在左導覽窗格中、按一下\*效能\*>\*集合體\*。

隨即顯示「效能/集合體」頁面。

b. 按一下「篩選」、從左下拉式功能表中選取「節點」、在文字欄位中輸入節點名稱、然後按一下「套用 篩選」。

「效能/集合體」頁面會與此節點上可用的集合體清單一起重新顯示。

c. 按一下「效能使用容量」欄、依最少使用的項目來排序集合體。

這會提供您可能想要將工作負載移至的潛在集合體清單。

- d. 記下您要將工作負載移至的Aggregate名稱。
- 3. 從收到事件的節點識別高效能工作負載:
	- a. 返回活動的\*事件詳細資料\*頁面。
	- b. 在\*「受影響的磁碟區\*」欄位中、按一下磁碟區數量的連結。

「效能/磁碟區」頁面會顯示該節點上已篩選的磁碟區清單。

c. 按一下\*總容量\*欄、依最大配置空間排序磁碟區。

這會提供您可能想要移動的潛在磁碟區清單。

- d. 記下您要移動的磁碟區名稱、以及這些磁碟區目前所在的集合體名稱。
- 4. 將磁碟區移至您在新節點上擁有最大可用效能容量的集合體。

您可以使用OnCommand 下列OnCommand Workflow Automation 工具來執行「移動」作業:《系統管理程 式》、《VMware指令集》、ONTAP 《VMware指令集》或《VMware指令集》。

### 完成後

幾天後、您可以檢查是否從這個節點或Aggregate收到相同類型的事件。

# 將工作負載移至不同節點上的集合體

您可以使用Unified Manager來協助識別不同節點上的Aggregate、而該節點的忙碌度低於 工作負載目前執行的節點、然後將選取的磁碟區移至該Aggregate。將高效能工作負載移至 較不忙碌節點上的集合體、可讓兩個節點上的工作負載更有效率地執行。

# 開始之前

- 您必須OnCommand 具備「操作員」、「資訊管理員」或「儲存管理員」角色。
- 您必須記錄目前發生效能問題的節點名稱。
- 您必須記錄節點收到效能事件的日期和時間。
- 您必須記錄事件ID、例如「'p-SDT-clus1-NOT-6982'」。
- Unified Manager必須收集並分析一個月以上的效能資料。

### 關於這項工作

這些步驟可協助您識別下列資源、以便將高效能工作負載移至使用率較低的節點:

- 相同叢集上的節點使用率較低
- 新節點上使用率最低的集合體
- 目前節點上執行效能最高的磁碟區

### 步驟

- 1. 識別叢集中使用率最低的節點:
	- a. 在「\*事件\*詳細資料」頁面中、按一下節點所在叢集的名稱。

叢集詳細資料會顯示在「效能/叢集登陸」頁面中。

b. 在「摘要」頁面上、按一下「管理物件」窗格中的「節點」。

隨即顯示此叢集上的節點清單。

c. 按一下「使用率」欄、依使用率最低的節點排序節點。

您也可以識別擁有最大\*可用容量\*的節點。這會提供您可能想要將工作負載移至的潛在節點清單。

- d. 記下您要將工作負載移至的節點名稱。
- 2. 在新節點上識別使用率最低的集合體:
	- a. 在左導覽窗格中、按一下\*效能\*>\*集合體\*。

隨即顯示「效能/集合體」頁面。

b. 按一下「篩選」、從左下拉式功能表中選取「節點」、在文字欄位中輸入節點名稱、然後按一下「套用 篩選」。

效能/集合體會與此節點上可用的集合體清單一起重新顯示。

c. 按一下「使用率」欄、依使用率最低的情況來排序集合體。

您也可以識別擁有最大\*可用容量\*的集合體。這會提供您可能想要將工作負載移至的潛在集合體清單。

d. 記下您要將工作負載移至的Aggregate名稱。

- 3. 從收到事件的節點識別高效能工作負載:
	- a. 返回活動的\*事件\*詳細資料頁面。
	- b. 在\*「受影響的磁碟區\*」欄位中、按一下磁碟區數量的連結。

「效能/磁碟區」頁面會顯示該節點上已篩選的磁碟區清單。

c. 按一下\*總容量\*欄、依最大配置空間排序磁碟區。

這會提供您可能想要移動的潛在磁碟區清單。

- d. 記下您要移動的磁碟區名稱、以及這些磁碟區目前所在的集合體名稱。
- 4. 將磁碟區移至新節點上識別為使用率低的集合體。

您可以使用OnCommand 下列OnCommand Workflow Automation 工具來執行「移動」作業:《系統管理程 式》、《VMware指令集》、ONTAP 《VMware指令集》或《VMware指令集》。

### 完成後

幾天後、檢查您是否從這個節點或Aggregate收到相同類型的事件。

# 將工作負載移至不同**HA**配對中的節點

您可以使用Unified Manager來協助識別不同高可用度(HA)配對中節點上的集合體、其 可用效能容量比目前執行工作負載的HA配對更多。然後、您可以將選取的磁碟區移至 新HA配對上的集合體。

#### 開始之前

- 您必須OnCommand 具備「操作員」、「資訊管理員」或「儲存管理員」角色。
- 您的叢集必須至少包含兩個HA配對

如果叢集中只有一個HA配對、則無法使用此補救程序。

- 您必須在HA配對中記錄目前有效能問題的兩個節點名稱。
- 您必須記錄節點收到效能事件的日期和時間。
- 您必須記錄事件ID、例如「'p-SDT-clus1-NOT-6982'」。
- Unified Manager必須收集並分析效能資料一個月以上。

### 關於這項工作

將高效能工作負載移至具有更高可用效能容量的節點上的集合體、可讓兩個節點上的工作負載更有效率地執行。 此程序可協助您識別下列資源、以便將高效能工作負載移至在不同HA配對上具有更多可用效能容量的節點:

- 相同叢集上不同HA配對中的節點、可用效能容量最大
- 新節點上可用效能容量最大的集合體
- 目前節點上執行效能最高的磁碟區

### 步驟

- 1. 識別屬於同一叢集上不同HA配對的節點:
	- a. 在「事件詳細資料」頁面上、按一下節點所在叢集的名稱。

叢集詳細資料會顯示在「效能/叢集登陸」頁面中。

b. 在「摘要」頁面上、按一下「管理物件」窗格中的「節點」。

此叢集上的節點清單會顯示在「Performance / Node」(效能/節點)頁面中。

- c. 記下不同HA配對中的節點名稱、以及目前發生效能問題的HA配對。
- 2. 在新的HA配對中找出可用效能容量最大的節點:
	- a. 在「效能**/**節點」頁面上、按一下「使用的效能容量」欄、即可依使用的最小百分比來排序節點。

這會提供您可能想要將工作負載移至的潛在節點清單。

- b. 記下您要將工作負載移至的不同HA配對上的節點名稱。
- 3. 在具有最大可用效能容量的新節點上識別Aggregate:
	- a. 在「效能**/**節點」頁面上、按一下節點。

節點詳細資料會顯示在「Performance / Node Explorer(效能/節點資源管理器)」頁面中。

b. 在\*檢視與比較\*功能表中、選取\*此節點\*上的集合體。

此節點上的集合體會顯示在網格中。

c. 按一下「效能使用容量」欄、依最少使用的項目來排序集合體。

這會提供您可能想要將工作負載移至的潛在集合體清單。

- d. 記下您要將工作負載移至的Aggregate名稱。
- 4. 從收到事件的節點識別高效能工作負載:
	- a. 返回活動的\*事件\*詳細資料頁面。
	- b. 在\*「受影響的磁碟區\*」欄位中、按一下第一個節點的磁碟區數目連結。

「效能/磁碟區」頁面會顯示該節點上已篩選的磁碟區清單。

c. 按一下\*總容量\*欄、依最大配置空間排序磁碟區。

這會提供您可能想要移動的潛在磁碟區清單。

- d. 記下您要移動的磁碟區名稱、以及這些磁碟區目前所在的集合體名稱。
- e. 針對此事件的第二個節點執行步驟4c和4d、以識別您想要從該節點移出的可能磁碟區。
- 5. 將磁碟區移至您在新節點上擁有最大可用效能容量的集合體。

您可以使用OnCommand 下列OnCommand Workflow Automation 工具來執行「移動」作業:《系統管理程 式》、《VMware指令集》、ONTAP 《VMware指令集》或《VMware指令集》。

### 完成後

幾天後、您可以檢查是否從這個節點或Aggregate收到相同類型的事件。

# 將工作負載移至不同**HA**配對中的其他節點

您可以使用Unified Manager來協助識別不同HA配對中節點上的Aggregate、而該節點的忙 碌度低於工作負載目前執行的HA配對。然後、您可以將選取的磁碟區移至新HA配對上的 集合體。將高效能工作負載移至較不忙碌節點上的集合體、可讓兩個節點上的工作負載更 有效率地執行。

開始之前

- 您必須OnCommand 具備「操作員」、「資訊管理員」或「儲存管理員」角色。
- 您的叢集必須至少包含兩個HA配對;如果叢集中只有一個HA配對、則無法使用此補救程序。
- 您必須在目前發生效能問題的HA配對中記錄兩個節點的名稱。
- 您必須記錄節點收到效能事件的日期和時間。
- 您必須記錄事件ID、例如「'p-SDT-clus1-NOT-6982'」。
- Unified Manager必須收集並分析一個月以上的效能資料。

### 關於這項工作

這些步驟可協助您識別下列資源、以便將高效能工作負載移至不同HA配對中使用率較低的節點:

- 相同叢集上不同HA配對中的節點使用率較低
- 新節點上使用率最低的集合體
- 目前節點上執行效能最高的磁碟區

### 步驟

- 1. 識別屬於同一叢集上不同HA配對的節點:
	- a. 在左導覽窗格中、按一下\*效能\*>\*叢集\*。

隨即顯示「Performance / Clusterss(效能/叢集)」頁面

b. 按一下目前叢集\*節點計數\*欄位中的數字。

隨即顯示「Performance / Node」(效能/節點)頁面。

- c. 記下不同HA配對中的節點名稱、以及目前發生效能問題的HA配對。
- 2. 識別新HA配對中使用率最低的節點:
	- a. 按一下「使用率」欄、依使用率最低的節點排序節點。

您也可以識別擁有最大\*可用容量\*的節點。這會提供您可能想要將工作負載移至的潛在節點清單。

b. 記下您要將工作負載移至的節點名稱。

- 3. 在新節點上識別使用率最低的集合體:
	- a. 在左導覽窗格中、按一下\*效能\*>\*集合體\*。

隨即顯示「效能/集合體」頁面。

b. 按一下「篩選」、從左下拉式功能表中選取「節點」、在文字欄位中輸入節點名稱、然後按一下「套用 篩選」。

「效能/集合體」頁面會與此節點上可用的集合體清單一起重新顯示。

c. 按一下「使用率」欄、依使用率最低的情況來排序集合體。

您也可以識別擁有最大\*可用容量\*的集合體。這會提供您可能想要將工作負載移至的潛在集合體清單。

d. 記下您要將工作負載移至的Aggregate名稱。

- 4. 從收到事件的節點識別高效能工作負載:
	- a. 返回活動的\*事件\*詳細資料頁面。
	- b. 在\*「受影響的磁碟區\*」欄位中、按一下第一個節點的磁碟區數目連結。

「效能/磁碟區」頁面會顯示該節點上已篩選的磁碟區清單。

c. 按一下\*總容量\*欄、依最大配置空間排序磁碟區。

這會提供您可能想要移動的潛在磁碟區清單。

d. 記下您要移動的磁碟區名稱、以及這些磁碟區目前所在的集合體名稱。

e. 針對此事件的第二個節點執行步驟4c和4d、以識別您想要從該節點移出的可能磁碟區。

5. 將磁碟區移至新節點上識別為使用率低的集合體。

您可以使用OnCommand 下列OnCommand Workflow Automation 工具來執行「移動」作業:《系統管理程 式》、《VMware指令集》、ONTAP 《VMware指令集》或《VMware指令集》。

完成後

幾天後、檢查您是否從這個節點或Aggregate收到相同類型的事件。

使用**QoS**原則設定來排列此節點工作的優先順序

您可以設定QoS原則群組的限制、以控制其所包含工作負載的每秒I/O(IOPS)或Mbps處 理量限制。如果工作負載位於沒有設定限制的原則群組中(例如預設原則群組)、或設定 的限制不符合您的需求、您可以增加設定限制、或將工作負載移至具有所需限制的新原則 群組或現有原則群組。

如果節點上的效能事件是由過度使用節點資源的工作負載所造成、則「事件詳細資料」頁面上的事件說明會顯示 所涉及磁碟區清單的連結。在「效能/磁碟區」頁面中、您可以依IOPS和Mbps來排序受影響的磁碟區、以查看 哪些工作負載的使用率可能是事件的最大原因。

將過度使用節點資源的磁碟區指派給較嚴格的原則群組設定、原則群組會節流工作負載以限制其活動、進而減少 該節點上的資源使用量。

您可以使用OnCommand 「功能不全系統管理程式」或ONTAP 「功能不全」命令來管理原則群組、包括下列工 作:

- 建立原則群組
- 新增或移除原則群組中的工作負載
- 在原則群組之間移動工作負載
- 變更原則群組的處理量限制

移除非作用中的磁碟區和**LUN**

當將Aggregate可用空間識別為問題時、您可以搜尋未使用的磁碟區和LUN、然後 從Aggregate中刪除它們。這有助於減輕磁碟空間不足的問題。

如果Aggregate上的效能事件是由磁碟空間不足所造成、您可以透過幾種方法來判斷不再使用哪些磁碟區和 LUN。

若要識別未使用的磁碟區:

• 在「事件詳細資料」頁面上、「受影響的物件數」欄位會提供一個連結、顯示受影響的磁碟區清單。

按一下連結、即可在「Performance / Volumes(效能/磁碟區)」頁面上顯示磁碟區。您可以從這裡依\* IOPS \*排序受影響的磁碟區、查看哪些磁碟區尚未啟用。

若要識別未使用的LUN:

- 1. 在「事件詳細資料」頁面中、記下事件發生的集合體名稱。
- 2. 在左導覽窗格中、按一下\*效能\*>\* LUN\*。
- 3. 按一下\*篩選\*、從左下拉式功能表中選取\* Aggregate 、在文字欄位中輸入**Aggregate**的名稱、然後按一下**\*** 套用篩選。
- 4. 依\* IOPS \*排序所產生的受影響LUN清單、以檢視未啟用的LUN。

識別完未使用的磁碟區和LUN之後、您可以使用OnCommand 「系統管理員」或ONTAP 「系統資訊」命令來刪 除這些物件。

# 新增磁碟並執行**Aggregate**配置重建

您可以將磁碟新增至Aggregate、以增加儲存容量和該Aggregate的效能。新增磁碟之後、 您只會在重建集合體之後看到效能提升。

當您在「事件詳細資料」頁面上收到系統定義的臨界值事件時、事件說明文字會列出發生問題的彙總名稱。您可 以新增磁碟並在此集合體上重建資料。

您新增至集合體的磁碟必須已存在於叢集中。如果叢集沒有可用的額外磁碟、您可能需要聯絡管理員或購買更多 磁碟。您可以使用OnCommand 「效益分析系統管理程式」或ONTAP 「效益分析」命令、將磁碟新增至集合 體。

["](http://www.netapp.com/us/media/tr-3838.pdf)[技術](http://www.netapp.com/us/media/tr-3838.pdf)[報告](http://www.netapp.com/us/media/tr-3838.pdf)[3838](http://www.netapp.com/us/media/tr-3838.pdf)[:儲存子系統](http://www.netapp.com/us/media/tr-3838.pdf)[組](http://www.netapp.com/us/media/tr-3838.pdf)[態](http://www.netapp.com/us/media/tr-3838.pdf)[指](http://www.netapp.com/us/media/tr-3838.pdf)[南](http://www.netapp.com/us/media/tr-3838.pdf)["](http://www.netapp.com/us/media/tr-3838.pdf)

# 管理配額

您可以使用使用者和群組配額來限制磁碟空間量、或是使用者或使用者群組可以使用的檔 案數量。您可以檢視使用者和使用者群組配額資訊、例如磁碟和檔案使用量、以及在磁碟 上設定的各種限制。

配額限制為何

使用者配額限制是Unified Manager伺服器用來評估使用者的空間使用量是否接近限制、或 已達到使用者配額所設定的限制的值。如果軟體限制已超過或硬限制已達、Unified Manager伺服器會產生使用者配額事件。

根據預設、Unified Manager伺服器會傳送通知電子郵件給已超過配額軟體限制或已達到配額硬限制、以及已設 定使用者配額事件的使用者。此功能可讓管理員設定警示、通知指定的收件者發生使用者或使用者群組配額事 件OnCommand 。

您可以使用OnCommand 「系統管理程式」或ONTAP 「系統資訊管理系統」CLI來指定配額限制。

檢視使用者和使用者群組配額

健全狀況/儲存虛擬機器詳細目錄頁面會顯示SVM上設定的使用者和使用者群組配額資訊。 您可以檢視使用者或使用者群組的名稱、在磁碟和檔案上設定的限制、已使用的磁碟和檔

案空間、以及用於通知的電子郵件地址。

開始之前

您必須具備下列任一角色才能執行此工作:操作員、OnCommand 資訊管理員或儲存管理員。

### 步驟

1. 在左側導覽窗格中、按一下「健全狀況」>「\* SVMS\*」。

2. 在\*健全狀況/儲存虛擬機器\*目錄頁面中、選取SVM、然後按一下\*使用者與群組配額\*索引標籤。

# 建立規則以產生電子郵件地址

您可以建立規則、根據與叢集、儲存虛擬機器(SVM)、磁碟區、qtree、使用者或使用者 群組相關的使用者配額來指定電子郵件地址。當配額外洩時、系統會將通知傳送至指定的 電子郵件地址。

### 開始之前

- 您必須OnCommand 具備「管理員」或「儲存管理員」角色。
- 您必須檢閱「產生使用者和群組配額電子郵件地址的規則」頁面上的準則。

#### 關於這項工作

您必須定義配額電子郵件地址的規則、並依照您要執行的順序輸入。例如、如果您想要使用電子郵件地 址qtree1@xyz.com接收有關qtre1配額外洩的通知、[並針對](mailto:​並​針​對​所​有​其​他qtree​使​用​電​子​郵​件​地​址admin@xyz.com)[所](mailto:​並​針​對​所​有​其​他qtree​使​用​電​子​郵​件​地​址admin@xyz.com)[有其](mailto:​並​針​對​所​有​其​他qtree​使​用​電​子​郵​件​地​址admin@xyz.com)[他](mailto:​並​針​對​所​有​其​他qtree​使​用​電​子​郵​件​地​址admin@xyz.com)[qtree](mailto:​並​針​對​所​有​其​他qtree​使​用​電​子​郵​件​地​址admin@xyz.com)[使用電子郵件](mailto:​並​針​對​所​有​其​他qtree​使​用​電​子​郵​件​地​址admin@xyz.com)[地](mailto:​並​針​對​所​有​其​他qtree​使​用​電​子​郵​件​地​址admin@xyz.com)[址](mailto:​並​針​對​所​有​其​他qtree​使​用​電​子​郵​件​地​址admin@xyz.com)[admin@xyz.com](mailto:​並​針​對​所​有​其​他qtree​使​用​電​子​郵​件​地​址admin@xyz.com)、 則必須依照下列順序列出規則:

- 如果 (\$qtree ='qtree1') [、則](mailto:​則qtree1@xyz.com)[qtree1@xyz.com](mailto:​則qtree1@xyz.com)
- 如果 (\$qtree =\*) 、[則](mailto:​則admin@xyz.com)[admin@xyz.com](mailto:​則admin@xyz.com)

如果您指定的規則沒有符合任何條件、則會使用預設規則:

如果 (\$user\_OR\_group =\*) 、則\$user\_OR\_group @\$domain

#### 步驟

- 1. 在工具列中、按一下\* . . . 然後按一下左設定功能表中的\*配額電子郵件。
- 2. 在\*設定\*選項頁面中、按一下\*位址規則\*、然後根據您的條件輸入規則。
- 3. 按一下\*驗證\*以驗證規則的語法。

如果規則語法不正確、就會顯示錯誤訊息。您必須更正語法、然後再按一下\*驗證\*。

4. 按一下\*儲存並關閉\*。

5. 驗證您所建立的電子郵件地址是否顯示在\*健全狀況/儲存虛擬機器\*詳細資料頁面的\*使用者與群組配額\*索引 標籤中。

建立使用者和使用者群組配額的電子郵件通知格式

您可以針對發生配額相關問題(軟體上限已超出或硬限制已達)時、傳送給使用者或使用 者群組的電子郵件、建立通知格式。

開始之前

您必須OnCommand 具備「管理員」或「儲存管理員」角色。

### 步驟

- 1. 在工具列中、按一下\*<mark>^^</mark>、然後按一下左設定功能表中的\*配額電子郵件。
- 2. 在\*設定\*選項頁面中、按一下\*通知格式\*、然後在\*寄件者\*、\*主旨\*和\*電子郵件詳細資料\*欄位中輸入或修改 詳細資料。
- 3. 按一下\*預覽\*預覽電子郵件通知。
- 4. 按一下「關閉」以關閉預覽視窗。
- 5. 如有需要、請修改電子郵件通知的內容。
- 6. 按一下\*儲存並關閉\*。

# 編輯使用者和群組配額電子郵件地址

您可以根據與叢集、儲存虛擬機器(SVM)、磁碟區、qtree、使用者或使用者群組相關的 使用者配額、來修改電子郵件地址。若要覆寫「建立使用者和群組配額電子郵件地址規 則」對話方塊中指定的規則所產生的電子郵件地址、您可以修改電子郵件地址。

開始之前

- 您必須OnCommand 具備「操作員」、「資訊管理員」或「儲存管理員」角色。
- 您必須已檢閱 [建立規則的](#page-196-0)[準](#page-196-0)[則。](#page-196-0)

### 關於這項工作

如果您編輯電子郵件地址、產生使用者和群組配額電子郵件地址的規則將不再適用於配額。若要將通知傳送至指 定規則所產生的電子郵件地址、您必須刪除電子郵件地址並儲存變更。

### 步驟

- 1. 在左側導覽窗格中、按一下「健全狀況」>「\* SVMS\*」。
- 2. 在\*健全狀況/儲存虛擬機器\*目錄頁面中、選取SVM、然後按一下\*使用者與群組配額\*索引標籤。
- 3. 按一下索引標籤列下方的\*編輯電子郵件地址\*。
- 4. 在\*編輯電子郵件地址\*對話方塊中、執行適當的動作:

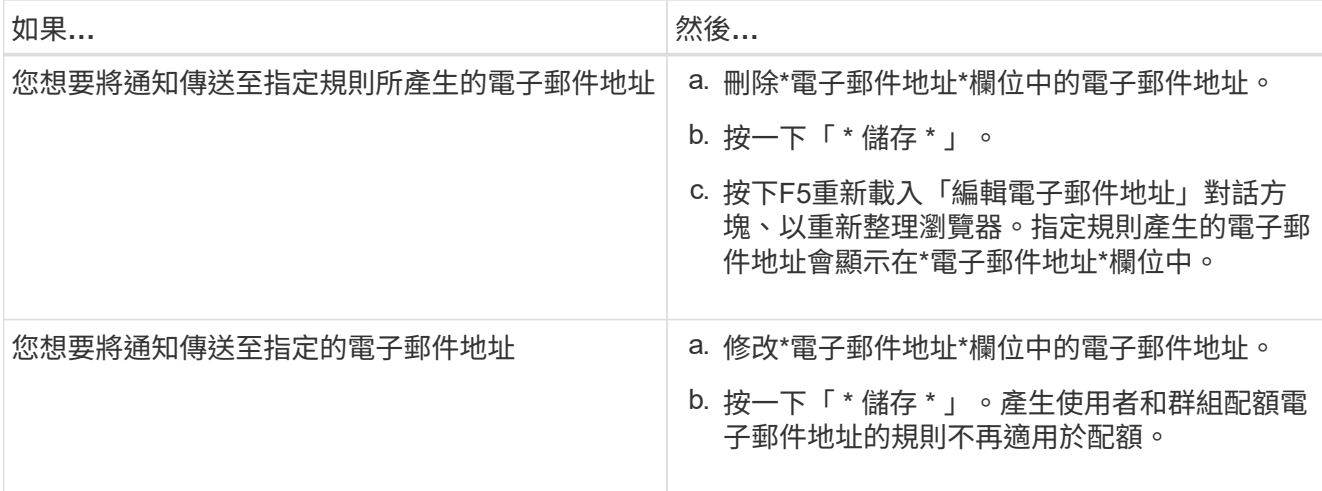

# 深入瞭解配額

瞭解配額概念有助於有效管理使用者配額和使用者群組配額。

# 配額程序總覽

配額可以是軟的或硬的。軟配額會導致ONTAP 當超過指定的限制時、不再傳送通知、硬配 額則會在超過指定的限制時、防止寫入作業成功。

當收到使用者或使用者群組的寫入要求時、它會檢查該磁碟區上的配額是否已針對使用者或使用者群組啟用、並 決定下列事項:ONTAP FlexVol

• 是否會達到硬限制

如果是、當達到硬限制並傳送硬配額通知時、寫入作業將會失敗。

• 是否會違反軟限制

如果是、則當軟體限制超出且軟體配額通知已傳送時、寫入作業會成功。

• 寫入作業是否不會超過軟限制

如果是、寫入作業會成功、而且不會傳送通知。

### 關於配額

配額提供一種方法來限制或追蹤使用者、群組或qtree所使用的磁碟空間和檔案數目。您可 以使用指定配額 /etc/quotas 檔案:配額會套用至特定的Volume或qtree。

# 使用配額的理由

您可以使用配額來限制FlexVol 資源在功能區中的使用量、在資源使用量達到特定層級時提 供通知、或是追蹤資源使用量。

您指定配額的理由如下:

- 可限制用戶或組可使用或qtree包含的磁碟空間量或檔案數目
- 可追蹤使用者、群組或qtree所使用的磁碟空間量或檔案數量、而不設定限制
- 當使用者的磁碟使用量或檔案使用量很高時發出警告

## 配額對話方塊說明

您可以使用健全狀況/儲存虛擬機器詳細目錄頁面中的使用者與群組配額索引標籤中的適當 選項、設定發生配額相關問題時傳送的電子郵件通知格式、以及設定規則、根據使用者配 額來指定電子郵件地址。

電子郵件通知格式頁面

「電子郵件通知格式」頁面會顯示當發生配額相關問題(軟體上限已超出或硬限制已達) 時、傳送給使用者或使用者群組的電子郵件規則。

只有在產生下列使用者或使用者群組配額事件時、才會傳送電子郵件通知: 已違反使用者或群組配額磁碟空間 軟限制、違反使用者或群組配額檔案計數軟限制、達到使用者或群組配額磁碟空間硬限制、或達到使用者或群組 配額檔案計數硬限制。

• 寄件者

顯示您可以修改的電子郵件地址。依預設、這是指定「設定/通知」頁面的電子郵件地址。

• 主題

顯示通知電子郵件的主旨。

• 電子郵件詳細資料

顯示通知電子郵件的文字。您可以根據需求修改文字。例如、您可以提供配額屬性的相關資訊、並減少關鍵 字的數量。不過、您不應該修改關鍵字。

有效關鍵字如下:

◦ \$EVAT\_NAME

指定導致電子郵件通知的事件名稱。

◦ \$quota目標

指定配額適用的qtree或Volume。

◦ \$quota使用百分比

指定使用者或使用者群組所使用的磁碟硬體限制、磁碟軟體限制、檔案硬體限制或檔案軟體限制的百分 比。

◦ \$quota限制

指定使用者或使用者群組達到的磁碟硬體限制或檔案硬體限制、並產生下列其中一個事件:

- 已達到使用者或群組配額磁碟空間硬限制
- 已達到使用者或群組配額磁碟空間軟限制
- 已達到使用者或群組配額檔案數硬限制
- 已達到使用者或群組配額檔案計數軟限制
- \$quota已使用

指定使用的磁碟空間、或使用者或使用者群組所建立的檔案數目。

◦ \$quota使用者

指定使用者或使用者群組名稱。

命令按鈕

命令按鈕可讓您預覽、儲存或取消對雷子郵件涌知格式所做的變更:

• 預覽

顯示通知電子郵件的預覽。

• 還原為原廠預設值

可讓您將通知格式還原為原廠預設值。

• 儲存

儲存對通知格式所做的變更。

<span id="page-196-0"></span>產生使用者和群組配額電子郵件地址頁面的規則

「產生使用者和群組配額的規則電子郵件地址」頁面可讓您建立規則、根據與叢集、 SVM、磁碟區、qtree、使用者、 或使用者群組。當超出配額時、系統會將通知傳送至指 定的電子郵件地址。

#### 規則區域

您必須定義配額電子郵件地址的規則。您也可以新增註解來說明規則。

#### 如何定義規則

您必須依照您要執行的順序輸入規則。如果符合第一條規則的條件、則會根據此規則產生電子郵件地址。如果不 符合準則、則會考量下一個規則的準則、依此類推。每一行都會列出不同的規則。預設規則是清單中的最後一個 規則。您可以變更規則的優先順序。不過、您無法變更預設規則的順序。

例如、如果您想要使用電子郵件地址qtree1@xyz.com接收有關qtre1配額外洩的通知[、並針對](mailto:​並​針​對​所​有​其​他qtree​使​用​電​子​郵​件​地​址admin@xyz.com)[所](mailto:​並​針​對​所​有​其​他qtree​使​用​電​子​郵​件​地​址admin@xyz.com)[有其](mailto:​並​針​對​所​有​其​他qtree​使​用​電​子​郵​件​地​址admin@xyz.com)[他](mailto:​並​針​對​所​有​其​他qtree​使​用​電​子​郵​件​地​址admin@xyz.com)[qtree](mailto:​並​針​對​所​有​其​他qtree​使​用​電​子​郵​件​地​址admin@xyz.com)[使用](mailto:​並​針​對​所​有​其​他qtree​使​用​電​子​郵​件​地​址admin@xyz.com) [電子郵件](mailto:​並​針​對​所​有​其​他qtree​使​用​電​子​郵​件​地​址admin@xyz.com)[地](mailto:​並​針​對​所​有​其​他qtree​使​用​電​子​郵​件​地​址admin@xyz.com)[址](mailto:​並​針​對​所​有​其​他qtree​使​用​電​子​郵​件​地​址admin@xyz.com)[admin@xyz.com](mailto:​並​針​對​所​有​其​他qtree​使​用​電​子​郵​件​地​址admin@xyz.com)、則必須依照下列順序列出規則:

- 如果 (\$qtree ='qtree1') [、則](mailto:​則qtree1@xyz.com)[qtree1@xyz.com](mailto:​則qtree1@xyz.com)
- 如果 (\$qtree =\*) 、[則](mailto:​則admin@xyz.com)[admin@xyz.com](mailto:​則admin@xyz.com)

如果您指定的規則沒有符合任何條件、則會使用預設規則:

如果 (\$user\_OR\_group =\*) 、則\$user\_OR\_group @\$domain

如果有多個使用者具有相同的配額、則使用者名稱會顯示為以逗號分隔的值、且這些規則不適用於配額。

新增留言的方式

您可以新增註解來說明規則。您應該在每個留言開始時使用#、每一行都會列出個別的留言。

### 規則語法

規則的語法必須是下列其中一項:

• 如果(*validvariable\*operer*)、則\_emailID\_@*domain*

if 是關鍵字、且為小寫。運算子是=。電子郵件ID可以包含任何字元、有效變數\$user\_or\_group、 \$useror、\$group、或任意字元與有效變數\$user\_or\_group、\$useror或\$group的組合。網域名稱可以包含任 何字元、有效變數\$domain,或是任何字元與有效變數\$domain.有效的變數可以是大寫或小寫、但不能同時是 兩者的組合。例如、\$DOMAINA和\$DOMAINA均有效、但\$Domain不是有效的變數。

• 如果(*validvariable\*\*operer*'*string*')、則\_emailID\_@*domain\_*

if 為關鍵字且為小寫。操作者可以是 contains 或=。電子郵件ID可以包含任何字元、有效變 數\$user\_or\_group、\$useror、\$group、或任意字元與有效變數\$user\_or\_group、\$useror或\$group的組合。 網域名稱可以包含任何字元、有效變數\$domain,或是任何字元與有效變數\$domain.有效的變數可以是大寫或 小寫、但不能同時是兩者的組合。例如、\$DOMAINA和\$DOMAINA均有效、但\$Domain不是有效的變數。

命令按鈕

命令按鈕可讓您儲存、驗證或取消建立的規則:

• 驗證

驗證所建立規則的語法。如果驗證期間發生錯誤、則會顯示產生錯誤的規則及錯誤訊息。

• 還原為原廠預設值

可讓您將位址規則還原為原廠預設值。

• 儲存

驗證規則的語法、並在沒有錯誤時儲存規則。如果驗證期間發生錯誤、則會顯示產生錯誤的規則及錯誤訊 息。

# 管理及監控叢集與叢集物件健全狀況

Unified Manager使用定期API查詢和資料收集引擎、從叢集收集資料。將叢集新增

至Unified Manager資料庫後、即可監控及管理這些叢集、以避免任何可用度和容量風險。

瞭解叢集監控

您可以將叢集新增至Unified Manager資料庫、以監控叢集的可用度、容量及其他詳細資 料、例如CPU使用率、介面統計資料、可用磁碟空間、qtree使用量及機箱環境。

當狀態異常或超出預先定義的臨界值時、就會產生事件。如果設定為如此、Unified Manager會在事件觸發警示 時、傳送通知給指定的收件者。

下列流程圖說明Unified Manager監控程序:

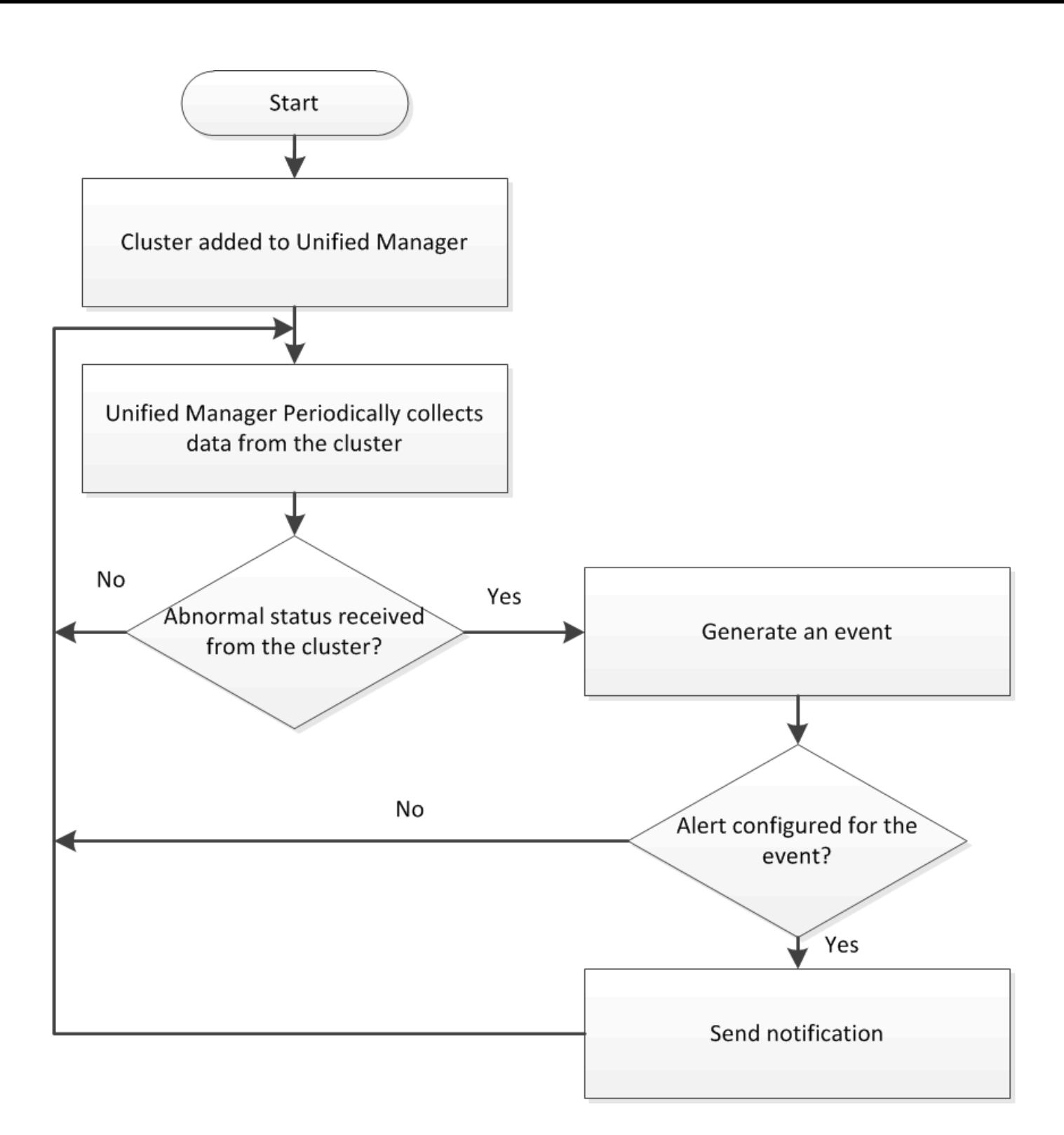

# 瞭解節點根磁碟區

您可以使用Unified Manager監控節點根Volume。最佳實務做法是、節點根磁碟區應有足 夠的容量、以防止節點停機。

當節點根磁碟區的已用容量超過節點根磁碟區總容量的80%時、就會產生節點根磁碟區空間即將滿的事件。您可 以設定事件警示以取得通知。您可以採取適當的行動、使用OnCommand 「系統管理程式」或ONTAP 「系統資 訊管理系統」CLI來防止節點停機。

您可以使用Unified Manager監控節點根Aggregate。最佳實務做法是在根Aggregate中以粗 體配置根磁碟區、以避免節點停止運作。

根據預設、不會針對根集合體產生容量和效能事件。此外、Unified Manager使用的臨界值不適用於節點根集合 體。只有技術支援代表可以修改要產生這些事件的設定。當技術支援代表修改設定時、容量臨界值會套用至節點 根Aggregate。

您可以採取適當的行動、以避免節點停止、只要使用OnCommand 「系統管理程式」或ONTAP 「系統資 訊」CLI即可。

### 瞭解仲裁和**epsilon**

仲裁和epsilon是叢集健全狀況和功能的重要衡量標準、可一起指出叢集如何因應潛在的通 訊和連線挑戰。

\_Quorum \_是完整運作叢集的先決條件。當叢集達到仲裁數時、大多數的節點都很正常、可以彼此通訊。當仲裁 遺失時、叢集便無法完成正常的叢集作業。由於所有節點共同共用資料的單一檢視、因此任何時候只有一個節點 集合可以有仲裁。因此、如果允許兩個非通訊節點以不同方式修改資料、就無法再將資料協調成單一資料檢視。

叢集中的每個節點都會參與投票傳輸協定、選擇一個節點\_master ;其餘每個節點都是\_secondary \_。主節點 負責跨叢集同步處理資訊。當達到法定人數時、它會透過持續投票來維持。如果主節點離線且叢集仍處於仲裁狀 態、則會由保持連線的節點選取新的主節點。

由於叢集內有一個節點數量偶數的關聯、因此一個節點有一個額外的分數投票權重稱為 epsilon 。如果大型叢 集的兩個等部分之間的連線失敗、則包含epsilon的節點群組會維持仲裁、假設所有節點都正常運作。例如、下 圖顯示其中兩個節點發生故障的四節點叢集。但是、由於其中一個可用節點保留了epsilon、即使沒有簡單多數 的正常節點、叢集仍會維持在仲裁中。

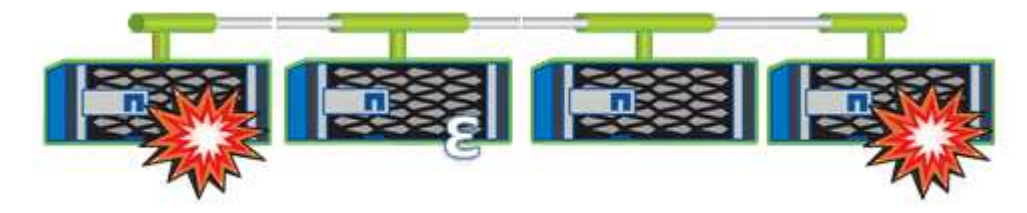

在建立叢集時、Epsilon會自動指派給第一個節點。如果擁有epsilon的節點變得不健全、接管其高可用度合作夥 伴、或由其高可用度合作夥伴接管、則epsilon會自動重新指派至不同HA配對中的正常節點。

使節點離線可能會影響叢集保持仲裁狀態的能力。因此ONTAP 、如果您嘗試將叢集從仲裁中移出、或是將叢集 從仲裁中移出一次中斷、就會發出警告訊息。您可以使用停用仲裁警告訊息 cluster quorum-service options modify 進階權限層級的命令。

一般而言、假設叢集節點之間的連線可靠、較大型的叢集比較小的叢集更穩定。在24個節點的叢集中、只需簡 單多數節點加上epsilon、就能比在兩個節點的叢集內更容易維護仲裁需求。

雙節點叢集在維護仲裁方面帶來一些獨特的挑戰。雙節點叢集使用\_叢集HA \_、其中兩個節點都不保留epsilon; 而是會持續輪詢兩個節點、以確保當一個節點故障時、另一個節點擁有對資料的完整讀寫存取權、以及對邏輯介 面和管理功能的存取權。

您可以使用健全狀況/叢集資源清冊頁面來檢視叢集的資源清冊。「健全狀況/叢集儲存摘 要」頁面可讓您檢視所有叢集中儲存容量與使用率的摘要資訊。

開始之前

您必須OnCommand 具備「操作員」、「資訊管理員」或「儲存管理員」角色。

### 關於這項工作

您也可以檢視個別叢集的詳細資料、例如叢集健全狀況、容量、組態、lifs、節點、和磁碟、請使用健全狀況/叢 集詳細資料頁面。

「健全狀況/叢集」資源清冊頁面、「健全狀況/叢集儲存摘要」頁面和「健全狀況/叢集詳細資料」頁面中的詳細 資料、可協助您規劃儲存設備。例如、在配置新的Aggregate之前、您可以從健全狀況/叢集資源清冊頁面選取特 定的叢集、並取得容量詳細資料、以判斷叢集是否有必要的空間。

### 步驟

- 1. 在左導覽窗格中、按一下\* Health **>** Clusters\*。
- 2. 在\* View(檢視)功能表中、選取 Storage Summary(儲存摘要)\*以檢視所有叢集中儲存容量與使用率的 詳細資料
- 3. 按一下叢集名稱、即可在\*健全狀況/叢集\*詳細資料頁面中檢視叢集的完整詳細資料。

# 檢查**MetroCluster** 叢集的健全狀況、以進行整體配置

您可以使用Unified Manager來檢查叢集及其元件的運作健全狀況MetroCluster 、並採用一 套功能性設定。如果叢集涉及Unified Manager偵測到的效能事件、健全狀況狀態可協助您 判斷是否有硬體或軟體問題導致事件發生。

### 開始之前

- 您必須OnCommand 具備「操作員」、「資訊管理員」或「儲存管理員」角色。
- 您必須分析MetroCluster 一項效能事件以進行不完整的組態設定、並取得相關叢集的名稱。
- 在不支援的組態中、兩個叢集MetroCluster 都必須由Unified Manager的同一個執行個體監控。

### 步驟

- 1. 在左側導覽窗格中、按一下\*事件\*以顯示事件清單。
- 2. 在篩選面板中、選取MetroCluster 「來源類型」類別下的所有「資訊篩選器」。
- 3. 在某個事件旁、按一下叢集的名稱。MetroCluster

「健全狀況/叢集」詳細目錄頁面隨即顯示、其中包含事件的詳細資訊。

如果未MetroCluster 顯示任何動態、您可以使用搜尋列來搜尋效能事件所涉及的叢集名稱。

 $\mathbf{f}$ 

4. 選取\* MetroCluster 《鏈接能力\*》索引標籤、以顯示所選叢集與其合作夥伴叢集之間連線的健全狀況。

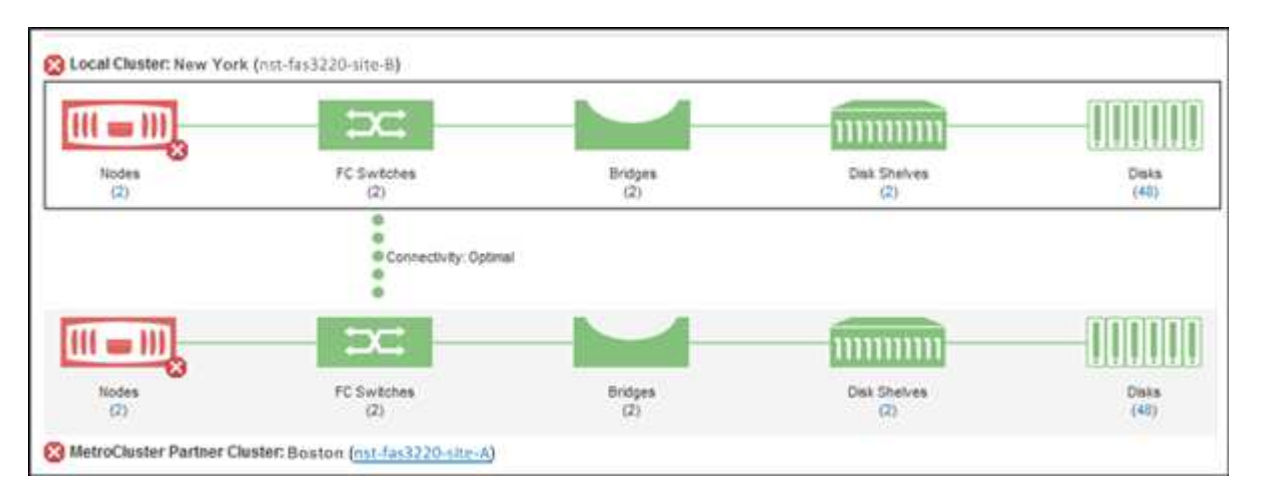

在此範例中、會顯示本機叢集及其合作夥伴叢集的名稱和元件。黃色或紅色圖示表示反白顯示元件的健全狀 況事件。連線功能圖示代表叢集之間的連結。您可以將滑鼠游標指向圖示以顯示事件資訊、或按一下圖示以 顯示事件。任一叢集上的健全狀況問題、可能已導致效能事件。

Unified Manager會監控叢集之間連結的NVRAM元件。如果本機或合作夥伴叢集上的FC交換器圖示或連線圖 示為紅色、則可能是因為連結健全狀況問題而導致效能事件。

- Local Cluster: New York (nst-fas3220-site-B)  $III \Rightarrow III$ Primary Data Nodes **NVRAM** Aggregate ō ۰ ø ø ۰ ۰ ۰ ۰ ö ö ö ō ø Шŧ Mirrored Data **NVRAM** Nodes MetroCluster Partner Cluster: Boston (nst-fas3220-site-A)
- 5. 選擇\* MetroCluster 《Replication》(\*《複製》)\*標籤。

在此範例中、如果本機或合作夥伴叢集上的NVRAM圖示為黃色或紅色、則NVRAM的健全狀況問題可能會導 致效能事件。如果頁面上沒有紅色或黃色圖示、表示合作夥伴叢集上的效能問題可能導致效能事件。

# 檢視節點清單和詳細資料

您可以使用「健全狀況/節點」資源清冊頁面來檢視叢集中的節點清單。您可以使用「健全 狀況/叢集詳細資料」頁面來檢視受監控叢集一部分的節點詳細資訊。

# 開始之前

您必須OnCommand 具備「操作員」、「資訊管理員」或「儲存管理員」角色。

您可以檢視詳細資料、例如節點狀態、包含節點的叢集、Aggregate容量詳細資料(已使用和總計)、以及原始 容量詳細資料(可用、備援和總計)。您也可以取得HA配對、磁碟櫃和連接埠的相關資訊。

### 步驟

- 1. 在左側導覽窗格中、按一下「健全狀況」>「節點」。
- 2. 在「健全狀況**/**節點」目錄頁面上、按一下您要檢視其詳細資料的節點。

所選節點的詳細資訊會顯示在健全狀況/叢集詳細資料頁面中。左窗格會顯示HA配對清單。依預設、HA詳細 資料會開啟、顯示HA狀態詳細資料及與所選HA配對相關的事件。

### 3. 若要檢視有關節點的其他詳細資料、請執行適當的動作:

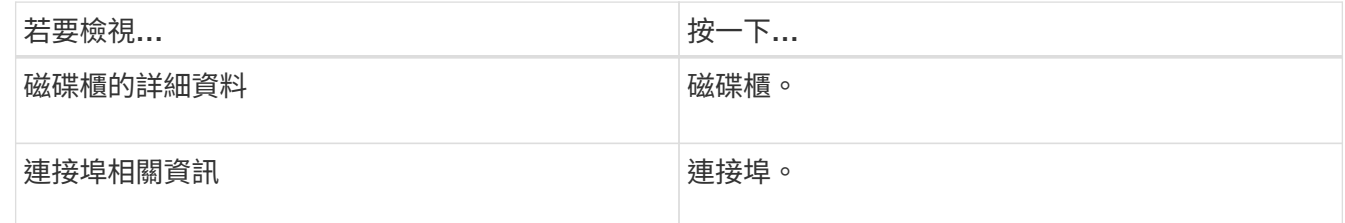

# 檢視**SVM**清單和詳細資料

您可以從「Health / Storage Virtual Machines」 (健全狀況/儲存虛擬機器)庫存頁面、監 控儲存虛擬機器(SVM)的庫存。您可以使用「健全狀況/儲存虛擬機器」詳細資料頁面來 檢視所監控之SVM的詳細資訊。

開始之前

您必須OnCommand 具備「操作員」、「資訊管理員」或「儲存管理員」角色。

關於這項工作

您可以檢視SVM詳細資料、例如SVM的容量、效率和組態。您也可以檢視相關裝置的相關資訊、以及該SVM的 相關警示。

#### 步驟

- 1. 在左側導覽窗格中、按一下「健全狀況」>「\* SVMS\*」。
- 2. 請選擇下列其中一種方式來檢視SVM詳細資料:
	- 若要檢視最小詳細資料、請將游標放在SVM名稱上。
	- 若要檢視完整詳細資料、請按一下SVM名稱。

您也可以按一下「最小詳細資料」對話方塊中的「檢視詳細資料」來檢視完整詳細資料。

3. 按一下「最小詳細資料」對話方塊中的「檢視相關」、即可檢視與SVM相關的物件。

# 檢視**Aggregate**清單和詳細資料

在「健全狀況/集合體」目錄頁面中、您可以監控集合體的庫存。「健全狀況/集合體容量與 使用率」頁面可讓您檢視所有叢集之集合體的容量與使用率相關資訊。

開始之前

您必須OnCommand 具備「操作員」、「資訊管理員」或「儲存管理員」角色。

### 關於這項工作

您可以從「健全狀況/ Aggregate詳細資料」頁面檢視詳細資料、例如Aggregate容量和組態、以及磁碟資訊。如 有需要、您可以在設定臨界值設定之前使用這些詳細資料。

### 步驟

- 1. 在左側導覽窗格中、按一下\* Health **>** Aggregate \*。
- 2. 請選擇下列其中一種方式來檢視Aggregate詳細資料:
	- 若要檢視所有叢集中所有集合體的容量與使用率相關資訊、請在「檢視」功能表中選取\* Aggregate Capacity and utilation\*。
	- 若要檢視最小詳細資料、請將游標放在Aggregate名稱上。
	- 若要檢視完整詳細資料、請按一下Aggregate名稱。

您也可以按一下「最小詳細資料」對話方塊中的「檢視詳細資料」來檢視完整詳細資料。

3. 按一下「最小詳細資料」對話方塊中的「檢視相關」、即可檢視與Aggregate相關的物件。

# 檢視儲存資源池詳細資料

您可以檢視儲存資源池的詳細資料、以監控儲存資源池健全狀況、總快取和可用快取、以 及已使用和可用的配置。

開始之前

您必須OnCommand 具備「操作員」、「資訊管理員」或「儲存管理員」角色。

### 步驟

- 1. 在左側導覽窗格中、按一下\* Health **>** Aggregate \*。
- 2. 按一下Aggregate名稱。

隨即顯示所選Aggregate的詳細資料。

3. 按一下「磁碟資訊」索引標籤。

隨即顯示詳細的磁碟資訊。

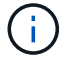

只有選取的Aggregate使用儲存資源池時、才會顯示Cache表格。

4. 在Cache表格中、將指標移到所需儲存資源池的名稱上。

儲存資源池的詳細資料隨即顯示。

# 檢視**Volume**清單和詳細資料

在「健全狀況/磁碟區」目錄頁面中、您可以監控磁碟區的庫存。「健全狀況/磁碟區容量與 使用率」頁面可讓您檢視叢集中磁碟區容量與使用率的相關資訊。

### 開始之前

您必須OnCommand 具備「操作員」、「資訊管理員」或「儲存管理員」角色。

### 關於這項工作

您也可以使用「健全狀況/磁碟區詳細資料」頁面來檢視所監控磁碟區的詳細資訊、包括磁碟區的容量、效率、 組態和保護。您也可以檢視有關特定Volume的相關裝置和相關警示資訊。

#### 步驟

- 1. 在左導覽窗格中、按一下\*健全狀況\*>\*磁碟區\*。
- 2. 請選擇下列其中一種方式來檢視Volume詳細資料:
	- 若要檢視叢集中磁碟區容量與使用率的詳細資訊、請在「View(檢視)」功能表中選取「\* Volume Capacity and utilation\*(\* Volume容量與使用率\*)」。
	- 若要檢視最小詳細資料、請將游標放在Volume名稱上。
	- 若要檢視完整詳細資料、請按一下磁碟區名稱。

您也可以按一下「最小詳細資料」對話方塊中的「檢視詳細資料」來檢視完整詳細資料。

3. 按一下「最小詳細資料」對話方塊中的「檢視相關」、即可檢視與Volume相關的物件。

# 檢視**CIFS**共用區

您可以使用「健全狀況/儲存虛擬機器」詳細資料頁面、檢視所選儲存虛擬機器(SVM)所 託管之CIFS共用的詳細資訊。您可以檢視詳細資料、例如共用名稱、交會路徑、其中包含 為共用定義的物件、安全性設定和匯出原則。

### 開始之前

- 必須在叢集上啟用CIFS授權。
- 必須設定服務CIFS共用的LIF。
- 您必須OnCommand 具備「操作員」、「資訊管理員」或「儲存管理員」角色。

 $\bigcap$ 

資料夾中的共用不會顯示在「CIFS共用」索引標籤中。

# 步驟

- 1. 在左側導覽窗格中、按一下「健全狀況」>「\* SVMS\*」。
- 2. 選取您要檢視CIFS共用詳細資料的SVM。
- 3. 在「健全狀況**/**儲存虛擬機器」詳細資料頁面中、按一下「\* CIFS Shares \*」索引標籤。

# 檢視**FabricPool** 功能資訊

您可以在FabricPool 「健全狀況」目錄和這些物件的詳細資料頁面上、檢視叢集、集合體 和磁碟區的功能資訊。您也FabricPool 可以在Aggregate Capacity and利用率報告中檢視 這些資訊。

# 關於這項工作

這些頁面會顯示資訊、例如本機效能層和雲端層的可用容量、兩層中使用的容量、以及連結至雲端層的集合體、 哪些磁碟區會FabricPool 將特定資訊移至雲端層、以實作各項功能。

# 步驟

# 1. 執行下列其中一項:

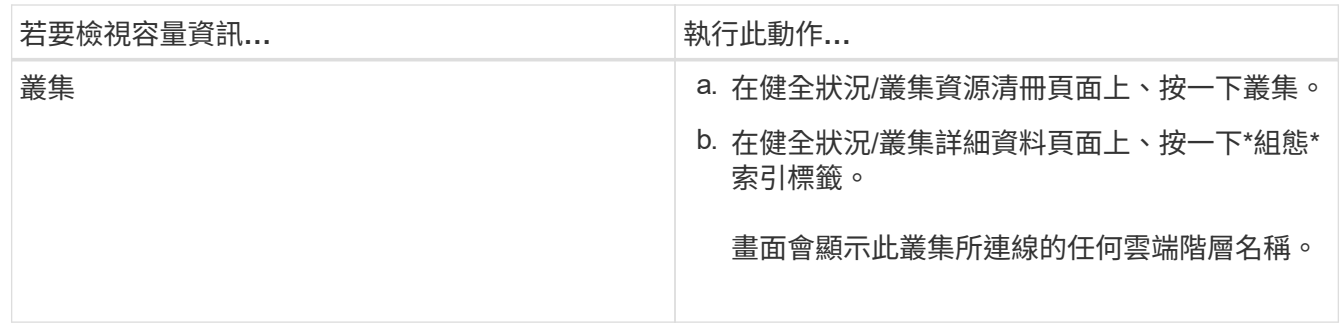

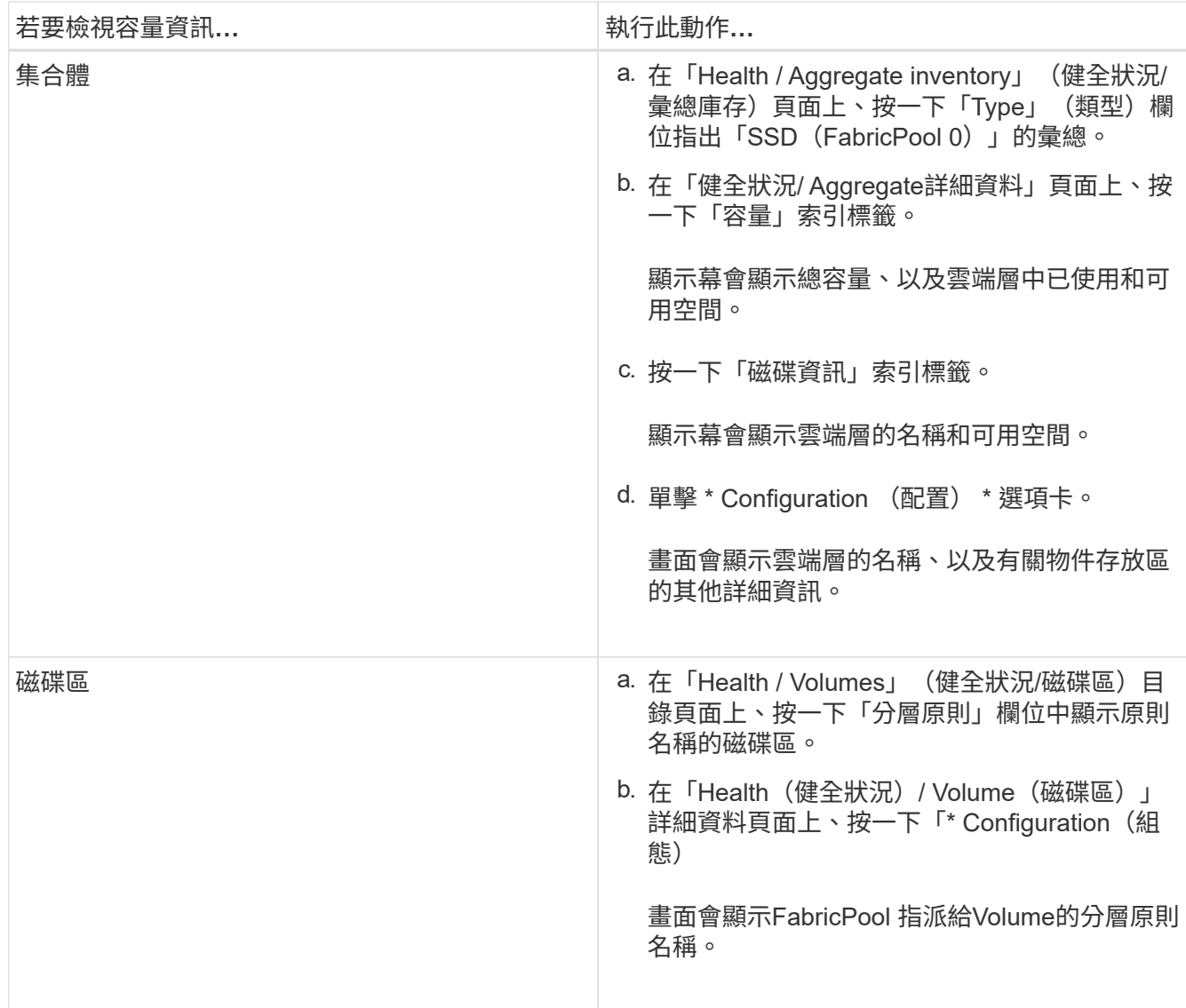

# 完成後

如需FabricPool 更多有關元化的資訊、請參閱《\_ ONTAP 元化9磁碟與集合體電源指南》\_。

["](http://docs.netapp.com/ontap-9/topic/com.netapp.doc.dot-cm-psmg/home.html)[《](http://docs.netapp.com/ontap-9/topic/com.netapp.doc.dot-cm-psmg/home.html)[電力](http://docs.netapp.com/ontap-9/topic/com.netapp.doc.dot-cm-psmg/home.html)[指](http://docs.netapp.com/ontap-9/topic/com.netapp.doc.dot-cm-psmg/home.html)南[》](http://docs.netapp.com/ontap-9/topic/com.netapp.doc.dot-cm-psmg/home.html)[\(](http://docs.netapp.com/ontap-9/topic/com.netapp.doc.dot-cm-psmg/home.html)[英](http://docs.netapp.com/ontap-9/topic/com.netapp.doc.dot-cm-psmg/home.html)[文](http://docs.netapp.com/ontap-9/topic/com.netapp.doc.dot-cm-psmg/home.html)[\)](http://docs.netapp.com/ontap-9/topic/com.netapp.doc.dot-cm-psmg/home.html)[ONTAP"](http://docs.netapp.com/ontap-9/topic/com.netapp.doc.dot-cm-psmg/home.html)

# 檢視**Snapshot**複本清單

您可以檢視所選磁碟區的Snapshot複本清單。您可以使用Snapshot複本清單來計算刪除一 或多個Snapshot複本時可回收的磁碟空間量、並可視需要刪除Snapshot複本。

開始之前

- 您必須OnCommand 具備「操作員」、「資訊管理員」或「儲存管理員」角色。
- 包含Snapshot複本的磁碟區必須處於線上狀態。

### 步驟

- 1. 在左導覽窗格中、按一下\*健全狀況\*>\*磁碟區\*。
- 2. 在「健全狀況**/**磁碟區」目錄頁面中、選取包含您要檢視之Snapshot複本的磁碟區。
- 3. 在「健全狀況**/**磁碟區」詳細資料頁面中、按一下「容量」索引標籤。
- 4. 在「容量」標籤的「詳細資料」窗格中、於「其他詳細資料」區段中、按一下「\* Snapshot copies \*」旁邊 的連結。

Snapshot複本數量是顯示Snapshot複本清單的連結。

# 刪除**Snapshot**複本

您可以刪除Snapshot複本以節省空間或釋出磁碟空間、也可以刪除不再需要的Snapshot複 本。

### 開始之前

您必須OnCommand 具備「管理員」或「儲存管理員」角色。

Volume必須處於線上狀態。

若要刪除忙碌或鎖定的Snapshot複本、您必須從使用該複本的應用程式中釋出Snapshot複本。

關於這項工作

• 如果FlexClone磁碟區使用的是Snapshot複本、則無法刪除父磁碟區中的基礎Snapshot複本。

基礎Snapshot複本是Snapshot複本、用於建立FlexClone Volume並顯示狀態 Busy 和應用程式相依性 Busy,Vclone 在父Volume中。

• 您無法刪除SnapMirror關係中使用的鎖定Snapshot複本。

Snapshot複本已鎖定、下次更新時必須使用。

### 步驟

- 1. 在左導覽窗格中、按一下\*健全狀況\*>\*磁碟區\*。
- 2. 在「健全狀況**/**磁碟區」目錄頁面中、選取包含您要檢視之Snapshot複本的磁碟區。

此時會顯示Snapshot複本清單。

- 3. 在「健全狀況**/**磁碟區」詳細資料頁面中、按一下「容量」索引標籤。
- 4. 在「容量」標籤的「詳細資料」窗格中、於「其他詳細資料」區段中、按一下「\* Snapshot copies \*」旁邊 的連結。

Snapshot複本數量是顯示Snapshot複本清單的連結。

5. 在「\* Snapshot Copies 」( Snapshot複本\*)檢視中、選取您要刪除的Snapshot複本、然後按一下「\*

Delete selected 」(刪除選取的)。

# 計算**Snapshot**複本的可回收空間

# 如果刪除一或多個Snapshot複本、您可以計算可回收的磁碟空間量。

#### 開始之前

您必須OnCommand 具備「操作員」、「資訊管理員」或「儲存管理員」角色。

Volume必須處於線上狀態。

#### 步驟

- 1. 在左導覽窗格中、按一下\*健全狀況\*>\*磁碟區\*。
- 2. 在「健全狀況**/**磁碟區」目錄頁面中、選取包含您要檢視之Snapshot複本的磁碟區。

此時會顯示Snapshot複本清單。

- 3. 在「健全狀況**/**磁碟區」詳細資料頁面中、按一下「容量」索引標籤。
- 4. 在「容量」標籤的「詳細資料」窗格中、於「其他詳細資料」區段中、按一下「\* Snapshot copies \*」旁邊 的連結。

Snapshot複本數量是顯示Snapshot複本清單的連結。

- 5. 在「\* Snapshot Copies 」( Snapshot複本\*)檢視中、選取您要計算可回收空間的Snapshot複本。
- 6. 按一下「計算」。

隨即顯示磁碟區上的可回收空間(以百分比、KB、MB、GB等為單位)。

7. 若要重新計算可回收空間、請選取所需的Snapshot複本、然後按一下\*重新計算\*。

## 叢集物件視窗和對話方塊說明

您可以從各自的儲存物件頁面檢視所有叢集和叢集物件。您也可以從對應的儲存物件詳細 資料頁面檢視詳細資料。

#### 健全狀況**/**叢集資源清冊頁面

「健全狀況/叢集」資源清冊頁面可讓您新增叢集、以及檢視所監控叢集的詳細資訊。

您必須OnCommand 具備「管理員」或「儲存管理員」角色。

命令按鈕

#### • 查看監控狀態

可讓您瀏覽至「組態/叢集資料來源」頁面、以檢視所選叢集的監控狀態。

• 註釋

可讓您為選取的叢集加上註釋。

• 重新整理清單

重新整理叢集清單及與叢集相關的內容。

• 匯出

可讓您將所有受監控叢集的詳細資料匯出為以逗號分隔的值 (.csv) 檔案。

#### 叢集表

「叢集」表格會顯示所有探索到的叢集內容。您可以使用欄篩選來自訂顯示的資料:

• 狀態

識別叢集目前狀態的圖示。狀態可以是「Critical」(重大)( 》)、錯誤( 1 )、警告( 1 )或正常  $\left(\bigvee\right)$  .

您可以將游標放在圖示上、以檢視有關為叢集產生的事件或事件的詳細資訊。

如果叢集的狀態是以單一事件為基礎、您可以檢視事件名稱、事件產生時間和日期、事件指派給的系統管理 員名稱、以及事件原因等資訊。您可以按一下「檢視詳細資料」按鈕來檢視有關事件的詳細資訊。

如果叢集的狀態是以相同嚴重性的多個事件為基礎、則會顯示前三個事件、以及事件名稱、產生事件的時間 和日期、以及指派事件的系統管理員名稱等資訊。您可以按一下事件名稱來檢視每個事件的詳細資料。您也 可以按一下「檢視所有事件」連結來檢視產生的事件清單。

• 叢集

叢集名稱。

• 通訊狀態

叢集是否可連線。

如果叢集可連線、狀態會顯示為「良好」。如果無法連線至叢集、或登入認證無效、則狀態會顯示為「無法 連線」。

• 系統健全狀況

叢集狀態的高層級資訊、是根據各種叢集子系統的狀態來計算。

可能的值包括「正常」、「正常」、「抑制」、「降級」和「無法連線元件」。這些值是ONTAP 由包含在 資訊技術軟體中的健全狀況監視器所決定。

• 主機名稱或**IP**位址

用於連線至叢集的叢集管理LIF的FQDN、簡稱或IP位址。

• \* FQDN \*

叢集的完整網域名稱(FQDN)。

• 作業系統版本

叢集執行的支援版本ONTAP 。

如果叢集中的節點執行不同版本ONTAP 的VMWare、ONTAP 則會顯示最早的版本。

• 節點數

屬於叢集的節點數。

• 上次重新整理時間

上次收集叢集監控範例的時間戳記。

• 序號

叢集的序號。

• 聯絡人

叢集的聯絡資訊。

• 位置

叢集的位置。

• \* FIPS已啟用\*

叢集上是否已啟用FIPS模式。

### 篩選窗格

「篩選」窗格可讓您設定篩選條件、以自訂叢集清單中的資訊顯示。您可以在「Status(狀態 )」、「Communication Status(通訊狀態)」、「System Health(系統健全狀況)」和「Annotation(附註 )

 $\left( \,$ i $\,$ 

「篩選」窗格中指定的篩選條件會覆寫叢集清單中欄的篩選條件。

### 健全狀況**/**叢集儲存摘要頁面

「健全狀況/叢集儲存摘要」頁面可讓您檢視所有叢集中儲存容量與使用率的摘要資訊。此 資訊可協助您瞭解可能的容量風險、並採取適當行動重新平衡工作負載。

使用\*匯出\*按鈕、將所有受監控叢集的詳細資料匯出為以逗號分隔的值 (.csv)檔案。

• 叢集

叢集名稱。

• \* HA配對\*

透過形成兩個節點所獲得的HA配對值。

• 型號**/**系列

叢集的模型或系列名稱。

• 作業系統版本

系統上安裝的版本ONTAP 。

• 總原始容量

顯示陣列中所有磁碟的實體容量總計。

• 未設定原始容量

容器類型不是Aggregate、中斷、備援或共享的磁碟未設定容量。此容量一律高於ONTAP 支援的實體磁碟容 量。例如、考慮使用2 TB磁碟。磁碟的實體容量ONTAP 為1.6 TB、而Unified Manager中未設定的原始容量 則為1.8 TB。

• \* Aggregate總容量\*

使用者可用集合體的總大小。這包括Snapshot複本保留。

• \* Aggregate已用容量\*

已在Aggregate上使用的容量。這包括磁碟區、LUN及其他儲存效率技術經常成本所消耗的容量。

• 彙總未使用的容量

可用於在Aggregate上儲存其他資料的容量。這包括Snapshot複本保留。

• 已分配**LUN**容量

對應LUN的容量。

• 未分配**LUN**容量

未對應至主機的所有LUN容量。

• \* Volume總容量\*

磁碟區的總容量(已使用加上未使用)。

• \* Volume已用容量\*

磁碟區的已用容量。

• \* Volume未使用的容量\*

磁碟區未使用的容量。

• \* Volume Protection Capacity \*

已啟用SnapMirror和SnapVault 支援功能的磁碟區容量。

• 叢集授權雲端層總計

已在雲端層授權的總容量。此欄位會顯示給需要FabricPool 使用支援功能的儲存供應商、例如Amazon S3 、Microsoft Azure Cloud、IBM Cloud Object Storage或Alibaba Cloud Object Storage。

• 已使用叢集授權的雲端層

雲端層中的資料所使用的空間、是儲存供應商需要FabricPool 使用支援功能的空間。

• 使用叢集**StorageGRID** 功能

雲端層中的資料所使用的空間、是儲存供應商不需要FabricPool 使用支援功能的空間、例如StorageGRID 、

健全狀況**/**叢集詳細資料頁面

健全狀況/叢集詳細資料頁面提供所選叢集的詳細資訊、例如健全狀況、容量和組態詳細資 料。您也可以檢視有關叢集的邏輯介面(l生命)、節點、磁碟、相關裝置及相關警示的資 訊。

叢集名稱旁的狀態(例如「良好」)代表通訊狀態、表示Unified Manager是否能與叢集通訊。它不代表叢集的 容錯移轉狀態或整體狀態。

命令按鈕

命令按鈕可讓您針對選取的叢集執行下列工作:

• 切換至效能檢視

可讓您瀏覽至「效能/叢集詳細資料」頁面。

• ★

可讓您將選取的叢集新增至「我的最愛」儀表板。

• 行動

- 新增警示:開啟「新增警示」對話方塊、可讓您新增警示至選取的叢集。
- 重新探索:啟動叢集的手動重新整理、讓Unified Manager能夠探索叢集最近的變更。

如果Unified Manager與OnCommand Workflow Automation NetApp配對、重新探索作業也會從WFA重 新取得快取資料(如果有)。

重新探索作業啟動後、會顯示相關工作詳細資料的連結、以便追蹤工作狀態。

◦ 附註:可讓您為選取的叢集加上附註。

• 檢視叢集

可讓您瀏覽至「Health(健全狀況)/叢集」資源清冊頁面。

#### 健全狀況索引標籤

顯示各種叢集物件(例如節點、SVM和Aggregate)的資料可用度和資料容量問題的詳細資訊。可用度問題與叢 集物件的資料服務功能有關。容量問題與叢集物件的資料儲存功能有關。

您可以按一下物件的圖表、以檢視篩選後的物件清單。例如、您可以按一下顯示警告的SVM容量圖表、以檢視 篩選後的SVM清單。此清單包含具有磁碟區或qtree的SVM、其容量問題嚴重性等級為「警告」。您也可以按一 下顯示警告的SVM可用度圖表、檢視嚴重性等級為「警告」的可用度問題SVM清單。

• 可用度問題

以圖形方式顯示物件總數、包括具有可用度問題的物件、以及沒有任何可用度相關問題的物件。圖表中的色 彩代表問題的不同嚴重性層級。下圖所示資訊提供可用度問題的詳細資料、這些問題可能會影響或已經影響 叢集中資料的可用度。例如、系統會顯示關於磁碟櫃當機的資訊、以及離線的集合體。

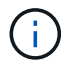

SFO長條圖顯示的資料是根據節點的HA狀態而來。所有其他長條圖所顯示的資料會根據所產 生的事件來計算。

• 容量問題

以圖形方式顯示物件總數、包括有容量問題的物件、以及沒有任何容量相關問題的物件。圖表中的色彩代表 問題的不同嚴重性層級。圖表下方的資訊提供容量問題的詳細資料、這些問題可能會影響或已經影響叢集中 的資料容量。例如、系統會顯示可能違反設定臨界值的Aggregate相關資訊。

#### 容量索引標籤

顯示所選叢集容量的詳細資訊。

• 容量

顯示所有已分配集合體的已用容量和可用容量的資料容量圖表:

◦ 總容量

顯示叢集的總容量。這不包括指派給同位元檢查的容量。

◦ 已使用

顯示資料使用的容量。這不包括用於同位元檢查、適當規模調整和保留的容量。

◦ 可用

顯示資料可用的容量。

◦ 備援

顯示所有備援磁碟中可供儲存的可儲存容量。

◦ 已配置

顯示所有基礎磁碟區的資源配置。

• 雲端層

顯示叢集上啟用FabricPool之Aggregate的雲端層容量詳細資料。可授權或未經授權。FabricPool

◦ 已使用

顯示已設定雲端層中資料所使用的空間。

◦ 資料圖表

對於Amazon S3、Microsoft Azure Cloud、IBM Cloud Object Storage或Alibaba Cloud Object Storage、圖表會顯示此叢集已授權的總資料容量、以及Aggregate所使用的容量。

針對某個部分、圖表只會顯示集合體使用的總容量StorageGRID 。

#### • 詳細資料

顯示已使用和可用容量的詳細資訊。

◦ 總容量

顯示叢集的總容量。這不包括指派給同位元檢查的容量。

◦ 已使用

顯示資料使用的容量。這不包括用於同位元檢查、適當規模調整和保留的容量。

◦ 可用

顯示資料可用的容量。

◦ 已配置

顯示所有基礎磁碟區的資源配置。

◦ 備援

顯示所有備援磁碟中可供儲存的可儲存容量。

◦ 雲端層

顯示已設定雲端層中資料所使用的空間。對於Amazon S3、Microsoft Azure Cloud、IBM Cloud Object Storage或Alibaba Cloud Object Storage、也會顯示此叢集已授權的資料總容量。

• 容量依磁碟類型分列

「容量分組依據磁碟類型」區域會顯示叢集中各種磁碟類型的磁碟容量詳細資訊。按一下磁碟類型、即可 從「磁碟」索引標籤檢視磁碟類型的詳細資訊。
◦ 可用容量總計

顯示資料磁碟的可用容量和備用容量。

◦ HDD

以圖形方式顯示叢集中所有HDD資料磁碟的已用容量和可用容量。虛線代表HDD中資料磁碟的備用容 量。

◦ Flash

▪ SSD資料

以圖形方式顯示叢集中SSD資料磁碟的已用容量和可用容量。

▪ SSD快取

以圖形方式顯示叢集中SSD快取磁碟的可儲存容量。

▪ SSD備用磁碟機

以圖形方式顯示叢集中SSD、資料和快取磁碟的備用容量。

◦ 未指派的磁碟

顯示叢集中未指派磁碟的數量。

• 與容量問題清單一起彙總

以表格格式顯示已用容量和容量的詳細資料、這些集合體可能會發生容量風險。

◦ 狀態

表示Aggregate有特定嚴重性的容量相關問題。

您可以將指標移到狀態上、以檢視有關為Aggregate產生之事件的詳細資訊。

如果Aggregate的狀態是由單一事件決定、您可以檢視事件名稱、觸發事件的時間和日期、指派事件的系 統管理員名稱、以及事件原因等資訊。您可以按一下「檢視詳細資料」按鈕來檢視有關事件的詳細資 訊。

如果Aggregate的狀態是由相同嚴重性的多個事件所決定、則前三個事件會顯示事件名稱、觸發事件的時 間和日期、以及指派事件的系統管理員名稱等資訊。您可以按一下事件名稱來檢視每個事件的詳細資 料。您也可以按一下「檢視所有事件」連結來檢視產生的事件清單。

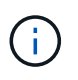

一個Aggregate可以具有相同嚴重性或不同嚴重性的多個容量相關事件。不過、只會顯示最高 嚴重性。例如、如果某個Aggregate有兩個嚴重性等級為「錯誤」和「嚴重」的事件、則只會 顯示「嚴重」嚴重性。

◦ Aggregate

顯示Aggregate的名稱。

◦ 已用資料容量

以圖形方式顯示有關集合體容量使用量的資訊(百分比)。

◦ 數天至全滿

顯示總計達到完整容量之前的預估剩餘天數。

#### 組態索引標籤

顯示所選叢集的詳細資料、例如IP位址、序號、聯絡人和位置:

### • 叢集概述

◦ 管理LIF

顯示Unified Manager用來連線至叢集的叢集管理LIF。也會顯示LIF的作業狀態。

◦ 主機名稱或IP位址

顯示Unified Manager用來連線至叢集的叢集管理LIF的FQDN、簡稱或IP位址。

◦ FQDN

顯示叢集的完整網域名稱(FQDN)。

◦ 作業系統版本

顯示ONTAP 叢集執行的版本。如果叢集中的節點執行不同版本ONTAP 的VMWare、ONTAP 則會顯示 最早的版本。

◦ 序號

顯示叢集的序號。

◦ 聯絡人

顯示當叢集發生問題時應聯絡的系統管理員詳細資料。

◦ 位置

顯示叢集的位置。

• 遠端叢集概觀

提供MetroCluster 有關使用支援功能組態之遠端叢集的詳細資訊。此資訊僅供MetroCluster 參考組態使用。

◦ 叢集

顯示遠端叢集的名稱。您可以按一下叢集名稱、瀏覽至叢集的詳細資料頁面。

◦ 主機名稱或IP位址

顯示遠端叢集的FQDN、簡短名稱或IP位址。

◦ 序號

顯示遠端叢集的序號。

◦ 位置

顯示遠端叢集的位置。

• 《概述》 MetroCluster

提供MetroCluster 有關本地叢集的詳細資訊、以支援整個功能組態。此資訊僅供MetroCluster 參考組態使 用。

◦ 類型

顯示MetroCluster 此類型為雙節點或四節點。

◦ 組態

顯示MetroCluster 包含下列值的功能組態:

- 使用SAS纜線擴充組態
- 使用FC-SAS橋接器進行延伸組態
- 光纖通道交換器的網路組態

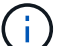

對於四節點MetroCluster 的不完整功能、僅支援使用FC交換器的Fabric組態。

- +
- 自動化非計畫性切換(AUSO)

顯示是否為本機叢集啟用自動非計畫性切換。根據預設、MetroCluster 在Unified Manager的雙節點功能 區組態中、所有叢集都會啟用AUSO。您可以使用命令列介面變更AUSO設定。

- 節點
	- 可用度

顯示已啟動的節點數( )或向下( )。

◦ 作業系統版本

顯示ONTAP 節點正在執行的版本、以及執行特定版本ONTAP 的顯示器的節點數量。例如、9.0(2 )、8.3(1)指定兩個節點執行ONTAP 的是隻支援動作的版本、而一個節點執行ONTAP 的是隻支援使 用者的版本號(例如、9.0)、8.3(1)。

- 儲存虛擬機器
	- 可用度

顯示啟動的SVM數目( )或向下( )。

- 生命
	- 可用度

**顯示非資料lifs的數目(◎)或向下(◎)。** 

◦ 叢集管理生命體

顯示叢集管理生命體的數目。

◦ 節點管理生命體

顯示節點管理生命體的數量。

◦ 叢集生命

顯示叢集生命量的數目。

◦ 叢集間LIF

顯示叢集間的生命體數目。

- 傳輸協定
	- 資料傳輸協定

顯示已啟用叢集的授權資料傳輸協定清單。資料傳輸協定包括iSCSI、CIFS、NFS、NVMe及 FC/FCoE。

• 雲端分層

列出此叢集所連線的雲端層名稱。同時也會列出類型(Amazon S3、Microsoft Azure Cloud、IBM Cloud Object Storage、Alibaba Cloud Object Storage或StorageGRID 簡稱「支援」)、以及雲端層的狀態(可用 或不可用)。

#### 「連線能力」索引標籤**MetroCluster**

顯示MetroCluster 叢集元件的問題和連線狀態(以供選擇)。當叢集的災難恢復合作夥伴發生問題時、叢集會以 紅色方塊顯示。

僅當叢集使用的是功能性組態時、才會顯示「功能性」索引標籤。MetroCluster MetroCluster

您可以按一下遠端叢集的名稱、瀏覽至遠端叢集的詳細資料頁面。您也可以按一下元件的「計數」連結來檢視元 件的詳細資料。例如、按一下叢集中節點的計數連結、會在叢集的詳細資料頁面中顯示節點索引標籤。按一下遠 端叢集中磁碟的計數連結、會在遠端叢集的詳細資料頁面中顯示磁碟索引標籤。

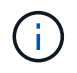

Ŧ

管理八節點MetroCluster 的架構時、按一下「磁碟櫃」元件的「計數」連結、只會顯示預設HA配 對的本機架。此外、也無法在其他HA配對上顯示本機磁碟櫃。

您可以將指標移到元件上、以便在發生任何問題時檢視叢集的詳細資料和連線狀態、並檢視針對問題所產生事件 的詳細資訊。

如果元件之間的連線問題狀態是由單一事件決定、您可以檢視事件名稱、觸發事件的時間和日期、指派事件的系 統管理員名稱、以及事件原因等資訊。「檢視詳細資料」按鈕可提供更多有關事件的資訊。

如果元件之間的連線問題狀態是由相同嚴重性的多個事件所決定、則前三個事件會顯示事件名稱、觸發事件的時 間和日期、以及指派事件的系統管理員名稱等資訊。您可以按一下事件名稱來檢視每個事件的詳細資料。您也可 以按一下「檢視所有事件」連結來檢視產生的事件清單。

#### 「還原複寫」索引標籤**MetroCluster**

顯示正在複寫的資料狀態。您可以使用MetroCluster 「還原複寫」索引標籤、透過同步鏡射已處理叢集的資料、 確保資料受到保護。當叢集的災難恢復合作夥伴發生問題時、叢集會以紅色方塊顯示。

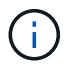

僅當叢集的組態為「還原複寫」MetroCluster 時、才會顯示「還原複寫」索引標籤MetroCluster  $\Omega$ 

在不中斷環境中、您可以使用此索引標籤來驗證本機叢集與遠端叢集之間的邏輯連線和對等關係。MetroCluster 您可以使用叢集元件的邏輯連線來檢視其客觀呈現。這有助於識別中繼資料和資料鏡射期間可能發生的問題。

在「局部複製」MetroCluster 索引標籤中、本機叢集提供所選叢集的詳細圖形化呈現、MetroCluster 而「局部」 合作夥伴則是指遠端叢集。

#### **LIF**索引標籤

顯示所選叢集上所建立之所有非資料生命量的詳細資料。

 $\cdot$  \* LIF\*

顯示在所選叢集上建立的LIF名稱。

• 營運狀態

顯示LIF的作業狀態、此狀態可為up( )、向下( )或未知( 2 )。LIF的作業狀態取決於其實體連接 埠的狀態。

• 管理狀態

顯示LIF的管理狀態、此狀態可為up( ヘ )、向下( ̄)或未知( ?)。當您變更組態或進行維護時、可 以控制LIF的管理狀態。管理狀態可能與作業狀態不同。不過、如果LIF的管理狀態為關閉、則作業狀態預設 為關閉。

• \* IP位址\*

顯示LIF的IP位址。

• 角色

顯示LIF的角色。可能的角色包括叢集管理生命體、節點管理生命體、叢集生命體和叢集間生命體。

• 主連接埠

顯示LIF最初關聯的實體連接埠。

• 目前連接埠

顯示LIF目前關聯的實體連接埠。LIF移轉之後、目前的連接埠可能與主連接埠不同。

• 容錯移轉原則

顯示為LIF設定的容錯移轉原則。

• 路由群組

顯示路由群組的名稱。您可以按一下路由群組名稱、檢視更多有關路由和目的地閘道的資訊。

不支援ONTAP 使用不支援的路由群組、因此這些叢集會顯示空白欄。

• 容錯移轉群組

顯示容錯移轉群組的名稱。

節點索引標籤

顯示所選叢集中節點的相關資訊。您可以檢視HA配對、磁碟櫃和連接埠的詳細資訊:

• \* HA詳細資料\*

提供HA狀態和HA配對中節點健全狀況的圖示。節點的健全狀況狀態會以下列色彩表示:

◦ 綠色

節點處於正常運作狀態。

◦ 黃色

節點已接管合作夥伴節點、或節點正面臨一些環境問題。

◦ 紅

節點當機。

您可以檢視HA配對可用度的相關資訊、並採取必要行動來預防任何風險。例如、在可能的接管作業情況 下、會顯示下列訊息: Storage failover possible。

您可以檢視與HA配對及其環境相關的事件清單、例如風扇、電源供應器、NVRAM電池、Flash卡、 服 務處理器、以及磁碟櫃的連線能力。您也可以檢視觸發事件的時間。

您可以檢視其他與節點相關的資訊、例如型號和序號。

如果有單節點叢集、您也可以檢視節點的詳細資料。

• 磁碟櫃

顯示HA配對中磁碟櫃的相關資訊。

您也可以檢視磁碟櫃和環境元件所產生的事件、以及觸發事件的時間。

◦ 機櫃**ID**

顯示磁碟所在磁碟櫃的ID。

◦ 元件狀態

顯示磁碟櫃的環境詳細資料、例如電源供應器、風扇、溫度感測器、目前感測器、磁碟連線、 和電壓感 測器。環境詳細資料會以下列色彩顯示為圖示:

▪ 綠色

環境元件運作正常。

▪ 灰色

環境元件沒有可用的資料。

▪ 紅

部分環境元件已關閉。

◦ 州

顯示磁碟櫃的狀態。可能的狀態包括離線、線上、無狀態、需要初始化、遺失、 和未知。

◦ 模型

顯示磁碟櫃的型號。

◦ 本機磁碟櫃

指出磁碟櫃是位於本機叢集或遠端叢集上。此欄只會針對MetroCluster 採用不含資訊的組態的叢集顯 示。

◦ 唯一**ID**

顯示磁碟櫃的唯一識別碼。

◦ 韌體版本

顯示磁碟櫃的韌體版本。

• 連接埠

顯示相關FC、FCoE和乙太網路連接埠的相關資訊。您可以按一下連接埠圖示、檢視連接埠及相關連生命區 的詳細資料。

您也可以檢視為連接埠產生的事件。

您可以檢視下列連接埠詳細資料:

◦ 連接埠ID

顯示連接埠名稱。例如、連接埠名稱可以是e0M、e0a和e0b。

◦ 角色

顯示連接埠的角色。可能的角色包括叢集、資料、叢集間、節點管理和未定義。

◦ 類型

顯示用於連接埠的實體層傳輸協定。可能的類型包括乙太網路、光纖通道和FCoE。

◦ WWPN

顯示連接埠的全球連接埠名稱(WWPN)。

◦ 韌體版本

顯示FC/FCoE連接埠的韌體修訂版。

◦ 狀態

顯示連接埠的目前狀態。可能的狀態包括up、down、Link not Connected。或未知( ? )。

您可以從「事件」清單中檢視連接埠相關事件。您也可以檢視相關聯的LIF詳細資料、例如LIF名稱、作業狀 態、IP位址或WWPN、傳輸協定、與LIF關聯的SVM名稱、目前連接埠、容錯移轉原則及容錯移轉群組。

磁碟索引標籤

顯示所選叢集中磁碟的詳細資料。您可以檢視磁碟相關資訊、例如已使用磁碟的數量、備用磁碟、毀損的磁碟和 未指派的磁碟。您也可以檢視其他詳細資料、例如磁碟名稱、磁碟類型和磁碟的擁有者節點。

• 磁碟集區摘要

顯示磁碟數量、並依有效類型分類(FCAL、SAS、SATA、mSATA、SSD、陣列LUN和VMDisk)、以及磁 碟的狀態。您也可以檢視其他詳細資料、例如Aggregate、共享磁碟、備用磁碟、毀損磁碟、未指派磁碟、 和不受支援的磁碟。如果您按一下有效磁碟類型計數連結、則會顯示所選狀態和有效類型的磁碟。例如、如 果您按一下磁碟狀態中斷和有效類型SAS的「計數」連結、則會顯示磁碟狀態中斷且有效類型SAS的所有磁 碟。

• 磁碟

顯示磁碟的名稱。

• \* RAID群組\*

顯示RAID群組的名稱。

• 擁有者節點

顯示磁碟所屬節點的名稱。如果磁碟未指派、則此欄中不會顯示任何值。

• 州

顯示磁碟的狀態:Aggregate、shared、Spare、中斷、Unassigned、 不受支援或不明。依預設、此欄會依

下列順序排序以顯示狀態:「中斷」、「未指派」、「不支援」、「備用」、「Aggregate」、 和共享。

• 本機磁碟

顯示Yes(是)或No(否)、表示磁碟位於本機叢集或遠端叢集上。此欄只會針對MetroCluster 採用不含資 訊的組態的叢集顯示。

• 職位

根據磁碟的容器類型顯示其位置:例如複製、資料或同位元檢查。依預設、此欄為隱藏欄。

• \*受影響的Aggregate \*

顯示因故障磁碟而受影響的集合體數量。您可以將指標移到「計數」連結上以檢視受影響的Aggregate、然 後按一下Aggregate名稱以檢視Aggregate的詳細資料。您也可以按一下「Aggregate count」(集合數)、 在「Health(健全狀況)」/「Aggregate(集合體)」目錄頁面中檢視受影響的

在下列情況下、此欄中不會顯示任何值:

- 若叢集包含此類磁碟、則會將其新增至Unified Manager
- 當沒有故障磁碟時
- 儲存資源池

顯示SSD所屬儲存資源池的名稱。您可以將指標移到儲存資源池名稱上、以檢視儲存資源池的詳細資料。

• 可儲存容量

顯示可供使用的磁碟容量。

• 原始容量

顯示原始、未格式化磁碟的容量、然後再進行適當大小調整和RAID組態。依預設、此欄為隱藏欄。

• 類型

顯示磁碟類型:例如ATA、SATA、FCAL或VMDisk。

• 有效類型

顯示ONTAP 由功能表指派的磁碟類型。

為了ONTAP 建立及新增Aggregate、以及進行備援管理、某些類型的可靠磁碟被視為等效磁碟。針對每種磁 碟類型指派有效的磁碟類型。ONTAP

• 備用區塊耗用**%**

以百分比顯示SSD磁碟中耗用的備用區塊。SSD磁碟以外的磁碟、此欄為空白。

• 使用率為**%**

根據實際SSD使用量和製造商對SSD壽命的預測、以百分比顯示所使用SSD壽命的預估值。大於99的值表示 估計的耐用度已被使用、但可能不表示SSD故障。如果值未知、則會省略磁碟。

• 韌體

顯示磁碟的韌體版本。

 $• * RPM *$ 

顯示磁碟的每分鐘轉數(RPM)。依預設、此欄為隱藏欄。

• 模型

顯示磁碟的型號。依預設、此欄為隱藏欄。

• 廠商

顯示磁碟廠商的名稱。依預設、此欄為隱藏欄。

• 機櫃**ID**

顯示磁碟所在磁碟櫃的ID。

• 海灣

顯示磁碟所在支架的ID。

#### 相關附註窗格

可讓您檢視與所選叢集相關的附註詳細資料。詳細資料包括註釋名稱和套用至叢集的註釋值。您也可以從「相關 附註」窗格中移除手動附註。

「相關裝置」窗格

可讓您檢視與所選叢集相關的裝置詳細資料。

詳細資料包括連線至叢集之裝置的內容、例如裝置類型、大小、計數和健全狀況狀態。您可以按一下「計數」連 結、進一步分析該特定裝置。

您可以使用MetroCluster 「支援服務」窗格來取得遠端MetroCluster 支援服務的數量和詳細資料、以及相關的叢 集元件、例如節點、集合體和SVM。僅當叢集使用的是一個組態時、才會顯示「解決合作夥伴」窗 格。MetroCluster MetroCluster

「相關裝置」窗格可讓您檢視及瀏覽至與叢集相關的節點、SVM及集合體:

• 《合作夥伴》MetroCluster

顯示MetroCluster 資訊合作夥伴的健全狀況狀態。您可以使用「計數」連結、進一步瀏覽並取得叢集元件健 全狀況和容量的相關資訊。

• 節點

顯示屬於所選叢集之節點的數量、容量和健全狀況狀態。容量表示可用容量與可用容量之間的總可用容量。

• 儲存虛擬機器

顯示屬於所選叢集的SVM數目。

• 集合體

顯示屬於所選叢集之集合體的數量、容量和健全狀況狀態。

「相關群組」窗格

可讓您檢視包含所選叢集的群組清單。

「相關警示」窗格

「相關警示」窗格可讓您檢視所選叢集的警示清單。您也可以按一下「新增警示」連結來新增警示、或按一下警 示名稱來編輯現有警示。

健全狀況**/**節點庫存頁面

「健全狀況/節點」資源清冊頁面可讓您檢視所選叢集中節點的詳細資訊。

命令按鈕

• 匯出

可讓您將所有受監控節點的詳細資料匯出為以逗號分隔的值 (.csv)檔案。

節點清單

節點清單會顯示叢集中所有探索節點的內容。您可以使用欄篩選來自訂顯示的資料。

• 狀態

識別節點目前狀態的圖示。狀態可以是「Critical」(重大)(<mark>※</mark>)、錯誤( 1)、警告( 1)或正常  $\left(\bigvee\right)$  o

您可以將游標放在圖示上、以檢視有關為節點產生的事件或事件的詳細資訊。

• 節點

節點名稱。

• 州

節點的狀態。狀態可以是up或down。

• \* HA狀態\*

HA配對的狀態。狀態可以是「錯誤」、「警告」、「正常」或「不適用」。

• 停機時間

節點離線後經過的時間或時間戳記。如果經過的時間超過一週、則會顯示節點離線的時間戳記。

• 叢集

節點所屬的叢集名稱。

• 模型

節點的模型。

• 作業系統版本

節點執行的支援軟體版本ONTAP 。

• 所有**Flash**最佳化

節點是否已最佳化、僅支援固態硬碟(SSD)。

• 序號

節點的序號。

• 韌體版本

節點的韌體版本編號。

• 擁有者

節點擁有者的名稱。

• 位置

節點的位置。

• \* Aggregate已用容量\*

用於節點集合體中資料的空間量。

• \* Aggregate總容量\*

節點集合體中資料可用的總空間。

• 可用的備用容量

節點中可用空間量、可用來增強集合體容量。

• 可用原始容量

節點中可用的空間量。

• 總原始容量

在設定適當規模和RAID組態之前、節點中每個未格式化磁碟的容量。

• \* SVM Count\*

叢集所包含的SVM數。

• \* FC連接埠計數\*

節點所含的FC連接埠數目。

• \* FCoE連接埠計數\*

節點所含的FCoE連接埠數量。

• 乙太網路連接埠計數

節點所含的乙太網路連接埠數目。

• \* Flash卡大小\*

安裝在節點上的Flash卡大小。

• \* Flash Card Count\*

節點上安裝的Flash卡數量。

• 磁碟櫃數

節點所包含的磁碟櫃數。

• 磁碟數

節點中的磁碟數目。

### 篩選窗格

「篩選」窗格可讓您設定篩選條件、以自訂資訊在節點清單中的顯示方式。您可以選取與「狀態」、「狀態」 和「HA狀態」欄相關的篩選條件。

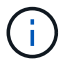

「篩選」窗格中指定的篩選條件會覆寫「節點」清單中各欄所指定的篩選條件。

# 健全狀況**/**彙總庫存頁面

「健全狀況/集合體」目錄頁面會顯示所監控之集合體的相關資訊、並可讓您檢視及修改臨 界值設定。

命令按鈕

• 編輯臨界值

顯示「編輯Aggregate臨界值」對話方塊、可讓您編輯一或多個集合體的臨界值設定。

• 匯出

可讓您將所有受監控之Aggregate的詳細資料匯出為以逗號分隔的值 (.csv)檔案。

### **Aggregate**清單

以表格格式顯示所有探索到之集合體的內容。您可以使用欄篩選來自訂顯示的資料:

• 狀態

Aggregate的目前狀態。狀態可以是「Critical」(重大)(<mark>※</mark>)、錯誤( 1)、警告( 1)或正常( 2 )。

您可以將指標移到狀態上、以檢視有關為Aggregate產生之事件的詳細資訊。

如果Aggregate的狀態是由單一事件決定、您可以檢視事件名稱、觸發事件的時間和日期、指派事件的系統 管理員名稱、以及事件原因等資訊。您可以按一下「檢視詳細資料」按鈕來檢視有關事件的詳細資訊。

如果Aggregate的狀態是由相同嚴重性的多個事件所決定、則前三個事件會顯示事件名稱、觸發事件的時間 和日期、以及指派事件的系統管理員名稱等資訊。您可以按一下事件名稱來檢視每個事件的詳細資料。您也 可以按一下「檢視所有事件」連結來檢視產生的事件清單。

• \* Aggregate \*

Aggregate的名稱。

您可以將指標移到Aggregate上、以檢視上一次產生的事件、包含Aggregate、RAID類型、Snapshot保 留、Snapshot複本及在Aggregate中配置空間的節點等資訊。您也可以檢視目前進行中的Volume Move作業 數量。

• 州

Aggregate的目前狀態:

◦ 離線

不允許讀取或寫入存取。

◦ 線上

允許對託管在此Aggregate上的磁碟區進行讀寫存取。

◦ 受限

允許執行有限的作業、例如同位元檢查重建、但不允許存取資料。

◦ 建立

正在建立Aggregate。

◦ 摧毀

Aggregate正在銷毀。

◦ 失敗

無法將Aggregate上線。

◦ 凍結

Aggregate (暫時) 無法處理要求。

◦ 不一致

Aggregate已標記為毀損;請聯絡技術支援部門。

◦ 鐵受限

無法在Aggregate上執行診斷工具。

◦ 安裝

正在掛載Aggregate。

◦ 部分

已為該集合體找到至少一個磁碟、但缺少兩個以上的磁碟。

◦ 靜止不動

Aggregate會靜止。

◦ 靜止

Aggregate正在靜止。

◦ 已還原

完成Aggregate的還原作業。

◦ 卸載

Aggregate已離線。

◦ 卸載

Aggregate正在離線。

◦ 不明

指定已探索到集合體、但Unified Manager伺服器尚未擷取集合體資訊。

• 節點

包含Aggregate的儲存控制器名稱。

• 鏡射狀態

Aggregate的鏡射狀態:

◦ 鏡射

會鏡射Aggregate plex資料。

◦ 鏡射降級

無法鏡射Aggregate plex資料。

◦ 鏡射重新同步

正在鏡射Aggregate plex資料。

◦ 失敗

Aggregate plex資料鏡射失敗。

◦ 無效組態

建立Aggregate之前的初始狀態。

◦ 未初始化

正在建立Aggregate。

◦ 無鏡射

此Aggregate不會鏡射。

◦ CP計數檢查進行中

Aggregate已被同化、Unified Manager正在驗證該plexes的CP數是否類似。

◦ 利波

Aggregate標籤有問題。這個系統可識別集合體、但無法準確地吸收集合體ONTAP 。

◦ 需要CP數檢查

雖然會將Aggregate同化、但兩個plexes上的CP數尚未驗證為類似的。

當Aggregate處於mirror重新同步狀態時、也會顯示重新同步百分比。

• 正在轉換

Aggregate是否已完成轉換。

• 類型

Aggregate類型:

- HDD
- 混合式

結合HDD和SSD、但尚未啟用Flash Pool。

◦ 混合式(Flash Pool)

結合HDD和SSD、並已啟用Flash Pool。

- SSD
- SSD(FabricPool 僅限部分)

結合SSD與雲端層

◦ VMDisk(SDS)

虛擬機器內的虛擬磁碟

◦ VMDisk(FabricPool VMware)

結合虛擬磁碟與雲端層

- LUN(FlexArray 鏡像)對於標準磁碟和SSD磁碟、當受監控的儲存系統執行ONTAP 版本早於8.3時、此 欄位為空白。
- 《類型》SnapLock

Aggregate SnapLock 功能。可能的值包括「法規遵循」、「企業」、「非SnapLock」。

• 已用資料容量

用於集合體中資料的空間量。

• 已用資料**%**

用於集合體中資料的空間百分比。

• 可用的資料容量

集合體中資料的可用空間量。

• 可用資料**%**

集合體中資料可用空間的百分比。

• 總資料容量

集合體的總資料大小。

• 承諾容量

集合體中所有磁碟區的已認可總空間。

如果在位於集合體上的磁碟區上啟用「自動擴充」、則提交的容量是根據自動擴充所設定的最大磁碟區大 小、而非根據原始磁碟區大小。對於VMware整合、此值僅與本機或效能層級的容量有關FabricPool 。此值 不會反映雲端層的可用空間量。

• 空間節約

儲存效率比是根據用於儲存資料的總邏輯空間、以及儲存資料所需的總實體空間、而不使用ONTAP 任何儲 存效率技術。

此欄位僅會在受監控的儲存系統執行ONTAP 版本為9.0或更新版本時填入、且僅適用於非根集合體。

• \* RAID類型\*

RAID組態類型:

- RAID 0:所有RAID群組均為RAID 0類型。
- RAID 4:所有RAID群組均為RAID 4類型。
- RAID-DP:所有RAID群組均為RAID-DP類型。
- 支援:所有RAID群組均為類型不支援。RAID-TEC RAID-TEC
- 。混合式RAID:該集合體包含不同RAID類型(RAID 0、RAID 4、RAID-DP及RAID-TEC 支援)的RAID 群組。

• 使用的雲端層空間

雲端層所使用的空間量;如果Aggregate是FabricPool 個不二的集合體。

篩選窗格

 $\left(\mathbf{i}\right)$ 

```
可讓您設定篩選條件、以自訂資訊在Aggregate清單中的顯示方式。您可以選取與「狀態」欄相關的篩選條件。
```
「篩選」窗格中指定的篩選條件、會覆寫集合體清單中針對欄所指定的篩選條件。

健全狀況**/**集合容量與使用率頁面

「健全狀況/集合體容量與使用率」頁面可讓您檢視所有叢集之集合體的容量與使用率相關 資訊。此資訊可讓您瞭解可能的容量風險、並檢視已設定、已使用及未使用的Aggregate容 量。

使用「匯出」按鈕、將所有受監控之集合體的詳細資料匯出為以逗號分隔的值 (.csv)檔案。

• 叢集

叢集名稱。

• \* HA配對\*

透過形成兩個節點所獲得的HA配對值。

• \* Aggregate \*

Aggregate名稱。

• 總資料容量

總資料容量(已使用及可用)。

• 已用資料容量

已用資料容量。

• 已用資料**%**

以百分比表示的已用資料容量。

• 可用的資料容量

可用的資料容量。

• 可用資料**%**

可用資料容量的百分比。

• 每日成長率**%**

集合體中每24小時發生的成長率。

• 天滿

總計達到完整容量之前的預估剩餘天數。

• 空間完整臨界值**%**

將Aggregate視為完整的百分比。

• 空間接近完整臨界值**%**

將Aggregate視為接近完整的百分比。

• 成長率臨界值

在系統產生Aggregate成長率異常事件之前、被視為正常的Aggregate成長率。

• 成長率敏感度臨界值

套用至集合體成長率標準差的因素。如果成長率超過計入的標準差、就會產生集合體成長率異常事件。

• 直到完整臨界值的天數

集合體達到完整容量之前的剩餘天數。

• \* Snapshot保留總容量\*

集合體的快照保留總容量。

• \* Snapshot保留已用容量\*

快照保留區中的快照複本所使用的空間量。

• \* Snapshot保留已使用%\*

Snapshot複本從Snapshot保留區使用的空間量、以百分比表示。

• \* Snapshot保留可用容量\*

Snapshot複本的可用空間量。

• \* Snapshot保留可用%\*

Snapshot複本可用空間的百分比。

• \* Snapshot複本保留完整臨界值%\*

集合體已耗用其保留給Snapshot複本的所有空間的百分比。

• 過度使用容量**%**

總和過度使用百分比。

• 過度使用臨界值**%**

將Aggregate視為過度委派的百分比。

• 近乎過度使用臨界值**%**

將某個集合體視為幾乎過度使用的百分比。

• \* Aggregate類型\*

Aggregate類型:

- HDD
- 混合式

結合HDD和SSD、但尚未啟用Flash Pool。

◦ 混合式(Flash Pool)

結合HDD和SSD、並已啟用Flash Pool。

- SSD
- SSD(FabricPool 僅限部分)

結合SSD與雲端層

◦ VMDisk(SDS)

虛擬機器內的虛擬磁碟

◦ VMDisk(FabricPool VMware)

結合虛擬磁碟與雲端層

◦ LUN(FlexArray 鏡像)對於標準磁碟和SSD磁碟、當受監控的儲存系統執行ONTAP 早於8.3的版本時、 此欄位為空白。

• \* RAID類型\*

RAID組態類型。

• \* Aggregate狀態\*

Aggregate的目前狀態。

• 《類型》SnapLock

集合體是SnapLock 指不屬於SnapLock或非SnapLock Aggregate。

• 使用的雲端層空間

目前在雲端層使用的資料容量。

• 雲端層

雲端層物件存放區的名稱、是ONTAP 由下列項目所建立的。

# 健全狀況**/ Aggregate**詳細資料頁面

您可以使用「健全狀況/ Aggregate詳細資料」頁面來檢視所選Aggregate的詳細資訊、例 如容量、磁碟資訊、組態詳細資料和產生的事件。您也可以檢視相關物件的相關資訊、以 及該Aggregate的相關警示。

命令按鈕

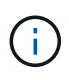

當監控啟用FabricPool的Aggregate時、此頁面上的已確認和過度委派值僅與本機或效能層級的容 量有關。雲端層的可用空間量不會反映在過度使用的值中。同樣地、Aggregate臨界值僅與本機效 能層相關。

命令按鈕可讓您針對選取的Aggregate執行下列工作:

• 切換至效能檢視

可讓您瀏覽至「效能/集合體詳細資料」頁面。

• 士

可讓您將選取的Aggregate新增至「我的最愛」儀表板。

- 行動
	- 新增警示

可讓您新增警示至所選的Aggregate。

◦ 編輯臨界值

可讓您修改所選Aggregate的臨界值設定。

• \*檢視Aggregate \*

可讓您瀏覽至「健全狀況/集合體」目錄頁面。

容量索引標籤

容量索引標籤會顯示所選Aggregate的詳細資訊、例如其容量、臨界值和每日成長率。

根據預設、不會針對根集合體產生容量事件。此外、Unified Manager使用的臨界值不適用於節點根集合體。只 有技術支援代表可以修改要產生這些事件的設定。當技術支援代表修改設定時、臨界值會套用至節點 根Aggregate。

• 容量

顯示資料容量圖表和Snapshot複本圖表、其中顯示有關Aggregate的容量詳細資料:

◦ 已使用

顯示集合體中資料所使用的空間。

◦ 過度使用

表示Aggregate中的空間已過度使用。

◦ 警告

表示集合體中的空間幾乎已滿。如果超出此臨界值、就會產生「空間即將滿」事件。

◦ 錯誤

表示集合體中的空間已滿。如果超出此臨界值、就會產生「空間已滿」事件。

◦ 資料圖表

顯示集合體的總資料容量和已使用的資料容量。如果Aggregate已過度委派、則會顯示一個旗標、顯示過 度委派的容量。

◦ Snapshot複本圖表

只有當使用的Snapshot容量或Snapshot保留區不是零時、才會顯示此圖表。

如果使用的Snapshot容量超過Snapshot保留容量、這兩個圖表都會顯示Snapshot容量超過Snapshot保留容 量的情況。

• 雲端層

顯示啟用FabricPool之Aggregate的雲端層容量詳細資料。可授權或未經授權。FabricPool

◦ 已使用

顯示雲端層資料所使用的空間。

◦ 無法使用

顯示Amazon S3、Microsoft Azure Cloud FabricPool Sfor或IBM Cloud Object Storage物件在雲端層中 無法使用的空間。此空間可與另一個啟用FabricPool的Aggregate共用。

◦ 資料圖表

對於Amazon S3、Microsoft Azure Cloud、IBM Cloud Object Storage或Alibaba Cloud Object Storage、圖表會顯示此叢集已授權的總資料容量、此Aggregate所使用的容量、以及使用雲端層之其 他Aggregate的不可用量。

針對某個部分、圖表只會顯示此集合體使用的總容量StorageGRID 。

• 詳細資料

顯示容量的詳細資訊。

◦ 總容量

顯示集合體中的總容量。

◦ 資料容量

顯示集合體(已用容量)所使用的空間量、以及集合體中可用空間的數量(可用容量)。

◦ Snapshot保留

顯示已使用及可用的Aggregate Snapshot容量。

◦ 過度使用容量

顯示集合體過度使用。Aggregate過度使用可讓您提供比特定Aggregate實際可用的更多儲存設備、前提 是目前並未使用所有儲存設備。使用精簡配置時、集合體中的磁碟區總大小可能會超過集合體的總容 量。

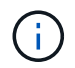

如果您已過度委派Aggregate、則必須仔細監控其可用空間、並視需要新增儲存空間、以 免因空間不足而發生寫入錯誤。

◦ 雲端層

對於Amazon S3、Microsoft Azure Cloud、IBM Cloud Object Storage或Alibaba Cloud Object Storage、會顯示授權總容量、此Aggregate使用量、其他Aggregate使用量、以及雲端層的可用容量。 針對某個部分、只會顯示此集合體使用的總容量StorageGRID 。

◦ 快取空間總計

顯示新增至Flash Pool Aggregate的固態硬碟 (SSD) 或配置單元總空間。如果您已為Aggregate啟 用Flash Pool、但尚未新增任何SSD、則快取空間會顯示為0 KB。

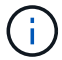

如果已針對Aggregate停用Flash Pool、則此欄位會隱藏。

◦ Aggregate臨界值

顯示下列Aggregate容量臨界值:

▪ 接近完整臨界值

指定集合體幾乎已滿的百分比。

▪ 完整臨界值

指定集合體已滿的百分比。

▪ 接近過度使用臨界值

指定Aggregate幾乎過度委派的百分比。

▪ 過度使用臨界值

指定Aggregate過度委派的百分比。

◦ 其他詳細資料:每日成長率

如果最後兩個樣本之間的變更率持續24小時、則會顯示集合體中使用的磁碟空間。

例如、如果某個Aggregate在下午2點使用10 GB的磁碟空間、在下午6點使用12 GB的磁碟空間、則 此Aggregate的每日成長率(GB)為2 GB。

◦ Volume搬移

顯示目前進行中的Volume Move作業數量:

▪ 磁碟區已用盡

顯示要從集合體中移出的磁碟區數目和容量。

您可以按一下連結來檢視更多詳細資料、例如磁碟區名稱、磁碟區移動的集合體、磁碟區移動作業的狀 態、以及預估的結束時間。

▪ 中的Volume

顯示要移入集合體之磁碟區的數量和剩餘容量。

您可以按一下連結來檢視更多詳細資料、例如磁碟區名稱、磁碟區移動來源的Aggregate、磁碟區移動作業 狀態、以及預估的結束時間。

◦ Volume搬移後的預估已用容量

在磁碟區移動作業完成後、顯示集合體中的預估已用空間量(以百分比表示、以KB、MB、GB等為單位 )。

• \*容量總覽- Volumes \*

顯示圖表、提供有關集合體中所含磁碟區容量的資訊。隨即顯示Volume所使用的空間量(已用容量)、以 及Volume中可用空間量(可用容量)。當為精簡配置的磁碟區產生「發生風險的精簡配置磁碟區空間」事件 時、將會顯示磁碟區所使用的空間量(已用容量)、以及磁碟區中可用但因集合體容量問題而無法使用的空 間量(不可用的容量)。

您可以從下拉式清單中選取要檢視的圖表。您可以排序圖表中顯示的資料、以顯示詳細資料、例如使用的大 小、已配置的大小、可用容量、最快的每日成長率、以及最慢的成長率。您可以根據儲存虛擬機器(SVM) 來篩選資料、這些儲存虛擬機器會在集合體中包含磁碟區。您也可以檢視精簡配置磁碟區的詳細資料。您可 以將游標放在感興趣區域上、以檢視圖表上特定點的詳細資料。根據預設、圖表會顯示集合體中前30個篩選 過的磁碟區。

### 磁碟資訊索引標籤

顯示所選集合體中磁碟的詳細資訊、包括RAID類型和大小、以及集合體中使用的磁碟類型。索引標籤也會以圖 形方式顯示RAID群組、以及使用的磁碟類型(例如SAS、ATA、FCAL、SSD或VMDisk)。您可以將游標放在 同位元檢查磁碟和資料磁碟上、以檢視更多資訊、例如磁碟的磁碟櫃、磁碟櫃和旋轉速度。

### • 資料

以圖形方式顯示專用資料磁碟、共用資料磁碟或兩者的詳細資料。當資料磁碟包含共用磁碟時、會顯示共用 磁碟的圖形詳細資料。當資料磁碟包含專用磁碟和共享磁碟時、會同時顯示專用資料磁碟和共享資料磁碟的 圖形詳細資料。

### ◦ \* RAID詳細資料\*

RAID詳細資料僅會針對專用磁碟顯示。

▪ 類型

顯示RAID類型(RAID0、RAID4、RAID-DP或RAID-TEC 簡稱支援)。

▪ 群組大小

顯示RAID群組中允許的磁碟數目上限。

▪ 群組

顯示集合體中的RAID群組數目。

- 使用的磁碟
	- 有效類型

顯示資料磁碟的類型(例如ATA、SATA、FCAL、SSD、 或VMDisk)。

▪ 資料磁碟

顯示指派給集合體的資料磁碟數目和容量。當Aggregate僅包含共享磁碟時、不會顯示資料磁碟詳細 資料。

▪ 同位元磁碟

顯示指派給Aggregate之同位元磁碟的數量和容量。當Aggregate僅包含共享磁碟時、不會顯示同位 元磁碟詳細資料。

▪ 共享磁碟

顯示指派給Aggregate之共用資料磁碟的數量和容量。只有當Aggregate包含共享磁碟時、才會顯示 共享磁碟的詳細資料。

◦ 備用磁碟

顯示所選Aggregate中節點可用的備用資料磁碟之磁碟有效類型、數量和容量。

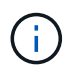

當Aggregate容錯移轉至合作夥伴節點時、Unified Manager不會顯示與Aggregate相容的所有 備用磁碟。

• \* SSD快取\*

提供有關專用快取SSD磁碟和共享快取SSD磁碟的詳細資料。

將顯示專屬快取SSD磁碟的下列詳細資料:

◦ \* RAID詳細資料\*

▪ 類型

顯示RAID類型(RAID0、RAID4、RAID-DP或RAID-TEC 簡稱支援)。

▪ 群組大小

顯示RAID群組中允許的磁碟數目上限。

▪ 群組

顯示集合體中的RAID群組數目。

- 使用的磁碟
	- 有效類型

表示用於Aggregate快取的磁碟為SSD類型。

▪ 資料磁碟

顯示指派給快取Aggregate的資料磁碟數目和容量。

▪ 同位元磁碟

顯示已指派給快取集合體的同位元檢查磁碟數目和容量。

◦ 備用磁碟

顯示所選Aggregate中節點可用的備用磁碟之磁碟有效類型、數量和容量、以供快取使用。

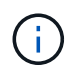

當Aggregate容錯移轉至合作夥伴節點時、Unified Manager不會顯示與Aggregate相容的 所有備用磁碟。

提供下列共用快取的詳細資料:

◦ 儲存資源池

顯示儲存資源池的名稱。您可以將指標移到儲存資源池名稱上、以檢視下列詳細資料:

▪ 狀態

顯示儲存資源池的狀態、這可能是健全或不健全的。

▪ 總分配額

顯示儲存資源池中的總分配單位和大小。

▪ 分配單元大小

顯示儲存資源池中可分配給集合體的最小空間量。

▪ 磁碟

顯示用於建立儲存資源池的磁碟數目。如果儲存資源池欄中的磁碟數與該儲存資源池的「磁碟資 訊」索引標籤中所顯示的磁碟數目不相符、則表示一或多個磁碟中斷、且儲存資源池不正常。

▪ 已使用的分配

顯示集合體使用的分配單位數量和大小。您可以按一下Aggregate名稱來檢視Aggregate詳細資料。

▪ 可用的分配

顯示可供節點使用的分配單位數量和大小。您可以按一下節點名稱來檢視Aggregate詳細資料。

◦ \*已分配的Cache \*

顯示集合體使用的分配單位大小。

◦ 分配單位

顯示集合體使用的分配單位數量。

◦ 磁碟

顯示儲存資源池中包含的磁碟數目。

- 詳細資料
	- 儲存資源池

顯示儲存資源池的數量。

▪ 總大小

# • 雲端層

如果您已設定啟用FabricPool的Aggregate、則會顯示雲端層的名稱、並顯示Amazon S3、Microsoft Azure Cloud、IBM Cloud Object Storage或Alibaba Cloud物件儲存物件的總授權容量。

# 組態索引標籤

「組態」索引標籤會顯示所選Aggregate的詳細資料、例如叢集節點、區塊類型、RAID類型、RAID大小和RAID 群組數:

## • 總覽

◦ 節點

顯示包含所選Aggregate的節點名稱。

◦ 區塊類型

顯示Aggregate的區塊格式:32位元或64位元。

◦ RAID類型

顯示RAID類型(RAID0、RAID4、RAID-DP、RAID-TEC 顯示器或混合式RAID)。

◦ RAID大小

顯示RAID群組的大小。

◦ RAID群組

顯示集合體中的RAID群組數目。

◦ 部分類型SnapLock

顯示SnapLock Aggregate的「組件類型」。

• 雲端層

如果這是啟用FabricPool的Aggregate、則會顯示物件存放區的詳細資料。某些欄位會因儲存設備供應商而 有所不同:

◦ 名稱

顯示物件存放區的名稱、該物件存放區是ONTAP 由什麼時候建立。

◦ 物件儲存提供者

顯示儲存供應商的名稱、例如StorageGRID :Amazon S3、IBM Cloud Object Storage、Microsoft Azure Cloud或Alibaba Cloud Object Storage。

◦ 物件存放區名稱(FQDN)或伺服器名稱

顯示物件存放區的FQDN。

◦ 存取金鑰或帳戶

顯示物件存放區的存取金鑰或帳戶。

◦ 儲存區名稱或容器名稱

顯示物件存放區的儲存區或容器名稱。

◦ SSL

顯示是否為物件存放區啟用SSL加密。

#### 歷史區

「歷程記錄」區域會顯示圖表、提供所選Aggregate容量的相關資訊。此外、您也可以按一下\*匯出\*按鈕、為您 正在檢視的圖表建立CSV格式的報告。

您可以從「歷史記錄」窗格頂端的下拉式清單中選取圖表類型。您也可以選取1週、1個月或1年、以檢視特定時 段的詳細資料。歷史記錄圖表可協助您識別趨勢:例如、如果Aggregate使用量持續超過接近完整的臨界值、您 可以採取適當的行動。

歷程圖表會顯示下列資訊:

• 使用的**Aggregate**容量(**%**)

顯示集合體中已使用的容量、以及根據使用記錄、在垂直(y)軸上以線圖(百分比)顯示集合容量使用趨 勢。時間週期會顯示在水平(x)軸上。您可以選取一週、一個月或一年的時間段。您可以將游標放在特定 區域上、以檢視圖表上特定點的詳細資料。您可以按一下適當的圖例來隱藏或顯示折線圖。例如、當您按一 下「已用容量」圖例時、「已用容量」圖形線就會隱藏。

• 使用的**Aggregate**容量與總容量

根據使用記錄、已用容量和總容量(如行圖)、以位元組、千位元組、百萬位元組、 等等、在垂直(y)軸 上。時間週期會顯示在水平(x)軸上。您可以選取一週、一個月或一年的時間段。您可以將游標放在特定 區域上、以檢視圖表上特定點的詳細資料。您可以按一下適當的圖例來隱藏或顯示折線圖。例如、當您按一 下「使用的趨勢容量」圖例時、「使用的趨勢容量」圖形線就會隱藏。

• 已使用的**Aggregate**容量(**%**)與已認可(**%**)

根據使用記錄、以及垂直(y)軸上的已確認空間(以百分比表示)、顯示如何使用Aggregate容量的趨勢。 時間週期會顯示在水平(x)軸上。您可以選取一週、一個月或一年的時間段。您可以將游標放在特定區域 上、以檢視圖表上特定點的詳細資料。您可以按一下適當的圖例來隱藏或顯示折線圖。例如、當您按一下「 已提交空間」圖例時、「已提交空間」圖形線就會隱藏。

#### 事件清單

「事件」清單會顯示有關新事件和已確認事件的詳細資料:

• 嚴重性

顯示事件的嚴重性。

• 活動

顯示事件名稱。

• 觸發時間

顯示事件產生後經過的時間。如果經過的時間超過一週、則會顯示事件產生時間戳記。

「相關裝置」窗格

「相關裝置」窗格可讓您檢視與Aggregate相關的叢集節點、磁碟區和磁碟:

• 節點

顯示包含Aggregate之節點的容量和健全狀況狀態。容量表示可用容量與可用容量之間的總可用容量。

• 節點中的集合體

顯示叢集節點中包含所選Aggregate之所有Aggregate的數目和容量。根據最高嚴重性層級、也會顯示集合體 的健全狀況狀態。例如、如果叢集節點包含十個Aggregate、其中五個會顯示「警告」狀態、其餘五個則會 顯示「嚴重」狀態、則顯示的狀態為「嚴重」。

• 磁碟區

顯示FlexVol 集合體中的各個環節的數量和容量、FlexGroup 而不包括FlexGroup 各個部分。也會根據最高 嚴重性層級顯示磁碟區的健全狀況狀態。

• 資源池

顯示與Aggregate相關的資源集區。

• 磁碟

顯示所選Aggregate中的磁碟數目。

「相關警示」窗格

「相關警示」窗格可讓您檢視針對所選Aggregate所建立的警示清單。您也可以按一下「新增警示」連結來新增 警示、或按一下警示名稱來編輯現有警示。

健全狀況**/**儲存虛擬機器詳細目錄頁面

「健全狀況/儲存虛擬機器」目錄頁面可讓您檢視所監控之儲存虛擬機器(SVM)的詳細資 訊。

命令按鈕

• 匯出

可讓您將所有受監控SVM的詳細資料匯出為以逗號分隔的值 (.csv)檔案。

• 註釋

可讓您為所選的儲存虛擬機器(SVM)加上註釋。

#### **SVM**清單

SVM清單會以表格格式顯示所有探索到的SVM內容。您可以使用欄篩選來自訂顯示的資料:

• 狀態

SVM的目前狀態。狀態可以是「Critical」(重大)(<mark>※</mark>)、錯誤(●)、警告(▲)或正常( ◇)。

您可以將指標移到狀態上、以檢視有關SVM所產生事件的詳細資訊。

如果SVM的狀態是由單一事件決定、您可以檢視事件名稱、觸發事件的時間和日期、指派事件的系統管理員 名稱、以及事件原因等資訊。您可以按一下「檢視詳細資料」按鈕來檢視有關事件的詳細資訊。

如果SVM的狀態是由相同嚴重性的多個事件所決定、則前三個事件會顯示事件名稱、觸發事件的時間和日 期、以及指派事件的系統管理員名稱等資訊。您可以按一下事件名稱來檢視每個事件的詳細資料。您也可以 按一下「檢視所有事件」連結、檢視產生的事件清單。

• 儲存虛擬機器

SVM的名稱。

您可以將指標移到每個SVM上、以檢視上次產生的事件、SVM所屬的叢集、SVM的磁碟區類型、允許的傳 輸協定、以及SVM中分配的空間等資訊。您也可以檢視相關物件的詳細資料、例如SVM所屬的叢集、屬於叢 集的所有SVM、以及屬於SVM的磁碟區。

• 州

SVM的目前管理狀態。狀態可以是執行、停止、啟動或停止。

• 叢集

SVM所屬的叢集名稱。

• 允許的**Volume**類型

可在SVM中建立的磁碟區類型。類型可以是InfiniteVol、FlexVol Ef2或FlexVol / FlexGroup。

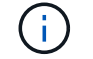

使用支援的對象為支援使用支援的支援對象ONTAP FlexGroup 。

• 可用的資料容量

SVM中所有磁碟區的可用資料容量。

• 總資料容量

SVM中所有磁碟區的總資料容量。

• 根磁碟區

SVM根Volume的名稱。

• \* NIS狀態\*

網路資訊服務(NIS)的狀態。狀態可以是「已啟用」、「已停用」或「未設定」。

• \* NIS網域\*

NIS網域名稱。當NIS伺服器已停用或未設定時、此欄為空白。

• \* DNS狀態\*

網域名稱系統(DNS)的狀態。狀態可以是「已啟用」、「已停用」或「未設定」。

• \* DNS網域\*

DNS網域名稱。

• 名稱服務交換器

從主機收集的資訊類型。可能的值包括檔案、LDAP或NIS。

• \* LDAP已啟用\*

是否已啟用LDAP傳輸協定。

• 允許的傳輸協定

可在SVM上設定的傳輸協定類型。可用的傳輸協定包括FC/FCoE、iSCSI、HTTP、NDMP、NVMe、NFS 和CIFS。

• 允許的最大磁碟區

可在SVM上設定的最大允許磁碟區數。

• \* Volume Count\*

SVM所包含的磁碟區數目。

# 篩選窗格

「篩選」窗格可讓您設定篩選條件、以自訂資訊在SVM清單中的顯示方式。您可以選取與「狀態」、「狀態」 和「附註」欄相關的篩選條件。

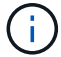

篩選窗格中指定的篩選條件會覆寫SVM清單中各欄所指定的篩選條件。

#### 健全狀況**/**儲存虛擬機器詳細資料頁面

您可以使用「健全狀況/儲存虛擬機器」詳細資料頁面來檢視所選SVM的詳細資訊、例如其 健全狀況、容量、組態、資料原則、邏輯介面(lifs)、LUN、qtree、以及使用者與使用者 群組配額。您也可以檢視SVM相關物件的相關資訊、以及相關警示。

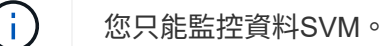

### 命令按鈕

命令按鈕可讓您針對所選SVM執行下列工作:

• 切換至效能檢視

可讓您瀏覽至「Performance(效能)/SVM詳細資料」頁面。

- 行動
	- 新增警示

可讓您新增警示至所選SVM。

◦ 編輯臨界值

可讓您編輯SVM臨界值。

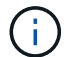

此按鈕只有在qtree索引標籤上、或在SVM上啟用無限Volume時才會啟用。

◦ 附註

可讓您為選取的SVM加上註釋。

• 查看儲存虛擬機器

可讓您瀏覽至「Health / Storage Virtual Machines」(健全狀況/儲存虛擬機器)庫存頁面。

健全狀況索引標籤

健全狀況索引標籤會顯示各種物件的資料可用度、資料容量及保護問題的詳細資訊、例如磁碟區、Aggregate 、NAS lifs、SAN lifs、LUN、傳輸協定、服務、NFS匯出及CIFS共用。

您可以按一下物件的圖表、以檢視篩選後的物件清單。例如、您可以按一下顯示警告的Volume容量圖表、以檢 視容量問題、嚴重性為警告的Volume清單。

• 可用度問題

以圖表形式顯示物件總數、包括具有可用度問題的物件、以及沒有任何可用度相關問題的物件。圖表中的色 彩代表問題的不同嚴重性層級。下圖所示資訊提供可用度問題的詳細資料、這些問題可能會影響或已經影 響SVM中的資料可用度。例如、系統會顯示有關NAS生命體與SAN生命體、以及離線磁碟區的資訊。

您也可以檢視目前執行的相關通訊協定和服務、以及NFS匯出和CIFS共用的數量和狀態。

如果選取的SVM是具有無限Volume的SVM、您可以檢視無限Volume的可用度詳細資料。

• 容量問題

以圖表形式顯示物件總數、包括有容量問題的物件、以及沒有任何容量相關問題的物件。圖表中的色彩代表

問題的不同嚴重性層級。下圖所示資訊提供容量問題的詳細資料、這些問題可能會影響或已經影響SVM中的 資料容量。例如、系統會顯示可能違反設定臨界值的Aggregate相關資訊。

如果選取的SVM是具有無限Volume的SVM、您可以檢視有關Infinite Volume的容量詳細資料。

• 保護問題

以圖表形式顯示關係總數、包括具有保護問題的關係、以及沒有任何保護相關問題的關係、以快速概述SVM 保護相關健全狀況。當存在未受保護的磁碟區時、按一下連結即可前往健全狀況/磁碟區詳細目錄頁面、您可 在其中檢視SVM上未受保護磁碟區的篩選清單。圖表中的色彩代表問題的不同嚴重性層級。按一下圖表即可 前往「保護/ Volume關係」頁面、您可在此檢視篩選後的保護關係詳細資料清單。下圖所示資訊詳細說明可 能影響或已影響SVM資料保護的保護問題。例如、會顯示快照複本保留區幾乎已滿或SnapMirror關係延遲問 題的相關磁碟區資訊。

如果選取的SVM是儲存庫SVM、則不會顯示Protection(保護)區域。

容量索引標籤

容量索引標籤會顯示所選SVM資料容量的詳細資訊。

下列資訊會顯示FlexVol 有關SVM with SVM with Sfedvolume或FlexGroup SfVolume的資訊:

• 容量

容量區域會顯示所有磁碟區所配置之已用容量和可用容量的詳細資料:

◦ 總容量

顯示SVM的總容量(以MB、GB等為單位)。

◦ 已使用

顯示SVM所屬磁碟區中資料所使用的空間。

◦ 保證可用

顯示SVM中可供磁碟區使用的保證可用資料空間。

◦ 無保證

顯示在SVM中配置給精簡配置磁碟區之資料的可用剩餘空間。

• 容量問題的磁碟區

容量問題磁碟區清單會以表格格式顯示容量問題磁碟區的詳細資料:

◦ 狀態

表示該磁碟區有指定嚴重性的容量相關問題。

您可以將指標移到狀態上、以檢視更多有關容量相關事件的資訊、或是針對磁碟區產生的事件。

如果磁碟區的狀態是由單一事件決定、您可以檢視事件名稱、觸發事件的時間和日期、指派事件的系統

管理員名稱、以及事件原因等資訊。您可以使用\*檢視詳細資料\*按鈕來檢視事件的詳細資訊。

如果磁碟區的狀態是由相同嚴重性的多個事件所決定、則前三個事件會顯示事件名稱、觸發事件的時間 和日期、以及指派事件的系統管理員名稱等資訊。您可以按一下事件名稱來檢視每個事件的詳細資料。 您也可以按一下「檢視所有事件」連結來檢視產生的事件清單。

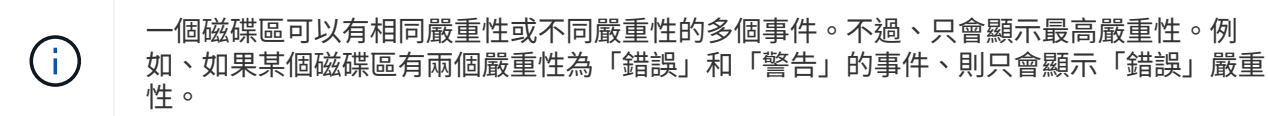

◦ Volume

顯示磁碟區名稱。

◦ 已用資料容量

以圖表形式顯示有關Volume容量使用量(百分比)的資訊。

◦ 數天至全滿

顯示磁碟區達到完整容量之前的預估剩餘天數。

◦ 資源隨需配置

顯示是否為選取的Volume設定空間保證。有效值為「是」和「否」

◦ 集合體

若為FlexVol 「流通量」、則會顯示包含該磁碟區的集合體名稱。若為FlexGroup 「僅供部分使用」、則 顯示FlexGroup 在「僅供部分使用」中使用的集合體數量。

對於具有Infinite Volume的SVM、會顯示下列資訊:

• 容量

顯示下列容量相關詳細資料:

- 已用及可用資料容量的百分比
- 已用及可用Snapshot容量的百分比
- Snapshot溢位

顯示Snapshot複本使用的資料空間。

◦ 已使用

顯示SVM中資料使用的空間、以及無限Volume。

◦ 警告

表示SVM中的無限Volume空間幾乎已滿。如果超出此臨界值、就會產生「空間即將滿」事件。

◦ 錯誤

表示SVM中具有無限Volume(如果已滿)的空間。如果超出此臨界值、就會產生「空間已滿」事件。

• 其他詳細資料

◦ 總容量

顯示SVM中具有無限Volume的總容量。

◦ 資料容量

顯示SVM的已用資料容量、可用資料容量及Snapshot溢位容量詳細資料、以及Infinite Volume。

◦ Snapshot保留

顯示Snapshot保留的已用及可用詳細資料。

◦ 系統容量

顯示SVM中使用的系統容量和可用的系統容量、以及無限Volume。

◦ 臨界值

顯示具有無限Volume的SVM幾乎完整臨界值。

• 儲存類別容量詳細資料

顯示儲存類別中容量使用量的相關資訊。只有在您已設定SVM的儲存類別、且具有無限Volume時、才會顯 示此資訊。

• 儲存虛擬機器儲存類別臨界值

顯示儲存類別的下列臨界值(百分比):

◦ 接近完整臨界值

指定SVM中具有Infinite Volume的儲存類別被視為幾乎已滿的百分比。

◦ 完整臨界值

指定SVM中具有無限Volume的儲存類別被視為已滿的百分比。

◦ Snapshot使用限制

指定儲存類別中保留給Snapshot複本的空間限制(以百分比表示)。

組態索引標籤

「組態」索引標籤會顯示所選SVM的組態詳細資料、例如叢集、根Volume、其中包含的磁碟區類型(Infinite Volume或FlexVol SVM上建立的原則):

• 總覽
◦ 叢集

顯示SVM所屬的叢集名稱。

◦ 允許的Volume類型

顯示可在SVM中建立的磁碟區類型。類型可以是InfiniteVol、FlexVol Ef2或FlexVol / FlexGroup。

◦ 根Volume

顯示SVM的根Volume名稱。

◦ 允許的通訊協定

顯示可在SVM上設定的傳輸協定類型。此外、還會指出某個傳輸協定是否正常運作( ) 、向下( <mark>@</mark> )、或未設定( )。

• 資料生命量

◦ NAS

顯示與SVM相關聯的NAS LIF數目。此外、也會指出生命量是否在上升( )或向下( )。

◦ SAN

顯示與SVM相關聯的SAN LIF數目。此外、也會指出生命量是否在上升( )或向下( )。

◦ FC-NVMe

顯示與SVM相關聯的FC-NVMe LIF數量。此外、也會指出生命量是否在上升( ) 或向下( ) 。

◦ 交會路徑

顯示裝載Infinite Volume的路徑。只有無限Volume的SVM會顯示交會路徑。

◦ 儲存類別

顯示與所選SVM相關聯的儲存類別、其中含有無限Volume。儲存類別僅會針對具有Infinite Volume 的SVM顯示。

- 管理生命
	- 可用度

顯示與SVM相關聯的管理生命里數。此外、也會指出管理生命期間是否正常運作( )或向下( )。

- 政策
	- 快照

顯示在SVM上建立的Snapshot原則名稱。

◦ 匯出原則

如果建立單一原則、則顯示匯出原則的名稱;如果建立多個原則、則顯示匯出原則的數目。

◦ 資料原則

顯示是否已針對具有無限Volume的所選SVM設定資料原則。

- 服務
	- 類型

顯示在SVM上設定的服務類型。類型可以是網域名稱系統(DNS)或網路資訊服務(NIS)。

◦ 州/省

顯示服務的狀態、此狀態可為「up」( )、向下( )或未設定( )。

◦ 網域名稱

顯示DNS伺服器的完整網域名稱(FQDN)、用於DNS服務或NIS服務器。啟用NIS伺服器時、會顯 示NIS伺服器的作用中FQDN。當NIS伺服器停用時、會顯示所有FQDN的清單。

◦ IP位址

顯示DNS或NIS伺服器的IP位址。啟用NIS伺服器時、會顯示NIS伺服器的作用中IP位址。停用NIS伺服器 時、會顯示所有IP位址的清單。

#### **LIF**索引標籤

LIF索引標籤會顯示所選SVM上所建立之資料LIF的詳細資料:

 $\cdot$  \* LIF\*

顯示在所選SVM上建立的LIF名稱。

• 營運狀態

顯示LIF的作業狀態、此狀態可為up( ) 、向下( )或未知( 2 )。LIF的作業狀態取決於其實體連接 埠的狀態。

• 管理狀態

顯示LIF的管理狀態、此狀態可為up( )、向下( )或未知( 2 )。LIF的管理狀態由儲存管理員控 制、以變更組態或進行維護。管理狀態可能與作業狀態不同。不過、如果LIF的管理狀態為關閉、則作業狀 態預設為關閉。

• \* IP位址/ WWPN\*

顯示乙太網路LIF的IP位址、以及FC LIF的全球連接埠名稱(WWPN)。

• 傳輸協定

顯示為LIF指定的資料傳輸協定清單、例如CIFS、NFS、iSCSI、FC/FCoE、FC-NVMe和FlexCache對 於Infinite Volume、SAN傳輸協定不適用。

• 角色

顯示LIF角色。角色可以是資料或管理。

• 主連接埠

顯示LIF最初關聯的實體連接埠。

• 目前連接埠

顯示LIF目前關聯的實體連接埠。如果LIF已移轉、則目前的連接埠可能與主連接埠不同。

• 連接埠集

顯示LIF對應的連接埠集。

• 容錯移轉原則

顯示為LIF設定的容錯移轉原則。對於NFS、CIFS和FlexCache SURL lifs、預設的容錯移轉原則為Next(下 一步)。容錯移轉原則不適用於FC和iSCSI生命量。

• 路由群組

顯示路由群組的名稱。您可以按一下路由群組名稱、檢視更多有關路由和目的地閘道的資訊。

不支援ONTAP 使用不支援的路由群組、因此這些叢集會顯示空白欄。

• 容錯移轉群組

顯示容錯移轉群組的名稱。

### **qtree**索引標籤

qtree索引標籤會顯示qtree及其配額的詳細資料。如果要編輯一個或多個qtree容量的qtree容量健全狀況臨界值 設定、您可以按一下\*編輯臨界值\*按鈕。

使用\*匯出\*按鈕建立以逗號分隔的值 (.csv)包含所有受監控qtree詳細資料的檔案。匯出至CSV檔案時、您可 以選擇針對目前SVM、目前叢集中的所有SVM、或針對資料中心內所有叢集的所有SVM、建立qtree報告。匯出 的CSV檔案中會出現一些額外的qtree欄位。

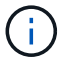

對於具有無限Volume的SVM、不會顯示qtree索引標籤。

• 狀態

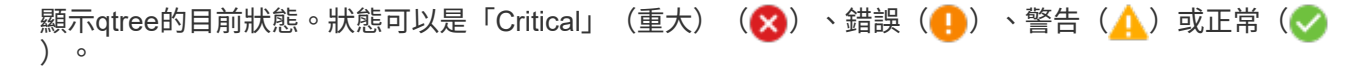

您可以將指標移到狀態圖示上、以檢視更多有關為qtree產生之事件的資訊。

如果qtree的狀態是由單一事件決定、您可以檢視事件名稱、觸發事件的時間和日期、指派事件的系統管理員 名稱、以及事件原因等資訊。您可以使用\*檢視詳細資料\*來檢視有關事件的詳細資訊。

如果qtree的狀態是由同一嚴重性的多個事件所決定、則會顯示前三個事件的資訊、例如事件名稱、觸發事件 的時間和日期、以及指派事件的系統管理員名稱。您可以按一下事件名稱來檢視每個事件的詳細資料。您也

可以使用\*檢視所有事件\*來檢視產生的事件清單。

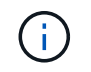

qtree可以有相同嚴重性或不同嚴重性的多個事件。不過、只會顯示最高嚴重性。例如、如 果qtree有兩個嚴重性為「錯誤」和「警告」的事件、則只會顯示「錯誤」嚴重性。

• \* Qtree \*

顯示qtree的名稱。

• 叢集

顯示包含qtree的叢集名稱。僅出現在匯出的CSV檔案中。

• 儲存虛擬機器

顯示包含qtree的儲存虛擬機器(SVM)名稱。僅出現在匯出的CSV檔案中。

• \* Volume \*

顯示包含qtree的磁碟區名稱。

您可以將指標移到磁碟區名稱上、以檢視更多有關磁碟區的資訊。

• 配額集

指出是否在qtree上啟用或停用配額。

• 配額類型

指定配額是用於使用者、使用者群組或qtree。僅出現在匯出的CSV檔案中。

• 使用者或群組

顯示使用者或使用者群組的名稱。每個使用者和使用者群組都會有多列。如果配額類型為qtree或未設定配 額、則該欄為空白。僅出現在匯出的CSV檔案中。

• 使用磁碟**%**

顯示使用的磁碟空間百分比。如果設定了磁碟硬體限制、此值會根據磁碟硬體限制而定。如果配額設定沒有 磁碟硬體限制、則此值會根據磁碟區資料空間而定。如果未設定配額、或qtree所屬的磁碟區已關閉配額、 則「不適用」會顯示在網格頁面、且CSV匯出資料中的欄位為空白。

• 磁碟硬碟限制

顯示配置給qtree的磁碟空間上限。當達到此限制且不允許進一步寫入磁碟時、Unified Manager會產生重大 事件。在下列情況下、此值會顯示為「'Unlimited'(無限制)」:如果配額設定為無磁碟硬體限制、如果配 額未設定、或配額在qtree所屬的磁碟區上為關閉。

• 磁碟軟體限制

顯示在產生警告事件之前、配置給qtree的磁碟空間量。在下列情況下、此值會顯示為「'Unlimited'(無限制 )」:如果配額設定為無磁碟軟限制、如果配額未設定、或配額在qtree所屬的磁碟區上為關閉。依預設、此 欄為隱藏欄。

• 磁碟臨界值

顯示在磁碟空間上設定的臨界值。在下列情況下、此值會顯示為「'Unlimited'(無限制)」:如果配額設定 為無磁碟臨界值限制、如果未設定配額、或配額在qtree所屬的磁碟區上為關閉。依預設、此欄為隱藏欄。

• 使用檔案**%**

顯示qtree中使用的檔案百分比。如果設定了檔案硬限制、此值會根據檔案硬限制而定。如果設定配額時沒有 檔案硬限制、則不會顯示任何值。如果未設定配額、或qtree所屬的磁碟區已關閉配額、則「不適用」會顯示 在網格頁面、且CSV匯出資料中的欄位為空白。

• 檔案硬限制

顯示qtree上允許的檔案數量硬限制。在下列情況下、此值會顯示為「'Unlimited'」:如果配額設定沒有檔案 硬限制、如果配額未設定、或配額在qtree所屬的磁碟區上為關閉。

• 檔案軟限制

顯示qtree上允許的檔案數量軟限制。在下列情況下、此值會顯示為「'Unlimited'」:如果配額設定為無檔案 軟體限制、如果配額未設定、或配額在qtree所屬的磁碟區上為關閉。依預設、此欄為隱藏欄。

#### 使用者與群組配額索引標籤

顯示所選SVM的使用者和使用者群組配額詳細資料。您可以檢視配額狀態、使用者或使用者群組名稱、磁碟和 檔案上設定的軟硬限制、磁碟空間量和使用的檔案數、以及磁碟臨界值等資訊。您也可以變更與使用者或使用者 群組相關的電子郵件地址。

• 編輯電子郵件地址命令按鈕

開啟「編輯電子郵件地址」對話方塊、顯示所選使用者或使用者群組的目前電子郵件地址。您可以修改電子 郵件地址。如果「編輯電子郵件地址」欄位為空白、則預設規則會用來產生所選使用者或使用者群組的電子 郵件地址。

如果多個使用者具有相同的配額、則使用者名稱會顯示為以逗號分隔的值。此外、預設規則也不會用來產生 電子郵件地址、因此您必須提供所需的電子郵件地址、才能傳送通知。

• 設定電子郵件規則命令按鈕

可讓您建立或修改規則、為SVM上設定的使用者或使用者群組配額產生電子郵件地址。當配額外洩時、系統 會將通知傳送至指定的電子郵件地址。

• 狀態

顯示配額的目前狀態。狀態可以是「Critical」(重大)(<mark>※</mark>)、警告( ▲ )或正常( ◇ )。

您可以將指標移到狀態圖示上、以檢視有關為配額所產生事件的詳細資訊。

如果配額狀態是由單一事件決定、您可以檢視事件名稱、觸發事件的時間和日期、指派事件的系統管理員名 稱、以及事件原因等資訊。您可以使用\*檢視詳細資料\*來檢視有關事件的詳細資訊。

如果配額狀態是由同一嚴重性的多個事件所決定、則前三個事件會顯示事件名稱、觸發事件的時間和日期、 以及指派事件的系統管理員名稱等資訊。您可以按一下事件名稱來檢視每個事件的詳細資料。您也可以使 用\*檢視所有事件\*來檢視產生的事件清單。

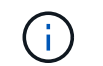

配額可以有多個相同嚴重性或嚴重性不同的事件。不過、只會顯示最高嚴重性。例如、如果 配額有兩個嚴重性為「錯誤」和「警告」的事件、則只會顯示「錯誤」嚴重性。

• 使用者或群組

顯示使用者或使用者群組的名稱。如果多個使用者具有相同的配額、則使用者名稱會顯示為以逗號分隔的 值。

當由於SecD錯誤、導致無法提供有效的使用者名稱時、此值會顯示為「'Unknown' ONTAP (未知)」。

• 類型

指定配額是用於使用者或使用者群組。

• \* Volume或Qtree \*

顯示指定使用者或使用者群組配額的磁碟區或qtree名稱。

您可以將指標移到磁碟區或qtree名稱上、以檢視更多有關磁碟區或qtree的資訊。

• 使用磁碟**%**

顯示使用的磁碟空間百分比。如果配額設定為無磁碟硬體限制、則該值會顯示為「不適用」。

• 磁碟硬碟限制

顯示配額所配置的磁碟空間上限。當達到此限制且不允許進一步寫入磁碟時、Unified Manager會產生重大事 件。如果配額設定為無磁碟硬體限制、則該值會顯示為「'Unlimited'(無限制)」。

• 磁碟軟體限制

顯示在產生警告事件之前、為配額配置的磁碟空間量。如果配額設定為無磁碟軟體限制、則該值會顯示 為「'Unlimited'(無限制)」。依預設、此欄為隱藏欄。

• 磁碟臨界值

顯示在磁碟空間上設定的臨界值。如果配額設定為無磁碟臨界值限制、則該值會顯示為「'Unlimited'(無限 制)」。依預設、此欄為隱藏欄。

• 使用檔案**%**

顯示qtree中使用的檔案百分比。如果配額設定為無檔案硬限制、則該值會顯示為「不適用」。

• 檔案硬限制

顯示配額允許的檔案數量硬限制。如果配額設定為無檔案硬限制、則該值會顯示為「'Unlimited'(無限制 )」。

• 檔案軟限制

顯示配額允許的檔案數量軟限制。如果配額設定為無檔案軟體限制、則該值會顯示為「'Unlimited'(無限制 )」。依預設、此欄為隱藏欄。

• 電子郵件地址

顯示當配額有違規時、要傳送通知的使用者或使用者群組電子郵件地址。

### **NFS**匯出索引標籤

NFS匯出索引標籤會顯示NFS匯出的相關資訊、例如其狀態、與Volume相關的路徑(Infinite Volumes(無 限Volume)、FlexGroup S還原Volume(或FlexVol 還原Volume)、用戶端對NFS匯出的存取層級、以及針對 匯出的Volume所定義的匯出原則。NFS匯出不會在下列情況中顯示:如果未掛載磁碟區、或與該磁碟區匯出原 則相關聯的傳輸協定不包含NFS匯出。

使用\*匯出\*按鈕建立以逗號分隔的值 (.csv)包含所有受監控NFS匯出詳細資料的檔案。匯出至CSV檔案時、您 可以選擇針對目前SVM、目前叢集中的所有SVM、或針對資料中心內所有叢集的所有SVM、建立NFS匯出報 告。匯出的CSV檔案中會出現一些額外的匯出原則欄位。

• 狀態

顯示NFS匯出的目前狀態。狀態可以是錯誤(●)或正常(◆)。

• 交會路徑

顯示掛載磁碟區的路徑。如果明確的NFS匯出原則已套用至qtree、則此欄會顯示可供存取qtree的磁碟區路 徑。

• 交會路徑作用中

顯示存取掛載磁碟區的路徑為作用中或非作用中。

• \* Volume或Otree \*

顯示套用NFS匯出原則的磁碟區或qtree名稱。對於無限磁碟區、會顯示含有無限磁碟區的SVM名稱。如 果NFS匯出原則套用至磁碟區中的qtree、則此欄會同時顯示磁碟區和qtree的名稱。

您可以按一下連結、在個別詳細資料頁面中檢視物件的詳細資料。如果物件是qtree、則會同時顯示qtree 和Volume的連結。

• 叢集

顯示叢集名稱。僅出現在匯出的CSV檔案中。

• 儲存虛擬機器

顯示具有NFS匯出原則的SVM名稱。僅出現在匯出的CSV檔案中。

• \* Volume狀態\*

顯示正在匯出的Volume狀態。狀態可以是「離線」、「線上」、「限制」或「混合」。

◦ 離線

不允許對磁碟區進行讀取或寫入存取。

◦ 線上

允許對磁碟區進行讀寫存取。

◦ 受限

允許執行有限的作業、例如同位元檢查重建、但不允許存取資料。

◦ 混合

不一定所有人都處於同一狀態。FlexGroup

• 安全風格

顯示匯出之磁碟區的存取權限。安全樣式可以是UNIX、統一化、NTFS或混合式。

◦ UNIX(NFS用戶端)

Volume中的檔案和目錄具有UNIX權限。

◦ 統一化

Volume中的檔案和目錄具有統一的安全風格。

◦ NTFS(CIFS用戶端)

磁碟區中的檔案和目錄具有Windows NTFS權限。

◦ 混合

磁碟區中的檔案和目錄可以具有UNIX權限或Windows NTFS權限。

• \* UNIX權限\*

以八進位字串格式顯示UNIX權限位元、這是針對匯出的磁碟區所設定的格式。它類似於UNIX樣式的權限位 元。

• 匯出政策

顯示定義所匯出之磁碟區存取權限的規則。您可以按一下連結、檢視與匯出原則相關的規則詳細資料、例如 驗證傳輸協定和存取權限。

當您為NFS匯出頁面產生報告時、屬於匯出原則的所有規則都會匯出至CSV檔案。例如、如果匯出原則中有 兩個規則、則在NFS匯出網格頁中只會看到一列、但匯出的資料會有兩列對應於這兩個規則。

• 規則索引

顯示與匯出原則相關的規則、例如驗證傳輸協定和存取權限。僅出現在匯出的CSV檔案中。

• 存取傳輸協定

顯示為匯出原則規則啟用的傳輸協定。僅出現在匯出的CSV檔案中。

• 用戶端配對

顯示具有存取磁碟區資料權限的用戶端。僅出現在匯出的CSV檔案中。

• 唯讀存取

顯示用於讀取磁碟區資料的驗證傳輸協定。僅出現在匯出的CSV檔案中。

• 讀寫存取

顯示用於在磁碟區上讀取或寫入資料的驗證傳輸協定。僅出現在匯出的CSV檔案中。

#### **CIFS**共用索引標籤

顯示所選SVM上CIFS共用的相關資訊。您可以檢視資訊、例如CIFS共用區的狀態、共用區名稱、與SVM相關的 路徑、共用區的交會路徑狀態、包含物件、包含磁碟區的狀態、共用區的安全性資料、以及為共用區定義的匯出 原則。您也可以判斷CIFS共用是否存在等效的NFS路徑。

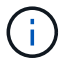

資料夾中的共用不會顯示在「CIFS共用」索引標籤中。

• 檢視使用者對應命令按鈕

啟動使用者對應對話方塊。

您可以檢視SVM的使用者對應詳細資料。

• 顯示**ACL**命令按鈕

啟動共用的存取控制對話方塊。

您可以檢視所選共用區的使用者和權限詳細資料。

• 狀態

顯示共用的目前狀態。狀態可以是「正常」(◇)或錯誤(●)。

• 共享名稱

顯示CIFS共用區的名稱。

• 路徑

顯示建立共用區的交會路徑。

• 交會路徑作用中

顯示存取共用區的路徑為作用中或非作用中。

• 包含**Object**

顯示包含共用所屬物件的名稱。包含的物件可以是Volume或qtree。

按一下連結、即可在個別的「詳細資料」頁面中檢視包含物件的詳細資料。如果包含的物件是qtree、則會同 時顯示qtree和Volume的連結。

• \* Volume狀態\*

顯示正在匯出的Volume狀態。狀態可以是「離線」、「線上」、「限制」或「混合」。

◦ 離線

不允許對磁碟區進行讀取或寫入存取。

◦ 線上

允許對磁碟區進行讀寫存取。

◦ 受限

允許執行有限的作業、例如同位元檢查重建、但不允許存取資料。

◦ 混合

不一定所有人都處於同一狀態。FlexGroup

• 安全性

顯示匯出之磁碟區的存取權限。安全樣式可以是UNIX、統一化、NTFS或混合式。

◦ UNIX(NFS用戶端)

Volume中的檔案和目錄具有UNIX權限。

◦ 統一化

Volume中的檔案和目錄具有統一的安全風格。

◦ NTFS(CIFS用戶端)

磁碟區中的檔案和目錄具有Windows NTFS權限。

◦ 混合

磁碟區中的檔案和目錄可以具有UNIX權限或Windows NTFS權限。

• 匯出政策

顯示適用於共用區的匯出原則名稱。如果未針對SVM指定匯出原則、則該值會顯示為「未啟用」。

您可以按一下連結、檢視與匯出原則相關的規則詳細資料、例如存取傳輸協定和權限。如果選取的SVM停用 匯出原則、則會停用連結。

• \*相當於NFS \*

指定共用是否有NFS等效項目。

顯示所選SVM的LUN、啟動器群組和啟動器的詳細資料。依預設、會顯示LUN檢視。您可以在「啟動器群組」 索引標籤中檢視啟動器群組的詳細資料、以及「啟動器」索引標籤中的啟動器詳細資料。

• \* LUN索引標籤\*

顯示有關屬於所選SVM的LUN的詳細資料。您可以檢視LUN名稱、LUN狀態(線上或離線)、包含LUN的檔 案系統名稱(Volume或qtree)、主機作業系統類型、LUN的總資料容量和序號等資訊。您也可以檢視是否 在LUN上啟用精簡配置、以及LUN是否對應至啟動器群組的資訊。

您也可以檢視對應至所選LUN的啟動器群組和啟動器。

• 啟動器群組索引標籤

顯示有關啟動器群組的詳細資料。您可以檢視詳細資料、例如啟動器群組名稱、存取狀態、群組中所有啟動 器所使用的主機作業系統類型、以及支援的傳輸協定。當您按一下存取狀態欄中的連結時、即可檢視啟動器 群組的目前存取狀態。

◦ 正常

啟動器群組已連線至多個存取路徑。

◦ 單一路徑

啟動器群組已連線至單一存取路徑。

◦ 無路徑

沒有連線至啟動器群組的存取路徑。

您可以檢視啟動器群組是否透過連接埠集對應至所有生命期或特定生命期。當您按一下「對應的lifs」欄 中的「計數」連結時、會顯示所有的lifs、或顯示連接埠集的特定lifs。不會顯示透過目標入口網站對應 的LIF。隨即顯示對應至啟動器群組的啟動器和LUN總數。

您也可以檢視對應至所選啟動器群組的LUN和啟動器。

• 「啟動器」索引標籤

顯示啟動器的名稱和類型、以及對應至所選SVM啟動器的啟動器群組總數。

您也可以檢視對應至所選啟動器群組的LUN和啟動器群組。

#### 資料原則索引標籤

「資料原則」索引標籤可讓您在資料原則中建立、修改、啟動或刪除一或多個規則。您也可以將資料原則匯 入Unified Manager資料庫、然後將資料原則匯出至電腦:

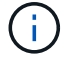

資料原則索引標籤只會針對具有無限Volume的SVM顯示。

• 規則清單

顯示規則清單。藉由展開規則、您可以檢視規則的對應比對準則、以及根據規則放置內容的儲存類別。 預設規則是清單中的最後一個規則。您無法變更預設規則的順序。

◦ 符合條件

顯示規則的條件。例如、規則可以是「檔案路徑開頭為「/eng/夜間」。

 $(i)$ 

檔案路徑必須永遠以交會路徑開頭。

# ◦ 內容放置

顯示規則的對應儲存類別。

• 規則篩選器

可讓您篩選與清單中所列特定儲存類別相關的規則。

- 動作按鈕
	- 建立

開啟「建立規則」對話方塊、可讓您為資料原則建立新規則。

◦ 編輯

開啟「編輯規則」對話方塊、可讓您修改規則內容、例如目錄路徑、檔案類型和擁有者。

◦ 刪除

刪除選取的規則。

◦ 上移

將清單中選取的規則往上移動。不過、您無法在清單中向上移動預設規則。

◦ 下移

將選取的規則向下移動清單。不過、您無法將預設規則向下移動清單。

◦ 啟動

啟動在SVM中使用Infinite Volume對資料原則所做的規則和變更。

◦ 重設

重設對資料原則組態所做的所有變更。

◦ 匯入

從檔案匯入資料原則組態。

◦ 匯出

相關裝置區域

「相關裝置」區域可讓您檢視及瀏覽至LUN、CIFS共用區、以及與qtree相關的使用者與使用者群組配額:

• \* LUN\*

顯示與所選qtree相關聯的LUN總數。

• \* NFS匯出\*

顯示與所選qtree相關聯的NFS匯出原則總數。

• \* CIFS共享\*

顯示與所選qtree相關聯的CIFS共用總數。

• 使用者與群組配額

顯示與所選qtree相關聯的使用者和使用者群組配額總數。使用者和使用者群組配額的健全狀況狀態也會根據 最高嚴重性層級顯示。

## 相關附註窗格

「相關附註」窗格可讓您檢視與所選SVM相關的附註詳細資料。詳細資料包括註釋名稱和套用至SVM的註釋 值。您也可以從「相關附註」窗格中移除手動附註。

「相關裝置」窗格

「相關裝置」窗格可讓您檢視與SVM相關的叢集、集合體和磁碟區:

• 叢集

顯示SVM所屬叢集的健全狀況狀態。

• 集合體

顯示屬於所選SVM的集合體數目。根據最高嚴重性層級、也會顯示集合體的健全狀況狀態。例如、如果SVM 包含十個Aggregate、其中五個會顯示「警告」狀態、而其餘五個會顯示「嚴重」狀態、則顯示的狀態為「 嚴重」。

• \*指派的Aggregate \*

顯示指派給SVM的集合體數目。根據最高嚴重性層級、也會顯示集合體的健全狀況狀態。

• 磁碟區

顯示屬於所選SVM之磁碟區的數量和容量。也會根據最高嚴重性層級顯示磁碟區的健全狀況狀態。當SVM中 有FlexGroup 任何不實的磁碟區時、該數也會包含FlexGroups、但不包括FlexGroup 不實的資料。

「相關群組」窗格

「相關群組」窗格可讓您檢視與所選SVM相關聯的群組清單。

「相關警示」窗格

「相關警示」窗格可讓您檢視為所選SVM建立的警示清單。您也可以按一下「新增警示」連結來新增警示、或 按一下警示名稱來編輯現有的警示。

# 儲存資源池對話方塊

「儲存資源池」對話方塊可讓您檢視SSD專用快取的詳細資料、也稱為\_storage Pools\_。 您可以監控儲存資源池、並檢視詳細資料、例如儲存資源池健全狀況、總快取和可用快 取、以及儲存資源池中已使用和可用的配置。

您可以檢視下列儲存資源池詳細資料:

• 狀態

顯示儲存資源池的狀態、這可能是健全或不健全的。

• 總分配額

顯示儲存資源池中的總分配單位和大小。

• 分配單位大小

顯示儲存資源池中可分配給集合體的最小空間量。

• 磁碟

顯示用於建立儲存資源池的磁碟數目。如果儲存資源池欄中的磁碟數與該儲存資源池的「磁碟資訊」索引標 籤中所顯示的磁碟數目不相符、則表示一或多個磁碟中斷、且儲存資源池不正常。

- 快取配置
	- 已使用的分配

顯示集合體使用的分配單位數量和大小。您可以按一下Aggregate名稱來檢視Aggregate詳細資料。

◦ 可用的配置

顯示可供節點使用的分配單位數量和大小。您可以按一下節點名稱來檢視Aggregate詳細資料。

### 健全狀況**/**磁碟區詳細目錄頁面

「健全狀況/磁碟區」目錄頁面會顯示受監控儲存系統中磁碟區的相關資訊、並可讓您修改 磁碟區臨界值設定。

命令按鈕

• 編輯臨界值

顯示「編輯臨界值」對話方塊、可讓您編輯一或多個磁碟區的健全狀況臨界值設定。

• 保護

顯示下列子功能表:

◦ SnapMirror

可讓您為選取的磁碟區建立SnapMirror關係。

◦ SnapVault

可讓您為SnapVault 所選的Volume建立一個不一致的關係。

• 還原

顯示「還原」對話方塊、可讓您一次從一個磁碟區還原目錄或檔案。

如果選取多個Volume、FlexGroup 或選取了某個SnapMirror Volume、或選取了針對SnapMirror Synchronous設定的Volume、則此按鈕會停用。

• 註釋

可讓您為選取的Volume加上註釋。

• 匯出

可讓您將所有受監控磁碟區的詳細資料匯出為以逗號分隔的值 (.csv)檔案。檢視「無限Volume」時、「無 限Volume成員」將會匯出。

## **Volume**總覽表

Volumes表格會顯示所有探索到之Volume的內容。您可以使用欄篩選來自訂顯示的資料:

• 狀態

Volume的目前狀態。狀態可以是「Critical」(重大)(<mark>×</mark>)、錯誤(●)、警告(▲)或正常(◆)。

您可以將指標移到狀態上、以檢視更多有關為磁碟區產生之事件的資訊。

如果磁碟區的狀態是由單一事件決定、您可以檢視事件名稱、觸發事件的時間和日期、指派事件的系統管理 員名稱、以及事件原因等資訊。您可以按一下「檢視詳細資料」連結來檢視有關事件的詳細資訊。

如果磁碟區的狀態是由相同嚴重性的多個事件所決定、則前三個事件會顯示事件名稱、觸發事件的時間和日 期、以及指派事件的系統管理員名稱等資訊。您可以按一下事件名稱來檢視每個事件的詳細資料。您也可以 按一下「檢視所有事件」連結來檢視產生的事件清單。

• \* Volume \*

Volume的名稱。

您可以將指標移到磁碟區上、以檢視諸如qtree配額過度使用空間、上次磁碟區移動作業的狀態、以及磁碟區 中已配置的空間等資訊。您也可以檢視相關物件的詳細資料、例如磁碟區所屬的SVM、磁碟區所屬

的Aggregate、以及屬於此Aggregate的所有磁碟區。

如果監控具有Infinite Volume的SVM、您可以檢視具有Infinite Volume的SVM中三種成分類型(資料、命名 空間和命名空間鏡射)的詳細資料。組成細節包括下列資訊:

- 組成名稱
- 組成國
- 組成要素所屬無限Volume的SVM名稱
- 組成要素的交會路徑
- 包含組成要素的集合體名稱
- 組成單位的可用、已用及總資料容量
- 州

Volume的目前狀態:

◦ 離線

不允許對磁碟區進行讀取或寫入存取。

◦ 線上

允許對磁碟區進行讀寫存取。

◦ 受限

允許執行有限的作業、例如同位元檢查重建、但不允許存取資料。

◦ 混合

不一定所有人都處於同一狀態。FlexGroup

• 交會路徑

掛載磁碟區的路徑。

• 儲存虛擬機器

包含磁碟區的SVM。

• 集合體

磁碟區所在的集合體名稱、或FlexGroup 是該磁碟區所在的集合體數量。

您可以按一下名稱、在Aggregate詳細資料頁面中顯示詳細資料。若為FlexGroup 「支援區域」、您可以按 一下數字、在FlexGroup 「集合體」頁面中顯示用於「支援區域」的集合體。

• 分層政策

在磁碟區上設定的分層原則。只有在將磁碟區部署在FabricPool 一個不含集合體的情況下、原則才會生效:

- 無。此磁碟區的資料永遠保留在效能層。
- 純快照:只有Snapshot資料會自動移至雲端層。所有其他資料都會保留在效能層級上。
- 備份:在資料保護磁碟區上、所有傳輸的使用者資料都會從雲端層開始、但稍後的用戶端讀取可能會導 致熱資料移至效能層。
- 自動。當VMware判斷資料是「熱」或「冷」時、此磁碟區上的資料會自動在效能層與雲端層之間移 動ONTAP 。
- 《類型》SnapLock

包含Volume的Aggregate類型SnapLock 。可用的選項包括「法規遵循」、「企業」、「非SnapLock」。

• 正在轉換

Volume是否已完成轉換。

• 保護角色

Volume的保護角色:

◦ 未受保護

讀寫磁碟區、不含傳出或傳入的SnapMirror或SnapVault 不相關的功能

◦ 受保護

具有傳出SnapMirror或SnapVault 不完整關係的讀寫磁碟區

◦ 目的地

資料保護(DP)磁碟區或讀寫磁碟區、具有傳入的SnapMirror或SnapVault 不相關的內容

◦ 不適用

不適用保護角色的Volume、例如負載共享Volume、資料組成或暫用Volume

您可以將指標移到磁碟區的保護角色上、以圖形方式呈現所選磁碟區的保護拓撲。這可能包括來源磁碟 區、傳出的同步和非同步SnapMirror關係總數、以及傳出SnapVault 的不相連關係總數。Volume周圍的 藍色反白顯示表示選取的Volume。

按一下「檢視保護詳細資料」會顯示「健全狀況/磁碟區」詳細資料頁面的「保護」索引標籤。

• 精簡配置

是否為所選磁碟區設定空間保證。有效值為「是」和「否」

• 可用的資料容量

Volume中資料目前可用的實體空間量。

• 可用資料**%**

目前磁碟區中資料可用的實體空間百分比。

• 已用資料容量

磁碟區中資料所使用的實體空間量。

• 已用資料**%**

磁碟區中資料使用的實體空間百分比、取決於可用的總資料容量。

• 使用的邏輯空間**%**

磁碟區中資料使用的邏輯空間百分比、取決於可用的總資料容量。

• 邏輯空間報告

Volume是否已設定邏輯空間報告。此值可以是「已啟用」、「已停用」或「不適用」。

邏輯空間代表儲存在磁碟區上的資料實際大小、而不需運用ONTAP 使用效益技術所節省的成本。

• 總資料容量

磁碟區中資料可用的總實體空間。

• 儲存類別

儲存類別名稱。此欄僅會針對無限Volume顯示。

• 組成角色

組成要素的角色名稱。角色可以是命名空間、資料或命名空間鏡射。此欄僅會顯示為「無限大的磁碟區」。

• 移動狀態

Volume Move作業的目前狀態。狀態可以是「進行中」、「暫停」、「失敗」或「已完成」。

您可以將指標移到狀態上、以檢視更多有關Volume Move作業的資訊、例如來源、目的地、作業開始時間、 作業結束時間、進行中Volume Move作業的目前階段、狀態(百分比)和預估結束時間。

• 快取原則

與所選磁碟區相關聯的快取原則。此原則提供有關如何為磁碟區進行Flash Pool快取的資訊。

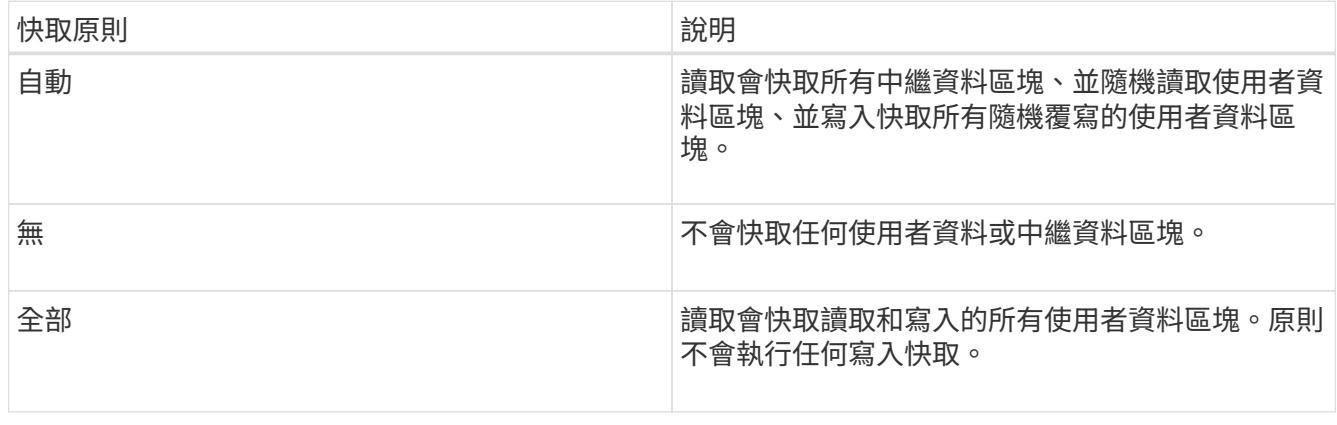

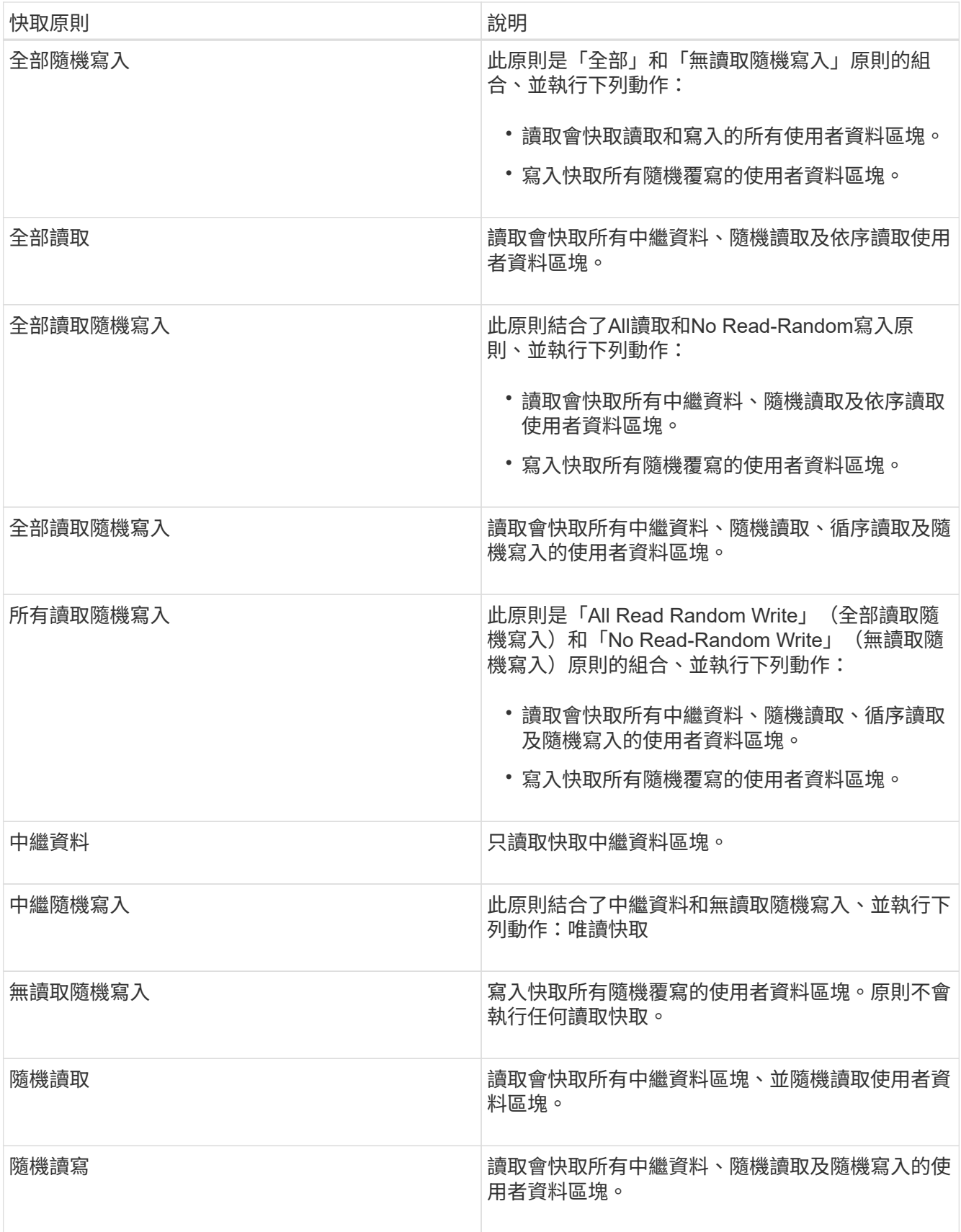

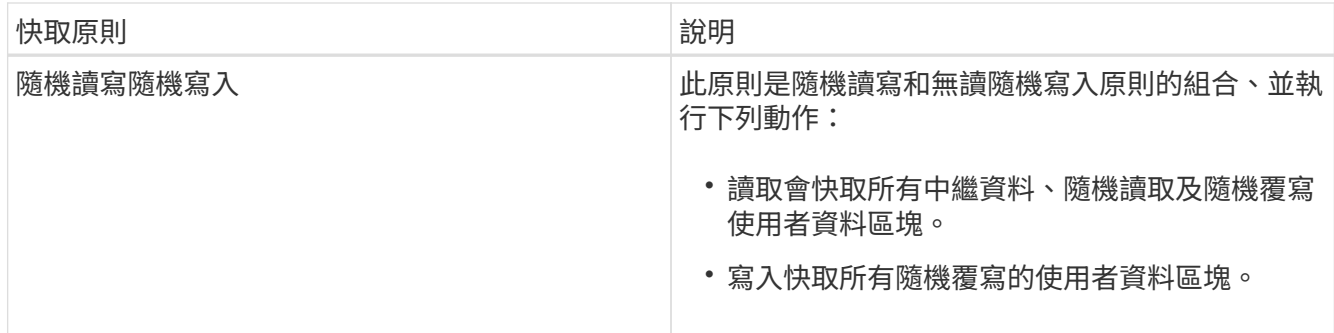

## • 快取保留優先順序

磁碟區的快取保留優先順序。快取保留優先順序可定義快閃資源池中某個磁碟區的區塊一旦變冷、就會處於 快取狀態的時間長度。

◦ 低

將冷磁碟區塊快取至最低時間

◦ 正常

在預設時間快取冷磁碟區塊

◦ 高

快取冷磁碟區塊的時間最長

• 壓縮

是否在Volume上啟用壓縮。欄位會顯示「已啟用」或「已停用」。

• 重複資料刪除

是否在磁碟區上啟用重複資料刪除。欄位會顯示「已啟用」或「已停用」。

• 風格

Volume的風格;FlexVol 不只是個整體、更是個FlexGroup 整體。

• 類型

Volume類型。磁碟區類型可以是讀寫或資料保護、負載共用或資料快取。

• 叢集

包含目的地Volume的叢集。您可以按一下叢集名稱來檢視叢集的詳細資料。

• 叢集節點

磁碟區所屬節點的名稱、或FlexGroup 是駐留在該磁碟區上的節點數目。您可以按一下節點名稱來檢視叢集 節點的詳細資料。

您可以按一下節點名稱、在「節點詳細資料」頁面中顯示詳細資料。若為FlexGroup 「支援功能」、您可以

按一下編號、在FlexGroup 「節點」頁面中顯示「支援功能」中使用的節點。

• 本機**Snapshot**原則

所列磁碟區的本機Snapshot複本原則。預設原則名稱為預設值。

篩選窗格

「篩選器」窗格可讓您設定篩選器、以自訂資訊在磁碟區清單中的顯示方式。您可以選取與Volume Status (Volume狀態)、State(狀態)和Annotation(附註)欄相關的篩選條件。

 $(\dagger)$ 

「篩選器」窗格中指定的篩選器、會覆寫為Volume清單中的欄所指定的篩選器。

# 健全狀況**/**磁碟區容量與使用率頁面

「健全狀況/磁碟區容量與使用率」頁面可讓您檢視叢集中磁碟區容量與使用率的相關資 訊。此資訊可讓您瞭解可能的容量風險、並檢視已設定、已使用及未使用的Volume容量。 此外、這些資訊也能協助您做出有關啟用空間節約功能(例如重複資料刪除和精簡配置) 的決策。

使用\*匯出\*按鈕、將所有受監控磁碟區的詳細資料匯出為以逗號分隔的值 (.csv)檔案。

• 叢集

叢集名稱。

• \* SVM\*

包含磁碟區的儲存虛擬機器(SVM)名稱。

• \* Volume \*

Volume名稱。

• 總資料容量

Volume中的總資料容量(已使用及可用)。

• 已用資料容量

Volume中使用的資料容量。

• 已用資料**%**

以百分比表示Volume中已使用的資料。

• 可用的資料容量

Volume中的可用資料容量。

• 可用資料**%**

磁碟區中可用的資料容量、以百分比表示。

• 每日成長率**%**

每24小時在磁碟區內發生的成長率。

• 天滿

Volume達到完整容量之前的預估剩餘天數。

• 空間完整臨界值**%**

被視為已滿的磁碟區所使用的空間百分比。

• 空間接近完整臨界值**%**

在被視為幾乎已滿的磁碟區中所使用的空間百分比。

• 成長率臨界值**%**

在系統產生Volume成長率異常事件之前、被視為正常的Volume成長率。

• 成長率敏感度臨界值

套用至Volume成長率標準差的因素。如果成長率超過計入的標準差、就會產生Volume成長率異常事件。

• 直到完整臨界值的天數

達到完整容量之前的剩餘天數。

• \* Snapshot溢位%\*

Snapshot複本使用的資料空間百分比。

• \* Snapshot保留已用容量\*

Volume中Snapshot複本使用的空間量。

• \* Snapshot保留已使用%\*

磁碟區中Snapshot複本使用的空間量、以百分比表示。

• \* Snapshot保留可用容量\*

磁碟區中Snapshot複本的可用空間量。

• \* Snapshot保留可用%\*

磁碟區中Snapshot複本可用空間的百分比。

• \* Snapshot保留總容量\*

顯示磁碟區中的Snapshot複本總容量。

• \* Snapshot複本保留完整臨界值%\*

保留給Snapshot複本的空間被視為已滿的百分比。

• \* Snapshot複本計數臨界值\*

磁碟區上的Snapshot複本數量被視為太多。

• \* Snapshot會複製數天直到完整臨界值\*

保留給Snapshot複本的空間達到完整容量之前的剩餘天數。

• \* inode數量\*

Volume中的inode數。

• \* inode使用率%\*

磁碟區中使用的inode空間百分比。

• \* inode完整臨界值%\*

將某個Volume視為已使用其所有inode的百分比。

• \*幾乎完全臨界值為%\*的inode

將某個Volume視為已消耗其大部分inode的百分比。

• 配額已認可容量

保留給磁碟區中配額的空間。

• 配額過度委派容量

系統產生「Volume配額過度使用」事件之前、可用於配額的空間量。

• 配額過度使用臨界值**%**

磁碟區上用於配額的空間被視為過度使用的百分比。

• 配額接近過度使用臨界值**%**

磁碟區上用於配額的空間被視為幾乎過度使用的百分比。

• \* Snapshot自動刪除\*

是否啟用或停用自動刪除Snapshot複本。

• 重複資料刪除

是否為磁碟區啟用或停用重複資料刪除。

• 重複資料刪除空間節約效益

使用重複資料刪除技術、在磁碟區中節省的空間量。

• 壓縮

是啟用或停用磁碟區的壓縮。

• 壓縮空間節約效益

使用壓縮在磁碟區中儲存的空間量。

• 快取原則

與所選磁碟區相關聯的快取原則。

此原則提供有關如何為磁碟區進行Flash Pool快取的資訊。如需快取原則的詳細資訊、請參閱健全狀況/磁碟 區目錄頁面。

• 快取保留優先順序

用於保留快取集區的優先順序。

• 精簡配置

是否為所選磁碟區設定空間保證。有效值為「是」和「否」

• 自動擴充

當磁碟區空間不足時、它是否會自動增加大小。

• 空間保證

與磁碟區相關的儲存保證選項。

• 保護角色

為磁碟區設定的保護角色。

• 州

正在匯出的Volume狀態。

• 《類型》SnapLock

Volume是SnapLock 指不屬於SnapLock或不屬於SnapLock Volume的磁碟區。

• 《終止日期》SnapLock

The不再是截止日期SnapLock 。

• 分層政策

為磁碟區設定的分層原則。僅在部署於啟用FabricPool的Aggregate時有效。

您可以使用「健全狀況/磁碟區詳細資料」頁面來檢視所選磁碟區的詳細資訊、例如容量、 儲存效率、組態、保護、註釋和產生的事件。您也可以檢視該磁碟區相關物件的相關資 訊、以及相關警示。

您必須OnCommand 具備「管理員」或「儲存管理員」角色。

命令按鈕

命令按鈕可讓您針對選取的Volume執行下列工作:

• 切換至效能檢視

可讓您瀏覽至「效能/ Volume」詳細資料頁面。

· ★

可讓您將選取的Volume新增至「我的最愛」儀表板。

- 行動
	- 新增警示

可讓您新增警示至所選的Volume。

◦ 編輯臨界值

可讓您修改所選Volume的臨界值設定。

◦ 附註

可讓您為選取的Volume加上註釋。

◦ 保護

可讓您為SnapVault 所選的Volume建立SnapMirror或彼此之間的關聯。

◦ 關係

可讓您執行下列保護關係作業:

▪ 編輯

啟動「編輯關係」對話方塊、可讓您變更現有保護關係的現有SnapMirror原則、排程和最大傳輸率。

▪ 中止

中止所選關係中進行中的傳輸。您也可以選擇移除基準傳輸以外的傳輸重新啟動檢查點。您無法移 除基準傳輸的檢查點。

▪ 靜止

暫時停用所選關係的排程更新。在終止關係之前、必須先完成已在進行中的傳輸。

▪ 中斷

中斷來源與目的地磁碟區之間的關係、並將目的地變更為讀寫磁碟區。

▪ 移除

永久刪除所選來源與目的地之間的關係。磁碟區不會銷毀、而且不會移除磁碟區上的Snapshot複 本。此作業無法復原。

▪ 繼續

針對靜止關係啟用排程傳輸。在下一個排定的傳輸時間間隔、會使用重新啟動檢查點(如果存在 )。

▪ 重新同步

可讓您重新同步先前中斷的關係。

▪ 初始化/更新

可讓您針對新的保護關係執行首次基準傳輸、或在關係已初始化時執行手動更新。

▪ 反轉重新同步

可讓您重新建立先前中斷的保護關係、藉由將來源複製成原始目的地、來反轉來源和目的地的功 能。來源上的內容會被目的地上的內容覆寫、而且任何比一般Snapshot複本上的資料新的資料都會 刪除。

◦ 還原

可讓您將資料從一個磁碟區還原至另一個磁碟區。

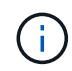

「還原」按鈕和「關係」操作按鈕無法用於FlexGroup 還原磁碟區、也無法用於處於同步保 護關係中的磁碟區。

• \*查看Volume \*

可讓您瀏覽至「健全狀況/磁碟區」目錄頁面。

容量索引標籤

容量索引標籤會顯示所選磁碟區的詳細資料、例如其實體容量、邏輯容量、臨界值設定、配額容量、以及任何磁 碟區移動作業的相關資訊:

• 實體容量

詳細說明磁碟區的實體容量:

◦ Snapshot溢位

顯示Snapshot複本使用的資料空間。

◦ 已使用

顯示磁碟區中資料使用的空間。

◦ 警告

表示磁碟區中的空間幾乎已滿。如果超出此臨界值、就會產生「空間即將滿」事件。

◦ 錯誤

表示磁碟區中的空間已滿。如果超出此臨界值、就會產生「空間已滿」事件。

◦ 無法使用

表示會產生「發生風險時的精簡配置Volume空間」事件、而且由於集合體容量問題、精簡配置磁碟區中 的空間會面臨風險。無法使用的容量只會顯示給資源配置不足的磁碟區。

◦ 資料圖表

顯示磁碟區的總資料容量和已用資料容量。

如果啟用自動擴充、資料圖表也會顯示集合體中可用的空間。資料圖表會顯示磁碟區中的資料可以使用 的有效儲存空間、此空間可以是下列其中一項:

- Volume在下列情況下的實際資料容量:
	- 自動擴充已停用。
	- 啟用自動擴充的Volume已達到最大大小。
	- 啟用自動擴充功能且已大量配置的Volume無法進一步擴充。
- 在考量最大Volume大小之後、磁碟區的資料容量(適用於精簡配置的Volume、以及當Aggregate有 空間可讓磁碟區達到最大容量時、適用於最厚配置的Volume)。
- 考慮到下一個可能的自動擴充大小之後、磁碟區的資料容量(適用於具有自動擴充百分比臨界值的 大量資源配置磁碟區)
- Snapshot複本圖表

只有當使用的Snapshot容量或Snapshot保留區不是零時、才會顯示此圖表。

如果使用的Snapshot容量超過Snapshot保留容量、這兩個圖表都會顯示Snapshot容量超過Snapshot保留容 量的情況。

• 容量邏輯

顯示磁碟區的邏輯空間特性。邏輯空間可指出儲存在磁碟上的資料實際大小、而不需運用ONTAP 使用效益 技術所節省的成本。

◦ 邏輯空間報告

顯示磁碟區是否已設定邏輯空間報告。此值可以是「已啟用」、「已停用」或「不適用」。「不適用」 會針對ONTAP 舊版的功能或不支援邏輯空間報告的磁碟區、顯示「不適用」。

◦ 已使用

顯示磁碟區中資料使用的邏輯空間量、以及根據總資料容量所使用的邏輯空間百分比。

◦ 可用

顯示磁碟區中仍可用於資料的邏輯空間量、以及根據總資料容量而定的可用邏輯空間百分比。

◦ 邏輯空間強制

顯示是否已針對精簡配置的磁碟區設定邏輯空間強制。設為「已啟用」時、磁碟區的邏輯已用大小不得 大於目前設定的實體磁碟區大小。

• 自動擴充

顯示當磁碟區空間不足時、是否會自動增加。

• 空間保證

當Volume從Aggregate移除可用區塊時、會顯示FlexVol 「聲音區」設定控制項。然後保證這些區塊可以寫 入磁碟區中的檔案。空間保證可設定為下列其中一項:

◦ 無

未設定磁碟區的空間保證。

◦ 檔案

保證提供完整大小的非寫入檔案(例如LUN)。

◦ Volume

保證磁碟區的完整大小。

◦ 部分

根據其大小、此功能會保留空間。FlexCache如果FlexCache 不超過100 MB、則根據預設、最小空間保 證會設為100 MB。如果FlexCache 不超過100 MB、最低空間保證會設為FlexCache 該Volume的大小。 如果FlexCache 稍後再增加此功能、則最小空間保證不會增加。

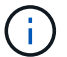

磁碟區類型為「資料快取」時、空間保證為「部分」。

• 詳細資料(實體)

顯示磁碟區的實體特性。

• 總容量

顯示磁碟區中的實體容量總計。

• 資料容量

顯示磁碟區使用的實體空間量(已用容量)、以及磁碟區中仍可使用的實體空間量(可用容量)。這些值也 會顯示為實體總容量的百分比。

當為精簡配置的磁碟區產生「發生風險的精簡配置磁碟區空間」事件時、將會顯示磁碟區所使用的空間量( 已用容量)、以及磁碟區中可用但因集合體容量問題而無法使用的空間量(不可用的容量)。

• \* Snapshot保留\*

顯示Snapshot複本所使用的空間量(已用容量)、以及磁碟區中Snapshot複本可用空間量(可用容量)。 這些值也會顯示為快照保留區總數的百分比。

當為精簡配置的磁碟區產生「存在風險的精簡配置磁碟區空間」事件時、Snapshot複本所使用的空間量(已 用容量)、以及磁碟區中可用但無法用於製作Snapshot複本的空間量(不可用的容量)。 因為Aggregate容 量問題而顯示。

• \* Volume臨界值\*

顯示下列Volume容量臨界值:

◦ 接近完整臨界值

指定磁碟區幾乎已滿的百分比。

◦ 完整臨界值

指定磁碟區已滿的百分比。

• 其他詳細資料

◦ 自動擴充最大大小

顯示磁碟區可自動增加的最大大小。預設值為建立時磁碟區大小的120%。此欄位僅會在啟用Volume的 自動擴充時顯示。

◦ qtree配額已認可容量

顯示配額中保留的空間。

◦ qtree配額過度委派容量

顯示系統產生Volume Qtree配額過度委派事件之前可以使用的空間量。

◦ 部分保留

控制覆寫保留的大小。根據預設、分數保留設為100、表示已保留100%所需的保留空間、以便物件受到 完整保護以進行覆寫。如果分數保留低於100%、則該磁碟區中所有保留空間檔案的保留空間將減至部分 保留百分比。

◦ Snapshot每日成長率

顯示選定磁碟區中每24小時Snapshot複本所發生的變更(百分比或單位為KB、MB、GB等)。

◦ 快照天數已滿

顯示保留給磁碟區中Snapshot複本的空間達到指定臨界值之前的預估剩餘天數。

當Volume中Snapshot複本的成長率為零或負值、或是資料不足以計算成長率時、Snapshot days to full 欄位會顯示不適用的值。

◦ Snapshot自動刪除

指定當寫入磁碟區失敗時、是否自動刪除Snapshot複本、以釋放空間、因為集合體中缺少空間。

◦ Snapshot複本

顯示磁碟區中Snapshot複本的相關資訊。

磁碟區中的Snapshot複本數量會顯示為連結。按一下此連結會開啟Volume上的Snapshot複本對話方 塊、其中會顯示Snapshot複本的詳細資料。

Snapshot複本數大約每小時更新一次;不過、當您按一下圖示時、Snapshot複本清單就會更新。這可能會 導致拓撲中顯示的Snapshot複本數與按一下圖示時所列出的Snapshot複本數有所不同。

• \* Volume mov移動\*

顯示在磁碟區上執行的目前或最後一個磁碟區移動作業狀態、以及其他詳細資料、例如進行中的Volume Move作業目前階段、來源Aggregate、目的地Aggregate、開始時間、結束時間、 以及預估的結束時間。

也會顯示在所選磁碟區上執行的磁碟區移動作業數目。您可以按一下「\* Volume Move History ( Volume Move History \*)」連結、檢視更多有關Volume Move作業的資訊。

「效率」索引標籤

「效率」索引標籤會使用重複資料刪除、壓縮及FlexClone磁碟區等儲存效率功能、顯示儲存在磁碟區中的空間 相關資訊。

• 重複資料刪除

◦ 已啟用

指定是否在磁碟區上啟用或停用重複資料刪除。

◦ 空間節約效益

使用重複資料刪除功能顯示磁碟區中儲存的空間量(以百分比或KB、MB、GB等單位)。

◦ 上次執行

顯示上次執行重複資料刪除作業後所經過的時間。同時指定重複資料刪除作業是否成功。

如果經過的時間超過一週、則會顯示代表執行作業時間的時間戳記。

◦ 模式

指定在磁碟區上啟用的重複資料刪除作業是手動、排程或原則型作業。如果模式設定為「排程」、則會 顯示作業排程、如果模式設定為原則、則會顯示原則名稱。

◦ 狀態

顯示重複資料刪除作業的目前狀態。狀態可以是「閒置」、「初始化」、「作用中」、「復原」、「擱 置」、降級或停用。

◦ 類型

指定磁碟區上執行的重複資料刪除作業類型。如果Volume SnapVault 與某個數據區的關係不一樣、則顯 示的類型SnapVault 為「不一樣」。對於任何其他Volume、類型會顯示為一般。

• 壓縮

◦ 已啟用

指定在磁碟區上啟用或停用壓縮。

◦ 空間節約效益

使用壓縮功能顯示磁碟區中儲存的空間量(以百分比或KB、MB、GB等為單位)。

組態索引標籤

「組態」索引標籤會顯示所選磁碟區的詳細資料、例如匯出原則、RAID類型、容量及與儲存效率相關的磁碟區 功能:

- 總覽
	- 全名

顯示磁碟區的完整名稱。

◦ 集合體

顯示磁碟區所在之集合體的名稱、或FlexGroup 顯示該磁碟區所在之集合體的數量。

◦ 分層原則

顯示磁碟區的分層原則集;如果磁碟區部署在啟用FabricPool的Aggregate上。原則可以是「無」、「僅 快照」、「備份」或「自動」。

◦ 儲存虛擬機器

顯示包含磁碟區的儲存虛擬機器(SVM)名稱。

◦ 交會路徑

顯示路徑的狀態、該路徑可以是作用中或非作用中。也會顯示掛載磁碟區的SVM路徑。您可以按一下「 歷程記錄」連結、檢視最近五項對交會路徑的變更。

◦ 匯出原則

顯示為磁碟區建立的匯出原則名稱。您可以按一下連結、檢視有關匯出原則、驗證傳輸協定及在屬 於SVM的磁碟區上啟用存取的詳細資料。

◦ 風格

顯示Volume樣式。Volume樣式FlexVol 可以是不一樣或FlexGroup 不全。

◦ 類型

顯示所選磁碟區的類型。磁碟區類型可以是讀寫、負載共用、資料保護、資料快取或暫用。

◦ RAID類型

顯示所選磁碟區的RAID類型。RAID類型可以是RAID0、RAID4、RAID-DP或RAID-TEC 支援。

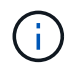

由於FlexGroups的組成磁碟區可位於不同類型的集合體上、因此可能會顯示FlexGroup 多 種RAID類型以供支援。

◦ 部分類型SnapLock

顯示SnapLock 包含Volume的Aggregate的「流通類型」。

◦ 不適用SnapLock

顯示SnapLock 「聲音量」的到期日。

- 容量
	- 精簡配置

顯示是否為磁碟區設定精簡配置。

◦ 自動擴充

顯示彈性磁碟區是否會在集合體內自動成長。

◦ Snapshot自動刪除

指定當寫入磁碟區失敗時、是否自動刪除Snapshot複本、以釋放空間、因為集合體中缺少空間。

◦ 配額

指定是否為磁碟區啟用配額。

- 效率
	- 重複資料刪除

指定所選磁碟區是否啟用或停用重複資料刪除。

◦ 壓縮

指定所選磁碟區是否啟用或停用壓縮。

• 保護

◦ Snapshot複本

指定是否啟用或停用自動Snapshot複本。

### 保護標籤

Protection(保護)索引標籤會顯示所選磁碟區的保護詳細資料、例如延遲資訊、關係類型和關係拓撲。

• 摘要

顯示SnapVault 所選磁碟區的SnapMirror和物件關係屬性。對於任何其他關係類型、只會顯示「關係類型」 屬性。如果選取主要磁碟區、則只會顯示受管理與本機Snapshot複本原則。SnapMirror及SnapVault 其相關 性的顯示內容包括:

◦ 來源Volume

如果選取的磁碟區是目的地、則會顯示選取磁碟區的來源名稱。

◦ 延遲狀態

顯示保護關係的更新或傳輸延遲狀態。狀態可以是「錯誤」、「警告」或「嚴重」。

延遲狀態不適用於同步關係。

◦ 延遲時間

顯示鏡射資料延遲來源的時間。

◦ 上次成功更新

顯示最新成功保護更新的日期和時間。

上次成功的更新不適用於同步關係。

◦ 儲存服務成員

顯示「Yes(是)」或「No(否)」、表示該磁碟區是否屬於儲存服務並由其管理。

◦ 版本彈性複寫

顯示Yes(是)、Yes(是)及Backup(備份)選項、或None(無)。是表示即使來源和目的地磁碟區 執行ONTAP 不同版本的SnapMirror軟體、SnapMirror也可能進行複寫。是的備份選項表示SnapMirror保 護的實作、能夠在目的地保留多個版本的備份複本。「無」表示未啟用「版本彈性複寫」。

◦ 關係能力

指出ONTAP 保護關係可用的功能。

◦ 保護服務

如果關係是由保護合作夥伴應用程式管理、則顯示保護服務的名稱。

◦ 關係類型

顯示任何關係類型、包括非同步鏡射、非同步資料庫、StrictSync及同步。

◦ 關係狀態

顯示SnapMirror或SnapVault 彼此之間的關係狀態。狀態可以是「未初始化」、「Snaporized」或「中 斷」。如果選取來源Volume、則關係狀態不適用且不會顯示。

◦ 傳輸狀態

顯示保護關係的傳輸狀態。傳輸狀態可以是下列其中一項:

▪ 正在中止

SnapMirror傳輸已啟用;不過、可能包括移除檢查點的傳輸中止作業仍在進行中。

▪ 正在檢查

目的地Volume正在進行診斷檢查、且未進行傳輸。

▪ 正在完成

SnapMirror傳輸已啟用。Volume目前處於傳輸後階段、可進行遞增SnapVault 式的功能性的資料傳 輸。

▪ 閒置

傳輸已啟用、且傳輸不進行中。

▪ 同步處理中

同步關係中兩個磁碟區中的資料會同步處理。

▪ 不同步

目的地Volume中的資料不會與來源Volume同步。

▪ 準備

SnapMirror傳輸已啟用。Volume目前正處於傳輸前階段、以進行遞增SnapVault 式的速度傳輸。

▪ 已佇列

SnapMirror傳輸已啟用。目前未進行任何轉帳。

▪ 靜止不動

SnapMirror傳輸已停用。未進行任何傳輸。

▪ 靜止

SnapMirror傳輸正在進行中。其他傳輸會停用。

▪ 傳輸中

SnapMirror傳輸已啟用、傳輸正在進行中。

▪ 轉換

資料從來源到目的地Volume的非同步傳輸已完成、且已開始轉換至同步作業。

▪ 等待中

SnapMirror傳輸已啟動、但有些相關工作正在等待佇列。

◦ 最大傳輸率

顯示關係的最大傳輸率。最大傳輸率可以是以每秒千位元組(Kbps)、每秒百萬位元組(Mbps)、每 秒GB(Gbps)或每秒TB(Tbps)為單位的數值。如果顯示「無限制」、則關聯之間的基準傳輸不受限 制。

◦ SnapMirror原則

顯示磁碟區的保護原則。DPDefault表示預設的「非同步鏡射」保護原則、而XDPDefault則表示預設 的「非同步資料庫」原則。StrictSync會指出預設的同步嚴格保護原則、而Sync則會指出預設的同步原 則。您可以按一下原則名稱來檢視與該原則相關的詳細資料、包括下列資訊:

- 傳輸優先順序
- 忽略存取時間設定
- 嘗試次數限制
- 註解
- SnapMirror標籤
- 保留設定
- 實際Snapshot複本
- 保留Snapshot複本
- 保留警告臨界值
- Snapshot複本的串聯SnapVault 式功能不含保留設定、來源為資料保護(DP)磁碟區、僅適 用「shm\_已 建立」規則。
- 更新排程

顯示指派給關係的SnapMirror排程。將游標放在資訊圖示上、會顯示排程詳細資料。

◦ 本機Snapshot原則

顯示磁碟區的Snapshot複本原則。原則為預設、無、或任何指定給自訂原則的名稱。

• 觀點

顯示所選磁碟區的保護拓撲。此拓撲包含所有與所選磁碟區相關之磁碟區的圖形化呈現。選取的Volume會以 深灰框表示、而拓撲中磁碟區之間的線則表示保護關係類型。拓撲中的關係方向會從左到右顯示、每個關係 的來源位於左、目的地位於右。

雙粗體行指定非同步鏡射關係、單一粗體行指定非同步Vault關係、粗體行和非粗體行指定同步關係。下表指 出關係是StrictSync或Sync。

在磁碟區上按一下滑鼠右鍵、會顯示一個功能表、您可以從中選擇保護磁碟區或將資料還原到磁碟區。在關 聯上按一下滑鼠右鍵、會顯示一個功能表、您可以從中選擇編輯、中止、靜止、中斷、移除、 或恢復關係。

功能表不會顯示在下列情況中:

- 如果RBAC設定不允許此動作、例如您只有操作員權限
- 如果Volume FlexGroup 是一個不確定的Volume
- 如果磁碟區處於同步保護關係
- 當Volume ID未知時、例如當您有叢集間關係、但尚未探索目的地叢集時、按一下拓撲中的其他Volume 即可選取該Volume的資訊、並顯示該Volume的資訊。問號(2)在磁碟區左上角、表示磁碟區遺失或 尚未探索。也可能表示容量資訊遺失。將游標放在問號上會顯示其他資訊、包括補救行動的建議。

如果拓撲符合數個常見拓撲範本之一、則會顯示有關Volume容量、延遲、Snapshot複本及上次成功資料 傳輸的資訊。如果拓撲不符合其中一個範本、則拓撲下的關係表中會顯示有關磁碟區延遲和上次成功資 料傳輸的資訊。在這種情況下、表格中反白顯示的列會指出選取的磁碟區、而在拓撲檢視中、以粗體顯 示藍色點的行會指出選取的磁碟區與其來源磁碟區之間的關係。

拓撲視圖包含下列資訊:

◦ 容量

顯示磁碟區使用的總容量。將游標放在拓撲中的磁碟區上、會在「目前臨界值設定」對話方塊中顯示該 磁碟區目前的警告和臨界臨界臨界臨界臨界值設定。您也可以按一下「目前臨界值設定」對話方塊中的\* 編輯臨界值\*連結來編輯臨界值設定。清除「容量」核取方塊會隱藏拓撲中所有磁碟區的所有容量資訊。

◦ 延遲

顯示傳入保護關係的延遲時間和延遲狀態。清除「延遲」核取方塊會隱藏拓撲中所有磁碟區的所有延遲 資訊。當「延遲」核取方塊變暗時、所選磁碟區的延遲資訊會顯示在拓撲下方的關係表中、以及所有相 關磁碟區的延遲資訊。

◦ Snapshot

顯示可供磁碟區使用的Snapshot複本數量。清除「\* Snapshot \*」核取方塊會隱藏拓撲中所有磁碟區的

所有Snapshot複本資訊。按一下Snapshot複本圖示( 1<br>1)顯示Volume的Snapshot複本清單。 圖示旁邊顯示的Snapshot複本計數大約每小時更新一次;不過、當您按一下圖示時、Snapshot複本清單 就會更新。這可能會導致拓撲中顯示的Snapshot複本數與按一下圖示時所列出的Snapshot複本數有所不 同。

◦ 上次成功傳輸

顯示上次成功傳輸資料的金額、持續時間、時間和日期。當「上次成功傳輸」核取方塊變暗時、所選磁 碟區的上次成功傳輸資訊會顯示在拓撲下方的關係表中、以及所有相關磁碟區的上次成功傳輸資訊。

• 歷史

在圖表中顯示所SnapVault 選磁碟區的傳入SnapMirror和SnapMirror保護關係歷史記錄。有三種歷史記錄圖 表可供使用:傳入關係延遲時間、傳入關係傳輸持續時間、以及傳入關係傳輸大小。只有當您選取目的
地Volume時、才會顯示歷程記錄資訊。如果您選取主要Volume、則圖形會是空的、並顯示訊息 No data found 即會顯示。

您可以從「歷史記錄」窗格頂端的下拉式清單中選取圖表類型。您也可以選取1週、1個月或1年、以檢視特 定時段的詳細資料。歷史記錄圖表可協助您識別趨勢:例如、如果在一天或一週的同一時間傳輸大量資料、 或如果延遲警告或延遲錯誤臨界值持續遭到違反、您可以採取適當的行動。此外、您也可以按一下\*匯出\*按 鈕、為您正在檢視的圖表建立CSV格式的報告。

保護歷程圖表會顯示下列資訊:

◦ 關係延遲時間

在垂直(y)軸上顯示秒、分或小時、並在水平(x)軸上顯示日、月或年、視所選的期間而定。y軸上的 上限值表示x軸所示的期間內達到的最大延遲時間。圖表上的橫橘線表示延遲錯誤臨界值、橫式黃色線則 表示延遲警告臨界值。將游標放在這些行上會顯示臨界值設定。橫藍線表示延遲時間。您可以將游標放 在感興趣區域上、以檢視圖表上特定點的詳細資料。

◦ 關係移交持續時間

在垂直(y)軸上顯示秒、分或小時、並在水平(x)軸上顯示日、月或年、視所選的期間而定。y軸上的 上限值表示x軸所示的期間內達到的最大傳輸持續時間。您可以將游標放在感興趣區域上、以檢視圖表上 特定點的詳細資料。

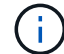

此圖表不適用於處於同步保護關係中的磁碟區。

◦ 關係轉移規模

根據傳輸大小、在垂直(y)軸上顯示位元組、千位元組、兆位元組等、並根據所選的時間週期、在水平 (x)軸上顯示天數、月數或年數。y軸上的上限值表示x軸所示的期間內達到的最大傳輸大小。您可以將 游標放在感興趣區域上、以檢視圖表上特定點的詳細資料。

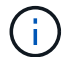

此圖表不適用於處於同步保護關係中的磁碟區。

#### 歷史區

「歷史記錄」區域會顯示圖表、提供所選磁碟區容量和空間保留的相關資訊。此外、您也可以按一下\*匯出\*按 鈕、為您正在檢視的圖表建立CSV格式的報告。

圖表可能是空的、並顯示訊息 No data found 當資料或磁碟區狀態維持不變一段時間時顯示。

您可以從「歷史記錄」窗格頂端的下拉式清單中選取圖表類型。您也可以選取1週、1個月或1年、以檢視特定時 段的詳細資料。歷史記錄圖表可協助您識別趨勢、例如、如果Volume使用量持續超過近乎完整的臨界值、您可 以採取適當的行動。

歷程圖表會顯示下列資訊:

#### • 使用的**Volume**容量

根據使用記錄、在垂直(y)軸上以字節、千字節、兆字節等線圖形式、顯示Volume中已用容量的使用趨 勢、以及Volume容量的使用趨勢。時間週期會顯示在水平(x)軸上。您可以選取一週、一個月或一年的時 間段。您可以將游標放在特定區域上、以檢視圖表上特定點的詳細資料。您可以按一下適當的圖例來隱藏或 顯示折線圖。例如、當您按一下Volume已用容量圖例時、「Volume已用容量」圖形線會隱藏。

• 使用的**Volume**容量與總計

根據使用記錄、已用容量、總容量及重複資料刪除與壓縮所節省空間的詳細資料、顯示磁碟區容量的使用趨 勢、例如行圖、位元組、千位元組、兆位元組、 等等、在垂直(y)軸上。時間週期會顯示在水平(x)軸 上。您可以選取一週、一個月或一年的時間段。您可以將游標放在特定區域上、以檢視圖表上特定點的詳細 資料。您可以按一下適當的圖例來隱藏或顯示折線圖。例如、當您按一下「使用的趨勢容量」圖例時、「使 用的趨勢容量」圖形線就會隱藏。

• 使用的**Volume**容量(**%**)

根據使用記錄、以線圖形式、以百分比顯示在垂直(y)軸上、顯示Volume中已使用的容量、以及Volume容 量使用方式的趨勢。時間週期會顯示在水平(x)軸上。您可以選取一週、一個月或一年的時間段。您可以 將游標放在特定區域上、以檢視圖表上特定點的詳細資料。您可以按一下適當的圖例來隱藏或顯示折線圖。 例如、當您按一下Volume已用容量圖例時、「Volume已用容量」圖形線會隱藏。

• 使用的**Snapshot**容量(**%**)

以折線圖顯示Snapshot保留和Snapshot警告臨界值、以及Snapshot複本在垂直(y)軸上作為區域圖使用的 容量(百分比)。Snapshot溢位會以不同的色彩表示。時間週期會顯示在水平(x)軸上。您可以選取一 週、一個月或一年的時間段。您可以將游標放在特定區域上、以檢視圖表上特定點的詳細資料。您可以按一 下適當的圖例來隱藏或顯示折線圖。例如、當您按一下「Snapshot Reserve」(快照保留)圖例 時、「Snapshot Reserve」(快照保留)圖形線就會隱藏。

#### 事件清單

「事件」清單會顯示有關新事件和已確認事件的詳細資料:

• 嚴重性

顯示事件的嚴重性。

• 活動

顯示事件名稱。

• 觸發時間

顯示事件產生後經過的時間。如果經過的時間超過一週、則會顯示事件產生的時間戳記。

#### 相關附註窗格

「相關附註」窗格可讓您檢視與所選Volume相關的附註詳細資料。詳細資料包括註釋名稱和套用至Volume的註 釋值。您也可以從「相關附註」窗格中移除手動附註。

#### 「相關裝置」窗格

「相關裝置」窗格可讓您檢視及瀏覽至與磁碟區相關的SVM、Aggregate、qtree、LUN及Snapshot複本:

• 儲存虛擬機器

顯示所選磁碟區所在SVM的容量和健全狀況狀態。

• \* Aggregate \*

顯示包含所選磁碟區之集合體的容量和健全狀況狀態。對於僅供使用的部分、會列出組成該功能的集合體數 量。FlexGroup FlexGroup

• \*集合體中的Volume \*

顯示屬於所選磁碟區父集合體的所有磁碟區數目和容量。也會根據最高嚴重性層級顯示磁碟區的健全狀況狀 態。例如、如果某個Aggregate包含十個磁碟區、其中五個會顯示「警告」狀態、而其餘五個則會顯示「嚴 重」狀態、則顯示的狀態為「嚴重」。此元件不會出現FlexGroup 在不適用於資料的地方。

• \* qtree \*

顯示所選磁碟區所包含的qtree數目、以及具有所選磁碟區所含配額的qtree容量。配額的qtree容量會根據磁 碟區資料容量顯示。也會根據最高嚴重性層級顯示qtree的健全狀況狀態。例如、如果某個磁碟區有十 個qtree、五個具有「警告」狀態、其餘五個具有「重大」狀態、則顯示的狀態為「重大」。

• \* NFS匯出\*

顯示與磁碟區相關聯的NFS匯出數目和狀態。

• \* CIFS共享\*

顯示CIFS共用的數量和狀態。

• \* LUN\*

顯示所選磁碟區中所有LUN的數目和總大小。LUN的健全狀況狀態也會根據最高嚴重性層級顯示。

• 使用者與群組配額

顯示與磁碟區及其qtree相關聯的使用者和使用者群組配額的數目和狀態。

• \* FlexClone Volumes \*

顯示所選磁碟區所有複製磁碟區的數量和容量。只有選取的磁碟區包含任何複製的磁碟區、才會顯示數量和 容量。

• \*父Volume \*

顯示所選FlexClone Volume父Volume的名稱和容量。只有當選取的磁碟區是FlexClone Volume時、才會顯 示父Volume。

「相關群組」窗格

「相關群組」窗格可讓您檢視與所選磁碟區相關聯的群組清單。

「相關警示」窗格

「相關警示」窗格可讓您檢視為所選Volume建立的警示清單。您也可以按一下「新增警示」連結來新增警示、 或按一下警示名稱來編輯現有警示。

「匯出原則規則」對話方塊會顯示有關匯出原則、驗證傳輸協定、以及在屬於儲存虛擬機 器(SVM)的磁碟區上啟用存取的詳細資料。您可以使用篩選器自訂匯出原則規則清單中 的資訊顯示。根據預設、資訊會根據索引欄進行排序。

• 索引

顯示指派給匯出原則規則的索引。這是唯一的數字。

• 存取傳輸協定

顯示為匯出原則規則啟用的傳輸協定。

• 用戶端配對

顯示具有存取屬於SVM之磁碟區資料權限的用戶端。

• 唯讀存取

顯示用於讀取SVM所屬磁碟區資料的驗證傳輸協定。

• 讀寫存取

顯示驗證傳輸協定、用於在屬於SVM的磁碟區上讀取或寫入資料。

**Volume**(**Volume**)對話方塊上的**Snapshot**複本

您可以使用「Volume上的Snapshot複本」對話方塊來檢視Snapshot複本清單。您可以刪 除Snapshot複本以節省或釋出磁碟空間、或是不再需要複本。您也可以計算刪除一或多 個Snapshot複本時可回收的磁碟空間量。

#### 清單檢視

清單檢視會以表格格式顯示有關磁碟區上Snapshot複本的資訊。您可以使用欄篩選來自訂顯示的資料。

• \* Snapshot複製\*

顯示Snapshot複本的名稱。

• 已用空間**%**

以百分比顯示磁碟區中Snapshot複本所使用的總空間。

• 總大小

顯示Snapshot複本的總大小。

• 建立時間

顯示建立Snapshot複本的時間戳記。

• 相依性

顯示依賴Snapshot複本的應用程式。可能的值包括SnapMirror、SnapVault SnapMirror、效能不 均、SnapLock 效能不均、傾印、LUN、Vclone和Busy。

命令按鈕

命令按鈕可讓您執行下列工作:

• 計算

可讓您刪除一或多個Snapshot複本、以計算可回收的空間。

• 刪除所選項目

刪除一或多個Snapshot複本。

• 關閉

關閉Volume上的Snapshot複本對話方塊。

• 重新計算

可讓您刪除選取的Snapshot複本、以計算可回收的空間。

當您在選擇Snapshot複本時進行任何變更時、會啟用\*重新計算\*按鈕。

# 管理及監控**MetroCluster** 功能

Unified Manager Web UI中MetroCluster 的支援功能可監控所有的支援功能、讓您檢 查MetroCluster 自己的故障情況、瞭解哪些連線問題。提早發現連線問題、讓 您MetroCluster 能夠有效管理您的支援功能。

部分的**Fabric MetroCluster** 架構不整組態

規劃MetroCluster 您的需求時、您應該瞭解硬體元件及其互連方式。

災難恢復(**DR**)群組

根據MetroCluster VMware組態中的節點數量MetroCluster 、Fabric的不二組態由一或兩個DR群組組成。每 個DR群組包含四個節點。

- 八節點MetroCluster 的不全功能組態包含兩個DR群組。
- 四節點MetroCluster 的不全功能組態由一個DR群組組成。

下圖顯示八節點MetroCluster 的節點的結構描述:

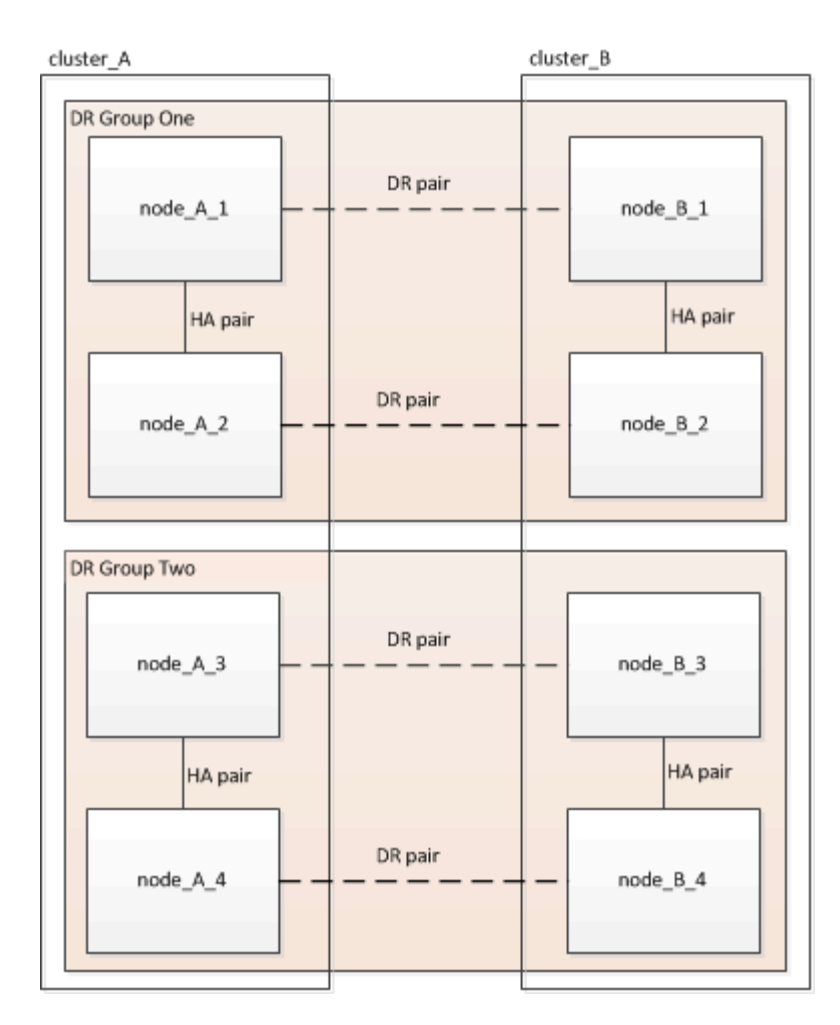

下圖顯示了四節點MetroCluster 的節點的架構。

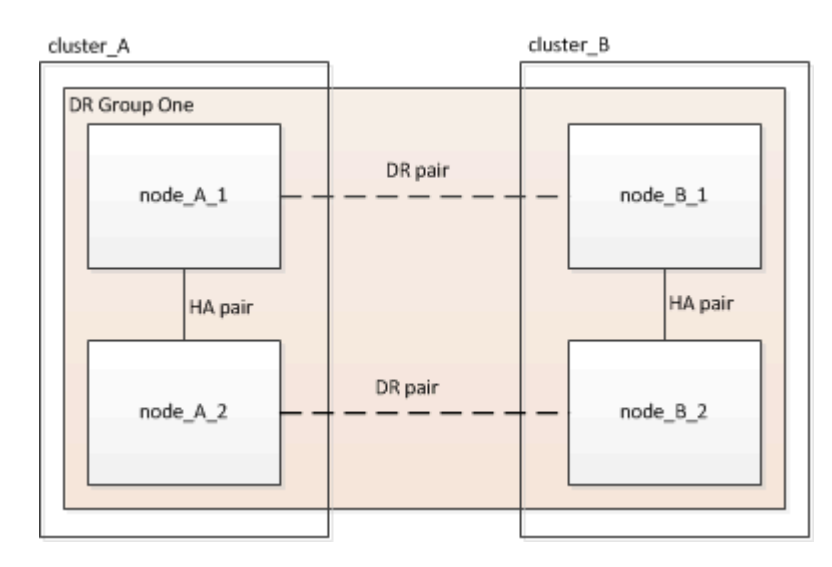

## 關鍵硬體元素

這個組態包括下列主要硬體元素:MetroCluster

• 儲存控制器

儲存控制器並未直接連接至儲存設備、而是連接至兩個備援FC交換器架構。

• FC至SAS橋接器

FC對SAS橋接器可將SAS儲存堆疊連接至FC交換器、在兩種傳輸協定之間提供橋接功能。

• FC交換器

FC交換器可在兩個站台之間提供遠距主幹ISL。FC交換器提供兩種儲存架構、可將資料鏡射至遠端儲存資源 池。

• 叢集對等網路

叢集對等網路提供連線功能、可鏡射叢集組態、包括儲存虛擬機器(SVM)組態。一個叢集上所有的SVM組 態都會鏡射到合作夥伴叢集。

#### 八節點架構**MetroCluster** 的結構不全組態

八節點組態由兩個叢集組成、每個地理區分隔的站台各有一個叢集。叢集\_A位於第一個MetroCluster 站台。叢 集B位於第二MetroCluster 個站台。每個站台都有一個SAS儲存堆疊。支援其他儲存堆疊、但每個站台只會顯示 一個。HA配對可設定為無交換器叢集、不需使用叢集互連交換器。支援交換式組態、但不會顯示。

八節點組態包括下列連線:

- 從每個控制器的HBA和FC-VI介面卡到每個FC交換器的FC連線
- 從每個FC到SAS橋接器到FC交換器的FC連線
- 每個SAS磁碟櫃之間的SAS連線、以及從每個堆疊的頂端和底部到FC對SAS橋接器的連線
- 本機HA配對中每個控制器之間的HA互連

如果控制器支援單一機箱HA配對、則HA互連是內部的、透過背板進行、表示不需要外部互連。

• 從控制器到客戶提供的網路的乙太網路連線、用於叢集對等

SVM組態會透過叢集對等網路複寫。

• 本機叢集中每個控制器之間的叢集互連

#### 四節點架構**MetroCluster** 的結構不全組態

下圖顯示四節點Fabric MetroCluster 的精簡組態檢視。對於某些連線、單一線路代表元件之間的多個備援連線。 不會顯示資料與管理網路連線。

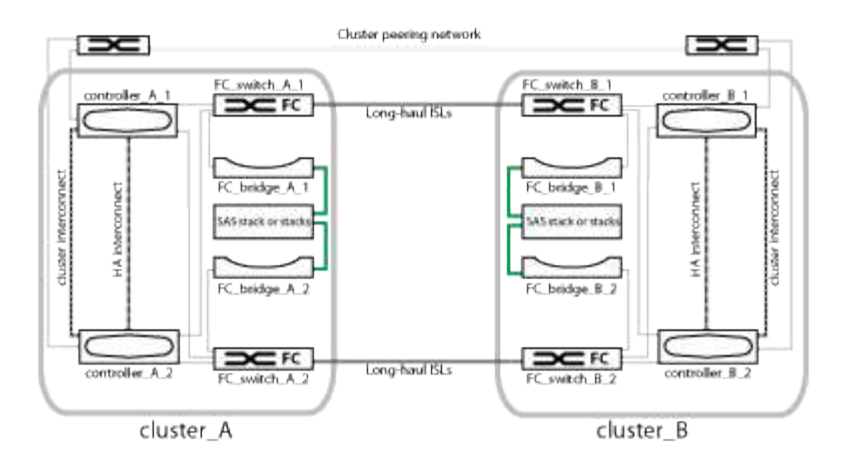

下圖顯示單MetroCluster 一支援叢集中連線能力的更詳細檢視(兩個叢集的組態相同):

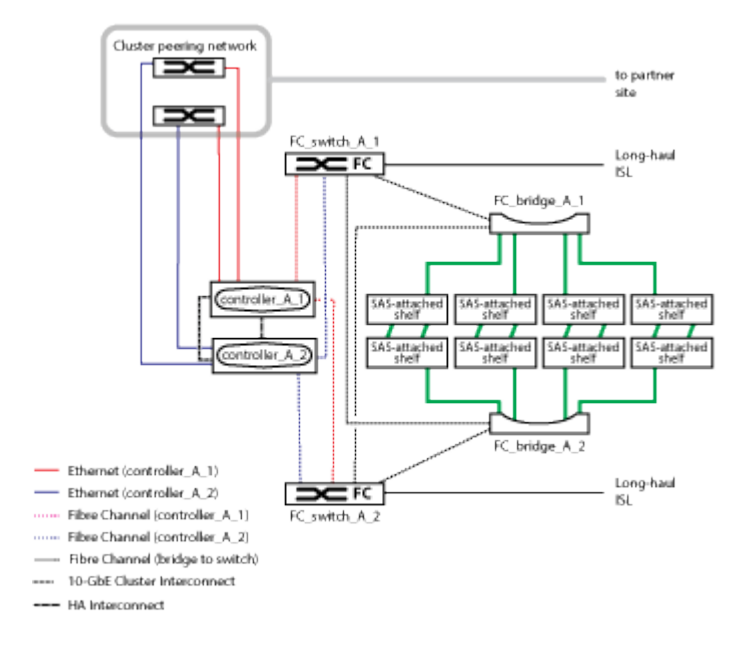

## 雙節點架構**MetroCluster** 的架構不全組態

下圖顯示雙節點Fabric MetroCluster 的組態簡化檢視。對於某些連線、單一線路代表元件之間的多個備援連線。 不會顯示資料與管理網路連線。

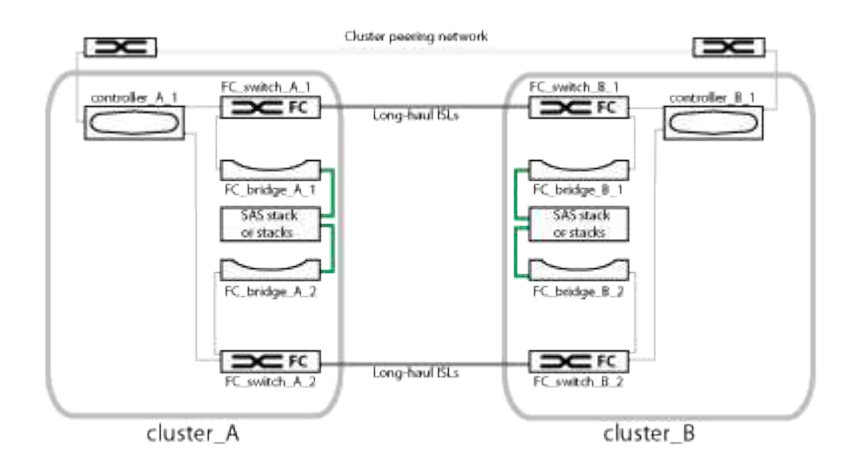

雙節點組態由兩個叢集組成、每個地理區分隔的站台各有一個叢集。叢集 A位於第一個MetroCluster 站台。叢

集B位於第二MetroCluster 個站台。每個站台都有一個SAS儲存堆疊。支援其他儲存堆疊、但每個站台只會顯 示一個。

O

在雙節點組態中、節點並未設定為HA配對。

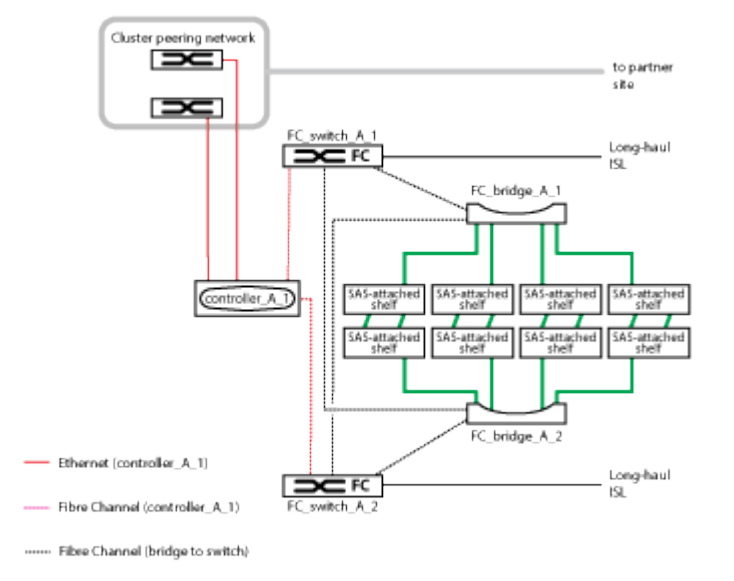

下圖顯示單MetroCluster 一支援叢集中連線能力的更詳細檢視(兩個叢集的組態相同):

雙節點組態包括下列連線:

- 每個控制器模組上的FC-VI介面卡之間的FC連線
- 從每個控制器模組的HBA到每個SAS機櫃堆疊的FC對SAS橋接器的FC連線
- 每個SAS磁碟櫃之間的SAS連線、以及從每個堆疊的頂端和底部到FC對SAS橋接器的連線
- 從控制器到客戶提供的網路的乙太網路連線、用於叢集對等

SVM組態會透過叢集對等網路複寫。

雙節點**SAS**附加的**Stretch MetroCluster Sof**組態的一部分

雙節點MetroCluster 的不含SAS的組態需要許多零件、包括兩個單節點叢集、其中儲存控 制器使用SAS纜線直接連接至儲存設備。

此組態包含下列主要硬體元素:MetroCluster

• 儲存控制器

儲存控制器使用SAS纜線直接連接至儲存設備。

每個儲存控制器都設定為DR合作夥伴、以供合作夥伴站台上的儲存控制器使用。

- 銅線SAS纜線可用於較短的距離。
- 光纖SAS纜線可用於較遠的距離。

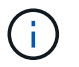

在使用E系列陣列LUN的系統中、儲存控制器可直接連接至E系列儲存陣列。對於其他陣 列LUN、則需要透過FC交換器進行連線。

#### ["NetApp](http://mysupport.netapp.com/matrix) [互](http://mysupport.netapp.com/matrix)[通性對](http://mysupport.netapp.com/matrix)[照](http://mysupport.netapp.com/matrix)[表工具](http://mysupport.netapp.com/matrix)["](http://mysupport.netapp.com/matrix)

在這個解決方案領域、您可以使用儲存解決方案欄位來選擇您的解決方案。IMT MetroCluster您可以使用\*元 件總管\*來選取元件和ONTAP 更新版本、以精簡搜尋範圍。您可以按一下「顯示結果」來顯示符合條件的支 援組態清單。

• 叢集對等網路

叢集對等網路提供連線功能、可鏡射儲存虛擬機器(SVM)組態。一個叢集上所有SVM的組態都會鏡射到合 作夥伴叢集。

雙節點橋接式延伸**MetroCluster** 功能的部分組態

規劃MetroCluster 您的不實組態時、您應該瞭解組態的各個部分、以及它們如何搭配運 作。

此組態包含下列主要硬體元素:MetroCluster

• 儲存控制器

儲存控制器並未直接連接至儲存設備、而是連接至FC對SAS橋接器。儲存控制器是透過FC纜線在每個控制 器的FC-VI介面卡之間相互連接。

每個儲存控制器都設定為DR合作夥伴、以供合作夥伴站台上的儲存控制器使用。

• FC至SAS橋接器

FC對SAS橋接器可將SAS儲存堆疊連接至控制器上的FC啟動器連接埠、在兩種傳輸協定之間提供橋接。

• 叢集對等網路

叢集對等網路提供連線功能、可鏡射儲存虛擬機器(SVM)組態。一個叢集上所有SVM的組態都會鏡射到合 作夥伴叢集。

下圖顯示MetroCluster 了關於此功能的簡單介紹。對於某些連線、單一線路代表元件之間的多個備援連線。不會 顯示資料與管理網路連線。

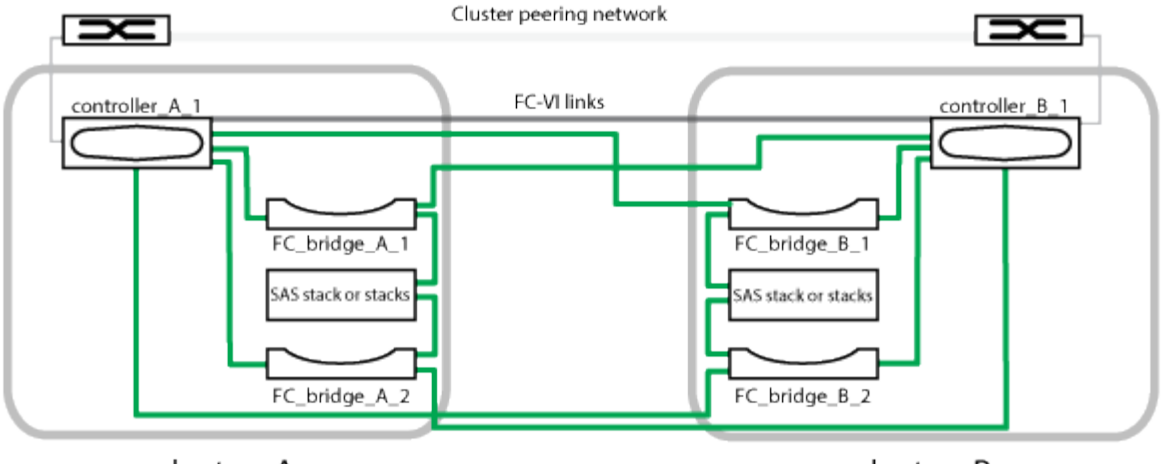

cluster\_A

cluster\_B

- 組態包含兩個單節點叢集。
- 每個站台都有一或多個SAS儲存設備堆疊。

ACP纜線不支援採用非核心組態的SAS磁碟櫃MetroCluster 。

支援其他儲存堆疊、但每個站台只會顯示一個。

## 叢集連線狀態定義

 $(i)$ 

叢集之間的連線MetroCluster 能力可為下列狀態之一:Optimal(最佳)、Impacted(受影 響)或Down(關閉)。瞭解連線狀態可MetroCluster 讓您有效管理您的支援功能組態。

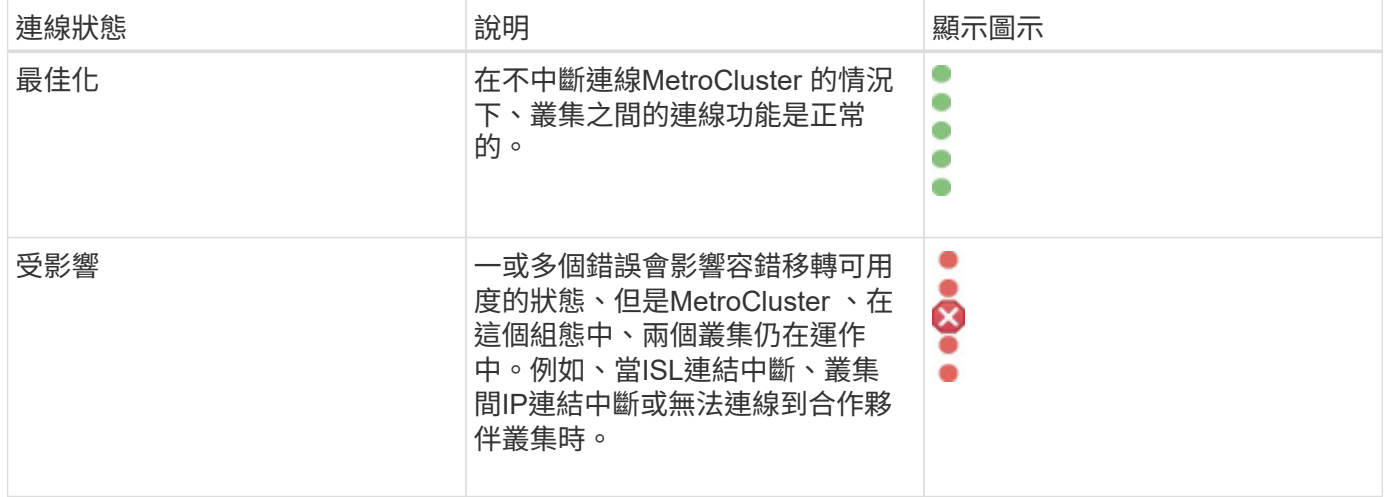

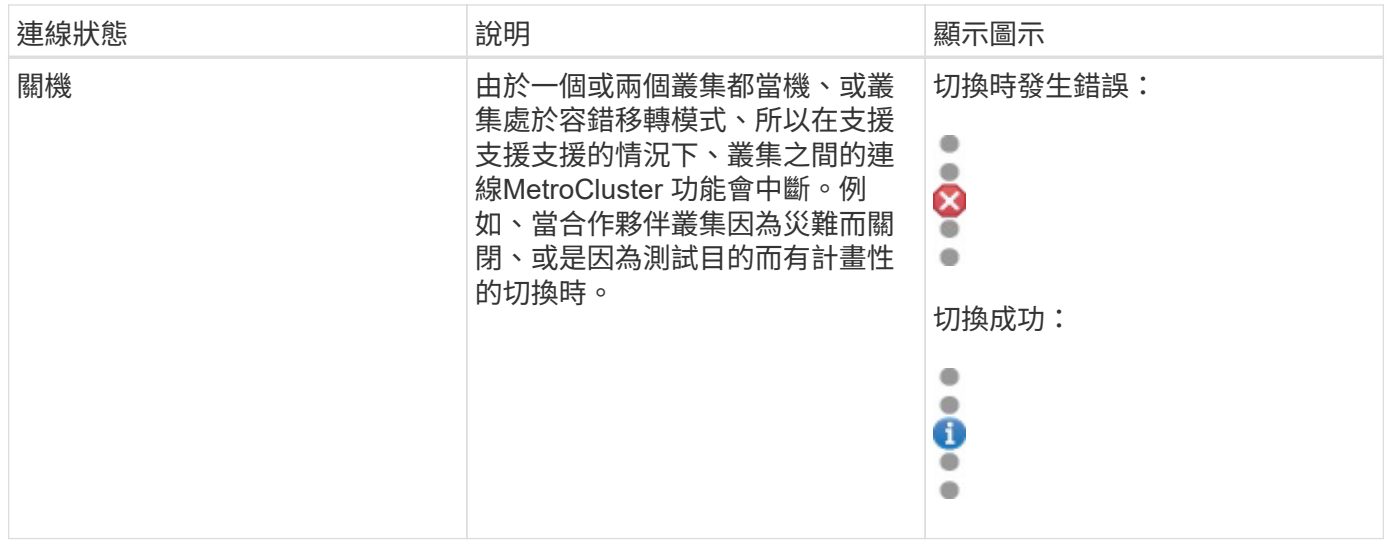

## 資料鏡射狀態定義

支援各種組態、可在整個站台無法使用時、提供資料鏡射功能及啟動容錯移轉的額外能 力。MetroCluster在一個不支援功能的組態中、叢集之間的資料鏡射狀態MetroCluster 可 以是「正常」或「鏡射無法使用」。瞭解狀態可MetroCluster 讓您有效管理您的支援功能 組態。

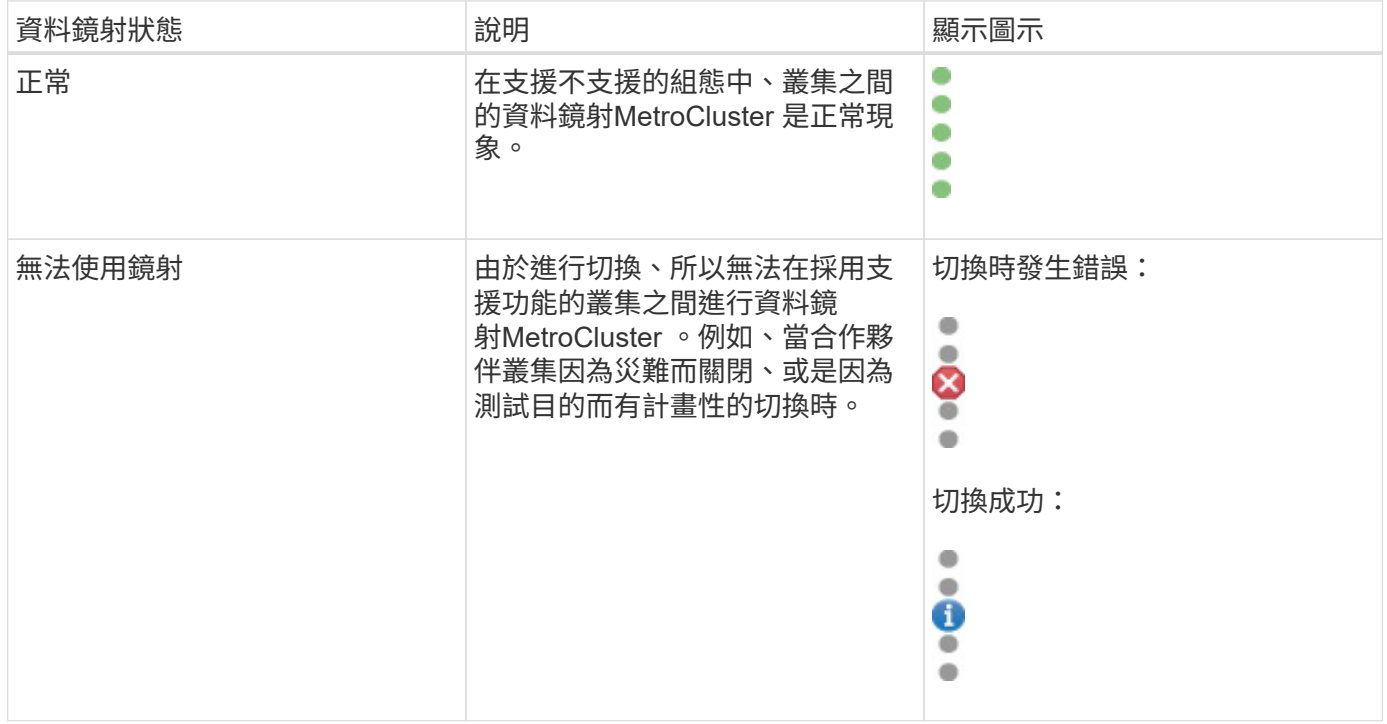

## 監控**MetroCluster** 功能

您可以監控MetroCluster 使用您的功能性組態的連線問題。詳細資料包括叢集內的元件狀 態和連線能力、以及MetroCluster 叢集間的連線狀態(以供參考組態設定)。

開始之前

- 必須將本地叢集和遠端叢集的MetroCluster 支援功能新增至OnCommand 《支援統一化管理程式(NetApp Unified Manager)」。
- 您必須OnCommand 具備「操作員」、「資訊管理員」或「儲存管理員」角色。

#### 關於這項工作

您可以使用「健全狀況/叢集詳細資料」頁面中顯示的資訊來修正任何連線問題。例如、如果叢集中節點與交換 器之間的連線中斷、則會顯示下列圖示:

# $-\bigoplus$

如果將指標移到圖示上、您可以檢視所產生事件的詳細資訊。

Unified Manager會使用系統健全狀況警示來監控MetroCluster 元件的狀態、以及在功能性方面的連線能力。

僅當叢集使用的是一個還原組態時、才會顯示「還原連線」索引標籤。MetroCluster MetroCluster

#### 步驟

1. 在左導覽窗格中、按一下\* Health **>** Clusters\*。

隨即顯示所有受監控叢集的清單。

- 2. 從\*健全狀況/叢集\*目錄頁面、按一下您要檢視MetroCluster 其完整組態詳細資料的叢集名稱。
- 3. 在「健全狀況**/**叢集」詳細資料頁面中、按一下「\* MetroCluster 」「連線能力\*」索引標籤。

畫面上會在對應的叢集物件區域中顯示此組態的拓撲MetroCluster 。

#### 完成後

如果MetroCluster 發現在您的資訊功能組態中有連線問題、您必須登入System Manager或存取ONTAP 該CLI來 解決問題。

## 監控**MetroCluster** 功能複寫

鏡射資料時、您可以監控及診斷邏輯連線的整體健全狀況。您可以識別中斷叢集元件鏡射 (例如集合體、節點和儲存虛擬機器)的問題或任何風險。

開始之前

必須在Unified Manager中新增本地和遠端MetroCluster 叢集的不二項功能

#### 關於這項工作

您可以使用「健全狀況/叢集詳細資料」頁面中顯示的資訊來修正任何複寫問題。

如果將指標移到圖示上、您可以檢視所產生事件的詳細資訊。

Unified Manager會使用系統健全狀況警示來監控MetroCluster 元件的狀態、以及在功能性方面的連線能力。

#### 步驟

1. 在左導覽窗格中、按一下\* Health **>** Clusters\*。

隨即顯示受監控叢集的清單。

2. 在「健全狀況**/**叢集」目錄頁面中、按一下您要檢視MetroCluster 其「還原複寫」詳細資料的叢集名稱、然後 按一下「\* MetroCluster 還原複寫\*」索引標籤。

要複寫之版本資訊的拓撲MetroCluster 會顯示在對應叢集物件區域的本機站台上、並顯示有關正在鏡射資料 之遠端站台的資訊。

#### 完成後

如果MetroCluster 發現在您的支援功能組態中有鏡射問題、您必須登入System Manager或存取ONTAP 該CLI來 解決問題。

## 管理儲存物件的註釋

您可以在Unified Manager中建立附註、以便為儲存物件加上附註。附註可讓您輕鬆識別關 鍵資源、並採取適當行動;例如、將關鍵資源新增至群組、指派群組動作、或建立附註資 源的報告。

## 什麼是註釋

註釋是指派給其他文字字串(值)的文字字串(名稱)。每個註釋名稱-值配對都可以使用 註釋規則、動態地與儲存物件建立關聯。當您將儲存物件與預先定義的附註建立關聯時、 可以篩選及檢視與其相關的事件。您可以將註釋套用至叢集、磁碟區和儲存虛擬機器 (SVM)。

每個附註名稱都可以有多個值、每個名稱值配對都可以透過規則與儲存物件建立關聯。

例如、您可以建立名為「data-centre」的附註、其值為「'波士頓」和「加拿大」。然後、您可以將值為「'波士 頓」的註釋「'data-cente'」套用至第v1個磁碟區。如果在v1磁碟區上針對任何事件產生警示、並註明「datacenter」、則產生的電子郵件會指出該磁碟區的位置「'波士頓」、這可讓您排定優先順序並解決問題。

## 註釋規則在**Unified Manager**中的運作方式

註釋規則是您定義的準則、用來註釋儲存物件(Volume、叢集或儲存虛擬機器(SVM) )。您可以使用條件群組或條件來定義註釋規則。

- 您必須將註釋規則與註釋建立關聯。
- 您必須為附註規則建立物件類型的關聯、註釋規則只能建立一個物件類型的關聯。
- Unified Manager會在每個監控週期之後、或在建立、編輯、刪除或重新排序規則時、從儲存物件新增或移除 註釋。
- 註釋規則可以有一個或多個條件群組、而且每個條件群組可以有一個或多個條件。
- 儲存物件可以有多個附註。特定附註的附註規則也可以在規則條件中使用不同的附註、將另一個附註新增至 已附註的物件。

條件

您可以建立多個條件群組、而且每個條件群組可以有一或多個條件。您可以在註釋的註釋規則中套用所有已定義 的條件群組、以便為儲存物件加上註釋。

條件群組中的條件會使用邏輯AND執行。必須符合條件群組中的所有條件。當您建立或修改註釋規則時、會建 立一個條件、以套用、選取及註釋僅符合條件群組中所有條件的儲存物件。當您想要縮小要註釋的儲存物件範圍 時、可以在條件群組中使用多個條件。

您可以使用下列運算元和運算子、並指定所需的值、以建立儲存物件的條件。

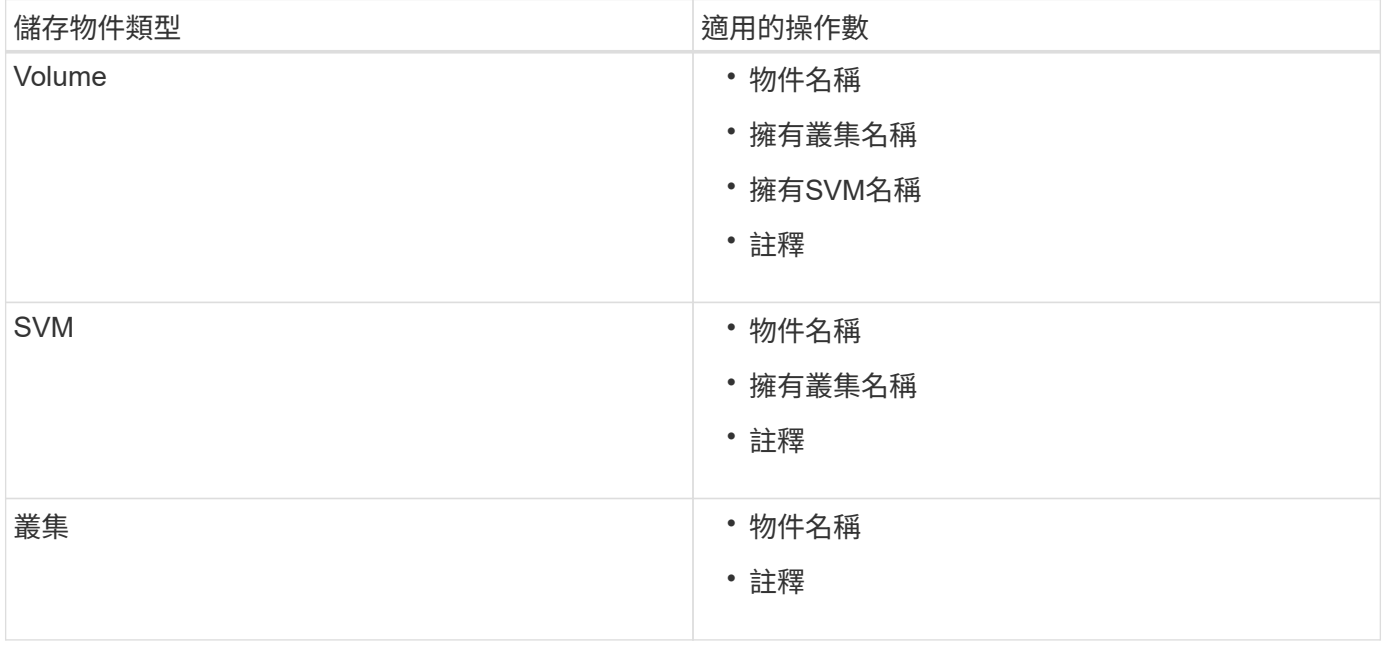

當您選取註釋作為任何儲存物件的運算元時、可使用「is」運算子。對於所有其他操作數、您可以選擇「is」 或「contains'」作為運算子。當您選取「is」運算子時、系統會評估條件、使其與所選運算元所提供的值完全相 符。當您選取「包含」運算子時、系統會評估條件以符合下列其中一項條件:

- 運算元值與所選運算元的值完全相符。
- 運算元值包含所選運算元所提供的值。

附有條件的附註規則範例

請針對具有下列兩種情況的Volume、考慮具有單一條件群組的註釋規則:

- 名稱包含「'vol'」
- SVM名稱為「data\_SVM」

此註釋規則會在名稱中註釋所有包含「'vol'」的磁碟區、並在SVM上以名稱「'data\_Svm'」加上所選註釋和註釋 類型。

條件群組是使用邏輯OR執行、然後套用至儲存物件。儲存物件必須符合其中一個條件群組的要求才能加上註 解。符合所有條件群組條件的儲存物件會加上註釋。您可以使用條件群組來增加要註解的儲存物件範圍。

#### 具有條件群組的註釋規則範例

請針對一個Volume考慮具有兩個條件群組的註釋規則、每個群組包含下列兩個條件:

- 條件群組1
	- 名稱包含「'vol'」
	- SVM名稱為「data\_SVM」。此條件群組會在名稱中註釋所有包含「vol'」的磁碟區、並在SVM上 以「data SVM」的名稱來裝載這些磁碟區。
- 條件群組2.
	- 名稱包含「'vol'」
	- 資料優先順序的註釋值為「critical」(關鍵)。此條件群組會在名稱中註釋所有包含「vol'」的磁碟區、 並以「'critical」(關鍵)註釋資料優先順序註釋值。

將包含這兩個條件群組的附註規則套用至儲存物件時、會註釋下列儲存物件:

- 所有名稱中包含「'vol'」的磁碟區、以及在SVM上裝載的名稱為「'data\_Svm'」的磁碟區。
- 所有名稱中包含「'vol'」的磁碟區、並以「'critical(關鍵)」的資料優先註釋值加以註釋。

#### 預先定義的註釋值說明

\*資料優先順序\*是預先定義的註釋、其值為「關鍵任務」、「高」和「低」。這些值可讓 您根據儲存物件所含資料的優先順序、為其加上註釋。您無法編輯或刪除預先定義的註釋 值。

• 資料優先:任務關鍵型

此附註會套用至包含關鍵任務資料的儲存物件。例如、含有正式作業應用程式的物件可視為關鍵任務。

• 資料優先:高

此附註會套用至包含高優先順序資料的儲存物件。例如、代管商業應用程式的物件可視為高優先順序。

• 資料優先順序:低

此附註會套用至包含低優先順序資料的儲存物件。例如、二線儲存設備上的物件(例如備份和鏡射目的地) 可能具有較低的優先順序。

#### 檢視附註清單和詳細資料

您可以檢視動態與叢集、磁碟區和儲存虛擬機器(SVM)相關聯的註釋清單。您也可以檢 視詳細資料、例如說明、建立者、建立日期、值、規則、 以及與附註相關的物件。

#### 步驟

- 1. 在工具列中、按一下\* 、然後按一下左管理功能表中的**\***註釋。
- 2. 在\*註釋\*標籤中、按一下註釋名稱以檢視相關詳細資料。

## 動態新增附註

當您建立自訂附註時、Unified Manager會使用規則、將叢集、儲存虛擬機器(SVM)和磁 碟區與附註動態關聯。這些規則會自動將註釋指派給儲存物件。

開始之前

您必須OnCommand 具備「管理員」或「儲存管理員」角色。

#### 步驟

- 1. 在工具列中、按一下\* 、然後按一下左管理功能表中的**\***註釋。
- 2. 在\*註釋\*頁面中、按一下\*新增註釋\*。
- 3. 在「新增註釋」對話方塊中、輸入註釋的名稱和說明。

您也可以在建立註釋時、將值新增至註釋。

- 4. 選用:在「註釋值」區段中、按一下「新增」、將值新增至註釋。
- 5. 按一下\*儲存並關閉\*。

手動新增附註至個別儲存物件

您可以手動為所選的Volume、叢集和SVM加上註釋、而不需使用註釋規則。您可以為單一 儲存物件或多個儲存物件加上註釋、並為註釋指定所需的名稱值配對組合。

#### 開始之前

您必須OnCommand 具備「管理員」或「儲存管理員」角色。

#### 步驟

1. 瀏覽至您要加上註釋的儲存物件:

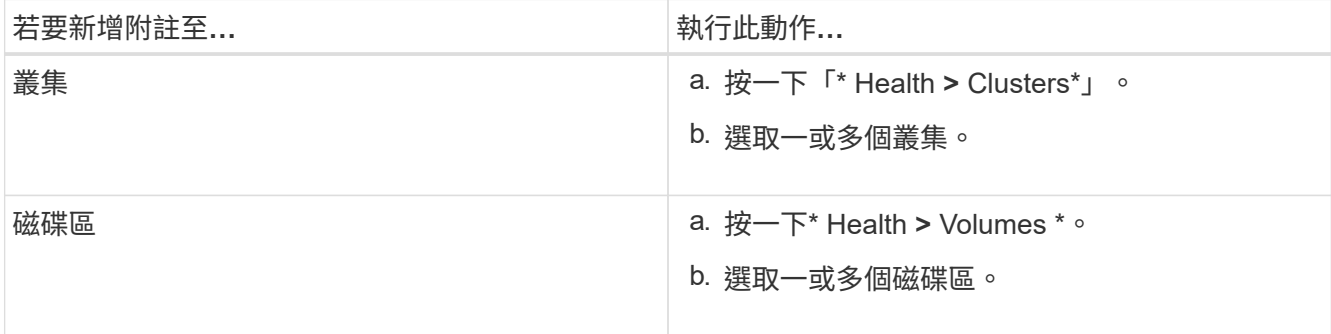

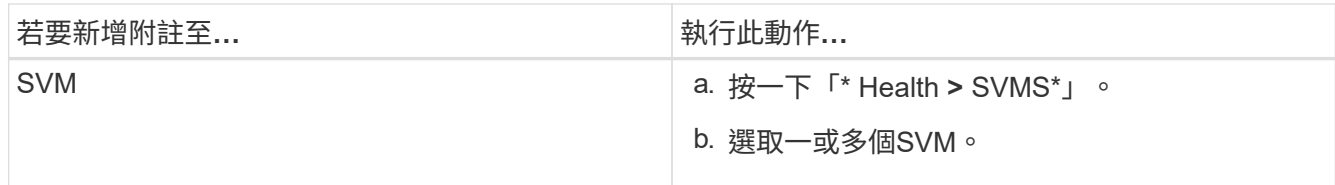

2. 按一下\* Annotate\*並選取名稱-值配對。

3. 按一下「 \* 套用 \* 」。

新增值至註釋

您可以將值新增至註釋、然後將儲存物件與特定的註釋名稱值配對建立關聯。在附註中新 增值有助於更有效地管理儲存物件。

開始之前

您必須OnCommand 具備「管理員」或「儲存管理員」角色。

關於這項工作

您無法將值新增至預先定義的註釋。

#### 步驟

- 1. 在工具列中、按一下\* 、然後按一下左管理功能表中的**\***註釋。
- 2. 在「註釋」頁面中、選取您要新增值的註釋、然後按一下「值」區段中的「新增」。
- 3. 在「新增附註值」對話方塊中、指定附註的值。

您所指定的值必須是所選註釋的唯一值。

4. 按一下「 \* 新增 \* 」。

建立註釋規則

您可以建立註釋規則、讓Unified Manager用來動態註釋儲存物件、例如磁碟區、叢集或儲 存虛擬機器(SVM)。

開始之前

您必須OnCommand 具備「管理員」或「儲存管理員」角色。

關於這項工作

目前監控的儲存物件會在建立註釋規則時立即加上註釋。只有在監控週期完成之後、才會對新物件進行註釋。

#### 步驟

1. 在工具列中、按一下\* 、然後按一下左管理功能表中的**\***註釋。

- 2. 在\*註釋規則\*索引標籤中、按一下\*新增\*。
- 3. 在「新增附註規則」對話方塊中、指定附註規則的名稱。
- 4. 在\*目標物件類型\*欄位中、選取您要加上註釋的儲存物件類型。
- 5. 在\*套用註釋\*欄位中、選取您要使用的註釋和註釋值。

6. 在「條件」區段中、執行適當的動作來建立條件、條件群組或兩者:

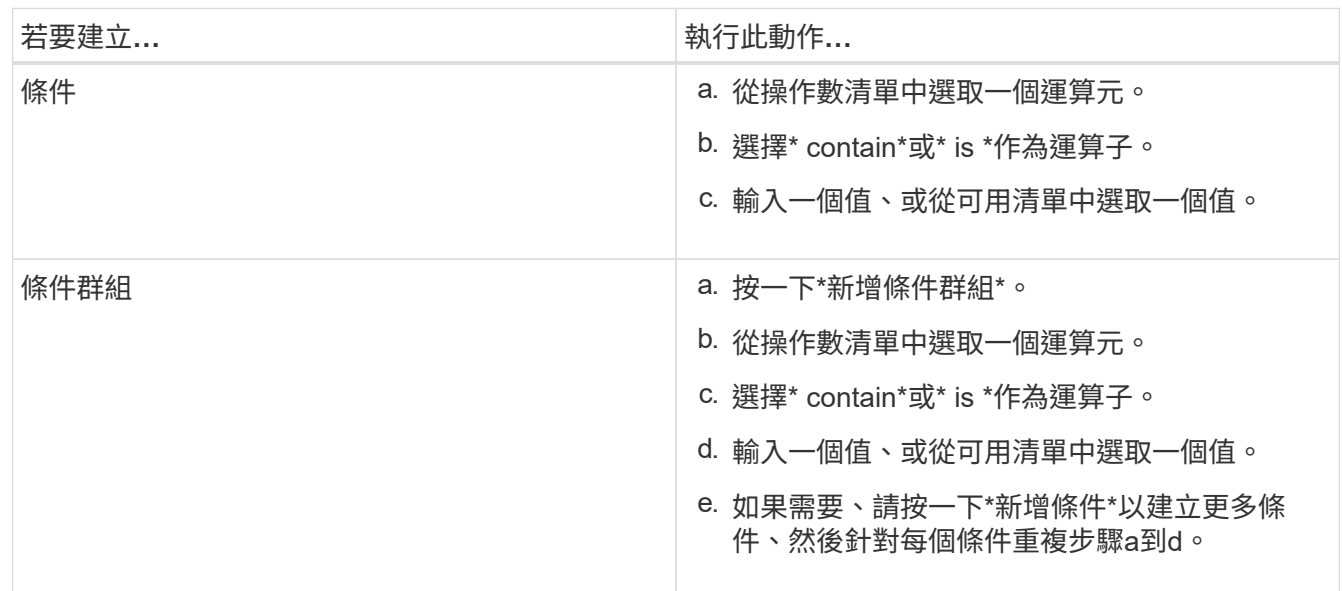

7. 按一下「 \* 新增 \* 」。

建立附註規則的範例

在「新增附註規則」對話方塊中執行下列步驟、以建立附註規則、包括設定條件和新增條件群組:

- 1. 指定註釋規則的名稱。
- 2. 選取目標物件類型做為儲存虛擬機器(SVM)。
- 3. 從註釋清單中選取註釋、然後指定一個值。
- 4. 在「條件」區段中、選取\*物件名稱\*作為運算元。
- 5. 選擇\* contain\*作為運算子。
- 6. 輸入的值為 svm\_data。
- 7. 按一下\*新增條件群組\*。
- 8. 選擇\*物件名稱\*作為運算元。
- 9. 選擇\* contain\*作為運算子。
- 10. 輸入的值為 vol。
- 11. 按一下\*新增條件\*。
- 12. 重複步驟8到10、在步驟8中選取\*資料優先順序\*作為運算元、在步驟9中選取\*是\*作為運算子、而在步驟10 中選取\*關鍵任務\*作為值。

13. 按一下「 \* 新增 \* 」。

您可以設定一或多個條件、以建立Unified Manager套用在儲存物件上的註釋規則。符合註 釋規則的儲存物件會以規則中指定的值來註釋。

開始之前

您必須OnCommand 具備「管理員」或「儲存管理員」角色。

#### 步驟

- 1. 在工具列中、按一下\* 、然後按一下左管理功能表中的**\***註釋。
- 2. 在\*註釋規則\*索引標籤中、按一下\*新增\*。
- 3. 在「新增附註規則」對話方塊中、輸入規則的名稱。
- 4. 從「目標物件類型」清單中選取一個物件類型、然後從清單中選取註釋名稱和值。
- 5. 在對話方塊的「條件」區段中、從清單中選取一個運算元和運算子、然後輸入條件值、或按一下「新增條 件」以建立新條件。
- 6. 按一下\*儲存並新增\*。

#### 設定註釋規則條件的範例

請考量SVM物件類型的條件、其中物件名稱包含「shvm\_data」。

- 在「新增註釋規則」對話方塊中執行下列步驟、以設定條件:
- 1. 輸入註釋規則的名稱。
- 2. 選取目標物件類型為SVM。
- 3. 從註釋和值清單中選取註釋。
- 4. 在\*條件\*欄位中、選取\*物件名稱\*作為運算元。
- 5. 選擇\* contain\*作為運算子。
- 6. 輸入的值為 svm\_data。
- 7. 按一下「 \* 新增 \* 」。

## 編輯註釋規則

您可以編輯附註規則、以修改條件群組中的條件群組和條件、以便在儲存物件中新增附註 或移除附註。

開始之前

您必須OnCommand 具備「管理員」或「儲存管理員」角色。

#### 關於這項工作

當您編輯相關的註釋規則時、註釋會與儲存物件分離。

#### 步驟

- 1. 在工具列中、按一下\* 、然後按一下左管理功能表中的**\***註釋。
- 2. 在\*註釋規則\*索引標籤中、選取您要編輯的註釋規則、然後按一下\*動作\*>\*編輯\*。
- 3. 在\*編輯註釋規則\*對話方塊中、視需要變更規則名稱、註釋名稱和值、條件群組和條件。

您無法變更註釋規則的目標物件類型。

4. 按一下「 \* 儲存 \* 」。

## 重新排列註釋規則

您可以變更Unified Manager將附註規則套用至儲存物件的順序。註釋規則會根據其排名、 依序套用至儲存物件。當您設定註釋規則時、排名最低。但您可以根據需求變更註釋規則 的排名。

#### 開始之前

您必須OnCommand 具備「管理員」或「儲存管理員」角色。

#### 關於這項工作

您可以選取單一列或多列、並執行許多拖放作業、以變更註釋規則的排名。不過、您必須儲存變更、才能在「附 註規則」索引標籤中顯示重新排列優先順序。

### 步驟

- 1. 在工具列中、按一下\* 、然後按一下左管理功能表中的**\***註釋。
- 2. 在\*註釋規則\*索引標籤中、按一下\*重新排序\*。
- 3. 在\*重新排列註釋規則\*對話方塊中、拖放單一或多列以重新排列註釋規則的順序。
- 4. 按一下「 \* 儲存 \* 」。

您必須儲存變更、才能顯示重新排序。

### 刪除註釋

您可以刪除不再需要的自訂註釋及其值。

#### 開始之前

- 您必須OnCommand 具備「管理員」或「儲存管理員」角色。
- 註釋值不得用於其他註釋或群組規則。

#### 步驟

- 1. 在工具列中、按一下\* 、然後按一下左管理功能表中的**\***註釋。
- 2. 在\*註釋\*標籤中、選取您要刪除的註釋。

隨即顯示所選附註的詳細資料。

- 3. 按一下「動作」>「刪除」以刪除選取的註釋及其值。
- 4. 在警告對話方塊中、按一下\*是\*以確認刪除。

#### 結果

選取的註釋及其值將會刪除。

## 從註釋刪除值

當自訂註釋的值不再套用時、您可以刪除與該值相關的值。

### 開始之前

- 您必須OnCommand 具備「管理員」或「儲存管理員」角色。
- 註釋值不得與任何註釋規則或群組規則相關聯。

關於這項工作

您無法從預先定義的註釋刪除值。

#### 步驟

- 1. 在工具列中、按一下\* 、然後按一下左管理功能表中的**\***註釋。
- 2. 在「註釋」標籤的註釋清單中、選取您要從中刪除值的註釋。
- 3. 在「註釋」標籤的「值」區域中、選取您要刪除的值、然後按一下「刪除」。
- 4. 在\*警告\*對話方塊中、按一下\*是\*。

此值將會刪除、且不會再顯示在所選註釋的值清單中。

## 刪除註釋規則

當不再需要規則時、您可以從OnCommand 統一化管理器刪除註釋規則。

開始之前

您必須OnCommand 具備「管理員」或「儲存管理員」角色。

#### 關於這項工作

當您刪除註釋規則時、註釋會取消關聯、並從儲存物件中移除。

- 1. 在工具列中、按一下\* 、然後按一下左管理功能表中的**\***註釋。
- 2. 在\*註釋規則\*索引標籤中、選取您要刪除的註釋規則、然後按一下\*刪除\*。
- 3. 在\*警告\*對話方塊中、按一下\*是\*以確認刪除。

#### 註釋視窗和對話方塊說明

您可以從「管理/附註」頁面檢視及管理所有附註。您也可以從「附註規則」索引標籤為儲 存物件設定附註規則。

#### 管理**/**附註頁面

「管理/附註」頁面可讓您在Unified Manager中建立附註、以便在儲存物件上加上附註、或 是編輯或刪除附註。您可以使用註釋=值配對來手動為儲存物件加上註釋、或是設定註釋規 則。儲存物件會根據您套用的註釋動態註解。

當您以操作員身分登入時、您只能擁有頁面的讀取存取權。以儲存管理員或Unified Manager管理員身分登入 時、您可以存取每個索引標籤中的「新增」、「編輯」或「刪除」按鈕。

#### 註釋索引標籤

「附註」索引標籤可讓您在Unified Manager中檢視、建立、編輯或刪除附註。

• 附註清單

顯示預先定義和自訂註釋的名稱。也會顯示與每個註釋相關的註釋值計數。您可以按一下註釋名稱來檢視註 釋的詳細資料。

#### 摘要區域

您可以檢視所選註釋的下列詳細資料:

• 說明

顯示註釋的說明。

• 建立者

顯示建立附註的使用者名稱。

• 建立日期

顯示建立附註的日期。

**annotation=**值配對

顯示可用於所選註釋的註釋值配對和相關儲存物件清單。

• \* 價值 \*

顯示annotation=Value配對的名稱。

• 適用的叢集

顯示以特定註釋=值配對註釋的叢集數目。您可以按一下數字來檢視叢集頁面、其中會顯示與特定值相關聯 的叢集篩選清單。

• 適用的儲存虛擬機器(**SVM**)

顯示以特定註釋=值配對註釋的儲存虛擬機器(SVM)數量。您可以按一下數字來檢視儲存虛擬機器(SVM )頁面、該頁面會顯示與特定值相關聯的儲存虛擬機器(SVM)篩選清單。

• \*適用的Volume \*

顯示以特定註釋=值配對註釋的Volume數量。您可以按一下數字來檢視Volume(磁碟區)頁面、該頁面會顯 示與特定值相關聯的磁碟區篩選清單。

透過規則建立物件關聯

顯示所選註釋的註釋規則清單、以及相關的儲存物件。

• 排名

顯示要套用至儲存物件的註釋規則順序。

• 規則

顯示註釋規則的名稱。

• 目標物件類型

顯示套用註釋規則的儲存物件類型。

• 關聯的註釋值

顯示套用至儲存物件的annotation=Value配對。

• 適用對象

顯示根據註釋規則註釋的儲存物件計數。

#### 手動物件關聯

顯示您已手動設定並與儲存物件相關聯的註釋清單。

• 註釋**=**值配對

顯示手動評註的名稱和值。

• 適用的叢集

顯示以特定手動附註值註釋的叢集數目。您可以按一下數字來檢視叢集頁面、其中會顯示與特定值相關聯的 叢集篩選清單。

• 適用的儲存虛擬機器(**SVM**)

顯示以特定手動附註值註釋的儲存虛擬機器(SVM)數量。您可以按一下數字來檢視儲存虛擬機器(SVM) 頁面、該頁面會顯示與特定值相關聯的儲存虛擬機器(SVM)篩選清單。

• \*適用的Volume \*

顯示以特定手動附註值註釋的Volume數量。您可以按一下數字來檢視Volume(磁碟區)頁面、該頁面會顯 示與特定值相關聯的磁碟區篩選清單。

命令按鈕

您必須OnCommand 具備「管理員」或「儲存管理員」角色。對於預先定義的註釋、您無法新增或刪除值。

• 新增附註

開啟「新增附註」對話方塊、可讓您建立新的自訂附註、並將值指派給附註。

• 行動

可讓您編輯或刪除選取的註釋說明。

• 編輯

開啟「編輯附註」對話方塊、可讓您修改附註名稱和說明。

• 刪除

可讓您刪除註釋值。您只能在值與任何註釋規則或群組規則無關時刪除。

#### 註釋規則索引標籤

「附註規則」索引標籤會顯示您建立的附註規則、以便為儲存物件加上附註。您可以執行新增、編輯、刪除或重 新排序註釋規則等工作。您也可以檢視符合附註規則的儲存物件數目。

命令按鈕

您必須OnCommand 具備「管理員」或「儲存管理員」角色。

• 新增

顯示「新增附註規則」對話方塊、可讓您為儲存物件建立附註規則。

• 編輯

顯示「編輯附註規則」對話方塊、可讓您重新設定先前設定的附註規則。

• 刪除

刪除選取的註釋規則。

• 重新排序

顯示「重新排序附註規則」對話方塊、可讓您重新排列附註規則的順序。

清單檢視

清單檢視會以表格格式顯示您在Unified Manager伺服器中建立的註釋規則。您可以使用欄篩選來自訂顯示的資 料。「附註規則」索引標籤的清單檢視和「附註」索引標籤中「相關規則」區段的清單檢視包含下列欄位:

- 排名
- 名稱
- 目標物件類型
- 關聯的註釋值
- 適用的物件

「附註規則」標籤(「相關附註」)會顯示另一欄、顯示套用至儲存物件的附註名稱。

新增附註對話方塊

「新增附註」對話方塊可讓您建立自訂附註、以便透過附註規則與叢集、磁碟區和儲存虛 擬機器(SVM)建立關聯。

您必須OnCommand 具備「管理員」或「儲存管理員」角色。

• 註釋名稱

指定註釋的名稱。您必須輸入註釋的唯一名稱。

• 說明

指定註釋的有意義說明。

#### 註釋值

• 新增

為所選的註釋新增值。

• 刪除

刪除註釋的選取值。

命令按鈕

• 儲存並關閉

儲存新的註釋並關閉「新增註釋」對話方塊。

#### • 取消

關閉「新增附註」對話方塊、而不儲存變更。

編輯註釋對話方塊

「編輯附註」對話方塊可讓您變更現有附註的說明。

您必須OnCommand 具備「管理員」或「儲存管理員」角色。

• 註釋名稱

顯示註釋的名稱。此欄位無法編輯。

• 說明

提供註釋的有意義說明。當您想要變更註釋的目前說明時、可以編輯此欄位。

#### 命令按鈕

• 儲存並關閉

儲存註釋說明變更並關閉對話方塊。

• 取消

關閉「編輯附註」對話方塊、而不儲存變更。

### 新增附註規則對話方塊

「新增附註規則」對話方塊可讓您在Unified Manager中建立附註規則、以動態為儲存物件 加上附註。

您必須OnCommand 具備「管理員」或「儲存管理員」角色。

• 名稱

指定註釋規則的名稱。

• 目標物件類型

指定您要註釋的儲存物件類型(儲存虛擬機器(SVM)、磁碟區或叢集)。

• 套用註釋

指定當符合所有條件時、您可以用來為儲存物件加上註釋的註釋和值。

• 條件

指定條件、以決定您可以加上附註的儲存物件。

命令按鈕

• 儲存與新增

新增您建立的註釋規則、並可讓您新增其他註釋規則、而不關閉對話方塊。

• 新增

新增註釋規則並關閉「新增註釋規則」對話方塊。

• 取消

取消變更並關閉「新增附註規則」對話方塊。

• 新增條件

新增條件以定義註釋規則。

• 新增條件群組

新增條件群組以定義註釋規則的條件。

編輯註釋規則對話方塊

您可以編輯建立的註釋規則、以新增或移除儲存物件上的註釋。

您必須OnCommand 具備「管理員」或「儲存管理員」角色。

• 名稱

顯示註釋規則的名稱。

• 目標物件類型

顯示您要註釋的儲存物件類型。您無法變更物件類型。

• 套用註釋

在符合所有條件時、顯示註釋和可用於註釋儲存物件的值。

• 條件

顯示註釋規則的條件清單。您可以編輯要新增或移除儲存物件上註釋的條件。

#### 命令按鈕

• 儲存

儲存您所做的變更、然後關閉「編輯附註規則」對話方塊。

• 取消

關閉「編輯附註規則」對話方塊、而不儲存變更。

重新排序註釋規則對話方塊

您可以使用「重新排序附註規則」對話方塊、指定要將附註規則套用至儲存物件的順序。

命令按鈕

您必須OnCommand 具備「管理員」或「儲存管理員」角色。

• 儲存

儲存您對註釋規則所做的變更、然後關閉「重新排序註釋規則」對話方塊。

• 取消

關閉「重新排序附註規則」對話方塊、而不儲存您所做的變更。

清單檢視

• 排名

顯示註釋規則套用至儲存物件的順序。

• 名稱

顯示註釋規則的名稱。

• 目標物件類型

顯示套用註釋規則的儲存物件類型。

• 相關註釋

顯示套用至儲存物件的附註名稱。

• 關聯的註釋值

顯示儲存物件的註釋值。

「批註叢集」對話方塊

「附註叢集」對話方塊可讓您手動為儲存物件加上附註。您可以選取單一叢集或多個叢 集、然後從現有的註釋清單中、以特定的值配對進行註釋。

您必須OnCommand 具備「管理員」或「儲存管理員」角色。

• 註釋**=**值配對

可讓您選取所選叢集所需的註釋。

• 適用

將選取的註釋套用至叢集。

• 取消

關閉「Annotate Cluster」對話方塊、而不儲存變更。

#### 註解**SVM**對話方塊

「註釋SVM」對話方塊可讓您手動註釋儲存物件。您可以選取單一SVM或多個SVM、然後 從現有的註釋清單中、以特定的值配對進行註釋。

您必須OnCommand 具備「管理員」或「儲存管理員」角色。

• 註釋**=**值配對

可讓您選取所選SVM所需的註釋。

• 適用

將選取的註釋套用至SVM。

• 取消

關閉「註解SVM」對話方塊、而不儲存您的變更。

「註釋**Volume**」對話方塊

「附加磁碟區」對話方塊可讓您手動為儲存物件加上註釋。您可以選取單一Volume或多 個Volume、然後從現有的註釋清單中、以特定的值配對進行註釋。

您必須OnCommand 具備「管理員」或「儲存管理員」角色。

• 註釋**=**值配對

可讓您選取所選Volume所需的註釋。

• 適用

將選取的註釋套用至Volume。

• 取消

關閉「註釋Volume」對話方塊、而不儲存變更。

# 管理及監控群組

您可以在Unified Manager中建立群組、以管理儲存物件。

## 瞭解群組

您可以在Unified Manager中建立群組、以管理儲存物件。瞭解群組的概念、以及群組規則 如何讓您將儲存物件新增至群組、將有助於管理環境中的儲存物件。

什麼是群組

群組是異質儲存物件(叢集、SVM或Volume)的動態集合。您可以在Unified Manager中 建立群組、輕鬆管理一組儲存物件。群組中的成員可能會有所變更、視Unified Manager在 某個時間點監控的儲存物件而定。

- 每個群組都有唯一的名稱。
- 您必須為每個群組設定至少一個群組規則。
- 您可以將群組與多個群組規則建立關聯。
- 每個群組可包含多種類型的儲存物件、例如叢集、SVM或Volume。
- 儲存物件會根據建立群組規則或Unified Manager完成監控週期的時間、動態新增至群組。
- 您可以同時對群組中的所有儲存物件套用動作、例如設定磁碟區臨界值。

#### 群組規則如何適用於群組

群組規則是您定義的準則、可讓儲存物件(磁碟區、叢集或SVM)納入特定群組。您可以 使用條件群組或條件來定義群組規則。

- 您必須將群組規則與群組建立關聯。
- 您必須為群組規則建立物件類型的關聯;群組規則只會建立一個物件類型的關聯。
- 儲存物件會在每個監控週期之後、或在建立、編輯或刪除規則時、從群組中新增或移除。
- 群組規則可以有一個或多個條件群組、而且每個條件群組可以有一個或多個條件。
- 儲存物件可以根據您建立的群組規則屬於多個群組。

條件

您可以建立多個條件群組、而且每個條件群組可以有一或多個條件。您可以將群組規則中所有已定義的條件群組 套用至群組、以指定群組中包含哪些儲存物件。

條件群組中的條件會使用邏輯AND執行。必須符合條件群組中的所有條件。當您建立或修改群組規則時、系統 會建立條件、以套用、選取及群組符合條件群組中所有條件的儲存物件。當您想要縮小要納入群組的儲存物件範 圍時、可以在條件群組中使用多個條件。

您可以使用下列運算元和運算子、並指定所需的值、以建立儲存物件的條件。

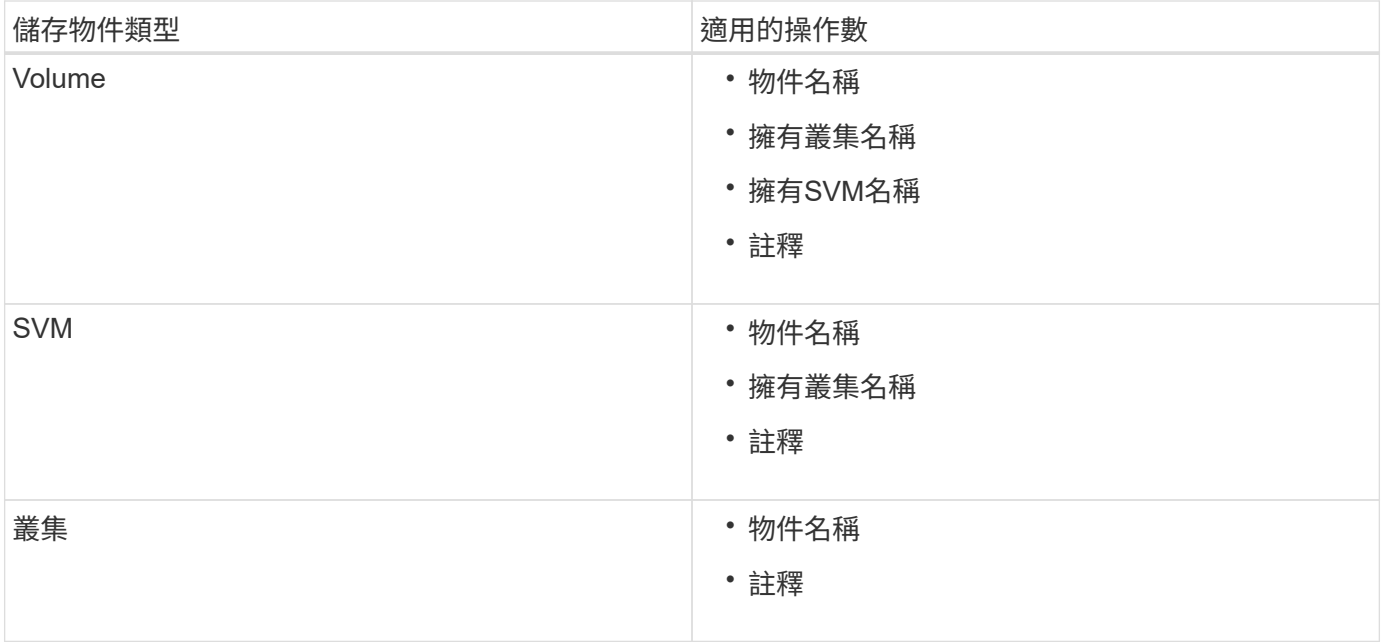

當您選取註釋作為任何儲存物件的運算元時、可使用「is」運算子。對於所有其他操作數、您可以選擇「is」 或「contains'」作為運算子。

• 運算元

Unified Manager中的操作數清單會根據選取的物件類型而變更。清單包括您在Unified Manager中定義的物 件名稱、擁有叢集名稱、擁有SVM名稱及註釋。

• 營運者

運算子清單會根據某個條件所選的運算元而變更。Unified Manager支援的營運者包括「is」和「 contained」。

當您選取「is」運算子時、系統會評估條件、使其與所選運算元的值完全相符。

當您選取「包含」運算子時、系統會評估條件以符合下列其中一項條件:

- 運算元值與所選運算元所提供的值完全相符
- 運算元值包含所選運算元所提供的值
- 價值

「值」欄位會根據選取的運算元而變更。

具有條件的群組規則範例

請針對具有下列兩種情況的磁碟區、考慮條件群組:

- 名稱包含「'vol'」
- SVM名稱為「data\_SVM」

此條件群組會選取名稱中包含「'vol'」的所有磁碟區、以及名稱為「data\_SVM」的SVM。

條件群組是使用邏輯OR執行、然後套用至儲存物件。儲存物件必須符合要納入群組的其中一個條件群組。所有 條件群組的儲存物件都會合併在一起。您可以使用條件群組來增加要納入群組的儲存物件範圍。

具有條件群組的群組規則範例

請針對一個磁碟區考慮兩個條件群組、每個群組包含下列兩個條件:

#### • 條件群組1

- 名稱包含「'vol'」
- SVM名稱為「data\_SVM」、條件群組1會選取名稱中包含「vol'」的所有磁碟區、並以「data\_SVM」的 名稱裝載在SVM上。
- 條件群組2.
	- 名稱包含「'vol'」
	- 資料優先順序的註釋值為「關鍵」條件群組2、會選取名稱中包含「vol'」的所有磁碟區、並以「關鍵」 的資料優先順序註釋值來註解。

將包含這兩個條件群組的群組規則套用至儲存物件時、下列儲存物件會新增至選取的群組:

- 所有名稱中包含「'vol'」的磁碟區、以及在SVM上以「data\_SVM」名稱代管的磁碟區。
- 所有名稱中包含「'vol'」的磁碟區、並以資料優先順序註釋值「'critici'」註釋。

#### 群組動作在儲存物件上的運作方式

群組動作是針對群組中的所有儲存物件執行的作業。例如、您可以設定Volume臨界值群組 動作、同時變更群組中所有Volume的Volume臨界值。

群組支援獨特的群組動作類型。您只能有一個磁碟區健全狀況臨界值群組動作類型的群組。不過、您可以為同一 個群組設定不同類型的群組動作(如果有)。群組動作的排名決定了將動作套用至儲存物件的順序。儲存物件的 詳細資料頁面會提供哪些群組動作會套用至儲存物件的相關資訊。

#### 獨特群組動作範例

請考慮屬於群組G1和G2的Volume A、並針對這些群組設定下列Volume健全狀況臨界值群組動作:

- Change capacity threshold 將排名為1的動作分組、以設定磁碟區的容量
- Change\_snapshot\_copies 第2級的群組動作、用於設定磁碟區的Snapshot複本

。 Change\_capacity\_threshold 群組動作一律優先於 Change\_snapshot\_copies 群組動作、並套用至 磁碟區A當Unified Manager完成一個監控週期時、會根據重新評估Volume A的健全狀況臨界值相關事件 Change\_capacity\_threshold 群組動作。您無法為G1或G2群組設定其他Volume臨界值類型的群組動作。

## 管理儲存物件群組

您可以建立儲存物件群組、來管理環境中的儲存物件。這些儲存物件必須符合與群組相關 的群組規則。

新增群組

您可以建立群組來結合叢集、磁碟區和儲存虛擬機器(SVM)、以利管理。

開始之前

您必須OnCommand 具備「管理員」或「儲存管理員」角色。

關於這項工作

您可以定義群組規則來新增或移除群組中的成員、以及修改群組的群組動作。

#### 步驟

- 1. 在工具列中、按一下\* 、然後按一下**\***管理>\*群組\*。
- 2. 在\* Groups (組) 選項卡中,單擊\* Add\* (添加\*) 。
- 3. 在「新增群組」對話方塊中、輸入群組的名稱和說明。

#### 群組名稱必須是唯一的。

4. 按一下「新增」。

#### 刪除群組

您可以在不再需要群組時、從Unified Manager刪除群組。

開始之前

- 任何儲存物件(叢集、SVM或磁碟區)都不得與任何與您要刪除的群組相關聯的群組規則相關聯。
- 您必須OnCommand 具備「管理員」或「儲存管理員」角色。

#### 步驟

- 1. 在工具列中、按一下\* 。 、然後按一下\*管理>\*群組\*。
- 2. 在\*群組\*索引標籤中、選取您要刪除的群組、然後按一下\*刪除\*。
- 3. 在\*警告\*對話方塊中、按一下\*是\*確認刪除。

刪除群組不會刪除與群組相關聯的群組動作。不過、這些群組動作會在群組刪除後取消對應。

#### 編輯群組

您可以編輯在Unified Manager中建立的群組名稱和說明。

開始之前

您必須OnCommand 具備「管理員」或「儲存管理員」角色。

關於這項工作

當您編輯群組以更新名稱時、必須指定唯一名稱;您無法使用現有的群組名稱。

#### 步驟

- 1. 在工具列中、按一下\* 。 、然後按一下\*管理>\*群組\*。
- 2. 在\*群組\*索引標籤中、選取您要編輯的群組、然後按一下\*編輯\*。
- 3. 在\*編輯群組\*對話方塊中、變更群組的名稱、說明或兩者。
- 4. 按一下「 \* 儲存 \* 」。

#### 新增群組規則

您可以為群組建立群組規則、以便將磁碟區、叢集或儲存虛擬機器(SVM)等儲存物件動 態新增至群組。您必須至少設定一個條件群組、以建立群組規則。

#### 開始之前

您必須OnCommand 具備「管理員」或「儲存管理員」角色。

關於這項工作

目前監控的儲存物件會在建立群組規則後立即新增。只有在監控週期完成之後、才會新增物件。

步驟

- 1. 在工具列中、按一下\*<mark>。</mark>、然後按一下\*管理>\*群組\*。
- 2. 在\*群組規則\*索引標籤中、按一下\*新增\*。
- 3. 在「新增群組規則」對話方塊中、指定群組規則的名稱。
- 4. 在\*目標物件類型\*欄位中、選取您要群組的儲存物件類型。
- 5. 在\*群組\*欄位中、選取您要建立群組規則的必要群組。
- 6. 在「條件」區段中、執行下列步驟以建立條件、條件群組或兩者:

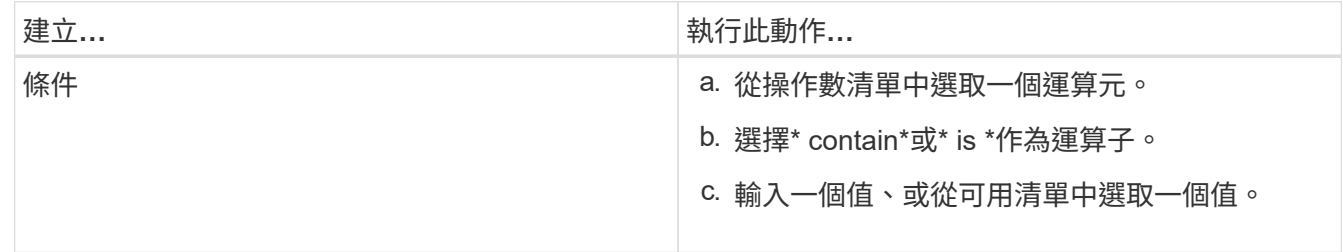

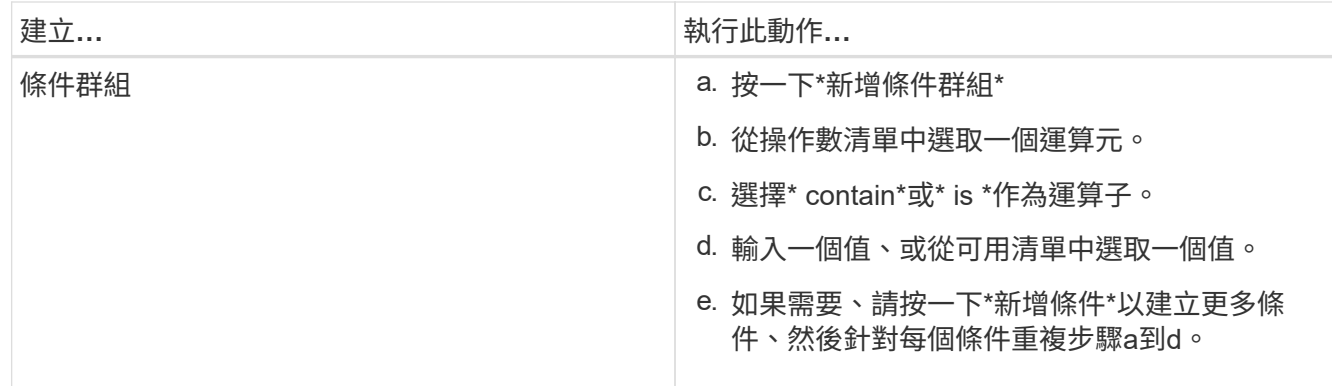

#### 7. 按一下「 \* 新增 \* 」。

建立群組規則的範例

在「新增群組規則」對話方塊中執行下列步驟、以建立群組規則、包括設定條件和新增條件群組:

- 1. 指定群組規則的名稱。
- 2. 選取物件類型做為儲存虛擬機器(SVM)。
- 3. 從群組清單中選取群組。
- 4. 在「條件」區段中、選取\*物件名稱\*作為運算元。
- 5. 選擇\* contain\*作為運算子。
- 6. 輸入的值為 svm\_data。
- 7. 按一下\*新增條件群組\*。
- 8. 選擇\*物件名稱\*作為運算元。
- 9. 選擇\* contain\*作為運算子。
- 10. 輸入的值為 vol。
- 11. 按一下\*新增條件\*。
- 12. 重複步驟8到10、在步驟8中選取\*資料優先順序\*作為運算元、在步驟9中選取\*是\*作為運算子、在步驟10中 選取\*關鍵\*作為值。
- 13. 按一下「新增」以建立群組規則的條件。

## 編輯群組規則

您可以編輯群組規則、以修改條件群組及條件群組中的條件、以便在特定群組中新增或移 除儲存物件。

#### 開始之前

您必須OnCommand 具備「管理員」或「儲存管理員」角色。

#### 步驟

1. 在工具列中、按一下\*<mark>。</mark>、然後按一下\*管理>\*群組\*。
- 2. 在\*群組規則\*索引標籤中、選取您要編輯的群組規則、然後按一下\*編輯\*。
- 3. 在\*編輯群組規則\*對話方塊中、視需要變更群組規則名稱、相關群組名稱、條件群組和條件。
	- $\left( \begin{array}{c} 1 \end{array} \right)$ 您無法變更群組規則的目標物件類型。

### 4. 按一下「 \* 儲存 \* 」。

刪除群組規則

當不再需要群組規則時、您可以從OnCommand 支援整合管理程式刪除群組規則。

開始之前

您必須OnCommand 具備「管理員」或「儲存管理員」角色。

關於這項工作

刪除群組規則時、相關的儲存物件將會從群組中移除。

#### 步驟

- 1. 在工具列中、按一下\* 、然後按一下**\***管理>\*群組\*。
- 2. 在\*群組規則\*索引標籤中、選取您要刪除的群組規則、然後按一下\*刪除\*。
- 3. 在\*警告\*對話方塊中、按一下\*是\*確認刪除。

設定群組規則的條件

您可以設定一或多個條件、在Unified Manager中建立套用至儲存物件的群組規則。符合群 組規則的儲存物件會合併成一個群組。

開始之前

您必須OnCommand 具備「管理員」或「儲存管理員」角色。

步驟

- 1. 在工具列中、按一下\* 。 、然後按一下\*管理>\*群組\*。
- 2. 按一下「 \* 新增 \* 」。
- 3. 在「新增群組規則」對話方塊中、從運算元清單中選取一個運算元。
- 4. 選取條件的運算子。
- 5. 輸入所需的值、或從可用清單中選取一個值。

6. 按一下「 \* 新增 \* 」。

### 設定群組規則條件的範例

請考量SVM物件類型的條件、其中物件名稱包含「shvm\_data」。

請在「新增群組規則」對話方塊中執行下列步驟、以設定條件:

- 1. 輸入群組規則的名稱。
- 2. 選取「SVM」物件類型。
- 3. 從群組清單中選取群組。
- 4. 在\*條件\*欄位中、選取\*物件名稱\*作為運算元。
- 5. 選擇\* contain\*作為運算子。
- 6. 輸入的值為 svm\_data。
- 7. 按一下「 \* 新增 \* 」。

### 新增群組動作

您可以設定要套用至群組中儲存物件的群組動作。設定群組的動作可節省時間、因為您不 需要個別將這些動作新增至每個物件。

#### 開始之前

您必須OnCommand 具備「管理員」或「儲存管理員」角色。

#### 步驟

- 1. 在工具列中、按一下\*<mark>^。</mark>、然後按一下\*管理>\*群組\*。
- 2. 在「群組動作」索引標籤中、按一下「新增」。
- 3. 在「新增群組動作」對話方塊中、輸入動作的名稱和說明。
- 4. 從\*群組\*功能表中、選取您要為其設定動作的群組。
- 5. 從\*行動類型\*功能表中、選取行動類型。

對話方塊隨即展開、可讓您使用所需的參數來設定所選的動作類型。

6. 為必要的參數輸入適當的值、以設定群組動作。

7. 按一下「 \* 新增 \* 」。

#### 編輯群組動作

您可以編輯在Unified Manager中設定的群組動作參數、例如群組動作名稱、說明、相關群 組名稱、以及動作類型的參數。

#### 開始之前

您必須OnCommand 具備「管理員」或「儲存管理員」角色。

#### 步驟

- 1. 在工具列中、按一下\*<mark>。</mark>、然後按一下\*管理>\*群組\*。
- 2. 在\*群組動作\*索引標籤中、選取您要編輯的群組動作、然後按一下\*編輯\*。

3. 在\*編輯群組動作\*對話方塊中、視需要變更群組動作名稱、說明、相關群組名稱及動作類型參數。

4. 按一下「 \* 儲存 \* 」。

### 設定群組的**Volume**健全狀況臨界值

您可以設定容量、Snapshot複本、qtree配額、成長和inode的群組層級Volume健全狀況臨 界值。

#### 開始之前

您必須OnCommand 具備「管理員」或「儲存管理員」角色。

關於這項工作

群組動作的Volume健全狀況臨界值類型僅會套用至群組的磁碟區。

#### 步驟

- 1. 在工具列中、按一下\*<mark>。</mark>、然後按一下\*管理>\*群組\*。
- 2. 在「群組動作」索引標籤中、按一下「新增」。
- 3. 輸入群組動作的名稱和說明。
- 4. 從\*群組\*下拉式方塊中、選取您要設定群組動作的群組。
- 5. 選取\*動作類型\*作為磁碟區健全狀況臨界值。
- 6. 選取您要設定臨界值的類別。
- 7. 輸入健全狀況臨界值的必要值。
- 8. 按一下「 \* 新增 \* 」。

#### 刪除群組動作

您可以在不再需要群組動作時、從Unified Manager刪除群組動作。

開始之前

您必須OnCommand 具備「管理員」或「儲存管理員」角色。

### 關於這項工作

當您刪除磁碟區健全狀況臨界值的群組動作時、會將全域臨界值套用至該群組中的儲存物件。儲存物件上設定的 任何物件層級健全狀況臨界值均不受影響。

#### 步驟

- 1. 在工具列中、按一下\* 、然後按一下**\***管理>\*群組\*。
- 2. 在\*群組動作\*索引標籤中、選取您要刪除的群組動作、然後按一下\*刪除\*。
- 3. 在\*警告\*對話方塊中、按一下\*是\*確認刪除。

#### 重新排列群組動作

您可以變更要套用至群組中儲存物件的群組動作順序。群組動作會根據其排名、依序套用 至儲存物件。最低等級會指派給您上次設定的群組動作。您可以根據需求變更群組動作的 排名。

#### 開始之前

您必須OnCommand 具備「管理員」或「儲存管理員」角色。

關於這項工作

您可以選取單一列或多列、然後執行多個拖放作業、以變更群組動作的排名。不過、您必須儲存變更、重新排列 優先順序才能反映在群組動作網格中。

#### 步驟

1. 在工具列中、按一下\*<mark>\* 。</mark>、然後按一下\*管理>\*群組\*。

2. 在\*群組動作\*索引標籤中、按一下\*重新排序\*。

3. 在\*重新排列群組動作\*對話方塊中、拖放列以視需要重新排列群組動作的順序。

4. 按一下「 \* 儲存 \* 」。

### 群組視窗和對話方塊說明

您可以使用「管理/群組」頁面來檢視及管理所有群組。您也可以從「群組規則」索引標籤 和「群組動作」索引標籤、為儲存物件設定群組規則和動作。

「管理**/**群組」頁面

「管理/群組」頁面可讓您在Unified Manager中建立群組、輕鬆管理儲存物件。群組是儲存 物件(叢集、磁碟區和SVM)的動態集合、是由您為群組建立的群組規則所定義。

「管理/群組」頁面包含可讓您新增、刪除或編輯群組、群組規則及群組動作的索引標籤。當您以操作員身分登 入時、您只能擁有頁面的讀取存取權。以儲存管理員或Unified Manager管理員身分登入時、您可以存取每個索 引標籤中的「新增」、「編輯」或「刪除」按鈕。

#### 群組索引標籤

「群組」索引標籤會顯示您所建立群組的名稱和說明。您可以執行新增、編輯或刪除群組等工作。此索引標籤也 會顯示與群組相關聯的群組規則和群組動作數目、群組中的叢集數目、SVM和磁碟區數目。

#### 命令按鈕

#### • 新增

顯示「新增群組」對話方塊、可讓您新增群組、並提供群組的名稱和說明。

您也可以稍後將群組規則套用至群組、以納入儲存物件。

• 編輯

顯示「編輯群組」對話方塊、可讓您編輯所選群組的名稱和說明。

• 刪除

刪除選取的群組。

#### 清單檢視

清單檢視會以表格格式顯示您在Unified Manager中建立的群組。您可以使用欄篩選來自訂顯示的資料。依預 設、清單會依群組名稱排序。

• 名稱

顯示群組名稱。

• 說明

顯示群組的說明。

• 相關規定

顯示新增至群組的規則數目。

• 相關行動

顯示新增至群組的群組動作數目。

• 適用的叢集

顯示群組中包含的叢集數目。

• 適用的**SVMS**

顯示群組中包含的SVM數量。

• \*適用的Volume \*

顯示包含在群組中的磁碟區數目。

#### 群組規則索引標籤

「群組規則」索引標籤會顯示您為包含儲存物件的群組所建立的群組規則。您可以執行新增、編輯或刪除群組規 則等工作。此索引標籤也會顯示建立群組規則的群組名稱、以及套用規則的儲存物件。您也可以檢視符合群組規 則的儲存物件數目。

#### 命令按鈕

• 新增

顯示「新增群組規則」對話方塊、可讓您為儲存物件建立群組規則。

• 編輯

顯示「編輯群組規則」對話方塊、可讓您重新設定先前設定的群組規則。

• 刪除

刪除選取的群組規則。

清單檢視

清單檢視會以表格格式顯示您為特定儲存物件(叢集、磁碟區或SVM)所建立的群組規則、以及符合所定義群 組規則的儲存物件計數。

• 名稱

顯示規則名稱。

• 關聯的群組

顯示已定義群組規則的群組名稱。

• 目標物件類型

顯示套用群組規則的儲存物件類型。

• 適用對象

根據群組規則顯示群組中包含的儲存物件計數。

群組動作索引標籤

「群組動作」索引標籤會顯示您為群組定義的群組動作名稱和類型。您可以執行新增、編輯、刪除或重新排列群 組動作等工作。索引標籤也會顯示套用群組動作的群組名稱。

#### 命令按鈕

• 新增

顯示「新增動作」對話方塊、可讓您為一組儲存物件建立群組動作。例如、您可以設定群組中儲存物件的臨 界值層級。

• 編輯

顯示「編輯動作」對話方塊、可讓您重新設定先前設定的群組動作。

• 刪除

刪除選取的群組動作。

• 重新排序

顯示重新排列群組動作對話方塊、重新排列群組動作的順序。

#### 清單檢視

清單檢視會以表格格式顯示您為Unified Manager伺服器中的群組所建立的群組動作。您可以使用欄篩選來自訂 顯示的資料。

• 排名

顯示要套用至群組中儲存物件的群組動作順序。

• 名稱

顯示群組動作的名稱。

• 關聯的群組

顯示已定義群組動作的群組名稱。

• 行動類型

顯示可對群組中的儲存物件執行的群組動作類型。

您無法為群組建立相同動作類型的多個群組動作。例如、您可以建立群組動作來設定群組的Volume臨界值。 不過、您無法為同一個群組建立另一個群組動作來變更Volume臨界值。

• 說明

顯示群組動作的說明。

### 新增群組對話方塊

「新增群組」對話方塊可讓您建立群組、以根據群組規則來納入叢集、磁碟區和SVM。

您必須OnCommand 具備「管理員」或「儲存管理員」角色。

• 名稱

指定群組名稱。您必須輸入群組的唯一名稱。

• 說明

指定有意義的群組說明。

命令按鈕

命令按鈕可讓您新增或取消建立新群組。

• 新增

建立新群組。

• 取消

關閉「新增群組」對話方塊、而不儲存變更。

編輯群組對話方塊

「編輯群組」對話方塊可讓您變更群組的名稱和說明。

您必須OnCommand 具備「管理員」或「儲存管理員」角色。

• 群組名稱

顯示群組名稱。變更群組名稱時、您不得使用現有的群組名稱。

• 說明

提供有意義的群組說明。當您想要變更群組的目前說明時、可以編輯此欄位。

命令按鈕

命令按鈕可讓您儲存或取消對群組所做的變更。

• 儲存

儲存您所做的變更並關閉對話方塊。

• 取消

關閉「編輯群組」對話方塊而不儲存變更。

#### 群組詳細資料頁面

在「群組詳細資料」頁面中、您可以檢視所選群組的詳細資料。您也可以檢視其他資訊、 例如與所選群組相關的群組規則和群組動作。

#### 命令按鈕

• 檢視群組

可讓您瀏覽至「群組」頁面。

• 行動

可讓您根據角色編輯或刪除群組。您必須OnCommand 具備「管理員」或「儲存管理員」角色。

• 管理群組規則

可讓您瀏覽至「群組規則」頁面、其中會顯示此群組的規則。

• 管理群組動作

可讓您瀏覽至「群組動作」頁面、其中會顯示此群組的動作。

摘要區域

您可以檢視下列群組詳細資料:

• 說明

顯示為群組提供的說明。

• 建立者

顯示建立群組的使用者名稱。

• 建立日期

顯示建立群組的日期。

• 相關規定

以表格格式顯示為群組建立的所有群組規則。您可以檢視每個群組規則的詳細資料、例如規則名稱、關聯的 物件類型、以及關聯物件類型的儲存物件數。

• 相關行動

以表格格式顯示為群組設定的所有群組動作。您可以檢視每個群組動作的詳細資料、例如排名、名稱、動作 類型和說明。

新增群組規則對話方塊

「新增群組規則」對話方塊可讓您在Unified Manager中建立群組規則、以動態群組儲存物 件。您可以稍後為群組設定及套用群組動作。

您必須OnCommand 具備「管理員」或「儲存管理員」角色。

• 名稱

指定群組規則的名稱。

• 目標物件類型

指定要包含在群組中的儲存物件類型。

• 群組

指定建立群組規則的群組名稱。

• 條件

指定決定群組中可包含哪些儲存物件的條件。

• 條件群組

指定條件群組、這些條件群組已定義一個或多個條件、以便將儲存物件納入群組。

命令按鈕

• 儲存與新增

新增群組規則、並可讓您新增其他群組規則、而無需關閉對話方塊。

• 新增

新增群組規則並關閉「新增群組規則」對話方塊。

• 取消

取消變更並關閉「新增群組規則」對話方塊。

• 新增條件

新增條件以定義群組規則。

• 新增條件群組

新增條件群組以定義群組規則的條件。

編輯群組規則對話方塊

您可以編輯所建立的群組規則、將儲存物件的最大數量納入群組中。

您必須OnCommand 具備「管理員」或「儲存管理員」角色。

• 規則名稱

顯示規則名稱。

• 目標物件類型

顯示要新增至所選群組的儲存物件。您無法變更物件類型。

• 關聯的群組

顯示關聯的群組。您可以為群組規則選取不同的群組。

• 條件

顯示所選群組的條件清單。您可以編輯條件。儲存物件會根據變更而移除或新增至選取的群組。

### 命令按鈕

• 儲存

儲存您所做的變更並關閉對話方塊。

• 取消

關閉「編輯群組規則」對話方塊、而不儲存變更。

新增群組動作對話方塊

「新增群組動作」對話方塊可讓您設定可套用至所選群組儲存物件的群組動作。

您必須OnCommand 具備「管理員」或「儲存管理員」角色。

• 名稱

指定動作的名稱。

• 說明

指定動作的說明。

• 群組

指定設定動作的群組。

• 行動類型

指定所設定的行動類型。根據選取的動作類型、「新增群組動作」對話方塊隨即展開、可讓您提供所需的值 來設定群組動作。

Unified Manager目前僅支援Volume臨界值動作類型。

命令按鈕

• 新增

新增動作並關閉對話方塊。

• 取消

關閉「新增群組動作」對話方塊、而不儲存變更。

### 群組動作磁碟區臨界值區段

「群組動作磁碟區臨界值」區段可讓您設定磁碟區的群組層級健全狀況臨界值。這些臨界 值會套用至群組中的所有磁碟區。當在群組層級設定Volume健全狀況臨界值時、全域健全 狀況臨界值不會受到影響。

您可以設定下列項目的Volume健全狀況臨界值、以設定群組動作:

- 容量
- 成長
- qtree配額
- Snapshot複本

• inode

如果未針對上述任何類別設定Volume健全狀況臨界值、則會使用全域預設值。您可以設定下列項目的健全狀況 臨界值:

- 容量
- 成長
- qtree配額
- Snapshot複本
- inode

#### 容量區段

您可以設定下列Volume容量健全狀況臨界值的條件:

• 空間幾乎已滿

指定一個磁碟區被視為幾乎已滿的百分比:

◦ 預設值:80%

此臨界值的值必須低於管理伺服器產生事件的Volume Full臨界值值。

- 產生事件:磁碟區幾乎已滿
- 事件嚴重性:警告
- 空間已滿

指定磁碟區被視為完整磁碟區的百分比:

- 預設值:90%
- 產生事件:Volume已滿
- 事件嚴重性:錯誤
- 過度使用

指定磁碟區被視為過度委派的百分比:

- 預設值:100%
- 產生的事件:Volume過度使用
- 事件嚴重性:錯誤

成長區段

您可以針對Volume成長設定下列健全狀況臨界值條件:

• 成長率

指定系統產生Volume成長率異常事件之前、Volume成長率被視為正常的百分比:

- 預設值:1%
- 產生的事件:Volume成長率異常
- 事件嚴重性:警告
- 成長率敏感度

指定套用至Volume成長率標準差的因素。如果成長率超過計入的標準差、就會產生Volume成長率異常事 件。

成長率敏感度的值越低、表示Aggregate對於成長率的變化非常敏感。成長率敏感度的範圍為1到5。

◦ 預設值:2.

#### **qtree**配額區段

您可以設定磁碟區配額的下列健全狀況臨界值條件:

• 幾乎過度使用

指定qtree配額將某個磁碟區視為幾乎過度委派的百分比:

- 預設值:95%
- 產生的事件:Volume Qtree配額即將過度使用
- 事件嚴重性:警告
- 過度使用

指定qtree配額將磁碟區視為過度委派的百分比:

- 預設值:100%
- 產生的事件:Volume Qtree配額過度使用
- 事件嚴重性:錯誤

**Snapshot Copies**區段

您可以為Volume中的Snapshot複本設定下列健全狀況臨界值條件:

• \* Snapshot保留已滿\*

指定保留給Snapshot複本的空間被視為已滿的百分比:

- 預設值:90%
- 產生的事件:Volume Snapshot Reserve已滿
- 事件嚴重性:錯誤
- 直到完整日

指定保留給Snapshot複本的空間達到完整容量之前的剩餘天數:

◦ 預設值:7.

- 產生的事件:Volume Snapshot保留天數直到滿為止
- 事件嚴重性:錯誤
- 計數

指定磁碟區上的Snapshot複本數量、這些複本被視為太多:

- 預設值:250
- 產生的事件:快照複本太多
- 事件嚴重性:錯誤

#### **inode**區段

您可以為inode設定下列健全狀況臨界值條件:

• 幾乎已滿

指定一個磁碟區被視為消耗其大部分inode的百分比:

- 預設值:80%
- 產生的事件:inode幾乎已滿
- 事件嚴重性:警告
- 完整

指定一個磁碟區被視為已使用其所有inode的百分比:

- 預設值:90%
- 產生的事件:inode已滿
- 事件嚴重性:錯誤

編輯群組動作對話方塊

您可以使用"編輯群組動作"對話方塊來編輯您為群組建立的群組動作。

您必須OnCommand 具備「管理員」或「儲存管理員」角色。

• 行動名稱

顯示群組動作的名稱。

• 說明

顯示群組動作的說明。

• 群組

顯示所選群組的名稱。

• 行動類型

顯示群組動作的類型。您無法變更動作類型。不過、您可以修改用來設定群組動作的參數。

命令按鈕

• 儲存

儲存您對群組動作所做的變更。

• 取消

關閉「編輯群組動作」對話方塊、而不儲存變更。

### 重新排序群組動作對話方塊

您可以使用「重新排序群組動作」對話方塊來變更一或多個群組動作的排名。群組動作在 網格中的位置決定群組動作的排名。

您必須OnCommand 具備「管理員」或「儲存管理員」角色。

• 排名

指定要套用至群組中儲存物件的群組動作順序。

• 名稱

指定群組動作的名稱。

• 行動類型

指定您可以對群組中的儲存物件執行的動作類型。

• 關聯的群組

指定定義群組動作的群組名稱。

# 管理及監控保護關係

利用NetApp統一化管理程式、您可以建立保護關係、監控及疑難排解託管叢集上 的SnapMirror和SnapMirror關係、以及在資料遭到覆寫或遺失時還原資料SnapVault OnCommand 。

SnapMirror作業有兩種複寫類型:

• 非同步

從主要磁碟區複寫到次要磁碟區的作業排程決定。

• 同步

複寫會同時在主要和次要磁碟區上執行。

您最多可同時執行10個保護工作、而不會影響效能。當您同時執行11至30個工作時、可能會遇到效能影響。不 建議同時執行超過30個工作。

什麼是資源集區

資源池是一組集合體、由儲存管理員使用Unified Manager建立、以提供資源給合作夥伴應 用程式以進行備份管理。

您可以根據效能、成本、實體位置或可用度等屬性來集合資源。透過將相關資源分組到資源池中、您可以將資源 池視為單一單位來進行監控和資源配置。如此可簡化這些資源的管理、並讓儲存設備的使用更靈活、更有效率。

在二線儲存資源配置期間、Unified Manager會使用下列準則來判斷資源池中最適合用於保護的集合體:

- Aggregate是一個資料Aggregate(而非根Aggregate)、而且位於線上。
- Aggregate位於目的地叢集節點、ONTAP 其更新版本與來源叢集主要版本相同或更高。
- 該Aggregate擁有資源池中所有集合體的最大可用空間。
- 在配置目的地Volume之後、集合體空間會在針對集合(全域或本機臨界值、以適用者為準)所定義的近乎完 整且近乎過度使用的臨界值內。
- 目的地節點上的不完整資料量不得FlexVol 超過平台限制。

### **SnapMirror**保護類型

根據資料儲存拓撲的部署、Unified Manager可讓您設定多種類型的SnapMirror保護關 係。SnapMirror保護的所有變體都提供容錯移轉災難恢復保護、但在效能、版本靈活度及 多重備份複本保護方面、都有不同的功能。

#### 傳統**SnapMirror**非同步保護關係

傳統SnapMirror非同步保護可在來源與目的地磁碟區之間提供區塊複寫鏡射保護。

在傳統的SnapMirror關係中、鏡射作業的執行速度比其他SnapMirror關係快、因為鏡射作業是以區塊複寫為基 礎。然而、傳統的SnapMirror保護要求目的地Volume必須在ONTAP 相同主要版本(例如8.x到8.x、9.x到9.x 或9.x到9.x版)的相同或更新次要版本的作業系統下執行、作為來源Volume。

**SnapMirror**非同步保護、具備版本彈性的複寫功能

SnapMirror採用版本彈性複寫的非同步保護功能、可在來源與目的地磁碟區之間提供邏輯複寫鏡射保護、即使這 些磁碟區是在ONTAP 不同版本的E8.3或更新版本軟體(例如8.3到8.3、8.3到9.1或9.0到8.3)下執行。

在SnapMirror與版本彈性複寫的關係中、鏡射作業的執行速度並不像傳統SnapMirror關係那樣快。

由於執行速度較慢、採用版本彈性複寫保護的SnapMirror不適合在下列任一情況中實作:

• 來源物件包含超過1000萬個要保護的檔案。

• 受保護資料的恢復點目標為兩小時或更短。(也就是目的地必須永遠包含鏡射的可恢復資料、且資料的時間 不得超過來源資料的兩小時。)

在上述任一情況下、都需要以區塊複寫方式更快執行預設的SnapMirror保護。

#### **SnapMirror**非同步保護、具備版本彈性的複寫與備份選項

SnapMirror非同步保護搭配版本彈性的複寫與備份選項、可在來源與目的地磁碟區之間提供鏡射保護、並可在目 的地儲存多個鏡射資料複本。

儲存管理員可以指定從來源到目的地鏡射哪些Snapshot複本、也可以指定在目的地保留這些複本的時間長度、 即使這些複本是從來源處刪除。

在SnapMirror與版本彈性複寫與備份選項的關係中、鏡射作業的執行速度並不像傳統SnapMirror關係那樣快。

**SnapMirror**同步保護、並具有嚴格的同步功能

SnapMirror同步保護搭配「嚴格」同步、可確保主要和次要磁碟區永遠是彼此的真實複本。如果嘗試將資料寫入 次要磁碟區時發生複寫失敗、則用戶端I/O會中斷至主要磁碟區。

#### **SnapMirror**同步保護與一般同步

SnapMirror同步保護搭配「鏡面」同步、並不需要主磁碟區和次磁碟區一律是彼此的真實複本、因此可確保主磁 碟區的可用度。如果在嘗試將資料寫入次要Volume時發生複寫失敗、則主要和次要磁碟區會不同步、而用戶 端I/O會繼續寫入主要磁碟區。

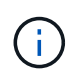

從「健全狀況/磁碟區」目錄頁面或「健全狀況/磁碟區詳細資料」頁面監控同步保護關係時、無法 使用「還原」按鈕和「關係」操作按鈕。

### 檢視**Volume**保護關係

從「Protection / Volume Relations/Volume Relations/」(保護/磁碟區關係)頁面、您可 以檢視現有Volume SnapMirror和SnapVault 彼此之間的關係狀態。您也可以檢查保護關係 的詳細資料、包括傳輸和延遲狀態、來源和目的地詳細資料、排程和原則資訊等。

開始之前

您必須OnCommand 具備「管理員」或「儲存管理員」角色。

關於這項工作

您也可以從此頁面啟動關係命令。

步驟

1. 在左側導覽窗格中、按一下\* Protection(保護)**\* Volume Relationationationation**。

隨即顯示「Protection / Volume Relationships」 (保護/ Volume關係)頁

2. 請選擇下列其中一種方式來檢視Volume保護詳細資料:

- 若要檢視所有磁碟區關係的目前資訊、請保留在預設的\*所有磁碟區關係\*頁面上。
- 若要檢視一段時間內Volume傳輸趨勢的詳細資訊、請在「View(檢視)」功能表中選取「\* Volume Transfer Status (Historical) (Volume Transfer Status (歷史) \*)」。
- 若要檢視每日Volume傳輸活動的詳細資訊、請在「View(檢視)」功能表中選取\* Volume Transfer Rate(歷史)\*。

 $\mathbf{1}$ 

Volume傳輸檢視僅顯示非同步關係中磁碟區的資訊、不會顯示同步關係中的磁碟區。

### 從**SnapVault** 「**Health / Volumes**」(健全狀況**/**磁碟區)目錄頁面建立不受保護的關係

您可以使用「Health / Volumes」(健全狀況/磁碟區)目錄頁面、為SnapVault 同一部儲存 虛擬機器(SVM)上的一或多個磁碟區建立彼此之間的不一致關係、以便進行資料備份以 保護資料。

#### 開始之前

您必須OnCommand 具備「管理員」或「儲存管理員」角色。

#### 關於這項工作

下列情況不會顯示\*保護\*功能表:

- 如果RBAC設定不允許此動作:例如、如果您只有操作員權限
- 當Volume ID未知時:例如、當您有叢集間關係、但尚未探索到目的地叢集時

#### 步驟

- 1. 在左導覽窗格中、按一下\*健全狀況\*>\*磁碟區\*。
- 2. 在\*健全狀況/磁碟區\*目錄頁面中、以滑鼠右鍵按一下您要保護的磁碟區、然後選取\*保護\*。

或者、若要在相同的儲存虛擬機器(SVM)上建立多個保護關係、請在「Health / Volumes(健全狀況/磁碟 區)」目錄頁面中選取一或多個磁碟區、然後按一下工具列上的\* prot保護\*。

3. 從SnapVault 功能表中選取\*《\*》。

此時會啟動「設定保護」對話方塊。

- 4. 按一下\* SnapVault 《》《\* SnapVault 》《》《》\*》索引標籤、並設定次要Volume資訊。
- 5. 按一下\*進階\*以視需要設定重複資料刪除、壓縮、自動擴充及空間保證、然後按一下\*套用\*。
- 6. 填寫\* SnapVault 目的地資訊\*區域和\*關係設定\*區域(位於\*《\*》\*索引標籤)。

7. 按一下「 \* 套用 \* 」。

系統會將您返回「Health / Volumes」(健全狀況/磁碟區)目錄頁面。

8. 按一下「健全狀況**/**磁碟區」目錄頁面頂端的保護組態工作連結。

如果您只建立一種保護關係、則會顯示「保護/工作詳細資料」頁面;不過、如果您建立的是多個保護關係、

則會顯示與保護作業相關的所有工作的篩選清單。

- 9. 執行下列其中一項:
	- 如果您只有一個工作、請按一下「重新整理」以更新與保護組態工作相關的工作清單和工作詳細資料、 並決定工作何時完成。
	- 如果您有多個工作:
		- i. 按一下工作清單中的工作。
		- ii. 按一下「重新整理」以更新與保護組態工作相關的工作清單和工作詳細資料、並判斷工作何時完 成。
		- iii. 使用\*上一步\*按鈕返回篩選清單、並檢視其他工作。

### 從**SnapVault** 「**Health / Volume**」詳細資料頁面建立不受保護的關係

您可以SnapVault 使用「健全狀況/ Volume詳細資料」頁面來建立「不支援」關係、以便 在磁碟區上啟用資料備份以保護資料。

開始之前

- 您必須OnCommand 具備「管理員」或「儲存管理員」角色。
- 您必須設定Workflow Automation才能執行此工作。

#### 關於這項工作

下列情況不會顯示\*保護\*功能表:

- 如果RBAC設定不允許此動作:例如、如果您只有操作員權限
- 當Volume ID未知時:例如、當您有叢集間關係、但尚未探索到目的地叢集時

#### 步驟

- 1. 在「健全狀況**/**磁碟區」詳細資料頁面的「保護」索引標籤中、於您要保護的拓撲檢視中的磁碟區上按一下滑 鼠右鍵。
- 2. 從SnapVault 功能表中選擇\* Protect **>** Sise\*。

此時會啟動「設定保護」對話方塊。

- 3. 按一下\* SnapVault 《》《\* SnapVault 》《》《》索引標籤》以檢視\*《\*》索引標籤、並設定次要資源資 訊。
- 4. 按一下\*進階\*以視需要設定重複資料刪除、壓縮、自動擴充及空間保證、然後按一下\*套用\*。
- 5. 完成「組態保護」對話方塊中的「目的地資訊」區域和「關係設定」區域。
- 6. 按一下「 \* 套用 \* 」。

您將返回「Health(健全狀況)/ Volume(磁碟區)」詳細資料頁面。

7. 按一下「健全狀況**/**磁碟區」詳細資料頁面頂端的保護組態工作連結。

隨即顯示「Protection /工作詳細資料」頁面。

8. 按一下「重新整理」以更新與保護組態工作相關的工作清單和工作詳細資料、並判斷工作何時完成。

當工作任務完成時、新關係會顯示在健全狀況/ Volume詳細資料頁面拓撲檢視中。

從「健全狀況**/**磁碟區」目錄頁面建立**SnapMirror**保護關係

使用「健全狀況/磁碟區」目錄頁面、您可以在同一個SVM上選取多個磁碟區、一次建立多 個SnapMirror保護關係。

#### 開始之前

- 您必須OnCommand 具備「管理員」或「儲存管理員」角色。
- 您必須設定Workflow Automation。

#### 關於這項工作

下列情況不會顯示\*保護\*功能表:

- 如果RBAC設定不允許此動作:例如、如果您只有操作員權限
- 當Volume ID未知時:例如、當您有叢集間關係、但尚未探索到目的地叢集時

#### 步驟

1. 在「健全狀況**/**磁碟區」目錄頁面中、以滑鼠右鍵按一下您要保護的磁碟區。

或者、若要在同一個SVM上建立多個保護關係、請在「Health / Volumes」(健全狀況/磁碟區)目錄頁面中 選取一或多個磁碟區、然後按一下工具列上的\* protection **>** SnapMirror\*。

此時將顯示Configure Protection(配置保護)對話框。

- 2. 按一下「\* SnapMirror 」以檢視「 SnapMirror \*」索引標籤、並設定目的地資訊。
- 3. 按一下\*進階\*以視需要設定空間保證、然後按一下\*套用\*。
- 4. 完成「\* SnapMirror 」標籤中的「**\***目的地資訊」區域和「關係設定」區域。
- 5. 按一下「 \* 套用 \* 」。

系統會將您返回「Health / Volumes」(健全狀況/磁碟區)目錄頁面。

6. 按一下「健全狀況**/**磁碟區」目錄頁面頂端的保護組態工作連結。

如果您只建立一種保護關係、則會顯示「保護/工作詳細資料」頁面;不過、如果您建立的是多個保護關係、 則會顯示與保護作業相關的所有工作清單。

- 7. 執行下列其中一項:
	- 如果您只有一個工作、請按一下「重新整理」以更新與保護組態工作相關的工作清單和工作詳細資料、 並決定工作何時完成。

◦ 如果您有多個工作:

- i. 按一下工作清單中的工作。
- ii. 按一下「重新整理」以更新與保護組態工作相關的工作清單和工作詳細資料、並判斷工作何時完 成。
- iii. 使用\*上一步\*按鈕返回篩選清單、並檢視其他工作。

#### 結果

根據您在組態期間指定的目的地SVM或您在進階設定中啟用的選項、所產生的SnapMirror關係可能是以下幾種 可能的差異之一:

- 如果您指定的目的地SVM與ONTAP 來源磁碟區的SVM執行版本相同或更新、則預設結果是區塊複寫 型SnapMirror關係。
- 如果您指定的目的地SVM與ONTAP 來源Volume的相同或更新版本相同(8.3或更新版本)執行、但您在進 階設定中啟用了版本彈性複寫、則會產生SnapMirror與版本彈性複寫的關係。
- 如果您指定的目的地SVM是以ONTAP 舊版的版本進行運作、或是以比來源磁碟區版本更高的版本執行、而 舊版則支援版本彈性複寫、則SnapMirror與版本彈性複寫之間的關係會自動產生。

### 從「健全狀況**/ Volume**詳細資料」頁面建立**SnapMirror**保護關係

您可以使用「健全狀況/磁碟區詳細資料」頁面來建立SnapMirror關係、以便啟用資料複寫 來保護資料。SnapMirror複寫可讓您在來源資料遺失時、從目的地磁碟區還原資料。

#### 開始之前

- 您必須OnCommand 具備「管理員」或「儲存管理員」角色。
- 您必須設定Workflow Automation。

### 關於這項工作

下列情況不會顯示\*保護\*功能表:

- 如果RBAC設定不允許此動作:例如、如果您只有操作員權限
- 如果Volume FlexGroup 是一個不確定的Volume
- 當Volume ID未知時:例如、當您有叢集間關係、但尚未探索到目的地叢集時

您最多可同時執行10個保護工作、而不會影響效能。當您同時執行11至30個工作時、可能會遇到效能影響。不 建議同時執行超過30個工作。

#### 步驟

- 1. 在「健全狀況**/**磁碟區」詳細資料頁面的「保護」索引標籤中、在拓撲檢視中按一下滑鼠右鍵、即可看到您要 保護的磁碟區名稱。
- 2. 從功能表中選取\*保護\*>\* SnapMirror \*。

此時將顯示Configure Protection(配置保護)對話框。

- 3. 按一下「\* SnapMirror 」以檢視「 SnapMirror \*」索引標籤、並設定目的地資訊。
- 4. 按一下\*進階\*以視需要設定空間保證、然後按一下\*套用\*。
- 5. 完成「組態保護」對話方塊中的「目的地資訊」區域和「關係設定」區域。
- 6. 按一下「 \* 套用 \* 」。

您將返回「Health(健全狀況)/ Volume(磁碟區)」詳細資料頁面。

7. 按一下「健全狀況**/**磁碟區」詳細資料頁面頂端的保護組態工作連結。

工作的工作和詳細資料會顯示在「保護/工作詳細資料」頁面中。

- 8. 在「保護**/**工作**\***詳細資料」頁面中、按一下「**\***重新整理」以更新與保護組態工作相關的工作清單和工作詳細 資料、並決定工作何時完成。
- 9. 工作完成後、請按一下瀏覽器上的\*上一頁\*、返回\*健全狀況/ Volume \*詳細資料頁面。

新關係會顯示在「健全狀況/ Volume詳細資料」頁面的拓撲檢視中。

#### 結果

根據您在組態期間指定的目的地SVM或您在進階設定中啟用的選項、所產生的SnapMirror關係可能是以下幾種 可能的差異之一:

- 如果您指定的目的地SVM與ONTAP 來源磁碟區的SVM執行版本相同或更新、則預設結果是區塊複寫 型SnapMirror關係。
- 如果您指定的目的地SVM與ONTAP 來源Volume的相同或更新版本(8.3或更新版本)執行、但您在進階設 定中啟用了版本彈性複寫、則會產生SnapMirror與版本彈性複寫的關係。
- 如果您指定的目的地SVM是以ONTAP 舊版的支援版本為基礎執行、或是比來源磁碟區版本更高的版本、而 舊版則支援版本彈性複寫、則SnapMirror與版本彈性複寫之間的關係會自動產生。

### 利用版本彈性複寫建立**SnapMirror**關係

您可以使用版本彈性複寫來建立SnapMirror關係。靈活版本的複寫功能可讓您實 作SnapMirror保護、即使來源和目的地磁碟區是在ONTAP 不同版本的支援下執行。

開始之前

- 您必須OnCommand 具備「管理員」或「儲存管理員」角色。
- 您必須設定Workflow Automation。
- 來源和目的地的SVM必須各自啟用SnapMirror授權。
- 來源和目的地的SVM必須以ONTAP 支援版本彈性複寫的版本的支援、才能在每個版本的支援下執行。

#### 關於這項工作

SnapMirror搭配版本靈活的複寫功能、即使是在異質儲存環境中、也能實作SnapMirror保護功能、因為在異質儲 存環境中、並非所有儲存設備都在同一個ONTAP 版本的SnapMirror下執行;不過、在SnapMirror下執行版本靈 活複寫的鏡射作業、並不會像傳統區塊複寫SnapMirror一樣快速執行。

- 1. 顯示您要保護的磁碟區的\*組態保護\*對話方塊。
	- 如果您正在檢視「健全狀況/磁碟區詳細資料」頁面的「保護」索引標籤、請在具有您要保護之磁碟區名 稱的拓撲檢視上按一下滑鼠右鍵、然後從功能表中選取「保護」>「\* SnapMirror \*」。
	- 如果您正在檢視「健全狀況/磁碟區」目錄頁面、請找出您要保護的磁碟區、然後在該磁碟區上按一下滑 鼠右鍵、再從功能表中選取\*保護\*>\* SnapMirror。此時將顯示Configure Protection(配置保護)對話 框。
- 2. 按一下「\* SnapMirror 」以檢視「 SnapMirror \*」索引標籤。
- 3. 完成「組態保護」對話方塊中的「目的地資訊」區域和「關係設定」區域。

如果您指定的目的地SVM是在ONTAP 比您保護的來源Volume更早版本的情況下執行、而且該舊版本支援版 本彈性複寫、則此工作會自動使用版本彈性複寫來設定SnapMirror。

- 4. 如果您指定的目的地SVM執行的ONTAP 版本與來源磁碟區相同、但您仍想設定SnapMirror使用版本彈性複 寫、請按一下\*進階\*以啟用版本彈性複寫、然後按一下\*套用\*。
- 5. 按一下「 \* 套用 \* 」。

您將返回「Health(健全狀況)/ Volume(磁碟區)」詳細資料頁面。

6. 按一下「健全狀況**/**磁碟區」詳細資料頁面頂端的保護組態工作連結。

工作工作工作和詳細資料會顯示在「保護/工作詳細資料」頁面。

- 7. 在「保護**/**工作**\***詳細資料」頁面中、按一下「**\***重新整理」以更新與保護組態工作相關的工作清單和工作詳細 資料、並決定工作何時完成。
- 8. 工作完成後、請按一下瀏覽器上的\*上一頁\*、返回\*健全狀況/ Volume \*詳細資料頁面。

新關係會顯示在「健全狀況/ Volume詳細資料」頁面的拓撲檢視中。

# 使用具有備份選項的版本彈性複寫來建立**SnapMirror**關係

您可以利用版本彈性的複寫與備份選項功能來建立SnapMirror關係。備份選項功能可讓您 實作SnapMirror保護、並在目的地位置保留多個版本的備份複本。

### 開始之前

- 您必須OnCommand 具備「管理員」或「儲存管理員」角色。
- 您必須設定Workflow Automation。
- 來源和目的地的SVM必須各自啟用SnapMirror授權。
- 來源和目的地的SVM都必須SnapVault 啟用不含功能的授權。
- 來源和目的地的SVM必須以ONTAP 支援版本彈性複寫的版本支援的更新版本(8.3或更新版本)來執行。

### 關於這項工作

使用備份選項功能設定SnapMirror、可讓您利用SnapMirror災難恢復功能(例如Volume容錯移轉功能)來保護

資料、同時提供SnapVault 諸如多重備份複本保護等功能。

#### 步驟

- 1. 顯示您要保護的磁碟區的\*組態保護\*對話方塊。
	- 如果您正在檢視「健全狀況/磁碟區詳細資料」頁面的「保護」索引標籤、請在拓撲檢視中按一下滑鼠右 鍵、以檢視您要保護的磁碟區名稱、然後從功能表中選取「保護」>「\* SnapMirror \*」。
	- 如果您正在檢視「健全狀況/磁碟區」目錄頁面、請找出您要保護的磁碟區、然後在該磁碟區上按一下滑 鼠右鍵、再從功能表中選取\*保護\*>\* SnapMirror。此時將顯示Configure Protection(配置保護)對話 框。
- 2. 按一下「\* SnapMirror 」以檢視「 SnapMirror \*」索引標籤。
- 3. 完成「組態保護」對話方塊中的「目的地資訊」區域和「關係設定」區域。
- 4. 按一下\*進階\*以顯示\*進階目的地設定\*對話方塊。
- 5. 如果尚未選取「版本**-**彈性複寫」核取方塊、請立即選取。
- 6. 選取「含備份選項」核取方塊以啟用備份選項功能、然後按一下「套用」。

#### 7. 按一下「 \* 套用 \* 」。

您將返回「Health(健全狀況)/ Volume(磁碟區)」詳細資料頁面。

8. 按一下「健全狀況**/**磁碟區」詳細資料頁面頂端的保護組態工作連結。

工作工作工作和詳細資料會顯示在「保護/工作詳細資料」頁面。

- 9. 在「保護**/**工作**\***詳細資料」頁面中、按一下「**\***重新整理」以更新與保護組態工作相關的工作清單和工作詳細 資料、並決定工作何時完成。
- 10. 工作完成後、請按一下瀏覽器上的\*上一頁\*、返回\*健全狀況/ Volume \*詳細資料頁面。

新關係會顯示在「健全狀況/ Volume詳細資料」頁面的拓撲檢視中。

### 設定目的地效率設定

您可以使用「進階目的地設定」對話方塊、在保護目的地上設定目的地效率設定、例如重 複資料刪除、壓縮、自動擴充及空間保證。當您想要在目的地或次要Volume上最大化空間 使用率時、請使用這些設定。

#### 開始之前

您必須OnCommand 具備「管理員」或「儲存管理員」角色。

#### 關於這項工作

根據預設、效率設定會與來源Volume的設定相符、SnapVault 但不包括以預設為停用狀態的資訊。

### 步驟

1. 根據SnapVault 您正在設定的關係類型、按一下「設定保護」對話方塊中的「\* SnapMirror 」索引標籤或「**\***

還原」索引標籤。

2. 按一下「目的地資訊」區域中的「進階」。

「進階目的地設定」對話方塊隨即開啟。

- 3. 視需要啟用或停用重複資料刪除、壓縮、自動擴充及空間保證的效率設定。
- 4. 按一下「套用」以儲存您的選擇並返回「組態保護」對話方塊。

## 建立**SnapMirror**和**SnapVault** 不需再複製的排程

您可以建立基本或進階的SnapMirror和SnapVault SnapMirror排程、以便在來源或主要磁 碟區上自動傳輸資料保護資料、讓傳輸頻率更高或更低、視磁碟區上的資料變更頻率而 定。

#### 開始之前

- 您必須OnCommand 具備「管理員」或「儲存管理員」角色。
- 您必須已完成「設定保護」對話方塊中的「目的地資訊」區域。
- 您必須設定Workflow Automation才能執行此工作。

#### 步驟

1. 在「組態保護」對話方塊的「\* SnapMirror 」索引標籤或「 SnapVault S還原\*」索引標籤中、按一下「關係 設定」區域中的「建立排程」連結。

此時會顯示Create Schedule(建立排程)對話方塊。

- 2. 在\*排程名稱\*欄位中、輸入您要指定給排程的名稱。
- 3. 選取下列其中一項:
	- 基礎

如果您要建立基本的時間間隔樣式排程、請選取此選項。

◦ 進階

如果您要建立cron樣式的排程、請選取此選項。

4. 按一下「 \* 建立 \* 」。

新排程會顯示在SnapMirror排程或SnapVault 更新排程下拉式清單中。

建立串聯或展開關係、將保護範圍延伸到現有的保護關係

您可以從來源磁碟區建立扇出、或從現有關係的目的地磁碟區建立串聯、藉此延伸現有關 係的保護範圍。當您需要將資料從一個站台複製到多個站台、或是建立更多備份來提供額 外的保護時、可以這麼做。

#### 開始之前

您必須OnCommand 具備「管理員」或「儲存管理員」角色。

#### 步驟

- 1. 按一下「保護>\*磁碟區關係\*」。
- 2. 從「保護**/**磁碟區關係」頁面中、選取您要延伸保護的SnapMirror關係。
- 3. 按一下動作列上的\*延伸保護\*。
- 4. 在功能表中、根據您是從來源建立扇出關係、還是從目的地建立串聯關係、選取\*來源\*或\*來源目的地\*。
- 5. 視SnapVault 您建立的保護關係類型而定、選擇\*搭配SnapMirror\*或\*搭配Sing\*。

此時將顯示Configure Protection(配置保護)對話框。

6. 填寫\*組態保護\*對話方塊中所述的資訊。

從「保護**/**磁碟區關係」頁面編輯保護關係

您可以編輯現有的保護關係、以變更最大傳輸率、保護原則或保護排程。您可以編輯關聯 以減少傳輸所用的頻寬、或是因為資料經常變更而增加排程傳輸的頻率。

#### 開始之前

您必須OnCommand 具備「管理員」或「儲存管理員」角色。

#### 關於這項工作

選取的磁碟區必須是保護關係目的地。如果選取來源磁碟區、負載共享磁碟區或非SnapMirror或SnapVault 非相 依關係目的地的磁碟區、您就無法編輯關係。

#### 步驟

1. 在「保護**/**磁碟區關係」頁面中、選取您要編輯其關係設定的同一個SVM中的一個或多個磁碟區清單、然後 從工具列中選取\*編輯\*。

隨即顯示「編輯關係」對話方塊。

- 2. 在\*編輯關係\*對話方塊中、視需要編輯最大傳輸率、保護原則或保護排程。
- 3. 按一下「 \* 套用 \* 」。

這些變更會套用至選取的關聯。

從「健全狀況**/ Volume**詳細資料」頁面編輯保護關係

您可以編輯現有的保護關係、以變更目前的最大傳輸率、保護原則或保護排程。您可以編 輯關聯以減少傳輸所用的頻寬、或是因為資料經常變更而增加排程傳輸的頻率。

開始之前

- 您必須OnCommand 具備「管理員」或「儲存管理員」角色。
- 您必須已安裝並設定Workflow Automation。

#### 關於這項工作

選取的磁碟區必須是保護關係目的地。如果選取來源磁碟區、負載共享磁碟區或非SnapMirror或SnapVault 非相 依關係目的地的磁碟區、您就無法編輯關係。

#### 步驟

- 1. 在「健全狀況**/**磁碟區」詳細資料頁面的「保護」索引標籤中、找出您要編輯的保護關係、然後在該關係上按 一下滑鼠右鍵。
- 2. 從功能表中選取\*編輯\*。

或者、從\*動作\*功能表中、選取\*關係\*>\*編輯\*以編輯您目前正在檢視其詳細資料的關係。

隨即顯示「編輯關係」對話方塊。

- 3. 在\*編輯關係\*對話方塊中、視需要編輯最大傳輸率、保護原則或保護排程。
- 4. 按一下「 \* 套用 \* 」。

這些變更會套用至選取的關聯。

# 建立**SnapMirror**原則以最大化傳輸效率

您可以建立SnapMirror原則、以指定保護關係的SnapMirror傳輸優先順序。SnapMirror原 則可指派優先順序、讓低優先順序的傳輸作業排定在正常優先順序傳輸之後執行、讓您將 來源傳輸效率最大化到目的地。

### 開始之前

- 您必須OnCommand 具備「管理員」或「儲存管理員」角色。
- 您必須設定Workflow Automation。
- 此工作假設您已完成「設定保護」對話方塊中的「目的地資訊」區域。

#### 步驟

1. 在「組態保護」對話方塊的「\* SnapMirror 」索引標籤中、按一下「**\***關係設定」區域中的「建立原則」連 結。

此時將顯示Create SnapMirror Policy(創建SnapMirror策略)對話框。

- 2. 在\*原則名稱\*欄位中、輸入您要為原則指定的名稱。
- 3. 在\*傳輸優先順序\*欄位中、選取您要指派給原則的傳輸優先順序。
- 4. 在\* Comment\*(註釋\*)字段中,輸入策略的可選註釋。

5. 按一下「 \* 建立 \* 」。

新原則會顯示在SnapMirror原則下拉式清單中。

### 建立**SnapVault** 一套可將傳輸效率最大化的功能

您可以建立新SnapVault 的「不確定性」原則、以設定SnapVault 進行「不確定性」傳輸的 優先順序。您可以使用原則、在保護關係中、將從一線傳輸到二線傳輸的效率最大化。

開始之前

- 您必須OnCommand 具備「管理員」或「儲存管理員」角色。
- 您必須設定Workflow Automation。
- 您必須已在「設定保護」對話方塊中完成「目的地資訊」區域。

步驟

1. 在「組態保護」對話方塊的「\* SnapVault S還原\*」索引標籤中、按一下「關係設定」區域中的「建立原 則」連結。

畫面會顯示「此功能」索引標籤。SnapVault

- 2. 在\*原則名稱\*欄位中、輸入您要為原則指定的名稱。
- 3. 在\*傳輸優先順序\*欄位中、選取您要指派給原則的傳輸優先順序。
- 4. 在\* Comment\*(註釋\*)字段中,輸入策略的註釋。
- 5. 在\*複寫標籤\*區域中、視需要新增或編輯複寫標籤。
- 6. 按一下「 \* 建立 \* 」。

新原則會顯示在「建立原則」下拉式清單中。

從「保護**/**磁碟區關係」頁面中止作用中的資料保護傳輸

當您想要停止進行中的SnapMirror複寫時、可以中止作用中的資料保護傳輸。您也可以清 除重新啟動檢查點、以便在基準傳輸之後進行傳輸。當傳輸與其他作業(例如Volume Move)發生衝突時、您可能會中止傳輸。

開始之前

- 您必須OnCommand 具備「管理員」或「儲存管理員」角色。
- 您必須設定Workflow Automation。

關於這項工作

下列情況不會顯示中止動作:

- 如果RBAC設定不允許此動作:例如、如果您只有操作員權限
- 當Volume ID未知時:例如、當您有叢集間關係、但尚未探索到目的地叢集時

您無法清除基礎傳輸的重新啟動檢查點。

#### 步驟

1. 若要中止一或多個保護關係的傳輸、請從「保護**/**磁碟區關係」頁面選取一或多個磁碟區、然後在工具列上按 一下「中止」。

此時會顯示中止傳輸對話方塊。

- 2. 如果要清除非基準傳輸的重新啟動檢查點、請選取\*清除檢查點\*。
- 3. 按一下 \* 繼續 \* 。

「中止傳輸」對話方塊隨即關閉、「保護/磁碟區關係」頁面頂端會顯示中止工作的狀態、以及工作詳細資料 的連結。

4. 按一下\*檢視詳細資料\*連結、前往\*保護/工作\*詳細資料頁面、以取得更多詳細資料並檢視工作進度。

### 從「健全狀況**/**磁碟區詳細資料」頁面中止作用中的資料保護傳輸

當您想要停止進行中的SnapMirror複寫時、可以中止作用中的資料保護傳輸。如果傳輸不 是基準傳輸、您也可以清除傳輸的重新啟動檢查點。當傳輸與其他作業(例如Volume Move)發生衝突時、您可能會中止傳輸。

#### 開始之前

- 您必須OnCommand 具備「管理員」或「儲存管理員」角色。
- 您必須設定Workflow Automation。

關於這項工作

下列情況不會顯示中止動作:

- 如果RBAC設定不允許此動作:例如、如果您只有操作員權限
- 當Volume ID未知時:例如、當您有叢集間關係、但尚未探索到目的地叢集時

您無法清除基礎傳輸的重新啟動檢查點。

#### 步驟

1. 在「健全狀況**/**磁碟區」詳細資料頁面的「保護」索引標籤中、在拓撲檢視中、以滑鼠右鍵按一下您要中止的 資料傳輸關係、然後選取「中止」。

此時會顯示中止傳輸對話方塊。

2. 如果要清除非基準傳輸的重新啟動檢查點、請選取\*清除檢查點\*。

3. 按一下 \* 繼續 \* 。

「中止傳輸」對話方塊隨即關閉、中止作業的狀態會顯示在「健全狀況/ Volume」詳細資料頁面頂端、並會 顯示工作詳細資料的連結。

- 4. 按一下\*檢視詳細資料\*連結、前往\*保護/工作\*詳細資料頁面、以取得更多詳細資料並檢視工作進度。
- 5. 按一下每個工作工作工作以檢視其詳細資料。
- 6. 按一下瀏覽器上的返回箭頭、返回\*健全狀況/ Volume \*詳細資料頁面。

當所有工作工作成功完成時、即會完成中止作業。

### 從「保護**/**磁碟區關係」頁面靜止保護關係

在「保護/磁碟區關係」頁面中、您可以靜止保護關係、暫時避免資料傳輸發生。當您想要 為包含資料庫的SnapMirror目的地Volume建立Snapshot複本時、您可能會靜止一種關係、 並希望在Snapshot複製作業期間確保其內容穩定。

#### 開始之前

- 您必須OnCommand 具備「管理員」或「儲存管理員」角色。
- 您必須設定Workflow Automation。

#### 關於這項工作

下列執行個體不會顯示「靜止」動作:

- 如果RBAC設定不允許此動作、例如、您只有操作員權限
- 當Volume ID未知時、例如、當您有叢集間關係、但尚未探索到目的地叢集時
- 當您尚未配對Workflow Automation和Unified Manager時

步驟

1. 若要停止一或多個保護關係的傳輸、請從「保護**/**磁碟區關係」頁面選取一或多個磁碟區、然後在工具列上按 一下「靜止」。

隨即顯示「靜止」對話方塊。

2. 按一下 \* 繼續 \* 。

靜止工作的狀態會顯示在「健全狀況/磁碟區」詳細資料頁面頂端、以及工作詳細資料的連結。

- 3. 按一下\*檢視詳細資料\*連結、前往\*保護/工作\*詳細資料頁面、以取得更多詳細資料和工作進度。
- 4. 按一下瀏覽器上的\*上一頁\*箭頭、即可返回\*保護/磁碟區關係\*頁面。

當所有工作工作工作順利完成時、靜止工作即告完成。

# 從「**Health**(健全狀況)**/ Volume**(磁碟區)」詳細資料頁面靜止保護關係

您可以靜止保護關係、暫時避免資料傳輸發生。當您想要為包含資料庫的SnapMirror目的 地Volume建立Snapshot複本時、您可能會靜止一種關係、並希望在Snapshot複本期間確 保其內容穩定。

開始之前

- 您必須OnCommand 具備「管理員」或「儲存管理員」角色。
- 您必須設定Workflow Automation。

### 關於這項工作

下列執行個體不會顯示「靜止」動作:

- 如果RBAC設定不允許此動作、例如您只有操作員權限
- 當Volume ID未知時、例如當您有叢集間關係、但尚未探索到目的地叢集時
- 當您尚未配對Workflow Automation和Unified Manager時

#### 步驟

- 1. 在「健全狀況**/**磁碟區**\***詳細資料」頁面的「**\***保護」索引標籤中、在拓撲檢視中的關係上按一下滑鼠右鍵、以 瞭解您要靜止的保護關係。
- 2. 從功能表中選取\*靜止\*。
- 3. 按一下「是」繼續。

靜止工作的狀態會顯示在「健全狀況/磁碟區」詳細資料頁面頂端、以及工作詳細資料的連結。

- 4. 按一下\*檢視詳細資料\*連結、前往\*保護/工作\*詳細資料頁面、以取得更多詳細資料和工作進度。
- 5. 按一下瀏覽器上的返回箭頭、返回\*健全狀況/ Volume \*詳細資料頁面。

當所有工作工作工作順利完成時、靜止工作即告完成。

# 從「保護**/**磁碟區關係」頁面中斷**SnapMirror**關係

您可以在SnapMirror關係中中斷保護關係、以停止來源磁碟區與目的地磁碟區之間的資料 傳輸。當您想要移轉資料、進行災難恢復或進行應用程式測試時、可能會中斷關係。目的 地Volume會變更為讀取/寫入磁碟區。您無法打破SnapVault 彼此之間的不合作關係。

### 開始之前

- 您必須OnCommand 具備「管理員」或「儲存管理員」角色。
- 您必須設定Workflow Automation。

#### 步驟

1. 在「保護**/**磁碟區關係」頁面中、選取一個或多個具有保護關係的磁碟區、您可以停止資料傳輸、然後在工具 列上按一下「中斷」。

隨即顯示「中斷關係」對話方塊。

- 2. 按一下\*繼續\*以中斷關係。
- 3. 在「保護**/**磁碟區關係」頁面中、確認「關係狀態」欄中的關係已中斷。

根據預設、「關係狀態」欄會隱藏、因此您可能需要在「顯示/隱藏」欄清單中選取 。

從「健全狀況**/**磁碟區」詳細資料頁面中斷**SnapMirror**關係

您可以從「健全狀況/磁碟區詳細資料」頁面中斷保護關係、並在SnapMirror關係中停止來 源與目的地磁碟區之間的資料傳輸。當您想要移轉資料、進行災難恢復或進行應用程式測 試時、可能會中斷關係。目的地Volume會變更為讀寫磁碟區。您無法打破SnapVault 彼此 之間的不合作關係。

### 開始之前

- 您必須OnCommand 具備「管理員」或「儲存管理員」角色。
- 您必須設定Workflow Automation。

#### 步驟

- 1. 在「健全狀況**/**磁碟區**\***詳細資料」頁面的「**\***保護」索引標籤中、從拓撲中選取您要中斷的SnapMirror關係。
- 2. 在目的地上按一下滑鼠右鍵、然後從功能表中選取\*中斷\*。

隨即顯示「中斷關係」對話方塊。

- 3. 按一下\*繼續\*以中斷關係。
- 4. 在拓撲中、確認關係已中斷。

從「保護**/**磁碟區關係」頁面移除保護關係

從「保護/磁碟區關係」頁面中、您可以移除保護關係、以永久刪除所選來源與目的地之間 的現有關係:例如、當您想要使用不同目的地建立關係時。此作業會移除所有中繼資料、 無法復原。

#### 開始之前

- 您必須OnCommand 具備「管理員」或「儲存管理員」角色。
- 您必須設定Workflow Automation。

步驟

1. 在「保護**/**磁碟區關係」頁面中、選取一個或多個您要移除的保護關係磁碟區、然後在工具列上按一下「移 除」。

此時會顯示「移除關係」對話方塊。

2. 按一下\*繼續\*以移除關係。

關係會從「保護/磁碟區關係」頁面移除。

從「**Health**(健全狀況)**/ Volume**(磁碟區)」詳細資料頁面移除保護關係

您可以移除保護關係、以永久刪除所選來源與目的地之間的現有關係:例如、當您想要使 用不同目的地建立關係時。此作業會移除所有中繼資料、無法復原。

開始之前

- 您必須OnCommand 具備「管理員」或「儲存管理員」角色。
- 您必須設定Workflow Automation。

#### 步驟

- 1. 在「健全狀況**/**磁碟區**\***詳細資料」頁面的「**\***保護」索引標籤中、從拓撲中選取您要移除的SnapMirror關係。
- 2. 在目的地名稱上按一下滑鼠右鍵、然後從功能表中選取「移除」。

此時會顯示「移除關係」對話方塊。

3. 按一下\*繼續\*以移除關係。

關係會從「健全狀況/ Volume詳細資料」頁面移除。

從「保護**/**磁碟區關係」頁面、以靜止關係恢復排程的傳輸

在您靜止不動以停止排程的傳輸之後、您可以使用\*恢復\*重新啟用排程的傳輸、以保護來 源或主要磁碟區上的資料。在下次排程的傳輸時間間隔、從檢查點恢復傳輸(如果存在 )。

### 開始之前

- 您必須OnCommand 具備「管理員」或「儲存管理員」角色。
- 您必須設定Workflow Automation。

關於這項工作

您最多可以選取10個靜止關係、以便繼續傳輸。

- 1. 在「保護**/**磁碟區關係」頁面中、選取一個或多個具有靜止關係的磁碟區、然後在工具列上按一下「恢復」。
- 2. 在\*恢復\*對話方塊中、按一下\*繼續\*。

您將返回「保護/磁碟區關係」頁面。

- 3. 若要檢視相關的工作任務並追蹤其進度、請按一下「保護**/**磁碟區關係」頁面頂端顯示的工作連結。
- 4. 執行下列其中一項:
	- 如果只顯示一個工作、請在「Protection /工作詳細資料」頁面中按一下「\* Refresh\*」、以更新與保護組 態工作相關的工作清單和工作詳細資料、並決定工作何時完成。
	- 如果顯示多個工作、
		- i. 在「保護/工作」頁面中、按一下您要檢視其詳細資料的工作。
		- ii. 在Protection(保護)/Job(工作)詳細資料頁面中、按一下\* Refresh\*(重新整理)以更新與保護組 態工作相關的工作清單和工作詳細資料、並決定工作何時完成。工作完成後、資料傳輸會在下一個 排定的傳輸時間間隔恢復。

從「**Health**(健全狀況)**/ Volume**(磁碟區)」詳細資料頁面、以靜止關係恢復排程的傳 從輸

在您靜止不動以停止排程的傳輸之後、您可以使用「健全狀況/磁碟區詳細資料」頁面上 的\*恢復\*來重新啟用排程的傳輸、以保護來源或主要磁碟區上的資料。在下次排程的傳輸 時間間隔、從檢查點恢復傳輸(如果存在)。

開始之前

- 您必須OnCommand 具備「管理員」或「儲存管理員」角色。
- 您必須設定Workflow Automation。

步驟

1. 在「健全狀況**/**磁碟區」詳細資料頁面的「保護」索引標籤中、在拓撲檢視中按一下滑鼠右鍵、即可恢復靜止 關係。

或者、從\*動作\*>\*關係\*功能表中選取\*恢復\*。

2. 在\*恢復\*對話方塊中、按一下\*繼續\*。

您將返回「Health(健全狀況)/ Volume(磁碟區)」詳細資料頁面。

- 3. 若要檢視相關的工作任務並追蹤其進度、請按一下「\*健全狀況/ Volume \*」詳細資料頁面頂端顯示的工作連 結。
- 4. 在「保護**/**工作**\***詳細資料」頁面中、按一下「**\***重新整理」以更新與保護組態工作相關的工作清單和工作詳細 資料、並決定工作何時完成。

工作完成後、資料傳輸會在下一個排定的傳輸時間間隔恢復。

從「保護**/**磁碟區關係」頁面初始化或更新保護關係

在「保護/磁碟區關係」頁面中、您可以針對新的保護關係執行首次基準傳輸、或是更新關 係(如果關係已初始化且您想要執行手動、非計畫性的遞增更新以立即傳輸)。

開始之前

- 您必須OnCommand 具備「管理員」或「儲存管理員」角色。
- 您必須設定OnCommand Workflow Automation 好「不可用」。

步驟

1. 在「保護**/**磁碟區關係」頁面中、以滑鼠右鍵按一下某個磁碟區、然後選取一個或多個具有您要更新或初始化 關係的磁碟區、然後在工具列上按一下「初始化**/**更新」。

隨即顯示「初始化/更新」對話方塊。

- 2. 在\*傳輸選項\*索引標籤中、選取傳輸優先順序和最大傳輸率。
- 3. 按一下「來源**Snapshot Copies \***」;然後在「 Snapshot Copy\*」欄中、按一下「\* Default \*」。

此時將顯示Select來源Snapshot Copy(選擇來源Snapshot複製)對話框。

- 4. 如果您想要指定現有的Snapshot複本、而非傳輸預設的Snapshot複本、請按一下\*現有的Snapshot Copy\*、 然後從清單中選取Snapshot複本。
- 5. 按一下\*提交\*。

您會回到「初始化/更新」對話方塊。

- 6. 如果您選取多個來源進行初始化或更新、請針對您要指定現有Snapshot複本的下一個來源、按一下\*預設\*。
- 7. 按一下\*提交\*開始初始化或更新工作。

初始化或更新工作隨即啟動、您會返回「保護/磁碟區關係」頁面、頁面頂端會顯示工作連結。

8. 按一下「健全狀況**/**磁碟區」目錄頁上的「檢視工作」、即可追蹤每個初始化或更新工作的狀態。

畫面會顯示篩選後的工作清單。

- 9. 按一下每個工作以查看其詳細資料。
- 10. 按一下瀏覽器上的\*上一頁\*箭頭、即可返回\*保護/磁碟區關係\*頁面。

當所有工作順利完成時、即會完成初始化或更新作業。

從「**Health**(健全狀況)**/ Volume**(磁碟區)」詳細資料頁面初始化或更新保護關係

您可以針對新的保護關係執行首次基準傳輸、或是更新關係(如果關係已初始化且您想要 執行手動、非計畫性的遞增更新)、以便立即傳輸資料。

- 您必須OnCommand 具備「管理員」或「儲存管理員」角色。
- 您必須設定OnCommand Workflow Automation 好「不可用」。

#### 步驟

- 1. 在「健全狀況**/**磁碟區」詳細資料頁面的「保護」索引標籤中、找出您要初始化或更新的保護關係、然後在該 關係上按一下滑鼠右鍵。
- 2. 從菜單中選擇\*初始化/更新\*。

或者、從\*動作\*功能表中、選取\*關係\*>\*初始化/更新\*、以初始化或更新您目前正在檢視其詳細資料的關係。

隨即顯示「初始化/更新」對話方塊。

- 3. 在\*傳輸選項\*索引標籤中、選取傳輸優先順序和最大傳輸率。
- 4. 按一下「來源**Snapshot Copies \***」;然後在「 Snapshot Copy\*」欄中、按一下「\* Default \*」。

此時將顯示Select來源Snapshot Copy(選擇來源Snapshot複製)對話框。

- 5. 如果您想要指定現有的Snapshot複本、而非傳輸預設的Snapshot複本、請按一下\*現有的Snapshot Copy\*、 然後從清單中選取Snapshot複本。
- 6. 按一下\*提交\*。

您會回到「初始化/更新」對話方塊。

7. 如果您選取多個來源進行初始化或更新、請按一下「預設」、以取得您要指定現有Snapshot複本的下一個讀 寫來源。

您無法為資料保護磁碟區選取不同的Snapshot複本。

8. 按一下\*提交\*開始初始化或更新工作。

初始化或更新工作隨即啟動、您會返回「Health(健全狀況)/ Volume(磁碟區)」詳細資料頁面、頁面頂 端會顯示工作連結。

9. 按一下「健全狀況**/**磁碟區**\***詳細資料」頁面上的「**\***檢視工作」、即可追蹤每個初始化或更新工作的狀態。

畫面會顯示篩選後的工作清單。

- 10. 按一下每個工作以查看其詳細資料。
- 11. 按一下瀏覽器上的返回箭頭、返回\*健全狀況/ Volume \*詳細資料頁面。

當所有工作工作順利完成時、初始化或更新作業即告完成。

### 從「**Protection / Volume Relations/Volume Relations/**」頁面重新同步保護關係

您可以從「保護/磁碟區關係」頁面重新同步關係、以便從停用來源磁碟區的事件中恢復、 或是當您想要將目前來源變更為不同的磁碟區時恢復關係。
- 您必須OnCommand 具備「管理員」或「儲存管理員」角色。
- 您必須設定Workflow Automation。

## 步驟

1. 在「保護**/**磁碟區關係」頁面中、選取一個或多個具有靜止關係的磁碟區、然後在工具列中按一下「重新同 步」。

此時會顯示重新同步對話方塊。

- 2. 在\*重新同步選項\*索引標籤中、選取傳輸優先順序和最大傳輸率。
- 3. 按一下「來源**Snapshot Copies \***」;然後在「 Snapshot Copy\*」欄中、按一下「\* Default \*」。

此時將顯示Select來源Snapshot Copy(選擇來源Snapshot複製)對話框。

- 4. 如果您想要指定現有的Snapshot複本、而非傳輸預設的Snapshot複本、請按一下\*現有的Snapshot Copy\*、 然後從清單中選取Snapshot複本。
- 5. 按一下\*提交\*。

您將返回「重新同步」對話方塊。

- 6. 如果您選取多個來源進行重新同步、請針對您要指定現有Snapshot複本的下一個來源、按一下\*預設\*。
- 7. 按一下「提交」開始重新同步工作。

重新同步工作隨即開始、您會返回「Protection / Volume Relations/Volume Relations/」(保護/磁碟區關係 )頁面、頁面頂端會顯示工作連結。

8. 按一下「保護**/**磁碟區關係」頁面上的「檢視工作」、即可追蹤每個重新同步工作的狀態。

畫面會顯示篩選後的工作清單。

9. 按一下瀏覽器上的\*上一頁\*箭頭、即可返回\*保護/磁碟區關係\*頁面。

當所有工作任務成功完成時、即會完成重新同步作業。

從「**Health**(健全狀況)**/ Volume**(磁碟區)」詳細資料頁面重新同步保護關係

您可以重新同步發生SnapVault 中斷的SnapMirror或SnapMirror關係上的資料、然後將目 的地設定為讀取/寫入、以便來源上的資料與目的地上的資料相符。當來源磁碟區上所需的 通用Snapshot複本遭刪除、導致SnapMirror或SnapVault 更新失敗時、您也可以重新同 步。

### 開始之前

- 您必須OnCommand 具備「管理員」或「儲存管理員」角色。
- 您必須設定OnCommand Workflow Automation 好「不可用」。
- 1. 在「健全狀況**/**磁碟區」詳細資料頁面的「保護」索引標籤中、找出您要重新同步的保護關係、然後在該關係 上按一下滑鼠右鍵。
- 2. 從功能表中選取\*重新同步\*。

或者、從\*動作\*功能表中、選取\*關係\*>\*重新同步\*、以重新同步您目前正在檢視其詳細資料的關係。

此時會顯示重新同步對話方塊。

- 3. 在\*重新同步選項\*索引標籤中、選取傳輸優先順序和最大傳輸率。
- 4. 按一下「來源**Snapshot Copies \***」;然後在「 Snapshot Copy\*」欄中、按一下「\* Default \*」。

此時將顯示Select來源Snapshot Copy(選擇來源Snapshot複製)對話框。

- 5. 如果您想要指定現有的Snapshot複本、而非傳輸預設的Snapshot複本、請按一下\*現有的Snapshot Copy\*、 然後從清單中選取Snapshot複本。
- 6. 按一下\*提交\*。

您將返回「重新同步」對話方塊。

- 7. 如果您選取多個來源進行重新同步、請針對您要指定現有Snapshot複本的下一個來源、按一下\*預設\*。
- 8. 按一下「提交」開始重新同步工作。

重新同步工作隨即開始、您會返回「Health(健全狀況)/ Volume(磁碟區)」詳細資料頁面、頁面頂端會 顯示工作連結。

9. 按一下\*健全狀況/磁碟區\*詳細資料頁面上的\*檢視工作\*、即可追蹤每個重新同步工作的狀態。

畫面會顯示篩選後的工作清單。

10. 按一下瀏覽器上的返回箭頭、返回\*健全狀況/ Volume \*詳細資料頁面。

當所有工作任務成功完成時、重新同步工作即告完成。

# 從「保護**/**磁碟區關係」頁面反轉保護關係

當災難停用保護關係中的來源磁碟區時、您可以在修復或更換來源時、將目的地磁碟區轉 換成讀寫磁碟區、以使用目的磁碟區來提供資料。當來源再次可供接收資料時、您可以使 用反轉重新同步作業、以相反方向建立關係、將來源上的資料與讀取/寫入目的地上的資料 同步。

開始之前

- 您必須OnCommand 具備「管理員」或「儲存管理員」角色。
- 您必須設定Workflow Automation。
- 這種關係絕不SnapVault 能是根本的關係。
- 保護關係必須已經存在。
- 保護關係必須中斷。
- 來源和目的地都必須在線上。
- 來源不可是其他資料保護磁碟區的目的地。

關於這項工作

- 當您執行此工作時、會刪除來源上比一般Snapshot複本資料新的資料。
- 在反向重新同步關係上建立的原則和排程、與原始保護關係中建立的原則和排程相同。

如果原則和排程不存在、就會建立它們。

步驟

1. 從「保護**/**磁碟區關係」頁面中、選取一個或多個具有您要反轉關係的磁碟區、然後在工具列上按一下「反轉 重新同步」。

此時會顯示「反轉重新同步」對話方塊。

2. 確認「反轉重新同步」對話方塊中顯示的關係是您要執行反轉重新同步作業的關係、然後按一下「提交」。

反轉重新同步作業隨即啟動、您會返回「Protection / Volume Relations/Volume Relations/」(保護/磁碟區 關係)頁面、頁面頂端會顯示工作連結。

3. 按一下「保護**/**磁碟區關係」頁面上的「檢視工作」、即可追蹤每個反轉重新同步工作的狀態。

隨即顯示與此作業相關的篩選工作清單。

4. 按一下瀏覽器上的\*上一頁\*箭頭、即可返回\*保護/磁碟區關係\*頁面。

當所有工作任務成功完成時、反轉重新同步作業即告完成。

從「健全狀況**/ Volume**詳細資料」頁面反轉保護關係

當災難停用保護關係中的來源磁碟區時、您可以在修復或更換來源時、將目的地磁碟區轉 換為讀寫、藉此提供資料服務。當來源再次可供接收資料時、您可以使用反轉重新同步作 業、以相反方向建立關係、將來源上的資料與讀取/寫入目的地上的資料同步。

開始之前

- 您必須OnCommand 具備「管理員」或「儲存管理員」角色。
- 您必須設定Workflow Automation。
- 這種關係絕不SnapVault 能是根本的關係。
- 保護關係必須已經存在。
- 保護關係必須中斷。
- 來源和目的地都必須在線上。
- 來源不可是其他資料保護磁碟區的目的地。

## 關於這項工作

- 當您執行此工作時、會刪除來源上比一般Snapshot複本資料新的資料。
- 在反向重新同步關係上建立的原則和排程、與原始保護關係中建立的原則和排程相同。

如果原則和排程不存在、就會建立它們。

### 步驟

- 1. 在「健全狀況**/**磁碟區」詳細資料頁面的「保護」索引標籤中、找到要反轉來源和目的地的SnapMirror關係、 然後在該關係上按一下滑鼠右鍵。
- 2. 從功能表中選取\*反轉重新同步\*。

此時會顯示「反轉重新同步」對話方塊。

- 3. 確認「反轉重新同步」對話方塊中顯示的關係是您要執行反轉重新同步作業的關係、然後按一下「提交」。 「反轉重新同步」對話方塊隨即關閉、「健全狀況/ Volume」詳細資料頁面頂端會顯示工作連結。
- 4. 按一下「健全狀況**/**磁碟區**\***詳細資料」頁面上的「**\***檢視工作」、即可追蹤每個反轉重新同步工作的狀態。 畫面會顯示篩選後的工作清單。
- 5. 按一下瀏覽器上的返回箭頭、返回\*健全狀況/ Volume \*詳細資料頁面。

當所有工作工作工作順利完成時、反轉重新同步作業即告完成。

# 使用「健全狀況**/**磁碟區」目錄頁面還原資料

您可以使用「健全狀況/磁碟區」目錄頁面上的還原功能、從Snapshot複本還原覆寫或刪除 的檔案、目錄或整個磁碟區。

#### 開始之前

您必須OnCommand 具備「管理員」或「儲存管理員」角色。

### 關於這項工作

您無法還原NTFS檔案串流。

還原選項在下列情況下無法使用:

- Volume ID未知:例如、當您有叢集間關係、但尚未探索目的地叢集時。
- Volume FlexGroup 是一個不一樣的體積。
- 該磁碟區已設定為SnapMirror同步複寫。
- 1. 在「健全狀況**/**磁碟區」目錄頁面中、選取您要從中還原資料的磁碟區。
- 2. 從工具列按一下\*還原\*。

此時會顯示「還原」對話方塊。

- 3. 選取您要從中還原資料的磁碟區和Snapshot複本(如果與預設不同)。
- 4. 選取您要還原的項目。

您可以還原整個磁碟區、也可以指定要還原的資料夾和檔案。

- 5. 選取您要還原所選項目的位置:原始位置**\***或**\***替代位置。
- 6. 按一下 \* 還原 \* 。

還原程序隨即開始。

# 使用健全狀況**/ Volume**詳細資料頁面還原資料

您可以使用「健全狀況/磁碟區詳細資料」頁面上的還原功能、從Snapshot複本還原覆寫或 刪除的檔案、目錄或整個磁碟區。

### 開始之前

您必須OnCommand 具備「管理員」或「儲存管理員」角色。

關於這項工作

您無法還原NTFS檔案串流。

還原選項在下列情況下無法使用:

- Volume ID未知:例如、當您有叢集間關係、但尚未探索目的地叢集時。
- Volume FlexGroup 是一個不一樣的體積。
- 該磁碟區已設定為SnapMirror同步複寫。

## 步驟

- 1. 在「健全狀況**/**磁碟區」詳細資料頁面的「保護」索引標籤中、在拓撲檢視中按一下滑鼠右鍵、即可看到您要 還原的磁碟區名稱。
- 2. 從功能表中選取\*還原\*。

```
或者、從* Actions(動作)功能表中選取 Restore(還原)*、以保護您正在檢視其詳細資料的目前磁碟區。
```
此時會顯示「還原」對話方塊。

3. 選取您要從中還原資料的磁碟區和Snapshot複本(如果與預設不同)。

4. 選取您要還原的項目。

您可以還原整個磁碟區、也可以指定要還原的資料夾和檔案。

- 5. 選取您要還原所選項目的位置:原始位置**\***或**\***替代現有位置。
- 6. 如果您選取替代的現有位置、請執行下列其中一項:
	- 在還原路徑文字欄位中、輸入您要還原資料的位置路徑、然後按一下\*選取目錄\*。
	- 按一下\*瀏覽\*以啟動瀏覽目錄對話方塊、並完成下列步驟:
		- i. 選取您要還原的叢集、SVM和Volume。
		- ii. 在「名稱」表格中、選取目錄名稱。
		- iii. 單擊\*選擇目錄\*。
- 7. 按一下 \* 還原 \* 。

還原程序隨即開始。

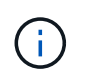

如果Cloud Volumes ONTAP 在發生NDMP錯誤的情況下、還原作業在還原HA叢集之間失 敗、您可能需要在目的地叢集中新增明確的AWS路由、以便目的地能夠與來源系統的叢集管 理LIF通訊。您可以使用OnCommand NetApp Cloud Manager執行此組態步驟。

## 建立資源池

您可以使用「建立資源池」對話方塊、將Aggregate分組以供資源配置之用。

開始之前

您必須OnCommand 具備「管理員」或「儲存管理員」角色。

關於這項工作

資源集區可以包含來自不同叢集的集合體、但同一個集合體不能屬於不同的資源集區。

## 步驟

- 1. 在左側導覽窗格中、按一下\* Protection(保護)**\*\***資源池。
- 2. 在「保護**/**資源池」頁面中、按一下「建立」。
- 3. 請遵循「建立資源池」對話方塊中的指示、提供名稱與說明、並將Aggregate新增為您要建立的資源池成 員。

# 編輯資源池

當您想要變更資源池名稱和說明時、可以編輯現有的資源池。

開始之前

您必須OnCommand 具備「管理員」或「儲存管理員」角色。

### 關於這項工作

只有在選取一個資源池時、才會啟用\*編輯\*按鈕。如果選取多個資源池、則\*編輯\*按鈕會停用。

### 步驟

- 1. 在左側導覽窗格中、按一下\* Protection(保護)**\*\***資源池。
- 2. 從清單中選取一個資源池。
- 3. 按一下 \* 編輯 \* 。

此時會顯示Edit Resource Pool(編輯資源池)窗口。

- 4. 視需要編輯資源池名稱和說明。
- 5. 按一下「 \* 儲存 \* 」。

新名稱和說明會顯示在資源池清單中。

# 檢視資源池資源清冊

您可以使用「保護/資源池」頁面來檢視資源池庫存、以及監控每個資源池的剩餘容量。

開始之前

您必須OnCommand 具備「管理員」或「儲存管理員」角色。

## 步驟

1. 在左側導覽窗格中、按一下\* Protection(保護)**\*\***資源池。

此時會顯示資源池資源清冊。

# 新增資源池成員

資源池由多個成員集合體組成。您可以將集合體新增至現有資源集區、以增加次要Volume 資源配置的可用空間量。

## 開始之前

您必須OnCommand 具備「管理員」或「儲存管理員」角色。

#### 關於這項工作

您一次最多可以新增200個集合體至資源池。「Aggregate」對話方塊中顯示的Aggregate不屬於任何其他資源集 區。

### 步驟

1. 在左側導覽窗格中、按一下\* Protection(保護)**\*\***資源池。

2. 從\*資源池\*清單中選取資源池。

資源池成員會顯示在資源池清單下方的區域中。

3. 在資源池成員區域中、按一下\*新增\*。

此時會顯示Aggregate對話方塊。

- 4. 選取一或多個集合體。
- 5. 按一下「 \* 新增 \* 」。

對話方塊隨即關閉、集合體會顯示在所選資源池的成員清單中。

## 從資源池移除集合體

您可以從現有資源池中移除集合體:例如、當您想要將集合體用於其他用途時。

開始之前

您必須OnCommand 具備「管理員」或「儲存管理員」角色。

關於這項工作

只有選取資源池時、才會顯示資源池成員。

### 步驟

- 1. 在左側導覽窗格中、按一下\* Protection(保護)**\*\***資源池。
- 2. 選取您要從中移除成員集合體的資源池。

成員集合體清單會顯示在「成員」窗格中。

3. 選取一或多個集合體。

\*移除\*按鈕已啟用。

4. 按一下\*移除。\*

此時會顯示警告對話方塊。

5. 按一下「是」繼續。

選取的集合體會從「成員」窗格中移除。

# 刪除資源池

您可以在不再需要資源集區時刪除資源集區。例如、您可能想要將成員集合體從一個資源 池重新分配到其他數個資源池、使原始資源池變得過時。

開始之前

您必須OnCommand 具備「管理員」或「儲存管理員」角色。

關於這項工作

僅當至少選取一個資源池時、才會啟用\*刪除\*按鈕。

### 步驟

- 1. 在左側導覽窗格中、按一下\* Protection(保護)**\*\***資源池。
- 2. 選取您要刪除的資源池。
- 3. 按一下\*刪除\*。

資源池會從資源池清單中移除、其集合體也會從成員清單中移除。

# 瞭解**SVM**關聯

儲存虛擬機器(SVM)關聯是從來源SVM到目的地SVM的對應、合作夥伴應用程式會使用 這些對應來選擇資源和次要Volume資源配置。

無論目的地SVM是次要目的地還是第三目的地、來源SVM和目的地SVM之間都會建立關聯。您無法使用次要目 的地SVM作為來源、來建立與第三目的地SVM的關聯。

您可以使用三種方式建立SVM的關聯:

• 關聯任何SVM

您可以在任一主要來源SVM與一或多個目的地SVM之間建立關聯。這表示目前需要保護的所有現有SVM、 以及未來建立的任何SVM、都會與指定的目的地SVM相關聯。例如、您可能想要將不同位置的多個不同來源 的應用程式備份到同一個位置的一或多個目的地SVM。

• 建立特定SVM的關聯

您可以在特定來源SVM與一或多個特定目的地SVM之間建立關聯。例如、如果您要為許多資料必須彼此分開 的用戶端提供儲存服務、您可以選擇此選項、將特定來源SVM與僅指派給該用戶端的特定目的地SVM建立關 聯。

• 與外部SVM建立關聯

您可以在來源SVM和目的地SVM的外部彈性Volume之間建立關聯。

# 支援儲存服務的**SVM**和資源池需求

如果您觀察到儲存服務專屬的SVM關聯和資源集區需求、您可以更好地確保合作夥伴應用 程式的一致性: 例如、當您在Unified Manager中建立SVM關聯並建立資源集區、以支援 合作夥伴應用程式所提供之儲存服務中的保護拓撲。

部分應用程式與Unified Manager伺服器合作、提供可在SnapVault 二線或三線位置的來源磁碟區與保護磁碟區

之間自動設定及執行SnapMirror或SnapMirror備份保護的服務。若要支援這些保護儲存服務、您必須使用Unified Manager來設定必要的SVM關聯和資源集區。

若要支援儲存服務的單一躍點或串聯保護、包括從SnapMirror來源SnapVault 或SnapMirror主磁碟區複寫到位 於SnapVault 二線或三線位置的目的地SnapMirror或備份磁碟區、請遵守下列要求:

- SVM關聯必須在包含SnapMirror來源或SnapVault SnapMirror主磁碟區的SVM與次要磁碟區或第三個磁碟區 所在的任何SVM之間進行設定。
	- 例如、若要支援來源Volume Vol\_A位於SVM\_1上的保護拓撲、而SnapMirror次要目的地Volume Vol\_B位 於SVM 2上、 而第三SnapVault 個靜態備份Volume Vol C位於SVM 3上、您必須使用Unified Manager Web UI來設定SVM\_1和SVM\_2之間的SnapMirror關聯、以及SnapVault SVM\_1和SVM\_3之間的靜態備 份關聯。

在此範例中SnapVault 、不需要也不使用SVM\_2和SVM\_3之間的任何SnapMirror關聯或不相關的資料。

- 。若要支援來源Volume Vol\_A和SnapMirror目的地Volume Vol\_B位於SVM\_1上的保護拓撲、您必須 在SVM\_1和SVM\_1之間設定SnapMirror關聯。
- 資源集區必須包含相關SVM可用的叢集集合體資源。

您可以透過Unified Manager Web UI設定資源集區、然後透過合作夥伴應用程式指派儲存服務次要目標和第 三目標節點。

# 建立**SVM**關聯

「Create Storage Virtual Machine Associations」(建立儲存虛擬機器關聯)精靈可讓合 作夥伴保護應用程式將來源儲存虛擬機器(SVM)與目的地SVM建立關聯、以便 與SnapMirror和SnapVault 物件關聯。合作夥伴應用程式在初始配置目的地磁碟區時、會 使用這些關聯來決定要選擇哪些資源。

開始之前

- 您正在關聯的SVM必須已經存在。
- 您必須OnCommand 具備「管理員」或「儲存管理員」角色。

關於這項工作

對於任何來源SVM和關係類型、您只能在每個目的地叢集上選擇一個目的地SVM。

使用刪除和建立功能變更關聯只會影響未來的資源配置作業。它不會移動現有的目的地磁碟區。

## 步驟

- 1. 在左導覽窗格中、按一下\* Protection(保護)**\*** SVM Association\*。
- 2. 在「\* Protection / Storage Virtual Machine Association\*」(保護**/**儲存虛擬機器關聯)頁面中、按一下「\* Create \*」

隨即啟動「Create Storage Virtual Machine Associations」(建立儲存虛擬機器關聯)精靈。

3. 選取下列其中一個來源:

◦ 任何

若要在任一主要SVM來源與一或多個目的地SVM之間建立關聯、請選擇此選項。這表示目前需要保護的 所有現有SVM、以及未來建立的任何SVM、都會與指定的目的地SVM相關聯。例如、您可能希望不同位 置的多個不同來源的應用程式、在同一個位置備份到一個或多個目的地SVM。

◦ 單一

若要選取與一或多個目的地SVM相關聯的特定來源SVM、請選擇此選項。例如、如果您要提供儲存服務 給許多資料必須彼此分開的用戶端、請選擇此選項、將特定SVM來源關聯至僅指派給該用戶端的特 定SVM目的地。

◦ 無(外部)

若要在來源SVM和目的地SVM的外部彈性Volume之間建立關聯、請選擇此選項。

- 4. 選取您要建立的一種或兩種保護關係類型:
	- \* SnapMirror \*
	- 《》SnapVault
- 5. 單擊 \* 下一步 \* 。
- 6. 選取一個或多個SVM保護目的地。
- 7. 單擊\*完成\*。

# 檢視**SVM**關聯

您可以使用「Protection / Storage Virtual Machine Associations」(保護/儲存虛擬機器關 聯)頁面來檢視現有的SVM關聯及其內容、並判斷是否需要其他SVM關聯。

開始之前

您必須OnCommand 具備「管理員」或「儲存管理員」角色。

### 步驟

1. 在左導覽窗格中、按一下\* Protection(保護)**\*** SVM Association\*。

隨即顯示SVM關聯及其內容清單。

# 刪除**SVM**關聯

您可以刪除合作夥伴應用程式的SVM關聯、以移除來源與目的地SVM之間的二線資源配置 關係;例如、當目的地SVM已滿且您想要建立新的SVM保護關聯時、您可以這麼做。

開始之前

您必須OnCommand 具備「管理員」或「儲存管理員」角色。

### 關於這項工作

在至少選取一個SVM關聯之前、\*刪除\*按鈕會停用。使用刪除和建立功能變更關聯只會影響未來的資源配置作 業、而不會移動現有的目的地磁碟區。

#### 步驟

- 1. 在左導覽窗格中、按一下\* Protection(保護)**\*** SVM Association\*。
- 2. 請至少選取一個SVM關聯。

\*刪除\*按鈕已啟用。

3. 按一下\*刪除\*。\*

此時會顯示警告對話方塊。

4. 按一下「是」繼續。

選取的SVM關聯會從清單中移除。

# 什麼是工作

工作是一系列的工作、您可以使用Unified Manager進行監控。檢視工作及其相關工作可讓 您判斷是否已成功完成。

當您建立SnapMirror和SnapVault 相依關係、執行任何關係作業(中斷、編輯、靜止、移除、恢復、 重新同步和 反向重新同步)、執行資料還原工作、登入叢集等。

當您啟動工作時、可以使用「保護/工作」頁面和「保護/工作詳細資料」頁面來監控工作及相關工作工作的進 度。

# 監控工作

您可以使用「保護/工作」頁面來監控工作狀態、以及檢視儲存服務類型、狀態、提交時間 和完成時間等工作內容、以判斷工作是否已成功完成。

### 開始之前

您必須OnCommand 具備「管理員」或「儲存管理員」角色。

### 步驟

1. 在左側導覽窗格中、按一下\* Protection(保護)**>** Jobs\*。

隨即顯示「Protection / Jobs(保護/工作)」頁面。

- 2. 檢視\*狀態\*欄、以判斷目前執行的工作狀態。
- 3. 按一下工作名稱以檢視該特定工作的詳細資料。

隨即顯示「Protection /工作詳細資料」頁面。

# 檢視工作詳細資料

開始工作之後、您可以從「保護/工作詳細資料」頁面追蹤其進度、並監控相關的工作是否 有可能發生錯誤。

開始之前

您必須OnCommand 具備「管理員」或「儲存管理員」角色。

## 步驟

- 1. 在左側導覽窗格中、按一下\* Protection(保護)**>** Jobs\*。
- 2. 在「保護**/**工作」頁面中、按一下「名稱」欄中的工作名稱、以顯示與工作相關的工作清單。
- 3. 按一下工作、即可在工作清單右側的「工作詳細資料」窗格和「工作訊息」窗格中顯示其他資訊。

## 正在中止工作

如果工作需要太長時間才能完成、發生太多錯誤或不再需要、您可以使用「保護/工作」頁 面來中止工作。只有在工作狀態和類型允許時、您才能中止工作。您可以中止任何執行中 的工作。

### 開始之前

您必須OnCommand 具備「管理員」或「儲存管理員」角色。

## 步驟

- 1. 在左側導覽窗格中、按一下\* Protection(保護)**>** Jobs\*。
- 2. 從工作清單中選取一個工作、然後按一下\*中止\*。
- 3. 在確認提示字元中、按一下\* Yes(是)\*以中止選取的工作。

重新嘗試失敗的保護工作

在您採取措施修復失敗的保護工作之後、您可以使用\*重試\*再次執行工作。重試工作會使 用原始工作ID建立新工作。

## 開始之前

您必須OnCommand 具備「管理員」或「儲存管理員」角色。

## 關於這項工作

您一次只能重試一個失敗的工作。選取多個工作會停用\*重試\*按鈕。只能重試「保護組態與保護關係作業」類型 的工作。

- 1. 在左側導覽窗格中、按一下\* Protection(保護)**>** Jobs\*。
- 2. 從工作清單中、選取單一失敗的保護組態或保護關係作業類型工作。

\*重試\*按鈕已啟用。

3. 按一下\*重試\*。

工作即會重新啟動。

保護關係視窗和對話方塊說明

您可以檢視及管理與保護相關的詳細資料、例如資源集區、SVM關聯及保護工作。您可以 使用適當的「組態/健全狀況臨界值」頁面來設定集合體、磁碟區和關係的全域健全狀況臨 界值。

「保護**/**資源池」頁面

「保護/資源池」頁面會顯示現有的資源池及其成員、並可讓您建立、監控及管理資源池、 以供資源配置之用。

```
命令按鈕
```
命令按鈕可讓您執行下列工作:

• 建立

啟動「建立資源池」對話方塊、您可以使用此對話方塊來建立資源池。

• 編輯

可讓您編輯所建立資源池的名稱和說明。

• 刪除

可讓您刪除一或多個資源池。

資源池清單

「資源池」清單(以表格格式)會顯示現有資源池的內容。

• 資源池

顯示資源池的名稱。

• 說明

說明資源池。

• 《類型》SnapLock

顯示SnapLock 資源池中集合體所使用的功能區類型。適用於此類型的有效值SnapLock 為「法規遵 循」、「企業」和「非SnapLock」。資源池只能包含一個SnapLock 類型的集合體。

• 總容量

顯示資源池的總容量(以MB、GB等為單位)。

• 已用容量

顯示資源池中使用的空間量(以MB、GB等為單位)。

• 可用容量

顯示資源池中可用的空間量(以MB、GB等為單位)。

• 已用**%**

顯示資源池中使用的空間百分比。

成員清單命令按鈕

成員清單命令按鈕可讓您執行下列工作:

• 新增

可讓您將成員新增至資源池。

• 刪除

可讓您從資源池中刪除一或多個成員。

成員清單

選取資源池時、「成員」清單會(以表格格式)顯示資源池成員及其內容。

• 狀態

顯示成員Aggregate的目前狀態。狀態可以是「Critical」(重大)(<mark>※</mark>)、錯誤(<mark>4)</mark>、警告(<mark>4</mark>)或正 常 $(\bullet)$ 。

• \* Aggregate Name\*

顯示成員Aggregate的名稱。

• 州

顯示Aggregate的目前狀態、可以是下列其中一項:

◦ 離線

不允許讀取或寫入存取。

# ◦ 線上

允許對託管在此集合體上的磁碟區進行讀寫存取。

◦ 受限

允許有限的作業(例如同位元檢查重建)、但不允許存取資料。

◦ 建立

正在建立Aggregate。

◦ 摧毀

Aggregate正在銷毀。

◦ 失敗

無法將Aggregate上線。

◦ 凍結

Aggregate (暫時) 無法處理要求。

◦ 不一致

Aggregate已標記為毀損、您應聯絡技術支援部門。

◦ 鐵受限

無法在Aggregate上執行診斷工具。

◦ 安裝

Aggregate正在掛載。

◦ 部分

已為該集合體找到至少一個磁碟、但缺少兩個以上的磁碟。

◦ 靜止

Aggregate正在靜止。

◦ 靜止不動

Aggregate會靜止。

◦ 已還原

集合體還原完成。

◦ 卸載

已卸載Aggregate。

◦ 卸載

Aggregate正在離線。

◦ 不明

雖然會探索Aggregate、但Unified Manager伺服器尚未擷取Aggregate資訊。

依預設、此欄為隱藏欄。

• 叢集

顯示集合所屬叢集的名稱。

• 節點

顯示集合體所在節點的名稱。

• 總容量

顯示集合體的總容量(以MB、GB等為單位)。

• 已用容量

顯示用於集合體的空間量(以MB、GB等為單位)。

• 可用容量

顯示集合體中可用的空間量(以MB、GB等為單位)。

• 已用**%**

顯示集合體中使用的空間百分比。

• 磁碟類型

顯示RAID組態類型、可以是下列其中一種:

- RAID0:所有RAID群組均為RAID0類型。
- RAID4:所有RAID群組均為RAID4類型。
- RAID-DP:所有RAID群組均為RAID-DP類型。
- 支援:所有RAID群組均為類型不支援。RAID-TEC RAID-TEC
- 。混合式RAID:該集合體包含不同RAID類型(RAID0、RAID4、RAID-DP及RAID-TEC 支援)的RAID群 組。依預設、此欄為隱藏欄。

您可以使用「建立資源池」對話方塊來命名及描述新的資源池、以及新增集合體至該資源 池並從中刪除集合體。

資源池名稱

文字方塊可讓您新增下列資訊以建立資源池:

可讓您指定資源池名稱。

說明

可讓您描述資源池。

成員

顯示資源池的成員。您也可以新增及刪除成員。

命令按鈕

命令按鈕可讓您執行下列工作:

• 新增

開啟Aggregate對話方塊、以便將特定叢集的集合體新增至資源池。您可以從不同的叢集新增集合體、但無 法將相同的集合體新增至多個資源池。

• 移除

可讓您從資源池中移除所選的集合體。

• 建立

建立資源池。在「資源池名稱」或「說明」欄位中輸入資訊之後、才會啟用此按鈕。

• 取消

捨棄變更並關閉「建立資源池」對話方塊。

編輯資源池對話方塊

您可以使用「編輯資源池」對話方塊來變更現有資源池的名稱和說明。例如、如果原始名 稱和說明不正確或不正確、您可以變更這些名稱和說明、使其更精確。

文字方塊

文字方塊可讓您變更所選資源池的下列資訊:

• 資源池名稱

可讓您輸入新名稱。

• 說明

可讓您輸入新的說明。

命令按鈕

命令按鈕可讓您執行下列工作:

• 儲存

儲存對資源池名稱和說明所做的變更。

• 取消

捨棄變更並關閉「編輯資源池」對話方塊。

**Aggregate**對話方塊

您可以使用「Aggregate」對話方塊來選取要新增至資源池的集合體。

命令按鈕

- 命令按鈕可讓您執行下列工作:
	- 新增

將選取的集合體新增至資源池。選取至少一個Aggregate之後、才會啟用「新增」按鈕。

• 取消

捨棄變更、然後關閉Aggregate對話方塊。

## **Aggregate**清單

Aggregate清單會(以表格格式)顯示受監控之Aggregate的名稱和內容。

• 狀態

顯示Volume的目前狀態。狀態可以是「Critical」(重大)(<mark>×</mark>)、錯誤( 1)、警告( ▲ )或正常( <mark>◇</mark> )。

您可以將指標移到狀態上、以檢視更多有關為磁碟區產生之事件的資訊。

• \* Aggregate Name\*

顯示Aggregate的名稱。

• 州

顯示Aggregate的目前狀態、可以是下列其中一項:

### ◦ 離線

不允許讀取或寫入存取。

◦ 受限

允許有限的作業(例如同位元檢查重建)、但不允許存取資料。

◦ 線上

允許對託管在此集合體上的磁碟區進行讀寫存取。

◦ 建立

正在建立Aggregate。

◦ 摧毀

Aggregate正在銷毀。

◦ 失敗

無法將Aggregate上線。

◦ 凍結

Aggregate (暫時) 無法處理要求。

◦ 不一致

Aggregate已標記為毀損、您應聯絡技術支援部門。

◦ 鐵受限

無法在Aggregate上執行診斷工具。

◦ 安裝

Aggregate正在掛載。

◦ 部分

已為該集合體找到至少一個磁碟、但缺少兩個以上的磁碟。

◦ 靜止

Aggregate正在靜止。

◦ 靜止不動

Aggregate會靜止。

◦ 已還原

集合體還原完成。

◦ 卸載

Aggregate已離線。

◦ 卸載

Aggregate正在離線。

◦ 不明

雖然會探索Aggregate、但Unified Manager伺服器尚未擷取Aggregate資訊。

• 叢集

顯示集合體所在叢集的名稱。

• 節點

顯示包含Aggregate的儲存控制器名稱。

• 總容量

顯示集合體的總資料大小(以MB、GB等為單位)。依預設、此欄為隱藏欄。

• 承諾容量

顯示集合體中所有磁碟區所認可的總空間(以MB、GB等為單位)。依預設、此欄為隱藏欄。

• 已用容量

顯示用於集合體的空間量(以MB、GB等為單位)。

• 可用容量

顯示可用於集合體中資料的空間量(以MB、GB等為單位)。依預設、此欄為隱藏欄。

• 可用的**%**

顯示集合體中資料可用空間的百分比。依預設、此欄為隱藏欄。

• 已用**%**

顯示集合體中資料使用的空間百分比。

• \* RAID類型\*

顯示所選磁碟區的RAID類型。RAID類型可以是RAID0、RAID4、RAID-DP、RAID-TEC 支援或混合式 RAID。

「Protection / Storage Virtual Machine Associations」(保護/儲存虛擬機器關聯)頁面可 讓您檢視來源和目的地SVM之間的現有SVM關聯、並建立新的SVM關聯、供合作夥伴應用 程式使用、以建立SnapMirror SnapVault 和S廳 關係。

命令按鈕

命令按鈕可讓您執行下列工作:

• 建立

開啟「建立儲存虛擬機器關聯」精靈。

• 刪除

可讓您刪除選取的SVM關聯。

儲存虛擬機器(**SVM**)關聯清單

儲存虛擬機器關聯清單會在表格中顯示已建立的來源和目的地SVM關聯、以及每個關聯所允許的保護關係類 型。

• 來源儲存虛擬機器

顯示來源SVM的名稱。

• 來源叢集

顯示來源叢集的名稱。

• 目的地儲存虛擬機器

顯示目的地SVM的名稱。

• 目的地叢集

顯示目的地叢集的名稱。

• 類型

顯示保護關係的類型。關係類型為SnapMirror或SnapVault 是SnapMirror。

# 建立儲存虛擬機器關聯精靈

「Create Storage Virtual Machine Associations」(建立儲存虛擬機器關聯)精靈可讓您 建立來源與目的地儲存虛擬機器(SVM)的關聯、以便用於SnapMirror與SnapVault VMware保護關係。

選取來源**SVM**

「選取來源儲存虛擬機器」面板可讓您在SVM關聯中選取來源或主要SVM。

• 任何

可讓您在任一SVM來源與一或多個目的地或次要SVM之間建立關聯。這表示目前需要保護的所有現有 SVM、以及未來建立的任何SVM、都會與指定的目的地SVM相關聯。例如、您可能希望不同位置的多個不 同來源的應用程式、在同一個位置備份到一個或多個目的地SVM。

• 單一

可讓您將特定來源SVM與一或多個目的地SVM建立關聯。例如、如果您要提供儲存服務給許多資料必須彼此 分開的用戶端、請選擇此選項、將特定SVM來源關聯至僅指派給該用戶端的特定SVM目的地。

• 無(外部)

可讓您在來源SVM與目的地SVM的外部彈性Volume之間建立關聯。

◦ 儲存虛擬機器

列出可用來源SVM的名稱

◦ 叢集

列出每個SVM所在的叢集

• 允許這類關係

可讓您選取關聯的關聯類型:

◦ SnapMirror

將SnapMirror關係指定為關聯類型。選取此選項可從選取的來源複寫資料到選取的目的地。

◦ SnapVault

指定SnapVault 關聯類型為「不相關性」。選取此選項可從選取的主要位置備份到選取的次要位置。

選取「保護目的地」

「建立儲存虛擬機器關聯」精靈的「選取保護目的地」面板可讓您選取要複製或複寫資料的位置。每個叢集只能 在一個目的地SVM上建立關聯。

### 命令按鈕

命令按鈕可讓您執行下列工作:

• 下一步

將您移至精靈的下一頁。

• 返回

返回精靈的上一頁。

• 完成

套用您的選擇並建立關聯。

• 取消

捨棄選取項目並關閉「建立儲存虛擬機器關聯」精靈。

## 保護**/**工作頁面

「保護/工作」頁面可讓您檢視所有目前執行中的合作夥伴應用程式保護工作、以及已完成 工作的目前狀態和其他資訊。您可以使用此資訊來查看哪些工作仍在執行中、以及某個工 作是否成功或失敗。

### 命令按鈕

命令按鈕可讓您執行下列工作:

• 中止

中止選取的工作。此選項只有在選取的工作正在執行時才能使用。

• 重試

重新啟動類型為「保護組態」或「保護關係作業」的失敗工作。您一次只能重試一個失敗的工作。如果選取 多個失敗的工作、則\*重試\*按鈕會停用。您無法重試失敗的儲存服務工作。

• 重新整理

重新整理工作清單及其相關資訊。

### 工作清單

「工作」清單會以表格格式顯示進行中的工作清單。根據預設、清單只會顯示上週所產生的工作。您可以使用欄 排序和篩選來自訂要顯示的工作。

• 狀態

顯示工作的目前狀態。狀態可以是錯誤( ┃ )或正常( ┃ )。

• \*工作ID \*

顯示工作的識別碼。依預設、此欄為隱藏欄。

工作識別碼是唯一的、會在伺服器啟動工作時指派。您可以在欄篩選器提供的文字方塊中輸入工作識別碼、 以搜尋特定工作。

• 名稱

顯示工作名稱。

• 類型

顯示工作類型。工作類型如下:

◦ 叢集擷取

Workflow Automation工作正在重新探索叢集。

◦ 保護組態

保護工作正在初始化Workflow Automation工作流程、例如cron排程、SnapMirror原則建立等。

◦ 保護關係營運

保護工作正在執行SnapMirror作業。

◦ 保護工作流程鏈

Workflow Automation工作正在執行多個工作流程。

◦ 還原

還原工作正在執行中。

◦ 清理

工作是清除不再需要用於還原的儲存服務成員產出工件。

◦ 符合

工作是檢查儲存服務成員的組態、以確保其符合要求。

◦ 摧毀

工作正在破壞儲存服務。

◦ 匯入

工作是將未受管理的儲存物件匯入現有的儲存服務。

◦ 修改

工作正在修改現有儲存服務的屬性。

◦ 訂閱

工作是為儲存服務的成員訂閱。

◦ 取消訂閱

工作是取消訂閱儲存服務的成員。

◦ 更新

正在執行保護更新工作。

◦ \* WFA組態\*

Workflow Automation工作正在推送叢集認證資料、並同步處理資料庫快取。

• 州

顯示工作的執行狀態。狀態選項如下:

◦ 中止

工作已中止。

◦ 中止

工作正在中止中。

◦ 已完成

工作已完成。

◦ 執行中

工作正在執行中。

• 提交時間

顯示提交工作的時間。

• 持續時間

顯示工作完成所需的時間。預設會顯示此欄。

• 完成時間

顯示工作完成的時間。依預設、此欄為隱藏欄。

保護**/**工作詳細資料頁面

「保護/工作詳細資料」頁面可讓您檢視有關執行中、佇列中或已完成之特定保護工作工作 的狀態和其他資訊。您可以使用此資訊來監控保護工作進度、以及疑難排解工作失敗。

工作摘要

工作摘要會顯示下列資訊:

- 工作ID
- 類型
- 州/省
- 提交時間
- 完成時間
- 持續時間

命令按鈕

命令按鈕可讓您執行下列工作:

• 重新整理

重新整理工作清單及與每項工作相關的內容。

• 檢視工作

返回「保護/工作」頁面。

工作任務清單

工作工作工作清單會在表格中顯示與特定工作相關的所有工作、以及與每項工作相關的內容。

• 開始時間

顯示工作開始的日期和時間。根據預設、最近的工作會顯示在欄的頂端、而舊的工作會顯示在底部。

• 類型

顯示工作類型。

• 州

特定工作的狀態:

◦ 已完成

工作已完成。

◦ 已排入佇列

工作即將開始執行。

◦ 執行中

工作正在執行中。

◦ 等待

已提交工作、部分相關工作正在等待佇列並執行。

• 狀態

顯示工作狀態:

◦ 錯誤 (┃)

工作失敗。

◦ 正常 (√)

工作成功。

• 跳過(一)

工作失敗、導致後續工作被跳過。

• 持續時間

顯示工作開始後經過的時間。

• 完成時間

顯示工作完成的時間。依預設、此欄為隱藏欄。

• 任務**ID**

顯示識別工作個別工作的GUID。欄位可以排序及篩選。依預設、此欄為隱藏欄。

• 相依訂單

顯示代表圖表中工作順序的整數、並將零指派給第一個工作。依預設、此欄為隱藏欄。

• 「工作詳細資料」窗格

顯示每個工作工作工作的其他資訊、包括工作名稱、工作說明、如果工作失敗、則會顯示失敗的原因。

• 工作訊息窗格

顯示特定於所選工作的訊息。訊息可能包括錯誤原因及解決建議。並非所有工作都會顯示工作訊息。

進階次要設定對話方塊

您可以使用「進階次要設定」對話方塊、在次要磁碟區上啟用版本彈性複寫、多個複本備 份及空間相關設定。若要變更啟用或停用目前設定、您可以使用「進階次要設定」對話方 塊。

空間相關設定可將儲存的資料量最大化、包括重複資料刪除、資料壓縮、自動擴充及空間保證。

對話方塊包含下列欄位:

• 啟用版本彈性複寫

利用版本彈性的複寫功能來啟用SnapMirror。靈活版本的複寫功能可讓來源Volume受到SnapMirror保護、即 使目的地Volume是以ONTAP 舊版的版本執行、但前提是來源Volume和目的地都執行ONTAP 的是更新版本

的版本。

◦ 啟用備份

如果啟用版本彈性複寫、也可將SnapMirror來源資料的多個Snapshot複本傳輸至SnapMirror目的地、並 保留在SnapMirror目的地。

• 啟用重複資料刪除

在SnapVault 二線磁碟區上啟用重複資料刪除功能、使重複資料區塊不再重複、以節省空間。當空間節約至 少10%、而且資料覆寫速度不快時、您可能會使用重複資料刪除技術。重複資料刪除常用於虛擬化環境、檔 案共用和備份資料。此設定預設為停用。啟用時、此作業會在每次傳輸後啟動。

◦ 啟用壓縮

啟用透明資料壓縮。當空間節約至少10%、可能的成本可接受、以及有足夠的系統資源可在非尖峰時間 完成壓縮時、您可以使用壓縮。在不受影響的情況下、此設定預設為停用。SnapVault只有在選取重複資 料刪除時、才能使用壓縮功能。

◦ 壓縮內嵌

在將資料寫入磁碟之前先壓縮資料、立即節省空間。當系統在尖峰時段的使用率不超過50%、以及系統 在尖峰時段可以容納新的寫入和額外的CPU時、您可以使用即時壓縮。此設定只有在選取「啟用壓縮」 時才能使用。

• 啟用自動擴充

可讓您在可用空間百分比低於指定臨界值時、只要相關聯的Aggregate上有可用空間、就能自動擴充目的 地Volume。

• 最大尺寸

設定磁碟區可以增加的最大百分比。預設值比來源Volume大20%。如果目前大小大於或等於最大自動擴充百 分比、則Volume不會自動增加。此欄位只有在啟用自動擴充設定時才會啟用。

• 增量大小

指定在達到來源Volume的最大百分比之前、Volume自動成長的百分比增量。

• 空間保證

確保在次要磁碟區上配置足夠的空間、以確保資料傳輸永遠成功。空間保證設定可以是下列其中一項:

- 檔案
- Volume
- 無、例如、您可能有一個200 GB的磁碟區、其中包含總計50 GB的檔案、但這些檔案只能保留10 GB的 資料。Volume保證會將200 GB分配給目的地Volume、無論來源上的內容為何。檔案保證會配置50 GB 的空間、以確保為來源上的檔案保留足夠的空間;在此案例中選取「無」、表示目的地上只會配置10 GB的空間給來源上的檔案資料實際使用空間。

空間保證預設設為Volume。

命令按鈕

命令按鈕可讓您執行下列工作:

• 適用

儲存選取的效率設定、並在您按一下「組態保護」對話方塊中的「套用」時套用。

• 取消

捨棄您的選擇並關閉「進階目的地設定」對話方塊。

## 相關資訊

["NetApp](http://www.netapp.com/us/media/tr-3966.pdf)[技術](http://www.netapp.com/us/media/tr-3966.pdf)[報告](http://www.netapp.com/us/media/tr-3966.pdf)[3966](http://www.netapp.com/us/media/tr-3966.pdf)[:](http://www.netapp.com/us/media/tr-3966.pdf)[NetApp](http://www.netapp.com/us/media/tr-3966.pdf)[資料](http://www.netapp.com/us/media/tr-3966.pdf)[壓縮](http://www.netapp.com/us/media/tr-3966.pdf)[與](http://www.netapp.com/us/media/tr-3966.pdf)[重複](http://www.netapp.com/us/media/tr-3966.pdf)[資料](http://www.netapp.com/us/media/tr-3966.pdf)[刪除](http://www.netapp.com/us/media/tr-3966.pdf)[部](http://www.netapp.com/us/media/tr-3966.pdf)[署](http://www.netapp.com/us/media/tr-3966.pdf)[與實作](http://www.netapp.com/us/media/tr-3966.pdf)[指](http://www.netapp.com/us/media/tr-3966.pdf)[南](http://www.netapp.com/us/media/tr-3966.pdf)[\(叢集](http://www.netapp.com/us/media/tr-3966.pdf)[Data ONTAP](http://www.netapp.com/us/media/tr-3966.pdf) [式\)](http://www.netapp.com/us/media/tr-3966.pdf)["](http://www.netapp.com/us/media/tr-3966.pdf)

進階目的地設定對話方塊

您可以使用「進階目的地設定」對話方塊、在目的地Volume上啟用空間保證設定。您可以 在來源上停用空間保證時、選取進階設定、但要在目的地上啟用。SnapMirror關係中的重 複資料刪除、壓縮及自動擴充設定會從來源Volume繼承、無法變更。

#### 空間保證

確保在目的地磁碟區上配置足夠的空間、以確保資料傳輸永遠成功。空間保證設定可以是下列其中一項:

• 檔案

不提供檔案空間保證ONTAP 功能。

- Volume
- 無

例如、您可能有一個200 GB的磁碟區、其中包含總計50 GB的檔案、但是這些檔案只能保留10 GB的資 料。Volume保證會將200 GB分配給目的地Volume、無論來源上的內容為何。檔案保證會配置50 GB的空間、以 確保目的地上的來源檔案保留足夠的空間;在此案例中選取\*無\*、表示目的地上只會配置10 GB空間給來源上的 檔案資料實際使用空間。

空間保證預設設為Volume。

還原對話方塊

您可以使用「還原」對話方塊、從特定的Snapshot複本將資料還原至磁碟區。

還原來源

「還原來源」區域可讓您指定要還原資料的來源。

• \* Volume \*

指定您要從中還原資料的磁碟區。根據預設、系統會選取您啟動還原動作的磁碟區。您可以從下拉式清單中

選取不同的磁碟區、該磁碟區包含與您啟動還原動作的磁碟區具有保護關係的所有磁碟區。

• \* Snapshot複本\*

指定您要用來還原資料的Snapshot複本。根據預設、會選取最近的Snapshot複本。您也可以從下拉式清單 中選取不同的Snapshot複本。Snapshot複本清單會根據選取的磁碟區而有所變更。

• 列出最多**995**個檔案和目錄

根據預設、清單中最多會顯示995個物件。若要檢視所選Volume內的所有物件、您可以取消選取此核取方 塊。如果項目數量非常龐大、此作業可能需要一些時間。

選取要還原的項目

「選取要還原的項目」區域可讓您選取要還原的整個磁碟區或特定檔案與資料夾。您最多可以選取10個檔案、 資料夾或兩者的組合。選取項目數量上限時、項目選取核取方塊會停用。

• 路徑欄位

顯示您要還原之資料的路徑。您可以瀏覽至要還原的資料夾和檔案、也可以輸入路徑。此欄位為空白、直到 您選取或輸入路徑為止。按一下 <sup>20</sup> 選擇路徑之後、您就會在目錄結構中往上移一層。

• 資料夾與檔案清單

顯示您輸入的路徑內容。依預設、根資料夾一開始會顯示。按一下資料夾名稱會顯示資料夾的內容。

您可以選取要還原的項目、如下所示:

- 當您輸入路徑時、路徑欄位中會指定特定檔案名稱、指定的檔案會顯示在「資料夾與檔案」中。
- 當您輸入路徑而未指定特定檔案時、資料夾內容會顯示在「資料夾與檔案」清單中、您最多可選取10個檔 案、資料夾或兩者的組合來還原。

如果資料夾包含超過995個項目、則會顯示一則訊息、指出有太多項目要顯示、如果您繼續操作、則會還原 指定資料夾中的所有項目。如果您要檢視所選磁碟區內的所有物件、可以取消選取「List m項 上限為995個 檔案和目錄」核取方塊。

 $\left( \cdot \right)$ 

您無法還原NTFS檔案串流。

#### 還原至

「還原至」區域可讓您指定要還原資料的位置。

• 原始位置 **Volume\_Name**

將選取的資料還原至原始備份資料來源的目錄。

• 替代地點

將選取的資料還原至新位置:

◦ 還原路徑

指定還原所選資料的替代路徑。路徑必須已經存在。您可以使用\*瀏覽\*按鈕瀏覽至您要還原資料的位 置、或使用叢集//SVM/volume /路徑格式手動輸入路徑。

◦ 保留目錄階層架構

核取時、會保留原始檔案或目錄的結構。例如、如果來源為/A/B/C/myfile.txt、目的地為/X/Y/Z、Unified Manager會使用目的地上的下列目錄結構來還原資料:/X/Y/Z/A/B/C/myfile.txt.

命令按鈕

命令按鈕可讓您執行下列工作:

• 取消

捨棄您的選擇並關閉「還原」對話方塊。

• 還原

套用您的選擇並開始還原程序。

瀏覽目錄對話方塊

當您想要將資料還原至叢集上的目錄、以及與原始來源不同的SVM時、可以使用「瀏覽目 錄」對話方塊。預設會選取原始來源叢集和Volume。

「瀏覽目錄」對話方塊可讓您選取要還原資料的叢集、SVM、Volume和目錄路徑。

• 叢集

列出您可以還原的可用叢集目的地。預設會選取原始來源Volume的叢集。

• \* SVM下拉式清單\*

列出所選叢集可用的SVM。根據預設、會選取原始來源Volume的SVM。

• \* Volume \*

列出所選SVM中的所有讀寫磁碟區。您可以依名稱和可用空間來篩選磁碟區。空間最大的磁碟區會以遞減順 序排列在最前面、依此類推。預設會選取原始來源Volume。

• 檔案路徑文字方塊

可讓您輸入要還原資料的檔案路徑。您輸入的路徑必須已經存在。

• 名稱

顯示所選磁碟區的可用資料夾名稱。按一下「名稱」清單中的資料夾、會顯示子資料夾(若有)。不會顯示 資料夾中包含的檔案。按一下 主 選取資料夾之後、您就會在目錄結構中往上移一層。

命令按鈕

命令按鈕可讓您執行下列工作:

• 選擇目錄

套用您的選擇並關閉「瀏覽目錄」對話方塊。如果未選取目錄、則此按鈕會停用。

• 取消

捨棄您的選擇並關閉「瀏覽目錄」對話方塊。

# 設定保護對話方塊

您可以使用Configure Protection(設定保護)對話方塊、為SnapVault 叢集上的所有讀 取、寫入和資料保護磁碟區建立SnapMirror和SnapMirror關係、以確保來源磁碟區或主要 磁碟區上的資料已複寫。

來源索引標籤

• 拓撲視圖

顯示您正在建立之關係的視覺呈現。拓撲中的來源預設會反白顯示。

• 來源資訊

顯示所選來源磁碟區的詳細資料、包括下列資訊:

- 來源叢集名稱
- 來源SVM名稱
- 累計Volume總大小

顯示所選所有來源磁碟區的總大小。

◦ 使用的累計Volume大小

顯示所有選取來源磁碟區的累計已用磁碟區大小。

◦ 來源Volume

在表格中顯示下列資訊:

▪ 來源Volume

顯示所選來源磁碟區的名稱。

▪ 類型

顯示Volume類型。

▪ 部分類型SnapLock

顯示SnapLock Volume的邊板類型。選項包括「法規遵循」、「企業」和「非SnapLock」。

▪ Snapshot複製

顯示用於基準傳輸的Snapshot複本。如果來源磁碟區為讀取/寫入、則Snapshot copy(Snapshot複 本)欄中的預設值會指出新的Snapshot複本是預設建立的、並用於基準傳輸。如果來源磁碟區是資 料保護磁碟區、則Snapshot Copy(快照複本)欄中的Default(預設)值表示未建立新的Snapshot 複本、且所有現有的Snapshot複本都會傳輸到目的地。按一下Snapshot複本值會顯示Snapshot複本 清單、您可以從中選取現有的Snapshot複本、以供基礎傳輸使用。如果來源類型為資料保護、則無 法選取不同的預設Snapshot複本。

**SnapMirror**索引標籤

可讓您在建立SnapMirror關係的同時、指定目的地叢集、儲存虛擬機器(SVM)和Aggregate來保護關係、以及 目的地的命名慣例。您也可以指定SnapMirror原則和排程。

• 拓撲視圖

顯示您正在建立之關係的視覺呈現。拓撲中的SnapMirror目的地資源預設會反白顯示。

• 目的地資訊

可讓您選取保護關係的目的地資源:

◦ 進階連結

建立SnapMirror關係時、啟動「進階目的地設定」對話方塊。

◦ 叢集

列出可用做為保護目的地主機的叢集。此欄位為必填欄位。

◦ 儲存虛擬機器(SVM)

列出所選叢集上可用的SVM。在填入SVM清單之前、必須先選取叢集。此欄位為必填欄位。

◦ Aggregate

列出所選SVM上可用的集合體。在填入Aggregate清單之前、必須先選取叢集。此欄位為必填欄 位。Aggregate清單會顯示下列資訊:

▪ 排名

當多個Aggregate滿足目的地的所有需求時、根據下列條件、排名會指出列出Aggregate的優先順序 :

- A. 若要啟用故障網域分離、最好使用位於來源磁碟區節點以外其他節點上的Aggregate。
- B. 建議在磁碟區較少的節點上使用Aggregate、以便在叢集中的節點之間實現負載平衡。
- C. 若要實現容量平衡、最好使用比其他集合體具有更多可用空間的集合體。等級1表示根據這三項 條件、集合體是最受歡迎的。

▪ Aggregate名稱

Aggregate的名稱

- 可用容量
- 集合體上可用於資料的空間量
- 資源池

集合所屬資源池的名稱

◦ 命名慣例

指定套用至目的地Volume的預設命名慣例。您可以接受所提供的命名慣例、也可以建立自訂慣例。命名 慣例可以具有下列屬性:%C、%M、%V和%N、其中%C是叢集名稱、%M是SVM名稱、%V是來 源Volume、%N是拓撲目的地節點名稱。

如果輸入無效、則命名慣例欄位會以紅色強調顯示。按一下「Preview Name」(預覽名稱)連結會顯示您 所輸入命名慣例的預覽、預覽文字會隨著您在文字欄位中輸入命名慣例而動態更新。建立關聯時、會在目的 地名稱後面加上介於001到999之間的字尾、以取代 nnn 這會顯示在預覽文字中、先指派001、再指派第二 個、依此類推。

• 關係設定

可讓您指定保護關係使用的最大傳輸率、SnapMirror原則及排程:

◦ 最大傳輸率

指定透過網路在叢集之間傳輸資料的最大速率。如果您選擇不使用最大傳輸率、則關聯之間的基礎傳輸 不受限制。但是、如果您執行ONTAP 的是Sing 8.2、而且主要叢集和次要叢集相同、則會忽略此設定。

◦ SnapMirror原則

指定ONTAP 關係的SnapMirror原則。預設值為DPDefault。

◦ 建立原則

啟動Create SnapMirror Policy(建立SnapMirror原則)對話方塊、讓您建立並使用新的SnapMirror原 則。

◦ SnapMirror排程

指定ONTAP 關係的SnapMirror原則。可用時程包括無、5分鐘、8小時、每日、每小時、 以及每週。預 設值為「無」、表示沒有任何排程與關係相關。除非屬於儲存服務、否則不含排程的關係不會有延遲狀 態值。

◦ 建立排程

啟動「建立排程」對話方塊、可讓您建立新的SnapMirror排程。

#### 選項卡**SnapVault**

可讓您指定次要叢集、SVM和Aggregate以建立保護關係、以及次要Volume的命名慣例、同時建立SnapVault 一 個彼此之間的不協調關係。您也可以指定SnapVault 一個不確定的原則和排程。

• 拓撲視圖

顯示您正在建立之關係的視覺呈現。根據預設、會強調顯示拓撲中的「列舉次要資源」SnapVault 。

• 次要資訊

可讓您選取用於保護關係的次要資源:

◦ 進階連結

啟動「進階次要設定」對話方塊。

◦ 叢集

列出可用做為次要保護主機的叢集。此欄位為必填欄位。

◦ 儲存虛擬機器(SVM)

列出所選叢集上可用的SVM。在填入SVM清單之前、必須先選取叢集。此欄位為必填欄位。

◦ Aggregate

列出所選SVM上可用的集合體。在填入Aggregate清單之前、必須先選取叢集。此欄位為必填欄 位。Aggregate清單會顯示下列資訊:

▪ 排名

當多個Aggregate滿足目的地的所有需求時、根據下列條件、排名會指出列出Aggregate的優先順序 :

- A. 如果要啟用故障網域分離、最好使用位於主磁碟區節點以外其他節點上的Aggregate。
- B. 建議在磁碟區較少的節點上使用Aggregate、以便在叢集中的節點之間實現負載平衡。
- C. 若要實現容量平衡、最好使用比其他集合體具有更多可用空間的集合體。等級1表示根據這三項 條件、集合體是最受歡迎的。
- Aggregate名稱

Aggregate的名稱

- 可用容量
- 集合體上可用於資料的空間量
- 資源池

集合所屬資源池的名稱

◦ 命名慣例

指定套用至次要Volume的預設命名慣例。您可以接受所提供的命名慣例、也可以建立自訂慣例。命名慣 例可以具有下列屬性:%C、%M、%V和%N、其中%C為叢集名稱、%M為SVM名稱、%V為來 源Volume、%N為拓撲次要節點名稱。

如果輸入無效、則命名慣例欄位會以紅色強調顯示。按一下「Preview Name」(預覽名稱)連結會顯示您
所輸入命名慣例的預覽、預覽文字會隨著您在文字欄位中輸入命名慣例而動態更新。如果您輸入的值無效、 無效資訊會在預覽區域顯示為紅色問號。建立關聯時、會在次要名稱後面加上一個介於001到999之間的字 尾、取代 nnn 這會顯示在預覽文字中、先指派001、再指派第二個、依此類推。

• 關係設定

可讓您指定SnapVault 保護關係所使用的最大傳輸率、不適用的原則和SnapVault 不適用的排程:

◦ 最大傳輸率

指定透過網路在叢集之間傳輸資料的最大速率。如果您選擇不使用最大傳輸率、則關聯之間的基礎傳輸 不受限制。但是、如果您執行ONTAP 的是Sing 8.2、而且主要叢集和次要叢集相同、則會忽略此設定。

◦ 政策SnapVault

指定ONTAP SnapVault 關聯的不規則。預設值為XDPDefault。

◦ 建立原則

啟動「建立SnapVault 功能不全原則」對話方塊、讓您建立及使用新SnapVault 的功能不全原則。

◦ 排程SnapVault

指定ONTAP SnapVault 關聯的不一致排程。可用時程包括無、5分鐘、8小時、每日、每小時、 以及每 週。預設值為「無」、表示沒有任何排程與關係相關。除非屬於儲存服務、否則不含排程的關係不會有 延遲狀態值。

◦ 建立排程

啟動「建立排程」對話方塊、可讓您建立SnapVault 一套「還原排程」。

命令按鈕

命令按鈕可讓您執行下列工作:

• 取消

捨棄您的選擇、然後關閉「設定保護」對話方塊。

• 適用

套用您的選擇、並開始保護程序。

## 建立排程對話方塊

「建立排程」對話方塊可讓您針對SnapMirror和SnapVault 關聯性傳輸建立基本或進階的 保護排程。您可以建立新的排程、以增加頻繁更新資料所造成的資料傳輸頻率、或是在資 料不常變更時建立較不常用的排程。

無法設定SnapMirror同步關係的排程。

• 目的地叢集

您在SnapVault 「組態保護」對話方塊的「還原」索引標籤或「SnapMirror」索引標籤中選取的叢集名稱。

• 排程名稱

您為排程提供的名稱。排程名稱可以包含A到Z、a到z、0到9等字元、以及下列任何特殊字元:!@#\$% {caret}&\*()\_-。排程名稱不得包含下列字元:<>。

• 基本或進階

您要使用的排程模式。

基本模式包括下列元素:

◦ 重複

排程傳輸的發生頻率。選項包括每小時、每天和每週。

#### ◦ 天

如果選取每週重複、則會在每週的某一天進行轉帳。

◦ 時間

選取「每日」或「每週」時、即會發生傳輸的時間。

進階模式包括下列元素:

◦ 數月

以逗號分隔的數字清單、代表一年中的月份。有效值為0到11、零代表一月、依此類推。此元素為選用項 目。將此欄位留白表示每個月都會進行轉帳。

◦ 天

以逗號分隔的數字清單、代表每月的日期。有效值為1到31。此元素為選用項目。將此欄位留白表示每月 的每一天都會進行轉帳。

◦ 工作日

以逗號分隔的數字清單、代表一週中的天數。有效值為0到6、0代表星期日、依此類推。此元素為選用項 目。將欄位留白表示每週的每一天都會進行轉帳。如果指定的是一週中的某一天、但未指定該月的某一 天、則只會在該週的指定日期進行轉帳、而非每天。

◦ 時數

以逗號分隔的數字清單、代表一天中的小時數。有效值為0到23、0代表午夜。此元素為選用項目。

◦ 分鐘

以逗號分隔的數字清單、代表一小時內的分鐘數。有效值為0至59。此元素為必填項目。

「建立SnapMirror原則」對話方塊可讓您建立原則、以設定SnapMirror傳輸的優先順序。 您可以使用原則來最大化從來源傳輸到目的地的效率。

• 目的地叢集

您在「設定保護」對話方塊的SnapMirror索引標籤中選取的叢集名稱。

• 目的地**SVM**

您在「設定保護」對話方塊的SnapMirror索引標籤中選取的SVM名稱。

• 原則名稱

您為新原則提供的名稱。原則名稱可以包含A到Z、a到z、0到9、句點(.)、連字號(-)、 和下劃線( )。

• 傳輸優先順序

傳輸在非同步作業中執行的優先順序。您可以選取「正常」或「低」。傳輸與指定一般傳輸優先順序之原則 的關係、會在具有指定低傳輸優先順序之原則的原則之前執行。

• 意見

可選欄位、您可以在其中新增原則的相關註解。

• 傳輸重新啟動

指出當傳輸因中斷作業或任何類型的故障(例如網路中斷)而中斷時、應採取哪些重新啟動行動。您可以選 擇下列其中一項:

◦ 永遠

指定在重新啟動傳輸之前先建立新的Snapshot複本、如果有的話、則會從檢查點重新啟動傳輸、然後從 新建立的Snapshot複本進行遞增傳輸。

◦ 永不

指定中斷的傳輸永遠不會重新啟動。

命令按鈕

命令按鈕可讓您執行下列工作:

• 取消

捨棄選取項目並關閉「設定保護」對話方塊。

• 適用

套用您的選擇並開始保護程序。

「建立SnapVault 不規則」對話方塊可讓您建立原則、以設定SnapVault 進行不規則地傳輸 的優先順序。您可以使用原則來最大化從主要磁碟區傳輸到次要磁碟區的效率。

• 目的地叢集

您在SnapVault 「組態保護」對話方塊的「還原」索引標籤中選取的叢集名稱。

• 目的地**SVM**

您在SnapVault 「組態保護」對話方塊的「SVM」索引標籤中選取的SVM名稱。

• 原則名稱

您為新原則提供的名稱。原則名稱可以包含A到Z、a到z、0到9、句點(.)、連字號(-)、 和下劃線( )。

• 傳輸優先順序

執行傳輸的優先順序。您可以選取「正常」或「低」。傳輸與指定一般傳輸優先順序之原則的關係、會在具 有指定低傳輸優先順序之原則的原則之前執行。預設設定為「正常」。

• 意見

可選欄位、您可在其中新增最多255個字元的關於SnapVault 此功能的註解。

• 忽略存取時間

指定是否忽略僅變更存取時間之檔案的遞增傳輸。

• 複寫標籤

在表格中列出ONTAP 由功能組選取的Snapshot複本相關規則、其中的原則中有特定的複寫標籤。您也可以 取得下列資訊和行動:

◦ 命令按鈕

命令按鈕可讓您執行下列動作:

▪ 新增

可讓您建立Snapshot複本標籤和保留計數。

▪ 編輯保留計數

可讓您變更現有Snapshot複本標籤的保留計數。保留計數必須為1到251之間的數字。所有規則的所 有保留計數總和不得超過251。

▪ 刪除

可讓您刪除現有的Snapshot複本標籤。

## ◦ Snapshot複製標籤

顯示Snapshot複本標籤。如果您選取一個或多個具有相同本機Snapshot複本原則的磁碟區、則會顯示原 則中每個標籤的項目。如果您選取多個具有兩個以上本機Snapshot複本原則的磁碟區、則表格會顯示所 有原則的所有標籤

◦ 排程

顯示與每個Snapshot複本標籤相關的排程。如果標籤有多個相關排程、則該標籤的排程會顯示在以逗號 分隔的清單中。如果您選取多個具有相同標籤但排程不同的磁碟區、排程會顯示「'differe'」、表示有多 個排程與所選磁碟區相關聯。

◦ 目的地保留計數

顯示Snapshot複本的數量、以及SnapVault 保留在不二線系統上的指定標籤。具有多個排程的標籤保留 計數會顯示每個標籤和排程配對的保留計數總和。如果您使用兩個或多個本機Snapshot複本原則選取多 個磁碟區、則保留計數為空白。

編輯關係對話方塊

您可以編輯現有的保護關係、以變更最大傳輸率、保護原則或保護排程。

目的地資訊

• 目的地叢集

所選目的地叢集的名稱。

• 目的地**SVM**

所選SVM的名稱

• 關係設定

可讓您指定保護關係使用的最大傳輸率、SnapMirror原則及排程:

◦ 最大傳輸率

指定透過網路在叢集之間傳輸基準資料的最大速率。選取此選項時、網路頻寬會限制為您指定的值。您 可以輸入數值、然後選取每秒KB數(KB)、每秒MB數(Mbps)、每秒GB數(Gbps)或每秒TB數 (Tbps)。您指定的最大傳輸率必須大於1 KB且小於4 Tbps。如果您選擇不使用最大傳輸率、則關聯之 間的基礎傳輸不受限制。如果主叢集與次要叢集相同、則此設定會停用。

◦ SnapMirror原則

指定ONTAP 關係的SnapMirror原則。預設值為DPDefault。

◦ 建立原則

啟動Create SnapMirror Policy(建立SnapMirror原則)對話方塊、讓您建立並使用新的SnapMirror原 則。

### ◦ SnapMirror排程

指定ONTAP 關係的SnapMirror原則。可用時程包括無、5分鐘、8小時、每日、每小時、 以及每週。預 設值為「無」、表示沒有任何排程與關係相關。除非屬於儲存服務、否則不含排程的關係不會有延遲狀 態值。

## ◦ 建立排程

啟動「建立排程」對話方塊、可讓您建立新的SnapMirror排程。

#### 命令按鈕

命令按鈕可讓您執行下列工作:

• 取消

捨棄選取項目並關閉「設定保護」對話方塊。

• 提交

套用您的選擇並關閉「編輯關係」對話方塊。

## 初始化**/**更新對話方塊

「初始化/更新」對話方塊可讓您針對新的保護關係執行首次基準傳輸、或是在關係已初始 化且您想要執行手動、非計畫性的遞增更新時更新關係。

#### 傳輸選項索引標籤

「傳輸選項」索引標籤可讓您變更傳輸的初始化優先順序、以及變更傳輸期間使用的頻寬。

• 傳輸優先順序

執行傳輸的優先順序。您可以選取「正常」或「低」。與指定一般傳輸優先順序的原則之間的關係、會在指 定低傳輸優先順序的原則之前執行。依預設會選取「正常」。

• 最大傳輸率

指定透過網路在叢集之間傳輸資料的最大速率。如果您選擇不使用最大傳輸率、則關聯之間的基礎傳輸不受 限制。但是、如果您執行ONTAP 的是Sing 8.2、而且主要叢集和次要叢集相同、則會忽略此設定。如果您選 取多個具有不同最大傳輸速率的關聯、可以指定下列其中一個最大傳輸速率設定:

◦ 使用在個別關係設定或編輯期間指定的值

選取此選項時、初始化和更新作業會使用每個關係建立或編輯時指定的最大傳輸率。只有在初始化或更 新具有不同傳輸率的多個關聯時、才能使用此欄位。

◦ 無限

表示在關係之間傳輸時沒有頻寬限制。只有在初始化或更新具有不同傳輸率的多個關聯時、才能使用此 欄位。

◦ 將頻寬限制為

選取此選項時、網路頻寬會限制為您指定的值。您可以輸入數值、然後選取每秒KB數(KB)、每秒MB 數(Mbps)、每秒GB數(Gbps)或每秒TB數(Tbps)。您指定的最大傳輸率必須大於1 KB且小於4 Tbps。

#### 來源**Snapshot**複本索引標籤

「來源Snapshot複本」標籤會顯示用於基礎傳輸之來源Snapshot複本的下列資訊:

• \*來源Volume \*

顯示對應來源Volume的名稱。

• \*目的地Volume \*

顯示所選目的地磁碟區的名稱。

• 來源類型

顯示Volume類型。類型可以是讀取/寫入或資料保護。

• \* Snapshot複製\*

顯示用於資料傳輸的Snapshot複本。按一下「Snapshot複本」值會顯示「選取來源Snapshot複本」對話方 塊、您可以在其中選取特定的Snapshot複本以進行傳輸、視您的保護關係類型和執行的作業而定。資料保護 類型來源無法使用指定不同Snapshot複本的選項。

命令按鈕

命令按鈕可讓您執行下列工作:

• 取消

捨棄您的選擇並關閉「初始化/更新」對話方塊。

• 提交

儲存您的選擇並開始初始化或更新工作。

# 重新同步對話方塊

「重新同步」對話方塊可讓您重新同步先前SnapVault 中斷的SnapMirror或SnapMirror關 係資料、然後將目的地建立為讀寫磁碟區。當來源磁碟區上所需的通用Snapshot複本遭刪 除、導致SnapMirror或SnapVault 更新失敗時、您也可以重新同步。

重新同步選項索引標籤

「重新同步選項」索引標籤可讓您針對重新同步的保護關係、設定傳輸優先順序和最大傳輸率。

• 傳輸優先順序

執行傳輸的優先順序。您可以選取「正常」或「低」。與指定一般傳輸優先順序的原則之間的關係、會在具 有指定低傳輸優先順序原則的原則之前執行。

• 最大傳輸率

指定透過網路在叢集之間傳輸資料的最大速率。選取此選項時、網路頻寬會限制為您指定的值。您可以輸入 數值、然後選取每秒KB數(KB)、每秒MB數(Mbps)、每秒GB數(Gbps)或Tbps。如果您選擇不使用 最大傳輸率、則關聯之間的基礎傳輸不受限制。但是、如果您執行ONTAP 的是Sing 8.2、而且主要叢集和次 要叢集相同、則此設定會停用。

#### 來源**Snapshot**複本索引標籤

「來源Snapshot複本」標籤會顯示用於基礎傳輸之來源Snapshot複本的下列資訊:

• \*來源Volume \*

顯示對應來源Volume的名稱。

• \*目的地Volume \*

顯示所選目的地磁碟區的名稱。

• 來源類型

顯示磁碟區類型:讀取/寫入或資料保護。

• \* Snapshot複製\*

顯示用於資料傳輸的Snapshot複本。按一下Snapshot複本值會顯示Select來源Snapshot Copy(選取來 源Snapshot複本)對話方塊、您可在其中選取特定的Snapshot複本以進行傳輸、視您的保護關係類型和執 行的作業而定。

#### 命令按鈕

• 提交

開始重新同步程序、然後關閉「重新同步」對話方塊。

• 取消

取消您的選擇並關閉重新同步對話方塊。

## 選取來源**Snapshot**複本對話方塊

您可以使用「選取來源Snapshot複本」對話方塊來選取特定的Snapshot複本、以便在保護 關係之間傳輸資料、或是選取預設行為、視您正在初始化、更新或重新同步關係、以及關 係是SnapMirror或SnapVault SnapMirror而定。

預設

可讓您選取預設行為、以判斷哪個Snapshot複本用於初始化、更新及重新同步SnapVault 針對SnapMirror

# 如果您執行SnapVault 的是「無法轉送」、則每項作業的預設行為如下:

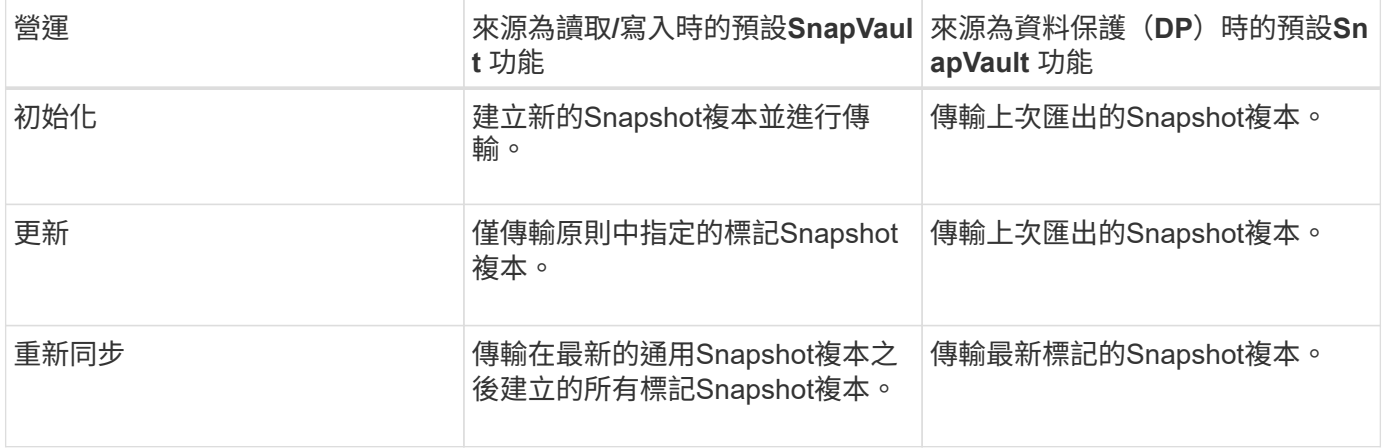

如果您要執行SnapMirror傳輸、每項作業的預設行為如下:

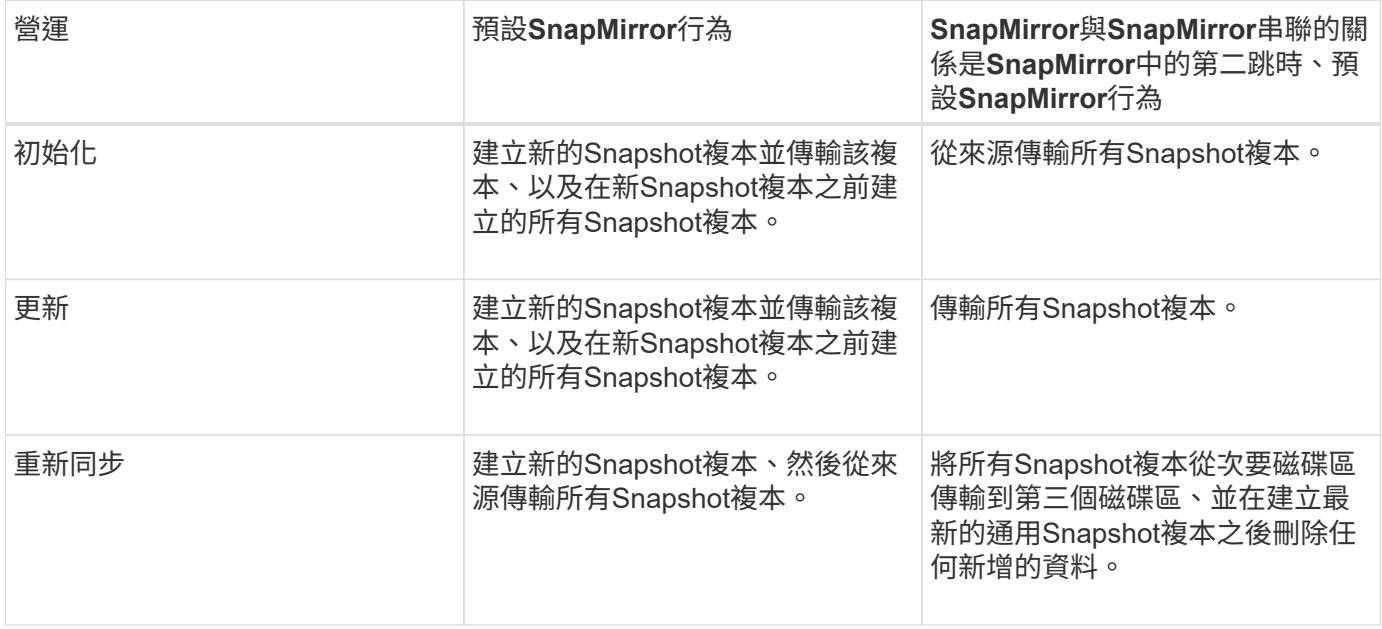

## 現有**Snapshot**複本

可讓您從清單中選取現有的Snapshot複本(如果該作業允許選取Snapshot複本)。

• \* Snapshot複製\*

顯示現有的Snapshot複本、您可從中選取以進行傳輸。

• 建立日期

顯示建立Snapshot複本的日期與時間。快照複本會從最新到最新、最新的列在清單頂端。

如果您執行SnapVault 的是無法傳輸、而想要選取現有的Snapshot複本、以便從來源傳輸到目的地、則每項作業 的行為如下:

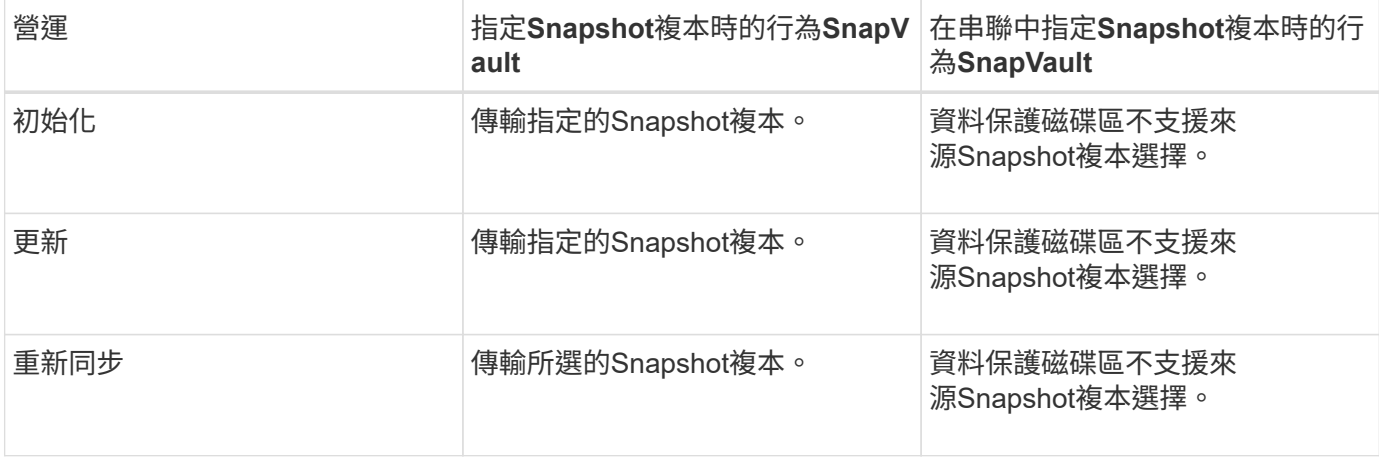

如果您正在執行SnapMirror傳輸、且想要選取現有的Snapshot複本、以便從來源傳輸到目的地、則每項作業的 行為如下:

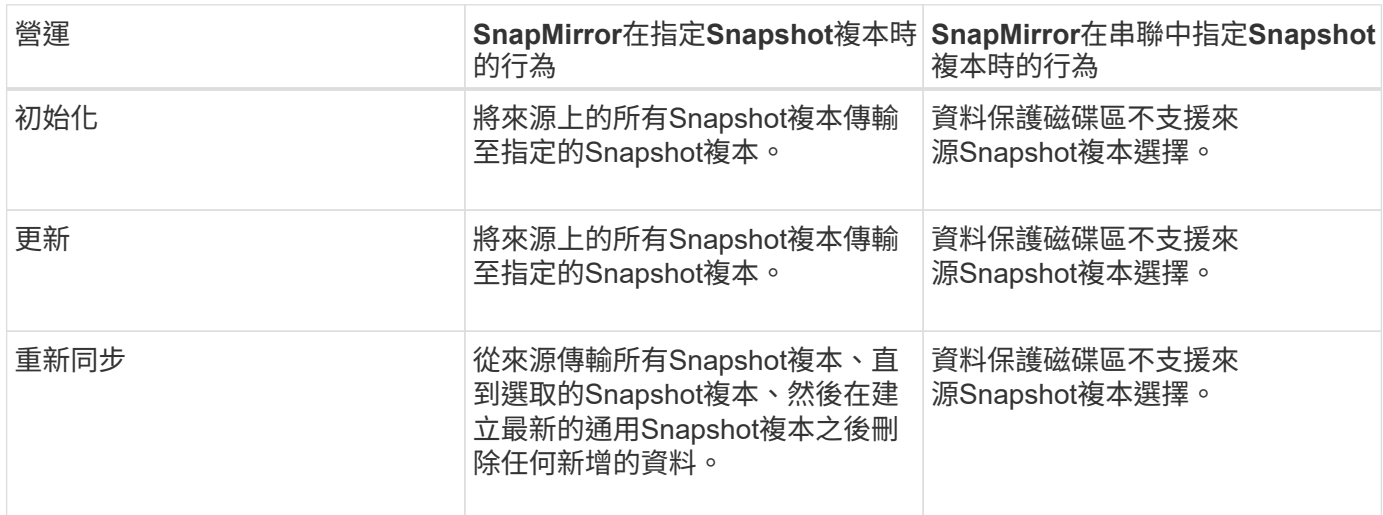

## 命令按鈕

命令按鈕可讓您執行下列工作:

• 提交

提交您的選擇並關閉「選取來源Snapshot複本」對話方塊。

• 取消

捨棄您的選擇並關閉「選取來源Snapshot複本」對話方塊。

## 反轉重新同步對話方塊

當您的保護關係因來源磁碟區已停用而中斷、且目的地已建立讀寫磁碟區時、反向重新同 步可讓您反轉關係方向、使目的地成為新來源、並使來源成為新目的地。

當災難停用保護關係中的來源磁碟區時、您可以使用目的地磁碟區將資料轉換為讀取/寫入、同時修復或取代來 源、更新來源、以及重新建立關係、來提供資料服務。當您執行反轉重新同步作業時、會刪除來源上比一

般Snapshot複本資料新的資料。

在進行反轉重新同步之前

在反向重新同步作業之前、顯示關係的來源和目的地。

• \*來源Volume \*

反轉重新同步作業之前的來源Volume名稱和位置。

• \*目的地Volume \*

反向重新同步作業之前的目的地Volume名稱和位置。

在反轉重新同步之後

顯示保留重新同步作業之後、關係的來源和目的地。

• \*來源Volume \*

反轉重新同步作業之後的來源Volume名稱和位置。

• \*目的地Volume \*

反向重新同步作業之後的目的地Volume名稱和位置。

命令按鈕

- 命令按鈕可讓您執行下列動作:
	- 提交

開始反轉重新同步程序。

• 取消

關閉「反轉重新同步」對話方塊、而不啟動反轉重新同步作業。

保護**/ Volume**關係頁面

「保護/磁碟區關係」頁面會顯示儲存系統上保護關係的相關資訊。

使用\*匯出\*按鈕、將所有關聯的詳細資料匯出為以逗號分隔的值 (.csv) 檔案。

• 關係狀態

顯示保護關係的目前狀態。

狀態可以是錯誤(●)、警告(▲)或正常(◇)。

• 延遲狀態

顯示託管關係的延遲狀態、以及與該關係相關之排程不受管理關係的延遲狀態。延遲狀態可以是:

◦錯誤(●)

延遲時間大於或等於延遲錯誤臨界值。

• 警告(△)

延遲時間大於或等於延遲警告臨界值。

• 正常(◇)

延遲時間在正常限制內。

◦ 不適用

延遲狀態不適用於同步關係、因為無法設定排程。

• 傳輸狀態

顯示保護關係的傳輸狀態。傳輸狀態可以是下列其中一項:

◦ 正在中止

SnapMirror傳輸已啟用;不過、可能包括移除檢查點的傳輸中止作業仍在進行中。

◦ 正在檢查

目的地Volume正在進行診斷檢查、且未進行傳輸。

◦ 正在完成

SnapMirror傳輸已啟用。Volume目前處於傳輸後階段、可進行遞增SnapVault 式的功能性的資料傳輸。

◦ 閒置

傳輸已啟用、且傳輸不進行中。

◦ 同步處理中

同步關係中兩個磁碟區中的資料會同步處理。

◦ 不同步

目的地Volume中的資料不會與來源Volume同步。

◦ 準備

SnapMirror傳輸已啟用。Volume目前正處於傳輸前階段、以進行遞增SnapVault 式的速度傳輸。

◦ 已佇列

SnapMirror傳輸已啟用。目前未進行任何轉帳。

◦ 靜止不動

SnapMirror傳輸已停用。未進行任何傳輸。

◦ 靜止

SnapMirror傳輸正在進行中。其他傳輸會停用。

◦ 傳輸中

SnapMirror傳輸已啟用、傳輸正在進行中。

◦ 轉換

資料從來源到目的地Volume的非同步傳輸已完成、且已開始轉換至同步作業。

◦ 等待中

SnapMirror傳輸已啟動、但有些相關工作正在等待佇列。

• 關係類型

顯示用於複寫磁碟區的關係類型。關係類型包括:

- 非同步鏡射
- 非同步資料庫
- StrictSync
- 同步

### • 來源**SVM**

顯示來源SVM的名稱。

如果出現此訊息 Resource-key not discovered 顯示時、這可能表示SVM存在於叢集上、但尚未新增 至Unified Manager詳細目錄、或SVM是在叢集上次重新整理後建立。您必須確保SVM存在、或在叢集上執 行重新探索、以重新整理資源清單。

您可以將指標移到來源SVM上、以檢視叢集、磁碟區類型、允許的傳輸協定及使用的間隔等資訊。您可以按 一下SVM名稱來檢視有關SVM的更多詳細資料。

• \*來源Volume \*

顯示受保護的來源Volume。您可以按一下來源Volume名稱來檢視來源Volume的詳細資料。

如果出現此訊息 Resource-key not discovered 隨即顯示、這可能表示該磁碟區存在於叢集上、但尚 未新增至Unified Manager詳細目錄、或是在叢集上次重新整理後建立磁碟區。您必須確保磁碟區存在、或在 叢集上執行重新探索、以重新整理資源清單。

• 目的地**SVM**

顯示目的地SVM的名稱。

您可以將指標移到目的地SVM上、以檢視叢集、磁碟區類型、允許的傳輸協定及使用空間等資訊。您可以按 一下SVM名稱來檢視有關SVM的更多詳細資料。

• \*目的地Volume \*

顯示目的地Volume的名稱。

您可以將指標移到磁碟區上、以檢視包含磁碟區的Aggregate、qtree配額過度委派空間、上次磁碟區移動作 業的狀態、以及在磁碟區中配置的空間等資訊。您也可以檢視相關物件的詳細資料、例如磁碟區所屬的 SVM、磁碟區所屬的Aggregate、以及屬於此Aggregate的所有磁碟區。

• 延遲持續時間

顯示鏡射上的資料延遲到來源之後的時間量。

StrictSync關係的延遲時間應接近或等於0秒。

• 上次成功更新

顯示上次成功SnapMirror或SnapVault 不穩定作業的時間。

上次成功的更新不適用於同步關係。

• 上次傳輸持續時間

顯示上次資料傳輸完成所需的時間。

傳輸持續時間不適用於StrictSync關係、因為傳輸應該同時進行。

• 上次傳輸大小

顯示上次資料傳輸的大小(以位元組為單位)。

傳輸大小不適用於StrictSync關係。

• 關係健全

顯示叢集的關係健全狀況。

• 關係狀態

顯示SnapMirror關係的鏡射狀態。

• 不健康的理由

關係處於不良狀態的原因。

• 來源叢集

顯示SnapMirror關係的來源叢集名稱。

• 來源節點

顯示SnapMirror關係的來源節點名稱。

• 目的地叢集

顯示SnapMirror關係的目的地叢集名稱。

• 目的地節點

顯示SnapMirror關係的目的地節點名稱。

• 傳輸優先順序

顯示傳輸執行的優先順序。傳輸優先順序為「正常」或「低」。一般優先順序的傳輸會排定在低優先順序的 傳輸之前。

傳輸優先順序不適用於同步關係、因為所有傳輸都會以相同的優先順序處理。

• 政策

顯示磁碟區的保護原則。您可以按一下原則名稱來檢視與該原則相關的詳細資料、包括下列資訊:

◦ 傳輸優先順序

指定傳輸在非同步作業中執行的優先順序。傳輸優先順序為「正常」或「低」。一般優先順序的傳輸會 排定在低優先順序的傳輸之前。預設值為「正常」。

◦ 忽略存取時間

僅適用於SnapVault 不穩固的關係。這會指定遞增傳輸是否會忽略只變更存取時間的檔案。值為True 或False。預設值為「假」。

◦ 當關係不同步時

指定ONTAP 當同步關係無法同步時、執行的動作。如果無法與次要Volume同步、StrictSync關係會限制 對主要Volume的存取。如果無法與次要系統同步、同步關係不會限制主要系統的存取。

◦ 嘗試次數限制

指定針對SnapMirror關係嘗試每個手動或排程傳輸的次數上限。預設值為8。

◦ 註解

提供文字欄位以供註解所選原則的特定內容。

◦ SnapMirror標籤

指定與Snapshot複製原則相關的第一個排程的SnapMirror標籤。當SnapVault 您將Snapshot複本備份 到SnapVault 某個目的地時、SnapMirror標籤會由該子系統使用。

◦ 保留設定

根據備份時間或數量、指定備份保留的時間長度。

◦ 實際Snapshot複本

指定此磁碟區上符合指定標籤的Snapshot複本數量。

◦ 保留Snapshot複本

指定SnapVault 即使達到原則的上限、也不會自動刪除的不更新Snapshot複本數量。值為True或False。 預設值為「假」。

◦ 保留警告臨界值

指定快照複本限制、以發出警示、指出即將達到最大保留限制。

• 排程

顯示指派給關係的保護排程名稱。您可以按一下排程名稱來檢視排程的詳細資料。

排程不適用於同步關係。

• 版本彈性複寫

顯示Yes(是)、Yes(是)及Backup(備份)選項、或None(無)。

保護**/ Volume**傳輸狀態(歷史)頁面

「Protection / Volume Transfer Status(Historical)(保護/ Volume傳輸狀態(歷史) )」頁面可讓您分析一段時間內的Volume傳輸趨勢。此頁面也會顯示磁碟區傳輸是否成功 或失敗。

使用\*匯出\*按鈕、將所有受監控磁碟區的詳細資料匯出為以逗號分隔的值 (.csv)檔案。

此頁面僅顯示非同步關係中磁碟區的資訊、不會顯示同步關係中的磁碟區。

• 來源叢集

 $(i)$ 

顯示來源叢集名稱。

• 來源**SVM**

顯示儲存虛擬機器(SVM)名稱。

• \*來源Volume \*

顯示來源Volume名稱。

• 目的地叢集

顯示目的地叢集名稱。

• 目的地**SVM**

顯示目的地SVM名稱。

• \*目的地Volume \*

顯示目的地Volume名稱。

• 操作結果

顯示Volume傳輸是否成功。

• 傳輸開始時間

顯示磁碟區傳輸開始時間。

• 傳輸結束時間

顯示Volume傳輸結束時間。

• 傳輸持續時間

顯示完成Volume傳輸所需的時間(以小時為單位)。

• 傳輸大小

顯示傳輸磁碟區的大小(以MB為單位)。

• 作業類型

顯示磁碟區傳輸類型。

保護**/ Volume**傳輸率(歷史)頁面

「Protection / Volume Transfer Rate(歷史)(保護/ Volume傳輸率(歷史))」頁面可 讓您分析每日傳輸的資料Volume量。本頁也提供每日Volume傳輸的詳細資料、以及完成 傳輸作業所需的時間。

使用\*匯出\*按鈕、將所有受監控磁碟區的詳細資料匯出為以逗號分隔的值 (.csv)檔案。

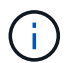

此頁面僅顯示非同步關係中磁碟區的資訊、不會顯示同步關係中的磁碟區。

• 傳輸總大小

以GB為單位顯示磁碟區傳輸的總大小。

• 天

顯示初始化Volume傳輸的日期。

• 結束時間

顯示磁碟區傳輸結束時間及日期。

# 使用**OnCommand Workflow Automation** 功能執行保護工作流 程

您可以將OnCommand Workflow Automation 支援功能與Unified Manager整合、以執行儲 存類別的工作流程、並使用沒有儲存類別的Infinite Volume監控SVM。

# 設定**Workflow Automation**與**Unified Manager**之間的連線

您可以設定OnCommand Workflow Automation 穩定連線、讓它能連接到NetApp(WFA) 和Unified Manager。連線至Workflow Automation可讓您使用SnapMirror和SnapVault SnapMirror組態工作流程等保護功能、以及管理SnapMirror關係的命令。

# 開始之前

- 安裝的Workflow Automation版本必須為4.2或更新版本。
- 您必須在Data ONTAP WFA伺服器上安裝「WFA套件以管理叢集式的更新版本9.5.0或更新版本。您可以 從NetAppStorage Automation Store下載所需的套件。

# ["WFA](https://automationstore.netapp.com/pack-list.shtml)[套](https://automationstore.netapp.com/pack-list.shtml)[件、用於管理](https://automationstore.netapp.com/pack-list.shtml)[ONTAP](https://automationstore.netapp.com/pack-list.shtml) [功能](https://automationstore.netapp.com/pack-list.shtml)["](https://automationstore.netapp.com/pack-list.shtml)

• 您必須擁有在Unified Manager中建立的資料庫使用者名稱、才能支援WFA和Unified Manager連線。

此資料庫使用者必須已被指派「整合架構」使用者角色。

- 您必須在Workflow Automation中被指派「管理員」角色或「架構設計師」角色。
- 您必須擁有用於Workflow Automation設定的主機位址、連接埠號碼443、使用者名稱和密碼。
- 您必須OnCommand 具備「管理員」或「儲存管理員」角色。

# 步驟

- 1. 在工具列中、按一下\* 1、然後按一下左設定功能表中的 Workflow Automation\*。
- 2. 在「設定**/**工作流程自動化」頁面的\* OnCommand 《支援統一化管理程式資料庫使用者》區域中、選取名 稱、然後輸入您所建立的資料庫使用者密碼、以支援Unified Manager和Workflow Automation連線。
- 3. 在「設定**/**工作流程自動化」頁面的「\* OnCommand Workflow Automation 支援認證\*」區域中、輸入主機名 稱或IP位址(IPV4或IPV6)、以及「工作流程自動化」設定的使用者名稱和密碼。

您必須使用Unified Manager伺服器連接埠(連接埠443)。

- 4. 按一下「 \* 儲存 \* 」。
- 5. 如果您使用自我簽署的憑證、請按一下\*是\*來授權安全性憑證。

隨即顯示「設定/工作流程自動化」頁面。

6. 按一下「是」重新載入網路UI、然後新增「工作流程自動化」功能。

# 從**OnCommand Workflow Automation Unified Manager**移除此功能

當您不想再使用Workflow Automation時、可以從OnCommand Workflow Automation Unified Manager移除此功能的功能。

開始之前

您必須OnCommand 具備「管理員」或「儲存管理員」角色。

# 步驟

1. 在工具列中、按一下\* + 、然後按一下左設定功能表中的 Workflow Automation\*。

2. 在「設定**/**工作流程自動化」頁面中、按一下「移除設定」。

# 重新安裝或升級時會發生什麼情況**OnCommand Workflow Automation**

重新安裝OnCommand Workflow Automation 或升級版的功能之前、您必須先移 除OnCommand Workflow Automation 與整合管理程式之間的連線、並確保OnCommand Workflow Automation 所有目前執行中或排程的工作都已停止。

您也必須手動從OnCommand Workflow Automation 功能表中刪除Unified Manager。

重新安裝或升級OnCommand Workflow Automation 完整套功能之後、您必須重新設定與Unified Manager的連 線。

# 功能介紹:功能設定視窗和對話方塊**OnCommand Workflow Automation**

您OnCommand Workflow Automation 可以使用「設定/工作流程自動化」頁面、在Unified Manager中設定支援功能。

「設定**/**工作流程自動化」頁面

「設定/工作流程自動化」頁面可讓您設定要與OnCommand Workflow Automation Unified Manager整合的設定。您也可以新增、修改或刪除設定。

您必須OnCommand 具備「管理員」或「儲存管理員」角色。

# **Unified Manager**資料庫使用者

此區域可讓您輸入將Unified Manager與Workflow Automation配對所需的資料庫使用者認證:

• 名稱

可讓您指定資料庫使用者的使用者名稱、以用於存取Unified Manager資料庫中的資料。根據預設、不會選取 任何資料庫使用者。您可以從下拉式清單中選取資料庫使用者。

• 密碼

可讓您為指定的使用者名稱指定密碼。

### 身分證明**OnCommand Workflow Automation**

此區域可讓您輸入與Unified Manager配對所需的Workflow Automation帳戶認證:

• 主機名稱或**IP**位址

指定Workflow Automation主機伺服器的名稱或IP位址、用於與Unified Manager配對。

• 連接埠

顯示Workflow Automation主機伺服器所需的連接埠號碼、即443。

• 使用者名稱

可讓您指定可用來登入Workflow Automation的使用者名稱。

• 密碼

可讓您為指定的使用者名稱指定密碼。

## 命令按鈕

命令按鈕可讓您移除、儲存或取消設定選項:

• 移除設定

從Unified Manager移除Workflow Automation設定。

• 儲存

儲存所選選項的組態設定。

# 使用效能容量和可用**IOPS**資訊來管理效能

\_效能容量\_表示您可以從資源中獲得多少處理量、而不會超過該資源的實用效能。使用現 有的效能計數器檢視時、效能容量是指在延遲問題發生之前、從節點或集合體取得最大使 用率的點。

Unified Manager會從每個叢集中的節點和集合體收集效能容量統計資料。 效能使用容量 是目前使用的效能容 量百分比、而\_效能可用容量\_是仍可用的效能容量百分比。

雖然可用效能容量提供仍可用的資源百分比、但可用IOPS可告訴您在達到最大效能容量之前、可新增至資源 的IOPS數目。使用此度量、您可以確定可以將預先決定IOPS數量的工作負載新增至資源。

監控效能容量資訊有下列優點:

- 協助工作流程資源配置與平衡。
- 協助您避免節點過載或將資源推到最佳位置、進而減少疑難排解的需求。
- 協助您更精準地判斷可能需要額外儲存設備的位置。

使用的效能容量是多少

Ť.

「使用的效能容量」計數器可協助您識別節點或Aggregate的效能是否達到工作負載增加時 效能可能會降低的程度。也可以顯示節點或Aggregate目前在特定時間段內是否過度使用。 所使用的效能容量與使用率類似、但前者可讓您更深入瞭解實體資源中特定工作負載的可 用效能功能。

效能容量資料只有在叢集中的節點安裝ONTAP 有VMware 9.0或更新版本的軟體時才能使用。

最佳化的效能容量是指節點或Aggregate擁有最佳使用率和延遲(回應時間)、且正在有效使用的時間點。下圖 顯示集合體的延遲與使用率曲線樣本。

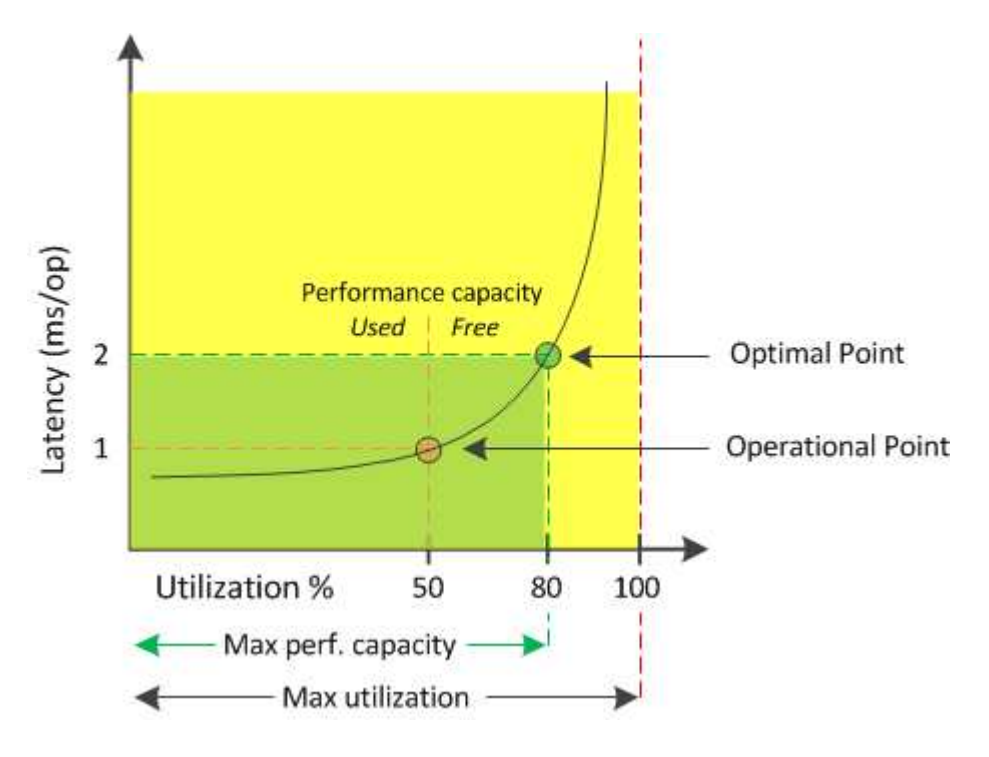

在此範例中、\_operoperate point\_可識別出集合體目前以50%的使用率運作、延遲為1.0毫秒/作業時間根據 從Aggregate擷取的統計資料、Unified Manager會判斷此Aggregate是否有額外的效能容量可用。在此範例中、 當Aggregate使用率達到80%、延遲為2.0毫秒/作業時、即會識別為最佳點因此、您可以將更多磁碟區和LUN新 增至此集合體、以便更有效率地使用您的系統。

由於效能容量增加了延遲的影響、因此所使用的效能容量計數器預期會比「利用率」計數器大。例如、如果使用 的節點或Aggregate為70%、效能容量值可能會在80%到100%的範圍內、視延遲值而定。

不過、在某些情況下、「儀表板/效能」頁面上的使用率計數器可能較高。這是正常現象、因為儀表板會在每個 收集期間重新整理目前的計數器值、而不會像Unified Manager使用者介面中的其他頁面一樣、在一段時間內顯 示平均值。效能使用容量計數器最適合用來表示一段時間內平均的效能指標、而使用率計數器則最適合用來判斷 資源的即時使用量。

效能容量所使用的價值代表什麼意義

效能使用容量值可協助您識別目前過度使用或未充分利用的節點和集合體。這可讓您重新 分配工作負載、以提高儲存資源的效率。

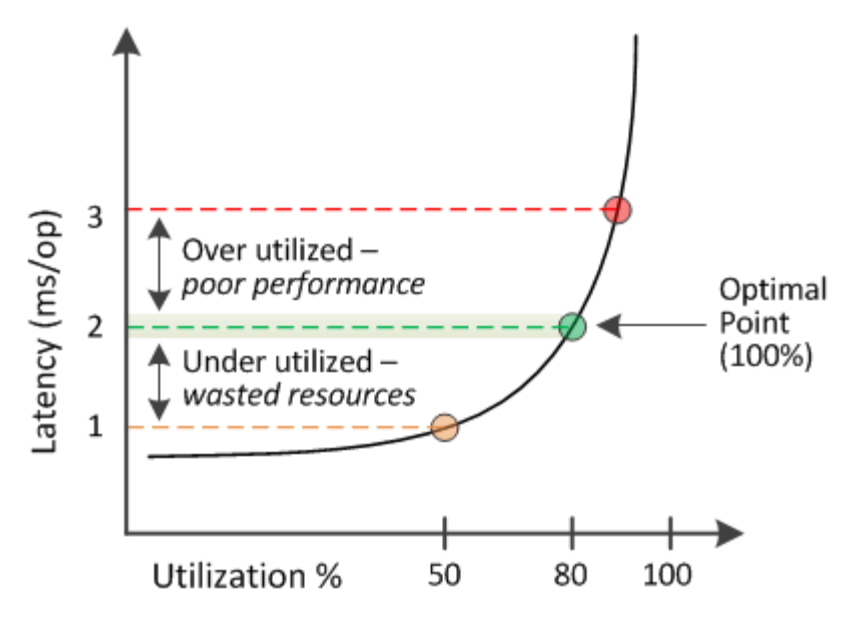

• 效能使用量百分比等於100、是處於最佳狀態。

目前正在有效率地使用資源。

• 效能使用量百分比超過100表示節點或Aggregate使用率過高、而且工作負載的效能不佳。

不應在資源中新增任何工作負載、而且可能需要重新分配現有的工作負載。

• 效能使用量百分比低於100表示節點或Aggregate未充分利用、且資源未有效使用。

可以將更多工作負載新增至資源。

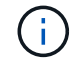

與使用率不同、效能使用量百分比可能超過100%。沒有最大百分比、但資源過度使用時、通常會 處於110%到140%的範圍內。百分比越高、表示資源有嚴重問題。

# 什麼是可用的**IOPS**

可用的IOPS計數器可識別在資源達到上限之前、可新增至節點或集合體的其餘IOPS數。 節點可以提供的IOPS總計取決於節點的實體特性、例如CPU數量、CPU速度和RAM容 量。集合體可提供的IOPS總計取決於磁碟的實體內容、例如SATA、SAS或SSD磁碟。

雖然效能可用容量計數器提供仍可用資源的百分比、但可用的IOPS計數器會告訴您可以在達到最大效能容量之 前、將確切的IOPS(工作負載)新增至資源。

例如、如果您使用一對FAS2520和FAS8060儲存系統、可用效能值30%就表示您擁有一些可用的效能容量。不 過、這項價值並無法清楚顯示可部署到這些節點的工作負載數量。可用的IOPS計數器可能顯示FAS8060上 有500個可用IOPS、但FAS2520上只有100個可用IOPS。

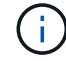

只有在叢集中的節點安裝ONTAP 有支援更新版本的軟體時、才能使用可用的IOPS資料。

下圖顯示節點的延遲與IOPS曲線樣本。

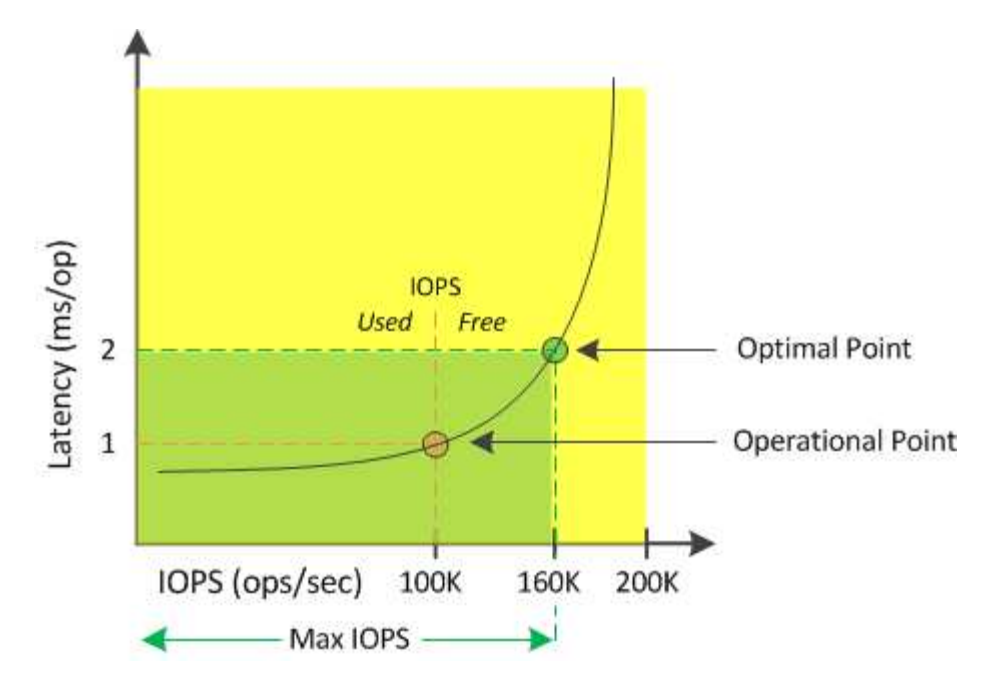

資源可提供的最大IOPS數是當使用效能容量計數器達到100%(最佳點)時的IOPS數目。作業點可識別節點目 前以100K IOPS運作、延遲為1.0毫秒/作業根據從節點擷取的統計資料、Unified Manager會判斷節點的IOPS上 限為160K、這表示可用或可用的IOPS為60K。因此、您可以將更多工作負載新增至此節點、以便更有效率地使 用系統。

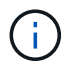

當資源中的使用者活動量最小時、可用的IOPS值會根據每個CPU核心約4、500 IOPS的一般工作 負載來計算。這是因為Unified Manager缺乏資料、無法準確估計所服務工作負載的特性。

# 檢視節點和**Aggregate**效能使用容量值

您可以監控所有節點或叢集中所有集合體的效能使用容量值、也可以檢視單一節點或集合 體的詳細資料。

「效能儀表板」、「效能詳細目錄」頁面、「表現最佳者」頁面、「建立臨界值原則」頁面、「效能總管」頁面 及詳細圖表中會顯示「效能使用容量」值。例如、「效能/集合體庫存」頁面會提供「效能」欄。用於檢視所有 集合體之效能容量使用值的容量。

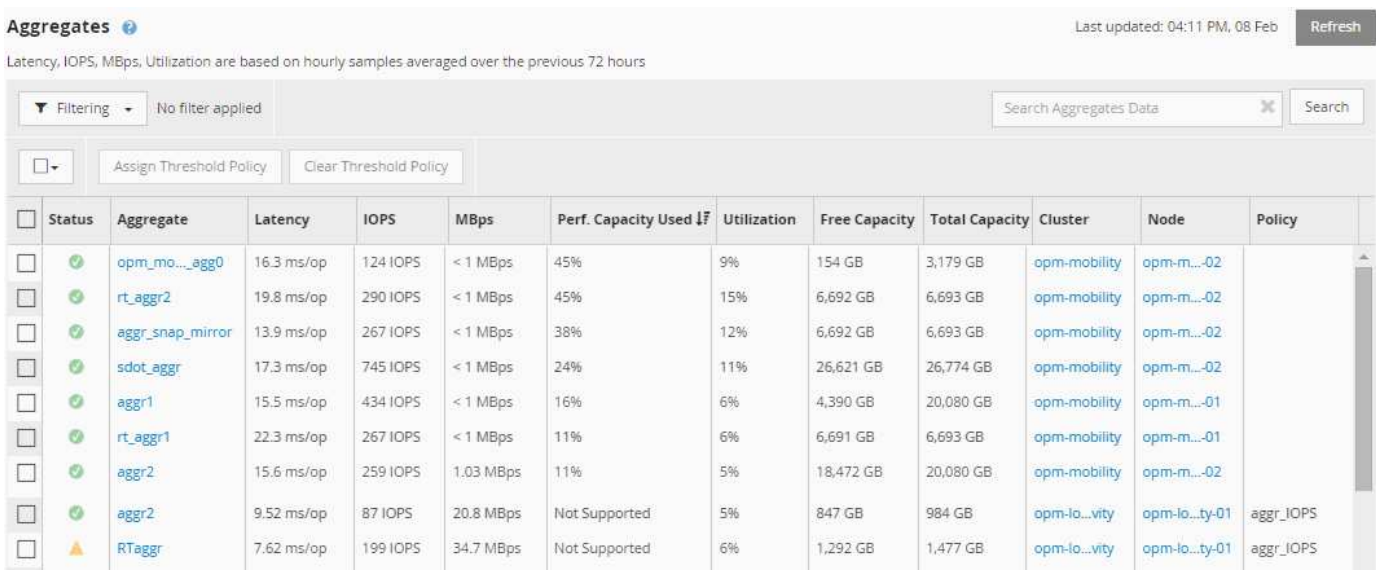

當節點未安裝ONTAP 有支援更新版本的軟體時、會顯示「N/A」(不適用)狀態。

監控使用的效能容量計數器可讓您識別下列項目:

- 任何叢集上的任何節點或集合體、都有高效能的使用容量值
- 任何叢集上的任何節點或集合體、是否都有作用中的效能容量已用事件
- 叢集中效能容量使用率最高且最低的節點和集合體
- 延遲與使用率計數器值、搭配使用高效能容量值的節點或集合體
- 當其中一個節點故障時、HA配對中的節點所使用的效能容量值將會受到影響
- 集合體中最繁忙的磁碟區和LUN、其使用容量高

# 檢視節點和**Aggregate**可用**IOPS**值

您可以監控所有節點或叢集中所有集合體的可用IOPS值、也可以檢視單一節點或集合體的 詳細資料。

可用的IOPS值會顯示在Performance Explorer頁面圖表中。例如、在「效能/節點資源管理器」頁面中檢視節點 時、您可以從清單中選取「可用的IOPS」計數器圖表、以便比較該節點上多個集合體的可用IOPS值。

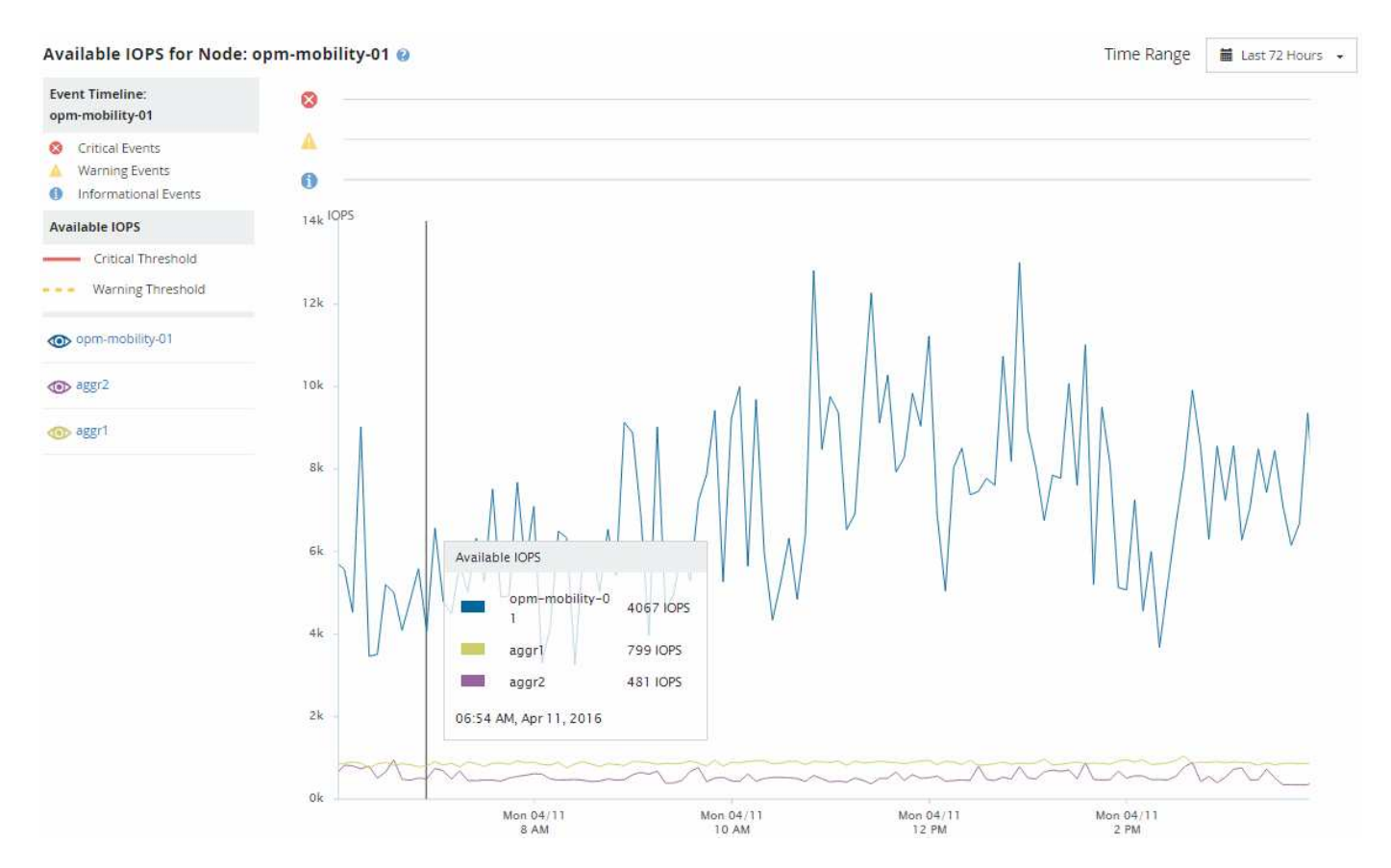

監控可用的IOPS計數器可讓您識別:

- 具有最大可用IOPS值的節點或集合體、有助於判斷未來工作負載的部署位置。
- 具有最小可用IOPS值的節點或集合體、可識別未來可能發生效能問題時應監控的資源。

• 集合體上最忙碌的磁碟區和LUN、其可用IOPS值較低。

檢視效能容量計數器圖表以找出問題

您可以在「Performance Explorer」頁面上檢視節點和集合體的效能使用量圖表。這可讓 您檢視所選節點的詳細效能容量資料、以及特定時間範圍的集合體。

## 關於這項工作

標準計數器圖表會顯示所選節點或集合體所使用的效能容量值。明細計數器圖表會根據使用者傳輸協定與背景系 統處理程序、顯示將根物件分隔成使用量的總效能容量值。此外、還會顯示可用效能容量。

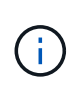

由於系統與資料管理相關的部分背景活動被識別為使用者工作負載、並歸類為使用者傳輸協定、 因此當這些程序執行時、使用者傳輸協定百分比可能會人為地顯示為高。當叢集使用率偏低時、 這些程序通常會在午夜左右執行。如果您在午夜左右看到使用者傳輸協定活動激增、請確認叢集 備份工作或其他背景活動是否設定為在該時間執行。

步驟

- 1. 從節點或Aggregate \* Landing(登陸)頁面選取\* Explorer's(\*檔案總管)索引標籤。
- 2. 在\* Counter圖表\*窗格中、按一下\*選擇圖表\*、然後選取\*效能。使用容量\*圖表。
- 3. 向下捲動、直到您可以檢視圖表為止。

標準圖表的色彩會顯示物件處於最佳範圍(黃色)、物件未充分使用(綠色)、以及物件過度使用(紅色) 的時間。明細表僅顯示根物件的詳細效能容量詳細資料。

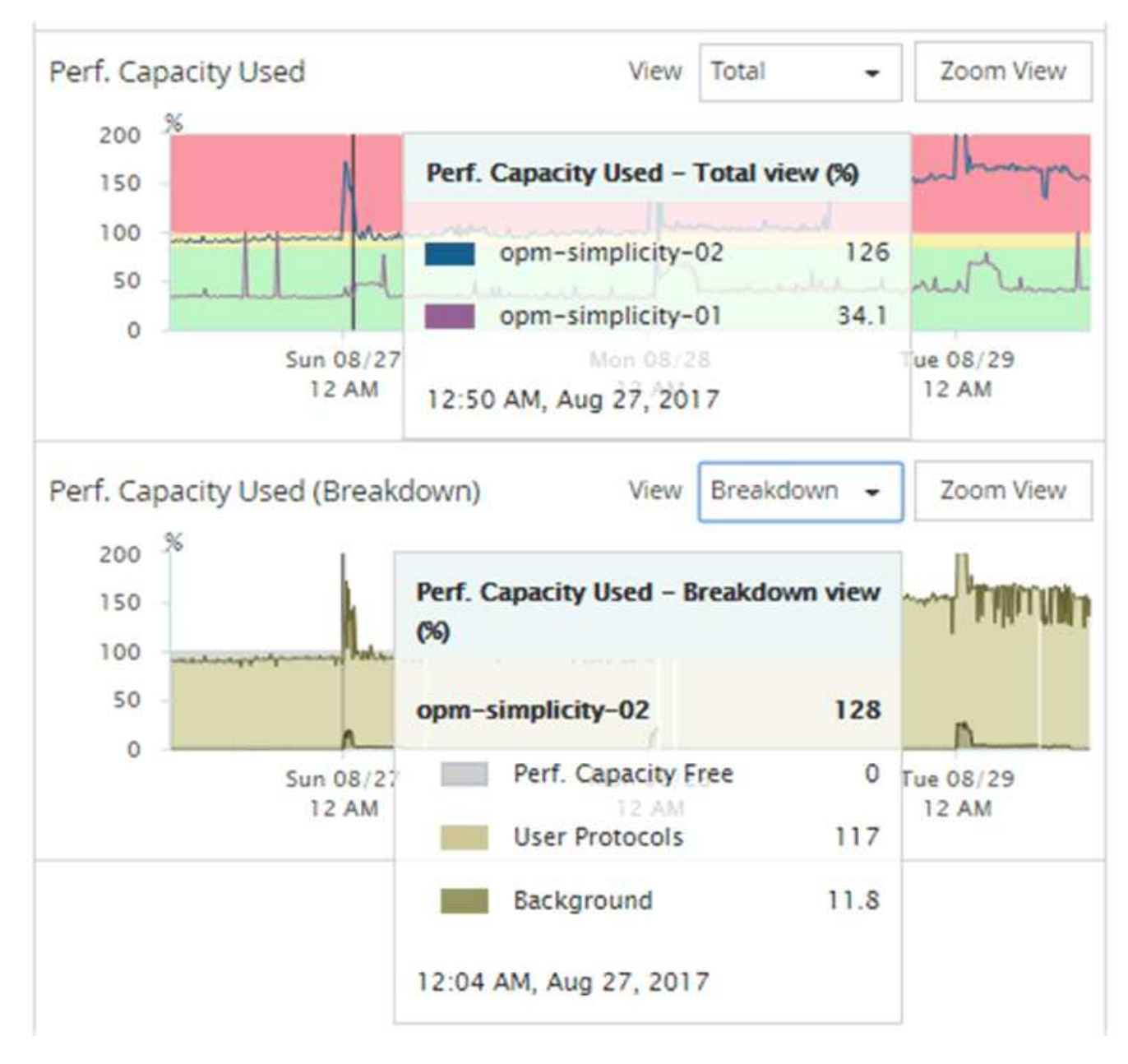

4. 如果您要以全尺寸格式檢視任一圖表、請按一下\*縮放檢視\*。

如此一來、您就能在不同的視窗中開啟多個計數器圖表、以比較相同時間範圍內使用的效能容量與IOPS 或Mbps值。

# 效能容量使用效能臨界值條件

您可以建立使用者定義的效能臨界值原則、以便在節點或Aggregate的效能容量使用值超過 所定義的效能容量使用臨界值設定時觸發事件。

此外、節點也可設定「效能容量已使用接管」臨界值原則。此臨界值原則會總計HA配對中兩個節點的效能容量 使用統計資料、以判斷當其他節點故障時、任一節點是否會缺少足夠的容量。由於容錯移轉期間的工作負載是兩 個合作夥伴節點工作負載的組合、因此可以將相同的效能容量使用接管原則套用至兩個節點。

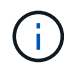

這種使用的效能容量在節點之間通常是相等的。不過、如果透過容錯移轉合作夥伴、目的地為其 中一個節點的跨節點流量顯著增加、則在某個合作夥伴節點上執行所有工作負載時所使用的整體 效能容量、與其他合作夥伴節點相比、可能會稍微不同、視故障節點而定。

在定義LUN和磁碟區的臨界值時、也可以使用效能使用量條件做為次要效能臨界值設定、以建立組合臨界值原 則。效能使用容量條件會套用至磁碟區或LUN所在的集合體或節點。例如、您可以使用下列準則建立組合臨界值 原則:

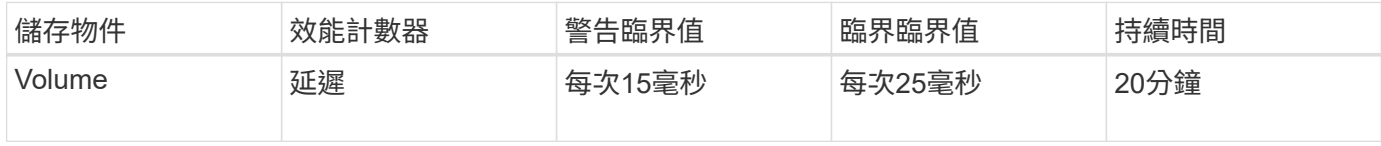

組合臨界值原則只會在整個期間內違反這兩個條件時、才會產生事件。

# 使用效能容量來管理效能

一般而言、企業組織想要以低於100的效能容量百分比運作、以便有效運用資源、同時保 留一些額外的效能容量來支援尖峰期間的需求。您可以使用臨界值原則、針對高效能容量 使用值、自訂何時傳送警示。

您可以根據自己的效能需求來建立特定目標。例如、金融服務公司可能保留更多效能、以保證交易及時執行。這 些公司可能想要設定70%至80%範圍內的效能使用容量臨界值。利潤較小的製造業公司、如果願意冒險提高效 能、以更有效地管理IT成本、可能會選擇保留較少的效能容量。這些公司可能會在85至95%的範圍內設定效能使 用容量臨界值。

當使用效能容量值超過使用者定義臨界值原則中設定的百分比時、Unified Manager會傳送警示電子郵件、並將 事件新增至「事件詳細目錄」頁面。這可讓您在潛在問題影響效能之前、先加以管理。這些事件也可做為指標、 用以在節點和集合體中進行工作負載移動和變更。

# 從效能叢集登陸頁面監控叢集效能

「效能叢集登陸」頁面會顯示所選叢集的高效能狀態、該叢集正由Unified Manager執行個 體監控。此頁面可讓您評估特定叢集的整體效能、並快速記下、找出或指派任何已識別的 叢集特定事件來解決。

# 瞭解效能叢集登陸頁面

「效能叢集登陸」頁面提供所選叢集的高層效能總覽、並強調叢集內前10大物件的效能狀 熊。效能問題會顯示在此頁面頂端的「All Event on this Cluster(此叢集上的所有事件)」 面板中。

「效能叢集登陸」頁面提供Unified Manager執行個體所管理之每個叢集的高層級總覽。本頁提供事件與效能的 相關資訊、可讓您監控叢集並進行疑難排解。下圖顯示叢集「OPM-MO行動 性」的「效能叢集登陸」頁面範例 :

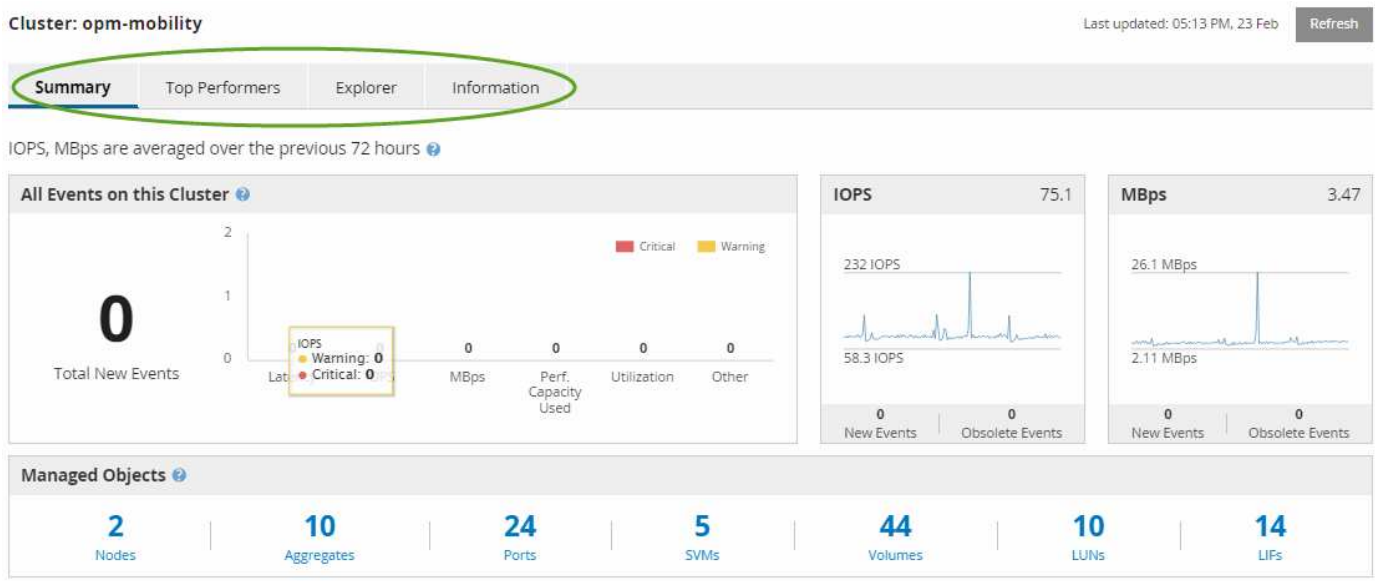

「叢集摘要」頁面上的事件數可能與「效能事件詳細目錄」頁面上的事件數不符。這是因為當違反組合臨界值原 則時、「叢集摘要」頁面會在「延遲」和「使用率列」中各顯示一個事件、而「效能事件詳細目錄」頁面則只會 在違反組合原則時顯示一個事件。

 $(i)$ 

如果某個叢集已從Unified Manager管理中移除、則狀態\*移除\*會顯示在頁面頂端叢集名稱的右 側。

# 效能叢集登陸頁面

「效能叢集登陸」頁面會顯示所選叢集的高層效能狀態。此頁面可讓您存取所選叢集上儲 存物件之每個效能計數器的完整詳細資料。

您可以按一下「我的最愛」按鈕( ) 將此物件新增至您最愛的儲存物件清單。藍色按鈕( ) 表示此物件已 經是我的最愛。

「效能叢集登陸」頁面包含四個索引標籤、可將叢集詳細資料分成四個資訊領域:

- 摘要頁面
	- 叢集事件窗格
	- 「託管物件」窗格
- 績效最佳者頁面
- 檔案總管頁面
- 資訊頁面

效能叢集摘要頁面

「效能叢集摘要」頁面提供叢集的作用中事件、IOPS效能和Mbps效能摘要。此頁面也包 含叢集中儲存物件的總數。

叢集效能事件窗格會顯示叢集的效能統計資料和所有作用中事件。這在監控叢集及所有叢 集相關的效能和事件時最有幫助。

## 此叢集窗格上的所有事件

此叢集上的所有事件窗格會顯示前72小時的所有作用中叢集效能事件。「活動事件總數」會顯示在最左側、此 數字代表此叢集中所有儲存物件的所有「新增」和「已確認」事件總數。您可以按一下「活動事件總數」連結、 瀏覽至「事件詳細目錄」頁面、該頁面會經過篩選以顯示這些事件。

叢集的「活動事件總數」長條圖會顯示作用中的關鍵和警告事件總數:

- 延遲(節點、集合體、SVM、磁碟區、LUN、 和命名空間)
- IOPS(叢集、節點、集合體、SVM、Volume、 LUN及命名空間)
- Mbps(叢集、節點、集合體、SVM、Volume、LUN、命名空間、連接埠和LIF)
- 使用的效能容量(節點和集合體的總容量)
- ・ 使用率(節點、集合體和連接埠的總計)
- 其他(磁碟區的快取遺漏比率)

清單包含從使用者定義的臨界值原則、系統定義的臨界值原則和動態臨界值觸發的作用中效能事件。

圖形資料(垂直計數器列)會以紅色顯示(█ )、黃色(█ )以進行警告事件。將游標放在每個垂直計數器列 上、即可檢視實際的事件類型和數量。您可以按一下\*重新整理\*來更新計數器面板資料。

您可以按一下圖例中的\* Critical 和 Warning\*圖示、在「Total Active Event」(活動事件總數)效能圖表中顯示 或隱藏重要和警告事件。如果隱藏特定事件類型、圖例圖示會以灰色顯示。

### 計數器面板

計數器面板會顯示前72小時的叢集活動和效能事件、並包含下列計數器:

• \* IOPS計數器面板\*

IOPS表示叢集每秒輸入/輸出作業數的作業速度。此計數器面板提供叢集在前72小時內IOPS健全狀況的高層 級總覽。您可以將游標放在圖表趨勢線上、以檢視特定時間的IOPS值。

• \* Mbps計數器面板\*

Mbps表示已在叢集之間傳輸多少資料(以百萬位元組/秒為單位)。此計數器面板提供叢集在前72小時內 的Mbps健全狀況的高層級總覽。您可以將游標放在圖表趨勢線上、以檢視特定時間的Mbps值。

灰階長條圖右上角的數字是過去72小時期間的平均值。趨勢線圖表底部和頂端顯示的數字是過去72小時期間的 最小值和最大值。圖表下方的灰色列包含過去72小時期間的作用中(新的和已確認的)事件數和過時事件數。

計數器面板包含兩種類型的事件:

• 主動

表示效能事件目前為作用中(新增或已確認)。導致事件的問題本身並未修正、或尚未解決。儲存物件的效 能計數器仍高於效能臨界值。

• 過時

表示事件不再處於作用中狀態。導致事件的問題已自行修正或已解決。儲存物件的效能計數器不再超過效能 臨界值。

對於\*作用中事件\*、如果有一個事件、您可以將游標放在事件圖示上、然後按一下事件編號、以連結至適當的「 事件詳細資料」頁面。如果有多個事件、您可以按一下\*檢視所有事件\*來顯示「事件詳細目錄」頁面、此頁面會 經過篩選、以顯示所選物件計數器類型的所有事件。

「託管物件」窗格

「效能摘要」索引標籤中的「受管理的物件」窗格、提供叢集儲存物件類型和計數的最上 層概觀。此窗格可讓您追蹤每個叢集中物件的狀態。

託管物件數是上一次收集期間的時間點資料。每15分鐘探索一次新物件。

按一下任何物件類型的連結編號、即會顯示該物件類型的物件效能詳細目錄頁面。系統會篩選物件詳細目錄頁 面、僅顯示此叢集上的物件。

託管物件包括:

• 節點

叢集中的實體系統。

• 集合體

一組獨立磁碟(RAID)群組的多個備援陣列、可作為單一單元進行管理、以提供保護和資源配置。

• 連接埠

節點上的實體連線點、用於連線至網路上的其他裝置。

• \* SVMS\*

透過獨特網路位址提供網路存取的虛擬機器。SVM可能會從不同的命名空間提供資料、並可與叢集的其他部 分分開管理。

• 磁碟區

透過一或多個支援的存取傳輸協定、存放可存取使用者資料的邏輯實體。此數包括FlexVol 不包含FlexGroup 任何功能或「無限Volume」FlexGroup 。

 $\cdot$  \*  $\mid$  UN\*

光纖通道(FC)邏輯單元或iSCSI邏輯單元的識別碼。邏輯單元通常對應於儲存磁碟區、並以裝置形式在電 腦作業系統中呈現。

• 生命

邏輯網路介面、代表節點的網路存取點。此計數包括所有LIF類型。

績效最佳者頁面

「表現最佳者」頁面會根據您所選的效能計數器、顯示效能最高或效能最低的儲存物件。 例如、在「SVM」類別中、您可以顯示IOPS最高、延遲最高或最低Mbps的SVM。此頁面 也會顯示是否有任何暴君有任何作用中的效能事件(新增或已確認)。

「表現最佳者」頁面最多可顯示每個物件的10個。請注意、Volume物件同時包含FlexVol 了「功能性」 和FlexGroup 「功能性」、不包括FlexGroup 「功能性」或「無限量」。

• 時間範圍

您可以選取時間範圍來檢視表現最佳者;選取的時間範圍會套用至所有儲存物件。可用時間範圍:

- 最後一小時
- 過去24小時
- 過去72小時(預設)
- 過去7天
- 公制

按一下「\* Metric 」功能表以選取不同的計數器。計數器選項對物件類型是唯一的。例如、 Volumes 物件的 可用計數器為 Latency 、 IOPS 和 MBps \*。變更計數器會根據所選的計數器、重新載入效能最佳的面板資 料。

可用的計數器:

- 延遲
- IOPS
- Mbps
- 使用的效能容量(用於節點和集合體)
- 使用率(用於節點和集合體)
- 排序

按一下\*排序\*功能表、為選取的物件和計數器選取遞增或遞減排序。選項包括\*最高至最低\*、最低至最高。 這些選項可讓您檢視效能最高或效能最低的物件。

• 計數器條

圖表中的計數器列會顯示每個物件的效能統計資料、以該項目的長條表示。長條圖以色彩編碼。如果計數器 未超過效能臨界值、則計數器列會以藍色顯示。如果發生臨界值外洩(新的或已確認的事件)、則該列會以 事件的色彩顯示:警告事件會以黃色顯示( )、關鍵事件會以紅色顯示( ■ )。臨界值外洩會以嚴重性 事件指標圖示進一步指出、以顯示警告和重大事件。

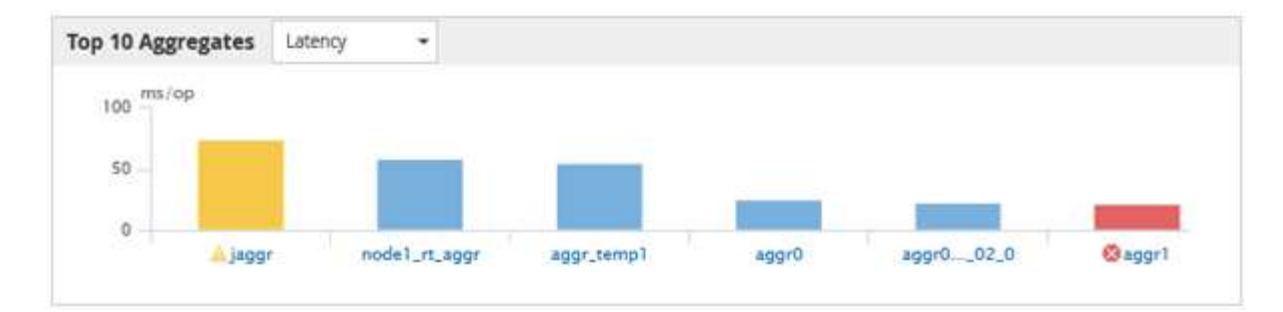

對於每個圖表、X軸會顯示所選物件類型的表現最佳者。Y軸顯示適用於所選計數器的單位。按一下每個垂直 長條圖元素下方的物件名稱連結、即可瀏覽至所選物件的「效能登陸」頁面。

• 嚴重性事件指標

活動關鍵( )或警告( )頂尖績效者圖表中的活動。按一下\*嚴重性事件\*指標圖示以檢視:

◦ 單一事件

導覽至該事件的「事件詳細資料」頁面。

◦ 兩個或更多事件

導覽至「事件」目錄頁面、此頁面會經過篩選、以顯示所選物件的所有事件。

• 匯出按鈕

建立 .csv 包含顯示在計數器列中資料的檔案。您可以選擇為正在檢視的單一叢集或資料中心內的所有叢集 建立檔案。

# 使用「效能詳細目錄」頁面監控效能

物件庫存效能頁面會顯示物件類型類別中所有物件的效能資訊、效能事件及物件健全狀 況。這可讓您一覽叢集中每個物件的效能狀態、例如所有節點或所有磁碟區的效能狀態。

物件庫存效能頁面提供物件狀態的高層級總覽、可讓您評估所有物件的整體效能、並比較物件效能資料。您可以 透過搜尋、排序及篩選來精簡物件目錄頁面的內容。這在監控和管理物件效能時非常實用、因為它可讓您快速找 出有效能問題的物件、並開始疑難排解程序。

#### Performance / Nodes @

Refresh

Latency, IOPS, MBps, Utilization are based on hourly samples averaged over the previous 72 hour.

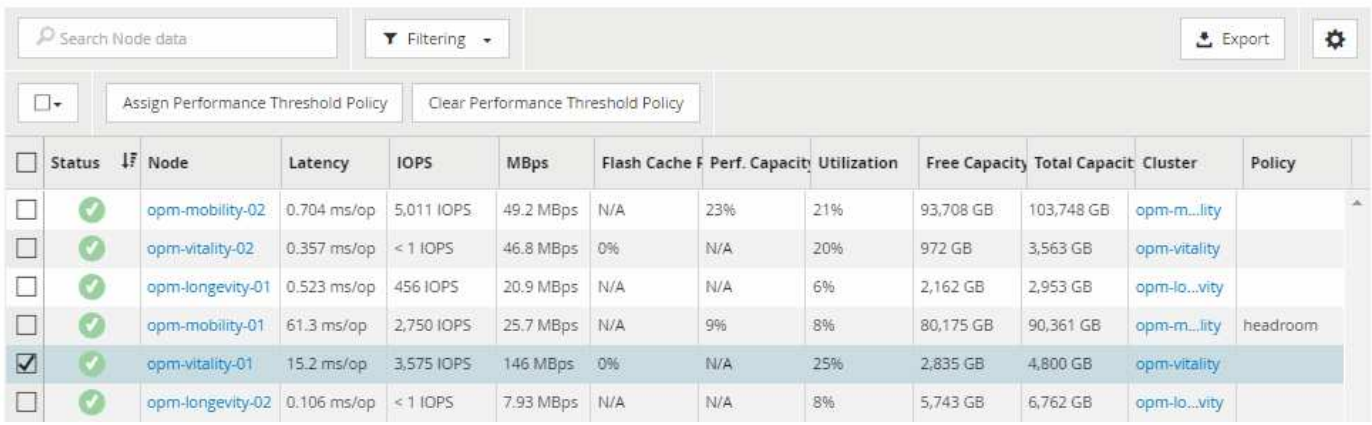

根據預設、效能詳細目錄頁面上的物件會根據物件效能關鍵程度來排序。會先列出具有新關鍵效能事件的物件、 然後列出具有警告事件的物件。這可立即提供必須解決的問題視覺化指示。所有效能資料均以72小時的平均值 為基礎。

按一下物件名稱欄中的物件名稱、即可輕鬆從物件庫存效能頁面導覽至物件詳細資料頁面。例如、在「效能/節 點」目錄頁面上、您可以按一下「節點」欄中的節點物件。物件詳細資料頁面提供所選物件的深入資訊和詳細資 料、包括並排比較作用中事件。

## 使用效能物件資源清冊頁面進行物件監控

「效能」物件詳細目錄頁面可讓您根據特定效能計數器的值或效能事件來監控物件效能。 這項功能非常實用、因為識別具有效能事件的物件可讓您調查叢集效能問題的原因。

「效能」物件詳細目錄頁面會顯示所有叢集中所有物件的相關計數器、相關物件及效能臨界值原則。這些頁面也 可讓您將效能臨界值原則套用至物件。您可以根據任何欄來排序頁面、也可以搜尋所有物件名稱或資料。

您可以將這些頁面中的資料匯出成以逗號分隔的值 (.csv)使用\*匯出\*按鈕建立檔案、然後使用匯出的資料建立 報告。

精簡效能詳細目錄頁面內容

效能物件的詳細目錄頁面包含可協助您精簡物件詳細目錄資料內容的工具、可讓您快速輕 鬆地找到特定資料。

效能物件詳細目錄頁面中包含的資訊可能很廣泛、通常會跨越多個頁面。這類全方位資料非常適合監控、追蹤及 改善效能、但是尋找特定資料需要工具、才能快速找到您要尋找的資料。因此、效能物件詳細目錄頁面包含搜 尋、排序及篩選功能。此外、搜尋與篩選功能也能一起運作、進一步縮小結果範圍。

在「物件庫存管理效能」頁面上搜尋

您可以在「物件庫存管理效能」頁面上搜尋字串。使用頁面右上角的\*搜尋\*欄位、根據物 件名稱或原則名稱快速尋找資料。這可讓您快速找出特定物件及其相關資料、或是快速找 出原則並檢視相關的原則物件資料。

1. 根據您的搜尋需求、執行下列其中一個選項:

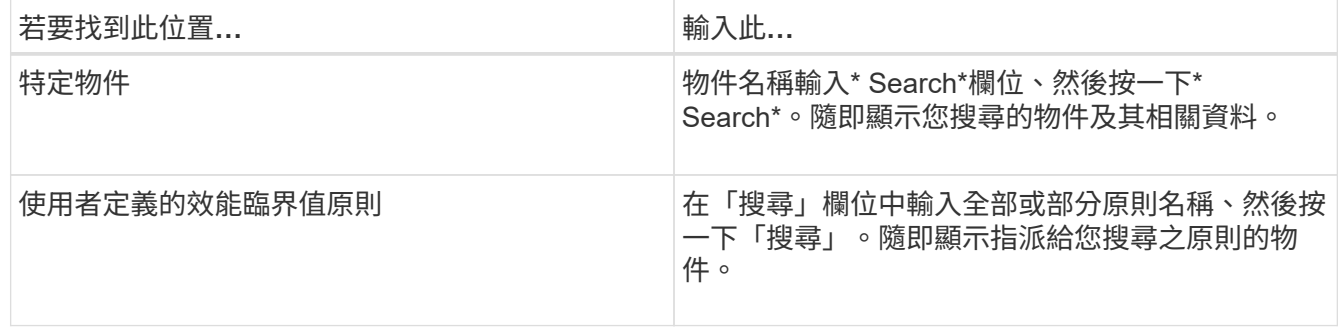

## 在「物件庫存效能」頁面上排序

您可以依照任何欄位的遞增或遞減順序、來排序「物件庫存效能」頁面上的所有資料。這 可讓您快速找到物件庫存資料、這在檢查效能或開始疑難排解程序時很有幫助。

關於這項工作

選取的排序欄會以反白顯示的欄標題名稱和箭頭圖示表示、該圖示會指出名稱右側的排序方向。向上箭頭表示遞 增順序、向下箭頭表示遞減順序。預設的排序順序是依\*狀態\*(事件嚴重度)遞減順序排列、最重要的效能事件 會先列出。

#### 步驟

1. 您可以按一下欄名稱、以遞增或遞減順序切換欄的排序順序。

「物件庫存效能」頁面內容會根據選取的欄、以遞增或遞減順序排序。

篩選「物件庫存管理效能」頁面中的資料

您可以篩選「物件庫存管理效能」頁面中的資料、以便根據特定條件快速找到資料。您可 以使用篩選功能來縮小「物件庫存管理效能」頁面的內容、只顯示您指定的結果。這是一 種非常有效率的方法、只顯示您感興趣的效能資料。

關於這項工作

您可以使用「篩選」面板、根據偏好自訂網格檢視。可用的篩選選項是根據在網格中檢視的關聯物件類型而定。 如果目前套用篩選、篩選控制項左側會顯示星號(\*)。

#### 支援四種類型的篩選參數。

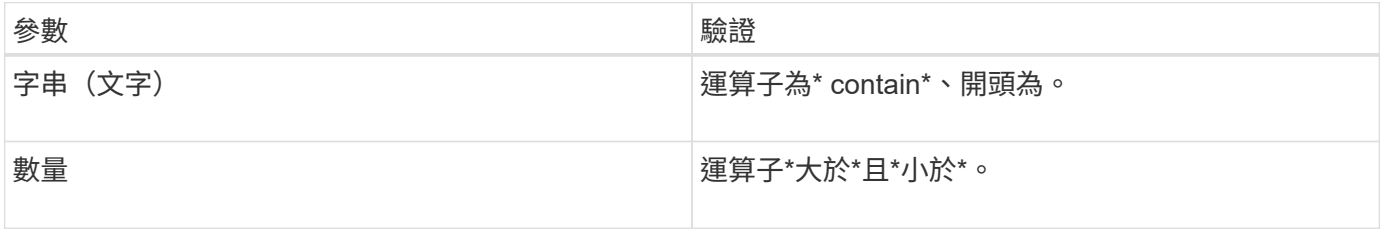

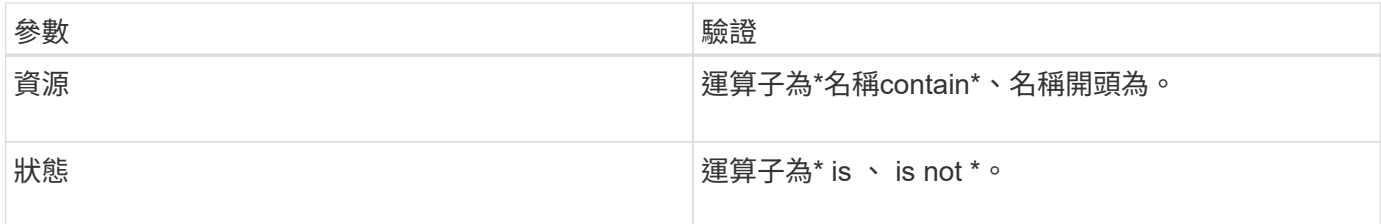

每個篩選器都需要全部三個欄位;可用的篩選器會反映目前頁面上可篩選的欄位。您可以套用的篩選數目上限為 四個。篩選的結果是以合併的篩選參數為基礎。篩選的結果會套用至篩選搜尋中的所有頁面、而不只是目前顯示 的頁面。

您可以使用「篩選」面板新增篩選條件。

- 1. 在頁面頂端、按一下\*篩選\*。畫面會顯示篩選面板。
- 2. 在「篩選」面板中、按一下左下拉式清單、然後選取物件名稱:例如、 Cluster 或效能計數器。
- 3. 按一下中心下拉式清單、然後選取布林運算子\*名稱contain\*或\*名稱開頭為\*(如果第一個選取項目是物件名 稱)。如果第一個選擇是效能計數器、請選取\*大於\*或\*小於\*。如果第一個選擇是\*狀態\*、請選取\*是\*或\*不 是\*。
- 4. 如果您的搜尋條件需要數值、右欄位中會顯示向上和向下箭頭按鈕。您可以按一下向上和向下箭頭按鈕、以 顯示所需的數值。
- 5. 如有需要、請在右側的文字欄位中輸入您的非數字搜尋條件。
- 6. 若要新增篩選條件、請按一下\*新增篩選條件\*。此時會顯示額外的篩選欄位。請使用上述步驟中所述的程序 來完成此篩選器。請注意、新增第四個篩選器後、\*新增篩選器\*按鈕將不再顯示。
- 7. 按一下「套用篩選條件」。篩選選項會套用至網格、而「篩選」按鈕會顯示星號(\*)。
- 8. 按一下要移除之篩選右側的垃圾桶圖示、即可使用「篩選」面板移除個別篩選。
- 9. 若要移除所有篩選條件、請按一下篩選面板底部的\*重設\*。

篩選範例

下圖顯示篩選面板包含三個篩選器。當您的篩選器數量少於最多四個時、就會顯示\*新增篩選器\*按鈕。

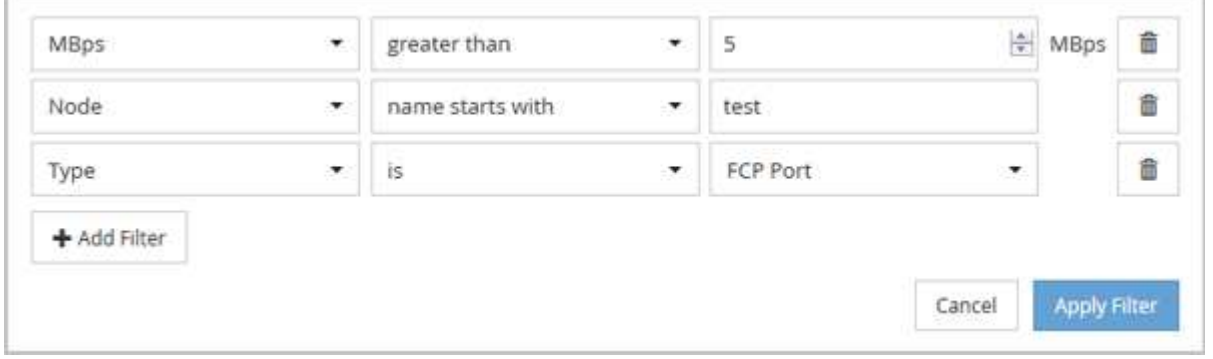

按一下「套用篩選條件」之後、「篩選」面板會關閉並套用您的篩選條件。

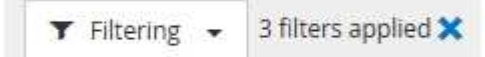

# 瞭解**Unified Manager**將資料分層至雲端的建議

「Performance / Volumes(效能/磁碟區)」目錄頁面會顯示與儲存在非作用中(冷)磁 碟區上的使用者資料大小相關的資訊。在某些情況下、Unified Manager會將非作用中的資 料分層至StorageGRID 啟用FabricPool的Aggregate的雲端層(雲端供應商或簡稱「支援 者」)、以找出某些可帶來效益的磁碟區。

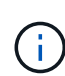

由於介紹的是功能不全的功能、所以如果您使用9.2版之前的版本的版本、Unified Manager建議 您將資料分層、就需要升級您的功能不全的軟體。FabricPool ONTAP ONTAP ONTAP此外 auto 分層原則是在ONTAP 《支援》9.4中推出、因此如果建議使用 auto 分層原則、您必須升 級ONTAP 至更新版本的物件。

「效能/磁碟區」目錄頁面上的下列三個欄位、提供您如何將非使用中資料移至雲端層、以改善儲存系統的磁碟 使用率、並節省效能層的空間。

## • 分層政策

分層原則可決定磁碟區上的資料是否仍保留在效能層、或是將部分資料從效能層移至雲端層。

此欄位中的值表示在磁碟區上設定的分層原則、即使該磁碟區目前不在FabricPool 一個不可用的集合體上。 分層原則只有在磁碟區位於FabricPool 某個不含集合體的情況下才會生效。

• 冷資料

Cold資料會顯示儲存在非作用中(Cold)磁碟區上的使用者資料大小。

僅ONTAP 當使用不含更新版本的軟體時、才會顯示此值、因為此值需要部署Volume的集合體具有 inactive data reporting 參數設為 enabled`以及已達到最低的冷卻天數臨界值(適用於使用的磁碟 區) `snapshot-only 或 auto 分層原則)。否則該值會列為「N/A」。

• 雲端推薦

在擷取磁碟區上資料活動的相關資訊足夠之後、Unified Manager可能會判斷不需要採取任何行動、或是將非 作用中資料分層至雲端層、以節省效能層的空間。

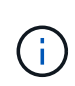

Cold Data欄位每15分鐘更新一次、但在磁碟區執行Cold資料分析時、Cloud Recommendation欄 位會每7天更新一次。因此、各欄位之間的冷資料量可能會有所不同。Cloud Recommendation( 雲端建議)欄位會顯示執行分析的日期。

啟用「非作用中資料報告」時、Cold Data欄位會顯示非作用中資料的確切數量。如果沒有非作用中的資料報告 功能、Unified Manager會使用效能統計資料來判斷磁碟區上的資料是否處於非作用中狀態。在這種情況下、非 作用中資料的數量不會顯示在Cold Data欄位中、但當您將游標移到\* Tier \*一詞上方以檢視雲端建議時、就會顯 示該資料。

您會看到的雲端建議包括:

- 學習。收集的資料不足、無法提出建議。
- 層級。分析發現磁碟區包含非作用中(Cold)資料、您應該設定磁碟區、將該資料移至雲端層。在某些情況 下、這可能需要先將磁碟區移至啟用FabricPool的Aggregate。在其他情況下、如果磁碟區已經在FabricPool 一個不全的集合體上、您只需變更分層原則即可。
• 無行動。磁碟區的非作用中資料量可能很少、磁碟區已設定FabricPool 為位在某個資訊區上的「自動」分層 原則、或磁碟區是資料保護磁碟區。此值也會在Volume離線或在MetroCluster 使用於功能齊全的功能時顯 示。

若要移動磁碟區、或變更磁碟區分層原則或Aggregate非作用中資料報告設定、請使用OnCommand 下列工具之 一:《系統管理程式》、ONTAP 《系統資訊管理系統指令》、或是這些工具的組合。

如果您以OnCommand 「管理員」或「儲存管理員」角色登入Unified Manager、則當您將游標移到「層級」一 詞上時、「\*組態Volume \*」連結可在雲端建議中使用。按一下此按鈕可在System Manager中開啟「Volumes( 磁碟區)」頁面、以進行建議的變更。

# 效能詳細目錄頁面的說明

您可以使用「效能」目錄頁來查看每個可用儲存物件的效能資訊摘要、例如叢集、集合 體、磁碟區等。您可以連結至效能物件詳細資料頁面、以檢視特定物件的詳細資訊。

### 效能**/**叢集資源清冊頁面

「效能/叢集」資源清冊頁面會顯示Unified Manager執行個體所監控之每個叢集的效能事 件、資料和組態資訊總覽。此頁面可讓您監控叢集的效能、以及疑難排解效能問題和臨界 值事件。

視您瀏覽此頁面的方式而定、頁面上可能會顯示不同的標題、指出清單是否已篩選。例如、當顯示所有叢集時、 標題為「'Clusters'」。顯示從「臨界值原則」頁面傳回的叢集子集時、標題為「套用XYZ原則的叢集」。

頁面頂端的按鈕可讓您執行搜尋、找出特定資料、建立及套用篩選條件、以縮小顯示資料的清單、將頁面上的資 料匯出至 .csv 檔案、以及新增或移除頁面中的欄。

根據預設、物件詳細目錄頁面上的物件會根據物件效能事件嚴重度來排序。具有重大事件的物件會先列出、而具 有警告事件的物件則會列在第二。這可立即提供必須解決的問題視覺化指示。效能計數器的值是根據前72小時 以上資料的平均值計算、如頁面所示。您可以按一下「重新整理」按鈕來更新物件詳細目錄資料。

您可以使用「指派效能臨界值原則」和「清除效能臨界值原則」按鈕、將效能臨界值原則指派給物件詳細目錄頁 面上的任何物件、或清除這些物件的臨界值原則。

### 叢集庫存頁面欄

「效能/叢集」資源清冊頁面包含每個叢集的下列欄位。

# • 狀態

沒有作用中事件的健全物件會顯示綠色核取符號圖示( )。如果物件有作用中的事件、則事件指標圖示 會識別事件嚴重性:嚴重事件為紅色( ◇ )、錯誤事件為橘色( ● )、且警告事件為黃色( ▲ )。

### • 叢集

叢集名稱。您可以按一下叢集名稱、瀏覽至該叢集的效能詳細資料頁面。

• \* IOPS \*

叢集上每秒的輸入/輸出作業數。

• \* Mbps\*

叢集的處理量、以每秒MB為單位。

• 可用容量

此叢集的未使用儲存容量(以GB為單位)。

• 總容量

此叢集的總儲存容量(以GB為單位)。

• 節點數

叢集中的節點數。您可以按一下節點數、以瀏覽至「Performance / Node」(效能/節點)資源清冊頁面。

• 主機名稱或**IP**位址

叢集管理LIF的主機名稱或IP位址(IPv4或IPv6)。

• 序號**#**

叢集的唯一識別碼。

• 作業系統版本

叢集上安裝的支援軟體版本ONTAP 。

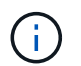

如果ONTAP 叢集中的節點上安裝不同版本的更新版、則會列出最低版本編號。您可 以ONTAP 從「效能/節點」目錄頁面檢視安裝在每個節點上的支援功能。

• 臨界值原則

此儲存物件上作用中的使用者定義效能臨界值原則或原則。您可以將游標放在含有省略符號(...)的原則名 稱上、以檢視完整原則名稱或指派的原則名稱清單。「指派效能臨界值原則」和「**\***清除效能臨界值原則」 按鈕會維持停用狀態、直到您按一下最左側的核取方塊來選取一或多個物件為止。

## 效能**/**節點庫存頁面

「效能/節點」目錄頁面會顯示Unified Manager執行個體所監控之每個節點的效能事件、資 料和組態資訊總覽。這可讓您快速監控節點的效能、並疑難排解效能問題和臨界值事件。

視您瀏覽此頁面的方式而定、頁面頂端可能會顯示不同的標題、指出清單是否已篩選。例如、當顯示所有節點 時、標題為「'node'」。顯示從「叢集資源清冊」頁面傳回的節點子集時、標題為「叢集上的節點:OPMcluster2」。

頁面頂端的按鈕可讓您執行搜尋、找出特定資料、建立及套用篩選條件、以縮小顯示資料的清單、將頁面上的資 料匯出至 .csv 檔案、以及新增或移除頁面中的欄。

根據預設、物件詳細目錄頁面上的物件會根據物件效能事件嚴重度來排序。具有重大事件的物件會先列出、而具 有警告事件的物件則會列在第二。這可立即提供必須解決的問題視覺化指示。效能計數器的值是根據前72小時

以上資料的平均值計算、如頁面所示。您可以按一下「重新整理」按鈕來更新物件詳細目錄資料。

您可以使用「指派效能臨界值原則」和「清除效能臨界值原則」按鈕、將效能臨界值原則指派給物件詳細目錄頁 面上的任何物件、或清除這些物件的臨界值原則。

### 節點庫存頁面欄

「效能/節點」目錄頁面包含每個節點的下列欄位:

• 狀態

沒有作用中事件的健全物件會顯示綠色核取符號圖示( )。如果物件有作用中的事件、則事件指標圖示 會識別事件嚴重性:嚴重事件為紅色( ◇ )、錯誤事件為橘色( ● )、且警告事件為黃色( ▲ )。

• 節點

節點名稱。您可以按一下節點名稱、瀏覽至該節點的效能詳細資料頁面。

• \* 延遲 \*

節點上所有I/O要求的平均回應時間(以毫秒為單位)。

• \* IOPS \*

節點上每秒的平均輸入/輸出作業。

• \* Mbps\*

節點上的處理量、以百萬位元組/秒為單位。

• 快閃快取讀取

節點上的讀取作業百分比、以快取滿足、而非從磁碟傳回。

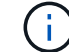

Flash Cache資料僅會針對節點顯示、而且只有在節點中安裝Flash Cache模組時才會顯示。

• 使用的效能容量

節點正在使用的效能容量百分比。

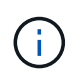

效能容量資料只有在叢集中的節點安裝ONTAP 有VMware 9.0或更新版本的軟體時才能使 用。

• 使用率

指出節點上的CPU或記憶體是否過度使用。

• 可用容量

節點未使用的儲存容量、單位為GB。

• 總容量

節點的總儲存容量、以GB為單位。

### • 叢集

節點所屬的叢集。您可以按一下叢集名稱、瀏覽至該叢集的詳細資料頁面。

• 臨界值原則

此儲存物件上作用中的使用者定義效能臨界值原則或原則。您可以將游標放在含有省略符號(...)的原則名 稱上、以檢視完整原則名稱或指派的原則名稱清單。「指派效能臨界值原則」和「**\***清除效能臨界值原則」 按鈕會維持停用狀態、直到您按一下最左側的核取方塊來選取一或多個物件為止。

### 效能**/**彙總庫存頁面

「效能/集合體」目錄頁面會顯示Unified Manager執行個體所監控之每個集合體的效能事 件、資料和組態資訊總覽。此頁面可讓您監控Aggregate的效能、並疑難排解效能問題和臨 界值事件。

視您瀏覽此頁面的方式而定、頁面上可能會顯示不同的標題、指出清單是否已篩選。例如、當顯示所 有Aggregate時、標題為「'aggregate」。顯示從「臨界值原則」頁面傳回的集合體子集時、標題為「集合體、 套用原則agger\_IOPS」。

頁面頂端的按鈕可讓您執行搜尋、找出特定資料、建立及套用篩選條件、以縮小顯示資料的清單、將頁面上的資 料匯出至 .csv 檔案、以及新增或移除頁面中的欄。

根據預設、物件詳細目錄頁面上的物件會根據物件效能事件嚴重度來排序。具有重大事件的物件會先列出、而具 有警告事件的物件則會列在第二。這可立即提供必須解決的問題視覺化指示。效能計數器的值是根據前72小時 以上資料的平均值計算、如頁面所示。您可以按一下「重新整理」按鈕來更新物件詳細目錄資料。

您可以使用「指派效能臨界值原則」和「清除效能臨界值原則」按鈕、將效能臨界值原則指派給物件詳細目錄頁 面上的任何物件、或清除這些物件的臨界值原則。

 $\left( \begin{matrix} 1 \end{matrix} \right)$ 

根Aggregate不會顯示在此頁面上。

#### 彙總庫存頁面欄

「效能/集合體」目錄頁面包含每個集合體的下列欄位。

• 狀態

沒有作用中事件的健全物件會顯示綠色核取符號圖示( )。如果物件有作用中的事件、則事件指標圖示 會識別事件嚴重性:嚴重事件為紅色( ◇ )、錯誤事件為橘色( ● )、且警告事件為黃色( ▲ )。

• \* Aggregate \*

您可以按一下Aggregate名稱、瀏覽至該Aggregate的效能詳細資料頁面。

• \* Aggregate類型\*

Aggregate類型:

- HDD
- 混合式

```
結合HDD和SSD、但尚未啟用Flash Pool。
```
◦ 混合式(Flash Pool)

結合HDD和SSD、並已啟用Flash Pool。

- SSD
- SSD(FabricPool 僅限部分)

結合SSD與雲端層

◦ VMDisk(SDS)

虛擬機器內的虛擬磁碟

◦ VMDisk(FabricPool VMware)

結合虛擬磁碟與雲端層

。LUN (FlexArray 鏡像)當受監控的儲存系統執行ONTAP 版本早於8.3的版本時、此欄會顯示「Not Available (不可用)」。

• \* 延遲 \*

集合體上所有I/O要求的平均回應時間、以毫秒為單位。

• \* IOPS \*

集合體上每秒的輸入/輸出作業。

• \* Mbps\*

集合體上的處理量、以每秒MB為單位。

• 使用的效能容量

集合體使用的效能容量百分比。

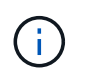

效能容量資料只有在叢集中的節點安裝ONTAP 有VMware 9.0或更新版本的軟體時才能使 用。

• 使用率

目前使用的Aggregate磁碟百分比。

• 可用容量

此Aggregate的未使用儲存容量(以GB為單位)。

• 總容量

此Aggregate的總儲存容量(以GB為單位)。

• 非使用中資料報告

此Aggregate上的非作用中資料報告功能是啟用還是停用。啟用時、此Aggregate上的磁碟區會在「效能/磁 碟區」目錄頁面中顯示冷資料量。

當版本的資訊不支援非作用中的資料報告時、此欄位的值為「N/A」ONTAP 。

• 叢集

集合所屬的叢集。您可以按一下叢集名稱、瀏覽至該叢集的詳細資料頁面。

• 節點

集合體所屬的節點。您可以按一下節點名稱、瀏覽至該節點的詳細資料頁面。

• 臨界值原則

此儲存物件上作用中的使用者定義效能臨界值原則或原則。您可以將游標放在含有省略符號(…)的原則名 稱上、以檢視完整原則名稱或指派的原則名稱清單。「指派效能臨界值原則」和「**\***清除效能臨界值原則」 按鈕會維持停用狀態、直到您按一下最左側的核取方塊來選取一或多個物件為止。

效能**/**磁碟區詳細目錄頁面

「效能/磁碟區」目錄頁面會顯示FlexVol Unified Manager執行個體所監控之每個版本的效 能事件、計數器資料和組態資訊的總覽FlexGroup 。這可讓您快速監控磁碟區的效能、並 疑難排解效能問題和臨界值事件。

視您瀏覽此頁面的方式而定、頁面頂端可能會顯示不同的標題、指出清單是否已篩選。例如、當顯示所 有Volume時、標題為「'Volume'」。顯示從「臨界值原則」頁面傳回的磁碟區子集時、標題為「Volume on that policy: Vol \_IOPS is applied」 (套用原則的磁碟區: Vol \_IOPS) 。

頁面頂端的按鈕可讓您執行搜尋、找出特定資料、建立及套用篩選條件、以縮小顯示資料的清單、將頁面上的資 料匯出至 .csv 檔案、以及新增或移除頁面中的欄。

根據預設、物件詳細目錄頁面上的物件會根據物件效能事件嚴重度來排序。具有重大事件的物件會先列出、而具 有警告事件的物件則會列在第二。這可立即提供必須解決的問題視覺化指示。效能計數器的值是根據前72小時 以上資料的平均值計算、如頁面所示。您可以按一下「重新整理」按鈕來更新物件詳細目錄資料。

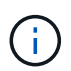

對於資料保護(DP)磁碟區、只會顯示使用者產生流量的計數器值。當叢集安裝ONTAP 8.3之前 版本的支援功能時、不會顯示計數器值。

您可以使用「指派效能臨界值原則」和「清除效能臨界值原則」按鈕、將效能臨界值原則指派給物件詳細目錄頁 面上的任何物件、或清除這些物件的臨界值原則。

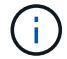

根磁碟區不會顯示在此頁面上。

#### **Volume**庫存頁面欄

「效能/磁碟區」目錄頁面包含每個磁碟區的下列欄位:

• 狀態

沒有作用中事件的健全物件會顯示綠色核取符號圖示( )。如果物件有作用中的事件、則事件指標圖示 會識別事件嚴重性:嚴重事件為紅色( ◇ )、錯誤事件為橘色( ● )、且警告事件為黃色( ▲ )。

• \* Volume \*

Volume名稱。您可以按一下磁碟區名稱、瀏覽至磁碟區的效能詳細資料頁面。

• 風格

Volume的風格:FlexVol 不只是功能性、更FlexGroup 是功能性。

• \* 延遲 \*

對於流通量、這是所有I/O要求的Volume平均回應時間、以毫秒為單位、每次作業FlexVol 。對於部分磁碟 區、這是所有組成磁碟區的平均延遲。FlexGroup

• \* IOPS \*

對於流通量、這是每秒對磁碟區進行輸入/輸出作業的次數FlexVol 。對於部分磁碟區、這是所有組成磁碟區 的IOPS總和。FlexGroup

• \* Mbps\*

對於流通量、這是磁碟區的處理量、以百萬位元組/秒為單位FlexVol 。對於部分Volume、這是所有組 成Volume的Mbps總和FlexGroup 。

• 可用容量

磁碟區未使用的儲存容量、以GB表示。

• 總容量

磁碟區的總儲存容量、以GB表示。

• 分層政策

在磁碟區上設定的分層原則。只有在將磁碟區部署在FabricPool 一個不含支援的集合體上時、該原則才會生 效。可用的原則包括:

- 無。此磁碟區的資料永遠保留在效能層。
- 僅適用於Snapshot。只有Snapshot資料會自動移至雲端層。所有其他資料都會保留在效能層級上。
- 備份:在資料保護磁碟區上、所有傳輸的使用者資料都會從雲端層開始、但稍後的用戶端讀取可能會導 致熱資料移回效能層。
- 自動。當VMware判斷資料是「熱」或「冷」時、此磁碟區上的資料會自動在效能層與雲端層之間移 動ONTAP 。

• 冷資料

儲存在非使用中磁碟區上的使用者資料大小(Cold)。

在下列情況下、此值會列為「'N/A'」:

- 停用磁碟區所在之集合體上的「非使用中資料報告」時。
- 啟用「非使用中資料報告」時、尚未達到收集資料的最短天數。
- 使用「備份」分層原則時、或使用ONTAP 9.4之前版本的歇歇歇(無法使用非作用中的資料報告)時。

### • 雲端推薦

Unified Manager會在每個磁碟區上執行容量分析、以判斷您是否可以將非作用中(冷)資料移至雲端層、藉 此改善儲存系統的磁碟使用率、並節省效能層的空間。如果建議為「層級」、請將游標停留在\*層級\*一詞 上、以檢視建議。可能的建議包括:

- 學習:收集的資料不足、無法提出建議。
- 層級。分析發現磁碟區包含非作用中(Cold)資料、您應該設定磁碟區、將該資料移至雲端層。
- 無行動。磁碟區的非作用中資料量很少、或磁碟區已設定為「自動」分層原則、或ONTAP 是版本的不支 援FabricPool 使用。如果您以OnCommand 「管理員」或「儲存管理員」角色登入Unified Manager、當 您將游標移到「層級」一詞上時、\*「組態Volume」連結可用來啟動System Manager、以便進行建議的 變更。
- 叢集

磁碟區所屬的叢集。您可以按一下叢集名稱、瀏覽至該叢集的詳細資料頁面。

• 節點

駐留在其上的節點名稱FlexVol 、或FlexGroup 駐留在該磁碟區上的節點數目。

若為FlexVol 「支援功能」、您可以按一下名稱、在「節點詳細資料」頁面中顯示節點詳細資料。若 為FlexGroup 「支援功能」、您可以按一下編號、在FlexGroup 「節點」目錄頁中顯示「支援功能」中使用 的節點。

 $\cdot$  \* SVM\*

磁碟區所屬的儲存虛擬機器(SVM)。您可以按一下SVM名稱、瀏覽至該SVM的詳細資料頁面。

• \* Aggregate \*

駐留在其上的Aggregate名稱FlexVol 、或FlexGroup 是駐留在該上的Aggregate數量。

若為FlexVol 解決方案、您可以按一下名稱、在Aggregate詳細資料頁面中顯示集合體詳細資料。若 為FlexGroup 「解決方案」、您可以按一下數字、在FlexGroup 「集合體」目錄頁中顯示「支援程序」中使 用的集合體。

• 臨界值原則

此儲存物件上作用中的使用者定義效能臨界值原則或原則。您可以將游標放在含有省略符號(...)的原則名 稱上、以檢視完整原則名稱或指派的原則名稱清單。「指派效能臨界值原則」和「**\***清除效能臨界值原則」 按鈕會維持停用狀態、直到您按一下最左側的核取方塊來選取一或多個物件為止。

「效能/連接埠」目錄頁面會顯示Unified Manager執行個體所監控之每個連接埠的效能事 件、資料和組態資訊總覽。這可讓您快速監控連接埠的效能、並疑難排解效能問題和臨界 值事件。

 $(i)$ 

效能計數器值僅會針對實體連接埠顯示。不會顯示VLAN或介面群組的計數器值。

視您瀏覽此頁面的方式而定、頁面頂端可能會顯示不同的標題、指出清單是否已篩選。例如、當顯示所有連接埠 時、標題為「'Ports"(連接埠)」。顯示從「臨界值原則」頁面傳回的連接埠子集時、標題為「套用原則的連接 埠:連接埠IOPS」。

頁面頂端的按鈕可讓您執行搜尋、找出特定資料、建立及套用篩選條件、以縮小顯示資料的清單、將頁面上的資 料匯出至 .csv 檔案、以及新增或移除頁面中的欄。

根據預設、物件詳細目錄頁面上的物件會根據物件效能事件嚴重度來排序。具有重大事件的物件會先列出、而具 有警告事件的物件則會列在第二。這可立即提供必須解決的問題視覺化指示。效能計數器的值是根據前72小時 以上資料的平均值計算、如頁面所示。您可以按一下「重新整理」按鈕來更新物件詳細目錄資料。

您可以使用「指派效能臨界值原則」和「清除效能臨界值原則」按鈕、將效能臨界值原則指派給物件詳細目錄頁 面上的任何物件、或清除這些物件的臨界值原則。

## 連接埠庫存頁面欄

「效能/連接埠」目錄頁面包含每個連接埠的下列欄位:

• 狀態

沒有作用中事件的健全物件會顯示綠色核取符號圖示( )。如果物件有作用中的事件、則事件指標圖示 會識別事件嚴重性:嚴重事件為紅色( ☎ )、錯誤事件為橘色( ❶ )、且警告事件為黃色( ▲ )。

• 連接埠

您可以按一下連接埠名稱、瀏覽至該連接埠的效能詳細資料頁面。

• 類型

連接埠類型為網路或光纖通道傳輸協定(FCP)。

• \* Mbps\*

連接埠的處理量、以每秒MB為單位。

• 使用率

目前使用的連接埠可用頻寬百分比。

• 叢集

連接埠所屬的叢集。您可以按一下叢集名稱、瀏覽至該叢集的詳細資料頁面。

• 節點

連接埠所屬的節點。您可以按一下節點名稱、瀏覽至該節點的詳細資料頁面。

• 速度

連接埠的最大資料傳輸率。

• 角色

網路連接埠功能:資料或叢集。FCP連接埠不能有角色、且角色顯示為N/A

• 臨界值原則

此儲存物件上作用中的使用者定義效能臨界值原則或原則。您可以將游標放在含有省略符號(…)的原則名 稱上、以檢視完整原則名稱或指派的原則名稱清單。「指派效能臨界值原則」和「**\***清除效能臨界值原則」 按鈕會維持停用狀態、直到您按一下最左側的核取方塊來選取一或多個物件為止。

## 效能**/SVM**資源清冊頁面

「效能/SVM」目錄頁面會顯示Unified Manager執行個體所監控之每個儲存虛擬機器 (SVM)的效能事件、資料和組態資訊總覽。這可讓您快速監控SVM的效能、並疑難排解 效能問題和臨界值事件。

視您瀏覽此頁面的方式而定、頁面頂端可能會顯示不同的標題、指出清單是否已篩選。例如、當顯示所有SVM 時、標題為「SVM」。顯示從「臨界值原則」頁面傳回的SVM子集時、標題為「套用原則的SVM\_IOPS」。

頁面頂端的按鈕可讓您執行搜尋、找出特定資料、建立及套用篩選條件、以縮小顯示資料的清單、將頁面上的資 料匯出至 .csv 檔案、以及新增或移除頁面中的欄。

根據預設、物件詳細目錄頁面上的物件會根據物件效能事件嚴重度來排序。具有重大事件的物件會先列出、而具 有警告事件的物件則會列在第二。這可立即提供必須解決的問題視覺化指示。效能計數器的值是根據前72小時 以上資料的平均值計算、如頁面所示。您可以按一下「重新整理」按鈕來更新物件詳細目錄資料。

您可以使用「指派效能臨界值原則」和「清除效能臨界值原則」按鈕、將效能臨界值原則指派給物件詳細目錄頁 面上的任何物件、或清除這些物件的臨界值原則。

 $\left( \begin{array}{c} 1 \end{array} \right)$ 

本頁所列的SVM僅包含資料與叢集SVM。Unified Manager不會使用或顯示管理或節點SVM。

**SVM**目錄頁欄

「效能/SVM」目錄頁面包含每個SVM的下列欄位:

• 狀態

沒有作用中事件的健全物件會顯示綠色核取符號圖示( )。如果物件有作用中的事件、則事件指標圖示 會識別事件嚴重性:嚴重事件為紅色( ☎ )、錯誤事件為橘色( ❶ )、且警告事件為黃色( ▲ )。

• \* SVM\*

您可以按一下SVM名稱、瀏覽至該SVM的效能詳細資料頁面。

• \* 延遲 \*

所有I/O要求的平均回應時間(以毫秒為單位)。

• \* IOPS \*

SVM每秒的輸入/輸出作業。

• \* Mbps\*

SVM上的處理量、以每秒MB為單位計算。

• 可用容量

SVM的未使用儲存容量(以GB為單位)。

• 總容量

SVM的總儲存容量、以GB為單位。

• 叢集

SVM所屬的叢集。您可以按一下叢集名稱、瀏覽至該叢集的詳細資料頁面。

• 臨界值原則

此儲存物件上作用中的使用者定義效能臨界值原則或原則。您可以將游標放在含有省略符號(...)的原則名 稱上、以檢視完整原則名稱或指派的原則名稱清單。「指派效能臨界值原則」和「**\***清除效能臨界值原則」 按鈕會維持停用狀態、直到您按一下最左側的核取方塊來選取一或多個物件為止。

### 效能**/LUN**資源清冊頁面

「Performance /LUN(效能/LUN)」資源清冊頁面會顯示Unified Manager執行個體所監 控之每個LUN的效能事件、資料和組態資訊總覽。這可讓您快速監控LUN的效能、並疑難 排解效能問題和臨界值事件。

視您瀏覽此頁面的方式而定、頁面頂端可能會顯示不同的標題、指出清單是否已篩選。例如、當顯示所有LUN 時、標題為「'LUNs」。顯示從「臨界值原則」頁面傳回的LUN子集時、標題為「LUN(套用原則:LUN\_IOPS )」。

頁面頂端的按鈕可讓您執行搜尋、找出特定資料、建立及套用篩選條件、以縮小顯示資料的清單、將頁面上的資 料匯出至 .csv 檔案、以及新增或移除頁面中的欄。

根據預設、物件詳細目錄頁面上的物件會根據物件效能事件嚴重度來排序。具有重大事件的物件會先列出、而具 有警告事件的物件則會列在第二。這可立即提供必須解決的問題視覺化指示。效能計數器的值是根據前72小時 以上資料的平均值計算、如頁面所示。您可以按一下「重新整理」按鈕來更新物件詳細目錄資料。

您可以使用「指派效能臨界值原則」和「清除效能臨界值原則」按鈕、將效能臨界值原則指派給物件詳細目錄頁 面上的任何物件、或清除這些物件的臨界值原則。

## **LUN**詳細目錄頁欄

「Performance /LUN(效能/LUN)」資源清冊頁面包含每個LUN的下列欄位:

• 狀態

沒有作用中事件的健全物件會顯示綠色核取符號圖示( ◇ )。如果物件有作用中的事件、則事件指標圖示 會識別事件嚴重性:嚴重事件為紅色( ☎ )、錯誤事件為橘色( ❶ )、且警告事件為黃色( ▲ )。

 $\cdot$  \* LUN \*

您可以按一下LUN名稱、瀏覽至該LUN的效能詳細資料頁面。

• \* 延遲 \*

所有I/O要求的平均回應時間(以毫秒為單位)。

• \* IOPS \*

LUN每秒的輸入/輸出作業。

• \* Mbps\*

LUN上的處理量、以每秒MB為單位。

• 可用容量

LUN未使用的儲存容量(以GB為單位)。

• 總容量

LUN的總儲存容量(以GB為單位)。

• 叢集

LUN所屬的叢集。您可以按一下叢集名稱、瀏覽至該叢集的詳細資料頁面。

• 節點

LUN所屬的節點。您可以按一下節點名稱、瀏覽至該節點的詳細資料頁面。

• \* SVM\*

LUN所屬的儲存虛擬機器(SVM)。您可以按一下SVM名稱、瀏覽至該SVM的詳細資料頁面。

• \* Aggregate \*

LUN所屬的Aggregate。您可以按一下Aggregate名稱、瀏覽至該Aggregate的詳細資料頁面。

• \* Volume \*

LUN所屬的Volume。您可以按一下磁碟區名稱、瀏覽至該磁碟區的詳細資料頁面。

• 臨界值原則

此儲存物件上作用中的使用者定義效能臨界值原則或原則。您可以將游標放在含有省略符號(...)的原則名 稱上、以檢視完整原則名稱或指派的原則名稱清單。「指派效能臨界值原則」和「**\***清除效能臨界值原則」 按鈕會維持停用狀態、直到您按一下最左側的核取方塊來選取一或多個物件為止。

「命名空間」目錄頁面會顯示Unified Manager執行個體所監控之每個命名空間的效能事 件、資料和組態資訊總覽。這可讓您快速監控命名空間的效能和健全狀況、並疑難排解問 題和臨界值事件。

視您瀏覽此頁面的方式而定、頁面頂端可能會顯示不同的標題、指出清單是否已篩選。例如、當顯示所有命名空 間時、標題為「'Nam空間'」。顯示從「臨界值原則」頁面傳回的命名空間子集時、標題為「套用原則的命名空 間:命名空間\_IOPS」。

頁面頂端的按鈕可讓您執行搜尋、找出特定資料、建立及套用篩選條件、以縮小顯示資料的清單、將頁面上的資 料匯出至 .csv 檔案、以及新增或移除頁面中的欄。

根據預設、物件詳細目錄頁面上的物件會根據物件效能事件嚴重度來排序。具有重大事件的物件會先列出、而具 有警告事件的物件則會列在第二。這可立即提供必須解決的問題視覺化指示。效能計數器的值是根據前72小時 以上資料的平均值計算、如頁面所示。您可以按一下「重新整理」按鈕來更新物件詳細目錄資料。

您可以使用「指派效能臨界值原則」和「清除效能臨界值原則」按鈕、將效能臨界值原則指派給物件詳細目錄頁 面上的任何物件、或清除這些物件的臨界值原則。

### 命名空間庫存頁面欄

「命名空間」目錄頁面包含每個命名空間的下列欄位:

• 子系統

命名空間的子系統。

• 狀態

沒有作用中事件的健全物件會顯示綠色核取符號圖示( ◇ )。如果物件有作用中的事件、則事件指標圖示 會識別事件嚴重性:嚴重事件為紅色( ╳ )、錯誤事件為橘色( ♀ )、且警告事件為黃色( ▲ )。

• 命名空間

您可以按一下命名空間名稱、瀏覽至該命名空間的效能詳細資料頁面。

• 州

命名空間的目前狀態。

- 離線-不允許對命名空間進行讀取或寫入存取。
- 線上:允許讀取及寫入命名空間。
- NVFail:由於NVRAM故障、命名空間會自動離線。
- 空間錯誤:命名空間空間已用完。
- \* SVM\*

命名空間所屬的儲存虛擬機器(SVM)。您可以按一下SVM名稱、瀏覽至該SVM的詳細資料頁面。

• 叢集

命名空間所屬的叢集。您可以按一下叢集名稱、瀏覽至該叢集的詳細資料頁面。

• \* Volume \*

命名空間所屬的Volume。您可以按一下磁碟區名稱、瀏覽至該磁碟區的詳細資料頁面。

• 總容量

命名空間的總儲存容量(以GB為單位)。

• 可用容量

命名空間的未使用儲存容量、單位為GB。

• \* IOPS \*

命名空間每秒的輸入/輸出作業。

• \* 延遲 \*

命名空間上所有I/O要求的平均回應時間、以毫秒為單位表示每次作業。

• \* Mbps\*

命名空間的處理量、以每秒MB為單位。

• 臨界值原則

此儲存物件上作用中的使用者定義效能臨界值原則或原則。您可以將游標放在含有省略符號(…)的原則名 稱上、以檢視完整原則名稱或指派的原則名稱清單。「指派效能臨界值原則」和「**\***清除效能臨界值原則」 按鈕會維持停用狀態、直到您按一下最左側的核取方塊來選取一或多個物件為止。

# 效能**/**生命量目錄頁面

「效能/生命量」目錄頁面會顯示此Unified Manager執行個體所監控之每個LIF的效能事 件、資料和組態資訊總覽。此頁面可讓您快速監控生命設備的效能、並疑難排解效能問題 和臨界值事件。

視您瀏覽至「效能/生命財產」目錄頁的方式而定、頁面頂端可能會顯示不同的標題、指出清單是否已篩選。例 如、當顯示所有lifs時、標題為「lifs」。顯示從「臨界值原則」頁面傳回的lifs子集時、標題為「lif\_IOPS套用原 則的lif\_lifs」。

頁面頂端的按鈕可讓您執行搜尋、找出特定資料、建立及套用篩選條件、以縮小顯示資料的清單、將頁面上的資 料匯出至 .csv 檔案、以及新增或移除頁面中的欄。

根據預設、物件詳細目錄頁面上的物件會根據物件效能事件嚴重度來排序。具有重大事件的物件會先列出、而具 有警告事件的物件則會列在第二。這可立即提供必須解決的問題視覺化指示。效能計數器的值是根據前72小時 以上資料的平均值計算、如頁面所示。您可以按一下「重新整理」按鈕來更新物件詳細目錄資料。

您可以使用「指派效能臨界值原則」和「清除效能臨界值原則」按鈕、將效能臨界值原則指派給物件詳細目錄頁 面上的任何物件、或清除這些物件的臨界值原則。

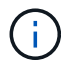

「效能/ lifs」目錄頁上所列的LIF包括資料生命量、叢集生命量、節點管理生命量和叢集間生命 量。Unified Manager不使用或顯示系統生命量。

**LIF**詳細目錄頁欄

「效能/生命量」目錄頁面包含每個LIF的下列欄位。

• 狀態

沒有作用中事件的健全物件會顯示綠色核取符號圖示( )。如果物件有作用中的事件、則事件指標圖示 會識別事件嚴重性:嚴重事件為紅色( ) 、錯誤事件為橘色( | ) 、且警告事件為黃色( ▲ )。

 $\cdot$  \* LIF\*

您可以按一下LIF名稱、瀏覽至該LIF的效能詳細資料頁面。

• 類型

LIF類型:網路(iSCSI、NFS、CIFS)、FCP或NVMf FCP。

• \* 延遲 \*

所有I/O要求的平均回應時間(以毫秒為單位)。延遲不適用於NFS生命期和CIFS生命期、並顯示為這些類 型的N/A。

• \* IOPS \*

每秒輸入/輸出作業數。IOPS不適用於NFS生命期和CIFS生命期、並針對這些類型顯示為N/A。

• \* Mbps\*

LIF上的處理量、以每秒MB為單位。

• 叢集

LIF所屬的叢集。您可以按一下叢集名稱、瀏覽至該叢集的詳細資料頁面。

• \* SVM\*

LIF所屬的儲存虛擬機器。您可以按一下SVM名稱、瀏覽至該SVM的詳細資料頁面。

• 自家點位置

LIF的主位置、以節點名稱和連接埠名稱顯示、並以分號(:)分隔。如果位置顯示省略符號(…)、您可 以將游標放在位置名稱上、以檢視完整位置。

• 目前位置

LIF的目前位置、以節點名稱和連接埠名稱顯示、並以分號(:)分隔。如果位置顯示省略符號(…)、您 可以將游標放在位置名稱上、以檢視完整位置。

• 角色

LIF角色:資料、叢集、節點管理或叢集間。

• 臨界值原則

此儲存物件上作用中的使用者定義效能臨界值原則或原則。您可以將游標放在含有省略符號(...)的原則名 稱上、以檢視完整原則名稱或指派的原則名稱清單。「指派效能臨界值原則」和「**\***清除效能臨界值原則」 按鈕會維持停用狀態、直到您按一下最左側的核取方塊來選取一或多個物件為止。

# 使用**Performance Explorer**頁面監控效能

Performance Explorer頁面會顯示叢集中每個物件效能的詳細資訊。此頁面提供所有叢集 物件效能的詳細檢視、可讓您選取及比較不同時間段內特定物件的效能資料。

您也可以評估所有物件的整體效能、並以並排格式比較物件效能資料。

如果某個物件不再由Unified Manager管理、狀態\*移除\*會顯示在「效能總管」頁面頂端物件名稱的右側。

瞭解根物件

根物件是進行其他物件比較的基準線。這可讓您檢視及比較其他物件與根物件之間的資 料、並提供效能資料分析、協助您疑難排解及改善物件效能。

根物件名稱會顯示在比較窗格的頂端。其他物件會顯示在根物件下方。雖然您可以新增至比較窗格的其他物件數 目沒有限制、但只允許一個根物件。根物件的資料會自動顯示在「計數器圖表」窗格的圖表中。

您無法變更根物件、它一律設定為您正在檢視的物件頁面。例如、如果您開啟Volume1的Volume Performance Explorer頁面、則Volume1是根物件、無法變更。如果您要比較不同的根物件、則必須按一下物件的連結、然後 開啟其登陸頁面。

 $\left( \, \mathrm{i} \, \right)$ 

只有根物件才會顯示事件和臨界值。

套用篩選以減少網格中關聯物件的清單

篩選功能可讓您在網格中顯示較小、定義更完善的物件子集。例如、如果網格中有25個磁 碟區、篩選功能可讓您只檢視處理量低於90 Mbps或延遲大於1毫秒/作業的磁碟區

指定關聯物件的時間範圍

Performance Explorer頁面上的時間範圍選取器可讓您指定物件資料比較的時間範圍。指 定時間範圍會精簡Performance Explorer頁面的內容、以僅顯示您指定時間範圍內的物件 資料。

關於這項工作

精簡時間範圍可提供一種有效率的方法、讓您只顯示感興趣的效能資料。您可以選取預先定義的時間範圍、或指 定自訂的時間範圍。預設時間範圍為前72小時。

選取預先定義的時間範圍、是在檢視叢集物件效能資料時、自訂和焦點資料輸出的快速且 有效率的方法。選取預先定義的時間範圍時、最多可提供13個月的資料。

步驟

- 1. 在\*效能檔案總管\*頁面的右上角、按一下\*時間範圍\*。
- 2. 從\*時間範圍選擇\*面板的右側、選取預先定義的時間範圍。
- 3. 按一下「套用範圍」。

## 指定自訂時間範圍

「效能總管」頁面可讓您指定效能資料的日期和時間範圍。指定自訂時間範圍比使用預先 定義的時間範圍來調整叢集物件資料更靈活。

關於這項工作

您可以選取一個小時到390天之間的時間範圍。13個月等於390天、因為每個月計為30天。指定日期與時間範圍 可提供更多詳細資料、並可讓您放大特定效能事件或一系列事件。指定時間範圍也有助於疑難排解潛在的效能問 題、因為指定日期和時間範圍會更詳細地顯示效能事件的相關資料。使用\*時間範圍\*控制項來選取預先定義的日 期和時間範圍、或指定您自己的自訂日期和時間範圍、最長可達390天。預先定義時間範圍的按鈕從\*最後一小 時\*到\*過去13個月\*不等。

選取\*最後13個月\*選項或指定超過30天的自訂日期範圍、會顯示對話方塊、提醒您、使用每小時平均值而非5分 鐘資料輪詢、記錄顯示超過30天的效能資料。因此、可能會造成時間軸視覺精細度的損失。如果您按一下對話 方塊中的\*不要再顯示\*選項、當您選取\*過去13個月\*選項或指定超過30天的自訂日期範圍時、就不會出現此訊 息。如果時間範圍包含的時間/日期超過今天的30天、則摘要資料也會套用在較短的時間範圍內。

選取時間範圍(自訂或預先定義)時、30天或更少的時間範圍是根據5分鐘的時間間隔資料樣本而定。時間範圍 大於30天是以一小時的時間間隔資料範例為基礎。

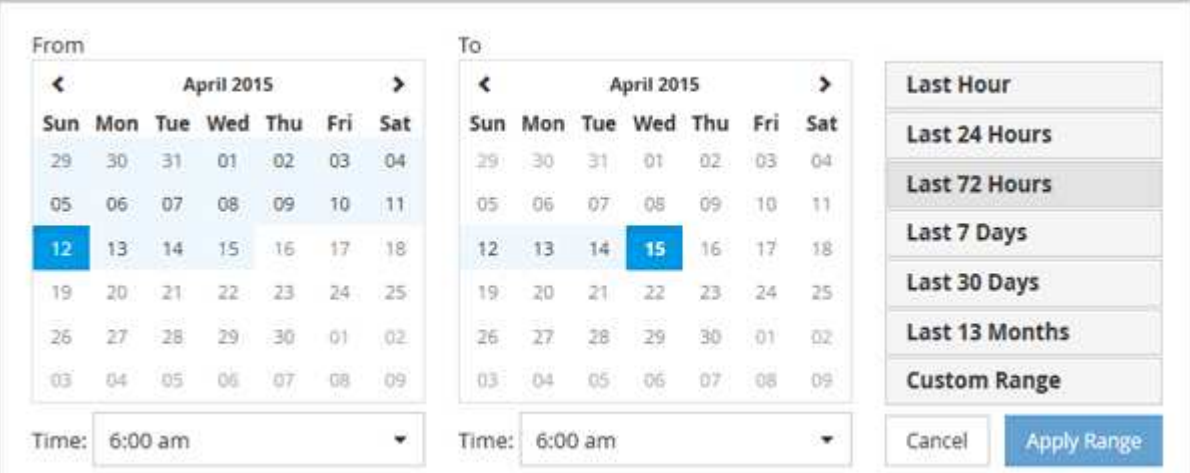

- 1. 按一下「時間範圍」下拉式方塊、即會顯示「時間範圍」面板。
- 2. 若要選取預先定義的時間範圍、請按一下「時間範圍」面板右側的\*最後…\*按鈕之一。選取預先定義的時間 範圍時、最多可提供13個月的資料。您選取的預先定義時間範圍按鈕會反白顯示、而對應的日期和時間會顯 示在行事曆和時間選取器中。
- 3. 若要選取自訂日期範圍、請按一下左側\*寄件者\*行事曆中的開始日期。按一下「」或「」、即可在行事曆中 向前或向後瀏覽。若要指定結束日期、請按一下右側\*目標\*行事曆中的日期。請注意、除非您指定不同的結 束日期、否則預設的結束日期為今天。時間範圍面板右側的\*自訂範圍\*按鈕會反白顯示、表示您已選取自訂 日期範圍。
- 4. 若要選取自訂時間範圍、請按一下\*來源\*行事曆下方的\*時間\*控制項、然後選取開始時間。若要指定結束時 間、請按一下右側\*目標\*行事曆下方的\*時間\*控制項、然後選取結束時間。時間範圍面板右側的\*自訂範圍\*按 鈕會反白顯示、表示您已選取自訂時間範圍。
- 5. 您也可以在選取預先定義的日期範圍時、指定開始和結束時間。選取先前所述的預先定義日期範圍、然後選 取先前所述的開始和結束時間。選定的日期會在行事曆中反白顯示、您指定的開始和結束時間會顯示在\*時 間\*控制項中、而\*自訂範圍\*按鈕則會反白顯示。
- 6. 選取日期與時間範圍後、按一下\*套用範圍\*。該時間範圍的效能統計資料會顯示在圖表和事件時間表中。

定義用於比較圖表的關聯物件清單

您可以在「計數器圖表」窗格中定義相關物件清單、以便進行資料與效能比較。例如、如 果您的儲存虛擬機器(SVM)發生效能問題、您可以比較SVM中的所有磁碟區、找出可能 造成問題的磁碟區。

## 關於這項工作

您可以將關聯物件網格中的任何物件新增至「比較」和「計數器圖表」窗格。這可讓您檢視及比較多個物件和根 物件的資料。您可以在關聯的物件網格中新增和移除物件、但是比較窗格中的根物件是不可移除的。

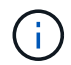

在比較窗格中新增許多物件、可能會對效能造成負面影響。若要維持效能、您應該選取數量有限 的圖表來進行資料比較。

## 步驟

1. 在物件網格中、找出您要新增的物件、然後按一下\*「Add\*(新增\*)」按鈕。

「新增」按鈕會變成灰色、物件會新增至比較窗格中的其他物件清單。物件的資料會新增至「計數器圖表」 窗格中的圖表。物件的眼部圖示顏色( ⊙ )與圖表中物件資料趨勢線的色彩相符。

2. 隱藏或顯示所選物件的資料:

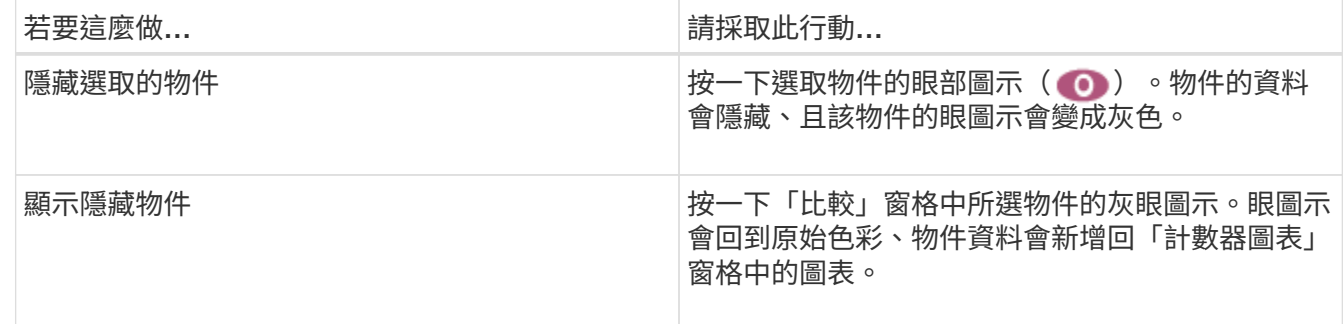

# 3. 從\*比較\*窗格中移除選取的物件:

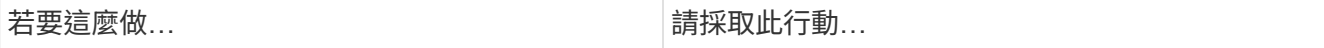

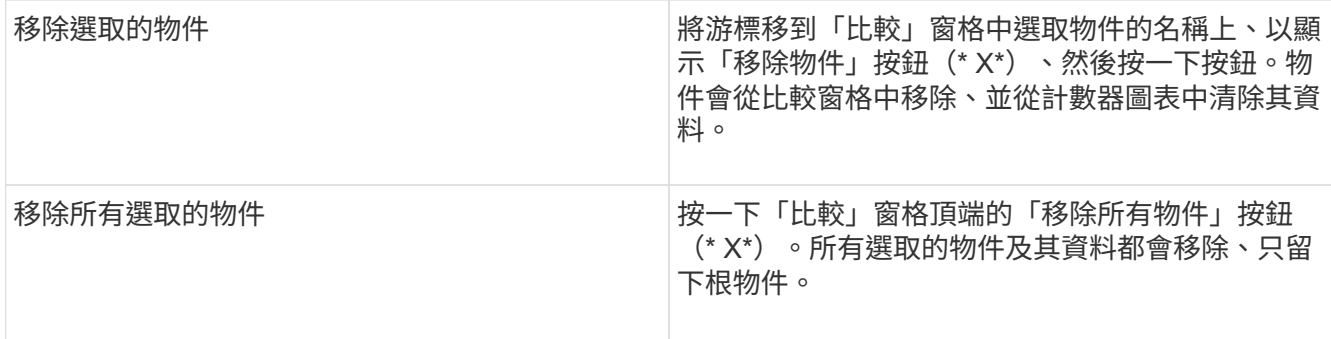

# 瞭解計數器圖表

「計數器圖表」窗格中的圖表可讓您檢視及比較根物件和從關聯物件網格新增之物件的效 能資料。這有助於您瞭解效能趨勢、並找出及解決效能問題。

預設顯示的計數器圖表為「事件」、「延遲」、「IOPS」和「Mbps」。您可以選擇顯示的選用圖表包括使用 率、使用的效能容量、可用的IOPS、IOPS/TB及快取遺失比率。此外、您也可以選擇檢視延遲、IOPS、Mbps 和效能使用容量圖表的總值或明細值。

Performance Explorer預設會顯示特定的計數器圖表、無論儲存物件是否支援全部計數器。不支援計數器時、計 數器圖表會顯示空白訊息 Not applicable for <object> 即會顯示。

這些圖表會顯示根物件和您在比較窗格中選取之所有物件的效能趨勢。每個圖表中的資料排列如下:

• \* X軸\*

顯示指定的時段。如果您尚未指定時間範圍、預設值為前72小時。

• \* Y軸\*

顯示所選物件或物件的專屬計數器單位。

趨勢線色彩符合比較窗格中顯示的物件名稱色彩。您可以將游標放在任何趨勢線上的某個點上、以檢視該點的時 間和值詳細資料。

如果您想要在圖表中調查特定時間段、可以使用下列其中一種方法:

- 使用「\*」按鈕展開「計數器圖表」窗格以跨越頁面寬度。
- 使用游標(當游標轉換成放大鏡時)、在圖表中選取時間範圍的一部分、以對焦並放大該區域。您可以按一 下「重設圖表縮放」、將圖表恢復為預設時間範圍。
- 使用「縮放檢視」按鈕可顯示包含擴充詳細資料和臨界值指標的大型單一計數器圖表。

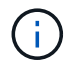

偶爾會顯示趨勢線的落差。落差表示Unified Manager無法從儲存系統收集效能資料、或Unified Manager可能已經關閉。

# 效能對照表類型

有標準效能圖表可顯示所選儲存物件的計數器值。每個明細計數器圖表都會顯示區分為讀

# 取、寫入及其他類別的總計值。此外、某些明細計數器圖表會在「縮放」檢視中顯示圖表 時、顯示其他詳細資料。

下表顯示可用的效能計數器圖表。

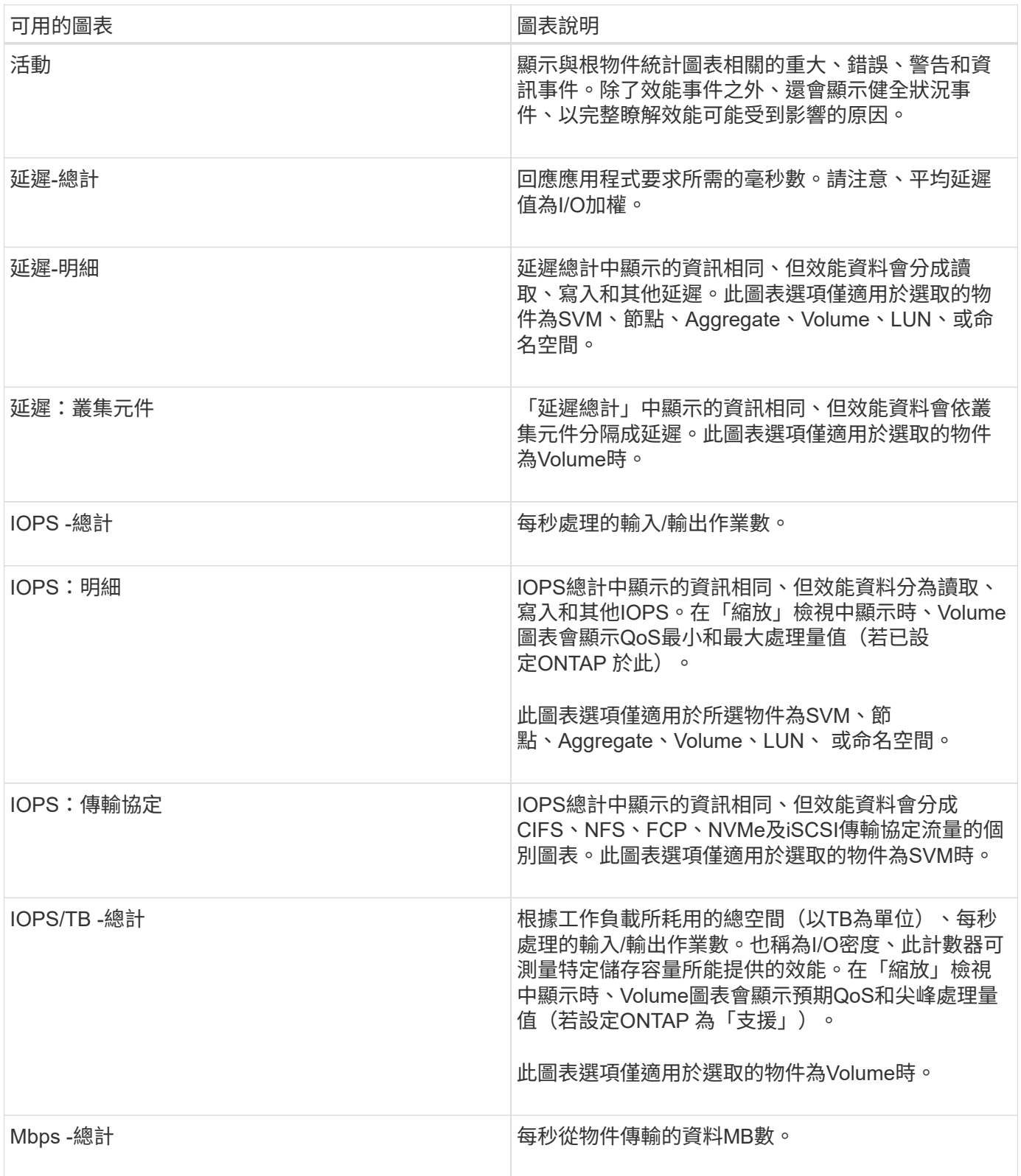

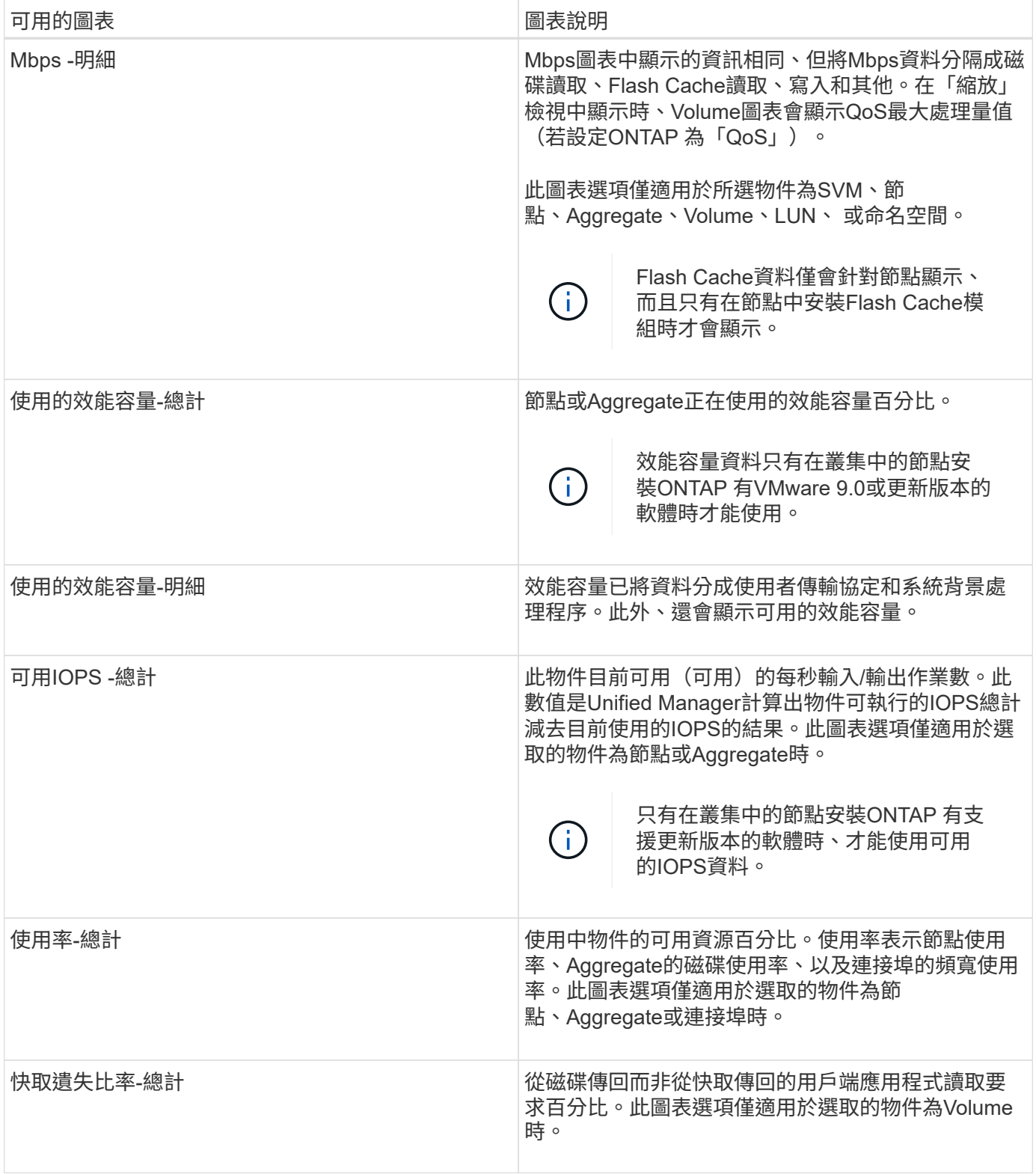

# 選取要顯示的效能圖表

「選擇圖表」下拉式清單可讓您選取要顯示在「計數器圖表」窗格中的效能計數器圖表類 型。如此可讓您根據效能需求、檢視特定的資料和計數器。

- 1. 在\* Counter圖表\*窗格中、按一下\*選擇圖表\*下拉式清單。
- 2. 新增或移除圖表:

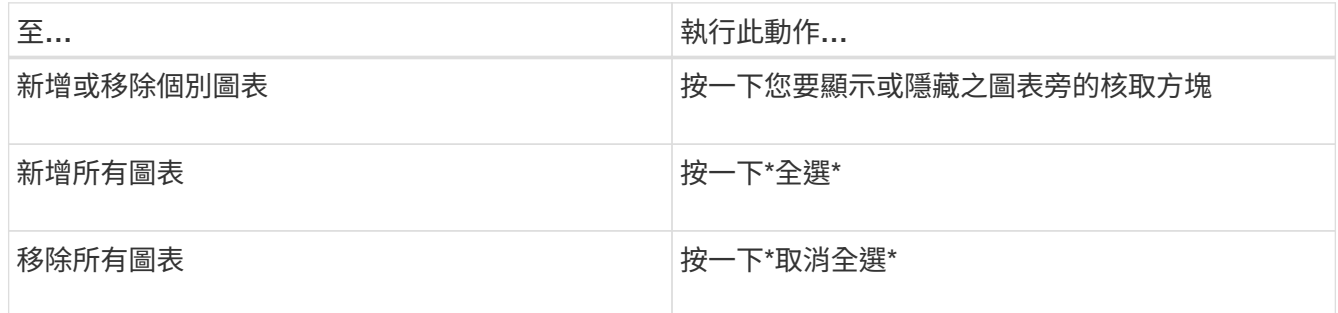

您的圖表選項會顯示在「計數器圖表」窗格中。請注意、當您新增圖表時、新圖表會插入「計數器圖表」窗 格、以符合「選擇圖表」下拉式清單中所列圖表的順序。選取其他圖表可能需要額外捲動。

# 展開「計數器圖表」窗格

您可以展開「計數器圖表」窗格、使圖表變大、更易讀取。

關於這項工作

定義比較物件和計數器時間範圍之後、您可以檢視較大的「計數器圖表」窗格。您可以使用Performance Explorer視窗中央的\*按鈕來展開窗格。

## 步驟

1. 展開或縮小\* Counter圖表\*窗格。

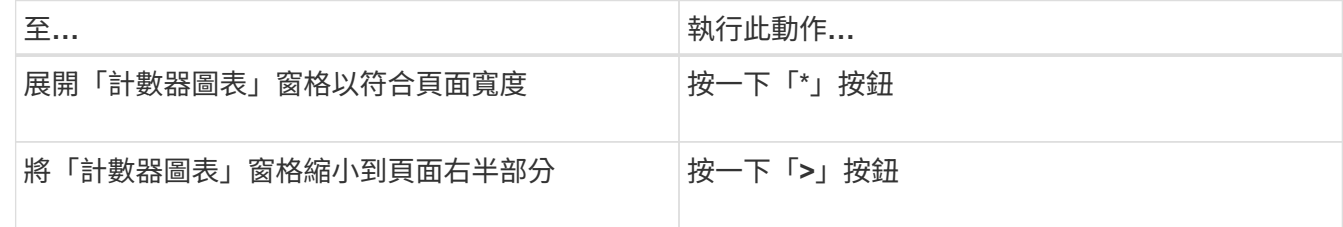

# 將**Counter**圖表的焦點變更為較短的時間

您可以使用滑鼠來縮短時間範圍、以便在「Counter圖表」窗格或「Counter圖表縮放檢 視」視窗中、專注於特定時間段。如此一來、您就能更精細、更宏觀地檢視效能資料、事 件和臨界值等時間表的任何部分。

開始之前

游標必須變更為放大鏡、表示此功能已啟用。

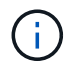

使用此功能時、會變更時間線以顯示與較精細顯示相對應的值、因此\*時間範圍\*選取器上的時間 和日期範圍不會與圖表的原始值變更。

步驟

1. 若要縮放特定時間段、請按一下使用放大鏡並拖曳滑鼠、以反白顯示您要查看的詳細區域。

您所選時段的計數器值會填滿計數器圖表。

2. 若要回到\*時間範圍\*選取器中設定的原始時間段、請按一下\*重設圖表縮放\*按鈕。

計數器圖表會以其原始狀態顯示。

在「事件時間表」中檢視事件詳細資料

您可以在Performance Explorer的「事件時間表」窗格中檢視所有事件及其相關詳細資 料。這是一種快速且有效率的方法、可檢視在指定時間範圍內根物件上發生的所有健全狀 況和效能事件、這在疑難排解效能問題時很有幫助。

關於這項工作

「事件時間軸」窗格會顯示在所選時間範圍內根物件上發生的重大、錯誤、警告和資訊事件。每個事件嚴重性都 有自己的時間表。時間軸上的事件點代表單一和多個事件。您可以將游標放在事件點上、以查看事件詳細資料。 若要增加多個事件的視覺精細度、您可以縮短時間範圍。如此可將多個事件分散至單一事件、讓您能夠分別檢視 和調查每個事件。

「事件時間表」上的每個效能事件點垂直排列、並在「事件時間表」下方顯示的計數器圖表趨勢線中出現對應的 尖峰。這可在事件與整體效能之間提供直接的視覺關聯。健全狀況事件也會顯示在時間表上、但這些類型的事件 不一定會與其中一個效能圖表中的尖峰排列。

步驟

1. 在\*事件時間軸\*窗格中、將游標放在時間軸上的事件點上、以檢視該事件點的事件摘要。

快顯對話方塊會顯示事件類型、事件發生日期與時間、狀態及事件持續時間的相關資訊。

2. 檢視單一事件或多個事件的完整事件詳細資料:

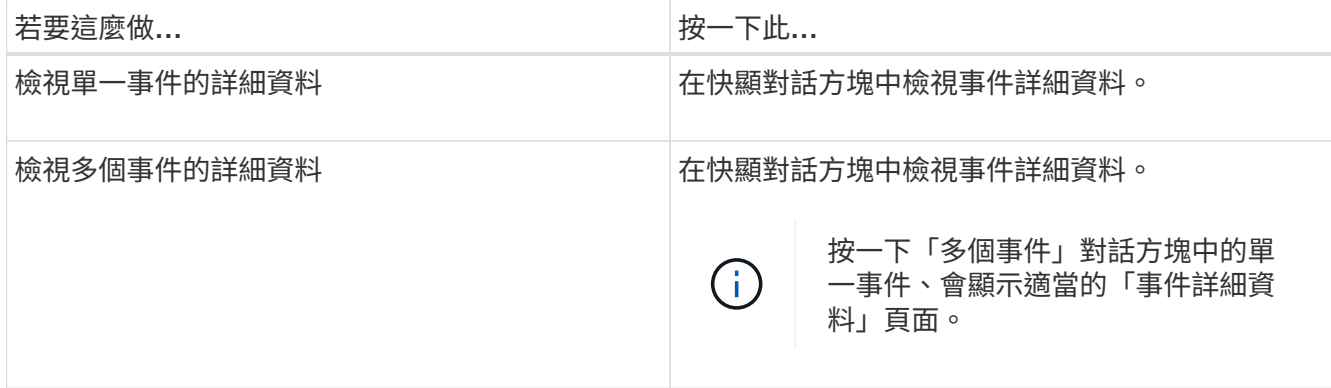

# 計數器圖表縮放檢視

「計數器圖表」提供「縮放檢視」、可讓您在指定的期間內放大效能詳細資料。如此一 來、您就能以更精細的方式查看效能詳細資料和事件、這在疑難排解效能問題時非常實 用。

在「縮放檢視」中顯示時、部分明細圖表會提供比圖表不在「縮放檢視」中時所顯示的資訊更多資訊。例 如、IOPS、IOPS/TB和Mbps明細圖表「縮放檢視」頁面會顯示已設定ONTAP 為不景的Volume和LUN的QoS原 則值。

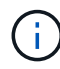

對於系統定義的效能臨界值原則、只有「節點資源過度使用」和「違反QoS處理量限制」原則可 從\*原則\*清單取得。其他系統定義的臨界值原則目前無法使用。

### 顯示**Counter**圖表縮放檢視

「計數器圖表縮放檢視」可針對所選的計數器圖表及其相關的時間表、提供更精細的詳細 資料。如此可放大計數器圖表資料、讓您更清楚地瞭解效能事件及其根本原因。

關於這項工作

您可以顯示任何計數器圖表的「計數器圖表縮放檢視」。

步驟

- 1. 按一下\*縮放檢視\*以開啟所選圖表的新瀏覽器視窗。
- 2. 如果您正在檢視明細圖表、然後按一下「縮放檢視」、則明細圖表會顯示在「縮放檢視」中。若要變更檢視 選項、您可以在「縮放檢視」中選取\*總計\*。

## 在縮放檢視中指定時間範圍

「計數器圖表縮放檢視」視窗中的\*時間範圍\*控制項可讓您指定所選圖表的日期和時間範 圍。這可讓您根據預設時間範圍或自訂時間範圍、快速找到特定資料。

關於這項工作

您可以選取一個小時到390天之間的時間範圍。13個月等於390天、因為每個月計為30天。指定日期與時間範圍 可提供更多詳細資料、並可讓您放大特定效能事件或一系列事件。指定時間範圍也有助於疑難排解潛在的效能問 題、因為指定日期和時間範圍會更詳細地顯示效能事件的相關資料。使用\*時間範圍\*控制項來選取預先定義的日 期和時間範圍、或指定您自己的自訂日期和時間範圍、最長可達390天。預先定義時間範圍的按鈕從\*最後一小 時\*到\*過去13個月\*不等。

選取\*最後13個月\*選項或指定超過30天的自訂日期範圍、會顯示對話方塊、提醒您、使用每小時平均值而非5分 鐘資料輪詢、記錄顯示超過30天的效能資料。因此、可能會造成時間軸視覺精細度的損失。如果您按一下對話 方塊中的\*不要再顯示\*選項、當您選取\*過去13個月\*選項或指定超過30天的自訂日期範圍時、就不會出現此訊 息。如果時間範圍包含的時間/日期超過今天的30天、則摘要資料也會套用在較短的時間範圍內。

選取時間範圍(自訂或預先定義)時、30天或更少的時間範圍是根據5分鐘的時間間隔資料樣本而定。時間範圍 大於30天是以一小時的時間間隔資料範例為基礎。

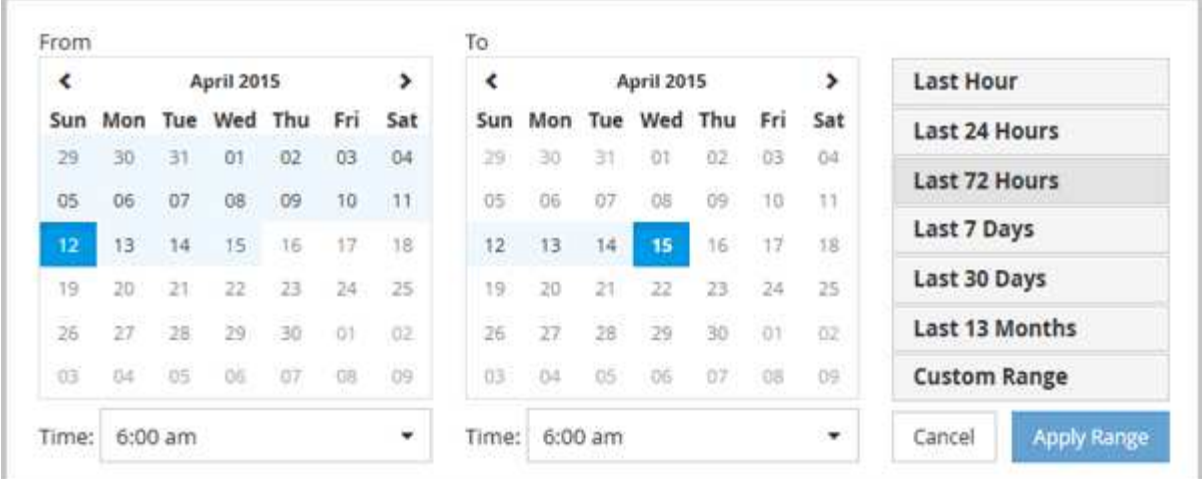

- 1. 按一下「時間範圍」下拉式方塊、即會顯示「時間範圍」面板。
- 2. 若要選取預先定義的時間範圍、請按一下「時間範圍」面板右側的\*最後…\*按鈕之一。選取預先定義的時間 範圍時、最多可提供13個月的資料。您選取的預先定義時間範圍按鈕會反白顯示、而對應的日期和時間會顯 示在行事曆和時間選取器中。
- 3. 若要選取自訂日期範圍、請按一下左側\*寄件者\*行事曆中的開始日期。按一下「」或「」、即可在行事曆中 向前或向後瀏覽。若要指定結束日期、請按一下右側\*目標\*行事曆中的日期。請注意、除非您指定不同的結 束日期、否則預設的結束日期為今天。時間範圍面板右側的\*自訂範圍\*按鈕會反白顯示、表示您已選取自訂 日期範圍。
- 4. 若要選取自訂時間範圍、請按一下\*來源\*行事曆下方的\*時間\*控制項、然後選取開始時間。若要指定結束時 間、請按一下右側\*目標\*行事曆下方的\*時間\*控制項、然後選取結束時間。時間範圍面板右側的\*自訂範圍\*按 鈕會反白顯示、表示您已選取自訂時間範圍。
- 5. 您也可以在選取預先定義的日期範圍時、指定開始和結束時間。選取先前所述的預先定義日期範圍、然後選 取先前所述的開始和結束時間。選定的日期會在行事曆中反白顯示、您指定的開始和結束時間會顯示在\*時 間\*控制項中、而\*自訂範圍\*按鈕則會反白顯示。
- 6. 選取日期與時間範圍後、按一下\*套用範圍\*。該時間範圍的效能統計資料會顯示在圖表和事件時間表中。

在**Counter**圖表縮放檢視中選取效能臨界值

在Counter圖表縮放檢視中套用臨界值、可提供效能臨界值事件發生的詳細檢視。如此一 來、您就能套用或移除臨界值、並立即檢視結果、這有助於決定疑難排解是否應為下一 步。

關於這項工作

在「Counter圖表縮放檢視」中選取臨界值、即可檢視效能臨界值事件的精確資料。您可以套用任何出現 在Counter圖表縮放檢視\* Policies \*區域下的臨界值。

在Counter圖表縮放檢視中、一次只能將一個原則套用至物件。

步驟

1. 選取或取消選取 ● 這與原則有關。

選取的臨界值會套用至「Counter圖表縮放檢視」。臨界臨界值會顯示為紅色線;警告臨界值會顯示為黃色 線。

檢視工作負載**QoS**的最小和最大設定

您可以在Performance Explorer圖表中檢視Volume或LUN上ONTAP定義的服務品質 (QoS )原則設定。處理量上限設定可限制競爭工作負載對系統資源的影響。處理量下限設定可 確保關鍵工作負載符合最低處理量目標、無論競爭工作負載的需求為何。

關於這項工作

QoS處理量「最小」和「最大」IOPS和Mbps設定只有在ONTAP 進行了還原設定時、才會顯示在計數器圖表 中。處理量下限設定僅適用於執行ONTAP 不含更新版本的系統、僅AFF 適用於某些作業系統、目前只能針 對IOPS進行設定。

自ONTAP 推出的Adaptive QoS原則以不含IOPS的功能為起點、以IOPS/TB來表示、而非以IOPS來表示。這些 原則會根據每個工作負載的磁碟區大小、自動調整QoS原則值、因此隨著磁碟區大小變更、IOPS與TB的比率也 會維持不變。您只能將調適性QoS原則群組套用至磁碟區。QoS術語「預期」和「尖峰」用於調適性QoS原則、 而非最小和最大。

當工作負載處理量在前一小時的每個效能收集期間超過定義的QoS最大原則設定時、Unified Manager會針 對QoS原則外洩事件產生警告事件。在每個收集期間、工作負載處理量可能只會在短時間內超過QoS臨界值、 但Unified Manager會在圖表上顯示收集期間的「平均」處理量。因此、您可能會看到QoS事件、但工作負載的 處理量可能未超過圖表中所示的原則臨界值。

步驟

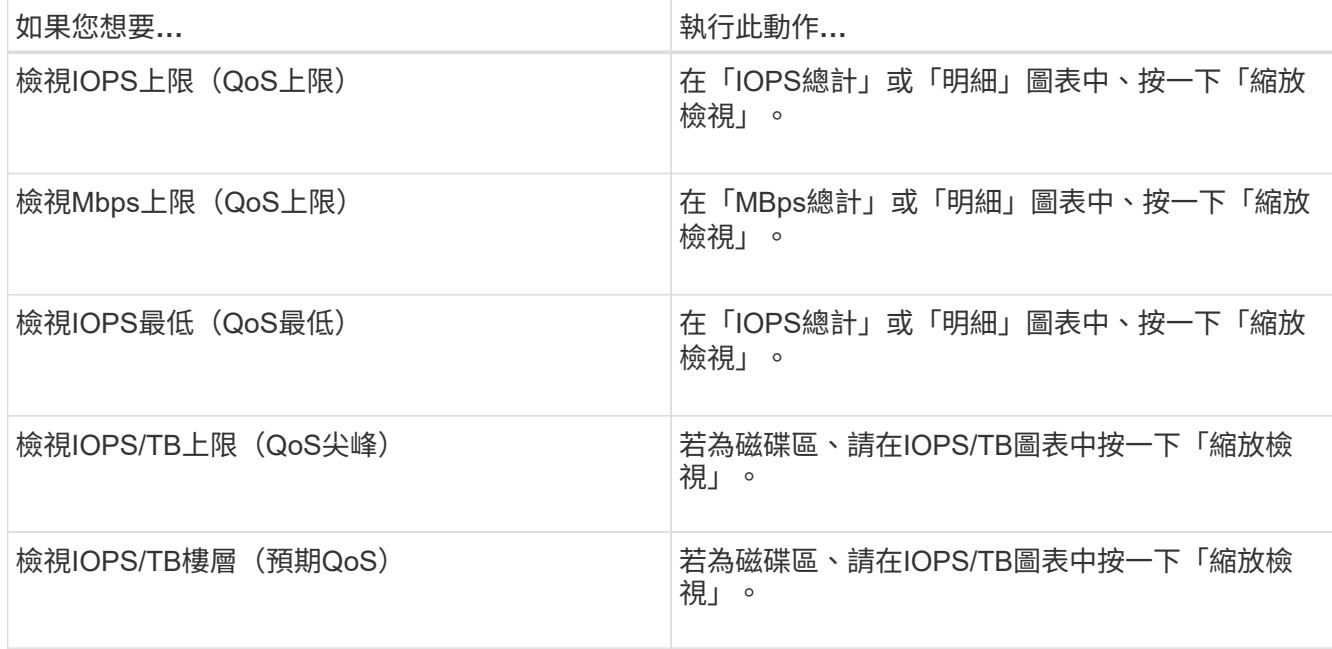

1. 在所選磁碟區或LUN的「效能檔案總管」頁面中、執行下列動作以檢視QoS上限和樓層設定:

虛線的橫線表示ONTAP 在功能表中設定的最大或最小處理量值。您也可以檢視QoS值的變更實作時間。

2. 若要檢視與QoS設定相比的特定IOPS和Mbps值、請將游標移至圖表區、以查看快顯視窗。

如果您注意到某些磁碟區或LUN的IOPS或Mbps非常高、並在強調系統資源、您可以使用System Manager 或ONTAP the S還原CLI來調整QoS設定、使這些工作負載不會影響其他工作負載的效能。

如需調整QoS設定的詳細資訊、請參閱《\_ ONTAP 效能監控電源指南\_》。

# ["](http://docs.netapp.com/ontap-9/topic/com.netapp.doc.pow-perf-mon/home.html)[《](http://docs.netapp.com/ontap-9/topic/com.netapp.doc.pow-perf-mon/home.html)[效能監控電](http://docs.netapp.com/ontap-9/topic/com.netapp.doc.pow-perf-mon/home.html)[源指](http://docs.netapp.com/ontap-9/topic/com.netapp.doc.pow-perf-mon/home.html)南[》](http://docs.netapp.com/ontap-9/topic/com.netapp.doc.pow-perf-mon/home.html)[\(](http://docs.netapp.com/ontap-9/topic/com.netapp.doc.pow-perf-mon/home.html)[英](http://docs.netapp.com/ontap-9/topic/com.netapp.doc.pow-perf-mon/home.html)[文](http://docs.netapp.com/ontap-9/topic/com.netapp.doc.pow-perf-mon/home.html)[\)](http://docs.netapp.com/ontap-9/topic/com.netapp.doc.pow-perf-mon/home.html)[ONTAP"](http://docs.netapp.com/ontap-9/topic/com.netapp.doc.pow-perf-mon/home.html)

# **Unified Manager**中顯示不同類型的**QoS**原則

您可以在Performance Explorer IOPS、IOPS/TB及Mbps圖表中、檢視已套用至Volume 或LUN的ONTAP定義的服務品質(QoS)原則設定。圖表中顯示的資訊會因套用至工作負 載的QoS原則類型而有所不同。

處理量「上限」設定可定義工作負載可耗用的最大處理量、進而限制對系統資源競爭工作負載的影響。處理 量「Floor」設定定義工作負載必須具備的最低處理量、因此無論競爭工作負載的需求為何、關鍵工作負載都能 達到最低處理量目標。

IOPS和Mbps的共享和非共享QoS原則使用「最小」和「最大」兩詞來定義樓層和上限。針對IOPS/TB的調適 性QoS原則(在ONTAP 《》9.3中推出)、使用「Exp意料 之中」和「尖峰」兩詞來定義樓層和上限。

雖然利用VMware可建立這兩種QoS原則、但根據它們在工作負載上的套用方式、QoS原則有三種顯示方式會顯 示在效能圖表中。ONTAP

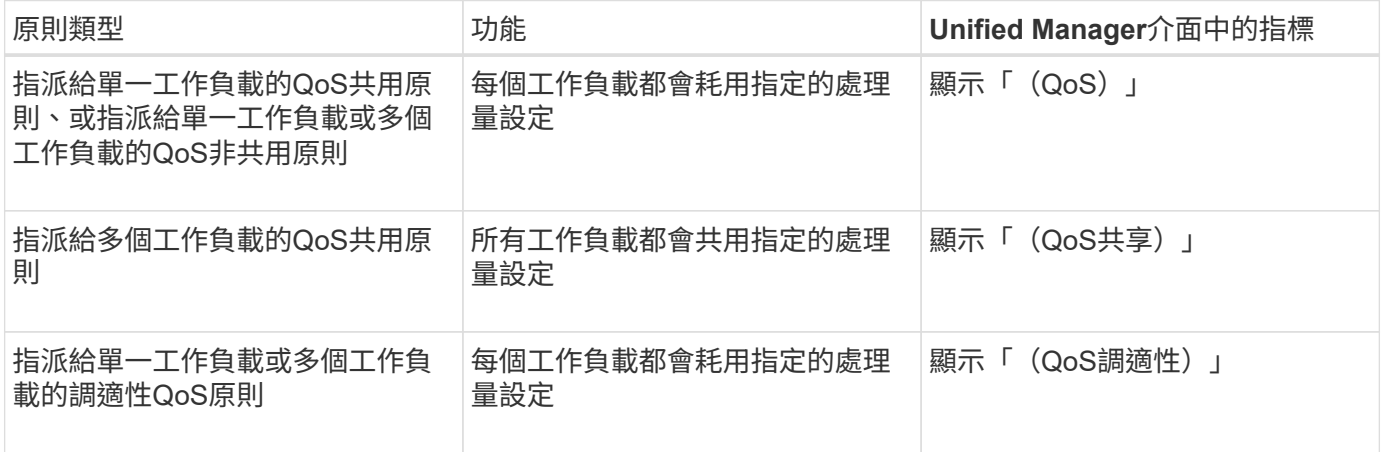

下圖顯示三個選項如何顯示在計數器圖表中的範例。

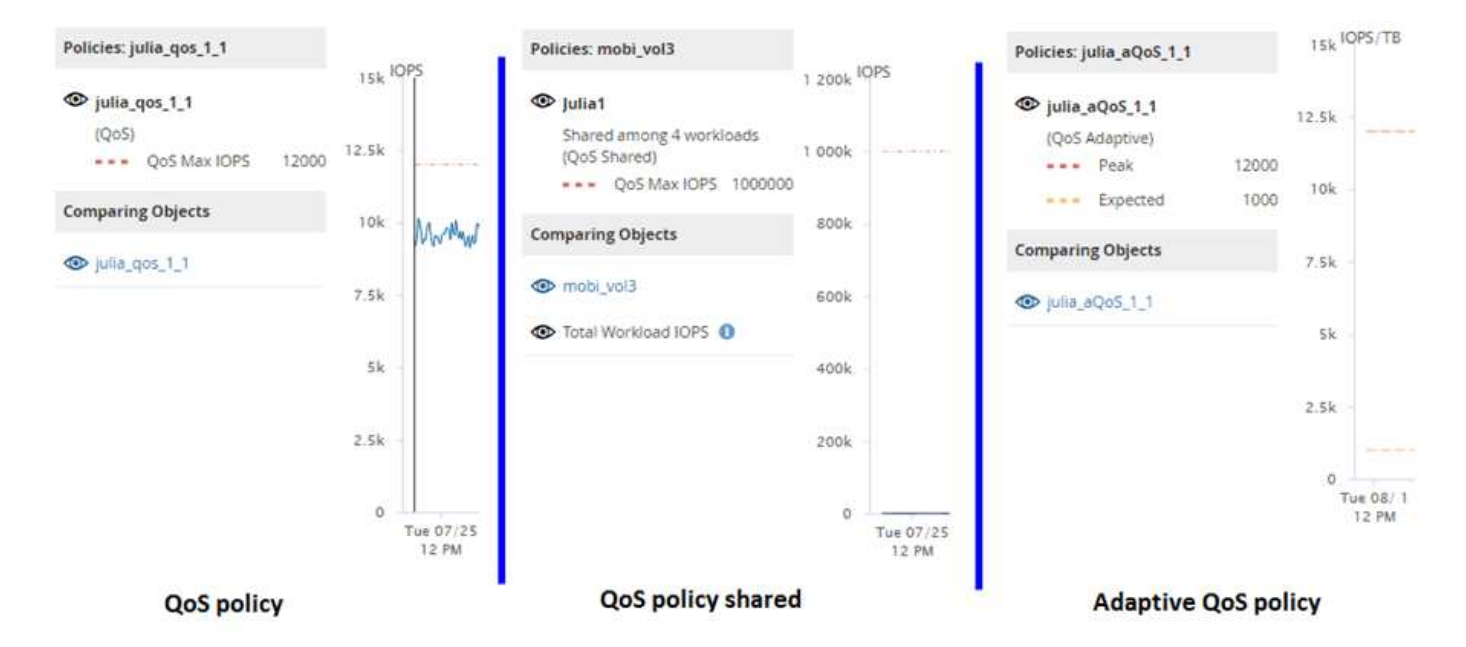

當工作負載的IOPS/TB圖表中出現以IOPS定義的一般QoS原則時、ONTAP 將IOPS值轉換為IOPS/TB值、 而Unified Manager會在IOPS/TB圖表中顯示該原則、並顯示「QoS、以IOPS定義」文字。

在工作負載的IOPS圖表中顯示以IOPS/TB定義的調適性QoS原則時ONTAP 、將IOPS/TB值轉換為IOPS值、 而Unified Manager會在IOPS圖表中顯示該原則、並顯示「QoS調適性」文字。根據IOPS /已用TB」或「QoS調 適性、以IOPS/allocated TB為單位定義」、具體取決於尖峰IOPS配置設定的設定方式。當分配設定設為「分配 空間」時、尖峰IOPS會根據磁碟區的大小來計算。當分配設定設為「已用空間」時、尖峰IOPS會根據儲存在磁 碟區中的資料量來計算、並考量儲存效率。

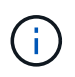

IOPS/TB圖表只會在磁碟區使用的邏輯容量大於或等於1 TB時顯示效能資料。當所選時間範圍內 使用的容量低於1 TB時、會在圖表中顯示落差。

# 依叢集元件檢視磁碟區延遲

您可以使用「效能/ Volume Explorer」頁面來檢視Volume的詳細延遲資訊。「延遲-總計」 計數器圖表顯示磁碟區的總延遲、而「延遲-明細」計數器圖表則有助於判斷磁碟區的讀取 和寫入延遲影響。

關於這項工作

此外、「延遲-叢集元件」圖表也會詳細比較每個叢集元件的延遲、以協助判斷每個元件對磁碟區總延遲的影 響。此時會顯示下列叢集元件:

- 網路
- QoS原則
- 網路處理
- 叢集互連
- 資料處理
- Aggregate作業
- 資源MetroCluster
- 雲端延遲
- 同步SnapMirror

# 步驟

1. 在所選磁碟區的「效能**/**磁碟區總管」頁面中、從「延遲」圖表中、從下拉式功能表中選取「叢集元件」。

隨即顯示「延遲-叢集元件」圖表。

2. 若要檢視較大版本的圖表、請選取\*縮放檢視\*。

隨即顯示叢集元件比較表。您可以取消選取或選取來限制比較 ●● 與每個叢集元件相關聯。

3. 若要檢視特定值、請將游標移至圖表區、以查看快顯視窗。

# 依傳輸協定檢視**SVM IOPS**流量

您可以使用「Performance(效能)/SVM Explorer(SVM檔案總管)」頁面來檢視SVM的 詳細IOPS資訊。IOPS(IOPS)-總計數器圖表顯示SVM上的IOPS總使用量、而IOPS (IOPS)-明細計數器圖表則有助於判斷讀取、寫入及其他IOPS對SVM的影響。

# 關於這項工作

此外、「IOPS -傳輸協定」圖表會詳細比較SVM上使用的每個傳輸協定的IOPS流量。提供下列通訊協定:

- CIFS
- NFS
- FCP
- iSCSI
- NVMe

# 步驟

1. 在所選SVM的「效能**/SVM**檔案總管」頁面中、從IOPS圖表中、從下拉式功能表中選取\*傳輸協定\*。

隨即顯示IOPS -傳輸協定圖表。

2. 若要檢視較大版本的圖表、請選取\*縮放檢視\*。

隨即顯示IOPS進階傳輸協定比較表。您可以取消選取或選取來限制比較 4D 與傳輸協定相關。

3. 若要檢視特定值、請將游標移至任一圖表的圖表區域、以查看快顯視窗。

檢視磁碟區和**LUN**延遲圖表、以驗證效能保證

您可以檢視已訂閱「效能保證」方案的磁碟區和LUN、以驗證延遲是否未超過您保證的層 級。

延遲效能保證是每個作業的毫秒值、不應超過此值。這是以每小時平均為基準、而非預設的五分鐘效能收集期 間。

### 步驟

- 1. 在「效能磁碟區」或「效能**LUN**」目錄頁面中、選取您感興趣的磁碟區或LUN。
- 2. 在所選磁碟區或LUN的「效能檔案總管」頁面中、從「檢視統計資料」選擇器中選擇「**\***每小時平均」。

「延遲」圖表中的橫條線會顯示較為順暢的一條線、因為五分鐘的集合會被每小時平均所取代。

3. 如果在效能保證之下的同一個集合體上有其他磁碟區、您可以新增這些磁碟區、以在同一個圖表中檢視其延 遲值。

# 物件登陸頁面的元件

「物件登陸」頁面提供所有重大、警告和資訊事件的詳細資料。它們提供所有叢集物件效 能的詳細檢視、可讓您在不同的時間週期中選取及比較個別物件。

「物件登陸」頁面可讓您檢查所有物件的整體效能、並以並排格式比較物件效能資料。在評估效能和疑難排解事 件時、這項功能非常實用。

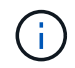

計數器摘要面板和計數器圖表中顯示的資料是以五分鐘的取樣時間間隔為基礎。頁面左側物件庫 存網格中顯示的資料是以一小時的取樣時間間隔為基礎。

## 下圖顯示物件登陸頁的範例、其中顯示檔案總管資訊:

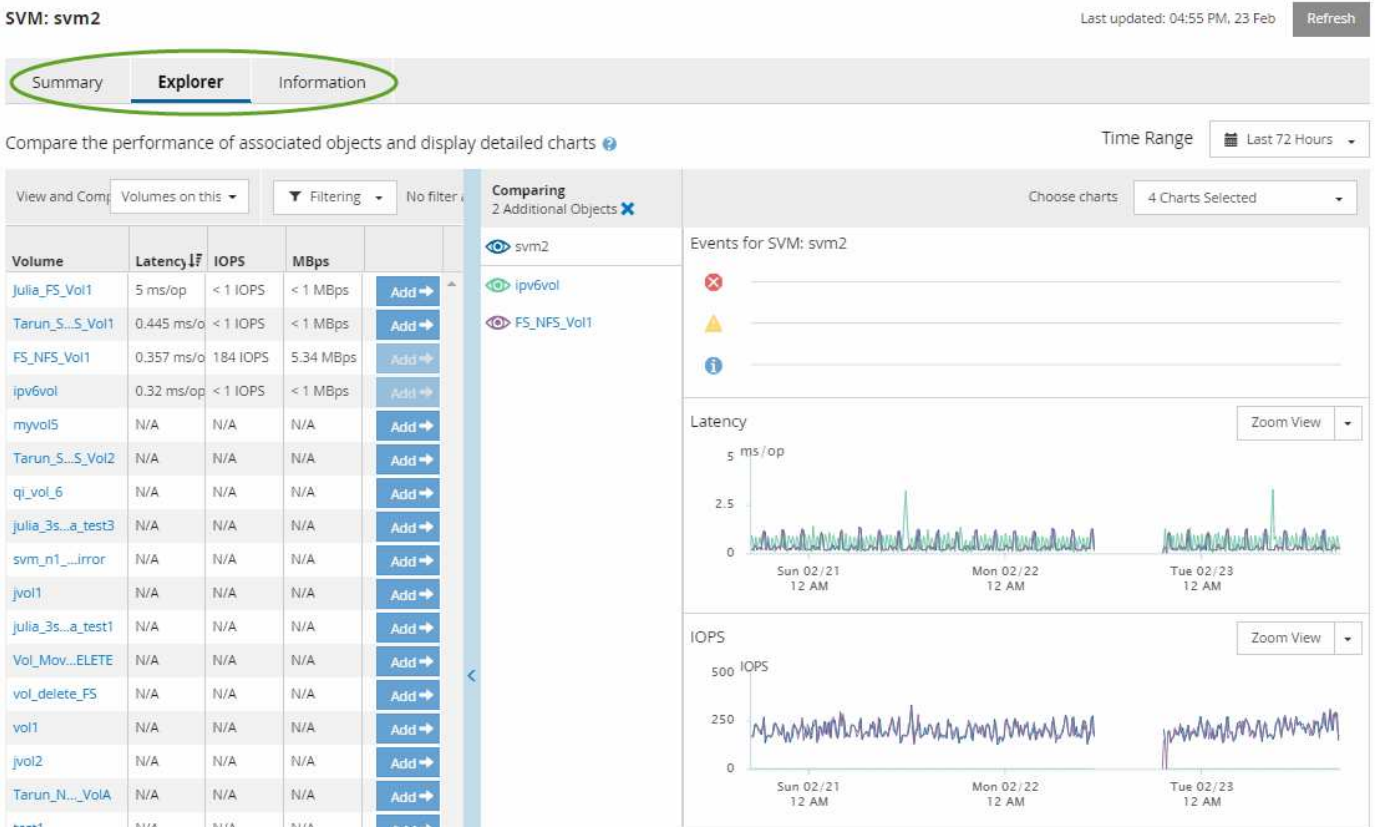

視所檢視的儲存物件而定、「物件登陸」頁面可能會有下列索引標籤、提供有關物件的效能資料:

• 摘要

顯示三或四個計數器圖表、其中包含前72小時期間每個物件的事件和效能、包括顯示該期間高值和低值的趨 勢線。

• 檔案總管

顯示與目前物件相關的儲存物件網格、可讓您將目前物件的效能值與相關物件的效能值進行比較。此索引標 籤包含最多11個計數器圖表和時間範圍選取器、可讓您執行各種比較。

• 資訊

顯示儲存物件的非效能組態屬性值、包括安裝的ONTAP 版本的VMware軟體、HA合作夥伴名稱、連接埠 和LIF的數量。

• 頂尖表現者

對於叢集:根據您選取的效能計數器、顯示效能最高或效能最低的儲存物件。

• 容錯移轉規劃

對於節點:顯示當節點的HA合作夥伴故障時、對節點效能影響的預估值。

• 詳細資料

適用於Volume:顯示所選Volume工作負載之所有I/O活動與作業的詳細效能統計資料。此索引標籤可用 於FlexVol 「資料集」、FlexGroup 「資料集」和「FlexGroups」的組成。

## 摘要頁面

「摘要」頁面會顯示計數器圖表、其中包含前72小時期間每個物件的事件和效能詳細資 料。此資料不會自動重新整理、但會在最後一頁載入時保持最新狀態。「摘要」頁面中的 圖表回答了我需要進一步瞭解的問題

圖表與計數器統計資料

摘要圖表提供過去72小時的快速高階概觀、協助您找出可能需要進一步調查的問題。

摘要頁面計數器統計資料會以圖表顯示。

您可以將游標放在圖表中的趨勢線上、以檢視特定時間點的計數器值。摘要圖表也會顯示下列計數器在前72小 時期間的作用中關鍵與警告事件總數:

• \* 延遲 \*

所有I/O要求的平均回應時間;以毫秒為單位表示每次作業。

顯示所有物件類型。

• \* IOPS \*

平均作業速度:以每秒輸入/輸出作業表示。

顯示所有物件類型。

• \* Mbps\*

平均處理量:以百萬位元組/秒表示。

顯示所有物件類型。

• 使用的效能容量

節點或Aggregate正在使用的效能容量百分比。

僅針對節點和集合體顯示。此圖表僅在使用ONTAP 更新版本的軟體時顯示。

• 使用率

節點和集合體的物件使用率百分比、或連接埠的頻寬使用率。

僅針對節點、集合體和連接埠顯示。

將游標放在活動事件的事件的人事件的類型和數量。關鍵事件會以紅色顯示( )、警告事件會以黃 色顯示( )。

灰階長條圖右上角的數字是過去72小時期間的平均值。趨勢線圖表底部和頂端顯示的數字是過去72小時期間的 最小值和最大值。圖表下方的灰色列包含過去72小時期間的作用中(新的和已確認的)事件數和過時事件數。

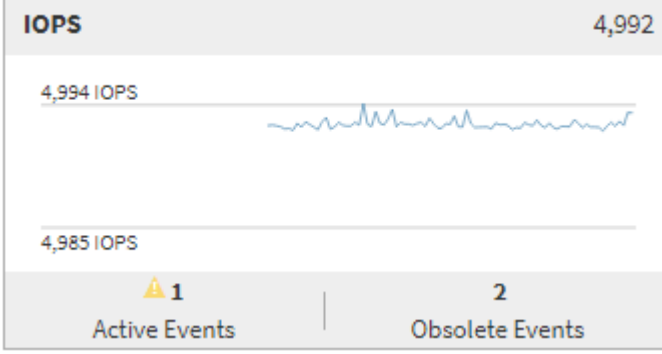

• 延遲計數器表

延遲計數器圖表提供前72小時期間物件延遲的高層級總覽。延遲是指所有I/O要求的平均回應時間;以毫秒 為單位、服務時間、等待時間、或是所考量之叢集儲存元件中的資料封包或區塊所經歷的兩者。

\*頂端(計數器值):\*標頭中的數字會顯示前72小時期間的平均值。

\*中間(效能圖表):\*圖表底部的數字顯示最低延遲、而圖表頂端的數字則顯示前72小時的最高延遲。將游 標放在圖表趨勢線上、以檢視特定時間的延遲值。

\*下(事件):\*游標暫留時、快顯視窗會顯示事件的詳細資料。按一下圖表下方的\*作用中事件\*連結、瀏覽 至「事件詳細目錄」頁面、即可檢視完整的事件詳細資料。

• \* IOPS計數器表\*

IOPS計數器圖表提供前72小時期間物件IOPS健全狀況的高層級總覽。IOPS代表儲存系統每秒輸入/輸出作 業數的速度。

\*頂端(計數器值):\*標頭中的數字會顯示前72小時期間的平均值。

\*中間(效能圖表):\*圖表底部的數字顯示最低IOPS、而圖表頂端的數字則顯示前72小時期間的最高 IOPS。將游標放在圖表趨勢線上、以檢視特定時間的IOPS值。

\*下(事件):\*游標暫留時、快顯視窗會顯示事件的詳細資料。按一下圖表下方的\*作用中事件\*連結、瀏覽 至「事件詳細目錄」頁面、即可檢視完整的事件詳細資料。

• \* Mbps計數器表\*

Mbps計數器圖表會顯示物件的Mbps效能、並以每秒百萬位元組為單位、指出物件的資料傳輸量。Mbps計數 器圖表提供物件在前72小時內的Mbps健全狀況之高階概觀。

\*頂端(計數器值):\*標頭中的數字會顯示前72小時期間的平均Mbps數。

\*中間(效能圖表):\*圖表底部的值會顯示最低的Mbps數、而圖表頂端的值會顯示前72小時期間的最 高Mbps數。將游標放在圖表趨勢線上、以檢視特定時間的Mbps值。

\*下(事件):\*游標暫留時、快顯視窗會顯示事件的詳細資料。按一下圖表下方的\*作用中事件\*連結、瀏覽 至「事件詳細目錄」頁面、即可檢視完整的事件詳細資料。

• 效能使用容量對照表

「使用的效能容量」計數器圖表會顯示物件使用的效能容量百分比。

\*頂端(計數器值):\*標頭中的數字會顯示前72小時期間的平均使用效能容量。

\*中間(效能圖表):\*圖表底部的值會顯示使用率最低的效能容量百分比、而圖表頂端的值會顯示前72小時 期間使用率最高的效能容量百分比。將游標放在圖表趨勢線上、以檢視特定時間內使用的效能容量值。

\*下(事件):\*游標暫留時、快顯視窗會顯示事件的詳細資料。按一下圖表下方的\*作用中事件\*連結、瀏覽 至「事件詳細目錄」頁面、即可檢視完整的事件詳細資料。

• 使用率計數器圖表

使用率計數器圖表會顯示物件使用率百分比。使用率計數器圖表提供前72小時期間物件或頻寬使用率百分比 的高層級總覽。

\*頂端(計數器值):\*標頭中的數字會顯示前72小時期間的平均使用率百分比。

\*中間(效能圖表):\*圖表底部的值會顯示最低使用率百分比、而圖表頂端的值會顯示前72小時期間的最高 使用率百分比。將游標放在圖表趨勢線上、以檢視特定時間的使用率值。

\*下(事件):\*游標暫留時、快顯視窗會顯示事件的詳細資料。按一下圖表下方的\*作用中事件\*連結、瀏覽 至「事件詳細目錄」頁面、即可檢視完整的事件詳細資料。

事件記錄表會列出該物件上最近發生的事件(若適用)。按一下事件名稱、即可在「事件詳細資料」頁面上顯示 事件的詳細資料。

**Performance Explorer**頁面的元件

「效能總管」頁面可讓您比較叢集中類似物件的效能、例如叢集中的所有磁碟區。在疑難 排解效能事件和微調物件效能時、這項功能非常實用。您也可以將物件與根物件進行比 較、根物件是進行其他物件比較的基準。

您可以按一下「我的最愛」按鈕( )將此物件新增至您最愛的儲存物件清單。藍色按鈕( )表示此物件已 經是我的最愛。

您可以按一下\*「切換至健全狀況檢視」按鈕、顯示此物件的「健全狀況」詳細資料頁面。在某些情況下、您可 以瞭解此物件的儲存組態設定相關重要資訊、這些資訊可能有助於疑難排解問題。

Performance Explorer頁面會顯示叢集物件及其效能資料的清單。此頁面會以表格格式顯示相同類型的所有叢集 物件(例如、Volume及其物件專屬效能統計資料)。此檢視可有效概述叢集物件效能。

如果表格的任何儲存格中出現「N/A」、表示該計數器的值無法使用、因為該物件目前沒有I/O。

Performance Explorer頁面包含下列元件:

• 時間範圍

(†

可讓您選取物件資料的時間範圍。

您可以選擇預先定義的範圍、或指定自己的自訂時間範圍。

• 檢視與比較

可讓您選取要在網格中顯示的關聯物件類型。

可用的選項取決於根物件類型及其可用資料。您可以按一下「檢視與比較」下拉式清單、以選取物件類型。 您選取的物件類型會顯示在清單中。

• 篩選

可讓您根據偏好、減少接收的資料量。

您可以建立套用至物件資料的篩選器、例如IOPS大於4。您最多可以同時新增四個篩選器。

• 比較

顯示已選取要與根物件進行比較的物件清單。

「比較」窗格中物件的資料會顯示在「計數器圖表」中。

• \*查看統計資料

對於Volume和LUN、可讓您選擇統計資料是在每個收集週期後顯示(預設值為5分鐘)、還是統計資料顯示

為每小時平均。此功能可讓您檢視支援NetApp「效能保證」方案的延遲圖表。

• 計數器圖表

顯示每個物件效能類別的圖表資料。

一般而言、預設只會顯示三或四個圖表。「選擇圖表」元件可讓您顯示其他圖表、或隱藏特定圖表。您也可 以選擇顯示或隱藏事件時間表。

• 活動時間表

顯示您在時間範圍元件中選取的時間線上發生的效能與健全狀況事件。

# **Performance Explorer**頁面說明

您可以使用「效能總管」頁面來檢視每個可用儲存物件的詳細效能資訊、例如叢集、集合 體、磁碟區等。這些頁面可讓您評估所有物件的整體效能、並以並排格式比較物件效能資 料。

# 效能**/**叢集資源管理器頁面

「效能/叢集資源管理器」頁面提供Unified Manager所管理之所有叢集的詳細效能總覽。

「效能/叢集資源管理器」頁面可讓您追蹤叢集效能、並在特定期間比較叢集內的物件、以協助疑難排解及微調 叢集效能。

使用「檢視與比較」功能、您可以比較叢集的效能:

- 此叢集上的節點
- 此叢集的儲存虛擬機器(SVM)
- 此叢集上的集合體

「效能/叢集資源管理器」頁面可讓您:

- 檢視臨界值相關問題及其詳細資料
- 追蹤叢集效能資料
- 調查並疑難排解臨界值相關問題
- 調查並疑難排解效能問題

效能**/**節點資源管理器頁面

「效能/節點資源管理器」頁面提供叢集內所有節點的詳細效能總覽。

「效能/節點資源管理器」頁面可讓您在特定時間段內追蹤及比較節點效能、協助您疑難排解及微調節點效能。

使用「檢視與比較」功能、您可以將此節點的效能與以下項目進行比較:

• 相同叢集上的其他節點

- 節點上的集合體
- 節點上的連接埠

「效能/節點資源管理器」頁面可讓您:

- 檢視臨界值相關問題及其詳細資料
- 追蹤並比較節點效能資料
- 調查並疑難排解臨界值相關問題
- 調查並疑難排解效能問題

# 效能**/ Aggregate Explorer**頁面

「效能/集合體資源管理器」頁面提供叢集中所有集合體的詳細效能總覽。

「效能/集合體資源管理器」頁面可讓您追蹤及比較特定時段內的集合體效能、協助疑難排解及微調集合體的效 能。

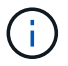

根Aggregate不會顯示在此頁面上。

使用「檢視與比較」功能、您可以將此Aggregate的效能與以下項目進行比較:

- 相同節點上的其他集合體
- 相同叢集上的其他集合體
- 集合體所在的節點
- 叢集上使用此Aggregate的所有節點
- 駐留在此集合體上的磁碟區

「效能/ Aggregate Explorer」頁面可讓您:

- 檢視臨界值相關問題及其詳細資料
- 追蹤並比較Aggregate效能資料
- 調查並疑難排解臨界值相關問題
- 調查並疑難排解效能問題

「效能**/**磁碟區」或「效能**/ FlexGroup**資源管理器」頁面

本頁提供叢集中磁碟區的詳細效能資訊。本頁的標題取決於您是要檢視FlexVol 某個視覺功 能區或FlexGroup 是一個視覺功能區。

Volume或FlexGroup VMware資源管理器頁面可讓您在特定時間段內追蹤及比較Volume效能、協助您疑難排解 及微調Volume效能。

根磁碟區不會顯示在此頁面上。

使用檢視與比較功能:

Ť.
- 對於VMware Volume、您可以將此Volume的效能與以下項目進行比較FlexVol :
	- 相同集合體上的其他磁碟區
	- 此磁碟區所在的Aggregate
	- 此磁碟區所在的SVM
	- 此磁碟區上的LUN
- 若為FlexGroup 本產品的支援量、您可以將FlexGroup 本產品的效能與下列項目進行比較:
	- 駐留在其上的集合體FlexGroup
	- 駐留在其上的SVM FlexGroup
	- 這是FlexGroup 整個過程的組成部份

圖表中的統計資料會在每個收集期間之後更新、預設為每5分鐘更新一次。選取元中的「檢視統計資料」提供選 項、可顯示前一小時的平均統計資料。此功能可讓您檢視支援NetApp「效能保證」方案的延遲圖表。

「效能/ Volume Explorer」或「效能/ FlexGroup Explorer」頁面可讓您:

- 檢視臨界值相關問題及其詳細資料
- 追蹤並比較Volume效能資料
- 調查並疑難排解臨界值相關問題
- 調查並疑難排解效能問題
- 啟動System Manager以變更磁碟區的組態

如果您以OnCommand 「管理員」或「儲存管理員」角色登入Unified Manager、以及使用ONTAP 「支 援9.5」或更新版本、則可使用「\*組態Volume \*」按鈕。

G)

對於資料保護(DP)磁碟區、只會顯示使用者產生流量的計數器值。當叢集安裝ONTAP 8.3之前 版本的支援功能時、不會顯示計數器值。

## 效能**/**組成**Volume Explorer**頁面

「效能/組成Volume Explorer」頁面提供所選FlexGroup 項目的詳細效能資訊。

「效能/組成磁碟區總管」頁面可讓您在特定時間段內追蹤及比較組成效能、協助疑難排解及微調FlexGroup 一 個故障、使其能夠有效地執行某個故障、並使其組成磁碟區的效能更為出色。

使用「檢視與比較」功能、您可以將此組成磁碟區的效能與以下項目進行比較:

- 此組成磁碟區所在的集合體
- 此組成磁碟區所在的SVM
- 組成Volume所屬的部分Volume FlexGroup
- 位於相同集合體上的其他磁碟區

「效能/組成磁碟區總管」頁面可讓您:

- 檢視臨界值相關問題及其詳細資料
- 追蹤並比較組成效能資料
- 調查並疑難排解臨界值相關問題
- 調查並疑難排解效能問題

G.

對於資料保護(DP)磁碟區、只會顯示使用者產生流量的計數器值。當叢集安裝ONTAP 8.3之前 版本的支援功能時、不會顯示計數器值。

「效能**/**連接埠總管」頁面

「效能/連接埠總管」頁面提供叢集中所有連接埠的詳細效能總覽。

 $\left( \, \mathrm{i} \, \right)$ 效能計數器值僅會針對實體連接埠顯示。不會顯示VLAN或介面群組的計數器值。

「效能/連接埠總管」頁面可讓您在特定時間段內追蹤及比較連接埠效能、協助您疑難排解及微調連接埠效能。

使用「檢視與比較」功能、您可以將此連接埠的效能與下列項目進行比較:

- 相同節點上的其他連接埠
- 連接埠所在的節點
- 連接埠上的LIF

(† 使用「在此連接埠上的lifs」選項進行篩選時、只會顯示叢集和資料lifs。未顯示叢集間的LIF。

「效能/連接埠總管」頁面可讓您:

- 檢視臨界值相關問題及其詳細資料
- 追蹤並比較連接埠效能資料
- 調查並疑難排解臨界值相關問題
- 調查並疑難排解效能問題

「效能**/SVM**檔案總管」頁面

「Performance (效能) /SVM Explorer (SVM資源管理器)」頁面提供叢集中所有儲存虛 擬機器(SVM)的詳細效能總覽。

「Performance(效能)/SVM Explorer(SVM資源管理器)」頁面可讓您在特定時間段內追蹤及比較SVM效 能、協助您疑難排解及微調SVM效能。

使用檢視與比較功能、您可以將此SVM的效能與下列項目進行比較:

- 相同叢集上的其他SVM
- 此SVM上的磁碟區
- 此SVM上的生命

「Performance(效能)/SVM Explorer(SVM檔案總管)」頁面可讓您:

- 檢視臨界值相關問題及其詳細資料
- 追蹤並比較SVM效能資料
- 調查並疑難排解臨界值相關問題
- 調查並疑難排解效能問題

### 「**Performance /LUN Explorer**」頁面

「Performance(效能)/LUN Explorer(LUN資源管理器)」頁面提供叢集內所有LUN效 能的詳細總覽。

「Performance /LUN Explorer(效能/LUN瀏覽器)」頁面可讓您追蹤及比較特定期間內的LUN效能、協助您疑 難排解及微調LUN效能。

使用「檢視與比較」功能、您可以將此LUN的效能與下列項目進行比較:

- 位於相同磁碟區的其他LUN
- LUN所在的磁碟區

圖表中的統計資料會在每個收集期間之後更新、預設為每5分鐘更新一次。選取元中的「檢視統計資料」提供選 項、可顯示前一小時的平均統計資料。此功能可讓您檢視支援NetApp「效能保證」方案的延遲圖表。

「Performance / LUN Explorer(效能/LUN瀏覽器)」頁面可讓您:

- 檢視臨界值相關問題及其詳細資料
- 追蹤並比較LUN效能資料
- 調查並疑難排解臨界值相關問題
- 調查並疑難排解效能問題

命名空間資源管理器頁面

「命名空間總管」頁面提供叢集內所有命名空間效能的詳細總覽。

「命名空間總管」頁面可讓您追蹤及比較特定時段內的命名空間效能、協助您疑難排解及微調命名空間的效能。

使用「檢視與比較」功能、您可以將此命名空間的效能與以下項目進行比較:

- 命名空間所在的磁碟區
- 位於相同磁碟區的其他命名空間
- 相同SVM上的其他命名空間

「命名空間總管」頁面可讓您:

- 檢視臨界值相關問題及其詳細資料
- 追蹤並比較命名空間效能資料
- 調查並疑難排解臨界值相關問題
- 調查並疑難排解效能問題
- 啟動System Manager以變更命名空間的組態

如果您以OnCommand 「管理員」或「儲存管理員」角色登入Unified Manager、並使用ONTAP 「9.5或更 新版本」、則可使用「組態命名空間」按鈕。

#### 效能**/LIF**檔案總管頁面

「Performance(效能)/LIF Explorer(LIF檔案總管)」頁面提供叢集內所有生命體的詳 細效能總覽。

「Performance / LIF Explorer」頁面可讓您追蹤及比較特定時段內的LIF效能、協助您疑難排解及微調LIF效能。

使用「檢視與比較」功能、您可以將此LIF的效能與下列項目進行比較:

- 位於同一個連接埠的其他LIF
- 相同SVM H的其他LIF
- LIF所在的連接埠
- LIF所在的SVM

「Performance(效能)/LIF Explorer(LIF檔案總管)」頁面可讓您:

- 檢視臨界值相關問題及其詳細資料
- 追蹤並比較LIF效能資料
- 調查並疑難排解臨界值相關問題
- 調查並疑難排解效能問題

計數器圖表說明

您可以使用Performance Explorer計數器圖表來檢視及比較所選儲存物件的效能資料。這 些圖表可協助您瞭解效能趨勢、並隔離及解決效能問題。

延遲效能計數器圖表

效能檔案總管延遲計數器圖表會顯示所選儲存物件回應應用程式要求所需的毫秒數。

當游標位於圖表區時、所顯示的快顯視窗會顯示特定時間的特定計數器值。

圖表頁面底部會顯示所選時間範圍的最小、最大、平均和95百分位數延遲資訊。

有三種類型的延遲圖表可供使用:

#### 延遲**-**總計計數器圖表

顯示回應應用程式要求所需的毫秒數。平均延遲值為I/O加權。

顯示與讀取、寫入及其他延遲時間區隔的相同延遲資料。

此圖表選項適用於所選物件為SVM、節點、Aggregate、Volume或LUN的情況。

延遲**-**叢集元件計數器圖表

依叢集元件顯示延遲資料。這可讓您識別導致延遲的叢集元件。將游標停留在圖表上、即可檢視每個元件的確切 延遲影響。

此圖表選項適用於所選物件為SVM、節點、Aggregate、Volume或LUN的情況。

**\***縮放檢視**\***按鈕

顯示計數器圖表資料的放大檢視。

• 活動

在圖表上方的時間列中、會指出發生的重大、警告和資訊事件。

• 臨界值

虛線的橫線表示Unified Manager中設定的使用率警告臨界值。

恆亮的紅色線表示Unified Manager中設定的使用率臨界臨界值。

• 計數器

左窗格中的計數器會顯示要顯示的計數器值。取消選取或選取 © 與計數器相關的計數器會隱藏並顯示圖 表中的計數器資訊、有助於比較物件延遲。

**IOPS**效能計數器圖表

Performance Explorer IOPS計數器圖表會顯示所選儲存物件每秒處理的輸入/輸出作業 數。

當游標位於圖表區時、所顯示的快顯視窗會顯示特定時間的特定計數器值。

在「縮放」檢視中顯示時、Volume和LUN IOPS圖表也會顯示服務品質(QoS)的最大和最小處理量臨界值設定 (若設定ONTAP 為「支援」)。IOPS/TB圖表會顯示QoS尖峰和預期的處理量臨界值設定(若已設定)。

檢視共用QoS原則IOPS的磁碟區或LUN時、會顯示「Total Workload IOPS」一行、以顯示共享此原則的所有其 他工作負載所使用的IOPS。

圖表頁面底部會顯示所選時間範圍的最低、最高、平均和95百分位IOPS資訊。

有四種類型的IOPS圖表可供使用:

**IOPS -**總計計數器圖表

顯示每秒處理的輸入/輸出作業數。

顯示與讀取、寫入及其他IOPS區隔相同的IOPS資料。

此圖表選項適用於所選物件為SVM、節點、Aggregate、Volume或LUN的情況。

**IOPS -**傳輸協定計數器圖表

顯示相同的IOPS資料、但對於SVM、效能資料會分成CIFS、NFS、FCP、NVMe和iSCSI傳輸協定流量的個別 元件。

**IOPS/TB -**總計計數器圖表

根據磁碟區所耗用的邏輯空間總計(以TB為單位)、顯示每秒處理的輸入/輸出作業數。也稱為I/O密度、此計數 器可測量特定儲存容量所能提供的效能。

此圖表選項僅在選取的物件為Volume時可用。僅當磁碟區使用的邏輯容量大於或等於1 TB時、才會顯示效能資 料。當所選時間範圍內使用的容量低於1 TB時、圖表中會顯示落差。

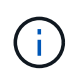

在某些情況下、IOPS/TB圖表可能會顯示大量資料尖峰、而IOPS圖表則不會顯示相同的行為。這 是已知的限制、有些效能資料的擷取頻率較其他效能資料低。當收集週期同步時、此圖表通常會 在5或10分鐘內恢復正常運作。

**\***縮放檢視**\***按鈕

顯示計數器圖表資料的放大檢視。

• 活動

圖表上方的時間列會指出發生的重大、錯誤、警告和資訊事件。

• 臨界值

虛線的橫線表示Unified Manager中設定的使用率警告臨界值。

恆亮的紅色線表示Unified Manager中設定的使用率臨界臨界值。

• 計數器

左窗格中的計數器會顯示要顯示的計數器值。取消選取或選取 與計數器相關的計數器會隱藏並顯示圖 表中的計數器資訊、有助於比較物件IOPS。

#### **Mbps**效能對照表

Performance Explorer Mbps計數器圖表會顯示每秒從所選物件傳輸的資料MB數。

當游標位於圖表區時、所顯示的快顯視窗會顯示特定時間的特定計數器值。

在「Zoom」(縮放)檢視中顯示時、Volume和LUN圖表也會顯示服務品質(QoS)最大Mbps處理量臨界值設 定(若已設定ONTAP 於此)。

檢視共用QoS原則Mbps的磁碟區或LUN時、會顯示「Total Workload MBps」一行、以顯示共享此原則的所有其

他工作負載所使用的Mbps。

圖表頁面底部會顯示所選時間範圍的最低、最高、平均及95百分位元Mbps資訊。

有兩種類型的Mbps圖表可供使用:

**Mbps -**總計計數器圖表

顯示每秒從所選物件傳輸的資料MB數。

**Mbps -**明細計數器圖表

顯示與磁碟讀取、快閃快取讀取、寫入及其他作業所分隔的相同Mbps資料。

此圖表選項適用於所選物件為SVM、節點、Aggregate、Volume或LUN的情況。

Flash Cache資料僅會針對節點顯示、而且只有在節點中安裝Flash Cache模組時才會顯示。

**\***縮放檢視**\***按鈕

 $\left( \begin{smallmatrix} 1\ 1\ 1\ \end{smallmatrix} \right)$ 

顯示計數器圖表資料的放大檢視。

• 活動

圖表上方的時間列會指出發生的重大、錯誤、警告和資訊事件。

• 臨界值

虛線的橫線表示Unified Manager中設定的使用率警告臨界值。

恆亮的紅色線表示Unified Manager中設定的使用率臨界臨界值。

• 計數器

左窗格中的計數器會顯示要顯示的計數器值。取消選取或選取 © 與計數器相關的計數器會隱藏並顯示圖 表中的計數器資訊、有助於比較物件MBps。

使用率效能對照表

「效能檔案總管使用率」計數器圖表會顯示所選資源使用的平均百分比。

當游標位於圖表區時、所顯示的快顯視窗會顯示特定時間的特定計數器值。

圖表頁面底部會顯示所選時間範圍的最小、最大、平均及95百分位使用率資訊。

使用率**-**總計對照表

顯示所選資源使用的平均百分比。對於節點來說、這表示節點資源(CPU和RAM)的使用率、對於集合體來 說、這表示集合體中的磁碟使用率、而對於連接埠來說、這表示連接埠的頻寬使用率。

此圖表選項適用於選取的物件為節點、Aggregate或連接埠時。

**\***縮放檢視**\***按鈕

顯示計數器圖表資料的放大檢視。

• 活動

在圖表上方的時間列中、會指出發生的重大、警告和資訊事件。

• 臨界值

虛線的橫線表示Unified Manager中設定的使用率警告臨界值。

恆亮的紅色線表示Unified Manager中設定的使用率臨界臨界值。

• 計數器

左窗格中的計數器會顯示要顯示的計數器值。取消選取或選取 0 與計數器相關的計數器會隱藏並顯示圖 表中的計數器資訊、並可在比較物件使用率時提供協助。

效能容量已用效能對照表

效能檔案總管效能使用容量計數器圖表會顯示節點或Aggregate所耗用效能容量的百分比。

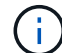

效能容量資料只有在叢集中的節點安裝ONTAP 有VMware 9.0或更新版本的軟體時才能使用。

這些圖表僅適用於選取的物件是節點或Aggregate時。

當游標位於圖表區時、所顯示的快顯視窗會顯示特定時間的特定計數器值。

圖表頁面底部會顯示所選時間範圍所使用的最小、最大、平均及95百分位效能容量資訊。

可用的效能使用容量圖表有兩種類型:

使用的效能容量**-**總計對照表

顯示節點或Aggregate正在使用的效能容量百分比。

• 綠色區域

容量值低於Unified Manager中設定的警告臨界值。

• 黃色區域

容量值即將達到Unified Manager中設定的警告臨界值。

• 紅色區域

容量值高於警告臨界值、並接近Unified Manager中設定的最大臨界值。

#### 使用的效能容量**-**明細計數器圖表

顯示與使用者傳輸協定、系統背景處理程序及可用效能容量相同的效能容量百分比。

**\***縮放檢視**\***按鈕

顯示計數器圖表資料的放大檢視。

• 活動

在圖表上方的時間列中、會指出發生的重大、警告和資訊事件。

• 臨界值

橫虛線表示Unified Manager中設定的容量警告臨界值。

紅色實線表示Unified Manager中設定的容量臨界臨界值。

100%的純黑線是建議使用的最大效能容量值。

• 計數器

左窗格中的計數器會顯示要顯示的計數器值。取消選取或選取 40 與計數器相關的項目可能會限制比較。

#### 可用的**IOPS**效能對照表

Performance Explorer的「可用IOPS」計數器圖表會顯示所選儲存物件上目前可用(可用 )的每秒輸入/輸出作業數。

當游標位於圖表區時、所顯示的快顯視窗會顯示特定時間的特定計數器值。

此圖表選項僅適用於選取的物件為節點或Aggregate時。

圖表頁面底部會顯示所選時間範圍所使用的最小、最大、平均及95百分位效能容量資訊。

可用**IOPS -**總計計數器圖表

顯示所選儲存物件上目前可用(可用)的每秒輸入/輸出作業數。此數值是Unified Manager計算出物件可執行 的IOPS總計減去目前使用的IOPS的結果。

只有在叢集中的節點安裝ONTAP 有支援更新版本的軟體時、才能使用可用的IOPS資料。

**\***縮放檢視**\***按鈕

 $\binom{1}{1}$ 

顯示計數器圖表資料的放大檢視。

• 活動

在圖表上方的時間列中、會指出發生的重大、警告和資訊事件。

• 計數器

左窗格中的計數器會顯示要顯示的計數器值。取消選取或選取 與計數器相關的計數器會隱藏、並顯 示圖表中的計數器資訊、有助於比較物件。

快取遺失比率效能計數器圖表

Performance Explorer快取遺失比率計數器圖表顯示從磁碟傳回而非從快取傳回之用戶端 應用程式的讀取要求百分比。

當游標位於圖表區時、所顯示的快顯視窗會顯示特定時間的特定計數器值。

圖表頁面底部會顯示所選時間範圍的最小、最大、平均及95百分位快取遺漏比率資訊。

快取遺失比率**-**總計計數器圖表

顯示從磁碟傳回而非從快取傳回的用戶端應用程式讀取要求百分比。

此圖表選項僅適用於選取的物件為Volume時。

#### **\***縮放檢視**\***按鈕

顯示計數器圖表資料的放大檢視。

• 活動

在圖表上方的時間列中、會指出發生的重大、警告和資訊事件。

• 計數器

左窗格中的計數器會顯示要顯示的計數器值。取消選取或選取 40 與計數器相關的計數器會隱藏、並顯示 圖表中的計數器資訊、有助於比較物件。

# 檢視物件組態資訊

物件資訊頁面位於每個物件的登陸頁面、顯示每個儲存物件的非效能組態屬性值。部分屬 性為實體組態設定、而其他屬性則可能影響物件的效能。

例如、瞭解可用於集合體或節點的空間量是很有用的。知道特定連接埠的速度設定、有助於診斷效能問題。

## 效能**/**叢集資訊頁面

使用「效能/叢集資訊」頁面可檢視叢集的實體和邏輯屬性清單。這些資訊可能有助於回答 效能相關問題。

### 叢集屬性

#### • 管理**LIF**

叢集管理LIF的名稱、以及LIF目前是否可用(上)、或是否(下)。

• \* IP位址\*

叢集管理LIF的IPV4或IPv6位址。

• \* FQDN \*

叢集管理LIF的完整網域名稱(FQDN)。

• 作業系統版本

叢集上安裝的更新版本ONTAP 。

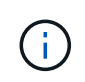

如果ONTAP 叢集中的節點上安裝不同版本的支援軟體、則所列版本為最低版本編號。請查 看「Performance / Node Information(效能/節點資訊)」頁面、以檢視ONTAP 安裝在每個 節點上的版本。

• 序號

叢集的唯一識別碼。

• 型號**/**系列

叢集中所有節點的平台型號和模型系列。

• 容量(可用**/**總計)

叢集可用的總儲存容量(以GB為單位)、以及目前可用的儲存容量。

• 允許的傳輸協定

此叢集可服務的所有傳輸協定清單。可用的傳輸協定包括FC/FCoE、iSCSI、HTTP、NVMe、NDMP、NFS 和CIFS。

• 節點

此叢集中的節點數。您可以按一下數字、在「效能/節點資源清冊」頁面中顯示節點。

• 儲存虛擬機器

此叢集中的SVM數。您可以按一下數字、在「Performance(效能)/SVM Inventory(SVM資源清冊)」頁 面中顯示SVM。

• 生命

此叢集中的生命量。您可以按一下號碼、在「Performance(效能)/LIF Inventory(資源清冊)」頁面中顯 示生命期。

• 聯絡人**/**地點

如果可用、則表示要與此叢集相關聯的儲存管理員名稱、以及叢集的位置。

# 效能**/**節點資訊頁面

使用「效能/節點資訊」頁面可檢視節點的實體和邏輯屬性清單。這些資訊可能有助於回答 效能相關問題。

節點屬性

• \* IP位址\*

節點管理LIF的IPV4或IPv6位址。

• \* FQDN \*

節點管理LIF的完整網域名稱(FQDN)。

• 作業系統版本

安裝在節點上的版本的功能ONTAP 。

• 型號**/**系列

節點的平台型號。

• 容量(可用**/**總計)

節點可用的總儲存容量(以GB為單位)、以及目前可用的儲存容量。

• 叢集

此節點所屬的叢集名稱。您可以按一下名稱以顯示叢集詳細資料的「Performance / Cluster Explorer(效能/ 叢集資源管理器)」頁面。

• \* HA合作夥伴\*

HA合作夥伴節點的名稱(若適用)。您可以按一下名稱、在「Performance / Node Explorer(效能/節點資 源管理器)」頁面中顯示合作夥伴節點詳細資料。

• 集合體

此節點上的集合體數目。您可以按一下數字、在「效能/集合體庫存」頁面中顯示集合體。

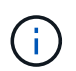

此處列出的數字可能與「效能/集合體庫存」頁面中的數字不符、因為庫存頁面不含根集合 體。

• 連接埠

此節點上的連接埠數目。您可以按一下號碼、在「效能/連接埠庫存」頁面中顯示連接埠。

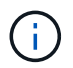

此處列出的數字可能與「效能/連接埠庫存」頁面中的數字不符、因為庫存頁面不含節點管理 連接埠。

• 聯絡人**/**地點

如果可用、則此節點的相關聯絡管理員名稱、以及節點的位置。

• 核心數/速度\*

如果可用、控制器上的CPU核心數目、以及CPU核心的速度。

• \* RAM\*

控制器上可用的總記憶體容量(若有)。

## **Flash**裝置

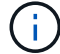

Flash Cache資料僅會針對節點顯示、而且只有在節點中安裝Flash Cache模組時才會顯示。

• 插槽編號

安裝Flash Cache模組的插槽編號。

• 狀態

模組的作業狀態。有效值:

- 線上
- 離線失敗
- 離線臨界值
- 型號**/**系列

模組的型號。

• 韌體修訂版

安裝在模組上的韌體版本。

• 容量

已安裝Flash Cache模組的大小。

效能**/**集合體資訊頁面

使用「效能/集合體資訊」頁面可檢視集合體的實體和邏輯屬性清單。這些資訊可能有助於 回答效能相關問題。

## **Aggregate**屬性

• \* Aggregate類型\*

Aggregate類型:

- HDD
- 混合式

```
結合HDD和SSD、但尚未啟用Flash Pool。
```
◦ 混合式(Flash Pool)

結合HDD和SSD、並已啟用Flash Pool。

- SSD
- SSD(FabricPool 僅限部分)

結合SSD與雲端層

◦ VMDisk(SDS)

虛擬機器內的虛擬磁碟

◦ VMDisk(FabricPool VMware)

結合虛擬磁碟與雲端層

- LUN FlexArray (僅限部分)
- 叢集

集合所屬叢集的名稱。您可以按一下名稱、在「Performance / Cluster Explorer(效能/叢集資源管理器)」 頁面中顯示叢集詳細資料。

• 節點

集合體磁碟所屬的節點名稱。您可以按一下名稱、在「Performance / Node Explorer(效能/節點資源管理器 )」頁面中顯示節點詳細資料。

• \* Flash Pool \*

無論這是Flash Pool Aggregate: Yes或No

Flash Pool Aggregate是混合式Aggregate、由SSD和HDD組成。

• 《》FabricPool

無論這是FabricPool 一個不實的集合體:是或否

「支援整合」是由SSD和雲端層所組成的集合體FabricPool 。

• 非使用中資料報告

此Aggregate上的非作用中資料報告功能是啟用還是停用。啟用時、此Aggregate上的磁碟區會在「效能/磁 碟區」目錄頁面中顯示冷資料量。

當版本的資訊不支援非作用中的資料報告時、此欄位的值為「N/A」ONTAP 。

# 效能**/ Volume**或效能**/ FlexGroup**資訊頁面

使用此頁面可檢視磁碟區的實體和邏輯屬性清單。這些資訊可能有助於回答效能相關問 題。本頁的標題取決於您是要檢視FlexVol 某個視覺功能區或FlexGroup 是一個視覺功能 區。

#### **Volume**屬性

• 類型

磁碟區類型:讀寫(RW)或資料保護(DP)。

• 風格

Volume的風格:FlexVol 不只是功能性、更FlexGroup 是功能性。

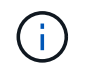

Unified Manager的效能頁面不支援無限磁碟區。

• 叢集

此等冊集區或冊的叢集名稱FlexVol FlexGroup 。您可以按一下名稱、在「Performance / Cluster Explorer ( 效能/叢集資源管理器)」頁面中顯示叢集詳細資料。

• 集合體

此FlexVol 等流通量所在的集合體名稱、或此FlexGroup 流通量所在的集合體數量。

若為FlexVol 「支援區域」、您可以按一下名稱、在「效能/集合體資源管理器」頁面中顯示集合體詳細資 料。若為FlexGroup 「流通量」、您可以在FlexGroup 「效能/集合體庫存」頁面中、按一下數字來顯示此「 流通量」中使用的集合體。

• 儲存虛擬機器

本《SVM FlexVol 》或FlexGroup 《SVM》所屬的SVM名稱。您可以按一下名稱、在「Performance(效能 )/SVM Explorer(SVM檔案總管)」頁面中顯示SVM詳細資料。

• 分層政策

在磁碟區上設定的分層原則。只有在將磁碟區部署在FabricPool 一個不含支援的集合體上時、該原則才會生 效。可用的原則包括:

- 無。此磁碟區的資料永遠保留在效能層。
- 僅適用於Snapshot。只有Snapshot資料會自動移至雲端層。所有其他資料都會保留在效能層級上。
- 備份:在資料保護磁碟區上、所有傳輸的使用者資料都會從雲端層開始、但稍後的用戶端讀取可能會導 致熱資料移至效能層。
- 自動。當VMware判斷資料是「熱」或「冷」時、此磁碟區上的資料會自動在效能層與雲端層之間移 動ONTAP 。
- \* RAID類型\*

此磁碟區所在之集合體的效能層所使用的備援類型。可能的類型:

- RAID0
- RAID4
- RAID-DP
- RAID-TEC

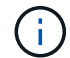

由於組成磁碟區可以位於不同RAID類型的集合體上、因此顯示「不適用」的值FlexGroup 。

• 容量(可用**/**總計)

磁碟區上可用的總儲存容量(以GB為單位)、以及目前可用的儲存容量。

# 效能**/**組成**Volume**資訊頁面

使用「效能/組成磁碟區資訊」頁面可檢視FlexGroup 包含整個物件磁碟區的實體和邏輯屬 性清單。這些資訊可能有助於回答效能相關問題。

組成**Volume**屬性

• 類型

成分類型:讀寫(RW)或資料保護(DP)。

• 風格

Volume的風格;這是FlexGroup 一個包含一個聲音量的組成部分。

• 叢集

此FlexGroup 等組成磁碟區所屬的叢集名稱。您可以按一下名稱、在「Performance / Cluster Explorer(效 能/叢集資源管理器)」頁面中顯示叢集詳細資料。

• \* Aggregate \*

此FlexGroup 等組成磁碟區所在的集合體名稱。您可以按一下名稱、在「Performance / Aggregate Explorer」頁面中顯示Aggregate詳細資料。

• 《》FlexGroup

此成分所屬的部分名稱FlexGroup 。您可以按一下名稱、在FlexGroup 「Performance / FlexGroup Explorer (效能/ FlexGroup檔案總管)」頁面中顯示「IsfVolume」詳細資料。

• 儲存虛擬機器

此等不完整磁碟區所屬的SVM名稱FlexGroup 。您可以按一下名稱、在「Performance(效能)/SVM Explorer(SVM檔案總管)」頁面中顯示SVM詳細資料。

• 分層政策

在磁碟區上設定的分層原則。只有在將磁碟區部署在FabricPool 一個不含支援的集合體上時、該原則才會生 效。可用的原則包括:

- 無。此磁碟區的資料永遠保留在效能層。
- 僅適用於Snapshot。只有Snapshot資料會自動移至雲端層。所有其他資料都會保留在效能層級上。
- 備份:在資料保護磁碟區上、所有傳輸的使用者資料都會從雲端層開始、但稍後的用戶端讀取可能會導 致熱資料移至效能層。
- 自動。當VMware判斷資料是「熱」或「冷」時、此磁碟區上的資料會自動在效能層與雲端層之間移 動ONTAP 。
- \* RAID類型\*

此組成所在的集合體上使用的備援類型。可能的類型:

- RAID0
- RAID4
- RAID-DP
- RAID-TEC
- 容量(可用**/**總計)

組成單位可用的總儲存容量、以GB為單位、以及目前可用的儲存容量。

## 效能**/**連接埠資訊頁面

使用「效能/連接埠資訊」頁面可檢視連接埠的實體和邏輯屬性清單。這些資訊可能有助於 回答效能相關問題。

#### 連接埠屬性

• \* WWW\*

連接埠的WWN(全球名稱)。

• 節點

實體連接埠所在節點的名稱。您可以按一下名稱、在「Performance / Node Explorer(效能/節點資源管理器 )」頁面中顯示節點詳細資料。

• 叢集

連接埠所屬的叢集名稱。您可以按一下名稱以顯示叢集詳細資料的「Performance / Cluster Explorer(效能/ 叢集資源管理器)」頁面。

• 作業速度

連接埠設定執行的實際速度。

FCP連接埠為自動偵測、並顯示為「自動」。

• 角色

網路連接埠功能:資料或叢集。

FCP連接埠不能有角色、而且不會顯示此欄位。

• 類型

連接埠類型:網路或FCP(光纖通道傳輸協定)。

• 州

連接埠的連結狀態。

- 對於網路連接埠、作用中連接埠會列為「up」、而非作用中連接埠則會列為「Down」。
- 對於FCP連接埠、作用中連接埠會列為「線上」、非作用中連接埠則會列為「連結未連線」。

## 效能**/SVM**資訊頁面

使用「Performance(效能)/SVM Information(SVM資訊)」頁面可檢視SVM的已設定 屬性清單。這些資訊可能有助於回答效能相關問題。

#### **SVM**屬性

• \* IP位址\*

如果已定義、這是SVM管理LIF的IPV4或IPv6位址。

• \* IPspace\*

此SVM所在的IPspace。

• 網域名稱

SVM管理LIF的完整網域名稱(FQDN)。

• 服務類型

SVM類型。

可能的值包括:全叢集管理SVM的「管理」、IPspace叢集層級通訊的「系統」、SVM資料服務的「資料處 理」、以及用於節點管理SVM的「節點」。

• 容量(可用**/**總計)

SVM可用的總儲存容量(以GB為單位)、以及目前可用的儲存容量。

• 叢集

SVM所屬的叢集名稱。您可以按一下名稱、在「Performance / Cluster Explorer(效能/叢集資源管理器)」 頁面中顯示叢集詳細資料。

• 磁碟區

SVM中的磁碟區數目。您可以按一下數字、在「效能/ Volume Inventory」頁面中顯示磁碟區。

• 生命

SVM可用的生命期數。您可以按一下號碼、在「效能/生命期庫存」頁面中顯示生命期。

• 資料生命量

SVM可用的資料生命期數量和類型。

• 允許的**Volume**類型

可在SVM上建立的磁碟區類型。

SVM可包含一或多FlexVol 個支援區塊或FlexGroup 不支援區塊的磁碟區。使用支援的對象為支援使用支援 的支援對象ONTAP FlexGroup 。

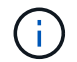

Unified Manager的效能頁面不支援無限磁碟區。

• 允許的傳輸協定

此SVM可服務的所有傳輸協定清單。可用的傳輸協定包括FC/FCoE、iSCSI、HTTP、NDMP、NVMe、NFS 和CIFS。

• 連接埠集

如果為FCP或iSCSI傳輸協定定義、則為指派給此SVM的連接埠集。

## 效能**/LUN**資訊頁面

使用「Performance(效能)/LUN Information(LUN資訊)」頁面可檢視LUN的實體和邏 輯屬性清單。這些資訊可能有助於回答效能相關問題。

#### **LUN**屬性

• \* WWW\*

LUN的WWN (全球名稱)。

• 路徑

LUN的完整路徑、例如 /vol/vol1/lun1。

• 對齊

指出LUN的對齊狀態。可能值:

- 未對應
- 一致
- 未對齊
- 可能未對齊

◦ 不確定

• 容量(可用**/**總計)

LUN上可用的總儲存容量(以GB為單位)、以及目前可用的儲存容量。

• \* Volume \*

LUN所屬的磁碟區名稱。您可以按一下名稱、在「Performance / Volume Explorer(效能/ Volume檔案總管 )」頁面中顯示磁碟區詳細資料。

• 儲存虛擬機器

LUN所屬的SVM名稱。您可以按一下名稱、在「Performance(效能)/SVM Explorer(SVM檔案總管)」 頁面中顯示SVM詳細資料。

• 節點

LUN所在節點的名稱。您可以按一下名稱、在「Performance / Node Explorer(效能/節點資源管理器)」頁 面中顯示節點詳細資料。

• 叢集

LUN所屬的叢集名稱。您可以按一下名稱、在「Performance / Cluster Explorer(效能/叢集資源管理器)」 頁面中顯示叢集詳細資料。

• 州

LUN的狀態。有效狀態可以是線上、離線、nvfail、空間錯誤和Foreign LUN錯誤。

• 對應

LUN是否對應至啟動器群組(true)或非(false)。

命名空間資訊頁面

使用「命名空間資訊」頁面可檢視命名空間的實體和邏輯屬性清單。這些資訊可能有助於 回答效能相關問題。

命名空間屬性

• 叢集

命名空間所屬的叢集名稱。您可以按一下名稱、在「Performance / Cluster Explorer(效能/叢集資源管理器 )」頁面中顯示叢集詳細資料。

• 容量(可用**/**總計)

命名空間的總儲存容量、以及目前可用的儲存容量。

• 節點

命名空間所在節點的名稱。您可以按一下名稱、在「Performance / Node Explorer(效能/節點資源管理 器)」頁面中顯示節點詳細資料。

• 路徑

命名空間的完整路徑、例如 /vol/vol1/namespace1。

• 州

命名空間的狀態。有效狀態可以是線上、離線、nvfail和空間錯誤。

• 子系統

命名空間的子系統。

• 儲存虛擬機器

命名空間所屬的SVM名稱。您可以按一下名稱、在「Performance(效能)/SVM Explorer(SVM檔案總管 )」頁面中顯示SVM詳細資料。

• \* Volume \*

命名空間所屬的磁碟區名稱。您可以按一下名稱、在「Performance / Volume Explorer(效能/ Volume檔案 總管)」頁面中顯示磁碟區詳細資料。

# 效能**/LIF**資訊頁面

使用「效能/ LIF資訊」頁面可檢視LIF的已設定屬性清單。這些資訊可能有助於回答效能相 關問題。

## **LIF**屬性

• \* IP位址\*

指派給LIF的IPV4或IPv6位址。可以將多個IP位址指派給LIF。

• 角色

角色決定LIF支援的流量類型。

LIF可以具有下列其中一項角色:

- 資料
- 叢集
- 節點管理
- 叢集間
- 容錯移轉群組

指派給LIF的容錯移轉群組名稱。

此欄位僅適用於網路LIF、不適用於SAN(FC/iSCSI)和NVMe LIF。

• 容錯移轉原則

指派給LIF的容錯移轉原則名稱。

此欄位僅適用於網路LIF、不適用於SAN(FC/iSCSI)和NVMe LIF。

• 主連接埠

已定義為此介面主連接埠的節點和連接埠名稱。您可以按一下名稱、在「Performance / Port Explorer(效 能/連接埠總管)」頁面中顯示連接埠詳細資料。

• 目前連接埠

介面目前裝載的節點和連接埠名稱。您可以按一下名稱、在「Performance / Port Explorer(效能/連接埠總 管)」頁面中顯示連接埠詳細資料。

# 瞭解及使用「節點容錯移轉規劃」頁面

「Performance / Node Failover Planning」(效能/節點容錯移轉規劃)頁面會在節點的高 可用度(HA)合作夥伴節點故障時、預估對節點的效能影響。Unified Manager會根據HA 配對中節點的歷史效能來進行預估。

評估容錯移轉的效能影響有助於規劃下列案例:

- 如果容錯移轉持續將接管節點的預估效能降至無法接受的層級、您可以考慮採取修正行動、以降低容錯移轉 所造成的效能影響。
- 在開始手動容錯移轉以執行硬體維護工作之前、您可以預估容錯移轉如何影響接管節點的效能、以決定執行 工作的最佳時間。

使用「節點容錯移轉規劃」頁面來判斷修正動作

根據「效能/節點容錯移轉規劃」頁面所顯示的資訊、您可以採取行動、確保容錯移轉不會 導致HA配對的效能降至可接受的層級以下。

例如、若要降低容錯移轉的預估效能影響、您可以將某些磁碟區或LUN從HA配對中的節點移至叢集中的其他節 點。這樣做可確保主節點在容錯移轉後仍能繼續提供可接受的效能。

## 節點容錯移轉規劃頁面的元件

「效能/節點容錯移轉規劃」頁面的元件會顯示在網格和比較窗格中。這些章節可讓您評估 節點容錯移轉對接管節點效能的影響。

#### 效能統計資料網格

「效能/節點容錯移轉規劃」頁面會顯示一個網格、其中包含所使用延遲、IOPS、使用率和效能容量的統計資 料。

 $(i)$ 

此頁面和「效能/節點效能總管」頁面中顯示的IOPS值可能不同。

在網格中、每個節點都會被指派下列其中一個角色:

• 主要

當合作夥伴故障時接管HA合作夥伴的節點。根物件永遠是主要節點。

• 合作夥伴

容錯移轉案例中發生故障的節點。

• 預估接管

與主節點相同。此節點的效能統計資料顯示接管節點接管故障合作夥伴後的效能表現。

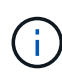

雖然接管節點的工作負載相當於容錯移轉後兩個節點的合併工作負載、但預估接管節點的統計資 料並非主節點和合作夥伴節點的統計資料總和。例如、如果主要節點的延遲為2毫秒/作業、而合 作夥伴節點的延遲為3毫秒/作業、則預估接管節點的延遲可能為4毫秒/作業此值是Unified Manager執行的計算。

如果您想要成為根物件、可以按一下「合作夥伴」節點的名稱。顯示「Performance / Node Performance Explorer(效能/節點效能總管)」頁面之後、您可以按一下「容錯移轉規劃」索引標籤、查看此節點故障案例的 效能如何變更。例如、如果Node1為主要節點、而Node2為合作夥伴節點、您可以按一下Node2將其設定為主要 節點。如此一來、您就能瞭解預估效能如何隨節點故障而改變。

比較窗格

下列清單說明依預設在「比較」窗格中顯示的元件:

• 活動圖表

它們的顯示格式與「效能/節點效能總管」頁面中的格式相同。它們僅適用於主節點。

• 計數器圖表

它們會顯示網格中所示效能計數器的歷史統計資料。在每個圖表中、預估接管節點的圖表會顯示在任何特定 時間發生容錯移轉時的預估效能。

例如、假設使用率圖表顯示估計的接管節點在上午11點的73%2月8日。如果當時發生容錯移轉、則接管節點 的使用率將達到73%。

歷史統計資料可協助您找出啟動容錯移轉的最佳時間、將接管節點過載的可能性降至最低。只有在接管節點 的預期效能可接受時、您才能排程容錯移轉。

根據預設、根物件和合作夥伴節點的統計資料都會顯示在「比較」窗格中。與「效能/節點效能總管」頁面不 同、此頁面不會顯示\*「新增\*」按鈕、讓您新增物件以進行統計資料比較。

您可以使用與「效能/節點效能總管」頁面相同的方式自訂「比較」窗格。下列清單顯示自訂圖表的範例:

• 按一下節點名稱、即可在「計數器」圖表中顯示或隱藏節點的統計資料。

• 按一下\*縮放檢視\*、即可在新視窗中顯示特定計數器的詳細圖表。

使用臨界值原則搭配「節點容錯移轉規劃」頁面

您可以建立節點臨界值原則、以便在潛在的容錯移轉會使接管節點的效能降級至無法接受 的層級時、在「效能/節點容錯移轉規劃」頁面中通知您。

系統定義的效能臨界值原則「節點HA配對過度使用」會在超過臨界值的連續6個收集期間(30分鐘)時產生警告 事件。如果HA配對中節點的效能組合超過200%、就會將臨界值視為已突破。

系統定義臨界值原則中的事件會警示您容錯移轉將導致接管節點的延遲增加至無法接受的層級。當您看到此原則 針對特定節點產生的事件時、可以瀏覽至該節點的「效能/節點容錯移轉規劃」頁面、以檢視因容錯移轉而產生 的預測延遲值。

除了使用此系統定義的臨界值原則之外、您也可以使用「效能使用容量-接管」計數器來建立臨界值原則、然後 將原則套用至選取的節點。指定低於200%的臨界值、可讓您在違反系統定義原則的臨界值之前收到事件。如果 您想要在系統定義的原則事件產生之前收到通知、也可以指定超過臨界值的最短時間段、時間長度不得超過30 分鐘。

例如、您可以定義臨界值原則、以便在HA配對中的節點所使用的效能組合超過175%達10分鐘以上時、產生警告 事件。您可以將此原則套用至Node1和Node2、後者是HA配對。在收到節點1或節點2的警告事件通知之後、您 可以檢視該節點的「效能/節點容錯移轉規劃」頁面、以評估對接管節點的預估效能影響。如果發生容錯移轉、 您可以採取修正行動、避免接管節點過載。如果您在節點的組合效能容量低於200%時採取行動、即使此時發生 容錯移轉、接管節點的延遲也不會達到無法接受的程度。

#### 使用效能使用容量明細表進行容錯移轉規劃

「使用的效能詳細資料-明細表」顯示主要節點和合作夥伴節點所使用的效能容量。它也會 顯示預估接管節點上的可用效能容量。此資訊可協助您判斷合作夥伴節點故障時、是否可 能發生效能問題。

#### 關於這項工作

除了顯示節點所使用的總效能容量、明細表也會將每個節點的值分成使用者傳輸協定和背景處理程序。

- 使用者傳輸協定是指從使用者應用程式到叢集之間的I/O作業。
- 背景程序是指與儲存效率、資料複寫及系統健全狀況有關的內部系統程序。

此額外層級的詳細資料可讓您判斷效能問題是由使用者應用程式活動或背景系統程序所造成、例如重複資料刪 除、RAID重建、磁碟清理及SnapMirror複本。

#### 步驟

- 1. 請移至「效能**/**節點容錯移轉規劃」頁面、以取得將做為預估接管節點的節點。
- 2. 從\*時間範圍\*選取器中、選擇在計數器網格和計數器圖表中顯示歷史統計的時間段。

此時會顯示包含「主要」節點、「合作夥伴」節點及「預估接管」節點統計資料的計數器圖表。

3. 從\*選擇圖表\*清單中、選取\*效能。使用容量\*。

4. 在\*效能使用容量\*圖表、選取\*明細\*、然後按一下\*縮放檢視\*。

#### Perf的詳細圖表。隨即顯示使用容量。

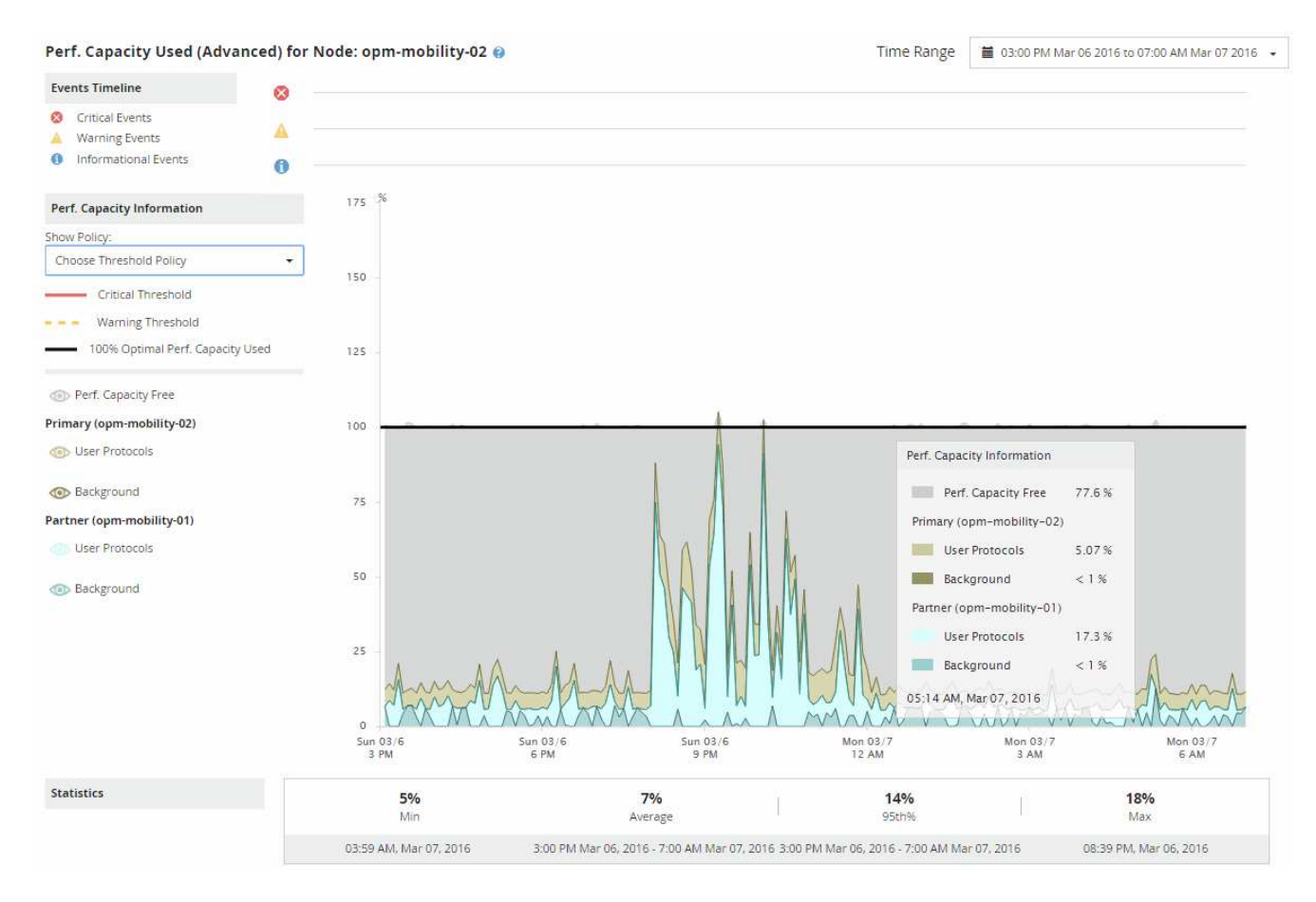

5. 將游標移到詳細圖表上、即可在快顯視窗中檢視所使用的效能容量資訊。

效能可用容量百分比是預估接管節點上可用的效能容量。這表示容錯移轉後、接管節點上的效能容量會保留 多少。如果是0%、容錯移轉將導致接管節點上的延遲增加到無法接受的層級。

6. 請考慮採取修正行動、以避免低效能可用容量百分比。

如果您計畫啟動容錯移轉以進行節點維護、請在效能可用容量百分比未達到0時、選擇讓合作夥伴節點故障 的時間。

# 收集資料並監控工作負載效能

Unified Manager每5分鐘收集並分析工作負載活動、以識別效能事件、並每15分鐘偵測一 次組態變更。它最多可保留30天5分鐘的歷史效能和事件資料、並使用此資料預測所有受 監控工作負載的預期範圍。

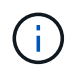

本章說明動態臨界值的運作方式、以及如何使用它們來協助監控工作負載效能。本章不適用於因 使用者定義或系統定義的效能臨界值外洩所造成的統計資料或事件。

Unified Manager必須收集至少3天的工作負載活動、才能開始進行分析、並在「效能/磁碟區詳細資料」頁面 和「事件詳細資料」頁面上顯示I/O回應時間和作業的預期範圍之前。在收集此活動時、預期範圍不會顯示工作

負載活動所發生的所有變更。在收集3天的活動後、Unified Manager會調整預期範圍、每24小時於上午12: 00調整一次、以反映工作負載活動的變化、並建立更準確的效能臨界值。

在Unified Manager監控磁碟區的前4天內、如果自上次資料收集後超過24小時、「效能/磁碟區詳細資料」頁面 上的圖表將不會顯示該磁碟區的預期範圍。在上次收集之前偵測到的事件仍可使用。

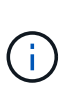

夏令時間(Dst)會變更系統時間、改變監控工作負載的預期效能統計範圍。Unified Manager會 立即開始修正預期範圍、大約需要15天才能完成。在此期間、您可以繼續使用Unified Manager、 但由於Unified Manager使用預期範圍來偵測事件、因此部分事件可能不準確。在時間變更之前偵 測到的事件不受影響。手動將叢集或Unified Manager伺服器上的時間變更為較早的時間、也會影 響事件分析結果。

## 由**Unified Manager**監控的工作負載類型

您可以使用Unified Manager監控兩種工作負載的效能:使用者定義和系統定義。

• 使用者定義的工作負載**\_**

從應用程式到叢集的I/O處理量。這些程序涉及讀寫要求。使用者定義的工作負載是指使用者定義的某個需求 量或一個需求量FlexGroup FlexVol 。

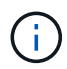

Unified Manager只會監控叢集上的工作負載活動。它不會監控應用程式、用戶端或應用程式 與叢集之間的路徑。

如果某個工作負載符合下列一項或多項條件、Unified Manager將無法監控:

- 它是唯讀模式的資料保護(DP)複本。(請注意、使用ONTAP 完更新版本的時、系統會監控DP磁碟 區、以查看使用者產生的流量。)
- 它是無限Volume。
- 它是離線資料複製。
- 這是MetroCluster 一個鏡射Volume、採用的是一個鏡射Volume。
- 系統定義的工作負載**\_**

與儲存效率、資料複寫及系統健全狀況有關的內部程序、包括:

- 儲存效率、例如重複資料刪除
- 磁碟健全狀況、包括RAID重建、磁碟清理等
- 資料複寫、例如SnapMirror複本
- 管理活動
- 檔案系統健全狀況、包括各種WAFL 不同的活動
- 檔案系統掃描程式、例如WAFL :Sc資訊 掃描
- 複本卸載、例如從VMware主機卸載儲存效率作業
- 系統健全狀況、例如Volume移動、資料壓縮等
- 未監控的磁碟區

系統定義工作負載的效能資料僅會在這些工作負載所使用的叢集元件發生爭用時、才會顯示在GUI中。例如、您 無法搜尋系統定義工作負載的名稱、以在GUI中檢視其效能資料。如果顯示多個相同類型的系統定義工作負載、 則會在工作負載名稱後附加字母。此信僅供支援人員使用。

# 工作負載效能測量值

Unified Manager會根據歷史和預期統計值來衡量叢集上的工作負載效能、這些值構成工作 負載的預期值範圍。它會將實際工作負載統計值與預期範圍進行比較、以判斷工作負載效 能何時過高或過低。未如預期執行的工作負載會觸發效能事件報告來通知您。

在下圖中、實際值以紅色表示時間範圍內的實際效能統計資料。實際值已超過效能臨界值、即預期範圍的上限。 尖峰是時間範圍內的最高實際值。偏差會測量預期值與實際值之間的變更、而尖峰偏差則表示預期值與實際值之 間的最大變更。

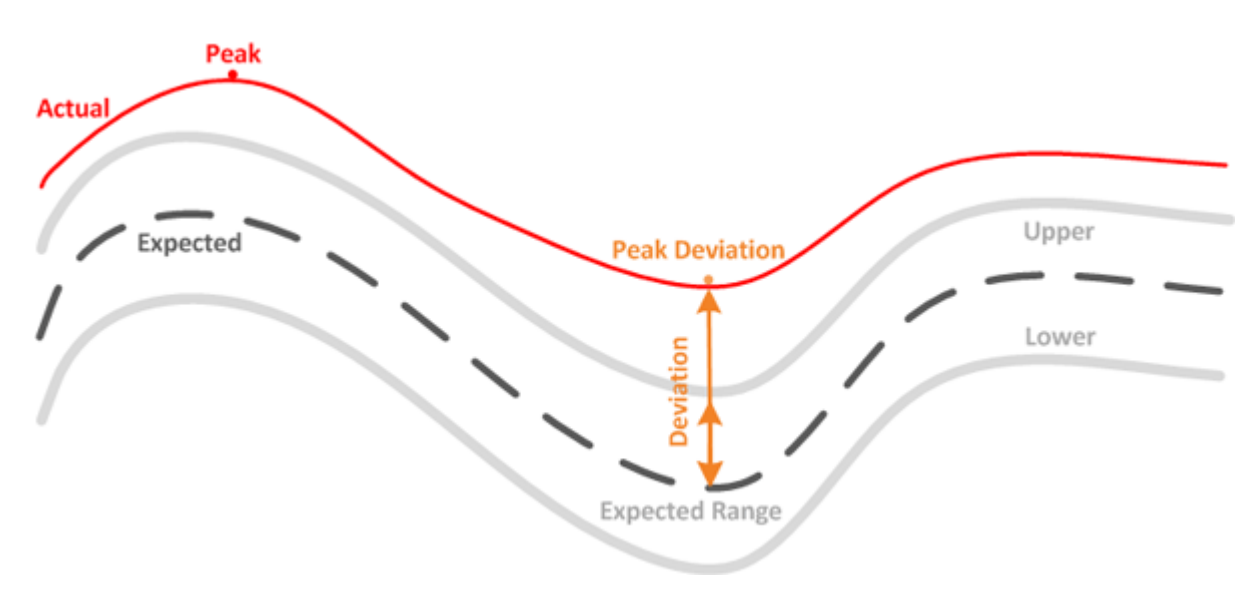

## 下表列出工作負載效能測量值。

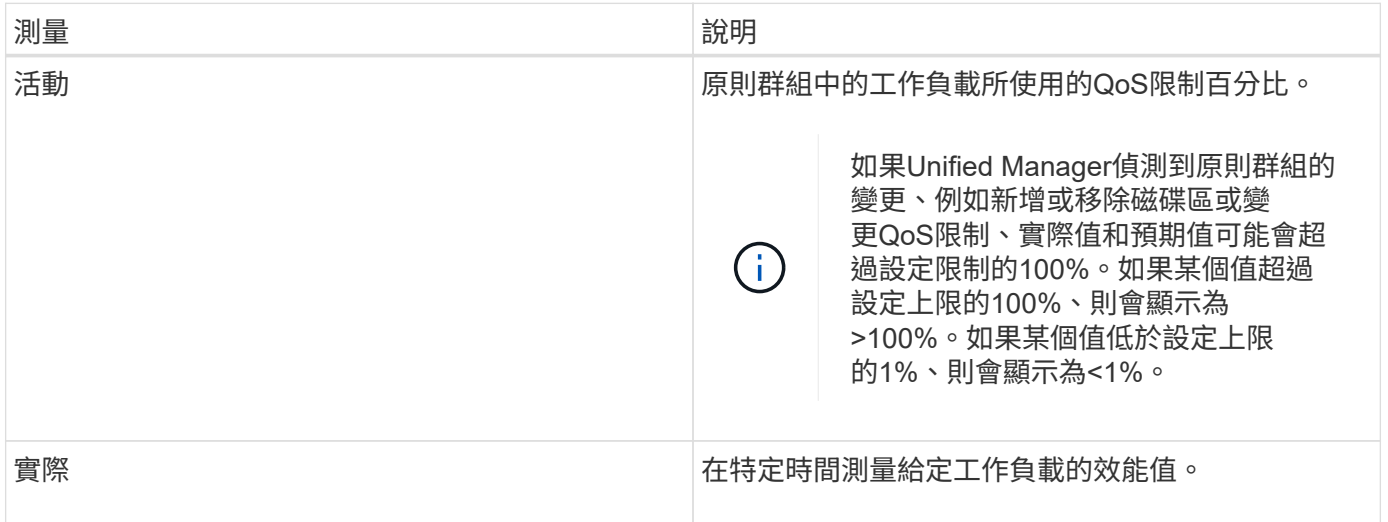

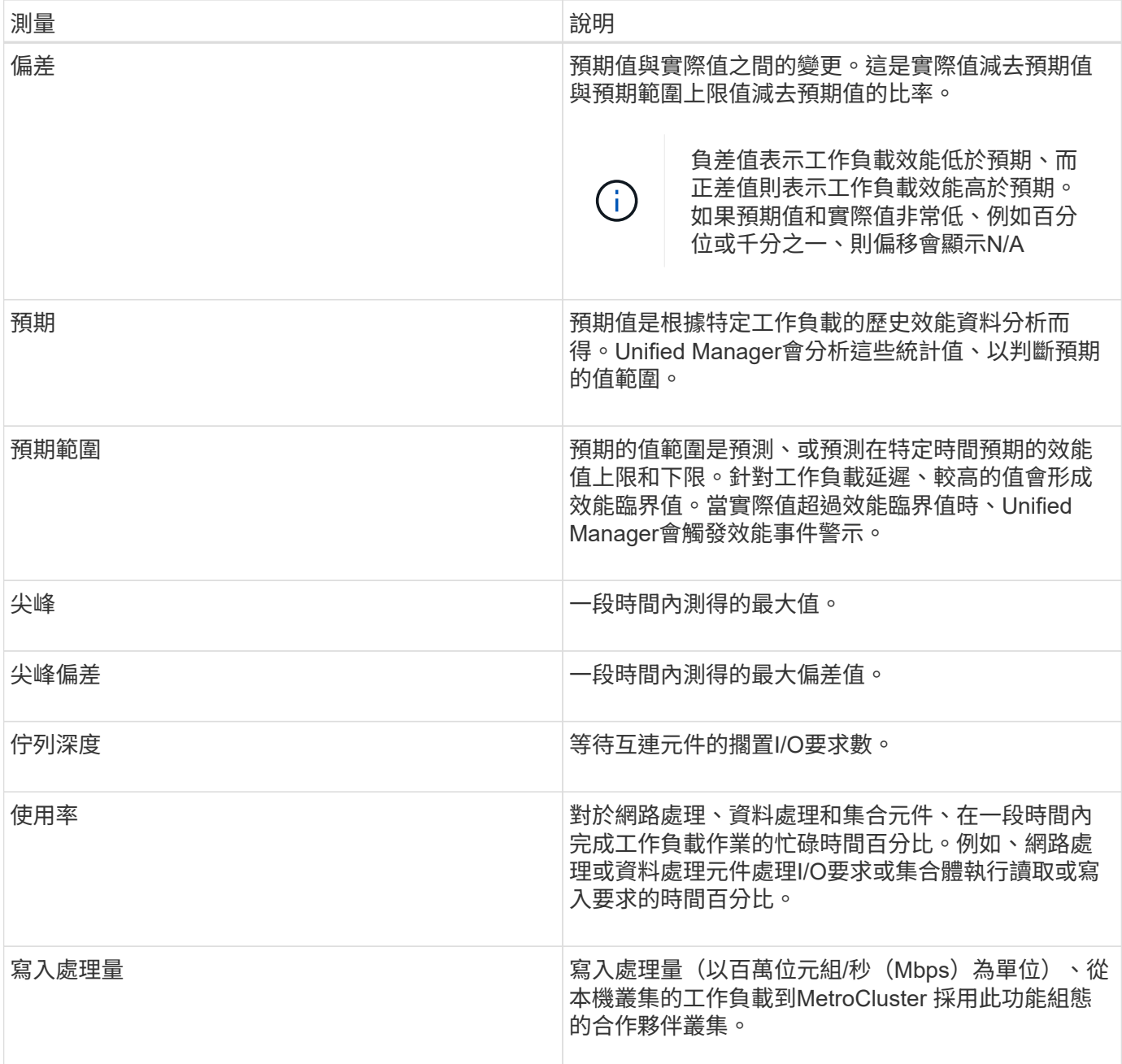

# 預期的效能範圍為何

預期的值範圍是預測、或預測在特定時間預期的效能值上限和下限。針對工作負載延遲、 較高的值會形成效能臨界值。當實際值超過效能臨界值時、Unified Manager會觸發效能事 件警示。

例如、在正常營業時間上午9:00之間下午5:00、大部分員工可能會在上午9:00之間查看電子郵件上午10 :30電子郵件伺服器的需求增加、表示在此期間後端儲存設備的工作負載活動增加。員工可能會注意到電子郵 件用戶端的回應時間過慢。

午餐時間為下午12:00以及下午1:00而且在工作日結束後下午5:00、大部分員工可能會離開電腦。對電子郵 件伺服器的需求通常會減少、也會減少對後端儲存設備的需求。或者、也可以排程工作負載作業、例如儲存備份 或掃毒、這些作業會在下午5:00之後開始並增加後端儲存設備的活動。

在數天內、工作負載活動的增加和減少、決定了預期的活動範圍、以及工作負載的上限和下限。當物件的實際工 作負載活動超出上限或下限、且在一段時間內仍在邊界之外時、這可能表示物件過度使用或未充分使用。

預期範圍的形成方式

Unified Manager必須收集至少3天的工作負載活動、才能開始進行分析、並在GUI中顯示I/O回應時間與作業的預 期範圍之前。所需的最低資料收集量並不包含工作負載活動所發生的所有變更。在收集活動的前3天之 後、Unified Manager會調整預期範圍、每24小時於上午12:00調整一次、以反映工作負載活動的變化、並建立 更精確的效能臨界值。

 $\sf (i)$ 

夏令時間(Dst)會變更系統時間、改變監控工作負載的預期效能統計範圍。Unified Manager會 立即開始修正預期範圍、大約需要15天才能完成。在此期間、您可以繼續使用Unified Manager、 但由於Unified Manager使用預期範圍來偵測事件、因此部分事件可能不準確。在時間變更之前偵 測到的事件不受影響。手動將叢集或Unified Manager伺服器上的時間變更為較早的時間、也會影 響事件分析結果。

## 預期範圍如何用於效能分析

Unified Manager會使用預期範圍來代表監控工作負載的典型I/O延遲(回應時間)和IOPS (作業)活動。當工作負載的實際延遲超過預期範圍的上限時、系統會發出警示、這會觸 發效能事件、以便您分析效能問題、並採取修正行動來解決問題。

預期範圍會設定工作負載的效能基準。隨著時間推移、Unified Manager會從過去的效能測量結果中學習、以預 測工作負載的預期效能和活動層級。預期範圍的上限會建立效能臨界值。Unified Manager使用基準來判斷實際 延遲或作業何時高於或低於臨界值、或超出預期範圍。實際值與預期值之間的比較、可為工作負載建立效能設定 檔。

當工作負載的實際延遲因叢集元件爭用而超過效能臨界值時、延遲會很高、而且工作負載的執行速度會比預期的 慢。共享相同叢集元件的其他工作負載效能也可能會比預期的慢。

Unified Manager會分析臨界值跨越事件、並判斷活動是否為效能事件。如果高工作負載活動長期保持一致(例 如數小時)、Unified Manager會將活動視為正常活動、並動態調整預期範圍以形成新的效能臨界值。

某些工作負載的活動量可能會持續偏低、因為預期的作業範圍或延遲時間不會隨著時間而發生高變動。為了將事 件警示數量降至最低、在分析效能事件期間、Unified Manager只會觸發低活動磁碟區的事件、其作業和延遲遠 高於預期。

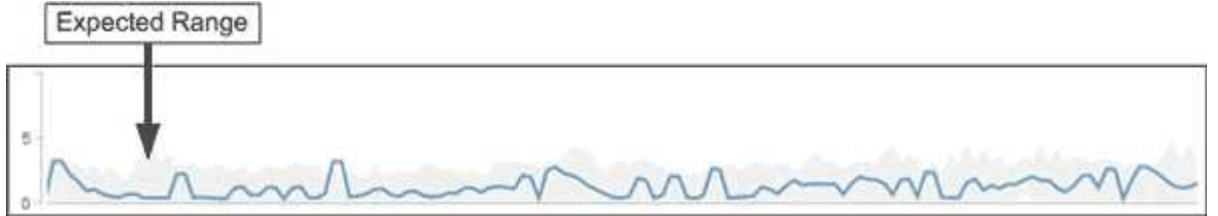

在此範例中、磁碟區的延遲範圍為每次作業0毫秒(毫秒/秒)、最低為5毫秒/秒(最高)。如果實際延遲(藍色 )突然增加至每次10毫秒、因為網路流量間歇性激增或叢集元件發生爭用、則會超出預期範圍、並超過效能臨 界值。

當網路流量減少、或叢集元件不再發生爭用時、延遲會在預期範圍內傳回。如果延遲時間長達10毫秒以上/作業 時間、您可能需要採取修正行動來解決此事件。

**Unified Manager**如何使用工作負載延遲來識別效能問題

工作負載延遲(回應時間)是叢集上的磁碟區回應用戶端應用程式I/O要求所需的時 間。Unified Manager會使用延遲來偵測並警示效能事件。

高延遲意味著從應用程式到叢集上某個磁碟區的要求所需時間比平常長。由於一或多個叢集元件發生爭用、造成 高延遲的原因可能出在叢集本身。高延遲也可能是由叢集外部的問題所造成、例如網路瓶頸、裝載應用程式的用 戶端問題、或是應用程式本身的問題。

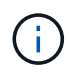

Unified Manager只會監控叢集上的工作負載活動。它不會監控應用程式、用戶端或應用程式與叢 集之間的路徑。

叢集上的作業(例如進行備份或執行重複資料刪除)、會增加其他工作負載共享叢集元件的需求、也會造成高延 遲。如果實際延遲超過預期範圍的效能臨界值、Unified Manager會分析事件、判斷是否為您可能需要解決的效 能事件。延遲以毫秒為單位、以每次作業(毫秒/秒)為單位。

在「效能/磁碟區詳細資料」頁面上、您可以檢視延遲統計資料的分析、瞭解個別程序(例如讀取和寫入要求) 的活動與整體延遲統計資料的比較結果。這項比較可協助您判斷哪些作業的活動量最高、或是特定作業是否有異 常活動會影響磁碟區的延遲。分析效能事件時、您可以使用延遲統計資料來判斷事件是否是由叢集上的問題所造 成。您也可以識別事件所涉及的特定工作負載活動或叢集元件。

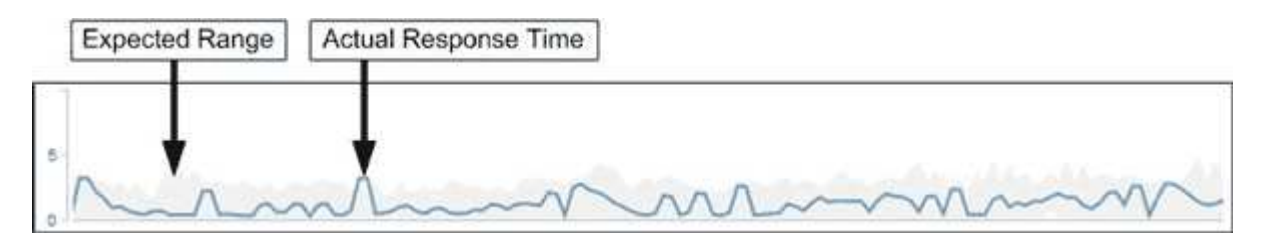

此範例顯示「效能/磁碟區詳細資料」頁面上的「延遲」圖表。實際回應時間(延遲)活動為藍線、預期範圍為 灰色。

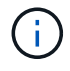

如果Unified Manager無法收集資料、藍線可能會有落差。這可能是因為叢集或磁碟區無法連 線、Unified Manager在此期間關閉、或收集所需時間超過5分鐘。

## 叢集作業如何影響工作負載延遲

作業(IOPS)代表叢集上所有使用者定義和系統定義工作負載的活動。IOPS統計資料可 協助您判斷叢集處理程序(例如進行備份或執行重複資料刪除)是否會影響工作負載延遲 (回應時間)、或可能導致或促成效能事件。

分析效能事件時、您可以使用IOPS統計資料來判斷效能事件是否是由叢集上的問題所造成。您可以找出可能是 效能事件主要促成因素的特定工作負載活動。IOPS的測量單位為每秒作業數(作業/秒)。

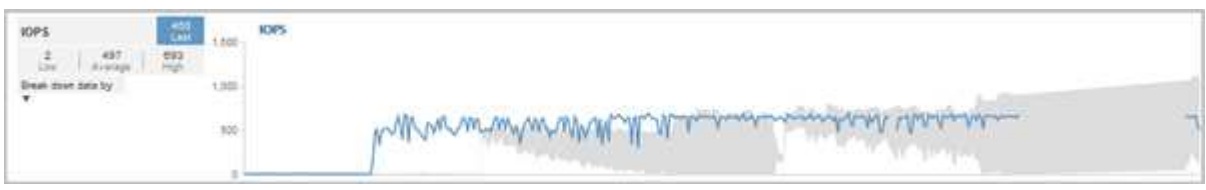

此範例顯示「效能/磁碟區詳細資料」頁面上的IOPS圖表。實際作業統計資料為藍色線、預期作業統計資料範圍 為灰色。

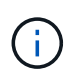

在叢集過載的某些情況下、Unified Manager可能會顯示訊息 Data collection is taking too long on Cluster cluster\_name。這表示Unified Manager收集的統計資料不足、無法 進行分析。您需要減少叢集所使用的資源、以便收集統計資料。

# 效能監控**MetroCluster** 功能

Unified Manager可讓您監控MetroCluster 採用支援整合式組態之叢集之間的寫入處理量、 以識別具有大量寫入處理量的工作負載。如果這些高效能工作負載導致本機叢集上的其他 磁碟區的I/O回應時間過長、Unified Manager會觸發效能事件通知您。

當一個位在MetroCluster 某個位在某個位在某個位在某個位在某個位在某個位在某個位在某個位在某個位在某個 位在某個位在某個位在某個位的叢集將其資料鏡射到其同一個位在Unified Manager會分析NVRAM、找出高寫入 處理量過度使用NVRAM的工作負載、使NVRAM發生爭用。

回應時間的差異超過效能臨界值的工作負載稱為\_受害者\_、而寫入NVRAM處理量的差異比平常高、導致爭用的 工作負載稱為 bulle 。由於只有寫入要求會鏡射至合作夥伴叢集、因此Unified Manager不會分析讀取處理 量。

Unified Manager會將MetroCluster 以整個過程為例的叢集視為個別叢集。它不會區分合作夥伴的叢集、也不會 區分每個叢集的寫入處理量。

## 切換和切換期間的**Volume**行為

觸發切換或切換的事件會導致作用中磁碟區從一個叢集移至災難恢復群組中的另一個叢 集。叢集上作用中的磁碟區會停止、並將資料提供給用戶端、其他叢集上的磁碟區也會啟 動、並開始提供資料。Unified Manager只會監控作用中和執行中的磁碟區。

由於磁碟區會從一個叢集移至另一個叢集、因此建議您同時監控這兩個叢集。Unified Manager的單一執行個體 可監控MetroCluster 整個叢集、但有時兩個位置之間的距離需要使用兩個Unified Manager執行個體來監控兩個 叢集。下圖顯示Unified Manager的單一執行個體:

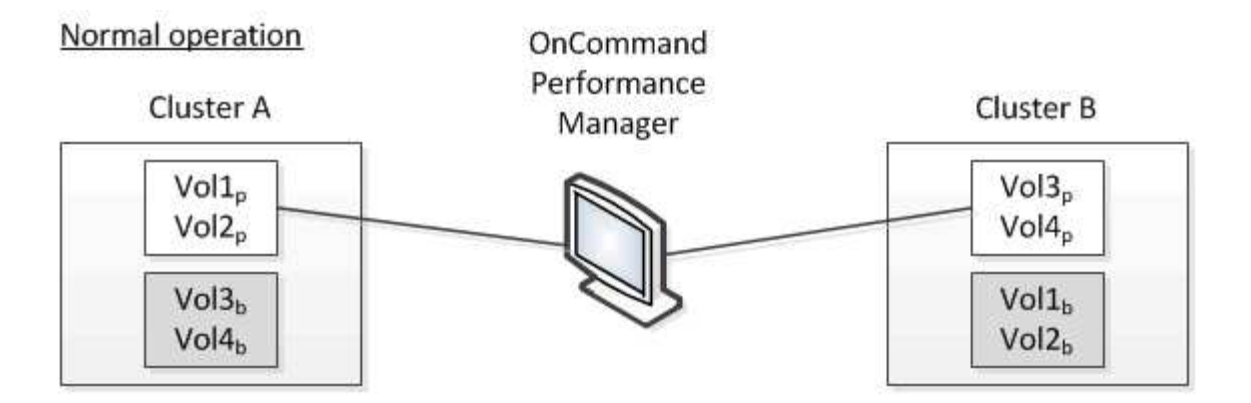

## Cluster B fails --- switchover to Cluster A

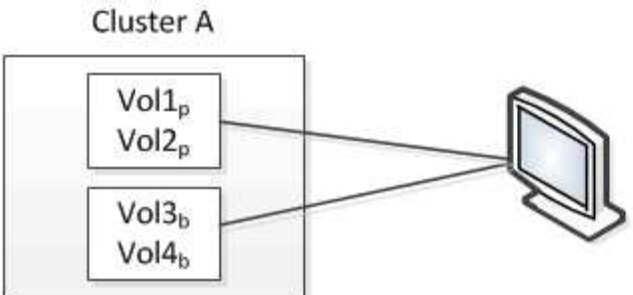

# Cluster B is repaired --- switchback to Cluster B

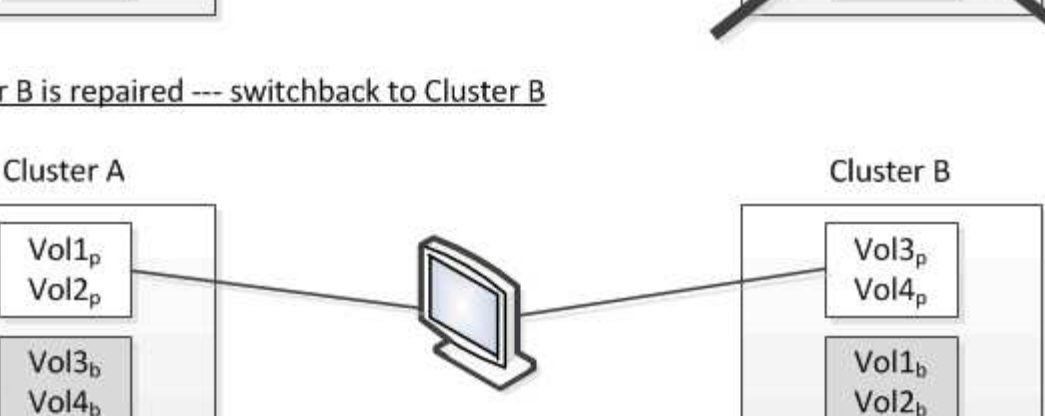

= active and monitored by OPM

= inactive and not monitored by OPM

**Cluster B** 

 $Vol3<sub>p</sub>$ 

 $\sqrt{0}$ <sup>14</sup>

 $O(1)$ 

 $Vol2<sub>b</sub>$ 

名稱為p的磁碟區表示主要磁碟區、名稱為b的磁碟區則是SnapMirror所建立的鏡射備份磁碟區。

## 正常操作期間:

- 叢集A有兩個作用中磁碟區:Vol1p和Vol2p。
- 叢集B有兩個作用中磁碟區:Vol3p和Vol4p。
- 叢集A有兩個非作用中磁碟區:Vol3b和Vol4b。
- 叢集B有兩個非作用中磁碟區:Vol1b和Vol2b。

Unified Manager會收集每個作用中磁碟區(統計資料、事件等)的相關資訊。Vol1p和Vol2p統計資料是由叢集A 收集、而Vol3p和Vol4p統計資料則由叢集B收集

災難性故障導致從叢集B切換至叢集A的作用中磁碟區:

- 叢集A有四個作用中磁碟區:Vol1p、Vol2p、Vol3b和Vol4b。
- 叢集B有四個非作用中磁碟區:Vol3p、Vol4p、Vol1b和Vol2b。

如同正常作業期間、Unified Manager會收集每個作用中磁碟區的相關資訊。但在此案例中、Vol1p和Vol2p統計 資料會由叢集A收集、而Vol3b和Vol4b統計資料也會由叢集A收集

請注意、Vol3p和Vol3b並非相同的磁碟區、因為它們位於不同的叢集上。Unified Manager for Vol3p中的資訊 與Vol3b不同:

- 切換至叢集A期間、Vol3p統計資料和事件不會顯示。
- 在第一次切換時、Vol3b看起來像是一個新的磁碟區、沒有歷史資訊。

當叢集B修復並執行切換時、Vol3p會在叢集B上再次作用、並顯示切換期間的歷史統計資料和統計資料落差。在 發生另一次切換之前、無法從叢集A檢視Vol3b:

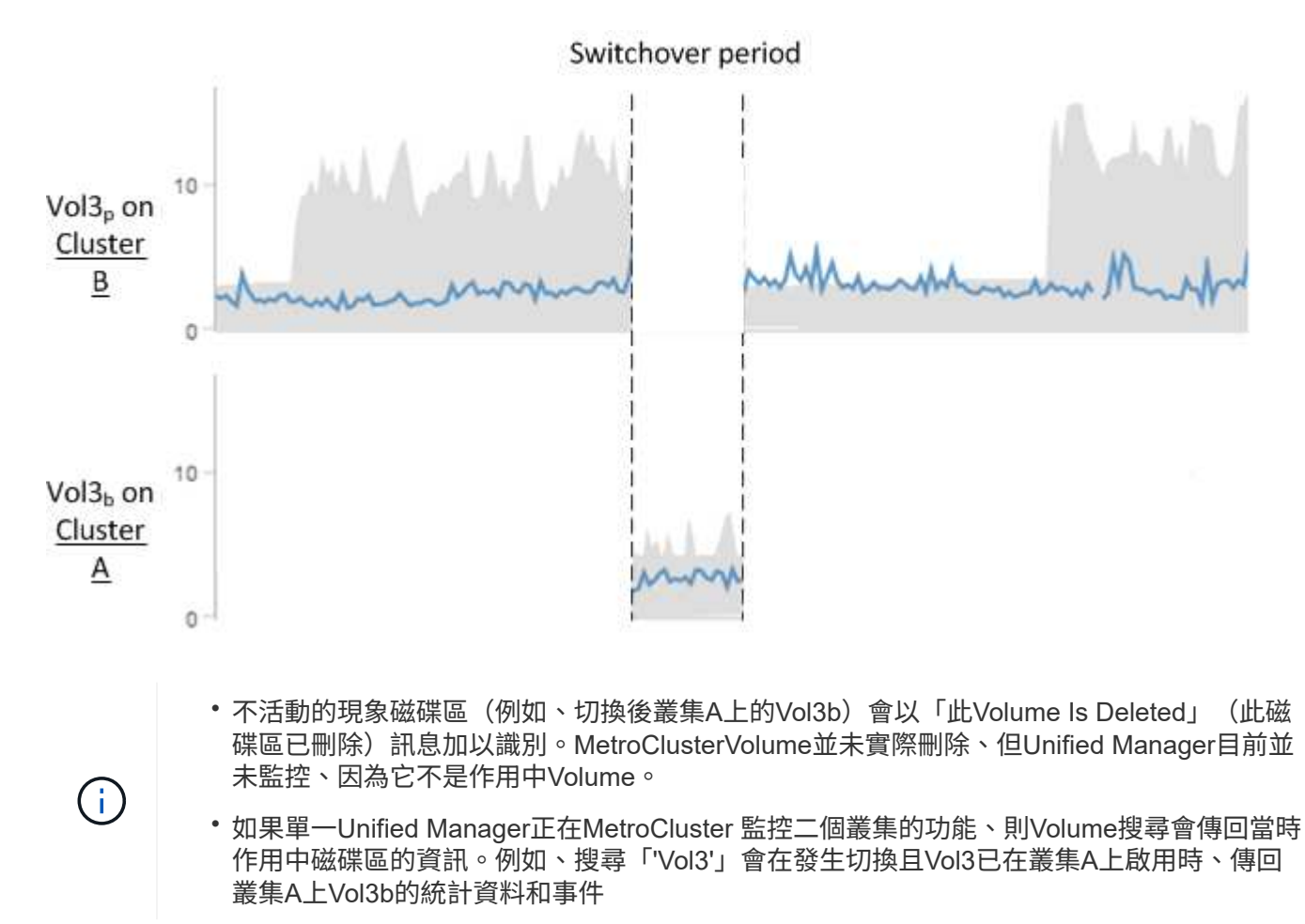

效能事件分析與通知

效能事件會通知您叢集元件爭用所造成的磁碟區工作負載I/O效能問題。Unified Manager 會分析事件、找出所有相關工作負載、爭用元件、以及事件是否仍是您可能需要解決的問 題。

Unified Manager會監控叢集上磁碟區的I/O延遲(回應時間)和IOPS(作業)。例如、當其他工作負載過度使 用叢集元件時、元件會發生爭用、無法在最佳層級執行以滿足工作負載需求。使用相同元件的其他工作負載效能 可能會受到影響、導致延遲增加。如果延遲超過效能臨界值、Unified Manager會觸發效能事件並傳送電子郵件 警示通知您。

#### 事件分析

Unified Manager會使用前15天的效能統計資料、執行下列分析、以識別事件中所涉及的受害者工作負載、高效 能工作負載及叢集元件:

- 識別延遲已超過效能臨界值(即預期範圍的上限)的受害者工作負載:
	- 。對於HDD或Flash Pool (混合式) Aggregate上的磁碟區、只有在延遲大於5毫秒(毫秒)且IOPS每秒操 作超過10次(作業/秒)時、才會觸發事件。
	- 對於All SSD Aggregate或FabricPool Fes供(複合)Aggregate上的磁碟區、只有在延遲大於1毫秒 且IOPS超過100次作業/秒時、才會觸發事件
- 識別爭用中的叢集元件。

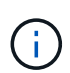

如果叢集互連的受害工作負載延遲大於1毫秒、Unified Manager會將此視為重大問題、並觸發 叢集互連的事件。

- 識別過度使用叢集元件並導致其爭用的高層工作負載。
- 根據工作負載在叢集元件使用率或活動方面的差異、對所涉及的工作負載進行排名、以判斷哪些基礎架構在 叢集元件的使用率上有最高的變更、以及哪些受害者受影響最大。

事件可能只發生一小段時間、然後在使用的元件不再發生爭用時自行修正。持續事件是指在五分鐘間隔內、針對 同一個叢集元件再次發生、並保持作用中狀態的事件。對於持續事件、Unified Manager會在連續兩個分析時間 間隔內偵測到相同事件後觸發警示。仍未解決且狀態為新的事件、會在事件變更所涉及的工作負載時顯示不同的 說明訊息。

事件解決後、仍可在Unified Manager中使用、以記錄某個磁碟區過去的效能問題。每個事件都有一個唯一的 ID、可識別事件類型、以及涉及的磁碟區、叢集和叢集元件。

 $\left(\begin{smallmatrix} 1 \ 1 \end{smallmatrix}\right)$ 

單一磁碟區可同時參與多個事件。

事件狀態

事件可能處於下列其中一種狀態:

• 主動

表示效能事件目前為作用中(新增或已確認)。導致事件的問題本身並未修正、或尚未解決。儲存物件的效 能計數器仍高於效能臨界值。

• 過時

表示事件不再處於作用中狀態。導致事件的問題已自行修正或已解決。儲存物件的效能計數器不再超過效能 臨界值。

事件警示會顯示在「儀表板/總覽」頁面、「儀表板/效能」頁面、「效能/ Volume詳細資料」頁面、並傳送至指 定的電子郵件地址。您可以在「事件詳細資料」頁面上檢視事件的詳細分析資訊、並取得解決建議。

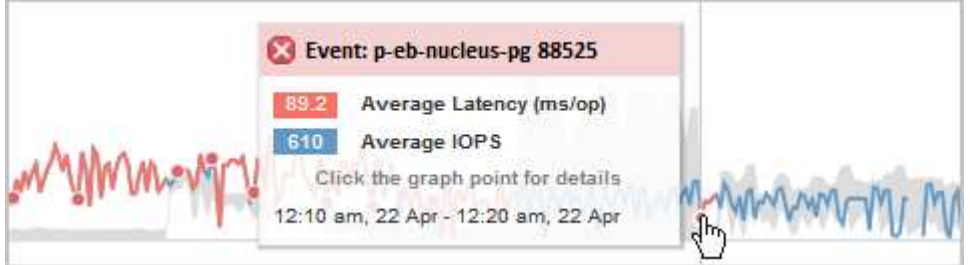

在此範例中、事件會以紅點(●)的「效能/磁碟區詳細資料」頁面上的「延遲」圖表。將滑鼠游標移到紅點上 方、會顯示快顯視窗、其中包含事件的詳細資料、以及用於分析的選項。

#### 事件互動

在「效能/磁碟區詳細資料」頁面上、您可以使用下列方式與事件互動:

• 將指標移到紅點上會顯示一則訊息、顯示事件ID、以及延遲、每秒作業次數、以及偵測到事件的日期和時 間。

如果同一時間段有多個事件、則訊息會顯示事件數目、以及磁碟區的平均延遲和每秒作業量。

• 按一下單一事件會顯示一個對話方塊、顯示事件的詳細資訊、包括相關的叢集元件、類似於「事件詳細資 料」頁面上的「摘要」區段。

爭用中的元件會圈選並反白顯示為紅色。您可以按一下事件ID或\*檢視完整分析\*、在「事件詳細資料」頁面 上檢視完整分析。如果同一時間段有多個事件、對話方塊會顯示最近三個事件的詳細資料。您可以按一下事 件ID、在「事件詳細資料」頁面上檢視事件分析。如果同一時間段內有三個以上的事件、按一下紅點不會顯 示對話方塊。

## **Unified Manager**如何判斷事件的效能影響

Unified Manager會針對工作負載使用活動、使用率、寫入處理量、叢集元件使用量或I/O 延遲(回應時間)等方面的差異、來判斷對工作負載效能的影響程度。此資訊可決定每個 工作負載在事件中的角色、以及其在「事件詳細資料」頁面上的排名。

Unified Manager會將工作負載的最後分析值與預期值範圍進行比較。上次分析的值與預期值範圍之間的差異、 可識別出其效能受到事件影響最大的工作負載。

例如、假設叢集包含兩個工作負載:工作負載A和工作負載B工作負載A的預期範圍為每次作業5至10毫秒(毫秒/ 作業)、實際延遲通常約為7毫秒/作業時間工作負載B的預期範圍為10至20毫秒/次、其實際延遲通常約為15毫 秒/次這兩種工作負載都在預期的延遲範圍內。由於叢集發生爭用、這兩個工作負載的延遲會增加至40毫秒/作 業、超過預期範圍的上限效能臨界值、並觸發事件。對於工作負載A、延遲從預期值到高於效能臨界值的差異約 為33毫秒/次、而工作負載B的差異則約為25毫秒/次兩個工作負載的延遲都會增加至40毫秒/作業、但工作負載A 的效能影響較大、因為延遲偏移量較高、每個作業時間為33毫秒

在「事件詳細資料」頁面的「系統診斷」區段中、您可以根據工作負載在叢集元件的活動、使用率或處理量方面 的差異來排序工作負載。您也可以根據延遲來排序工作負載。當您選取排序選項時、Unified Manager會分析活

動、使用率、處理量或延遲的差異、因為事件是從預期值中偵測出來的、以決定工作負載的排序順序。對於延遲 、紅點(..●)指出受害者工作負載所跨越的效能臨界值、以及後續對延遲的影響。每個紅點都表示延遲的差異 程度較高、這有助於識別延遲受事件影響最大的受害者工作負載。

## 叢集元件及其爭用的原因

當叢集元件發生爭用時、您可以識別叢集效能問題。使用該元件的Volume工作負載效能變 慢、用戶端要求的回應時間(延遲)也會增加、這會在Unified Manager中觸發事件。

發生爭用的元件無法在最佳層級執行。效能下降、其他叢集元件和工作負載(稱為\_als受害者\_)的效能可能會 增加延遲。若要避免元件爭用、您必須減少其工作負載或提高其處理更多工作的能力、才能使效能恢復正常水 準。由於Unified Manager會在五分鐘的時間間隔內收集和分析工作負載效能、因此只有在叢集元件持續過度使 用時、Unified Manager才會偵測。在五分鐘間隔內、僅持續一段短時間的暫時性過度使用尖峰不會被偵測到。

例如、儲存Aggregate可能會因其上的一或多個工作負載競相執行其I/O要求而發生爭用。集合體上的其他工作負 載可能會受到影響、導致效能降低。若要減少Aggregate上的活動量、您可以採取不同步驟、例如將一或多個工 作負載移至較不忙碌的Aggregate、以減少目前Aggregate的整體工作負載需求。對於QoS原則群組、您可以調 整處理量限制、或將工作負載移至不同的原則群組、使工作負載不再受到節流。

Unified Manager會監控下列叢集元件、在發生爭用時發出警示:

#### • 網路

代表iSCSI傳輸協定或叢集光纖通道(FC)傳輸協定所發出的I/O要求等待時間。等待時間是指在叢集回 應I/O要求之前、等待iSCSI Ready to Transfer(R2T)或FCP Transfer Ready(XFER\_RDY)交易完成所 花費的時間。如果網路元件發生爭用、表示區塊傳輸協定層的等待時間過長、會影響一或多個工作負載的延 遲。

#### • 網路處理

代表叢集內與傳輸協定層和叢集之間I/O處理相關的軟體元件。在偵測到事件之後、處理網路處理的節點可能 已經變更。如果網路處理元件發生爭用、表示網路處理節點的高使用率會影響一或多個工作負載的延遲。

• \* QoS原則\*

代表工作負載所屬的儲存服務品質(QoS)原則群組。如果原則群組元件發生爭用、表示原則群組中的所有 工作負載都會受到設定的處理量限制所限制、這會影響其中一或多個工作負載的延遲。

• 叢集互連

代表叢集節點實體連接的纜線和介面卡。如果叢集互連元件發生爭用、表示叢集互連的I/O要求等待時間過 長、會影響一或多個工作負載的延遲。

• 資料處理

代表叢集內與叢集與包含工作負載的儲存Aggregate之間I/O處理相關的軟體元件。自偵測到事件後、處理資 料的節點可能已變更。如果資料處理元件發生爭用、表示資料處理節點的高使用率會影響一或多個工作負載 的延遲。

• 《資源》MetroCluster

代表MetroCluster 用MetroCluster 作鏡射資料的各種資源、包括NVRAM和交換器間連結(ISL)、這些資源 用於鏡射整個叢集之間的資料。如果存在爭奪、表示來自本機叢集上工作負載的高寫入處理量、或是連結健
全狀況問題會影響本機叢集上一或多個工作負載的延遲。MetroCluster如果叢集並非MetroCluster 採用 E32組態、則不會顯示此圖示。

• \* Aggregate或SSD Aggregate Ops \*

代表工作負載執行所在的儲存Aggregate。如果Aggregate元件發生爭用、表示Aggregate上的高使用率會影 響一或多個工作負載的延遲。集合體由所有HDD組成、或混合使用HDD和SSD(Flash Pool Aggregate )。「SSD Aggregate」(「SD Aggregate」)包含所有SSD(All Flash Aggregate)、或是混合使用SSD 和雲端層(FabricPool a Sd Aggregate)。

• 雲端延遲

代表叢集內與叢集與雲端層之間I/O處理相關的軟體元件、以儲存使用者資料。如果雲端延遲元件發生爭用、 表示來自雲端層上裝載磁碟區的大量讀取內容、會影響一或多個工作負載的延遲。

• \*同步SnapMirror \*

代表叢集中的軟體元件、該元件會以SnapMirror同步關係、將使用者資料從主要磁碟區複寫到次要磁碟區。 如果同步SnapMirror元件發生爭用、表示SnapMirror同步作業的活動會影響一或多個工作負載的延遲。

# 效能事件所涉及的工作負載角色

Unified Manager使用角色來識別工作負載在效能事件中的參與度。角色包括受害者、牛隻 和鯊魚。使用者定義的工作負載可以同時成為受害者、欺負者和鯊魚。

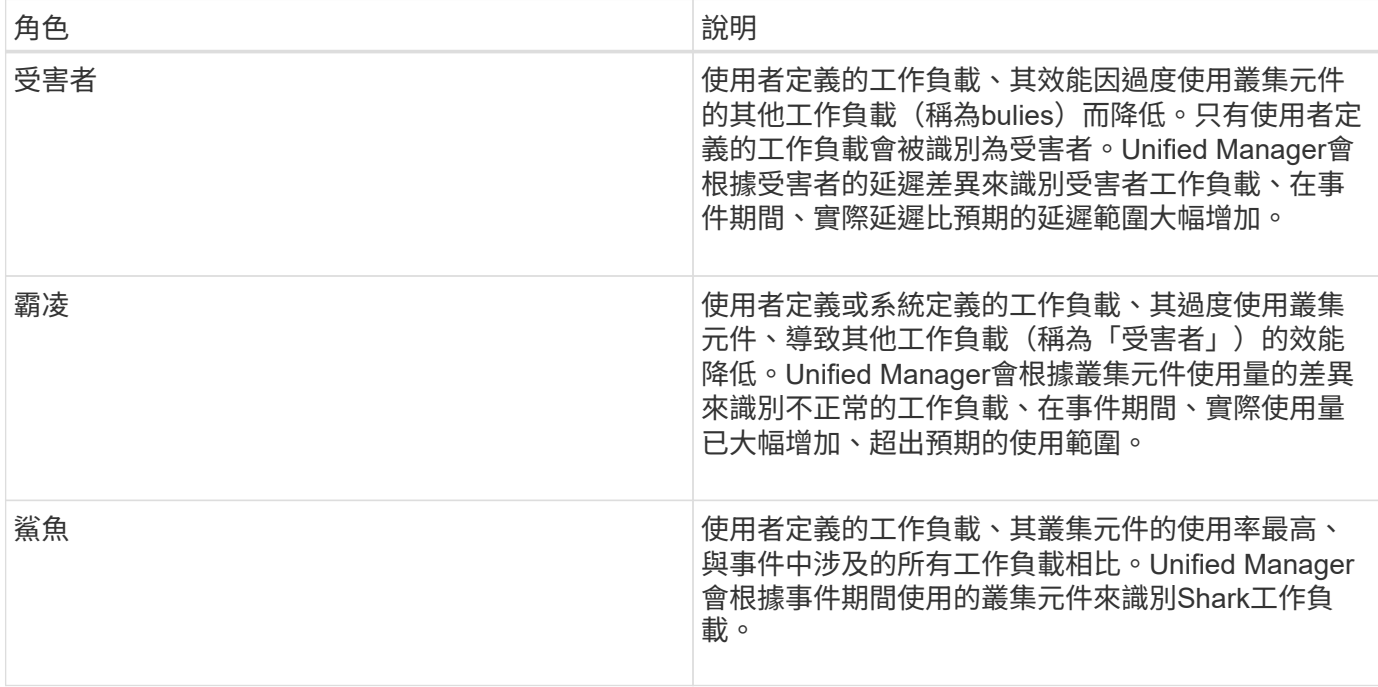

叢集上的工作負載可共用許多叢集元件、例如儲存Aggregate和CPU、以進行網路和資料處理。當工作負載(例 如Volume)增加叢集元件的使用量、使元件無法有效率地滿足工作負載需求時、元件就會發生爭用。過度使用 叢集元件的工作負載是一種不理想的情況。共享這些元件的其他工作負載、以及效能受到市場影響的工作負載、 都是受害者。系統定義工作負載的活動(例如重複資料刪除或Snapshot複本)也可能升級為「霸凌」。

當Unified Manager偵測到事件時、它會識別所有相關的工作負載和叢集元件、包括導致事件的龐大工作負載、 爭用的叢集元件、以及因高負荷活動增加而效能降低的受害者工作負載。

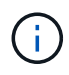

如果Unified Manager無法辨識高效能的工作負載、它只會針對受害者工作負載和相關叢集元件發 出警示。

Unified Manager可識別受欺負工作負載的工作負載、並識別這些相同工作負載何時會變成高負荷。工作負載本 身可能是一種欺負。例如、由原則群組限制所抑制的高效能工作負載、會使原則群組中的所有工作負載受到節 流、包括本身。在進行中的效能事件中、身為一名流氓或受害者的工作負載、可能會改變其角色、或不再是事件 參與者。在「效能/磁碟區詳細資料」頁面的「事件清單」表格中、當所選磁碟區變更其參與者角色時、就會顯 示角色變更的日期和時間。

# 分析工作負載效能

Unified Manager可讓您監控及分析叢集上Volume工作負載的I/O效能。您可以判斷叢集是 否存在效能問題、以及儲存設備是否有問題。

本章說明如何使用「效能/磁碟區詳細資料」頁面和「事件詳細資料」頁面來分析工作負載效能。

# 判斷工作負載是否有效能問題

您可以使用Unified Manager來判斷偵測到的效能事件是否確實是由叢集的效能問題所造 成。事件可能是因為活動激增、例如導致回應時間加快、但現在回應時間已恢復到一般層 級。

## 開始之前

Ĥ.

- 您必須OnCommand 具備「操作員」、「資訊管理員」或「儲存管理員」角色。
- 您必須已識別要分析的磁碟區名稱或相關LUN。
- Unified Manager必須從叢集收集並分析至少五天的效能統計資料。

# 關於這項工作

如果您正在檢視「事件詳細資料」頁面、可以按一下磁碟區的名稱連結、直接前往「效能/磁碟區詳細資料」頁 面。

## 步驟

1. 在\*搜尋\*列中、輸入磁碟區名稱的前三個字元。

磁碟區名稱會顯示在搜尋結果中。

2. 按一下磁碟區名稱。

Volume會顯示在「Performance / Volume Details(效能/ Volume詳細資料)」頁面上。

- 3. 在\*歷史資料\*圖表中、按一下\* 5d\*以顯示過去五天的歷史資料。
- 4. 檢閱\*延遲\*圖表以回答下列問題:
	- 是否有新的效能事件?
- 是否有歷史效能事件、表示磁碟區過去曾發生問題?
- 即使尖峰量在預期範圍內、回應時間是否會大幅增加?
- 叢集上是否有可能影響效能的組態變更?如果磁碟區的回應時間未顯示效能事件、活動尖峰或最近可能 影響回應時間的組態變更、您可以排除叢集所造成的效能問題。

調查發現工作負載的回應時間緩慢

您可以使用Unified Manager來判斷叢集上的作業是否會導致Volume工作負載的回應時間 (延遲)變慢。

開始之前

- 您必須OnCommand 具備「操作員」、「資訊管理員」或「儲存管理員」角色。
- 您必須已識別要分析的磁碟區名稱或相關LUN。
- Unified Manager必須從叢集收集並分析至少五天的效能統計資料。

關於這項工作

如果您正在檢視「事件詳細資料」頁面、可以按一下磁碟區的名稱、直接前往「效能/磁碟區詳細資料」頁面。

步驟

1. 在\*搜尋\*列中、輸入磁碟區的名稱。

磁碟區名稱會顯示在搜尋結果中。

2. 按一下磁碟區名稱。

Volume會顯示在「Performance / Volume Details(效能/ Volume詳細資料)」頁面上。

- 3. 在歷史資料圖表上、按一下「\* 5d\*」以顯示過去五天的歷史資料。
- 4. 請檢閱「\* IOPS \*」圖表、以回答下列問題:
	- 活動是否有大幅尖峰?
	- 活動是否大幅下降?
	- 作業模式是否有異常變更?如果作業未顯示劇烈的尖峰或活動中斷、且在此期間叢集組態未發生任何變 更、則儲存管理員可確認其他工作負載未影響磁碟區效能。
- 5. 在「根據**\***細分資料」功能表的「 IOPS 」下、選取「**\***讀取**/**寫入**/**其他」。
- 6. 按一下\*提交\*。

讀取/寫入/其他圖表會顯示在IOPS圖表下方。

7. 檢閱\*讀取/寫入/其他\*圖表、找出磁碟區的讀取或寫入量大幅增加或減少。

如果讀取或寫入的次數沒有大幅增加或減少、儲存管理員可以確認叢集上的I/O運作正常。任何效能問題都可 能發生在網路或連線的用戶端上。

# 識別叢集元件的**I/O**回應時間趨勢

您可以使用Unified Manager來檢視Volume工作負載所有受監控叢集元件的效能趨勢。您 可以看到、隨著時間的推移、哪些元件的使用率最高、使用量是否來自讀取或寫入要求、 以及使用量如何影響工作負載回應時間。

開始之前

- 您必須OnCommand 具備「操作員」、「資訊管理員」或「儲存管理員」角色。
- 您必須識別要分析的磁碟區或相關LUN名稱。
- 若要顯示30天的效能統計資料、Unified Manager必須從叢集收集並分析至少30天的效能統計資料。

關於這項工作

識別叢集元件的效能趨勢有助於系統管理員決定叢集是否過度使用或未充分使用。

如果您正在檢視「事件詳細資料」頁面、可以按一下磁碟區的名稱、直接前往「效能/磁碟區詳細資料」頁面。

步驟

1. 在\*搜尋\*列中、輸入磁碟區的名稱。

磁碟區名稱會顯示在搜尋結果中。

2. 按一下磁碟區名稱。

Volume會顯示在「Performance / Volume Details(效能/ Volume詳細資料)」頁面上。

- 3. 在歷史資料圖表上、按一下\* 30d\*以顯示過去30天的歷史資料。
- 4. 按一下\*「解密資料依據\*」。
- 5. 在「延遲」下、選取「叢集元件」和「讀取**/**寫入延遲」。
- 6. 按一下\*提交\*。

這兩個圖表都會顯示在「延遲」圖表下方。

7. 請參閱\*叢集元件\*圖表。

此圖表會依照叢集元件來細分回應時間總計。Aggregate的回應時間最高。

8. 比較\*叢集元件\*圖表與\*延遲\*圖表。

「延遲」圖表會顯示總計回應時間的尖峰、這些尖峰會與Aggregate的回應時間尖峰一致。在30天的時間範 圍結束時、有幾個時間超過效能臨界值。

9. 檢閱\*讀取/寫入延遲\*圖表。

此圖表顯示寫入要求的回應時間比讀取要求的時間長、表示用戶端應用程式等待寫入要求的時間比平常長。 10. 將\*讀取/寫入延遲\*圖表與\*延遲\*圖表進行比較。

與「叢集元件」圖表中的Aggregate相符的整體回應時間尖峰、也會與讀取/寫入延遲圖表中的寫入資料一 致。系統管理員必須決定是否必須處理使用工作負載的用戶端應用程式、或是否過度使用Aggregate。

# 分析移動磁碟區所獲得的效能提升

您可以使用Unified Manager來調查Volume Move作業對叢集上其他磁碟區延遲(回應時間 )的影響。將高效能磁碟區移至較不忙碌的集合體、或是啟用Flash儲存設備的集合體、可 讓磁碟區更有效率地執行工作。

開始之前

- 您必須OnCommand 具備「操作員」、「資訊管理員」或「儲存管理員」角色。
- 您必須已識別要分析的磁碟區名稱或相關LUN。
- Unified Manager必須收集並分析七天的資料。

# 關於狺項工作

Unified Manager可識別Volume何時在集合體之間移動。它可以偵測磁碟區移動的發生、完成或失敗時間。「效 能/磁碟區詳細資料」頁面會針對每個磁碟區移動狀態顯示變更事件圖示、協助您追蹤何時發生移動作業、並協 助您判斷該事件是否有助於達成效能事件。

如果您正在檢視「事件詳細資料」頁面、可以按一下磁碟區名稱、直接前往「效能/磁碟區詳細資料」頁面。

步驟

- 1. 在\*搜尋\*列中、輸入磁碟區的名稱。
- 2. 按一下磁碟區名稱。

Volume會顯示在「Performance / Volume Details(效能/ Volume詳細資料)」頁面上。

- 3. 在\*歷史資料\*圖表中、調整滑桿以顯示上一個工作週的活動。
- 4. 分析\*延遲\*圖表和\* IOPS \*圖表、瞭解過去幾天內磁碟區的執行方式。

假設您注意到一種一致的模式、即每次作業平均回應時間超過42毫秒(毫秒/秒)、每週的每一天都會發生 效能事件、並決定將磁碟區移至較不忙碌的集合體、以改善效能。使用支援Flash Pool的功能、您可 以OnCommand 使用支援Flash Pool的功能、將磁碟區移至Aggregate、以提升效能。在磁碟區移動完成約 一小時後、您可以返回Unified Manager、確認移動作業已成功完成、延遲也已改善。

- 5. 如果未顯示「效能**/**磁碟區詳細資料」頁面、請搜尋您要檢視的磁碟區。
- 6. 在\*歷史資料\*圖表上、按一下「\* 1D\*」以檢視自磁碟區移動完成後的最後一天數小時內的活動。

在頁面底部的「事件時間」行中、會顯示變更事件圖示( )表示完成Volume Move (Volume移動) 作業 的時間。從變更事件圖示到延遲圖表、也會顯示一條黑的垂直線。

7. 將游標指向變更事件圖示、即可在\*事件清單\*中檢視事件的詳細資料。

由於磁碟區移至已啟用Flash Pool的Aggregate、因此您可以看到快取的讀取和寫入I/O變更。

8. 在「解密資料依據」功能表的「\* MBps 」下、選取「**\***快取命中率」。

快取命中率表會顯示有關讀取和寫入快取的統計資料。

磁碟區成功移至較不忙碌的Aggregate、變更事件會在右側的「事件清單」中反白顯示。平均延遲從42毫秒/ 作業時間大幅縮短至24毫秒/作業時間目前延遲約1.5毫秒/作業時間在「快取命中率」圖表中、快取的成功讀 取和寫入命中次數現在為100%、因為磁碟區現在是在啟用Flash Pool的集合體上。

#### 如何移動**FlexVol** 功能

瞭解如何搬移FlexVol 功能可協助您判斷Volume搬移是否符合服務層級協議、並瞭 解Volume搬移程序的位置。

在同一個儲存虛擬機器(SVM)中、將各個集合體或節點之間的各個sf2 Volume移至另一個集合體或節 點。FlexVol在移動期間、磁碟區移動不會中斷用戶端存取。

在多個階段中移動磁碟區:

- 在目的地Aggregate上建立新磁碟區。
- 原始磁碟區的資料會複製到新磁碟區。

在此期間、原始磁碟區會保持不變、可供用戶端存取。

• 在移動程序結束時、用戶端存取會暫時遭到封鎖。

在此期間、系統會執行從來源磁碟區到目的地磁碟區的最終複寫、交換來源與目的地磁碟區的識別、並將目 的地磁碟區變更為來源磁碟區。

• 完成移動後、系統會將用戶端流量路由傳送至新的來源Volume、並恢復用戶端存取。

這項移轉不會中斷用戶端存取、因為封鎖用戶端存取的時間會在用戶端發現中斷和逾時之前結束。預設會封鎖用 戶端存取35秒。如果磁碟區移動作業無法在存取遭拒的時間內完成、系統會中止磁碟區移動作業的最後階段、 並允許用戶端存取。系統預設會嘗試最後階段三次。第三次嘗試之後、系統會先等待一小時、然後再嘗試最後的 階段順序。系統會執行Volume Move作業的最後階段、直到Volume Move完成為止。

「效能**/ Volume**詳細資料」頁面

本頁提供所選FlexVol 之VMware Volume FlexGroup 、VMware Volume或FlexGroup 不完 整的工作負載的所有I/O活動和作業的詳細效能統計資料。您可以選取特定的時間範圍來檢 視磁碟區的統計資料和事件。這些事件可識別可能影響I/O效能的效能事件和變更。

#### 歷史資料圖表

繪製所選Volume的歷史效能分析資料。您可以按一下並拖曳滑桿來指定時間範圍。滑桿會增加和減少時間範 圍。時間範圍以外的資料會呈現灰色。您可以使用圖表底部的滑桿、在歷史資料之間移動時間範圍視窗。整個頁 面(包括顯示的圖表和事件)會反映時間範圍內可用的資料。Unified Manager在此頁面上保留最多30天的歷史 資料。

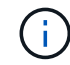

在歷史資料圖表中、如果您選取超過1天的時間範圍、則圖表會根據您的螢幕解析度、顯示回應時 間和IOPS的最大值(天數)。

• 時間選擇器

指定檢視整個頁面的Volume效能統計資料的時間範圍。您可以按一下1天(\* 1D\*)到30天(\* 30d\*)、或按 一下\*自訂\*來選取自訂範圍。對於自訂範圍、您可以選取開始和結束日期、然後按一下\*更新\*以更新整個頁 面。

如果您按一下「事件詳細資料」頁面上某個磁碟區的名稱連結來存取「效能/磁碟區詳細資 料」頁面、則預設會自動選取時間範圍、例如當日之前的1天或5天。當您在歷史資料圖表中 移動滑桿時、時間範圍會變更為自訂範圍、但不會選取\*自訂\*時間選取器。預設時間選取器仍 會保持選取狀態。

• 將資料細分為

 $\left(\begin{smallmatrix} 1\ 1\end{smallmatrix}\right)$ 

提供您可新增至「效能/磁碟區詳細資料」頁面的圖表清單、以顯示所選磁碟區更詳細的效能統計資料。

#### 效能統計資料會顯示在資料明細表中

您可以使用圖表來檢視Volume的效能趨勢。您也可以檢視讀取與寫入、網路傳輸協定活 動、QoS原則群組節流對延遲的影響、讀取與寫入快取儲存的比率、工作負載所用的叢 集CPU總時間、以及特定的叢集元件等統計資料。

這些檢視最多可顯示當天的30天統計資料。在歷史資料圖表中、如果您選取超過1天的時間範圍、則圖表會根據 您的螢幕解析度、顯示天數內延遲和IOPS的最大值。

您可以使用\*全選\*核取方塊來選取或取消選取所有列出的圖表選項。

• \* 延遲 \*

( i )

下表詳細說明所選工作負載的延遲或回應時間資訊:

◦ 叢集元件

顯示所選磁碟區所使用之每個叢集元件所花費時間的圖表。

此圖表可協助您判斷每個元件的延遲影響、因為它與總延遲有關。您可以使用每個零組件旁的核取方塊 來顯示及隱藏其圖表。

對於QoS原則群組、資料只會顯示給使用者定義的原則群組。系統定義的原則群組(例如預設原則群組 )會顯示零。

◦ 讀取**/**寫入延遲

顯示所選時間範圍內、從所選Volume工作負載成功讀取和寫入要求的延遲圖表。

寫入要求為橘色行、讀取要求則為藍線。這些要求是特定於所選Volume工作負載的延遲、而非叢集上的 所有工作負載。

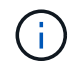

讀取和寫入統計資料未必一定會加到延遲圖表中顯示的總延遲統計資料中。這是預期的行 為、取決於Unified Manager如何收集及分析工作負載的讀寫統計資料。

◦ 原則群組影響

顯示受QoS原則群組之處理量限制影響之所選Volume工作負載延遲百分比的圖表。

如果工作負載受到節流控制、則百分比會指出節流在特定時間點造成延遲的程度。百分比值表示節流量 :

- 0%=無節流
- >0%=節流
- 超過20%=重大節流如果叢集可以處理更多工作、您可以增加原則群組限制來減少節流。另一個選項 是將工作負載移至較不忙碌的集合體。

 $\sf (i)$ 

圖表會顯示使用者定義的QoS原則群組中、只有設定處理量限制的工作負載。如果工作負載 位於系統定義的原則群組(例如預設原則群組)或原則群組(沒有QoS限制)中、就不會顯 示此功能。對於QoS原則群組、您可以將游標指向原則群組名稱、以顯示其處理量限制及上 次修改的時間。如果原則群組在相關叢集新增至Unified Manager之前已修改、則上次修改時 間是Unified Manager首次探索叢集的日期和時間。

• \* IOPS \*

下表詳細說明所選工作負載的IOPS資料:

◦ 讀取**/**寫入**/**其他

顯示圖表、顯示選定時間範圍內每秒讀取和寫入IOPS及其他IOPS的數量。

其他IOPS則是由用戶端啟動的非讀取或寫入的傳輸協定活動。例如、在NFS環境中、這可能是中繼資料作 業、例如getattr、setattr或fsstat。在CIFS環境中、這可能是屬性查詢、目錄清單或防毒掃描。寫入IOPS為 橘色線、讀取要求則為藍線。這些要求是特定於所選Volume工作負載的所有作業、而非叢集上的所有作業。

• \* Mbps\*

下表詳細說明所選工作負載的處理量資料:

◦ 快取命中率

顯示在所選時間範圍內、快取滿足用戶端應用程式讀取要求的百分比圖表。

快取可以位於Flash Cache卡或Flash Pool Aggregate中的固態硬碟(SSD)上。快取命中率(藍色)是 從快取讀取。快取遺漏(橘色)是從Aggregate中的磁碟讀取。這些要求是特定於所選的Volume工作負 載、而非叢集上的所有工作負載。

您可以在Unified Manager Health(Unified Manager健全狀況)頁面和OnCommand 《系統管理程式》中、 檢視更多有關Volume快取使用量的詳細資訊。

• 元件

下表詳細說明所選工作負載所使用的叢集元件資料:

顯示所選工作負載所使用之叢集中所有節點的CPU使用時間(單位為毫秒)圖表。

圖表會顯示網路處理與資料處理的CPU使用時間組合。此外、系統定義工作負載的CPU時間也會包含在 內、這些工作負載會與所選工作負載相關聯、並使用相同的節點進行資料處理。您可以使用圖表來判斷 工作負載是否為叢集上CPU資源的高使用者。您也可以使用圖表、搭配「延遲」圖表下的讀取/寫入延遲 圖表、或是IOPS圖表下的讀取/寫入/其他圖表、來決定隨著時間而對工作負載活動所做的變更如何影響 叢集CPU使用率。

◦ 磁碟使用率

顯示圖表、顯示儲存集合體中資料磁碟在所選時間範圍內的使用率百分比。

使用率僅包括來自所選Volume工作負載的磁碟讀取和寫入要求。不包含從快取讀取。使用率是特定於所選磁 碟區工作負載、而非所有磁碟上的工作負載。如果受監控的Volume涉及到Volume移動、則此圖表中的使用 率值適用於磁碟區移動到的目標Aggregate。

# 效能資料圖表的運作方式

Unified Manager會使用圖表來顯示指定時間段內的Volume效能統計資料和事件。

圖表可讓您自訂檢視資料的時間範圍。資料會在圖表的橫軸上顯示時間範圍、在垂直軸上顯示計數器、並在圖形 線上顯示點間隔。垂直軸為動態軸、值會根據預期或實際值的高峰調整。

#### 選擇時間範圍

在「效能/ Volume詳細資料」頁面上、歷史資料圖表可讓您為頁面上的所有圖表選取時間範圍。一維、5d、10d 和30d按鈕可指定1天至30天(1個月)、而\*自訂\*按鈕可讓您指定30天內的自訂時間範圍。圖表上的每個點代 表5分鐘的收集時間間隔、並保留最多30天的歷史效能資料。請注意、時間間隔也會導致網路延遲和其他異常狀 況。

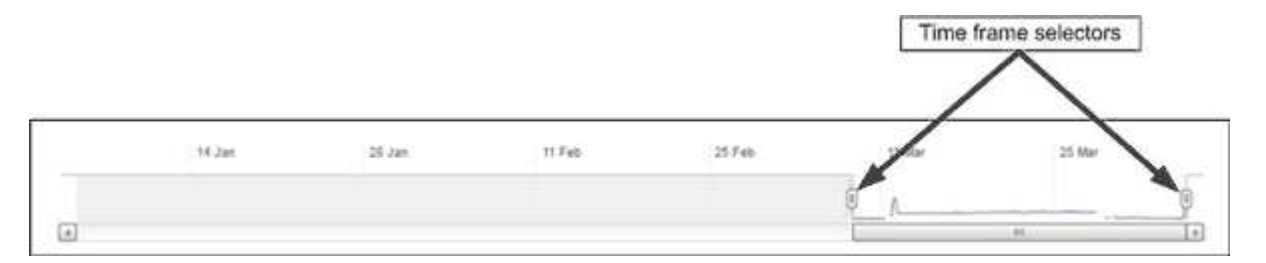

在此範例中、歷史資料圖表的時間範圍設定為三月開始和結束。在選定的時間範圍內、三月之前的所有歷史資料 都會呈現灰色。

檢視資料點資訊

若要檢視圖表上的資料點資訊、您可以將游標放在圖表中的特定點上、並會顯示快顯方塊、列出值、日期和時間 資訊。

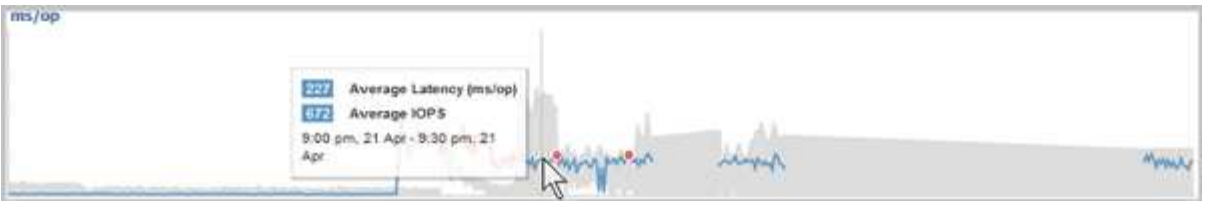

在此範例中、將游標放在「效能/磁碟區詳細資料」頁面上的IOPS圖表上、會顯示上午3:50之間的回應時間和 作業值上午3:5510月20日。

檢視效能事件資訊

若要檢視圖表上的事件資訊、您可以將游標放在事件圖示上、以在快顯方塊中檢視摘要資訊、或按一下事件圖示 以取得更多詳細資訊。

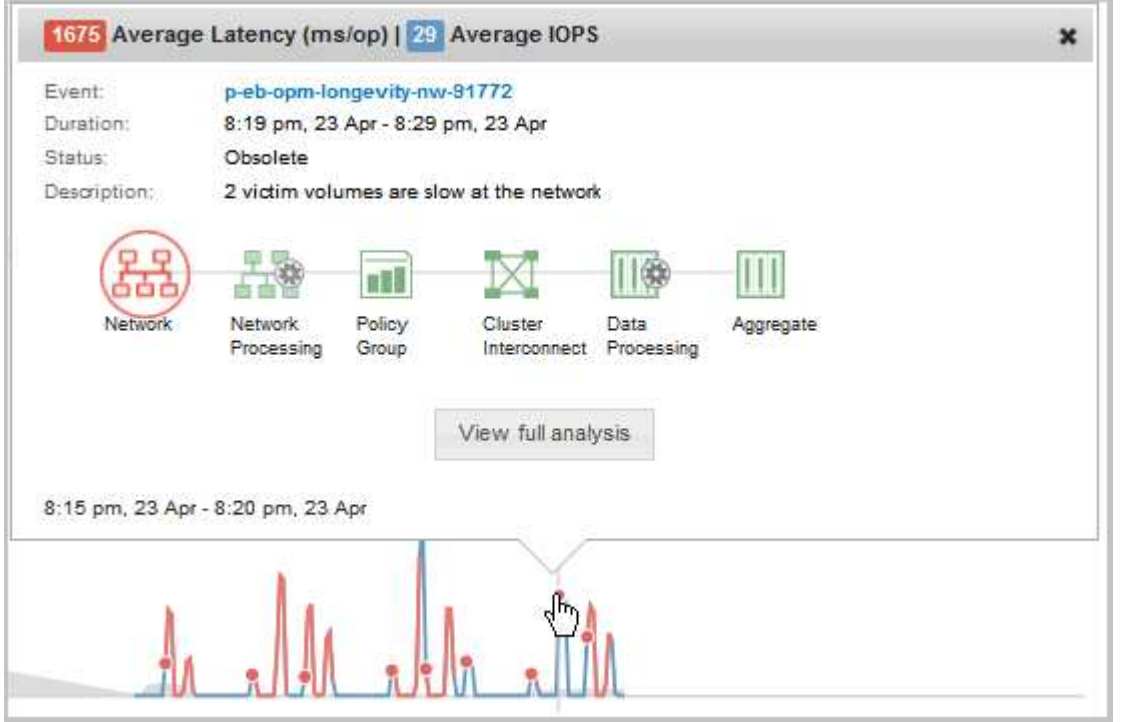

在此範例中、按一下「延遲」圖表上的事件圖示、即可在快顯方塊中顯示事件的詳細資訊。事件也會在「事件清 單」中反白顯示。

# 管理報告

利用NetApp統一化管理程式、您可以建立及管理報告、以便檢視與儲存物件相關之儲存物 件和事件的容量、使用率及效能等自訂資訊OnCommand 。

> 在未來的版本中、從左導覽窗格的「報告」選項中、排程和產生報告的實作將會過時。您可以使 用下列其他方法、從Unified Manager擷取健全狀況和效能資料:

- $\bigcirc$
- 直接從GUI中的網格頁擷取資料
- 使用開放式資料庫存取所有可用的物件
- 執行Unified Manager REST API、傳回您有興趣檢閱的資訊

# 排程報告

您可以從「報告詳細資料」頁面排程報告、並以指定頻率以特定格式將排程報告以電子郵 件寄送給一或多位收件者。例如、您可以排程每週一以PDF格式傳送報告、做為電子郵件 傳送。

## 步驟

1. 在左導覽窗格中、按一下\*報告\*、然後按一下\*執行報告\*以取得所需的報告。

隨即顯示「報告詳細資料」頁面。

- 2. 按一下「動作>\*排程報告\*」。
- 3. 在「排程報告」對話方塊中、選取報告的偏好排程之一:

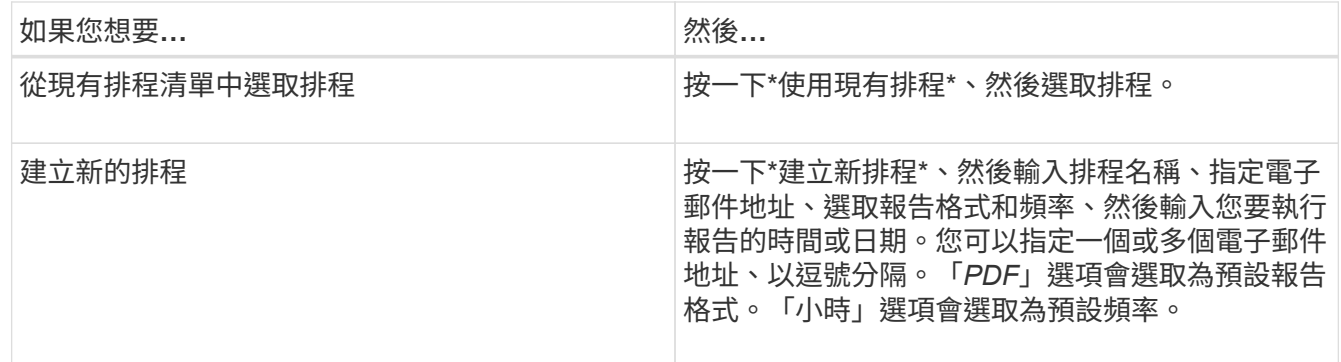

4. 按一下\*排程\*。

# 分享報告

您可以透過電子郵件與一或多位使用者共用報告。

#### 步驟

1. 在左導覽窗格中、按一下\*報告\*、然後按一下\*執行報告\*以取得所需的報告。

隨即顯示「報告詳細資料」頁面。

- 2. 按一下「動作」>「分享」。
- 3. 在「共用報告」對話方塊中、指定您要與之共用報告之收件者的電子郵件地址。

您可以指定一個或多個電子郵件地址、以逗號分隔。

4. 指定電子郵件主旨。

依預設、報告名稱會顯示為電子郵件主旨。

5. 選取報告格式。

「*PDF*」選項會選取為預設報告格式。如果選取XHTML格式、收件者必須使用支援的網頁瀏覽器開啟以電

子郵件傳送的報告。

6. 按一下\*共用\*。

管理報告排程

您可以從「管理報告排程」對話方塊管理報告排程。您可以新增排程、並檢視、修改或刪 除現有的排程。

步驟

1. 在左導覽窗格中、按一下\*報告\*、然後按一下\*管理報告排程\*。

2. 在\*管理報告排程\*對話方塊中、

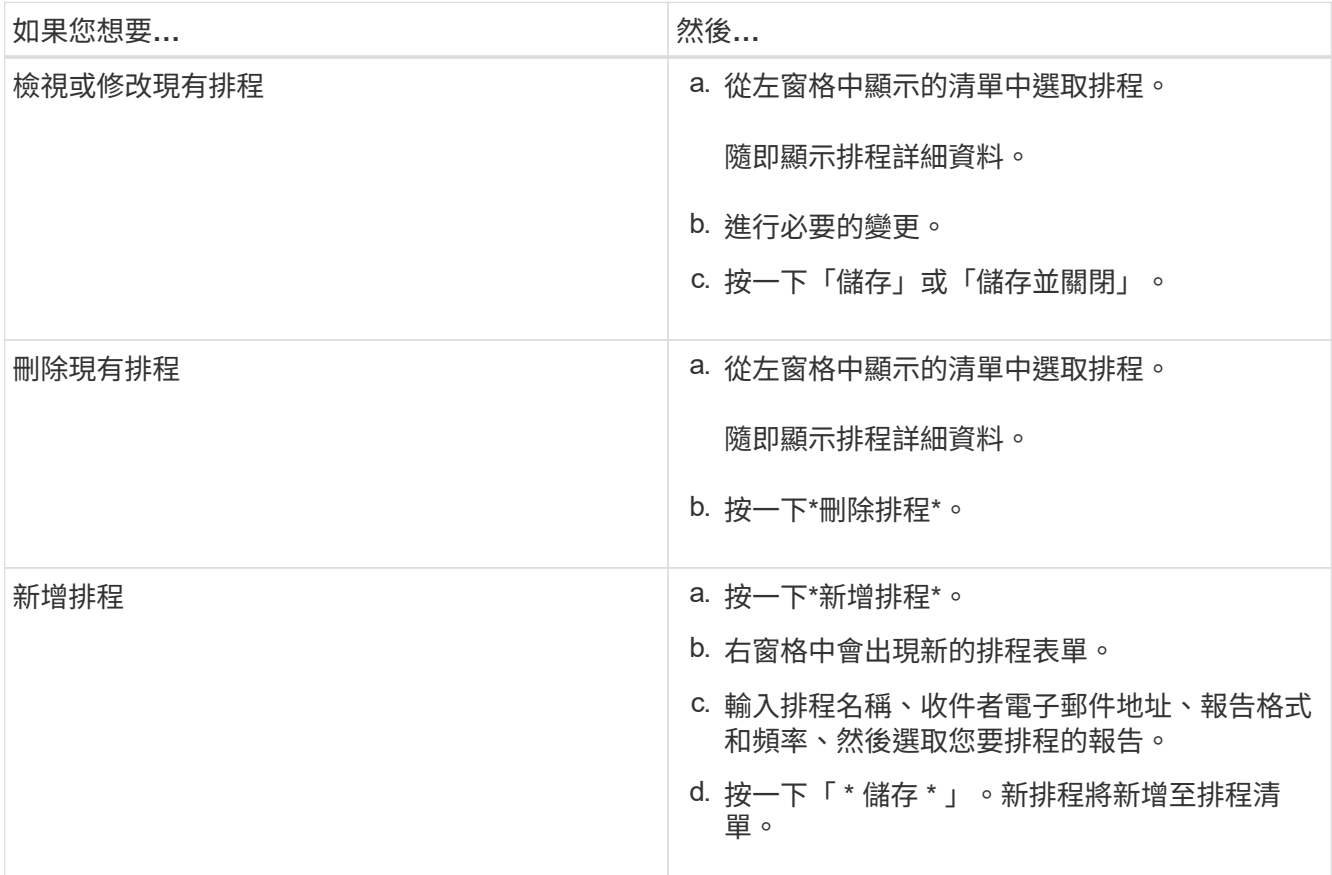

# 自訂報告

您可以在「報告詳細資料」頁面中自訂報告、然後以不同的名稱儲存自訂報告。

關於這項工作

儲存自訂報告之後、您無法修改任何套用至建立報告的篩選條件、因為報告被視為「'new'」。因此、請先確認 您對所有變更都滿意、再儲存報告。不過、您可以將新的篩選器套用至報告。

1. 在左導覽窗格中、按一下\*報告\*、然後按一下\*執行報告\*以取得您要自訂的報告。

隨即顯示「報告詳細資料」頁面。

- 2. 視需要自訂報告、然後按一下\*「Actions」(動作)**>**「Save Customized Report As」(將自訂報告另存為 )\*。
- 3. 在「將自訂報告另存為」對話方塊中、輸入自訂報告的名稱及自訂的簡短說明、讓其他人瞭解報告的顯示內 容。

預設會顯示目前的報告名稱。

4. 按一下「 \* 儲存 \* 」。

如果您收到錯誤訊息「無法儲存自訂報告。未建立所需的檔案」、請稍候、然後再按一下「儲存」。當網路 瀏覽器與Unified Manager伺服器之間的連線緩慢時、就會發現此問題。

#### 結果

自訂報告會儲存並顯示在「報告詳細資料」頁面的個別報告類別中。

## 編輯自訂報告

您可以對已自訂的報告進行其他變更、然後儲存報告。您無法在儲存報告後變更其名稱。

#### 步驟

1. 在左導覽窗格中、按一下\*報告\*、然後按一下\*執行報告\*以取得您要編輯的報告。

隨即顯示「報告詳細資料」頁面。

- 2. 視需要修改報告、然後按一下「動作」>「儲存自訂報告」。
- 3. 在「儲存自訂報告」對話方塊中、輸入自訂報告所做變更的簡短說明、然後按一下「儲存」。

# 匯入報告

如果您已在Unified Manager外部建立報告、則可以匯入並儲存報告檔案、以便與Unified Manager搭配使用。

## 開始之前

您必須OnCommand 扮演「管理員角色」。

您必須確保Unified Manager支援您計畫匯入的報告。

# 步驟

1. 在左導覽窗格中、按一下\*報告\*、然後按一下\*匯入報告\*。

2. 在\*匯入報告\*對話方塊中、按一下\*瀏覽\*並選取您要匯入的檔案、然後輸入報告的名稱和簡短說明。

3. 按一下\*匯入\*。

如果無法匯入報告、您可以檢查記錄檔、找出導致問題的錯誤。

#### 深入瞭解報告

您可以使用選項來執行、刪除、匯出及匯入報告。您也可以建立自訂報告並儲存自訂報 告。您可以執行其他作業、例如篩選、排序、分組及格式化。

報告的功能

報告會顯示有關儲存物件的詳細資訊、讓您能夠檢閱及識別潛在問題。

您可以儲存、刪除、共用、排程及匯入報告。您也可以搜尋特定報告。您可以自訂報告以因應特定使用案例、並 儲存自訂報告以供未來使用。您可以執行其他作業、例如篩選、排序、分組及格式化。

依預設、每個報告群組會依報告類型和說明顯示。您可以執行報告來檢視特定的報告群組。

執行報告之後、您可以進一步自訂報告並儲存自訂報告。您可以檢視儲存在「報告」頁面中的自訂報告、並將其 分組在特定報告類別下。

您可以排程要傳送的報告、或以支援的格式之一分享報告:PDF、XHTML、CSV、XLS或文字。

您可以匯出不同格式的報告、並將其儲存在桌面上。您可以從產生的報告中匯出個別的欄資料。

您可以匯入報告設計檔案 (.rptdesign 檔案)、並將匯入的報告儲存至「報告」頁面。您可以刪除自訂和匯入 的報告。

您可以匯入下列報告:

- 具有多個標題且欄跨越設定為一的報告
- 僅含圖表的報告
- 僅含清單和網格的報告

下列案例支援文字、CSV和Excel格式的報告:

- 表元素僅在中 .rptdesign 檔案
- 一列只有一個標題的表格

您無法匯入欄位範圍超過一個的報告。如果文字、CSV或Excel格式的報告有多個單一標題列、則只會考慮第一 個標題列、並忽略其餘的列。

**Unified Manager**資料庫可供自訂報告使用

Unified Manager使用MySQL資料庫來儲存其監控叢集的資料。資料會保留在MySQL資料 庫的各種架構中。

下列資料庫中的所有表格資料均可供使用:

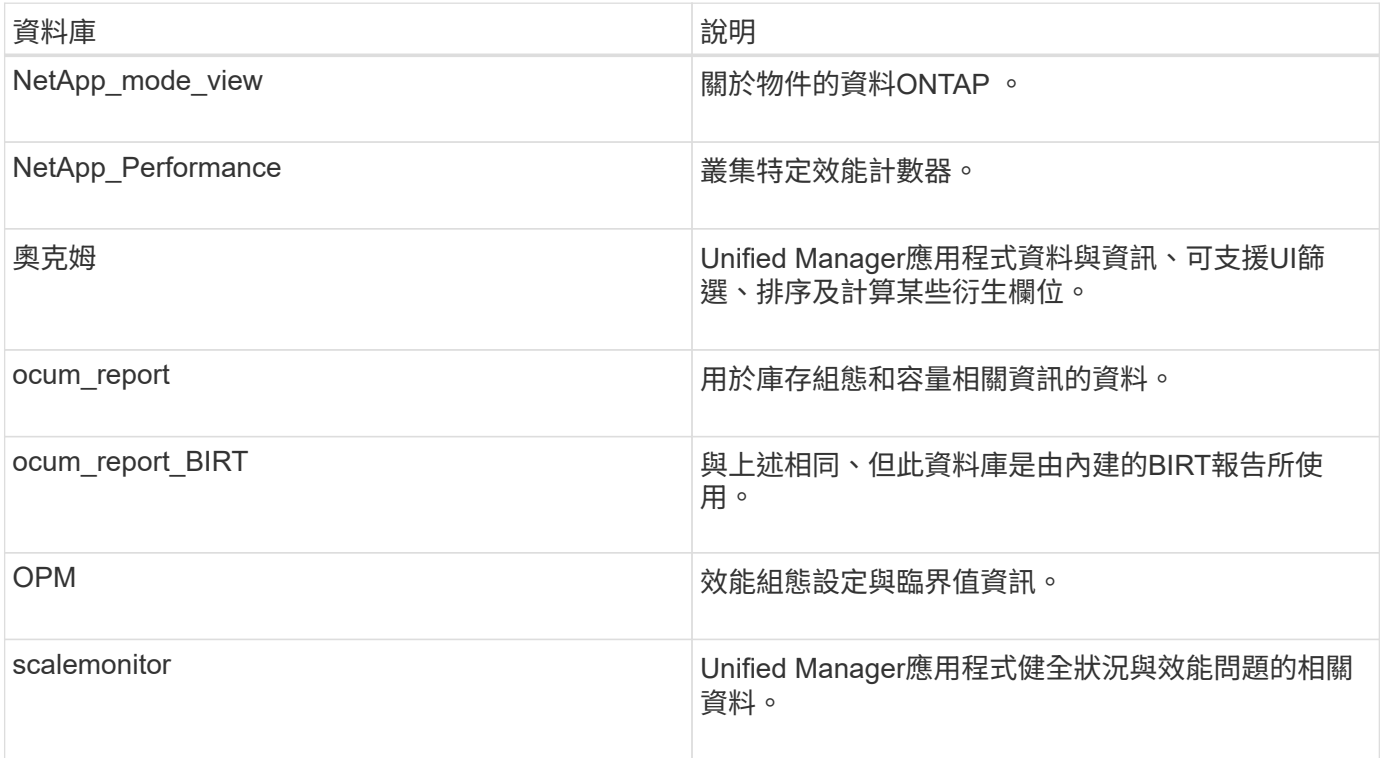

報告使用者(具有報告架構角色的資料庫使用者)能夠存取這些表格中的資料。此使用者可直接從Unified Manager資料庫、以唯讀方式存取報告和其他資料庫檢視。請注意、此使用者無權存取任何包含使用者資料或叢 集認證資訊的資料表。

請參閱 ["Unified Manager](http://www.netapp.com/us/media/tr-4565.pdf)[報告](http://www.netapp.com/us/media/tr-4565.pdf)[技術](http://www.netapp.com/us/media/tr-4565.pdf)[報告](http://www.netapp.com/us/media/tr-4565.pdf)["](http://www.netapp.com/us/media/tr-4565.pdf) (TR-4565)以取得更多詳細資料。

什麼是報告排程

您可以使用\*排程\*選項、排程在特定日期和時間產生報告。根據排程、報告會自動以電子 郵件傳送給一或多位收件者。

透過排程報告、您可以將手動產生和傳送報告的工作減至最低。您可以確保儲存設備的目前狀態會由Unified Manager未另行通知的系統管理員、以指定的時間間隔進行監控。

什麼是報告共用

您可以使用\* Share(分享)\*選項、透過電子郵件與一或多位使用者共用報告。

您必須先儲存報告再進行分享、以確保顯示您最近對報告所做的變更。

您可以使用任何想要的格式共用報告。「分享」選項可協助您立即透過電子郵件分享報告、即使是無法存 取Unified Manager但擁有有效電子郵件地址的人員。

什麼是報告匯入

G)

您可以使用Unified Manager的\* Import Report\*選項匯入報告、並以名稱和簡短說明儲存匯 入的報告。匯入報告之後、除了Unified Manager提供的標準報告之外、您也可以將自訂報 告新增至環境。

您可以匯入 .rptdesign 已建立的檔案。您可以執行、共用、排程及刪除匯入的報告。

Unified Manager會將匯入報告記錄檔儲存在jboss.log、ocum-report.log及ocumserver-debug.log檔案中。

客戶支援部門無法協助您設計報告、但他們會協助您解決報告匯入作業期間所面臨的問題。

匯入報告功能包括下列支援:

- 具有多個標題的報告、其中欄位範圍設定為1 (colspan=1)
- 僅含圖表的報告
- 僅含清單和網格的報告
- 報告中使用的密碼必須使用「'base64'」格式編碼。使用其他編碼(例如「'JCE'」格式)的報告、會在匯入 程序期間造成錯誤。
- 包含資料集合的報告應在報告的表格資料中包含彙總的欄元素。

下列案例支援文字、CSV和Excel格式的報告:

- 表元素僅在中 .rptdesign 檔案
- 只有一個標題列的表格

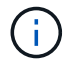

您無法匯入欄位範圍超過1的報告。如果文字、CSV或Excel格式的報告有多個標題列、則只會考 慮第一個標題列、而忽略其餘的標題列。

報告自訂

您可以根據儲存與使用率容量、事件、叢集庫存、NFS匯出或SVM庫存、自訂各種Unified Manager報告。。

儲存摘要報告自訂項目

您可以自訂「儲存摘要」報告、以檢視及分析HA配對中的儲存容量資訊。您可以使用篩選 器、依叢集模式、最未指派LUN的容量、以及可用HA配對的容量來顯示儲存使用率、以配 置新的磁碟區和LUN。

自訂「儲存摘要」報告以依叢集模式檢視容量

您可以自訂「儲存摘要」報告、以分析叢集的儲存容量和使用率、並檢視總原始容量中包 含的集合體。

關於這項工作

您也可以移至「報告」頁面、然後按一下「執行報告」\*以取得適當的報告來執行此工作。

步驟

- 1. 若要依叢集移除群組、請執行下列步驟:
	- a. 按一下需要取消群組的欄。
	- b.<br> 按一下 <u>圖</u>示。
	- c. 選擇\*群組\*>\*刪除內部群組\*。
- 2. 若要依機型名稱分組報告、請執行下列步驟:
	- a. 按一下「模型」欄、然後按一下 圖示。
	- b. 選擇\*群組\*>\*新增群組\*。
- 3. 若要將Aggregate新增至總原始容量、請執行下列步驟:
	- a. 按一下「總原始容量」欄、然後按一下 圖示。
	- b. 選擇\* Aggregation\*。
	- c. 在\*集合體\*對話方塊中、清除\*表格層級\*核取方塊、然後選取\*群組層級\*核取方塊。
	- d. 如有需要、請在「輸入標籤」欄位中輸入標籤名稱。
- 4. 按一下「確定」。
- 5. 若要將Aggregate新增至報告中的其他欄、請重複步驟3和4。

自訂「儲存摘要」報告、以根據**ONTAP** 更新版本來分析叢集容量

您可以自訂「儲存摘要」報告、依ONTAP 版本將叢集分組、並檢視與總原始容量相關的集 合體。

# 關於這項工作

您也可以移至「報告」頁面、然後按一下「執行報告」\*以取得適當的報告來執行此工作。

步驟

- 1. 若要移除依叢集分組、請執行下列步驟:
	- a. 按一下需要取消群組的欄。
	- b. 按一下 (功能表圖示)。
	- c. 選擇\*群組\*>\*刪除內部群組選項\*。
- 2. 若要依ONTAP 版本分組報告、請執行下列步驟:
	- a.<br> 按一下「\* OS版本\*」欄、然後選取 圖示。
	- b. 選擇\*群組\*>\*新增群組\*。

3. 若要將Aggregate新增至總原始容量、請執行下列步驟:

a. 按一下「總原始容量」欄、然後按一下 圖示。

b. 選擇\* Aggregation\*。

c. 在\*集合體\*對話方塊中、清除\*表格層級\*核取方塊、然後選取\*群組層級\*核取方塊。

d. 如有需要、請在「輸入標籤」欄位中輸入標籤名稱。

4. 按一下「確定」。

自訂「儲存摘要」報告、以分析具有最大未配置**LUN**容量的叢集

您可以自訂「儲存摘要」報告來分析叢集的儲存使用率、以便找到具有最大未配置容量 的LUN。

關於這項工作

您也可以移至「報告」頁面、然後按一下「執行報告」\*以取得適當的報告來執行此工作。

#### 步驟

1. 若要移除依叢集分組、請執行下列步驟:

a. 按一下需要取消群組的欄。

b.<br> 按一下 <u>圖</u>示。

c. 選擇\*群組\*>\*刪除內部群組\*。

2.<br> 若要排序具有最大未配置LUN容量的HA配對、請按一下\*未分配LUN容量(TB)\*欄、然後按一下 \*\*\* 圖 示。

3. 選擇\*篩選器\*>\*頂端/底端N\*。

4. 在\*上/下N\*對話方塊中、從\*篩選\*欄位中選取\*上N\*、然後在文字欄位中輸入值。

5. 按一下「確定」。

自訂「儲存摘要」報告、以分析**HA**配對的可用容量、以配置新的磁碟區和**LUN**

您可以自訂「儲存摘要」報告、以顯示具有容量的可用HA配對、以便配置新的磁碟區 和LUN。報告會依減少未使用的集合體容量的順序、顯示HA配對。

關於這項工作

您也可以移至「報告」頁面、然後按一下「執行報告」\*以取得適當的報告來執行此工作。

步驟

1. 若要移除依叢集分組、請執行下列步驟:

- a. 按一下需要取消群組的欄。
- b.<br> 按一下 <u>圖</u>示。

c. 選擇\*群組\*>\*刪除內部群組\*。

- 2. 若要將HA配對與可用容量進行排序、請按一下\* Aggregate Unused Capacity(TB)( Aggregate Unused Capacity (TB) \*)欄、然後按一下 圖示。
- 3. 選擇\*篩選器\*>\*頂端/底端N\*。
- 4. 在\*上/下N\*對話方塊中、從\*篩選\*欄位中選取\*上N\*、然後在文字欄位中輸入值。
- 5. 按一下「確定」。

**Aggregate**容量與使用率報告自訂

您可以自訂報告、以顯示有關Aggregate的各種資訊。

自訂**Aggregate**容量與使用率報告、以檢視達到完整容量的集合體

您可以自訂Aggregate Capacity and utilization報告、以根據增加的Aggregate容量使用率 順序來顯示已排序的Aggregate。這可讓您檢視達到完整容量的集合體。

關於這項工作

您也可以移至「報告」頁面、然後按一下「執行報告」\*以取得適當的報告來執行此工作。

## 步驟

1. 若要移除依叢集和HA配對進行的分組、請執行下列步驟:

a. 按一下需要取消群組的欄。

b.<br> 按一下 <u>圖</u>示。

c. 選擇\*群組\*>\*刪除內部群組選項\*。

2. 若要排序達到完整容量的集合體、請按一下「天至完整」欄、然後按一下 圖示。

- 3. 選擇\*篩選器\*>\*頂端/底端N\*。
- 4. 在\*上/下N\*對話方塊中、從\*篩選\*欄位中選取\*下N\*、然後在文字欄位中輸入值。
- 5. 按一下「確定」。

自訂**Aggregate**容量與使用率報告、以顯示已違反接近完整臨界值的集合體

您可以自訂Aggregate Capacity and利用率報告、以顯示最上層的Aggregate、並 依Snapshot複本溢位百分比的減少順序排序。這可讓您檢視集合體中仍然可用的儲存空 間。

關於這項工作

您也可以移至「報告」頁面、然後按一下「執行報告」\*以取得適當的報告來執行此工作。

- 1. 若要依叢集或HA配對移除群組、請執行下列步驟:
	- a. 按一下需要取消群組的欄。
	- b. 按一下 圖示。
	- c. 選擇\*群組\*>\*刪除內部群組\*。
- 2. 若要顯示已使用資料百分比與接近完整臨界值之間的差異、請新增一欄:
	- a. 選取一欄、然後按一下 圖示。
	- b. 選擇\*列\*>\*新計算列\*。
	- c. 在「新計算的欄」對話方塊中、輸入欄標籤。
	- d. 從Select Category(選擇類別)列表中選擇\* Math\*。
	- e. 從\* Select函數\*清單中、選取\*差異\*。
	- f. 從欄1清單中、選取\*空間接近完整臨界值(%)\*。
	- g. 從第2欄清單中、選取\*已使用的資料%\*。
	- h. 按一下「確定」。
- 3.

若要篩選新欄中大於0的值、請按一下「新計算欄」、然後按一下「篩選」對話方塊 圖示。

- 4. 從\*條件\*下拉式清單中、選取\*大於\*。
- 5. 在\*值\*欄位中、輸入 0 然後按一下「確定」。

6. 若要排序值、請按一下\*新計算結果欄\*、然後按一下 圖示。

- 7. 選擇\*篩選器\*>\*頂端/底端N\*。
- 8. 在\*上/下N\*對話方塊中、從\*篩選\*欄位中選取\*上N\*、然後在文字欄位中輸入值。
- 9. 按一下「確定」。

自訂**Aggregate**容量與使用率報告、以顯示違反過度使用臨界值的集合體

您可以自訂Aggregate Capacity and利用率報告、以顯示依過度委派容量百分比排序的集 合體、以便檢視集合體中仍可用的儲存空間。

## 關於這項工作

您也可以移至「報告」頁面、然後按一下「執行報告」\*以取得適當的報告來執行此工作。

# 步驟

- 1. 若要依叢集或HA配對移除群組、請執行下列步驟:
	- a. 按一下需要取消群組的欄。
	- b.<br> 按一下 <u>圖</u>示。

c. 選擇\*群組\*>\*刪除內部群組\*。

- 2. 若要顯示過度使用百分比與過度使用臨界值之間的差異、請新增一欄。
	- a. 選取欄、然後按一下 。
	- b. 選擇\*列\*>\*新計算列\*。
	- c. 在「新計算的欄」對話方塊中、輸入欄標籤。
	- d. 從Select Category(選擇類別)列表中選擇\* Math\*。
	- e. 從\* Select函數\*清單中、選取\*差異\*。
	- f. 從欄1清單中、選取\*過度使用臨界值(%)\*。
	- g. 從第2欄清單中、選取\*過度使用容量%\*。
	- h. 按一下「確定」。
- 3.

若要篩選新欄中大於零的值、請按一下「新計算欄」、然後按一下「篩選」對話方塊 圖示。

- 4. 從\*條件\*清單中、選取\*大於\*。
- 5. 在\*值\*欄位中、輸入 0 然後按一下「確定」。
- 6. 若要排序值、請按一下「內部」「新計算結果欄」、然後按一下「」 圖示。
- 7. 選擇\*篩選器\*>\*頂端/底端N\*。
- 8. 在\*上/下N\*對話方塊中、從\*篩選\*欄位中選取\*上N\*、然後在文字欄位中輸入值。
- 9. 按一下「確定」。

自訂**Aggregate**容量與使用率報告、以顯示具有不相容組態的**Aggregate**

您可以自訂Aggregate Capacity and利用率報告、以顯示依完整臨界值篩選的集合體。這 可讓您檢視可能不符合公司原則的集合體。

# 關於這項工作

您也可以移至「報告」頁面、然後按一下「執行報告」\*以取得適當的報告來執行此工作。

#### 步驟

- 1. 若要依叢集或HA配對移除群組、請執行下列步驟:
	- a. 按一下需要取消群組的欄。
	- b.<br> 按一下 <u>圖</u>示。
	- c. 選擇\*群組\*>\*刪除內部群組\*。
- 2. 若要篩選不超過85%的Aggregate臨界值、請按一下「空間完整臨界值」欄、然後按一下「篩選器」對話方 塊 圖示。
- 3. 從\*條件\*清單中、選取\*大於\*。

4. 按一下\*「Select Values」(選擇值)、然後選取「 85 \*」。

5. 按一下「確定」。

#### **Volume**容量與使用率報告自訂項目

您可以建立報告、以監控各種容量與使用率的磁碟區相關資訊。例如、您可以建立報告來 顯示已使用的磁碟區、總容量、每日成長率及Snapshot複製容量、協助您判斷磁碟區是否 空間不足、或是過度使用或未充分利用。

自訂**Volume**容量與使用率報告、以在關閉**Snapshot**自動刪除功能的情況下、顯示容量接近滿容量的磁碟區

您可以自訂Volume Capacity(Volume容量)和利用率(利用率)報告、藉由增加磁碟區 容量使用率的順序來顯示磁碟區。這可讓您顯示達到完整容量的磁碟區。

關於這項工作

您也可以移至「報告」頁面、然後按一下「執行報告」\*以取得適當的報告來執行此工作。

#### 步驟

1. 若要移除SVM、叢集或Volume的分組、請執行下列步驟:

- a. 按一下需要取消群組的欄。
- b.<br> 按一下 <u>圖</u>示。
- c. 選擇\*群組\*>\*刪除內部群組\*。
- 2.

若要排序即將滿容量的磁碟區、請按一下「天至全滿」欄、然後按一下 圖示。

- 3. 若要篩選已關閉Snapshot自動刪除功能的磁碟區、請按一下「\* Snapshot AutoDELETE 」欄、然後按一
	- 下「 Filter \*」對話方塊 圖示。
- 4. 從\*條件\*清單中、選取\*等於\*。
- 5. 按一下「選取值」、然後選取「停用」。
- 6. 按一下「確定」。

自訂**Volume**容量與使用率報告、以顯示停用精簡配置的最少使用量磁碟區

您可以自訂Volume容量與使用率報告、根據磁碟區使用量來顯示磁碟區。

#### 關於這項工作

您也可以移至「報告」頁面、然後按一下「執行報告」\*以取得適當的報告來執行此工作。

#### 步驟

1. 若要移除SVM、叢集或Volume的分組、請執行下列步驟:

- a. 按一下需要取消群組的欄。
- b. 按一下 圖示。

c. 選擇\*群組\*>\*刪除內部群組\*。

2.

若要根據使用百分比來排序磁碟區、請按一下「已使用資料**%**」欄、然後按一下 圖示。

3.

若要篩選停用精簡配置的磁碟區、請按一下\*精簡配置\*欄、然後按一下「篩選器」對話方塊 ■ 圖示。

- 4. 從\*條件\*清單中、選取\*等於\*。
- 5. 按一下\*選取值\*、然後選取\*否\*。
- 6. 按一下「確定」。

自訂**Volume**容量與使用率報告、以顯示具有不相容組態的磁碟區

您可以自訂Volume容量與使用率報告、以顯示不符合公司原則的磁碟區。例如、如果您必 須在所有磁碟區上啟用重複資料刪除功能、您可以建立一份報告、列出停用重複資料刪除 功能的所有磁碟區。

#### 關於這項工作

您也可以移至「報告」頁面、然後按一下「執行報告」\*以取得適當的報告來執行此工作。

步驟

- 1. 若要移除SVM、叢集或Volume的分組、請執行下列步驟:
	- a. 按一下需要取消群組的欄。
	- b.<br> 按一下 <u>圖</u>示。
	- c. 選擇\*群組\*>\*刪除內部群組\*。
- 2. 隱藏除叢集、儲存虛擬機器、磁碟區、重複資料刪除和重複資料刪除空間節約 (GB) 欄以外的所有欄位:
	- a.<br> 按一下欄、然後按一下 <sup>•</sup> 圖示。

b. 從功能表中選取\*欄\*>\*隱藏欄\*。

3.

若要篩選停用重複資料刪除的磁碟區、請按一下「重複資料刪除」欄、然後按一下「篩選器」對話方塊 圖示。

- 4. 從\*條件\*清單中、選取\*等於\*。
- 5. 按一下「選取值」、然後選取「停用」。
- 6. 按一下「確定」。
- 7. 若要根據重複資料刪除空間節約量來排序磁碟區、請按一下\*重複資料刪除空間節約量(GB)\*欄、然後按一

您可以建立自訂報告、以分析系統qtree的容量和使用率。例如、您可以建立報告來排 序qtree、以判斷是否有任何超出磁碟或檔案軟體限制的事件。

自訂**Qtree**容量與使用率報告、以顯示已超出磁碟軟體限制的**qtree**

您可以自訂Qtree容量與使用率報告、以顯示已超出磁碟軟體限制的qtree。您可以依使用 的磁碟、磁碟硬碟限制和磁碟軟體限制來篩選和排序。

關於這項工作

您也可以移至「報告」頁面、然後按一下「執行報告」\*以取得適當的報告來執行此工作。

#### 步驟

- 1. 若要移除SVM、叢集或Volume的分組、請執行下列步驟:
	- a. 按一下需要取消群組的欄。
	- b.<br> 按一下 <u>圖</u>示。
	- c. 選擇\*群組\*>\*刪除內部群組\*。
- 2. 若要篩選沒有無限磁碟硬體限制的qtree、請按一下「磁碟硬體限制」欄、然後按一下「篩選器」對話方塊
	- 圖示。
	- a. 從\*條件\*下拉式清單中、選取\*不等於\*。
	- b. 按一下\*選取值\*、然後選取\*無限\*。
	- c. 按一下「確定」。
- 3. 若要篩選沒有無限磁碟軟體限制的qtree、請按一下「磁碟軟體限制」欄、然後按一下「篩選器」對話方塊

圖示。

- a. 從\*條件\*下拉式清單中、選取\*不等於\*。
- b. 按一下\*選取值\*、然後選取\*無限\*。
- c. 按一下「確定」。
- 4. 若要新增超出磁碟軟體限制的qtree欄、請執行下列步驟:
	- a. 按一下「磁碟軟體限制」欄、然後按一下 圖示、然後選取\*欄\*>\*新計算欄\*
	- b. 在「新計算的欄」對話方塊中、輸入 Breached Disk Soft Limit Capacity 在\*欄標籤\*欄位中。
	- c. 從Select Category(選擇類別)列表中選擇\* Text\*。
	- d. 從\*選取功能\*下拉式清單中、選取\*進階\*。
	- e. 在\*輸入運算式\*欄位中、輸入 IF(([qtreeDiskUsedPercent] \*[diskLimit]/100 > [softDiskLimit]), "Yes", "No")。

f. 按一下「確定」。

5. 若要篩選已超出軟碟限制的qtree、請按一下「違反磁碟軟體限制容量」欄、然後按一下「篩選器」對話方塊

圖示。

- a. 從\*條件\*下拉式清單中、選取\*等於\*。
- b. 按一下\*選取值\*並選取\*是\*。
- c. 按一下「確定」。

自訂**Qtree**容量與使用率報告、以顯示已超出檔案軟體限制的**qtree**

您可以自訂Qtree容量與使用率報告、以顯示已超出檔案軟體限制的qtree。您可以依使用 的檔案、檔案硬限制和檔案軟限制來篩選和排序。

#### 關於這項工作

您也可以移至「報告」頁面、然後按一下「執行報告」\*以取得適當的報告來執行此工作。

步驟

1. 若要移除SVM、叢集或Volume的分組、請執行下列步驟:

a. 按一下需要取消群組的欄。

b.<br> 按一下 <u>圖</u>示。

c. 選擇\*群組\*>\*刪除內部群組\*。

2.

若要篩選沒有無限制檔案硬限制的qtree、請按一下「檔案硬限制」欄、然後按一下「篩選器」對話方塊 圖示。

- a. 從\*條件\*下拉式清單中、選取\*不等於\*。
- b. 按一下\*選取值\*、然後選取\*無限\*。
- c. 按一下「確定」。
- 3. 若要篩選沒有無限制檔案軟體限制的qtree、請按一下\*檔案軟體限制\*欄、然後按一下「篩選器」對話方塊 圖示。
	- a. 從\*條件\*下拉式清單中、選取\*不等於\*。
	- b. 按一下\*選取值\*、然後選取\*無限\*。
	- c. 按一下「確定」。
- 4. 若要新增超出檔案軟體限制的qtree欄、請執行下列步驟:
	- a. 按一下「檔案軟體限制」欄、然後按一下 圖示、然後選取\*欄\*>\*新計算欄\*
	- b. 在「新計算的欄」對話方塊中、輸入 Breached File Soft Limit Capacity 在\*欄標籤\*欄位中。
	- c. 從Select Category(選擇類別)列表中選擇\* Text\*。
	- d. 從\*選取功能\*下拉式清單中、選取\*進階\*。
	- e. 在\*輸入運算式\*欄位中、輸入 IF(([qtreeFileUsedPercent]\*[fileLimit]/100 >

```
[softFileLimit]), "Yes", "No")。
```
- f. 按一下「確定」。
- 5. 若要篩選已超出軟體檔案限制的qtree、請按一下「違反檔案軟體限制容量」欄、然後按一下「篩選器」對話

方塊 ■ 圖示。

- a. 從\*條件\*下拉式清單中、選取\*等於\*。
- b. 按一下\*選取值\*並選取\*是\*。
- c. 按一下「確定」。

事件報告自訂

您可以建立報告來監控叢集上未完成的事件。

自訂事件報告以顯示嚴重性為關鍵的事件類型

您可以自訂「事件」報告、以根據事件嚴重性類型及最長時間未解決的事件來顯示篩選的 事件。

關於這項工作

您也可以移至「報告」頁面、然後按一下「執行報告」\*以取得適當的報告來執行此工作。

步驟

1.

若要篩選嚴重性等級為「嚴重」的事件、請按一下「狀態」欄、然後按一下「篩選器」對話方塊 ■ 圖示。 2. 從\*條件\*清單中、選取\*等於\*。

3. 按一下\*選取值\*並選取\*臨界\*。

4. 按一下「確定」。

5. 若要排序最長時間內未解決的事件、請按一下\*天未解決\*欄、然後按一下 圖示。

6. 選擇\*篩選器\*>\*頂端/底端N\*。

- 7. 在\*上/下N\*對話方塊中、從\*篩選\*欄位中選取\*上N\*、然後在文字欄位中輸入值。
- 8. 按一下「確定」。

自訂事件報告以顯示任務關鍵型物件上的事件

您可以自訂事件報告、以顯示依任務關鍵型資料優先順序篩選的事件。

關於這項工作

您也可以移至「報告」頁面、然後按一下「執行報告」\*以取得適當的報告來執行此工作。

步驟

- 1. 若要篩選具有關鍵任務資料優先順序的事件、請按一下「資料優先順序」欄、然後按一下「篩選器」對話方 塊 圖示。
- 2. 從\*條件\*清單中、選取\*等於\*。
- 3. 按一下\*選取值\*、然後選取\*關鍵任務\*。
- 4. 按一下「確定」。

自訂事件報告以顯示討論最多的事件

您可以自訂事件報告、以顯示最常討論的事件。

關於這項工作

您也可以移至「報告」頁面、然後按一下「執行報告」\*以取得適當的報告來執行此工作。

步驟

- 1. 若要排序討論最多的事件、請按一下\* Notes\*(備註\*)欄、然後按一下 圖示。
- 2. 選擇\*篩選器\*>\*頂端/底端N\*。
- 3. 在\*上/下N\*對話方塊中、從\*篩選\*欄位中選取\*上N\*、然後在文字欄位中輸入值。
- 4. 按一下「確定」。

自訂事件報告以顯示指派給管理員的事件事件

您可以自訂事件報告、以顯示指派給管理員的事件事件、並依影響層級和管理員名稱進行 篩選。

關於狺項工作

您也可以移至「報告」頁面、然後按一下「執行報告」\*以取得適當的報告來執行此工作。

步驟

1.

若要篩選事件、請按一下「影響層級」欄、然後按一下「篩選器」對話方塊 圖示。

2. 從\*條件\*清單中、選取\*等於\*。

3. 按一下\*選取值\*、然後選取\*事件\*。

4. 按一下「確定」。

5.

若要將這些事件指派給管理員、請按一下「指派給」欄、然後按一下「篩選器」對話方塊 圖示。 6. 從\*條件\*下拉式清單中、選取\*等於\*。

7. 按一下\*選取值\*、然後選取\*管理名稱\*。

8. 按一下「確定」。

自訂事件報告以顯示影響可用度的事件

您可以自訂「事件」報告、以顯示根據最多事件分類並指派給管理員的事件。您可以依影 響層級和管理員名稱來篩選報告。

關於這項工作

您也可以移至「報告」頁面、然後按一下「執行報告」\*以取得適當的報告來執行此工作。

## 步驟

1. 若要篩選可用度事件、請按一下「影響區域」欄、然後按一下「篩選器」對話方塊 ■ 圖示。 2. 從\*條件\*下拉式清單中、選取\*等於\*。

- 3. 按一下\*選取值\*、然後選取\*事件\*。
- 4. 按一下「確定」。

自訂事件報告、以顯示最常確認的未解決事件

您可以自訂「事件」報告、以顯示根據事件狀態篩選的最認可事件。您可以依遞減順序排 序、以顯示未處理天數。

關於這項工作

您也可以移至「報告」頁面、然後按一下「執行報告」\*以取得適當的報告來執行此工作。

#### 步驟

1. 若要篩選已確認的事件、請按一下「狀態」欄、然後按一下「篩選器」對話方塊 圖示。 2. 從\*條件\*下拉式清單中、選取\*等於\*。

- 3. 按一下\*選取值\*、然後選取\*已確認\*。
- 4. 按一下「確定」。
- 5.

若要進一步篩選報告、請按一下「已確認者」欄、然後按一下「篩選器」對話方塊 圖示。 6. 從\*條件\*下拉式清單中、選取\*等於\*。

- 7. 按一下\*選取值\*、然後選取\*名稱\*。
- 8. 按一下「確定」。

9. 若要排序在最多天數內未處理的事件、請按一下\*天未處理\*欄、然後按一下 。。。 10. 選擇\*篩選器\*>\*頂端/底端N\*。

11. 在\*上/下N\*對話方塊中、從\*篩選\*欄位中選取\*上N\*、然後在文字欄位中輸入值。

12. 按一下「確定」。

叢集庫存報告自訂功能

您可以自訂庫存報告、以監控叢集元件上的資源不足。例如、您可以自訂報告來監控資 訊、例如即將達到SVM數上限的叢集、執行舊版ONTAP 的更新節點、以及達到最大磁碟 限制的節點。

自訂叢集庫存報告以顯示達到**SVM**數限制的叢集

您可以自訂叢集庫存報告以顯示叢集、並依其SVM數的減少順序排序。

關於這項工作

您也可以移至「報告」頁面、然後按一下「執行報告」\*以取得適當的報告來執行此工作。

步驟

- 1. 若要依叢集或節點移除群組、請執行下列步驟:
	- a. 按一下需要取消群組的欄。
	- b. 按一下 圖示。
	- c. 選擇\*群組\*>\*刪除內部群組\*。
- 2. 若要依SVM數排序叢集、請執行下列步驟:
	- a. 按一下「\* SVM Count\*」欄。
	- b.<br> 按一下 <u>圖</u>示。
	- c. 選擇\*群組\*>\*刪除內部群組選項\*。
- 3. 選擇\*篩選器\*>\*頂端/底端N\*。
- 4. 在\*上/下N\*對話方塊中、從\*篩選\*欄位中選取\*上N\*、然後在文字欄位中輸入值。
- 5. 按一下「確定」。

自訂叢集庫存報告、以顯示執行**ONTAP** 舊版的更新版本的更新節點

您可以自訂叢集庫存報告、以顯示根據舊ONTAP 版的版本篩選的節點。

關於這項工作

您也可以移至「報告」頁面、然後按一下「執行報告」\*以取得適當的報告來執行此工作。

步驟

1. 若要依叢集或節點移除群組、請執行下列步驟:

- a. 按一下需要取消群組的欄。
- b.<br> 按一下 <u>圖</u>示。

c. 選擇\*群組\*>\*刪除內部群組\*。

- 2. 若要篩選未執行ONTAP S還原8.3的節點、請按一下「\* ONTAP 還原版本\*」欄、然後按一下「篩選器」對 話方塊 圖示。
- 3. 從\*條件\*下拉式清單中、選取\*不等於\*。
- 4. 按一下\*「Select Values」(選擇值)、然後選取 8.3 \*。
- 5. 按一下「確定」。

自訂叢集庫存報告以顯示達到最大磁碟限制的節點

您可以自訂「叢集庫存」報告、以顯示已達到最大磁碟限制並依增加順序排序的節點清 單。

關於這項工作

您也可以移至「報告」頁面、然後按一下「執行報告」\*以取得適當的報告來執行此工作。

#### 步驟

- 1. 若要依叢集或節點移除群組、請執行下列步驟:
	- a. 按一下需要取消群組的欄。
	- b.<br> 按一下 <u>圖</u>示。
	- c. 選擇\*群組\*>\*刪除內部群組\*。
- 2. 要將\*磁碟數\*欄移到\*模型\*欄旁、請執行下列步驟:
	- a. 按一下「磁碟數」欄。
	- b.<br> 按一下 \*\*\* 圖標並選擇\*列\*>\*重新排序列\*。
	- c. 在「重新排序欄」對話方塊中、使用\*上\*和\*下\*方向鍵、將欄移至所需的位置。
- 3. 若要新增新的計算欄、請執行下列步驟:
	- a. 撰取欄、然後按一下 , 然後選擇\*列\*>\*新計算列\*。
	- b. 在「新計算的欄」對話方塊中、輸入 Maximum Disk Limit 在\*欄標籤\*欄位中。
	- c. 從Select Category(選擇類別)列表中選擇\* Comparison (**\***比較)。
	- d. 從\* Select Function(選擇功能)清單中、選取 Advanced(進階)\*。
	- e. 在\*輸入運算式\*欄位中、輸入 IF([model]="FAS3250" , 960, 0)。
	- f. 按一下「確定」。
- 4. 若要新增第二欄、請執行下列步驟:

a. 選取\*最大磁碟限制\*欄、然後按一下 圖示、然後選取\*欄\*>\*新計算欄\*。

- b. 在「新計算的欄」對話方塊中、輸入 Available Volume 在\*欄標籤\*欄位中。
- c. 從Select Category(選擇類別)列表中選擇\* Math\*。
- d. 從\* Select函數\*清單中、選取\*差異\*。
- e. 從欄1清單中、選取\*最大磁碟限制\*。
- f. 從列2列表中選擇\* Disk Count\*。
- g. 按一下「確定」。
- 5. 若要排序值、請按一下\*可用Volume \*欄、然後按一下 圖示。
- 6. 選擇\*篩選器\*>\*頂端/底端N\*。
- 7. 在\*上/下N\*對話方塊中、從\*篩選\*欄位中選取\*上N\*、然後在文字欄位中輸入值。
- 8. 按一下「確定」。

**NFS**匯出報告自訂

您可以自訂NFS匯出報告、以分析儲存系統上磁碟區的NFS匯出原則和規則相關資訊。例 如、您可以自訂報告、以預設匯出原則來顯示具有無法存取的交會路徑和磁碟區的磁碟 區。

自訂**NFS**匯出報告、以顯示具有無法存取交會路徑的磁碟區清單

您可以自訂NFS匯出報告、以顯示具有無法存取之交會路徑的磁碟區清單。

關於這項工作

您也可以移至「報告」頁面、然後按一下「執行報告」\*以取得適當的報告來執行此工作。

步驟

1. 若要依叢集或磁碟區移除群組、請執行下列步驟:

- a. 按一下需要取消群組的欄。
- b.<br> 按一下 <u>圖</u>示。
- c. 選擇\*群組\*>\*刪除內部群組\*。
- 2. 若要篩選具有無法存取之交會路徑的磁碟區、請按一下\*交會路徑Active\*欄、然後按一下「篩選器」對話方 塊 圖示。
- 3. 從\*條件\*清單中、選取\*等於\*。
- 4. 按一下\*選取值\*、然後選取\*否\*。
- 5. 按一下「確定」。

自訂**NFS**匯出報告、以顯示具有預設匯出原則的磁碟區清單

您可以自訂NFS匯出報告、以顯示具有預設匯出原則的磁碟區清單。

關於這項工作

您也可以移至「報告」頁面、然後按一下「執行報告」\*以取得適當的報告來執行此工作。

步驟

1. 若要依叢集或磁碟區移除群組、請執行下列步驟:

a. 按一下需要取消群組的欄。

b.<br> 按一下 <u>圖</u>示。

c. 選擇\*群組\*>\*刪除內部群組\*。

2.

若要使用預設匯出原則篩選磁碟區、請按一下\*匯出原則\*欄、然後按一下「篩選器」對話方塊 圖示。 3. 從\*條件\*清單中、選取\*等於\*。

- 4. 按一下\*選取值\*、然後選取\*預設\*。
- 5. 按一下「確定」。

**SVM Inventory**報告自訂項目

您可以建立SVM庫存報告來分析磁碟區資訊、並檢視整體健全狀況和儲存可用度。例如、 您可以建立報告來顯示已達到最大磁碟區數的SVM、以及分析已停止的SVM。

自訂**SVM**庫存報告、以顯示已達到最大**Volume**限制的**SVM**清單

您可以自訂SVM Inventory(SVM資源清冊)報告、以遞增順序排序磁碟區、以顯示已達 到最大Volume限制的SVM清單。

關於這項工作

您也可以移至「報告」頁面、然後按一下「執行報告」\*以取得適當的報告來執行此工作。

步驟

- 1. 若要依叢集移除群組、請執行下列步驟:
	- a. 在需要取消群組的欄內按一下。
	- b.<br> 按一下 <u>圖</u>示。
	- c. 選擇\*群組\*>\*刪除內部群組\*。
- 2. 若要篩選不具有無限允許磁碟區的SVM、請按一下\*最大允許磁碟區\*欄、然後按一下「篩選器」對話方塊 圖示。
- 3. 在\*資料類型\*欄位中、選取\*字串\*、然後按一下\*確定\*。
- 4. 從\*條件\*下拉式清單中、選取\*不等於\*。
- 5. 按一下\*選取值\*、然後選取\*無限\*。

6. 若要新增新的計算欄、請執行下列步驟:

a. 選取欄、然後按一下 圖示、然後選取\*欄\*>\*新計算欄\*。

b. 在「新計算的欄」對話方塊中、輸入 Available Volume 在\*欄標籤\*欄位中。

c. 從Select Category(選擇類別)列表中選擇\* Math\*。

d. 從\*選取功能\*下拉式清單中、選取\*進階\*。

e. 在\*輸入運算式\*欄位中、輸入 [maximumVolumes]-[volumeCount]。

f. 按一下「確定」。

- 7. 若要依遞增順序排序SVM、請按一下\*可用Volume \*欄、然後按一下 圖示。
- 8. 選擇\*篩選器\*>\*頂端/底端N\*。
- 9. 在\*上/下N\*對話方塊中、從\*篩選\*欄位中選取\*下N\*、然後在文字欄位中輸入值。

10. 按一下「確定」。

自訂**SVM**庫存報告以顯示已停止的**SVM**清單

您可以自訂SVM庫存報告、以顯示已停止的SVM清單。報告會根據SVM的狀態來篩選其狀 態。

#### 關於這項工作

您也可以移至「報告」頁面、然後按一下「執行報告」\*以取得適當的報告來執行此工作。

#### 步驟

1.

若要依狀態篩選SVM、請按一下「狀態」欄、然後按一下「篩選器」對話方塊 圖示。

2. 從\*條件\*清單中、選取\*等於\*。

3. 按一下\*選取值\*、然後選取\*停止\*。

4. 按一下「確定」。

#### **Volume Relationships Inventory**報告自訂項目

您可以自訂「Volume RelationsInventory」(磁碟區關係資源清冊)報告、以檢視根據故 障來源篩選的磁碟區詳細資料。您可以使用篩選器、根據排程顯示磁碟區關係詳細資料、 並根據問題將磁碟區詳細資料分組。

自訂**Volume RelationsInventory**(磁碟區關係詳細目錄)報告、以檢視依故障來源分組的磁碟區

您可以自訂「Volume RelationsInventory」(磁碟區關係資源清冊)報告、以檢視依故障 來源分組的磁碟區。

## 關於這項工作

您也可以移至「報告」頁面、然後按一下「執行報告」\*以取得適當的報告來執行此工作。

#### 步驟

1. 選取\*關係健全狀況\*欄。

- 2. 若要檢視不良磁碟區的磁碟區詳細資料、請按一下「\* bad \*」欄旁的-符號。
- 3. 若要檢視好容量的Volume詳細資料、請按一下「優點」欄旁的-符號。

自訂Volume RelationsInventory (磁碟區關係詳細目錄)報告以檢視依問題分組的磁碟區

您可以自訂「Volume Relationships Inventory」(磁碟區關係資源清冊)報告、以根據磁 碟區關係健全狀況狀態來檢視已分組的磁碟區。

## 關於這項工作

您也可以移至「報告」頁面、然後按一下「執行報告」\*以取得適當的報告來執行此工作。

## 步驟

1.

若要根據磁碟區關係健全狀況狀態來篩選磁碟區、請選取「關係健全狀況」欄、然後按一下 圖示。

2. 在「篩選」對話方塊中、按一下「選取值」、然後從下拉式清單中選取所需的值。

隨即顯示所選值的Volume詳細資料。

# **Volume Transfer Status** (歷史) 報告自訂項目

您可以自訂Volume Transfer Status (歷史) (Volume Transfer Status、Volume Transfer Status、Volume Transfer狀態、歷史)報告、以特定時間間隔檢視及分析Volume Transfers的相關資訊。您可以使用篩選器來檢視兩個日期之間的Volume傳輸詳細資料。

自訂**Volume Transfer Status**(歷史)報告排程

您可以自訂Volume Transfer Status(歷史)報告的排程、以根據不同的排程來檢 視Volume詳細資料。您可以檢視、修改或刪除現有的報告排程、以及新增報告的排程。

# 關於這項工作

您也可以移至「報告」頁面、然後按一下「執行報告」\*以取得適當的報告來執行此工作。

步驟

- 1. 在「\* Volume Transfer Status(Historical)\* Report(\* Volume Transfer Status(歷史)報告)」頁面上、 按一下「 Manage Report Schedules \*(\*管理報告
- 2. 在\*管理報告排程\*對話方塊中、輸入特定詳細資料、例如收件者排程名稱、電子郵件地址、報告格式、頻率 及報告。
- 3. 選擇\* Inventory(清單)\*作為Report Category(報告類別)。
- 4. 按一下\*儲存並關閉\*。

Volume Transfer Status(歷史)(Volume Transfer Status(歷史))報告會依照排程自動以電子郵件傳送 給一或多位收件者。

自訂**Volume Transfer Status**(歷史)(**Volume Transfer Status**(歷史))報告、以在特定時間間隔檢視**Volume**

您可以自訂Volume Transfer Status(歷史)(Volume Transfer Status(歷史))報告、 以特定時間間隔檢視Volume詳細資料。

關於這項工作

您也可以移至「報告」頁面、然後按一下「執行報告」\*以取得適當的報告來執行此工作。

步驟

- 1. 移除依叢集分組:
	- a. 按一下您要取消群組的欄。
	- b.<br> 按一下 <u>圖</u>示。
	- c. 選擇\*群組\*>\*刪除內部群組\*。
- 2.

若要在特定時間間隔檢視磁碟區詳細資料、請按一下\*開始時間\*欄、然後按一下 圖示。

3. 在「篩選」對話方塊中、按一下「選取值」、然後從下拉式清單中選取特定的日期和時間。

隨即顯示所選時間範圍的Volume詳細資料。

自訂**Volume Transfer Status**(歷史)(**Volume Transfer Status**、**Volume Transfer Status**、歷史)報告、以檢視依發生時間分 組的**Volume**

您可以自訂Volume Transfer Status(歷史)(Volume Transfer Status、Volume Transfer Status、Volume Transfer Status、Volume Transfer Status(歷史))(Volume Transfer 狀態、Volume Transfer狀態(歷史)))報告、以顯示兩個日期之間發生時間

關於這項工作

您也可以移至「報告」頁面、然後按一下「執行報告」\*以取得適當的報告來執行此工作。

步驟

1. 移除依叢集分組:

- a. 在必須取消群組的欄中、按一下 圖示。
- b. 選擇\*群組\*>\*刪除內部群組\*。
- 2.

在\*開始時間\*欄中、按一下「篩選」對話方塊 圖示。

3. 從\*條件\*下拉式清單中、選取\*介於\*。

4. 按一下「選取值」、然後選擇「日期自」和「\*日期至\*值」。

5. 按一下「確定」。

自訂**Volume Transfer Status**(歷史)(**Volume Transfer Status**(歷史))報告、以檢視失敗或成功的**Volume Transfers** (**Volume**傳輸)

您可以自訂Volume Transfer Status(歷史)(Volume Transfer Status(歷史))報告、 以檢視失敗或成功的Volume Transfers詳細資料。

關於這項工作

您也可以移至「報告」頁面、然後按一下「執行報告」\*以取得適當的報告來執行此工作。

#### 步驟

- 1. 移除依叢集分組:
	- a. 選取您要取消群組的欄。
	- b.<br> 按一下 <u>圖</u>示。
	- c. 選擇\*群組\*>\*刪除內部群組\*。
- 2. 若要根據故障或成功程度來排序磁碟區傳輸、請按一下「運作結果」欄、然後按一下 圖示。
- 3. 選取\*篩選\*。

4. 在\*篩選器\*對話方塊中、按一下\*選取值\*、然後選取\*成功\*或\*失敗\*。

**Volume Transfer**速率(歴史)報告自訂項目

您可以自訂「Volume Transfer Rate(歷史)(Volume Transfer速率(歷史))」報告、 以根據Volume的總傳輸大小來檢視Volume傳輸詳細資料。您也可以檢視一週中特定日期 的Volume Transfers。

自訂**Volume Transfer Rate**(歷史)(**Volume Transfer**速率(歷史))報告、以根據傳輸大小檢視**Volume Transfers**(**Volume** 傳輸)

您可以自訂「Volume Transfer Rate(歷史)(Volume Transfer速率(歷史))」報告、 根據Volume的總傳輸大小來檢視Volume傳輸詳細資料。

關於這項工作

您也可以移至「報告」頁面、然後按一下「執行報告」\*以取得適當的報告來執行此工作。

#### 步驟

1. 移除依叢集分組:
- a. 選取您要取消群組的欄。
- b. 按一下 圖示。
- c. 選擇\*群組\*>\*刪除內部群組\*。
- 2. 若要根據磁碟區傳輸大小來排序磁碟區傳輸、請按一下\*傳輸大小總計(GB)\*欄。

自訂「**Volume Transfer Rate**(歷史)(**Volume Transfer**速率(歷史))」報告、以檢視每日分組的**Volume Transfers**

您可以自訂「Volume Transfer Rate(歷史)(Volume Transfer速率(歷史))」報告、 以檢視依日期排序的Volume Transfer詳細資料。

## 關於這項工作

您也可以移至「報告」頁面、然後按一下「執行報告」\*以取得適當的報告來執行此工作。

#### 步驟

- 1. 移除依叢集分組:
	- a. 選取您要取消群組的欄。
	- b.<br> 按一下 <u>圖</u>示。
	- c. 選擇\*群組\*>\*刪除內部群組\*。
- 2. 若要檢視特定日期的Volume Transfers、請按一下\*天\*欄。

報告視窗和對話方塊說明

您可以使用這些選項來排程、共用、管理、儲存及匯入報告。

#### 報告頁面

「報告」頁面可讓您檢視所產生報告的詳細資訊。您可以搜尋特定報告、儲存報告及刪除 報告。您也可以排程、共用及匯入報告。

「報告」頁面會顯示分類的報告群組、您可以從中取得特定的報告詳細資料。依預設、報告群組會展開以顯示報 告類型、報告總覽及連結、讓您自訂報告。一次只能檢視一個報告。您可以按一下\*執行報告\*按鈕、檢視特定報 告群組的報告。

> 在未來的版本中、從「報告」頁面執行排程和產生報告的功能將會被淘汰。您可以使用下列其他 方法、從Unified Manager擷取健全狀況和效能資料:

- $(i)$
- 直接從GUI中的網格頁擷取資料
- 使用開放式資料庫存取所有可用的物件
- 執行Unified Manager REST API、傳回您有興趣檢閱的資訊

以下是「報告」頁面中顯示的報告群組和報告類型清單:

- 容量使用率報告
	- 儲存摘要
	- Aggregate容量與使用率
	- Volume容量與使用率
	- qtree容量與使用率
- 營運報告-事件
- 庫存報告
	- 叢集庫存
	- NFS匯出
	- SVM庫存
- 匯入的報告
- 資料保護報告
	- Volume資料保護組態
	- Volume關係庫存
	- Volume傳輸狀態(歷史)
	- Volume傳輸率(歷史)

#### 儲存摘要報告

「儲存摘要」報告可讓您檢視HA配對中儲存容量的摘要資訊。此資訊可協助您瞭解可能的 容量風險、並採取適當行動來重新平衡工作負載。報告中看不到單節點叢集資訊。

#### 儲存摘要報告圖表檢視

「儲存摘要」報告會以兩種格式顯示:

- 儲存摘要報告圖表檢視
- 儲存摘要報告表格檢視

此圖表顯示一段時間內、集合體已使用和未使用資料容量的容量趨勢。總資料容量會顯示在垂直(y)軸上、而 叢集名稱則顯示在水平(x)軸上。因此、圖表中的每個長條代表一個叢集。您可以將游標定位在特定點上、以 檢視圖表上特定點的詳細資料。

• 叢集名稱

顯示叢集名稱。

• \* HA配對\*

顯示透過形成兩個節點所獲得的HA配對值。

• 模型

顯示模型名稱。

• 作業系統版本

顯示ONTAP 使用的版本。

• 總原始容量

顯示陣列中所有磁碟的實體容量總計。

• 未設定原始容量

顯示容器類型不是Aggregate、中斷、備用或共享的磁碟未設定容量。此容量一律高於ONTAP 支援的實體磁 碟容量。例如、考慮使用2 TB磁碟。磁碟的實體容量ONTAP 為1.6 TB、而Unified Manager中未設定的原始 容量則為1.8 TB。

• \* Aggregate總容量\*

顯示使用者可用集合體的總大小。這包括Snapshot複本保留。

• \* Aggregate已用容量\*

顯示已在Aggregate上使用的容量。這包括磁碟區、LUN及其他儲存效率技術經常成本所消耗的容量。

• 彙總未使用的容量

顯示可用於在集合體上儲存其他資料的容量。這包括Snapshot複本保留。

• 已分配**LUN**容量

顯示對應的LUN容量。

• 未分配**LUN**容量

顯示所有未對應至主機的LUN容量。

• \* Volume總容量\*

顯示磁碟區的總容量(已使用加上未使用)。

• \* Volume已用容量\*

顯示磁碟區的已用容量。

• \* Volume未使用的容量\*

顯示磁碟區未使用的容量。

• \* Volume Protection Capacity \*

顯示已SnapVault 啟用SnapMirror和功能不實的磁碟區容量。

• 叢集授權雲端層總計

顯示已在雲端層授權的總容量。此欄位會顯示給需要FabricPool 使用支援功能的儲存供應商、例如Amazon

S3、IBM Cloud Object Storage、Microsoft Azure Cloud或Alibaba Cloud Object Storage。

• 已使用叢集授權的雲端層

顯示雲端層中的資料所使用的空間、以供需要FabricPool 使用支援功能的儲存供應商使用。

• 使用叢集**StorageGRID** 功能

顯示雲端層中的資料所使用的空間、以供不需要FabricPool 使用支援功能的儲存供應商使用、例 如StorageGRID 、

**Aggregate Capacity and**利用率報告

Aggregate Capacity and utilization報告可讓您檢視叢集中Aggregate的容量和使用率資 訊。此資訊可讓您瞭解可能的容量風險、並檢視已設定、已使用及未使用的Aggregate容 量。

**Aggregate Capacity and**利用率報告表格檢視

• 叢集

顯示叢集名稱。

• \* HA配對\*

顯示透過形成兩個節點所獲得的HA配對值。

• \* Aggregate \*

顯示Aggregate名稱。

• 總資料容量(**GB**)

顯示總資料容量(已使用及可用)。

• 已用資料容量(**GB**)

顯示已使用的資料容量。

• 已用資料**%**

以百分比顯示已使用的資料容量。

• 可用資料容量(**GB**)

顯示可用的資料容量。

• 可用資料**%**

以百分比顯示可用的資料容量。

• 每日成長率**%**

顯示每24小時在磁碟區內發生的成長率。

• 天滿

顯示總計達到完整容量之前的預估剩餘天數。

• 空間已滿臨界值

顯示集合體已滿的百分比。

• 空間接近完整臨界值

顯示集合體幾乎已滿的百分比。

• 成長率臨界值

指定在系統產生Aggregate成長率異常事件之前、將Aggregate的成長率視為正常。

• 成長率敏感度臨界值

指定套用至Volume成長率標準差的因素。如果成長率超過計入的標準差、就會產生Volume成長率異常事 件。

• 直到完整臨界值的天數

指定集合體達到完整容量之前的剩餘天數。

• \* Snapshot保留總容量 (GB) \*

顯示集合體的快照保留總容量。

• \* Snapshot保留已用容量(GB)\*

顯示快照保留區中的快照複本所使用的空間量。

• \* Snapshot保留已使用%\*

以百分比顯示Snapshot複本從Snapshot保留區使用的空間量。

• \* Snapshot保留可用容量(GB)\*

顯示Snapshot複本的可用空間量。

• \* Snapshot保留可用%\*

以百分比顯示Snapshot複本的可用空間量。

• \* Snapshot複本保留完整臨界值\*

指定集合體已耗用其保留給Snapshot複本的所有空間的百分比。

• 過度使用容量**%**

以百分比顯示集合體過度使用量。

• 過度使用臨界值**%**

顯示集合體過度委派的百分比。

• 近乎過度使用臨界值**%**

顯示集合體幾乎過度委派的百分比。

• 類型

顯示Aggregate類型:

- HDD
- 混合式

結合HDD和SSD、但尚未啟用Flash Pool。

◦ 混合式(Flash Pool)

結合HDD和SSD、並已啟用Flash Pool。

- SSD
- SSD(FabricPool 僅限部分)

結合SSD與雲端層

◦ VMDisk(SDS)

虛擬機器內的虛擬磁碟

◦ VMDisk(FabricPool VMware)

結合虛擬磁碟與雲端層

- LUN(FlexArray 鏡像)對於標準磁碟和SSD磁碟、當受監控的儲存系統執行ONTAP 早於8.3的版本時、 此欄位為空白。
- \* RAID類型\*

顯示RAID組態類型。

• \* Aggregate狀態\*

顯示Aggregate的目前狀態。

• 《類型》SnapLock

指出集合體是SnapLock 指不屬於SnapLock或非SnapLock Aggregate。

• 使用的雲端層空間(**GB**)

顯示目前在雲端層中使用的資料容量。

• 雲端層

顯示由ONTAP 現象所建立的雲端層名稱。

**Volume**容量與使用率報告

Volume容量與使用率報告可讓您檢視叢集中磁碟區容量與使用率的相關資訊。此資訊可讓 您瞭解可能的容量風險、並檢視已設定、已使用及未使用的集合體容量。此外、此報告也 能協助您決定是否啟用空間節約功能、例如重複資料刪除和精簡配置。

**Volume**容量與使用率報告表格檢視

• 叢集

顯示叢集名稱。

• 儲存虛擬機器

顯示包含磁碟區的儲存虛擬機器(SVM)名稱。

• \* Volume \*

顯示磁碟區名稱。

• 總資料容量

顯示磁碟區中的總資料容量(已使用及可用)。

• 已用資料容量

顯示磁碟區中已使用的資料容量。

• 已用資料**%**

以百分比顯示磁碟區中已使用的資料。

• 可用的資料容量

顯示磁碟區中的可用資料容量。

• 可用資料**%**

以百分比顯示磁碟區中的可用資料容量。

• 每日成長率**%**

顯示每24小時在磁碟區內發生的成長率。

• 天滿

顯示磁碟區達到完整容量之前的預估剩餘天數。

• 空間完整臨界值**%**

指定被視為已滿磁碟區的限制。

• 空間接近完整臨界值**%**

指定被視為幾乎已滿的磁碟區限制。

• 成長率臨界值**%**

指定在系統產生Aggregate成長率異常事件之前、將Aggregate的成長率視為正常。

• 成長率敏感度臨界值

指定套用至Volume成長率標準差的因素。如果成長率超過計入的標準差、就會產生Volume成長率異常事 件。

• 直到完整臨界值的天數

指定達到完整容量之前的剩餘天數。

• \* Snapshot溢位%\*

顯示Snapshot複本使用的資料空間百分比。

• \* Snapshot保留已用容量\*

顯示磁碟區中Snapshot複本使用的空間量。

• \* Snapshot保留已使用%\*

以百分比顯示磁碟區中Snapshot複本所使用的空間量。

• \* Snapshot保留可用容量\*

顯示磁碟區中Snapshot複本的可用空間量。

• \* Snapshot保留可用%\*

以百分比顯示磁碟區中Snapshot複本的可用空間量。

• \* Snapshot保留總容量\*

顯示磁碟區中的Snapshot複本總容量。

• \* Snapshot複本保留完整臨界值%\*

指定保留給Snapshot複本的空間被視為已滿的百分比。

• \* Snapshot複本計數臨界值\*

指定磁碟區上被視為太多的Snapshot複本數目。

• \* Snapshot會複製數天直到完整臨界值\*

指定保留給Snapshot複本的空間達到完整容量之前的剩餘天數。

• \* inode數量\*

顯示Volume中的inode數量。

• \* inode使用率%\*

指定磁碟區中使用的inode空間百分比。

• \* inode完整臨界值\*

指定一個磁碟區被視為已使用其所有inode的百分比。

• 幾乎達到完整臨界值

指定一個磁碟區被視為消耗其大部分inode的百分比。

• 配額已認可容量

顯示磁碟區中保留的空間。

• 配額過度委派容量

顯示系統在產生Volume Quota過度委派事件之前可以使用的空間量。

• 配額過度使用臨界值**%**

指定磁碟區即將過度使用的百分比。

• 配額接近過度使用臨界值**%**

指定磁碟區空間即將過度使用的百分比。

• \* Snapshot自動刪除\*

顯示是否啟用或停用自動刪除Snapshot複本。

• 重複資料刪除

顯示磁碟區是否啟用或停用重複資料刪除。

• 重複資料刪除空間節約效益

顯示使用重複資料刪除技術在磁碟區中所節省的空間量。

• 壓縮

顯示磁碟區是否已啟用或停用壓縮。

• 壓縮空間節約效益

使用壓縮功能顯示儲存在磁碟區中的空間量。

• 快取原則

顯示與所選磁碟區相關的快取原則。此原則提供有關如何為磁碟區進行Flash Pool快取的資訊。如需快取原 則的詳細資訊、請參閱健全狀況/磁碟區目錄頁面。

• 快取保留優先順序

顯示用於保留快取集區的優先順序。

• 精簡配置

顯示是否為選取的Volume設定空間保證。有效值為「是」和「否」

• 自動擴充

顯示FlexVol 當空間不足時、是否會自動增加大小。

• 空間保證

當Volume從Aggregate移除可用區塊時、會顯示FlexVol 「聲音區」設定控制項。

• 州

顯示正在匯出的Volume狀態。

• 《類型》SnapLock

指出該Volume是SnapLock 一個不含SnapLock的磁碟區、還是一個非SnapLock磁碟區。

• 到期日

The不再是截止日期SnapLock 。

• 分層政策

如果此磁碟區部署在啟用FabricPool的Aggregate上、則會顯示該磁碟區的分層原則集。

**qtree**容量與使用率報告

Qtree容量與使用率報告可讓您分析系統qtree的容量與使用率、以瞭解由於叢集容量減少 而可能發生的風險。

#### **qtree**容量與使用率報告表格檢視

• 叢集

顯示包含qtree的叢集名稱。

• 儲存虛擬機器

顯示包含qtree的儲存虛擬機器(SVM)名稱。

• \* Volume \*

顯示包含qtree的磁碟區名稱。

• \* Qtree \*

顯示qtree的名稱。

• 配額類型

指定配額是用於使用者、使用者群組或qtree。

• 使用者或群組

顯示使用者或使用者群組的名稱。每個使用者和使用者群組都會有多列。當配額類型為qtree時、會顯示\_not applicable \_。如果未設定配額、則該欄為空白。

• 使用磁碟**%**

顯示所用磁碟空間的百分比。如果設定了磁碟硬體限制、此值會根據磁碟硬體限制而定。如果配額設定沒有 磁碟硬體限制、則此值會根據磁碟區資料空間而定。如果未設定配額、或qtree所屬的磁碟區上的配額已關 閉、則會顯示\_not applicable \_。

• 磁碟硬碟限制

顯示配置給qtree的磁碟空間上限。當達到此限制且不允許進一步寫入磁碟時、Unified Manager會產生重大 事件。如果配額設定為無磁碟硬體限制、如果未設定配額、或qtree所屬的磁碟區上的配額已關閉、則該值會 顯示為\_Unlimit\_。

• 磁碟軟體限制

顯示在產生警告事件之前、已配置給qtree的磁碟空間。如果配額設定沒有磁碟軟體限制、配額未設定、或配 額在qtree所屬的磁碟區上為關閉、則該值會顯示為\_Unlimit\_。

• 使用檔案**%**

顯示qtree中使用的檔案百分比。如果設定了檔案硬限制、此值會根據檔案硬限制而定。如果未設定配額、未 設定檔案硬限制的配額、或qtree所屬的磁碟區上的配額已關閉、則該值會顯示為\_not applicable。

• 檔案硬限制

顯示qtree上允許的檔案數量硬限制。如果配額設定沒有檔案硬限制、配額未設定、或配額在qtree所屬的磁 碟區上為關閉、則該值會顯示為 Unlimit 。

• 檔案軟限制

顯示qtree上允許的檔案數量軟限制。如果配額設定沒有檔案軟體限制、配額未設定、或配額在qtree所屬的 磁碟區上為關閉、則該值會顯示為 Unlimit 。

「事件」報告可讓您檢視特定期間內事件趨勢的相關資訊。此資訊可讓您比較最近的活動 與任何過去的營運活動、例如組態變更、升級等。這些資訊也能協助您判斷任何未解決的 事件。

事件報告圖表檢視

「事件」報告會以兩種格式顯示:

- 事件報告圖表檢視
- 事件報告表格檢視

事件圖表以兩種格式顯示:

- 事件嚴重性趨勢(所有開啟的事件)
- 事件狀態趨勢

此圖表顯示一段時間內所有開啟事件的事件嚴重性趨勢。事件計數會顯示在垂直(y)軸上、日期會顯示在水平 (x)軸上。您可以將游標定位在特定點上、以檢視圖表上特定點的詳細資料。詳細資料會顯示事件嚴重性、特 定嚴重性類別的事件數、以及事件日期。

顯示的事件嚴重性類型包括「嚴重」、「錯誤」和「警告」。事件嚴重性會因不同的色彩而有所差異。在不同的 狀態下、同一日期的事件數量可能相同。

• 計數

顯示事件數。

• 日期

顯示日期。x軸顯示事件發生時間到目前日期為止的資料。您可以按一下並縮放圖表以取得詳細資料。

圖表顯示一段時間內每天的事件狀態趨勢。事件計數會顯示在垂直(y)軸上、日期會顯示在水平(x)軸上。詳 細資料會顯示事件狀態、特定狀態的事件數、以及事件日期。

事件狀態為「新增」、「已確認」及「已解決」。事件狀態會依不同的色彩而有所差異。

圖表會以綠色表示的長條圖、顯示每日累計產生的新事件。確認和解決的事件數量會顯示為每日確認和解決的時 間。

圖表中提供縮放功能。您可以使用此功能來縮放圖表中的特定點、以獲得更清楚的說明。

• 資料來源

顯示事件來源。

• 狀態

顯示事件的嚴重性。您可以篩選此欄以顯示特定嚴重性類型的事件。事件嚴重性類型為「重大」、「錯誤」 或「警告」。

• 州

顯示事件狀態:「新增」、「已確認」、「已解決」或「已過時」。您可以篩選此欄以顯示特定狀態的事 件。

• 活動

顯示事件名稱。

• 觸發時間

顯示事件產生的時間。同時顯示時間和日期。

• 尚待處理的天數

顯示事件發生之間的天數、以及其解決方案或標示為「已過時」。

• 來源類型

顯示事件關聯的物件類型(例如、Storage Virtual Machine(SVM)、Volume或qtree)。

• 資料優先順序

根據儲存物件的資料優先順序顯示註釋類型。

• 影響層級

顯示事件是否歸類為事件、風險或資訊。

• 影響範圍

顯示事件是容量、可用度、效能、保護還是組態事件。

• 指派對象

顯示指派事件的使用者名稱。

• 指派時間

顯示事件指派給使用者的時間。

• 附註

顯示為事件新增的附註數目。

• 認可者

顯示確認事件的使用者名稱。如果事件未被確認、則此欄位為空白。

• 確認時間

顯示事件確認後經過的時間。如果經過的時間超過一週、時間戳記會顯示事件的確認時間。

• 解決者

顯示已解決事件的使用者名稱。如果事件未解決、欄位為空白。

• 解決時間

顯示事件解決後經過的時間。如果經過的時間超過一週、時間戳記會在事件解決時顯示。

• 過時時間

顯示事件狀態變成過時的時間。

叢集庫存報告

叢集庫存報告提供叢集元件可用資源的相關資訊、以瞭解資源不足可能造成的風險。

叢集庫存報告表格檢視

• 叢集

顯示叢集名稱。

• \* HA配對\*

顯示透過形成兩個節點所獲得的HA配對值。

• 節點

顯示節點名稱。

• 模型

顯示模型名稱。

• 作業系統版本

顯示ONTAP 使用的版本。

• 所有**Flash**最佳化

顯示節點是否設定為僅支援固態磁碟機(SSD)。

• 序號

顯示節點的序號。

• 韌體版本

顯示節點的韌體版本。

• \* SVM Count\*

顯示叢集所包含的SVM數目。

• \* FC連接埠計數\*

顯示節點所含的FC連接埠數目。

• \* FCoE連接埠計數\*

顯示節點所含的FCoE連接埠數目。

• 乙太網路連接埠計數

顯示節點所含的乙太網路連接埠數目。

• \* Flash Card Count\*

顯示資料中心節點上安裝的Flash卡數量、以便監控潛在問題。

• \* Flash卡大小(GB)\*

顯示安裝在節點上的Flash卡大小。

• 磁碟櫃數

顯示節點所包含的磁碟櫃數目。

• 磁碟數

顯示節點中的磁碟數目。

## **NFS**匯出報告

NFS匯出報告可讓您稽核有關NFS匯出原則及其儲存系統中磁碟區相關規則的資訊。

**NFS**匯出報告表格檢視

• 叢集

顯示叢集名稱。

• 儲存虛擬機器

顯示具有NFS匯出原則的SVM名稱。

• \* Volume \*

顯示具有NFS匯出原則的磁碟區名稱。

• \* Qtree \*

顯示具有NFS匯出原則之磁碟區上qtree的名稱。

• \* Volume狀態\*

顯示Volume的目前狀態。狀態可以是「離線」、「線上」或「限制」。

◦ 離線

不允許對磁碟區進行讀取或寫入存取。

◦ 線上

允許對磁碟區進行讀寫存取。

◦ 受限

允許執行有限的作業、例如同位元檢查重建、但不允許存取資料。

• 交會路徑

顯示掛載磁碟區的路徑。

• 交會路徑作用中

顯示存取掛載磁碟區的路徑為作用中或非作用中。

• 匯出原則

顯示定義所匯出之磁碟區存取權限的規則。

• 規則索引

顯示與匯出原則相關的規則、例如驗證傳輸協定和存取權限。

• 存取傳輸協定

顯示為匯出原則規則啟用的傳輸協定。

• 用戶端配對

顯示具有存取磁碟區資料權限的用戶端。

• 唯讀存取

顯示用於讀取磁碟區資料的驗證傳輸協定。

• 讀寫存取

顯示用於在磁碟區上讀取或寫入資料的驗證傳輸協定。

• 安全風格

顯示匯出之磁碟區的存取權限。安全樣式可以是UNIX、統一化、NTFS或混合式。

◦ UNIX(NFS用戶端)

Volume中的檔案和目錄具有UNIX權限。

◦ 統一化

Volume中的檔案和目錄具有統一的安全風格。

◦ NTFS(CIFS用戶端)

磁碟區中的檔案和目錄具有Windows NTFS權限。

◦ 混合

磁碟區中的檔案和目錄可以具有UNIX權限或Windows NTFS權限。

• \* Unix權限\*

以八進位字串格式顯示UNIX權限位元、這是針對匯出的磁碟區所設定的格式。它類似於UNIX樣式的權限位 元。

## **SVM**庫存報告

SVM Inventory報告可讓您分析SVM Volume組態限制和整體健全狀況、以瞭解未來儲存可 用度的風險。

## **SVM**庫存報告表格檢視

• 叢集

顯示包含SVM的叢集名稱。

• 儲存虛擬機器

顯示SVM的名稱。

• 州

顯示SVM的目前管理狀態。狀態可以是執行中、停止、啟動、停止、未對應、正在初始化或刪除。

• \* Volume count\*

顯示SVM所包含的磁碟區數目。

• 允許的最大磁碟區

顯示可在SVM上設定的最大允許磁碟區數。

• 根磁碟區

顯示SVM的根Volume名稱。

• 允許的傳輸協定

顯示可在SVM上設定的傳輸協定類型。

• \* DNS網域\*

顯示DNS網域名稱。

• \* NIS網域\*

顯示網路資訊服務(NIS)網域名稱。當網路資訊服務(NIS)伺服器已停用或未設定時、此欄為空白。

• \* LDAP已啟用\*

顯示是否已啟用LDAP傳輸協定。

• 名稱服務交換器

顯示從主機收集的資訊類型。可能的值包括檔案、LDAP或NIS。

## **Volume Data Protection**組態報告

Volume Data Protection Configuration (Volume資料保護組態)報告可讓您檢視節點或叢 集所使用的未受保護磁碟區和儲存虛擬機器(SVM)。此資訊可讓您瞭解系統的資料保護 風險、並可檢視系統中受保護磁碟區和未受保護磁碟區的詳細資料。

Volume Data Protection Configuration報告會以兩種格式顯示:

- 受保護和未受保護的Volume圓形圖
- 未受保護的Volume Data表格檢視

受保護和未受保護的**Volume**圓形圖

顯示系統中受保護磁碟區和未受保護磁碟區的相對百分比。

未受保護的**Volume Data**表格檢視

• 叢集

顯示叢集名稱。

• 儲存虛擬機器

顯示包含磁碟區的儲存虛擬機器(SVM)名稱。

• \* Volume \*

顯示磁碟區名稱。

• 總資料容量(**GB**)

以GB為單位顯示總資料容量(已使用及可用)。

• 已用資料容量(**GB**)

顯示已使用的資料容量(單位:GB)。

• 已用資料**%**

以百分比顯示已使用的資料容量。

• 可用資料容量(**GB**)

顯示可用的資料容量(單位:GB)。

• 可用資料**%**

以百分比顯示可用的資料容量。

• \* Snapshot保留已用容量(GB)\*

顯示Snapshot複本從Snapshot保留區使用的空間量(單位:GB)。

• \* Snapshot保留已使用%\*

以百分比顯示Snapshot保留區的Snapshot複本所使用的空間量。

• \* Snapshot保留可用容量 (GB) \*

顯示可用於Snapshot複本的空間量(單位:GB)。

• \* Snapshot保留可用%\*

以百分比顯示Snapshot複本可用的空間量。

• \* Snapshot保留總容量(GB)\*

顯示集合體的快照保留總容量(單位:GB)。

• 天滿

顯示總計達到完整容量之前的預估剩餘天數。

• 空間完整臨界值**%**

顯示集合體已滿的百分比。

• 空間接近完整臨界值**%**

顯示集合體幾乎已滿的百分比。

• 每日成長率**%**

顯示每24小時在磁碟區內發生的成長率。

• \* inode總數\*

顯示Volume中的inode總數。

• \* inode使用率\*

指定磁碟區中使用的inode空間。

• 配額已認可容量

顯示保留在磁碟區中的空間。

• 配額過度使用容量(**GB**)

顯示系統產生「Volume Quota Over提交 事件」之前可以使用的空間量(單位為GB)。

• \* Snapshot自動刪除\*

顯示是否啟用或停用自動刪除Snapshot複本。

• 重複資料刪除

顯示磁碟區是否啟用或停用重複資料刪除。

• 重複資料刪除空間節約效益(**GB**)

顯示使用重複資料刪除技術儲存在磁碟區中的空間量(單位:GB)。

• 壓縮

顯示磁碟區是否已啟用或停用壓縮。

• 壓縮空間節約量(**GB**)

顯示使用壓縮(單位為GB)在磁碟區中儲存的空間量。

• 精簡配置

顯示是否為選取的Volume設定空間保證。有效值為「是」和「否」

• 自動擴充

顯示FlexVol 當空間不足時、是否會自動增加大小。

• 空間保證

當Volume從Aggregate移除可用區塊時、會顯示FlexVol 「聲音區」設定控制項。

• 州

顯示正在匯出的Volume狀態。

• 《類型》SnapLock

指出該Volume是SnapLock 一個不含SnapLock的磁碟區、還是一個非SnapLock磁碟區。

• 到期日

**Volume**關係詳細目錄報告

Volume RelationsInventory報告可讓您分析叢集中的儲存設備詳細資料、瞭解磁碟區所需 的保護程度、以及根據故障來源、模式和排程來篩選磁碟區詳細資料。

Volume Relationships Inventory報告會以兩種格式顯示:

- SnapMirror關係圓形圖和SnapVault 彼此之間的關係圓形圖
- Volume Relationships Inventory報告表格檢視

## **SnapMirror**和**SnapVault** 圓形圖

顯示儲存系統中存在的磁碟區關係組態詳細資料。

**Volume**關係庫存表格式檢視

• 關係健全

顯示叢集的關係健全狀況。

• 關係狀態

顯示SnapMirror關係的鏡射狀態。

• 傳輸狀態

顯示SnapMirror關係的狀態。

• 延遲狀態

顯示Volume的延遲狀態。

• 來源叢集

顯示SnapMirror關係的來源叢集名稱。

• 來源**SVM**

顯示SnapMirror關係的來源儲存虛擬機器(SVM)名稱。

• \*來源Volume \*

顯示SnapMirror關係的來源Volume名稱。

• 目的地叢集

顯示SnapMirror關係的目的地叢集名稱。

• 目的地**SVM**

顯示SnapMirror關係的目的地儲存虛擬機器(SVM)名稱。

• \*目的地Volume \*

顯示SnapMirror關係的目的地Volume名稱。

• 關係類型

顯示任何關係類型、包括SnapMirror或SnapVault SnapMirror。

• 上次成功更新時間

顯示上次成功SnapMirror或SnapVault 不穩定作業的時間。

• 上次傳輸持續時間(小時)

顯示上次資料傳輸完成所需的時間。

• 上次傳輸大小(**MB**)

顯示上次資料傳輸的大小(以位元組為單位)。

• 上次傳輸結束時間

顯示上次成功完成SnapMirror或SnapVault SnapMirror作業的時間。

• 不健康的理由

關係處於不良狀態的原因。

• 延遲時間(小時)

顯示鏡射上的資料延遲到來源之後的時間量。

• 版本彈性複寫

顯示Yes(是)、Yes(是)及Backup(備份)選項、或None(無)。

## **Volume Transfer Status** (歷史) 報告

Volume Transfer Status(歷史)(Volume Transfer Status(歷史))報告可讓您分析一 段時間內的Volume傳輸趨勢。您可以設定報告、以檢視特定時間間隔的Volume傳輸狀 態。報告也會顯示磁碟區傳輸是否成功或失敗。

Volume Transfer Status(歷史)(Volume Transfer Status(歷史))報告會以兩種格式顯示:

- Volume Transfer狀態折線圖
- Volume Transfer Status (歷史)報告表格檢視

## **Volume Transfer**狀態折線圖

折線圖會根據日期繪製傳輸計數、以顯示Volume傳輸詳細資料。您也可以檢視特定的Volume傳輸是否成功或失 敗。

**Volume Transfer Status**(**Volume Transfer**狀態)表格檢視

• 來源叢集名稱

顯示來源叢集名稱。

• 來源**SVM**

顯示儲存虛擬機器(SVM)名稱。

• 來源**Volume**名稱

顯示來源Volume名稱。

• 目的地叢集名稱

顯示目的地叢集名稱。

• 目的地**SVM**

顯示目的地SVM名稱。

• 目的地**Volume**名稱

顯示目的地Volume名稱。

• 操作結果

顯示Volume傳輸是否成功。

• 開始時間

顯示磁碟區傳輸開始時間。

• 結束時間

顯示Volume傳輸結束時間。

• 傳輸持續時間(時:分:秒)

顯示完成Volume傳輸所需的時間(以小時為單位)。

• 傳輸大小(**MB**)

顯示傳輸磁碟區的大小(以MB為單位)。

• 作業類型

顯示磁碟區傳輸類型。

**Volume Transfer**速率(歷史)報告

Volume Transfer Rate(歷史)(Volume Transfer Rate(歷史))報告可讓您分析每日傳 輸的資料Volume量。報告也提供每日Volume傳輸的詳細資料、以及完成傳輸作業所需的 時間。

Volume Transfer Rate(歷史)(Volume Transfer速率(歷史))報告會以兩種格式顯示:

- Volume Transfer傳輸率長條圖
- Volume Transfer Rate (Volume傳輸率) 表格檢視

**Volume Transfer**傳輸率長條圖

將總傳輸大小與小時數繪圖、以顯示Volume傳輸率詳細資料。您也可以檢視每日傳輸資料量的詳細資料。

**Volume Transfer Rate**(**Volume**傳輸率)表格檢視

• 傳輸總大小(**GB**)

以GB為單位顯示磁碟區傳輸的總大小。

• 天

顯示初始化Volume傳輸的日期。

• 結束時間

顯示磁碟區傳輸結束時間及日期。

排程報告對話方塊

您可以從排程報告對話方塊中、以指定的頻率、排程要以週期性方式產生的報告。報告會 以電子郵件傳送給排程報告對話方塊中指定的一或多位使用者。

屬性

您可以指定屬性來排程報告、例如使用者的電子郵件地址、報告格式、以及產生報告的頻率。

- 使用現有排程
	- 排程名稱

顯示所有現有的排程名稱。您可以從這裡為報告選取現有的排程。

- 建立新排程
	- 排程名稱

可讓您在建立新排程時輸入排程名稱。

◦ 收件者電子郵件地址

指定您要傳送報告的使用者電子郵件地址。您可以指定一或多個項目、以逗號分隔。這是必填欄位。

◦ 報告格式

指定您要排程報告的格式。「*PDF*」選項預設為選取狀態。

#### ◦ 頻率

指定您要排程報告的頻率。預設會選取「每小時」選項。

#### 命令按鈕

命令按鈕可讓您執行下列工作:

• 排程

使用已儲存或更新的範本排程報告、然後關閉排程報告對話方塊。

• 取消

在顯示訊息以儲存排程報告範本時、關閉排程報告對話方塊。

共用報告對話方塊

您可以透過電子郵件與一或多位使用者共用報告。自訂報告之後、您必須先儲存變更、再 分享報告、以確保顯示變更。

#### 屬性

您可以指定使用者的電子郵件地址、電子郵件主旨及報告格式等內容來共用報告。

• 收件者電子郵件地址

指定您要與其共用報告的使用者電子郵件地址。您可以指定一或多個項目、以逗號分隔。這是必填欄位。

• 主題

指定電子郵件的主旨。依預設、會顯示報告名稱。

• 報告格式

指定您要共用報告的格式。「*PDF*」選項預設為選取狀態。如果選取XHTML格式、請使用支援的網頁瀏覽 器開啟以電子郵件傳送的報告。

命令按鈕

命令按鈕可讓您執行下列工作:

• 共享

與儲存的組態共用報告、然後關閉「共用報告」對話方塊。

• 取消

在顯示訊息以儲存報告組態時、關閉「共用報告」對話方塊。

管理報告排程對話方塊

您可以從「管理報告排程」對話方塊中檢視、修改或刪除現有的報告排程、並新增報告的 排程。

屬性

您可以選取現有的排程、或為報告建立新的排程。您可以檢視、修改或刪除報告排程。

- 左窗格
	- 排程名稱

顯示現有排程。按一下任何排程、即可在右窗格中檢視排程詳細資料。第一次登入時、沒有現有的排 程。

◦ 新增排程

在右窗格中顯示新的排程表單。您現在可以新增排程。

- 右窗格
	- 排程名稱

顯示排程名稱。

◦ 收件者電子郵件地址

顯示必須傳送報告的使用者電子郵件地址。您可以輸入多個以逗號分隔的電子郵件地址。

◦ 報告格式

顯示報告必須呈現的格式。PDF選項會選取為預設報告格式。如果選取XHTML格式、請使用支援的網頁 瀏覽器開啟以電子郵件傳送的報告。

◦ 頻率

顯示報告排程的頻率。

◦ 報告類別

顯示報告類別群組。從清單中選取報告類別、會在「可用報告」欄中顯示屬於該報告類別的報告。

◦ 可用報告

僅顯示屬於所選報告類別的報告。

◦ 所選報告

顯示您選擇套用排程的所選報告。您可以從「可用報告」欄中選取所需的報告。必須至少選取一個報告

命令按鈕

命令按鈕可讓您執行下列工作:

• 新增排程

可讓您新增排程。

• 刪除排程

可讓您刪除目前檢視的排程。建立新排程時、此按鈕無法使用。

• 儲存

儲存正在檢視、修改或新增的排程。

• 儲存並關閉

儲存正在檢視、修改或新增的排程、然後關閉「管理報告排程」對話方塊。

• 取消

在顯示訊息以儲存排程時、關閉「管理報告排程」對話方塊。

「另存自訂報告為」對話方塊

您可以使用「另存自訂報告為」對話方塊、在自訂報告之後儲存報告。

#### 屬性

您可以指定名稱和說明等屬性、自訂及儲存報告。

• 報告名稱

顯示報告名稱。預設會顯示原始報告名稱。您可以依照自訂方式修改報告名稱。報告名稱不得超過255個字 元。

• 說明

指定在報告上自訂的說明。說明不得超過150個字元。

命令按鈕

命令按鈕可讓您執行下列工作:

• 儲存

保存自定義報告。

• 取消

取消最近的變更並關閉「另存自訂報告為」對話方塊。

儲存自訂報告對話方塊

您可以使用「儲存自訂報告」對話方塊、在對自訂報告進行其他變更之後儲存自訂報告。

屬性

您可以指定屬性(例如說明)來儲存自訂報告。

• 報告名稱

顯示自訂報告的名稱。此欄位無法編輯。

• 說明

指定自訂報告上所做自訂的說明。說明不得超過150個字元。

命令按鈕

命令按鈕可讓您執行下列工作:

• 儲存

保存自定義報告。

• 取消

取消最近的變更並關閉「儲存自訂報告」對話方塊。

匯入報告對話方塊

您可以使用匯入報告對話方塊從匯入報告 .rptdesign 檔案:

屬性

您可以指定報告檔案名稱、報告名稱及報告說明、以匯入報告。

• 選擇報告檔案

可讓您選取 .rptdesign 您要匯入的檔案。

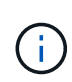

在Google Chrome中 fakepath 的 .rptdesign 隨即顯示檔案。在Mozilla Firefox中、只有 .rptdesign 隨即顯示檔案名稱。在Internet Explorer中、的完整路徑 .rptdesign 隨即顯 示檔案。

• 名稱

顯示報告名稱。此欄位預設為空白。您可以輸入匯入報告的名稱。

• 說明

指定匯入報告的說明。說明不得超過150個字元。

• \*選擇具有報告架構角色\*的資料庫使用者

如果您要從Storage Automation Store匯入報告、請選取或建立資料庫使用者。

#### 命令按鈕

命令按鈕可讓您執行下列工作:

• 匯入

驗證選取的項目 .rptdesign 檔案、然後匯入報告。

• 取消

取消匯入作業、然後關閉「匯入報告」對話方塊。

# 設定備份與還原作業

您可以建立Unified Manager備份、並在系統故障或資料遺失時、使用還原功能將備份還原 至相同(本機)系統或新(遠端)系統。

什麼是資料庫備份

備份是Unified Manager資料庫和組態檔的複本、可在系統故障或資料遺失時使用。您可以 排程將備份寫入本機目的地或遠端目的地。強烈建議您定義Unified Manager主機系統外部 的遠端位置。

備份包含備份目錄中的單一檔案、以及資料庫儲存庫目錄中的一或多個檔案。備份目錄中的檔案非常小、因為它 只包含指向位於資料庫儲存庫目錄中的檔案的指標、而這些檔案是重新建立備份所需的。

第一次產生備份時、會在備份目錄中建立單一檔案、並在資料庫儲存庫目錄中建立完整備份檔案。下次產生備份 時、會在備份目錄中建立單一檔案、並在資料庫儲存庫目錄中建立遞增備份檔案、其中包含與完整備份檔案的差 異。當您建立額外的備份時、此程序會持續執行、直到達到最大保留設定為止、如下圖所示。

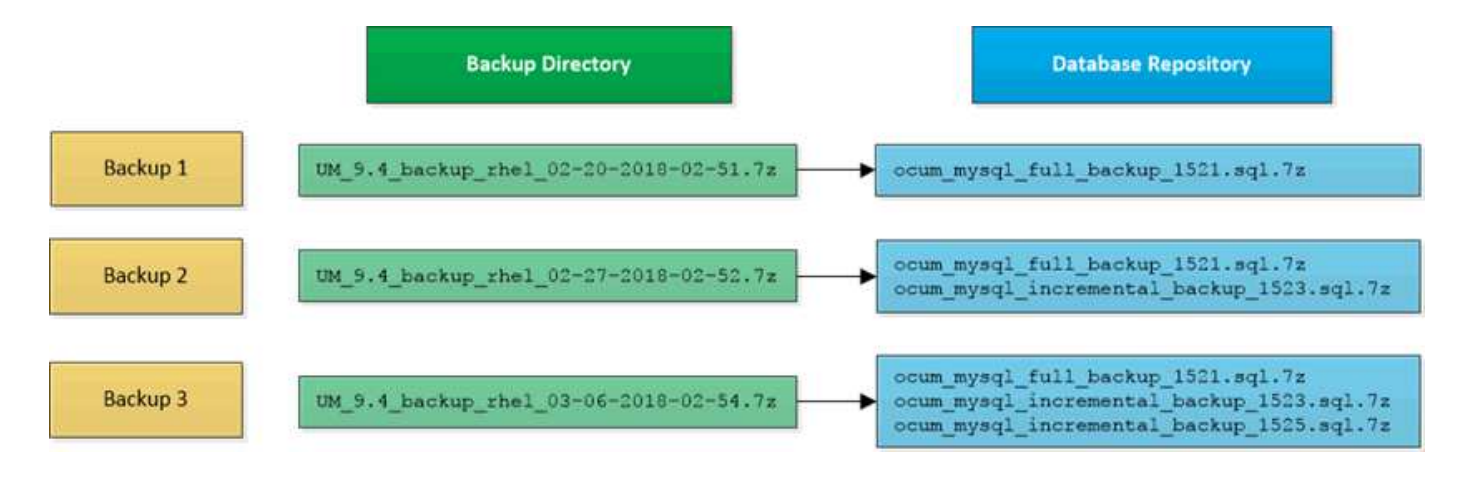

請勿重新命名或移除這兩個目錄中的任何備份檔案、否則任何後續的還原作業都會失敗。

如果您將備份檔案寫入本機系統、則應啟動程序、將備份檔案複製到遠端位置、以便在發生需要完整還原的系統 問題時使用。

在開始備份作業之前、Unified Manager會執行完整性檢查、確認所有必要的備份檔案和備份目錄都存在且可寫 入。它也會檢查系統上是否有足夠的空間來建立備份檔案。

請注意、您只能在相同版本的Unified Manager上還原備份。例如、如果您在Unified Manager 9.4上建立備份、 則只能在Unified Manager 9.4系統上還原備份。

## 設定資料庫備份設定

您可以設定Unified Manager資料庫備份設定、以設定資料庫備份路徑、保留計數和備份排 程。您可以啟用每日或每週排程備份。預設會停用排程備份。

## 開始之前

G)

- 您必須OnCommand 具備「操作員」、「資訊管理員」或「儲存管理員」角色。
- 在您定義為備份路徑的位置、至少必須有150 GB的可用空間。

建議您使用Unified Manager主機系統外部的遠端位置。

- 在Linux系統上安裝Unified Manager時、請確認「jboss」使用者對備份目錄具有寫入權限。
- 在Unified Manager收集15天的歷史效能資料時、您不應安排在新增叢集之後立即執行備份作業。

#### 關於這項工作

第一次執行備份所需的時間比後續備份多、因為第一次備份是完整備份。完整備份可能超過1 GB、可能需要三 到四小時。後續備份是遞增的、所需時間較短。

#### 步驟

- 1. 在工具列中、按一下\* 、然後按一下\*管理>\*資料庫備份\*。
- 2. 在「管理**/**資料庫備份」頁面中、按一下「動作」>「資料庫備份設定」。
- 3. 設定備份路徑和保留計數的適當值。

保留計數的預設值為10;您可以使用0建立無限備份。

4. 在「排程頻率」區段中、選取「啟用」核取方塊、然後指定每日或每週排程。

◦ \* 每日 \*

如果您選取此選項、則必須以24小時格式輸入時間、才能建立備份。例如、如果您指定18:30、則會在 每天下午6:30建立備份。

◦ \* 每週 \*

如果選取此選項、則必須指定建立備份的時間和日期。例如、如果您指定星期一和時間為16:30、則每 週備份會在每週一下午4:30建立。

5. 按一下\*儲存並關閉\*。

什麼是資料庫還原

資料庫還原是將現有Unified Manager備份檔案還原至相同或不同Unified Manager伺服器 的程序。您可以從Unified Manager主控台執行還原作業。

如果您在同一個(本機)系統上執行還原作業、而且備份檔案都儲存在本機、您可以使用預設位置執行還原命 令。如果您在不同的Unified Manager系統(遠端系統)上執行還原作業、則必須先將備份檔案(或檔案)從次 要儲存設備複製到本機磁碟、然後再執行還原命令。

在還原過程中、您會登出Unified Manager。還原程序完成後、您可以登入系統。

還原功能是針對特定版本及平台而設計。您只能在相同版本的Unified Manager上還原Unified Manager備 份。Unified Manager支援下列平台案例的備份與還原:

- 虛擬應用裝置至虛擬應用裝置
- 將虛擬應用裝置移轉至Red Hat Enterprise Linux或CentOS
- Red Hat Enterprise Linux至Red Hat Enterprise Linux或CentOS
- Windows移轉至Windows

如果您要將備份映像還原至新伺服器、在還原作業完成之後、您需要產生新的HTTPS安全性憑證、然後重新啟 動Unified Manager伺服器。將備份映像還原至新伺服器時、如果需要、您也需要重新設定SAML驗證設定。

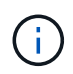

將Unified Manager升級至較新版本的軟體後、無法使用舊的備份檔案來還原映像。為了節省空 間、升級Unified Manager時會自動移除所有舊的備份檔案(最新檔案除外)。

虛擬應用裝置備份與還原程序總覽

安裝在虛擬應用裝置上的Unified Manager備份與還原模式、是擷取及還原完整虛擬應用程 式的映像。

由於虛擬應用裝置上的Unified Manager備份作業無法將備份檔案移出vApp、因此您可以執行下列工作來完成虛 擬應用裝置的備份:

- 1. 關閉虛擬機器電源、並取得Unified Manager虛擬應用裝置的VMware快照。
- 2. 在資料存放區上建立NetApp Snapshot複本、以擷取VMware快照。

如果資料存放區不是裝載在執行ONTAP VMware vCenter軟體的系統上、請遵循儲存設備廠商的準則來建 立VMware快照的備份。

- 3. 將NetApp Snapshot複本(或等效快照)複寫到替代儲存設備。
- 4. 删除VMware快照。

您應該使用這些工作來實作備份排程、以確保Unified Manager虛擬應用裝置在發生問題時受到保護。

若要還原VM、您可以使用所建立的VMware快照、將VM還原至備份時間點狀態。

## 還原虛擬機器上的資料庫備份

在資料遺失或資料毀損的情況下、您可以使用還原功能、將Unified Manager還原至先前的 穩定狀態、同時將遺失降至最低。您可以使用Unified Manager維護主控台還原虛擬機器上 的Unified Manager資料庫。

## 開始之前

- 您必須擁有維護使用者認證資料。
- Unified Manager備份檔案必須位於本機系統上。
- 備份檔案必須為 .7z 類型。

#### 關於這項工作

備份相容性取決於平台和版本。您可以將備份從虛擬應用裝置還原至其他虛擬應用裝置、或從虛擬應用裝置還原 至Red Hat Enterprise Linux或CentOS系統。

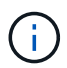

在與建立原始備份檔案的系統不同的虛擬應用裝置上執行還原作業時、新vApp上的維護使用者名 稱和密碼必須與原始vApp的認證相同。

#### 步驟

- 1. 在vSphere用戶端中、找到Unified Manager虛擬機器、然後選取\*主控台\*索引標籤。
- 2. 按一下主控台視窗、然後使用您的使用者名稱和密碼登入維護主控台。
- 3. 在\*主功能表\*中、輸入\*系統組態\*選項的編號。
- 4. 在\*系統組態功能表\*中、輸入\*從OCUM備份還原\*選項的編號。
- 5. 出現提示時、請輸入備份檔案的絕對路徑。

```
Bundle to restore from: opt/netapp/data/ocum-
backup/UM_9.4.N151112.0947_backup_unix_02-25-2018-11-41.7z
```
還原作業完成後、您可以登入Unified Manager。

## 完成後

還原備份之後、如果OnCommand Workflow Automation 無法使用此伺服器、請執行下列步驟:

- 1. 在Workflow Automation伺服器上、將Unified Manager伺服器的IP位址變更為指向最新機器。
- 2. 在Unified Manager伺服器上、如果擷取在步驟1中失敗、請重設資料庫密碼。

# 還原**Linux**系統上的資料庫備份

如果發生資料遺失或資料毀損、您可以將Unified Manager還原至先前的穩定狀態、並將資 料遺失降至最低。您可以將Unified Manager資料庫還原至本機或遠端的Red Hat Enterprise Linux或CentOS系統。

## 開始之前

- 您必須在伺服器上安裝Unified Manager。
- 您必須擁有安裝Unified Manager的Linux主機的root使用者認證資料。
- 您必須將Unified Manager備份檔案和資料庫儲存庫目錄的內容複製到要執行還原作業的系統。

建議您將備份檔案複製到預設目錄 /data/ocum-backup。資料庫儲存庫檔案必須複製到 /databasedumps-repo 下的子目錄 /ocum-backup 目錄。

• 備份檔案必須為 .7z 類型。

## 關於這項工作

還原功能是針對平台和版本而設計。您只能在相同版本的Unified Manager上還原Unified Manager備份。您可以 將Linux備份檔案或虛擬應用裝置備份檔案還原至Red Hat Enterprise Linux或CentOS系統。

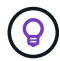

如果備份資料夾名稱包含空格、您必須在雙引號中包含絕對路徑或相對路徑。

## 步驟

- 1. 如果您要在新伺服器上執行還原、安裝Unified Manager之後、安裝完成後、不會啟動UI或設定任何叢集、使 用者或驗證設定。備份檔案會在還原程序期間填入此資訊。
- 2. 以root使用者身分登入安裝Unified Manager的主機。
- 3. 如果Unified Manager安裝在VCS設定中、請使用Veritas Operations Manager停止Unified Manager和ocieau 服務。
- 4. 在命令提示字元中、還原備份: um backup restore -f <br />
kbackup file path>/<br />
backup file name>

um backup restore -f /data/ocum-backup/UM 9.4.N151113.1348 backup rhel 02-20-2018-04-45.7z

完成後

還原作業完成後、您可以登入Unified Manager。

# 在**Windows**上還原資料庫備份

在資料遺失或資料毀損的情況下、您可以使用還原功能、將Unified Manager還原至先前的 穩定狀態、同時將遺失降至最低。您可以使用還原命令、將Unified Manager資料庫還原至 本機Windows系統或遠端Windows系統。

開始之前

- 您必須在伺服器上安裝Unified Manager。
- 您必須擁有Windows系統管理員權限。
- 您必須將Unified Manager備份檔案和資料庫儲存庫目錄的內容複製到要執行還原作業的系統。

建議您將備份檔案複製到預設目錄 \ProgramData\NetApp\OnCommandAppData\ocum\backup。資料 庫儲存庫檔案必須複製到\database dumps repo 下的子目錄 \backup 目錄。

• 備份檔案必須為 .7z 類型。

關於這項工作

還原功能是針對平台和版本而設計。您只能在相同版本的Unified Manager上還原Unified Manager備份、而且只 能在Windows平台上還原Windows備份。

 $\mathbf{Q}$ 

如果資料夾名稱包含空格、您必須在雙引號中包含備份檔案的絕對路徑或相對路徑。

## 步驟

- 1. 如果您要在新伺服器上執行還原、安裝Unified Manager之後、安裝完成後、不會啟動UI或設定任何叢集、使 用者或驗證設定。備份檔案會在還原程序期間填入此資訊。
- 2. 以系統管理員身分登入Unified Manager主控台: um cli login -u maint username
- 3. 在命令提示字元中、還原備份: um backup restore -f <backup file path>/<backup file name>

```
um backup restore -f
\ProgramData\NetApp\OnCommandAppData\ocum\backup\UM_9.4.N151118.2300_backup_wi
ndows_02-20-2018-02-51.7z
```
完成後

還原作業完成後、您可以登入Unified Manager。

備份視窗和對話方塊說明

您可以從Unified Manager的備份頁面檢視備份清單。您可以檢視本頁所列備份的備份名

稱、大小和建立時間。您可以從「資料庫備份設定」頁面修改資料庫備份設定。

管理**/**資料庫備份頁面

「管理/資料庫備份」頁面會顯示Unified Manager所建立的備份清單、並提供備份名稱、大 小、建立時間和排程的相關資訊。

您必須OnCommand 具備「管理員」或「儲存管理員」角色。

命令按鈕

• 行動

顯示「資料庫備份設定」對話方塊、可讓您指定備份路徑、保留計數和備份排程。

清單檢視

清單檢視會以表格格式顯示Unified Manager所建立備份的相關資訊。您可以使用欄篩選來自訂顯示的資料。

• 名稱

顯示所選備份的名稱。

• 大小

顯示所選備份的大小。

• 建立時間

顯示所選備份的建立日期和時間。

• 排程

顯示備份作業的狀態。也會指出是否為排程備份。

資料庫備份設定對話方塊

您可以使用「資料庫備份設定」對話方塊來指定備份路徑和保留計數、並啟用所選備份執 行個體的備份排程。

您可以變更下列資料庫備份設定:

• 路徑

指定儲存備份檔案的位置路徑。下表指定不同作業系統的備份路徑格式和預設位置:

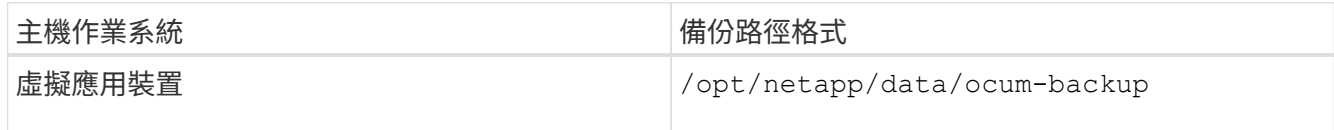

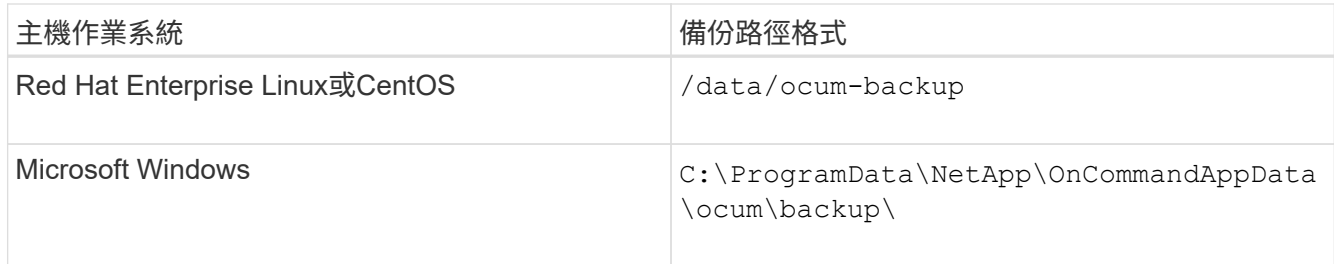

• 保留計數

指定Unified Manager保留的最大備份數。預設值為十。

• 啟用頻率排程

此選項可讓您指定排程備份的時間、您可以選擇每日或每週。

• \* 每日 \*

以時間指定每日備份排程。

• \* 每週 \*

指定每週備份排程的日期和時間。

- 命令按鈕
	- 儲存並關閉

儲存備份檔案並關閉對話方塊。Unified Manager會以下列格式儲存備份檔案: um um version backup os timestamp.7z °

• 取消

關閉「資料庫備份設定」對話方塊、而不儲存變更。

# 使用**Unified Manager REST API**

您可以使用REST API來檢視Unified Manager擷取的健全狀況、容量和效能資訊、以協助 管理叢集。

# 使用**Swagger API**網頁存取**REST API**

REST API會透過Swagger網頁公開。您可以存取Swagger網頁以顯示Unified Manager REST API文件、以及手動發出API呼叫。

開始之前

• 您必須具備下列任一角色:營運者、儲存管理員或OnCommand 管理員。
• 您必須知道Unified Manager伺服器的IP位址或完整網域名稱、以便在其中執行REST API。

關於這項工作

Swagger網頁中的每個REST API都提供一個範例、協助說明可用來傳回您有興趣檢閱之資訊的物件和屬性。

步驟

1. 存取Unified Manager REST API。

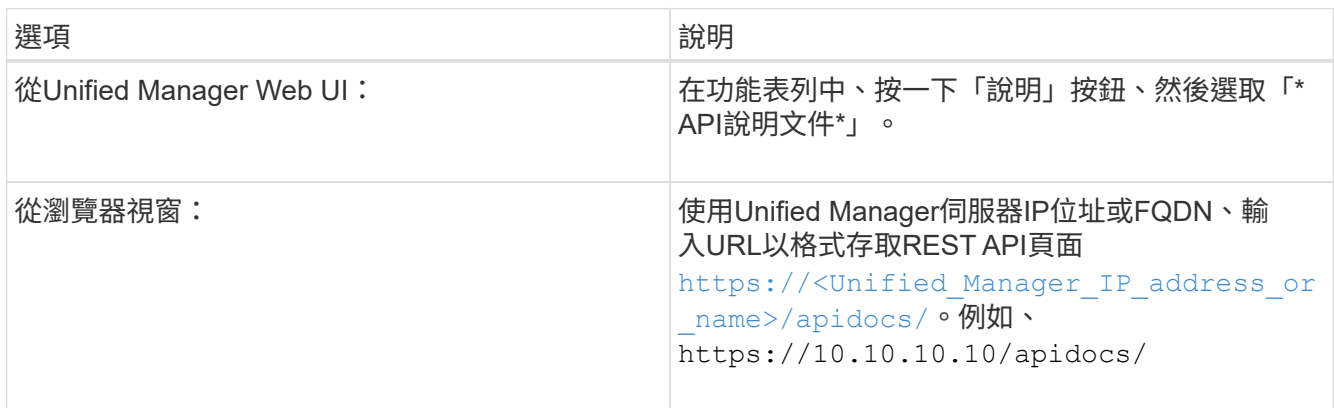

隨即顯示API資源類型或類別清單。

2. 按一下API資源類型、以該資源類型顯示API。

# 可用**REST API**的清單

您應該瞭解Unified Manager中可用的REST API、以便規劃如何使用API。API呼叫會依不 同的資源類型或類別進行組織。

您必須參閱Swagger網頁、以取得可用API呼叫的完整清單、以及每通電話的詳細資料。

管理API呼叫會根據下列類別進行組織:

- 集合體
- 叢集
- 活動
- 生命
- LUN
- 命名空間
- 節點
- 連接埠
- SVM
- 磁碟區

當您選取其中一個類別時、會出現一個清單、顯示API子類別以及版本控制的子類別、例如:

- /Aggregate
- /v1/aggregate

列出最新版本的REST API、但URL中沒有版本編號。您應該一律使用最新版本的API來整合Unified Manager。

# 管理及監控無限磁碟區

您可以使用Infinite Volume監控儲存虛擬機器(SVM)的容量和可用度。您可以建立規則 和資料原則、以Infinite Volume管理儲存虛擬機器(SVM)中的內容放置。

# 檢視具有無限**Volume**的**SVM**詳細資料

您可以使用「健全狀況/儲存虛擬機器」目錄頁面、檢視Unified Manager監控的無 限Volume之儲存虛擬機器(SVM)的詳細資訊。您可以檢視容量、組態及資料原則等詳細 資料、以及與Infinite Volume相關的規則。

開始之前

- 您必須OnCommand 具備「操作員」、「資訊管理員」或「儲存管理員」角色。
- 包含SVM with Infinite Volume的叢集必須新增至Unified Manager資料庫。

#### 步驟

- 1. 在左側導覽窗格中、按一下「健全狀況」>「\* SVMS\*」。
- 2. 在「健全狀況**/**儲存虛擬機器」目錄頁面中、使用\*允許的Volume類型\*中的欄篩選器來列出監控的無 限Volume。
- 3. 按一下SVM名稱、即可檢視具有Infinite Volume的SVM完整詳細資料。

# 檢視無限**Volume**的組成要素

您可以使用「健全狀況/磁碟區」目錄頁面來檢視「無限Volume」中的成員清單。您可以檢 視詳細資料、例如組成州、含有Infinite Volume的SVM、其中包含組成要素、組成要素的 交會路徑、包含組成要素的Aggregate、以及組成要素的可用、已用及總資料容量。

## 開始之前

必須符合下列要求:

- 您必須OnCommand 具備「操作員」、「資訊管理員」或「儲存管理員」角色。
- 包含SVM with Infinite Volume的叢集必須新增至Unified Manager資料庫。

步驟

- 1. 在左側導覽窗格中、按一下「健全狀況」>「\* SVMS\*」。
- 2. 按一下具有無限Volume的SVM名稱。

3. 在\*健全狀況/儲存虛擬機器\*詳細資料頁面中、按一下右\*相關裝置\*窗格中的\*磁碟區\*。

成員清單會顯示在「健全狀況/磁碟區」目錄頁面中。

## 編輯「無限**Volume**」臨界值設定

當您需要解決Infinite Volume儲存空間中的任何問題時、可以根據組織的需求、編輯Infinite Volume容量的臨界值設定。當超過臨界值時、就會產生事件、如果您已設定此類事件的警 示、就會收到通知。

開始之前

您必須OnCommand 具備「管理員」或「儲存管理員」角色。

#### 步驟

1. 在左側導覽窗格中、按一下「健全狀況」>「\* SVMS\*」。

- 2. 在\*健全狀況/儲存虛擬機器\*目錄頁面中、選取具有無限Volume的SVM。
- 3. 在「健全狀況**/**儲存虛擬機器」詳細資料頁面中、按一下「動作」>「編輯臨界值」。
- 4. 在「\*編輯具有無限Volume臨界值的SVM \*」對話方塊中、視需要修改臨界值。
- 5. 按一下\*儲存並關閉\*。

## 編輯儲存類別的臨界值設定

當您需要解決儲存類別中與儲存空間相關的任何問題時、可以根據組織的需求來編輯儲存 類別容量的臨界值設定。當超過臨界值時、就會產生事件、如果您已設定此類事件的警 示、就會收到通知。

## 開始之前

您必須OnCommand 具備「管理員」或「儲存管理員」角色。

## 步驟

- 1. 在左側導覽窗格中、按一下「健全狀況」>「\* SVMS\*」。
- 2. 在\*健全狀況/儲存虛擬機器\*目錄頁面中、選取具有無限Volume的SVM。
- 3. 在「健全狀況**/**儲存虛擬機器」詳細資料頁面中、按一下「動作」>「編輯臨界值」。
- 4. 在\*編輯儲存類別臨界值\*對話方塊中、視需要修改臨界值。
- 5. 按一下\*儲存並關閉\*。

# 瞭解無限磁碟區

Infinite Volume是一種邏輯儲存單元、可用來提供具有單一命名空間和單一掛載點的大型可 擴充資料容器。瞭解Infinite Volumes的一些基本概念、有助於利用Infinite Volume監控及管 理SVM。

什麼是無限**Volume**

Infinite Volume是可擴充的單一Volume、可儲存多達20億個檔案和數十PB的資料。

有了Infinite Volume、您就能在一個大型邏輯實體中管理數PB的資料、用戶端就能從單一交會路徑擷取整 個Volume的數PB資料。

Infinite Volume使用多個節點上多個集合體的儲存設備。您可以從小的Infinite Volume開始、在其集合體中新增 更多磁碟、或是提供更多集合體以供使用、藉此在不中斷營運的情況下擴充磁碟區。

無限**Volume**可儲存的檔案數目上限

在大多數情況下、Infinite Volume最多可容納20億個檔案。如果Infinite Volume相對較小、 則其最大檔案數可能少於20億。

Infinite Volume可容納的檔案數目上限、取決於其命名空間組成的大小。如果命名空間組成為10 TB、則Infinite Volume可容納20億個檔案。如果命名空間成分小於10 TB、則Infinite Volume可按比例容納較少的檔案。

命名空間組成的大小大致與Infinite Volume的大小成比例、取決於多種因素、例如命名空間組成的最大大小為10 TB、集合中保留命名空間組成的可用空間、以及SnapDiff設定。

對於雙節點無限Volume或未啟用SnapDiff的多節點無限Volume、將無限Volume設為80 TB或更大的大小通常會 建立10 TB的命名空間。

檔案數不僅包括一般檔案、也包括目錄和符號連結等其他檔案系統結構。

什麼是儲存類別

儲存類別是集合體特性和Volume設定的定義。您可以定義不同的儲存類別、並將一或多個 儲存類別與無限Volume建立關聯。您必須使用OnCommand Workflow Automation 支援功 能來定義儲存類別需求的工作流程、並將儲存類別指派給Infinite Volumes。

您可以定義儲存類別的下列特性:

- Aggregate特性、例如要使用的磁碟類型
- 磁碟區設定、例如壓縮、重複資料刪除和磁碟區保證

例如、您可以定義僅使用含SAS磁碟之集合體的儲存類別、以及下列磁碟區設定:啟用壓縮與重複資料刪除的精 簡配置。

下圖說明一個橫跨多個節點的Infinite Volume、並使用下列儲存類別:Gold、Silver和Bronze。每個儲存類別可 跨越無限Volume內的兩個或多個節點。此圖也說明資料成分在每個儲存類別中的位置。

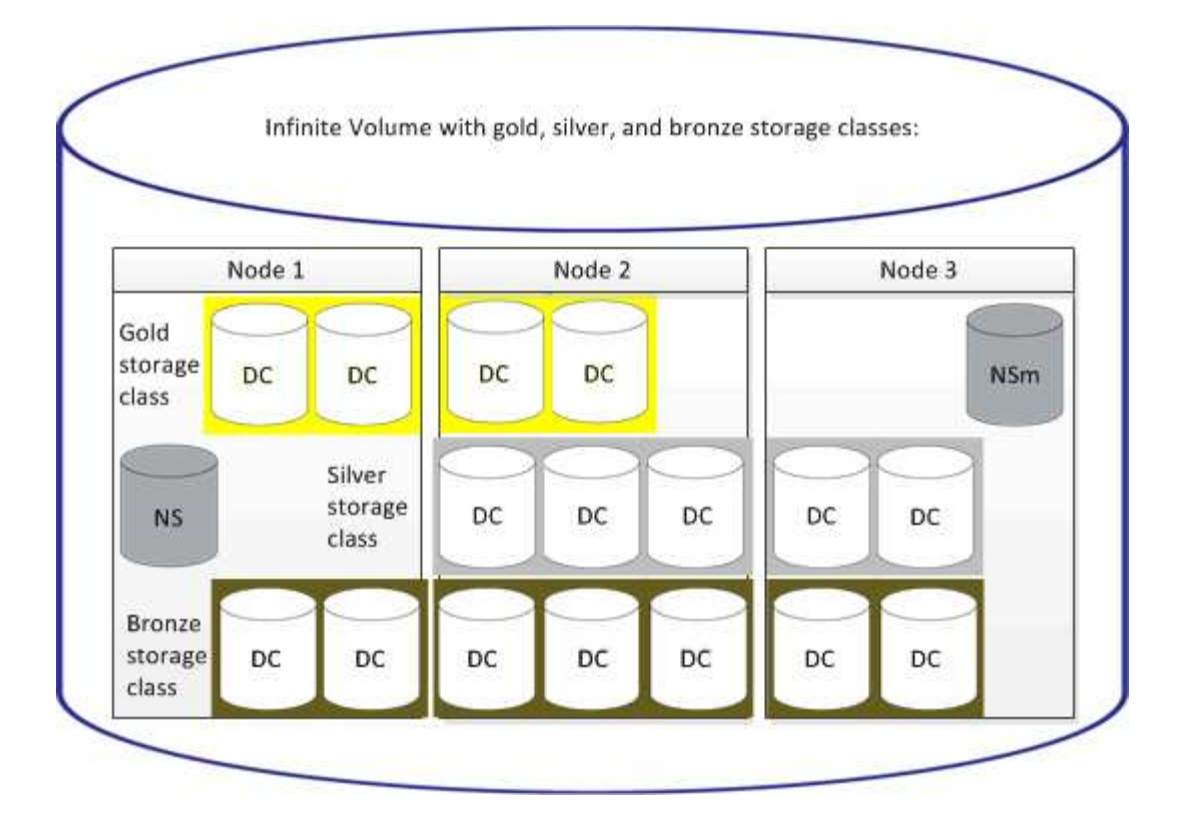

什麼是命名空間的組成

每個Infinite Volume都有單一命名空間組成、可將目錄資訊和檔案名稱對應至無限Volume 內檔案的實體資料位置。

用戶端不知道命名空間的組成成分、也不直接與它互動。命名空間構成部分是Infinite Volume的內部元件。

什麼是資料成分

在無限Volume中、資料會儲存在多個獨立的資料成分中。資料成分只會儲存檔案中的資 料、而非檔案名稱。

用戶端不知道資料成分。當用戶端從Infinite Volume要求檔案時、節點會從資料成分擷取檔案資料、並將檔案傳 回用戶端。

每個Infinite Volume通常包含數十個資料成分。例如、包含10億個檔案的6PB Infinite Volume可能有60個資料成 分位於來自6個節點的集合體上。

什麼是命名空間鏡射的組成

命名空間鏡射組成是Infinite Volume中命名空間組成的難以處理的資料保護鏡射複本。命名 空間鏡射組成部份執行兩個角色:它提供命名空間組成的資料保護、並支援SnapDiff以遞 增方式備份Infinite Volume。

建立規則

您可以在資料原則中新增規則、以決定寫入「無限Volume」的資料放置位置。您可以使

用Unified Manager中定義的規則範本來建立規則、或是建立自訂規則。

開始之前

- 您必須OnCommand 具備「管理員」或「儲存管理員」角色。
- 含有具有儲存類別的無限Volume SVM的叢集必須新增至Unified Manager資料庫。

## 使用範本建立規則

您可以使用Unified Manager定義的規則範本來新增規則、以決定將資料寫入具有Infinite Volume的SVM的位置。您可以根據檔案類型、目錄路徑或擁有者來建立規則。

## 開始之前

- 您必須OnCommand 具備「管理員」或「儲存管理員」角色。
- 含有具有儲存類別的無限Volume SVM的叢集必須新增至Unified Manager資料庫。

## 關於這項工作

資料原則索引標籤僅適用於具有無限Volume的SVM。

#### 步驟

- 1. 在左側導覽窗格中、按一下「健全狀況」>「\* SVMS\*」。
- 2. 在\*健全狀況/儲存虛擬機器\*目錄頁面中、選取適當的SVM。
- 3. 按一下\*資料原則\*索引標籤。

隨即顯示所選SVM with Infinite Volume資料原則中的規則清單。

- 4. 按一下「 \* 建立 \* 」。
- 5. 在「建立規則」對話方塊中、從下拉式清單中選擇適當的規則範本。

範本以三種類別為基礎:檔案類型、擁有者或目錄路徑。

- 6. 根據選取的範本、在「符合條件」區域中新增必要的條件。
- 7. 從\*將相符內容放入儲存類別\*下拉式清單中選取適當的儲存類別。
- 8. 按一下「 \* 建立 \* 」。

您建立的新規則會顯示在「資料原則」索引標籤中。

- 9. 預覽對資料原則所做的任何其他變更。
- 10. 按一下「啟動」以啟動SVM中規則內容的變更。

建立自訂規則

根據您的資料中心需求、您可以建立自訂規則、並將其新增至資料原則、以決定將資料寫 入具有Infinite Volume的SVM的位置。您可以從「建立規則」對話方塊建立自訂規則、而

# 不使用任何現有的範本。

開始之前

- 您必須OnCommand 具備「管理員」或「儲存管理員」角色。
- 含有具有儲存類別的無限Volume SVM的叢集必須新增至Unified Manager資料庫。

關於這項工作

資料原則索引標籤僅適用於具有無限Volume的SVM。

### 步驟

- 1. 在左側導覽窗格中、按一下「健全狀況」>「\* SVMS\*」。
- 2. 在\*健全狀況/儲存虛擬機器\*目錄頁面中、選取適當的SVM。
- 3. 按一下\*資料原則\*。
- 4. 按一下「 \* 建立 \* 」。
- 5. 在「建立規則」對話方塊中、從「範本」清單中選取「自訂規則」。
- 6. 在「符合條件」區域中、視需要新增條件。

條件可讓您根據檔案類型、目錄路徑或擁有者來建立規則。這些條件的組合是條件集。例如、您可以使用規 則:「將John擁有的所有.mp3放在銅級儲存類別中。」

- 7. 從\*將相符內容放入儲存類別\*下拉式清單中選取適當的儲存類別。
- 8. 按一下「 \* 建立 \* 」。

新建立的規則會顯示在「資料原則」索引標籤中。

- 9. 預覽對資料原則所做的任何其他變更。
- 10. 按一下「啟動」以啟動SVM中規則內容的變更。

## 檢視規則

您可以先檢視從「資料原則」索引標籤建立的規則清單、再使用「無限Volume」修改SVM 的資料原則。

開始之前

- 您必須OnCommand 具備「操作員」、「資訊管理員」或「儲存管理員」角色。
- 含有具有儲存類別的無限Volume SVM的叢集必須新增至Unified Manager資料庫。

關於這項工作

資料原則索引標籤僅適用於具有無限Volume的SVM。

#### 步驟

- 1. 在左側導覽窗格中、按一下「健全狀況」>「\* SVMS\*」。
- 2. 在\*健全狀況/儲存虛擬機器\*目錄頁面中、選取適當的SVM。
- 3. 按一下\*資料原則\*。

## 結果

隨即顯示所選SVM資料原則中的規則清單。您可以使用「依儲存類別篩選」來檢視特定儲存類別的相關規則。

## 編輯以範本為基礎的規則

您可以從「編輯規則」對話方塊中、編輯使用規則範本建立的規則。您可以新增、修改或 刪除規則內容、例如目錄路徑、檔案類型和擁有者。您也可以修改規則名稱、以及與規則 相關聯的儲存類別。

#### 開始之前

您必須OnCommand 具備「管理員」或「儲存管理員」角色。

#### 步驟

- 1. 在左側導覽窗格中、按一下「健全狀況」>「\* SVMS\*」。
- 2. 在\*健全狀況/儲存虛擬機器\*目錄頁面中、選取適當的SVM。
- 3. 按一下\*資料原則\*。

隨即顯示所選SVM with Infinite Volume資料原則中的規則清單。

- 4. 選取您要加入新條件或條件集的規則。
- 5. 按一下 \* 編輯 \* 。
- 6. 在\*編輯規則\*對話方塊中、視需要編輯規則:

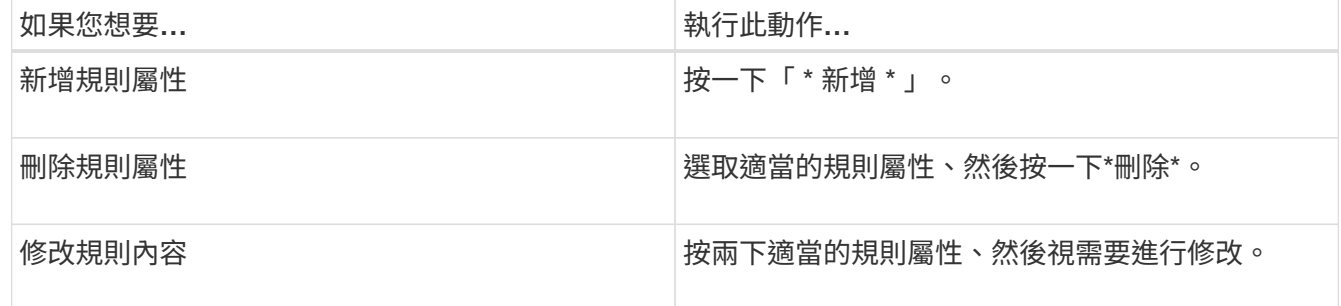

- 7. 按一下 \* 更新 \* 。
- 8. 展開「資料原則」索引標籤中的規則、確認您的修改已套用至規則。
- 9. 預覽對資料原則所做的任何其他變更。
- 10. 按一下「啟動」以啟動SVM中規則內容的變更。

# 編輯自訂規則

您可以編輯規則、以便在規則中加入新的條件或條件集。例如、如果您想要加入新的目錄 路徑和擁有者名稱、可以從「編輯規則」對話方塊中進行。

開始之前

您必須OnCommand 具備「管理員」或「儲存管理員」角色。

關於這項工作

資料原則索引標籤僅適用於具有無限Volume的SVM。

## 步驟

- 1. 在左側導覽窗格中、按一下「健全狀況」>「\* SVMS\*」。
- 2. 在\*健全狀況/儲存虛擬機器\*目錄頁面中、選取適當的SVM。
- 3. 按一下\*資料原則\*。

隨即顯示所選SVM with Infinite Volume資料原則中的規則清單。

- 4. 選取您要加入新條件或條件集的規則。
- 5. 按一下 \* 編輯 \* 。
- 6. 在\*編輯規則\*對話方塊中、新增條件或條件集:

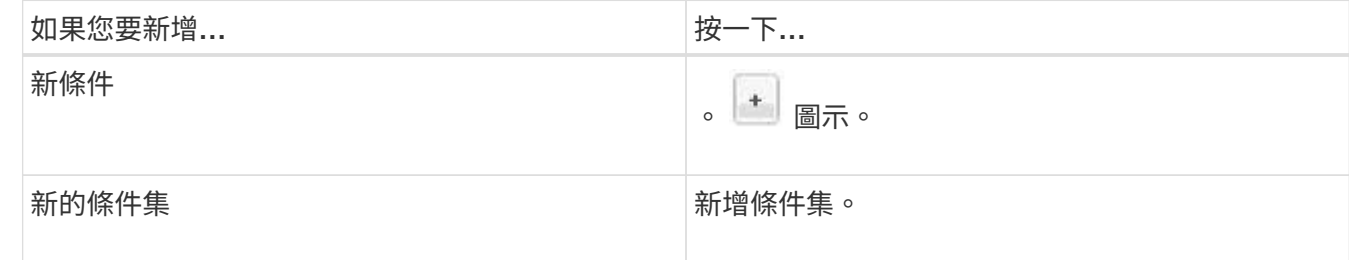

7. 按一下 \* 更新 \* 。

- 8. 展開「資料原則」索引標籤中的規則、確認您的修改已套用至規則。
- 9. 預覽對資料原則所做的任何其他變更。
- 10. 按一下「啟動」以啟動SVM中規則內容的變更。

# 刪除規則

您可以在不再需要規則時、從資料原則中刪除規則。例如、您可能想要刪除不再有效之特 定目錄上的規則。

# 開始之前

您必須OnCommand 具備「管理員」或「儲存管理員」角色。

## 關於這項工作

資料原則索引標籤僅適用於具有無限Volume的SVM。

### 步驟

- 1. 在左側導覽窗格中、按一下「健全狀況」>「\* SVMS\*」。
- 2. 在\*健全狀況/儲存虛擬機器\*目錄頁面中、選取適當的SVM。
- 3. 按一下\*資料原則\*。

隨即顯示所選SVM with Infinite Volume資料原則中的規則清單。

4. 選取您要刪除的規則、然後按一下\*刪除\*。

 $\mathbf{d}$ 

您無法刪除預設規則。

- 5. 預覽對資料原則所做的任何其他變更。
- 6. 按一下「啟動」以啟動SVM中規則內容的變更。

# 預覽資料原則的變更

在將資料原則中的變更提交至具有無限Volume的SVM進行啟動之前、您應該先預覽資料原 則中對規則所做的任何變更。

開始之前

您必須OnCommand 具備「管理員」或「儲存管理員」角色。

關於這項工作

資料原則索引標籤僅適用於具有無限Volume的SVM。

### 步驟

- 1. 在左側導覽窗格中、按一下「健全狀況」>「\* SVMS\*」。
- 2. 在\*健全狀況/儲存虛擬機器\*目錄頁面中、選取適當的SVM。
- 3. 按一下\*資料原則\*。

隨即顯示所選SVM with Infinite Volume資料原則中的規則清單。

4. 視需要修改資料原則。

資料原則修改可包括建立新規則、編輯現有規則、刪除現有規則或重新排序規則。

- 5. 按一下「啟動」。
- 6. 在\* Data Policy Configuration(資料原則組態的變更摘要)視窗中、預覽資料原則的變更、然後按一下 Activate\*(啟動\*)、以在SVM中啟用「Infinite Volume(無限Volume)」的資料原則變更。

# 匯出資料原則組態

您可以將資料原則組態從Unified Manager匯出至檔案。例如、在您進行必要的備份之後、 一旦發生災難、您就可以從主要裝置匯出資料原則組態。

開始之前

您必須OnCommand 具備「管理員」或「儲存管理員」角色。

關於這項工作

執行此工作時所使用的「資料原則」索引標籤、僅會針對具有無限Volume的SVM顯示。

## 步驟

- 1. 在左側導覽窗格中、按一下「健全狀況」>「\* SVMS\*」。
- 2. 在\*健全狀況/儲存虛擬機器\*目錄頁面中、選取適當的SVM。
- 3. 按一下\*資料原則\*。

隨即顯示所選SVM with Infinite Volume資料原則中的規則清單。

- 4. 按一下\*匯出\*。
- 5. 在瀏覽器專屬對話方塊中、指定資料原則組態必須匯出的位置。

結果

資料原則組態會匯出為指定位置的Json檔案。

# 匯入資料原則組態

您可以從檔案匯入資料原則組態、修改資料原則、然後在SVM中以Infinite Volume啟動變 更。例如、發生災難時、您可以將已定義的資料原則匯入次要原則、並視需要修改原則。

## 開始之前

您必須OnCommand 具備「管理員」或「儲存管理員」角色。

## 關於這項工作

匯入資料原則組態時、現有的規則會遭到覆寫。

資料原則索引標籤只會針對具有無限Volume的SVM顯示。

#### 步驟

1. 在左側導覽窗格中、按一下「健全狀況」>「\* SVMS\*」。

2. 在\*健全狀況/儲存虛擬機器\*目錄頁面中、選取適當的SVM。

3. 按一下\*資料原則\*。

隨即顯示所選SVM with Infinite Volume資料原則中的規則清單。

- 4. 按一下\*匯入\*。
- 5. 在\*匯入資料原則\*對話方塊中、提供資料原則檔案的絕對路徑、以指定您要匯入的資料原則。
- 6. 按一下\*匯入\*。

7. 按一下「啟動」以啟動SVM中匯入的規則。

# 瞭解規則與資料原則

瞭解有關規則和資料原則的概念、有助於有效管理Infinite Volume。

## 什麼是規則和資料原則

規則*\_*決定檔案(資料)放置於具有*Infinite Volume*的儲存虛擬機器(*SVM*)中。這類規則 的集合稱為*\_data policy*.

## • 規則

規則主要包含一組預先定義的條件和資訊、可決定將檔案放在Infinite Volume中的位置。當檔案放入Infinite Volume時、該檔案的屬性會與規則清單相符。如果屬性符合規則、則該規則的放置資訊會決定放置檔案的儲 存類別。如果屬性與規則清單中的任何規則不符、則會使用資料原則中的預設規則來決定檔案的放置位置。

例如、如果您有規則「將所有類型為.mp3的檔案放入銅級儲存類別中」、則寫入Infinite Volume的所有.mp3 檔案都會放入銅級儲存類別中。

• 資料政策

資料原則是規則清單。每個具有Infinite Volume的SVM都有自己的資料原則。每個新增至「無限Volume」的 檔案、都會與其資料原則的規則進行比較、以決定放置該檔案的位置。資料原則可讓您根據檔案屬性來篩選 傳入檔案、並將這些檔案置於適當的儲存類別中。

## 預設規則為何

預設規則是儲存虛擬機器(SVM)的資料原則中含有無限Volume的規則。當現有規則中的 任何條件都與寫入的資料不相符時、可用來判斷寫入「無限Volume」的資料位置。

預設規則永遠是資料原則中的最後一個規則、無法重新排序。例如、請考慮具有三個規則的資料原則。Rule 1會 將所有.pdf檔案置於 High Performance Storage類別中。Rule 2會將系統管理員擁有的所有檔案和以\*。xls結 尾的檔案名稱、放在\_歸 檔\_組成\_儲存類別中。第三條規則是\_Low\_Performance儲存類別的預設規則。

當系統管理員未擁有的一組\*。jpg檔案寫入Infinite Volume時、預設規則會用於將這些.jpg檔案放 入\_Low\_Performance儲存類別。不使用規則1和規則2、因為寫入的資料與這些規則不符。

資料原則如何篩選寫入無限**Volume**的資料

資料原則會自動將寫入Infinite Volume的資料篩選至不同的儲存類別。所有檔案都會寫 入Infinite Volume命名空間中的單一檔案系統、而資料原則中的規則會決定儲存檔案資料的 儲存類別。

當您建立「無限Volume」(無限Volume)時、會自動為具有「無限Volume」(無限Volume)的儲存虛擬機器 (SVM)建立預設資料原則。資料原則為作用中、並包含預設規則。預設規則會儲存檔案的傳入資料、如下所 示:「無限磁碟區(含或不含儲存類別)」:

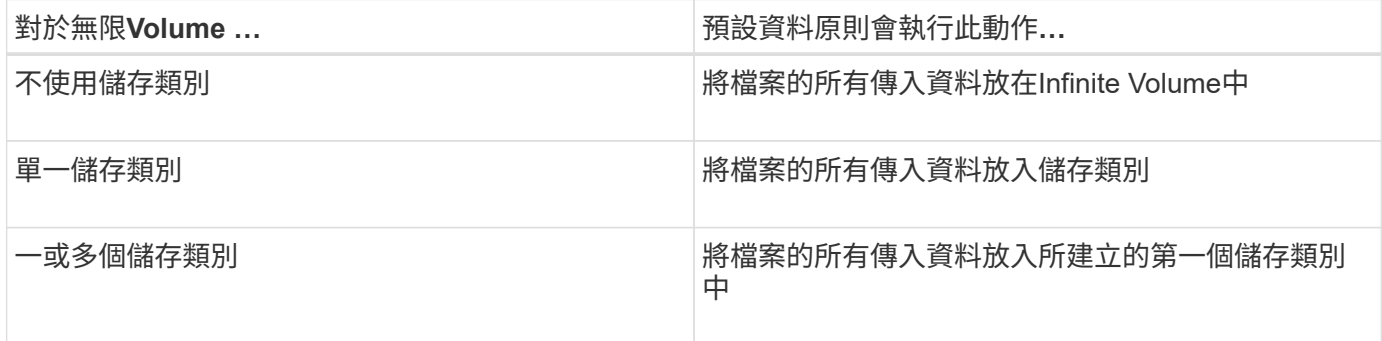

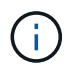

對於具有兩個以上儲存類別的Infinite Volume、您應該盡快修改資料原則、以建立規則、將不同類 型檔案的資料篩選至不同的儲存類別。您應該使用Unified Manager來修改資料原則。

資料原則不會影響檔案系統中Infinite Volume命名空間中檔案的位置、而且儲存類別對用戶端應用程式而言是透 明的。命名空間中的檔案系統包含檔案名稱。資料原則只會影響用來儲存檔案資料的儲存類別。當您將兩個以上 的儲存類別指派給無限Volume時、資料原則非常實用。

您可以修改資料原則以建立其他規則、但無法刪除資料原則或其預設規則。

下圖說明資料原則如何篩選無限Volume的資料。檔案名稱儲存在命名空間組成中、而資料原則中的規則則指定 此特定檔案的資料儲存在Silver儲存類別中。

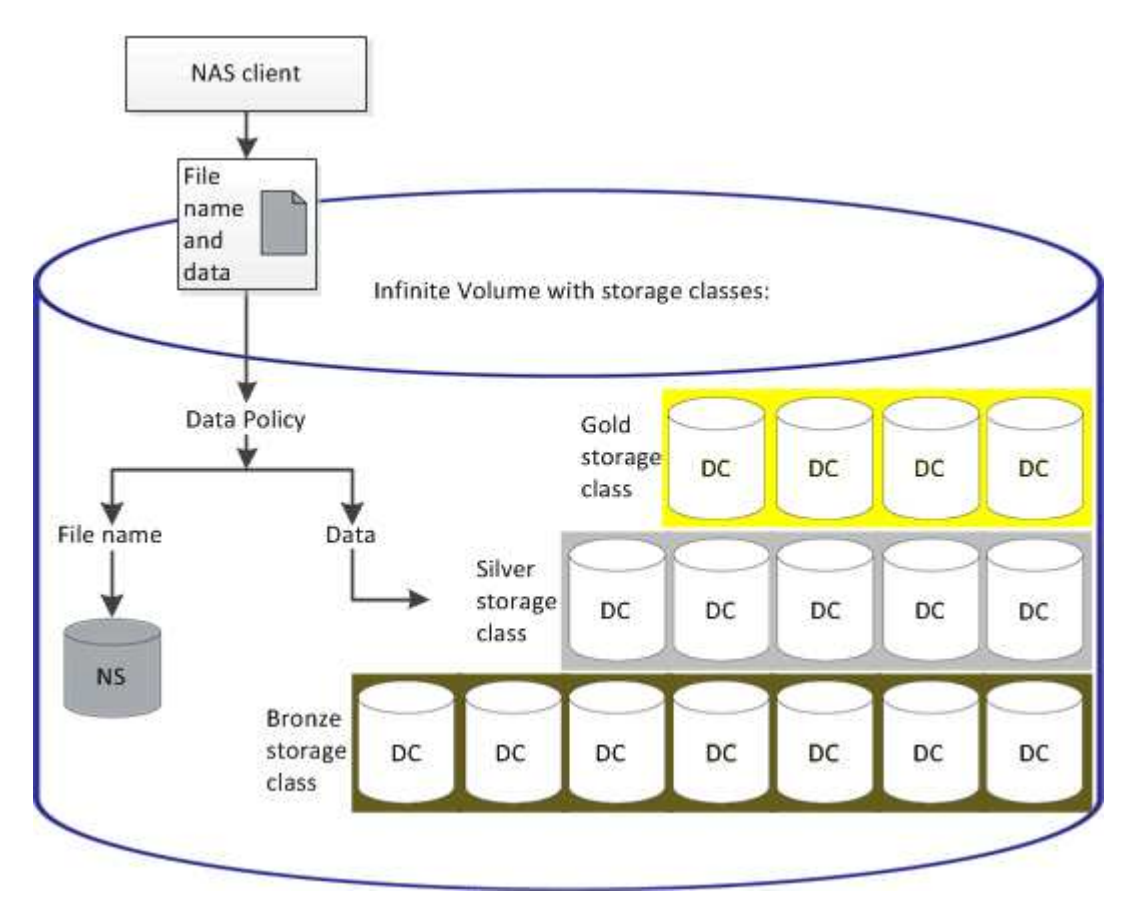

規則範本是預先定義的範本、可用於在資料原則中建立規則。規則範本可讓您根據擁有 者、檔案類型和目錄路徑等三種類別來建立規則。

檔案類型的規則範本範例

規則範本「將所有具有指定副檔名的檔案放在適當的儲存類別中」、會將寫入您指定儲存類別中Infinite Volume 的所有.mp3檔案放置在其中。

條件和條件集是什麼

*Conditions\_*是一組根據規則內容(例如檔案名稱、目錄路徑和擁有者)所建立的符合條 件、用以定義規則。這類條件的集合稱為*\_condition Set*。您只能使用自訂規則的條件和條 件集、來決定將寫入「無限Volume」的內容放在何處。

條件

對於自訂規則、您可以根據檔案名稱、目錄路徑或擁有者等規則內容、或是所有規則內容的組合來指定條件。邏 輯類似於布林值和運算。例如、您可以使用「條件」建立自訂規則來放置檔案 .mp3 John在以開頭的目錄路徑 中擁有的副檔名和檔案 /NS/。

條件集

用於條件集的邏輯類似於布林值或運算。例如、您可以使用條件和條件集、建立符合下列任一條件的複雜自訂規 則:

• 條件1

所有檔案均歸Mary所有、並存放在其中 /NS/Eng/

• 條件-2

名稱結尾為的所有檔案 .pdf並由Mary擁有

# 無限**Volume**視窗與對話方塊說明

您可以從各自的健全狀況/儲存虛擬機器詳細資料頁面、監控具有無限Volume的SVM。您 可以從「建立規則」對話方塊來管理規則和資料原則。您也可以從「編輯儲存類別臨界 值」對話方塊中修改儲存類別臨界值。

## 建立規則對話方塊

您可以使用「建立規則」對話方塊來建立資料原則的新規則。例如、當您要指定特定檔案 類型內容的放置位置時、可以使用「建立規則」對話方塊來建立資料原則的規則。

規則名稱

指定新規則的名稱。

範本區域

顯示規則範本清單。您可以從清單中選取適當的規則範本、為資料原則建立規則。

符合條件

顯示與所選規則範本相關的條件清單。條件清單會根據選取的規則範本而變更。例如、如果您選取「將具有指定 擁有者名稱的所有檔案放入適當的儲存類別」、則會在符合條件中顯示\*擁有者清單。

• 新增

可讓您根據選取的規則範本新增規則屬性。例如、如果您選取規則範本「將具有指定擁有者名稱的所有檔案 放入適當的儲存類別」、則「新增」按鈕可讓您新增擁有者的名稱。

• 刪除

可讓您刪除選取的規則內容。

內容放置

可讓您從清單中選取適當的規則儲存類別。

命令按鈕

• 建立

為資料原則建立新規則、然後關閉「建立規則」對話方塊。

• 取消

取消最近對規則所做的變更、並關閉「建立規則」對話方塊。

## 編輯規則對話方塊

您可以使用「編輯規則」對話方塊來編輯規則的屬性、例如檔案類型、目錄路徑或擁有 者。您也可以為規則選取適當的儲存類別。例如、當特定檔案路徑不再有效時、您可以從 對應的規則刪除檔案路徑。

規則名稱

顯示規則名稱。

符合條件

顯示與所選規則範本相關的條件清單。條件清單會根據選取的規則範本而變更。

• 新增

可讓您新增規則內容、新檔案類型、檔案路徑或新擁有者。例如、如果您已指定規則範本「將具有指定擁有 者名稱的所有檔案放入適當的儲存類別」、則「新增」按鈕可讓您新增擁有者的名稱。

• 刪除

可讓您刪除選取的規則內容。

內容放置區域

顯示儲存類別清單。您可以為選取的規則選取適當的儲存類別。

#### 命令按鈕

• 更新

更新對規則所做的變更、並關閉「編輯規則」對話方塊。

• 取消

取消最近對規則所做的變更、並關閉「編輯規則」對話方塊。

## 編輯規則對話方塊(進階編輯)

您可以使用"編輯規則"對話方塊來編輯未使用範本建立之規則的屬性。您可以編輯的規則 內容包括檔案類型、目錄路徑、符合條件或擁有者。您可以為規則選取適當的儲存類別。 例如、您可以編輯規則相符條件中指定的條件。

#### 規則名稱

顯示規則名稱。

符合條件

顯示與所選規則範本相關的條件清單。條件清單會根據選取的規則範本而變更。您可以視需要展開規則並修改規 則內容。

#### 內容放置區域

顯示儲存類別清單。您可以為選取的規則選取適當的儲存類別。

命令按鈕

• 更新

更新對規則所做的變更、並關閉「編輯規則」對話方塊。

• 取消

取消最近對規則所做的變更、並關閉「編輯規則」對話方塊。

使用「無限**Volume**臨界值」對話方塊編輯**SVM**

您可以使用「Edit SVM with Infinite Volume臨界值」對話方塊、根據組織的需求、修改每

個SVM with Infinite Volume的預設臨界值。預設臨界值表示在觸發事件之前、SVM上必 須達到的活動層級。

容量

「容量」區域可讓您設定具有無限Volume的所選SVM容量臨界值條件:

• 空間幾乎已滿

指定「無限磁碟區SVM」被視為幾乎已滿的百分比。它也會在無限Volume中顯示對應的空間(單位為GB 、MB或TB)。例如、如果您的「無限Volume」大小為10 GB、而「空間即將滿」臨界值為80%、則會顯示 下列資訊:(8 GB的10 GB)。

您也可以使用滑桿來設定臨界值。

• 空間已滿

指定「無限磁碟區SVM」被視為「已滿」的百分比。它也會在無限Volume中顯示對應的空間(單位為GB 、MB或TB)。例如、如果您的「無限Volume」大小為10 GB、且「空間已滿」臨界值為90%、則會顯示下 列資訊:(9 GB為10 GB)。

您也可以使用滑桿來設定臨界值。

• \* Snapshot使用限制\*

指定無限Volume中保留給Snapshot複本的空間限制(以百分比表示)。

命令按鈕

命令按鈕可讓您執行下列工作:

• 還原為全域預設值

可讓您將臨界值設定還原為目前在全域層級設定的值。

• 儲存

儲存所有臨界值設定。

• 儲存並關閉

儲存所有臨界值設定、然後關閉「Edit SVM with Infinite Volume臨界值」對話方塊。

• 取消

忽略臨界值設定的任何變更、並關閉「Edit SVM with Infinite Volume臨界值」對話方塊。

#### 編輯儲存類別臨界值對話方塊

您可以使用「編輯儲存類別臨界值」對話方塊、根據組織的需求、修改每個SVM中具有無 限Volume的各種儲存類別的預設臨界值。預設臨界值表示在觸發事件之前、儲存類別必須

# 達到的活動層級。

您必須OnCommand 具備「管理員」或「儲存管理員」角色。

## 容量

「容量」區域可讓您設定所選儲存類別的容量臨界值條件。

• 空間幾乎已滿

指定SVM中具有Infinite Volume的儲存類別被視為幾乎已滿的百分比。也會顯示儲存類別中的對應空間(單 位為GB、MB或TB)。例如、如果您的儲存類別大小為10 GB、且「空間即將滿」臨界值為80%、則會顯示 下列資訊:(8 GB為10 GB)。

您也可以使用滑桿來設定臨界值。

• 空間已滿

指定SVM中具有無限Volume的儲存類別被視為已滿的百分比。也會顯示儲存類別中的對應空間(單位為 GB、MB或TB)。例如、如果您的儲存類別大小為10 GB、且「空間已滿」臨界值為90%、則會顯示下列資 **訊:(9 GB的10GB為10GB)**。

您也可以使用滑桿來設定臨界值。

• \* Snapshot使用限制\*

指定儲存類別中保留給Snapshot複本的空間限制(以百分比表示)。

命令按鈕

命令按鈕可讓您針對選取的Volume執行工作。

• 還原為全域預設值

可讓您將臨界值設定還原為目前在全域層級設定的值。

• 儲存

儲存所有臨界值設定。

• 儲存並關閉

儲存所有臨界值設定、然後關閉「編輯儲存類別臨界值」對話方塊。

• 取消

取消對臨界值設定的變更(若有)、並關閉「Edit Storage Class臨界值」對話方塊。

# 管理叢集

您可以ONTAP 使用Unified Manager來監控、新增、編輯及移除叢集、以管理這些叢集。

# 叢集探索程序的運作方式

將叢集新增至Unified Manager之後、伺服器會探索叢集物件並將其新增至其資料庫。瞭解 探索程序的運作方式、有助於管理組織的叢集及其物件。

收集叢集組態資訊的監控時間間隔為15分鐘。例如、新增叢集之後、Unified Manager UI中的叢集物件需要15分 鐘的時間才能顯示。當對叢集進行變更時、此時間範圍也是如此。例如、如果您將兩個新的磁碟區新增至叢集中 的SVM、則會在下一個輪詢時間間隔之後、在UI中看到這些新物件、最多可達15分鐘。

下圖說明探索程序:

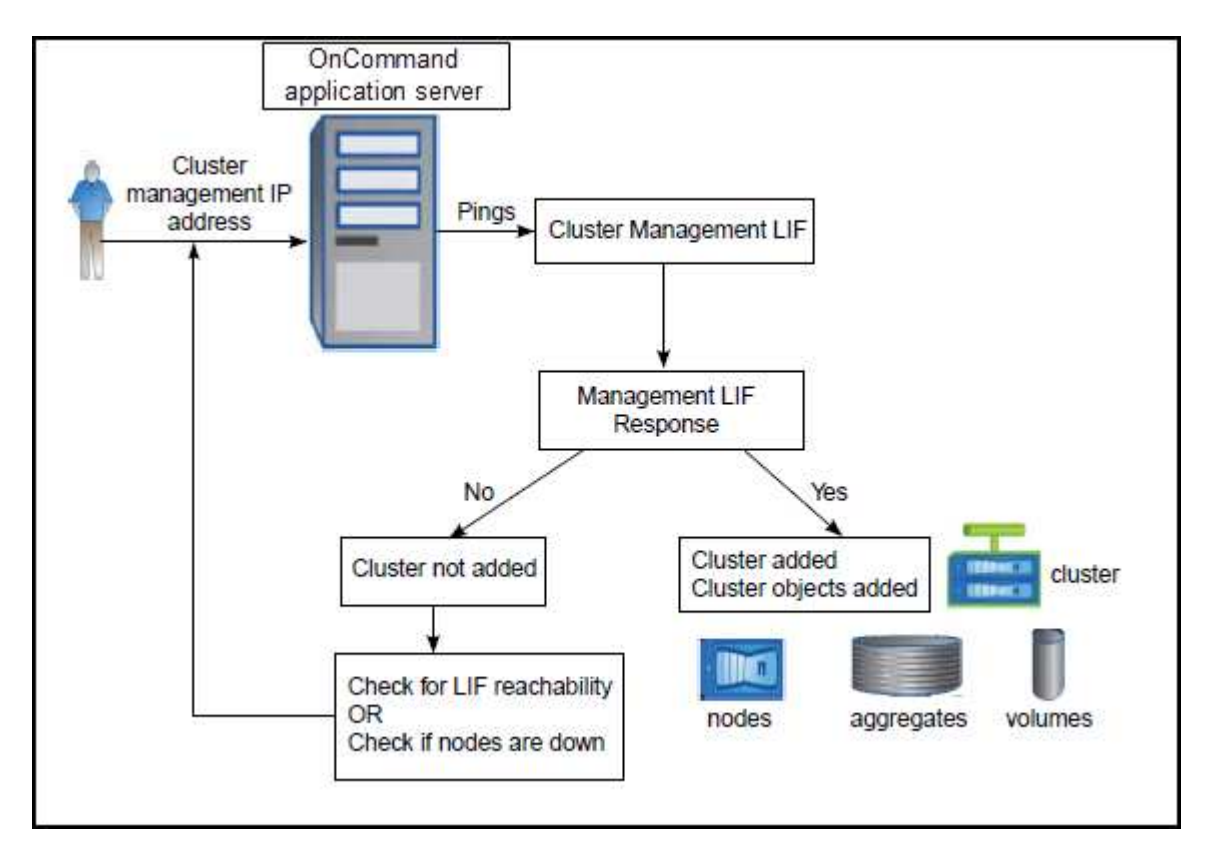

在探索新叢集的所有物件之後、Unified Manager會開始收集前15天的歷史效能資料。這些統計資料是使用資料 持續性收集功能來收集。此功能可在新增叢集之後、立即為叢集提供超過兩週的效能資訊。在資料持續性收集週 期完成之後、系統會依預設每五分鐘收集一次即時叢集效能資料。

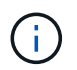

由於收集15天的效能資料會佔用大量CPU資源、因此建議您將新增的叢集重新分段、以使資料持 續性收集輪詢不會同時在太多叢集上執行。

# 檢視受監控叢集的清單

您可以使用「組態/叢集資料來源」頁面來檢視叢集的詳細目錄。您可以檢視叢集的詳細資 料、例如其名稱或IP位址和通訊狀態。

開始之前

您必須OnCommand 具備「操作員」、「資訊管理員」或「儲存管理員」角色。

### 關於這項工作

叢集清單會依集合狀態嚴重性層級欄排序。您可以按一下欄標題、依不同欄位排序叢集。

#### 步驟

1. 在左導覽窗格中、按一下\*組態\*>\*叢集資料來源\*。

# 新增叢集

您可以將叢集新增OnCommand 至「支援整合管理程式」、以便監控叢集。這包括取得叢 集資訊(例如叢集的健全狀況、容量、效能和組態)的能力、以便找出並解決可能發生的 任何問題。

## 開始之前

- 您必須OnCommand 具備「管理員」角色或「儲存管理員」角色。
- 您必須擁有叢集的主機名稱或叢集管理IP位址(IPV4或IPV6)。

使用主機名稱時、必須解析為叢集管理LIF的叢集管理IP位址。如果您使用節點管理LIF、則作業會失敗。

• 您必須擁有使用者名稱和密碼才能存取叢集。

此帳戶必須將「應用程式」存取權限設為 ontapi $\sim$  ssh  $\bar{\pi}$  nttp  $\bar{\eta}$  admin 角色。

- 您必須知道要在叢集上設定的傳輸協定類型(HTTP或HTTPS)、以及用來連線至叢集的連接埠號碼。
- 您必須在Unified Manager伺服器上有足夠的空間。當超過90%的空間已用完時、您將無法將叢集新增至伺服 器。

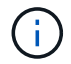

您可以使用Unified Manager NAT IP位址、新增位於NAT/防火牆後方的叢集。任何連線 的Workflow Automation或SnapProtect 非功能性系統也必須位於NAT/防火牆之後、SnapProtect 而非功能性API呼叫則必須使用NAT IP位址來識別叢集。

### 關於這項工作

- 必須個別新增每個MetroCluster 採用此功能組態的叢集。
- Unified Manager的單一執行個體可支援特定數量的節點。如果您需要監控超出支援節點數的環境、則必須安 裝Unified Manager的其他執行個體、以監控部分叢集。
- 只要您已在叢集上設定第二個叢集管理LIF、讓Unified Manager的每個執行個體都透過不同的LIF連線、您就 可以使用兩個Unified Manager執行個體來監控單一叢集。

#### 步驟

- 1. 在左導覽窗格中、按一下\*組態\*>\*叢集資料來源\*。
- 2. 在「組態**/**叢集資料來源」頁面上、按一下「新增」。
- 3. 在「新增叢集」對話方塊中、視需要指定值、然後按一下「提交」。
- 4. 如果選取HTTPS、請執行下列步驟:

a. 在「授權主機」對話方塊中、按一下「檢視憑證」以檢視叢集的憑證資訊。

b. 按一下「是」。

Unified Manager只會在一開始新增叢集時檢查憑證。Unified Manager不會檢查每個API呼叫ONTAP 的 認證資料以供參考。

如果憑證已過期、您就無法新增叢集。您必須先更新SSL憑證、然後再新增叢集。

### 結果

在探索新叢集的所有物件(約15分鐘)之後、Unified Manager會開始收集前15天的歷史效能資料。這些統計資 料是使用資料持續性收集功能來收集。此功能可在新增叢集之後、立即為叢集提供超過兩週的效能資訊。在資料 持續性收集週期完成之後、系統會依預設每五分鐘收集一次即時叢集效能資料。

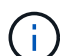

由於收集15天的效能資料會佔用大量CPU資源、因此建議您將新增的叢集重新分段、以使資料持 續性收集輪詢不會同時在太多叢集上執行。此外、如果您在資料持續性收集期間重新啟動Unified Manager、收集作業將會暫停、而且效能圖表中會出現遺漏時間範圍的落差。

如果您收到無法新增叢集的錯誤訊息、請檢查下列問題是否存在:

- $\left( \begin{matrix} 9 \end{matrix} \right)$
- 如果兩個系統上的時鐘未同步、且Unified Manager HTTPS憑證開始日期晚於叢集上的日期。 您必須確保時鐘是使用NTP或類似服務來同步。
- 如果叢集已達到EMS通知目的地的最大數量、則無法新增Unified Manager位址。根據預設、 叢集上只能定義20個EMS通知目的地。

## 編輯叢集

您可以修改現有叢集的設定、例如主機名稱或IP位址、使用者名稱、密碼、傳輸協定和連 接埠、使用「編輯叢集」對話方塊。

開始之前

您必須OnCommand 具備「管理員」角色或「儲存管理員」角色。

關於這項工作

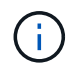

如果您將叢集的IP位址變更為現有受監控叢集的IP位址、則當發現前一個叢集時、現有叢集的所 有資料都會遺失。系統不會顯示錯誤訊息來警告您。

#### 步驟

- 1. 在左導覽窗格中、按一下\*組態\*>\*叢集資料來源\*。
- 2. 在「組態**/**叢集資料來源」頁面上、選取您要編輯的叢集、然後按一下「編輯」。
- 3. 在\*編輯叢集\*對話方塊中、視需要修改值。
- 4. 按一下\*提交\*。

# 移除叢集

您可以使用「組態/叢集資料來源」頁面、從Unified Manager移除叢集。例如、當叢集探索 失敗或想要取消委任儲存系統時、您可以移除叢集。

開始之前

您必須OnCommand 具備「管理員」角色或「儲存管理員」角色。

### 關於這項工作

此工作會從Unified Manager移除所選的叢集。移除叢集之後、就不再受到監控。向移除叢集登錄的Unified Manager執行個體也會從叢集取消登錄。

移除叢集時、也會從Unified Manager刪除其所有儲存物件、歷史資料、儲存服務及所有相關事件。這些變更會 在下一個資料收集週期後反映在目錄頁和詳細資料頁面上。

#### 步驟

1. 在左導覽窗格中、按一下\*組態\*>\*叢集資料來源\*。

2. 在「組態**/**叢集資料來源」頁面上、選取您要移除的叢集、然後按一下「移除」。

3. 在「移除資料來源」訊息對話方塊中、按一下「移除」以確認移除要求。

## 重新探索叢集

您可以從「組態/叢集資料來源」頁面手動重新探索叢集、以取得有關叢集健全狀況、監控 狀態和效能狀態的最新資訊。

關於這項工作

您可以在想要更新叢集時手動重新探索叢集、例如在空間不足時增加集合體的大小、而且想要Unified Manager 探索所做的變更。

當Unified Manager與OnCommand Workflow Automation NetApp (WFA) 配對時、配對會觸發重新取得WFA快 取的資料。

#### 步驟

- 1. 在左導覽窗格中、按一下\*組態\*>\*叢集資料來源\*。
- 2. 在「組態**/**叢集資料來源」頁面上、按一下「重新探索」。

Unified Manager會重新探索選取的叢集、並顯示最新的健全狀況和效能狀態。

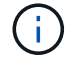

您可以從「儀表板/叢集檢視」頁面的右窗格取得叢集的監控狀態。

# 資料來源管理的頁面說明

您可以檢視及管理叢集、包括新增、編輯、重新探索及移除叢集、從單一頁面。

「組態**/**叢集資料來源」頁面

「組態/叢集資料來源」頁面會顯示Unified Manager目前正在監控之叢集的相關資訊。此頁 面可讓您新增其他叢集、編輯叢集設定及移除叢集。

頁面底部的訊息指出Unified Manager從叢集收集效能資料的頻率。預設的收集時間間隔為五分鐘、但如果發現 大型叢集的集合未準時完成、您可以透過維護主控台修改此時間間隔。

命令按鈕

• 新增

開啟「新增叢集」對話方塊、可讓您新增叢集。

• 編輯

開啟「編輯叢集」對話方塊、可讓您編輯所選叢集的設定。

• 移除

移除選取的叢集、以及所有相關的事件和儲存物件。移除叢集之後、就不再受到監控。

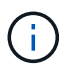

叢集、其儲存物件及所有相關事件都會移除、而且Unified Manager不再監控叢集。在移除叢 集上登錄的Unified Manager執行個體也會從叢集取消登錄。

• 重新探索

強制重新探索叢集作業、以便更新健全狀況和效能資料的集合。

#### 叢集清單

叢集清單會顯示所有探索到的叢集內容。您可以按一下欄標題、依該欄排序叢集。

• 狀態

顯示資料來源的目前探索狀態。狀態可以是「失敗」(●)、已完成(◆)、或進行中(\*\_)。

• 名稱

顯示叢集名稱。

請注意、初次新增叢集之後、可能需要15分鐘以上才能顯示名稱。

• 維護模式

可讓您指定叢集停機進行維護的時間範圍(或稱為「維護時間範圍」)、以便在維護期間不會收到叢集發出 的警示風暴。

排定未來的維護模式時、此欄位會顯示「已排程」、您可以將游標停留在欄位上、以顯示排定的時間。當叢 集在維護視窗中時、此欄位會顯示「Active」(作用中)。

• 主機名稱或**IP**位址

顯示用於連線至叢集的主機名稱、完整網域名稱(FQDN)、簡短名稱或叢集管理LIF IP位址。

• 傳輸協定

顯示可在叢集上設定的傳輸協定類型:HTTP或HTTPS(用於安全連線)。

如果使用這兩種傳輸協定與叢集建立連線、則會選擇HTTPS(透過HTTP)。預設值為HTTPS。

• 連接埠

顯示叢集的連接埠號碼。

如果未指定連接埠、則會使用所選傳輸協定的預設連接埠(HTTP為80、HTTPS為443)。

• 使用者名稱

顯示可用於登入叢集的使用者名稱。

• 營運

顯示叢集資料來源支援的目前作業。

資料來源支援下列作業:

◦ 探索

指定探索資料來源時的作業。

◦ 健全狀況意見調查

指定成功探索資料來源並開始取樣資料的時間。

◦ 刪除

指定從個別儲存物件清單中刪除資料來源(叢集)時的作業。

• 營運狀態

顯示目前作業的狀態。狀態可以是「失敗」、「完成」或「進行中」。

• 作業開始時間

開始作業的日期和時間。

• 作業結束時間

作業結束的日期與時間。

• 說明

任何與作業相關的訊息。

新增叢集對話方塊

您可以新增現有的叢集、以便監控叢集、並取得其健全狀況、容量、組態和效能的相關資 訊。

您可以指定下列值來新增叢集:

• 主機名稱或**IP**位址

可讓您指定用於連線至叢集的叢集管理LIF的主機名稱(慣用)或IP位址(IPv4或IPv6)。藉由指定主機名 稱、您將能夠在Web UI上比對叢集名稱、而非嘗試將某個頁面上的IP位址與另一個頁面上的主機名稱建立關 聯。

• 使用者名稱

可讓您指定可用來登入叢集的使用者名稱。

• 密碼

可讓您為指定的使用者名稱指定密碼。

• 傳輸協定

可讓您指定可在叢集上設定的傳輸協定類型。您可以啟用HTTP或HTTPS(用於安全連線)。透過使用兩種 傳輸協定與叢集建立連線、並透過HTTP選擇HTTPS。根據預設、HTTPS會以預設連接埠443啟用。

• 連接埠

```
可讓您指定用於連線至叢集的連接埠號碼。如果未指定連接埠、則會使用所選傳輸協定的預設連接埠
(HTTP為80、HTTPS為443)。
```
編輯叢集對話方塊

「編輯叢集」對話方塊可讓您修改現有叢集的連線設定、包括IP位址、連接埠和傳輸協 定。

您可以編輯下列欄位:

• 主機名稱或**IP**位址

可讓您指定用於連線至叢集的叢集管理LIF的FQDN、簡稱或IP位址(IPv4或IPv6)。

• 使用者名稱

可讓您指定可用來登入叢集的使用者名稱。

• 密碼

可讓您為指定的使用者名稱指定密碼。

#### • 傳輸協定

可讓您指定可在叢集上設定的傳輸協定類型。您可以啟用HTTP或HTTPS(用於安全連線)。透過使用兩種 傳輸協定與叢集建立連線、並透過HTTP選擇HTTPS。根據預設、HTTPS會以預設連接埠443啟用。

• 連接埠

可讓您指定用於連線至叢集的連接埠號碼。如果未指定連接埠、則會使用所選傳輸協定的預設連接埠 (HTTP為80、HTTPS為443)。

# 管理使用者存取

您可以建立角色並指派功能、以控制使用者對所選叢集物件的存取。您可以識別擁有所需 功能的使用者、以存取叢集內的選定物件。只有這些使用者可以存取、以管理叢集物件。

# 新增使用者

您可以使用「管理/使用者」頁面新增本機使用者或資料庫使用者。您也可以新增屬於驗證 伺服器的遠端使用者或群組。您可以指派角色給這些使用者、並根據角色權限、使用者可 以使用Unified Manager管理儲存物件和資料、或是檢視資料庫中的資料。

開始之前

- 您必須OnCommand 扮演「管理員角色」。
- 若要新增遠端使用者或群組、您必須啟用遠端驗證並設定驗證伺服器。
- 如果您打算設定SAML驗證、讓身分識別供應商(IDP)驗證存取圖形介面的使用者、請確定這些使用者定 義為「即時」使用者。

啟用SAML驗證時、不允許「'local'」或「maintenfiting'」類型的使用者存取UI。

#### 關於這項工作

如果您從Windows Active Directory新增群組、則除非停用巢狀子群組、否則所有的直接成員和巢狀子群組都可 以驗證Unified Manager。如果您從OpenLDAP或其他驗證服務新增群組、則只有該群組的直接成員可以驗 證Unified Manager。

#### 步驟

- 1. 在工具列中、按一下\* 、然後按一下左管理功能表中的**\***使用者。
- 2. 在「管理**/**使用者」頁面上、按一下「新增」。
- 3. 在「新增使用者」對話方塊中、選取您要新增的使用者類型、然後輸入必要資訊。

輸入所需的使用者資訊時、您必須指定該使用者專屬的電子郵件地址。您必須避免指定由多位使用者共用的 電子郵件地址。

### 4. 按一下「 \* 新增 \* 」。

# 編輯使用者設定

您可以編輯每位使用者指定的使用者設定、例如電子郵件地址和角色。例如、您可能想要 變更儲存操作員使用者的角色、並將儲存管理員權限指派給使用者。

## 開始之前

您必須OnCommand 扮演「管理員角色」。

#### 關於這項工作

當您修改指派給使用者的角色時、會在發生下列任一動作時套用變更:

- 使用者登出並重新登入Unified Manager。
- 達到24小時工作階段逾時。

## 步驟

- 1. 在工具列中、按一下\* 、然後按一下左管理功能表中的**\***使用者。
- 2. 在「管理**/**使用者」頁面中、選取您要編輯其設定的使用者、然後按一下「編輯」。
- 3. 在\*編輯使用者\*對話方塊中、編輯為使用者指定的適當設定。

4. 按一下「 \* 儲存 \* 」。

# 測試遠端使用者或遠端群組

您可以使用驗證伺服器所指定的驗證設定、驗證遠端使用者或遠端群組是否能夠存 取Unified Manager伺服器。

## 開始之前

- 您必須啟用遠端驗證、並設定驗證設定、Unified Manager伺服器才能驗證遠端使用者或遠端群組。
- 您必須OnCommand 扮演「管理員角色」。

### 步驟

- 1. 在工具列中、按一下\*<mark>;●;</mark>、然後按一下左管理功能表中的\*使用者。
- 2. 在「管理**/**使用者」頁面中、選取您要驗證的遠端使用者或遠端群組、然後按一下「測試」。

# 檢視使用者

您可以使用「管理/使用者」頁面來檢視使用Unified Manager管理儲存物件和資料的使用者 清單。您可以檢視使用者的詳細資料、例如使用者名稱、使用者類型、電子郵件地址、以 及指派給使用者的角色。

#### 開始之前

您必須OnCommand 扮演「管理員角色」。

#### 步驟

1. 在工具列中、按一下\*<mark>。</mark>、然後按一下左管理功能表中的\*使用者。

使用者清單會顯示在「管理/使用者」頁面中。

## 刪除使用者或群組

您可以從管理伺服器資料庫刪除一或多位使用者、以防止特定使用者存取Unified Manager。您也可以刪除群組、讓群組中的所有使用者都無法再存取管理伺服器。

### 開始之前

• 刪除遠端群組時、您必須重新指派指派給遠端群組使用者的事件。

如果您要刪除本機使用者或遠端使用者、則指派給這些使用者的事件會自動取消指派。

• 您必須OnCommand 扮演「管理員角色」。

## 步驟

- 1. 在工具列中、按一下\*<mark>^^</mark>、然後按一下左管理功能表中的\*使用者。
- 2. 在「管理**/**使用者」頁面中、選取您要刪除的使用者或群組、然後按一下「刪除」。
- 3. 按一下「是」確認刪除。

# 變更本機使用者密碼

您可以變更本機使用者登入密碼、以避免潛在的安全風險。

#### 開始之前

您必須以本機使用者的身分登入。

#### 關於這項工作

維護使用者和遠端使用者的密碼無法使用這些步驟加以變更。若要變更遠端使用者密碼、請聯絡您的密碼管理 員。若要變更維護使用者密碼、請參閱 ["](https://docs.netapp.com/zh-tw/oncommand-unified-manager-95/health-checker/task-using-the-maintenance-console.html)[使用](https://docs.netapp.com/zh-tw/oncommand-unified-manager-95/health-checker/task-using-the-maintenance-console.html)[維](https://docs.netapp.com/zh-tw/oncommand-unified-manager-95/health-checker/task-using-the-maintenance-console.html)[護主控](https://docs.netapp.com/zh-tw/oncommand-unified-manager-95/health-checker/task-using-the-maintenance-console.html)[台](https://docs.netapp.com/zh-tw/oncommand-unified-manager-95/health-checker/task-using-the-maintenance-console.html)["](https://docs.netapp.com/zh-tw/oncommand-unified-manager-95/health-checker/task-using-the-maintenance-console.html)。

#### 步驟

- 1. 登入Unified Manager。
- 2. 從頂端功能表列按一下使用者圖示、然後按一下\*變更密碼\*。

如果您是遠端使用者、則不會顯示\*變更密碼\*選項。

3. 在「變更密碼」對話方塊中、輸入目前密碼和新密碼。

4. 按一下「 \* 儲存 \* 」。

完成後

如果Unified Manager是以高可用度組態設定、您必須在設定的第二個節點上變更密碼。兩個執行個體都必須有 相同的密碼。

維護使用者的功能

維護使用者是在Red Hat Enterprise Linux或CentOS系統上安裝Unified Manager時建立。 維護使用者名稱為「umadmin」使用者。維護使用者OnCommand 在網路UI中扮演「管理 員角色」、使用者可以建立後續的使用者並指派角色。

維護使用者或umadmin使用者也可以存取Unified Manager維護主控台。

# 什麼是**RBAC**

RBAC(角色型存取控制)可讓您控制哪些人可以存取OnCommand Erole Unified Manager伺服器中的各種功能和資源。

以角色為基礎的存取控制功能

角色型存取控制(RBAC)可讓系統管理員透過定義角色來管理使用者群組。如果您需要 將特定功能的存取權限限制在所選的系統管理員、則必須為他們設定系統管理員帳戶。如 果您想要限制系統管理員可以檢視的資訊及其可執行的作業、您必須將角色套用至您所建 立的系統管理員帳戶。

管理伺服器會使用RBAC進行使用者登入和角色權限。如果您尚未變更管理伺服器的管理使用者存取預設設定、 則不需要登入即可檢視這些設定。

當您啟動需要特定權限的作業時、管理伺服器會提示您登入。例如、若要建立系統管理員帳戶、您必須以系統管 理員帳戶存取權登入。

使用者類型定義

使用者類型會指定使用者擁有的帳戶類型、包括遠端使用者、遠端群組、本機使用者、資 料庫使用者及維護使用者。每種類型都有自己的角色、由扮演OnCommand 「管理員」角 色的使用者指派。

Unified Manager使用者類型如下:

## • 維護使用者

在Unified Manager初始組態期間建立。然後維護使用者會建立其他使用者並指派角色。維護使用者也是唯一 能夠存取維護主控台的使用者。當Unified Manager安裝在Red Hat Enterprise Linux或CentOS系統上時、維 護使用者會獲得「umadmin」使用者名稱。

## • 本機使用者

存取Unified Manager UI、並根據維護使用者或OnCommand 具備「管理員」角色的使用者所提供的角色執 行功能。

• 遠端群組

一組使用驗證伺服器上儲存的認證來存取Unified Manager UI的使用者。此帳戶的名稱應與儲存在驗證伺服 器上的群組名稱相符。遠端群組中的所有使用者都會使用各自的使用者認證來存取Unified Manager UI。遠 端群組可根據其指派的角色執行功能。

• 遠端使用者

使用儲存在驗證伺服器上的認證資料存取Unified Manager UI。遠端使用者會根據維護使用者 或OnCommand 具備「管理員」角色的使用者所提供的角色來執行功能。

• 資料庫使用者

擁有Unified Manager資料庫中資料的唯讀存取權、無法存取Unified Manager網路介面或維護主控台、也無 法執行API呼叫。

# 使用者角色定義

維護使用者或OnCommand 管理員會指派角色給每位使用者。每個角色都包含特定權限。 您可以在Unified Manager中執行的活動範圍取決於您被指派的角色、以及該角色所包含的 權限。

Unified Manager包含下列預先定義的使用者角色:

• 營運者

檢視由Unified Manager收集的儲存系統資訊和其他資料、包括歷史記錄和容量趨勢。此角色可讓儲存操作員 檢視、指派、認可、解決及新增事件的備註。

• 儲存管理員

在Unified Manager中設定儲存管理作業。此角色可讓儲存管理員設定臨界值、並建立警示及其他儲存管理專 屬的選項與原則。

• 《管理員》OnCommand

設定與儲存管理無關的設定。此角色可管理使用者、安全性憑證、資料庫存取及管理選項、包括驗證、 SMTP,網路和AutoSupport

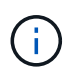

當Unified Manager安裝在Linux系統上時、具有OnCommand 此功能的初始使用者會自動命 名為「umadmin」。

• 整合架構

此角色可讓您以唯讀方式存取Unified Manager資料庫檢視、以整合Unified Manager OnCommand Workflow Automation 與WFA (WFA) 。

• 報告架構

此角色可讓您直接從Unified Manager資料庫、以唯讀方式存取報告和其他資料庫檢視。可檢視的資料庫包括 :

- NetApp\_mode\_view
- NetApp\_Performance
- 奧克姆
- ocum\_report
- ocum\_report\_BIRT
- OPM
- scalemonitor

# **Unified Manager**使用者角色與功能

# 根據指派的使用者角色、您可以決定可以在Unified Manager中執行哪些作業。

下表顯示每個使用者角色可以執行的功能:

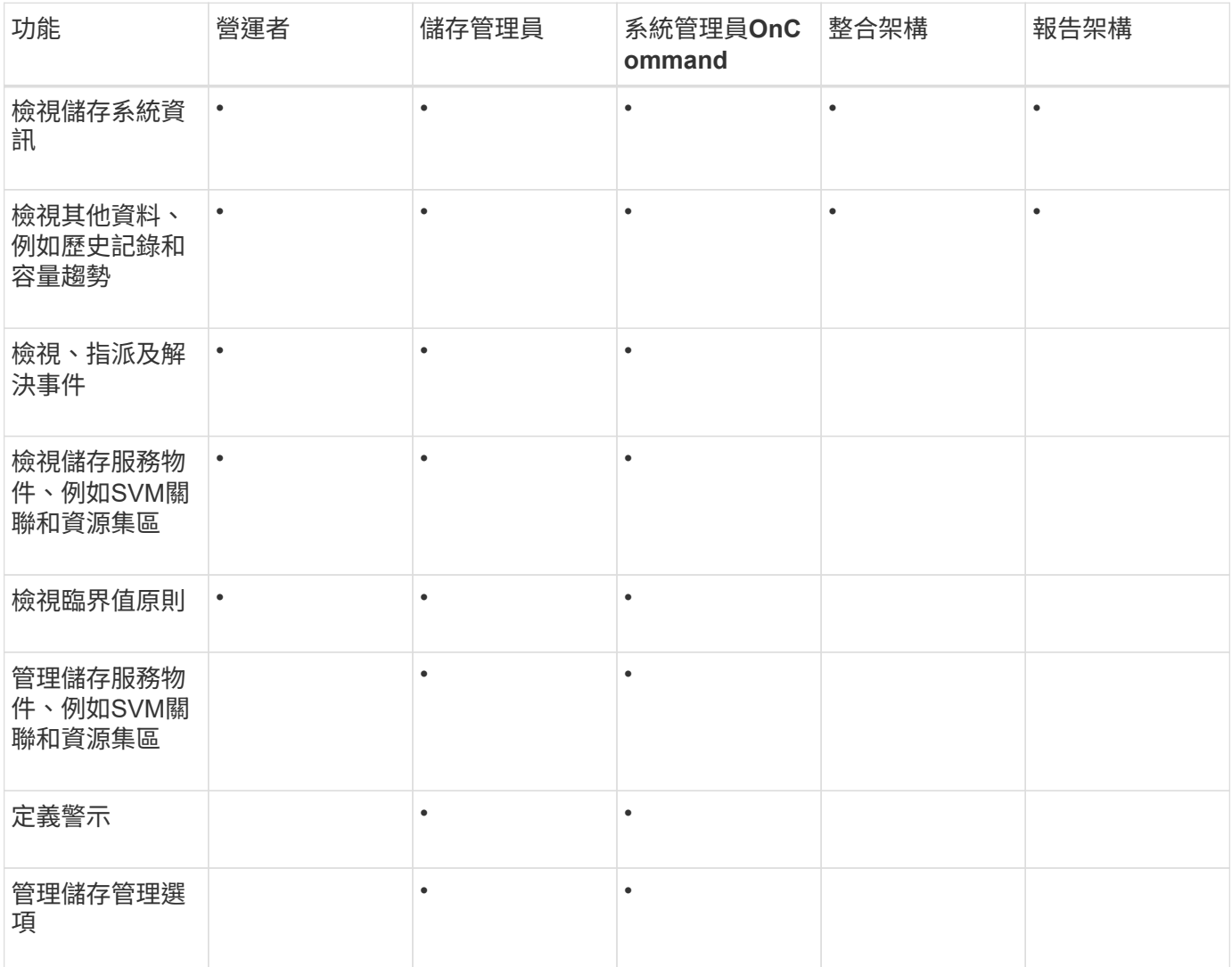

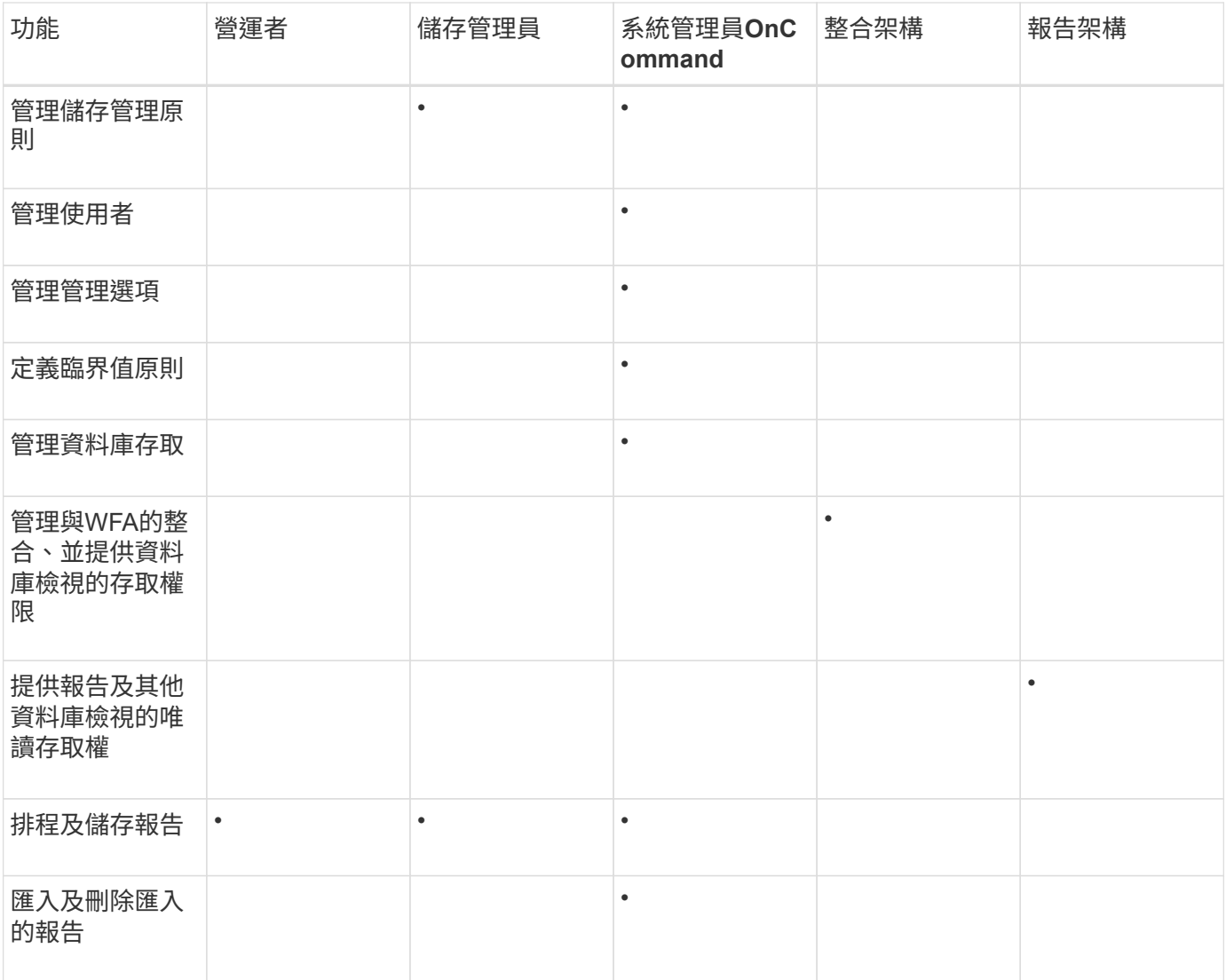

# 使用者存取視窗和對話方塊說明

根據RBAC設定、您可以從「管理/使用者」頁面新增使用者、並指派適當的角色給這些使 用者、以便存取及監控叢集。

「管理**/**使用者」頁面

「管理/使用者」頁面會顯示使用者和群組的清單、並提供名稱、使用者類型和電子郵件地 址等資訊。您也可以使用此頁面來執行新增、編輯、刪除及測試使用者等工作。

命令按鈕

命令按鈕可讓您針對選取的使用者執行下列工作:

• 新增

顯示「新增使用者」對話方塊、可讓您新增本機使用者、遠端使用者、遠端群組或資料庫使用者。

您只能在啟用和設定驗證伺服器時、才可以新增遠端使用者或群組。

• 編輯

顯示「編輯使用者」對話方塊、可讓您編輯所選使用者的設定。

• 刪除

從管理伺服器資料庫刪除選取的使用者。

• 測試

可讓您驗證驗證伺服器中是否存在遠端使用者或群組。

您只能在已啟用並設定驗證伺服器的情況下執行此工作。

## 清單檢視

清單檢視會以表格格式顯示所建立之使用者的相關資訊。您可以使用欄篩選來自訂顯示的資料。

• 名稱

顯示使用者或群組的名稱。

• 類型

顯示使用者類型:本機使用者、遠端使用者、遠端群組、資料庫使用者或維護使用者。

• 電子郵件

顯示使用者的電子郵件地址。

• 角色

顯示指派給使用者的角色類型:「運算子」、「儲存管理員」、OnCommand 「管理員資訊」、「整合架 構」或「報告架構」。

新增使用者對話方塊

您可以建立本機使用者或資料庫使用者、或新增遠端使用者或遠端群組、並指派角色、讓 這些使用者能夠使用Unified Manager來管理儲存物件和資料。

您可以填寫下列欄位來新增使用者:

• 類型

可讓您指定要建立的使用者類型。

• 名稱

可讓您指定使用者名稱、以供使用者登入Unified Manager。

• 密碼

可讓您為指定的使用者名稱指定密碼。此欄位僅會在您新增本機使用者或資料庫使用者時顯示。

• 確認密碼

可讓您重新輸入密碼、以確保您在密碼欄位中輸入的內容準確無誤。此欄位僅會在您新增本機使用者或資料 庫使用者時顯示。

• 電子郵件

可讓您為使用者指定電子郵件地址;指定的電子郵件地址必須是使用者名稱的唯一地址。此欄位僅會在您新 增遠端使用者或本機使用者時顯示。

• 角色

可讓您指派角色給使用者、並定義使用者可執行的活動範圍。角色可以是OnCommand 「管理員」、「儲存 管理員」、「操作員」、「整合架構」或「報告架構」。

命令按鈕

命令按鈕可讓您執行下列工作:

• 新增

新增使用者並關閉「新增使用者」對話方塊。

• 取消

取消變更並關閉「新增使用者」對話方塊。

編輯使用者對話方塊

「編輯使用者」對話方塊可讓您根據選取的使用者、僅編輯特定設定。

詳細資料

「詳細資料」區域可讓您編輯所選使用者的下列資訊:

• 類型

此欄位無法編輯。

• 名稱

此欄位無法編輯。

• 密碼

可讓您在選取的使用者是資料庫使用者時編輯密碼。

• 確認密碼

可讓您在選取的使用者是資料庫使用者時、編輯已確認的密碼。

• 電子郵件

可讓您編輯所選使用者的電子郵件地址。選取的使用者為本機使用者、LDAP使用者或維護使用者時、可以 編輯此欄位。

• 角色

可讓您編輯指派給使用者的角色。當選取的使用者是本機使用者、遠端使用者或遠端群組時、可以編輯此欄 位。

命令按鈕

命令按鈕可讓您執行下列工作:

• 儲存

儲存變更並關閉「編輯使用者」對話方塊。

• 取消

取消變更並關閉「編輯使用者」對話方塊。

# 管理驗證

您可以使用Unified Manager伺服器上的LDAP或Active Directory來啟用驗證、並將其設定 為與伺服器搭配使用、以驗證遠端使用者。

此外、您也可以啟用SAML驗證、讓遠端使用者在登入Unified Manager Web UI之前、先透過安全的身分識別供 應商(IDP)進行驗證。

# 啟用遠端驗證

您可以啟用遠端驗證、讓Unified Manager伺服器能夠與驗證伺服器通訊。驗證伺服器的使 用者可以存取Unified Manager圖形介面、以管理儲存物件和資料。

開始之前

您必須OnCommand 扮演「管理員角色」。

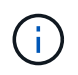

Unified Manager伺服器必須直接連線至驗證伺服器。您必須停用任何本機LDAP用戶端、例 如SSSD(系統安全服務精靈)或NSLCD(名稱服務LDAP快取精靈)。

## 關於這項工作

您可以使用Open LDAP或Active Directory來啟用遠端驗證。如果停用遠端驗證、遠端使用者將無法存取Unified Manager。

LDAP和LDAPS(安全LDAP)支援遠端驗證。Unified Manager使用389作為非安全通訊的預設連接埠、而使 用636作為安全通訊的預設連接埠。

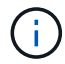

## 步驟

- 1. 在工具列中、按一下\* 、然後按一下左設定功能表中的**\***驗證。
- 2. 在\*設定/驗證\*頁面中、選取\*啟用遠端驗證\*。
- 3. 在\*驗證服務\*欄位中、選取服務類型並設定驗證服務。

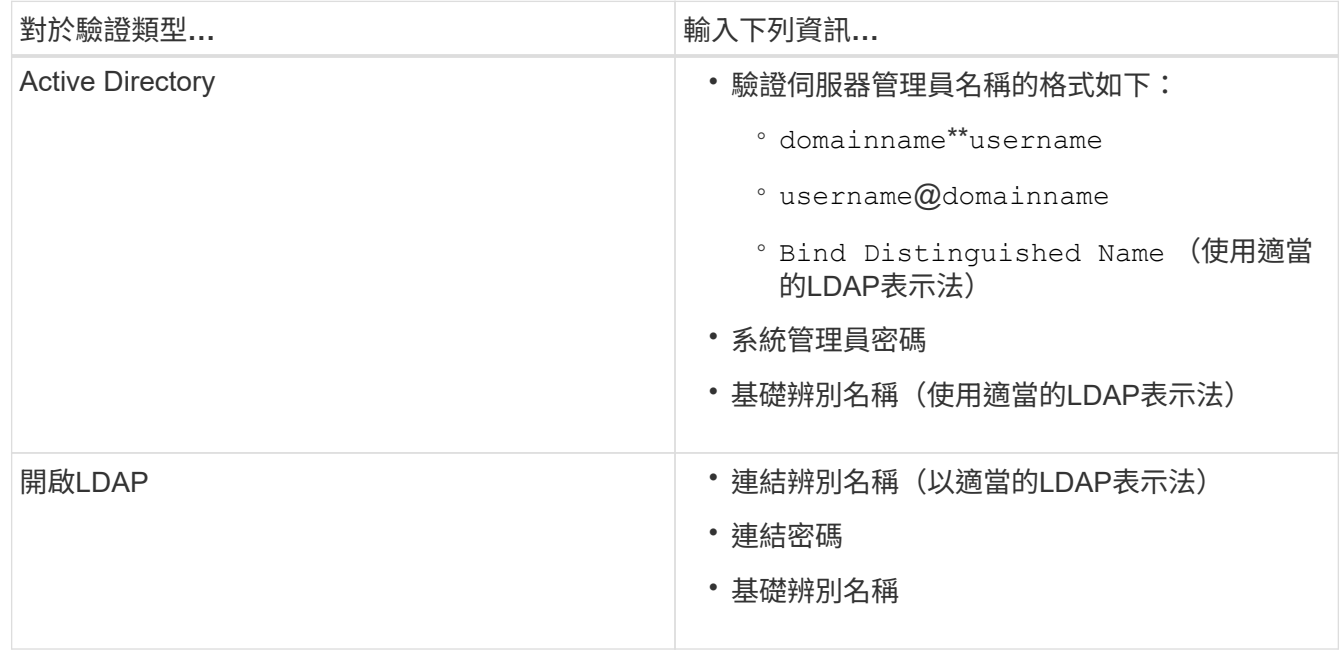

如果Active Directory使用者的驗證需要很長時間或逾時、驗證伺服器可能需要很長時間才能回應。停 用Unified Manager中的巢狀群組支援、可能會縮短驗證時間。

如果您為驗證伺服器選取「使用安全連線」選項、Unified Manager就會使用安全通訊端層(SSL)傳輸協定 與驗證伺服器通訊。

- 4. 新增驗證伺服器、並測試驗證。
- 5. 按一下\*儲存並關閉\*。

## 從遠端驗證停用巢狀群組

如果已啟用遠端驗證、您可以停用巢狀群組驗證、以便只有個別使用者(而非群組成員) 可以遠端驗證Unified Manager。若要改善Active Directory驗證回應時間、您可以停用巢狀 群組。

開始之前

- 您必須OnCommand 扮演「管理員角色」。
- 停用巢狀群組僅適用於使用Active Directory的情況。
#### 關於這項工作

停用Unified Manager中的巢狀群組支援、可能會縮短驗證時間。如果停用巢狀群組支援、且將遠端群組新增 至Unified Manager、則個別使用者必須是遠端群組的成員、才能驗證Unified Manager。

#### 步驟

- 1. 在工具列中、按一下\* 、然後按一下左設定功能表中的**\***驗證。
- 2. 在\*設定/驗證\*頁面中、勾選\*停用巢狀群組查詢\*方塊。
- 3. 按一下「 \* 儲存 \* 」。

# 設定驗證服務

驗證服務可在提供遠端使用者或遠端群組存取Unified Manager之前、先在驗證伺服器中驗 證這些使用者或遠端群組。您可以使用預先定義的驗證服務(例如Active Directory 或OpenLDAP)、或設定自己的驗證機制來驗證使用者。

### 開始之前

- 您必須啟用遠端驗證。
- 您必須OnCommand 扮演「管理員角色」。

#### 步驟

- 1. 在工具列中、按一下\* 、然後按一下左設定功能表中的**\***驗證。
- 2. 在\*設定\*選項頁面中、按一下\*管理伺服器\*>\*驗證\*。
- 3. 選取下列其中一項驗證服務:

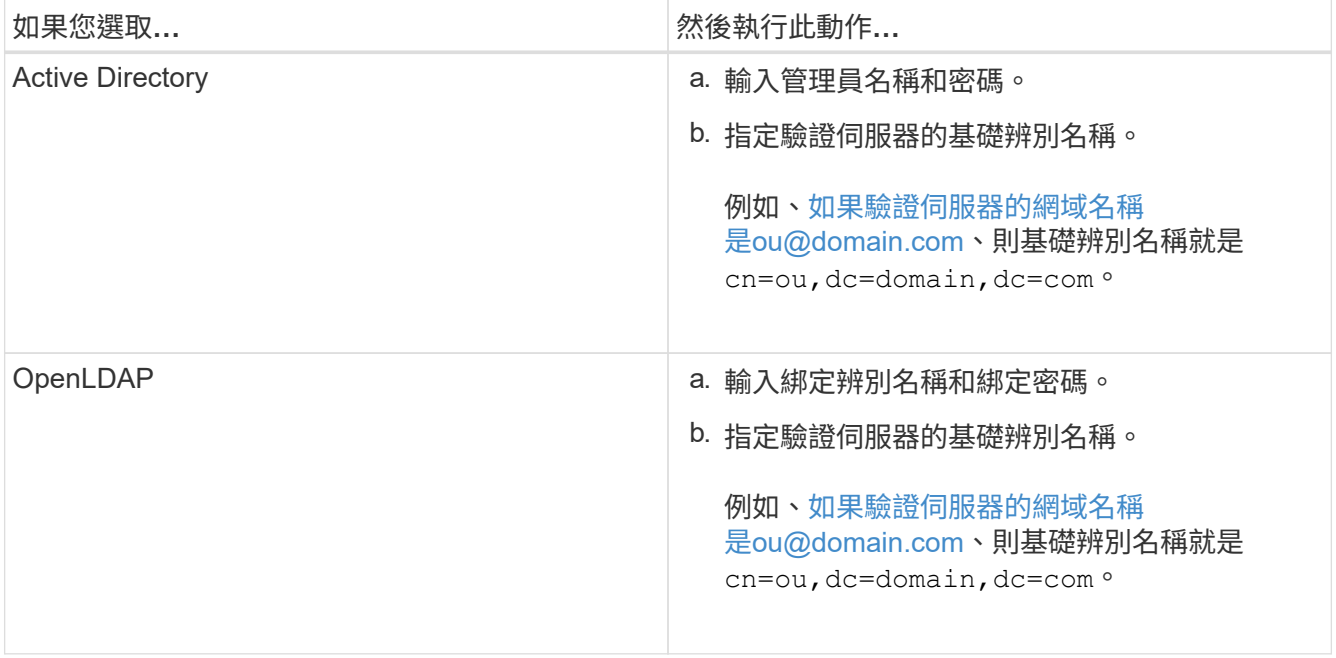

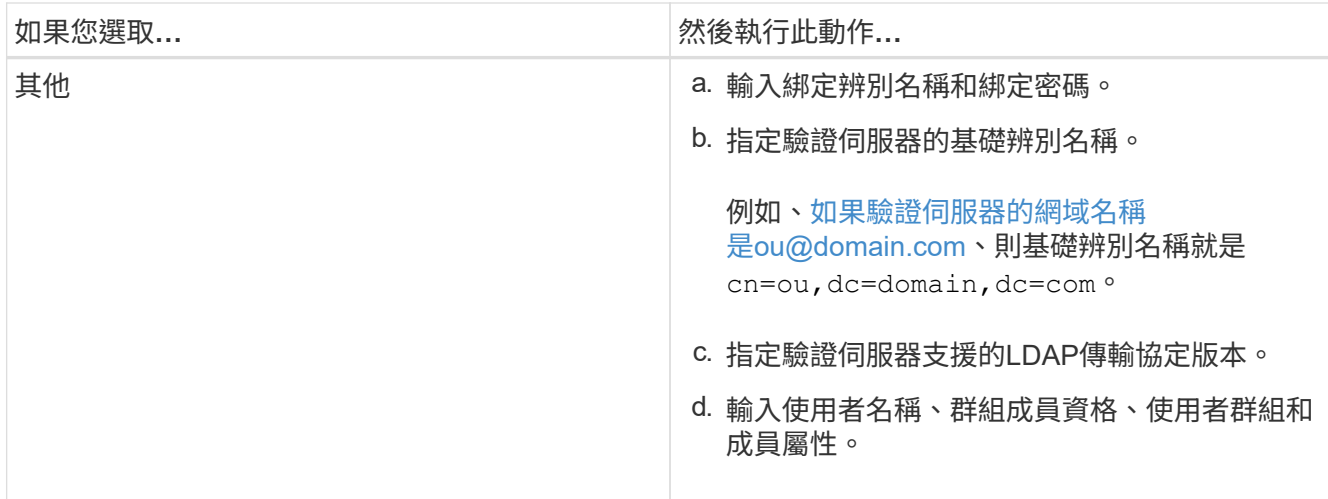

若要修改驗證服務、您必須刪除任何現有的驗證伺服器、然後新增驗證伺服器。

4. 按一下\*儲存並關閉\*。

新增驗證伺服器

 $(i)$ 

您可以在管理伺服器上新增驗證伺服器並啟用遠端驗證、以便驗證伺服器內的遠端使用者 存取Unified Manager。

開始之前

- 必須提供下列資訊:
	- 驗證伺服器的主機名稱或IP位址
	- 驗證伺服器的連接埠號碼
- 您必須啟用遠端驗證並設定驗證服務、以便管理伺服器能夠驗證驗證伺服器中的遠端使用者或群組。
- 您必須OnCommand 扮演「管理員角色」。

關於這項工作

如果您要新增的驗證伺服器是高可用度(HA)配對(使用相同的資料庫)的一部分、您也可以新增合作夥伴驗 證伺服器。這可讓管理伺服器在其中一個驗證伺服器無法連線時、與合作夥伴通訊。

#### 步驟

- 1. 在工具列中、按一下\* 、然後按一下左設定功能表中的**\***驗證。
- 2. 在\*設定/驗證\*頁面中、按一下\*管理伺服器\*>\*驗證\*。
- 3. 啟用或停用\*使用安全連線驗證\*選項:

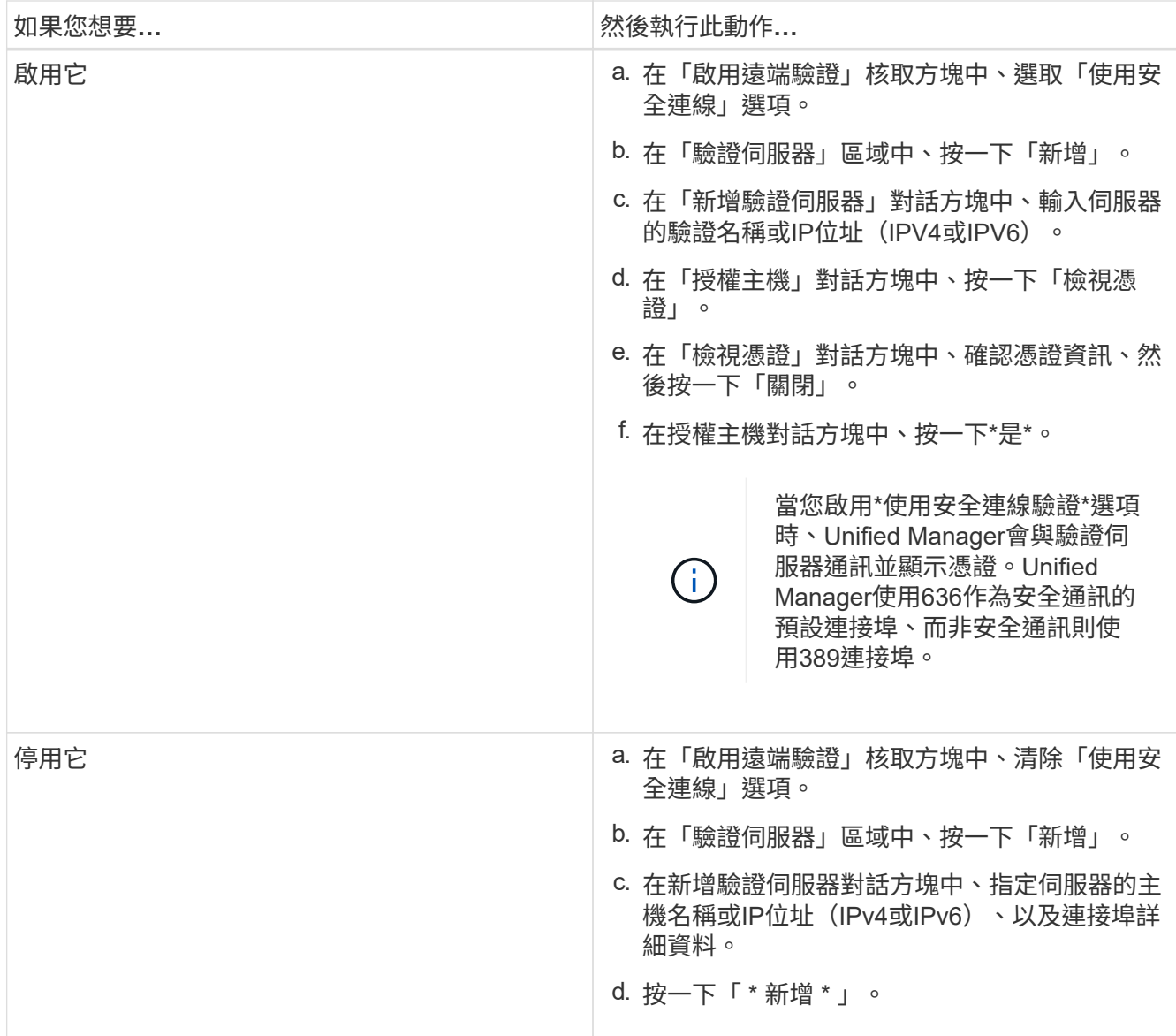

您新增的驗證伺服器會顯示在「伺服器」區域中。

4. 執行測試驗證、確認您可以在新增的驗證伺服器中驗證使用者。

測試驗證伺服器的組態

您可以驗證驗證伺服器的組態、以確保管理伺服器能夠與其通訊。您可以從驗證伺服器搜 尋遠端使用者或遠端群組、然後使用設定進行驗證、藉此驗證組態。

開始之前

- 您必須啟用遠端驗證、並設定驗證服務、Unified Manager伺服器才能驗證遠端使用者或遠端群組。
- 您必須新增驗證伺服器、以便管理伺服器從這些伺服器搜尋遠端使用者或遠端群組、並進行驗證。
- 您必須OnCommand 扮演「管理員角色」。

如果驗證服務設定為Active Directory、而且您正在驗證屬於驗證伺服器主要群組的遠端使用者驗證、驗證結果中 就不會顯示主要群組的相關資訊。

#### 步驟

- 1. 在工具列中、按一下\* 、然後按一下左設定功能表中的**\***驗證。
- 2. 在「設定**/**驗證」頁面中、按一下「測試驗證」。
- 3. 在「測試使用者」對話方塊中、指定遠端使用者的使用者名稱和密碼或遠端群組的使用者名稱、然後按一 下「測試」。

如果您正在驗證遠端群組、則不得輸入密碼。

### 編輯驗證伺服器

您可以變更Unified Manager伺服器用來與驗證伺服器通訊的連接埠。

開始之前

您必須OnCommand 扮演「管理員角色」。

#### 步驟

- 1. 在工具列中、按一下\* 、然後按一下左設定功能表中的**\***驗證。
- 2. 在\*設定/驗證\*頁面中、勾選\*停用巢狀群組查詢\*方塊。
- 3. 在\*驗證伺服器\*區域中、選取您要編輯的驗證伺服器、然後按一下\*編輯\*。
- 4. 在\*編輯驗證伺服器\*對話方塊中、編輯連接埠詳細資料。

5. 按一下「 \* 儲存 \* 」。

### 刪除驗證伺服器

如果您想要防止Unified Manager伺服器與驗證伺服器通訊、可以刪除驗證伺服器。例如、 如果您想要變更管理伺服器正在通訊的驗證伺服器、您可以刪除驗證伺服器並新增驗證伺 服器。

#### 開始之前

您必須OnCommand 扮演「管理員角色」。

#### 關於這項工作

刪除驗證伺服器時、驗證伺服器的遠端使用者或群組將無法再存取Unified Manager。

- 1. 在工具列中、按一下\*<mark>。</mark>、然後按一下左設定功能表中的\*驗證。
- 2. 在「設定**/**驗證」頁面中、選取您要刪除的一或多個驗證伺服器、然後按一下「刪除」。
- 3. 按一下\*是\*以確認刪除要求。

如果啟用\*使用安全連線\*選項、則與驗證伺服器相關的憑證會連同驗證伺服器一起刪除。

# 使用**Active Directory**或**OpenLDAP**驗證

您可以在管理伺服器上啟用遠端驗證、並將管理伺服器設定為與驗證伺服器通訊、以便驗 證伺服器內的使用者能夠存取您可以在管理伺服器上啟用遠端驗證、並設定管理伺服器與 驗證伺服器通訊驗證伺服器內的使用者可以存取Unified Manager。

您可以使用下列其中一項預先定義的驗證服務、或是指定您自己的驗證服務:

• Microsoft Active Directory

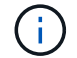

您無法使用Microsoft輕量型目錄服務。

• OpenLDAP

您可以選取所需的驗證服務、並新增適當的驗證伺服器、讓驗證伺服器中的遠端使用者能夠存取Unified Manager。遠端使用者或群組的認證資料由驗證伺服器維護。管理伺服器使用輕量型目錄存取傳輸協定(LDAP )來驗證已設定驗證伺服器內的遠端使用者。

對於在Unified Manager中建立的本機使用者、管理伺服器會維護自己的使用者名稱和密碼資料庫。管理伺服器 會執行驗證、不會使用Active Directory或OpenLDAP進行驗證。

# 啟用**SAML**驗證

您可以啟用安全聲明標記語言(SAML)驗證、讓遠端使用者在存取Unified Manager Web UI之前、先經過安全身分識別供應商(IDP)的驗證。

開始之前

- 您必須已設定遠端驗證、並驗證是否成功。
- 您必須建立至少一個具備OnCommand 「管理員」角色的遠端使用者或遠端群組。
- Identity Provider(IDP)必須由Unified Manager支援、且必須加以設定。
- 您必須擁有IDP URL和中繼資料。
- 您必須擁有IDP伺服器的存取權。

#### 關於這項工作

從Unified Manager啟用SAML驗證後、使用者必須先使用Unified Manager伺服器主機資訊設定IDP、才能存取圖 形化使用者介面。因此您必須準備好完成連線的兩個部分、才能開始組態程序。IDP可在設定Unified Manager之 前或之後進行設定。

啟用SAML驗證後、只有遠端使用者才能存取Unified Manager圖形化使用者介面。本機使用者和維護使用者將無 法存取UI。此組態不會影響存取維護主控台、Unified Manager命令或ZAPI的使用者。

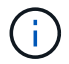

在您完成此頁面上的SAML組態之後、Unified Manager會自動重新啟動。

#### 步驟

- 1. 在工具列中、按一下\*<mark>。</mark>、然後按一下左設定功能表中的\*驗證。
- 2. 在「設定**/**驗證」頁面中、選取「\* SAML驗證\*」標籤。
- 3. 選取「啟用**SAML**驗證」核取方塊。

隨即顯示設定IDP連線所需的欄位。

4. 輸入IDP URI和IDP中繼資料、以將Unified Manager伺服器連線至IDP伺服器。

如果IDP伺服器可直接從Unified Manager伺服器存取、您可以在輸入IDP URI之後按一下\*擷取IDP中繼資料\* 按鈕、自動填入IDP中繼資料欄位。

5. 複製Unified Manager主機中繼資料URI、或將主機中繼資料儲存至XML文字檔。

您現在可以使用此資訊來設定IDP伺服器。

6. 按一下「 \* 儲存 \* 」。

隨即顯示訊息方塊、確認您要完成組態並重新啟動Unified Manager。

7. 按一下\*「Confirm and Logout\*(確認並登出)」、Unified Manager即會重新啟動。

#### 結果

下次授權的遠端使用者嘗試存取Unified Manager圖形介面時、他們會在IDP登入頁面中輸入其認證資料、而非 在Unified Manager登入頁面中輸入認證資料。

#### 完成後

如果尚未完成、請存取IDP並輸入Unified Manager伺服器URI和中繼資料、以完成組態。

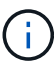

使用ADFS做為身分識別供應商時、Unified Manager GUI不會遵守ADFS逾時、會繼續運作、直 到Unified Manager工作階段逾時為止。在Windows、Red Hat或CentOS上部署Unified Manager 時、您可以使用下列Unified Manager CLI命令來變更GUI工作階段逾時: um option set absolute.session.timeout=00:15:00此命令會將Unified Manager GUI工作階段逾時設定 為15分鐘。

# 身分識別供應商要求

將Unified Manager設定為使用身分識別供應商(IDP)來為所有遠端使用者執行SAML驗 證時、您必須知道某些必要的組態設定、才能成功連線至Unified Manager。

您必須在IDP伺服器中輸入Unified Manager URI和中繼資料。您可以從Unified ManagerSAML驗證頁面複製此資

訊。Unified Manager被視為安全性聲明標記語言(SAML)標準中的服務供應商(SP)。

#### 支援的加密標準

- 進階加密標準 (AES) : AES-128和AES-256
- 安全雜湊演算法(SHa):SHA-1和SHA-256

已驗證的身分識別供應商

- Shibboleth
- Active Directory Federation Services(ADFS)

#### **ADFS**組態需求

• 您必須依下列順序定義三個宣告規則、Unified Manager才能剖析此信賴方信任項目的ADFS SAML回應。

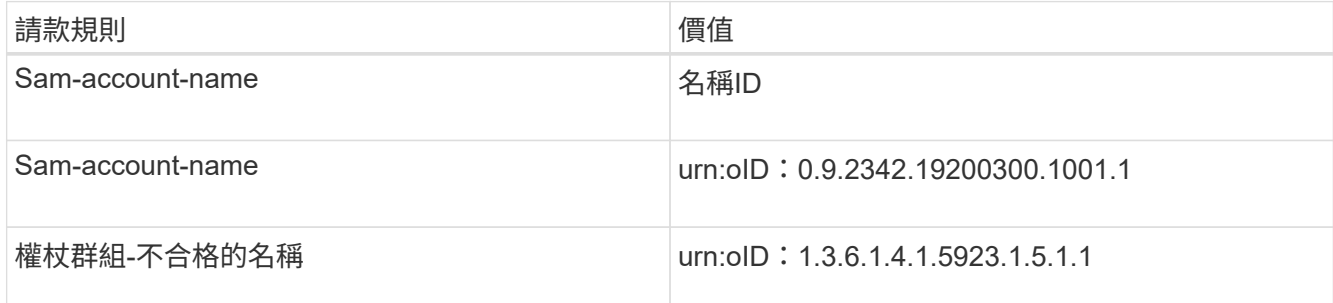

- 您必須將驗證方法設定為「表單驗證」、否則使用者在使用Internet Explorer登出Unified Manager時可能會 收到錯誤訊息。請遵循下列步驟:
	- a. 開啟ADFS管理主控台。
	- b. 按一下左樹狀檢視中的「驗證原則」資料夾。
	- c. 在右側的「Actions(動作)」下、按一下「Edit Global Primary驗證Policy(編輯全域主要驗
	- d. 將內部網路驗證方法設為「Forms驗證」、而非預設的「Windows驗證」。
- 在某些情況下、當Unified Manager安全性憑證簽署CA時、會拒絕透過IDP登入。有兩種因應措施可解決此 問題:
	- 請依照連結中所述的指示、針對連結的依賴方之鏈結CA憑證、停用在ADFS伺服器上的撤銷檢查:

<http://www.torivar.com/2016/03/22/adfs-3-0-disable-revocation-check-windows-2012-r2/>

◦ 讓CA伺服器位於ADFS伺服器內、以簽署Unified Manager伺服器認證要求。

#### 其他組態需求

- Unified Manager時鐘偏移設定為5分鐘、因此IDP伺服器與Unified Manager伺服器之間的時間差異不可超 過5分鐘、否則驗證將會失敗。
- 當使用者嘗試使用Internet Explorer存取Unified Manager時、可能會看到訊息\*網站無法顯示頁面\*。如果發 生這種情況、請務必取消勾選\*工具\*>\*網際網路選項\*>\*進階\*中的「HTTP錯誤訊息的友善程度」選項。

# 變更用於**SAML**驗證的身分識別供應商

# 您可以變更Unified Manager用來驗證遠端使用者的身分識別供應商(IDP)。

開始之前

- 您必須擁有IDP URL和中繼資料。
- 您必須擁有IDP的存取權。

### 關於這項工作

新的IDP可在設定Unified Manager之前或之後進行設定。

#### 步驟

- 1. 在工具列中、按一下\* 、然後按一下左設定功能表中的**\***驗證。
- 2. 在「設定**/**驗證」頁面中、選取「\* SAML驗證\*」標籤。
- 3. 輸入將Unified Manager伺服器連線至IDP所需的新IDP URI和IDP中繼資料。

如果IDP可直接從Unified Manager伺服器存取、您可以在輸入IDP URL後按一下\*擷取IDP中繼資料\*按鈕、 自動填入IDP中繼資料欄位。

- 4. 複製Unified Manager中繼資料URI、或將中繼資料儲存至XML文字檔。
- 5. 按一下「儲存組態」。

隨即顯示訊息方塊、確認您要變更組態。

6. 按一下「確定」。

完成後

存取新的IDP、然後輸入Unified Manager伺服器URI和中繼資料以完成組態。

下次授權的遠端使用者嘗試存取Unified Manager圖形介面時、他們會在新的IDP登入頁面中輸入其認證資料、而 非在舊的IDP登入頁面中輸入認證資料。

# 停用**SAML**驗證

若要停止透過安全身分識別供應商(IDP)驗證遠端使用者、然後再登入Unified Manager Web UI、您可以停用SAML驗證。停用SAML驗證時、已設定的目錄服務供應商(例 如Active Directory或LDAP)會執行登入驗證。

#### 關於這項工作

停用SAML驗證後、本機使用者和維護使用者除了能存取已設定的遠端使用者之外、也能存取圖形化使用者介 面。

如果您無法存取圖形化使用者介面、也可以使用Unified Manager維護主控台停用SAML驗證。

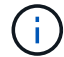

停用SAML驗證後、Unified Manager會自動重新啟動。

#### 步驟

- 1. 在工具列中、按一下\* 、然後按一下左設定功能表中的**\***驗證。
- 2. 在「設定**/**驗證」頁面中、選取「\* SAML驗證\*」標籤。
- 3. 取消核取「啟用**SAML**驗證」核取方塊。
- 4. 按一下「 \* 儲存 \* 」。

隨即顯示訊息方塊、確認您要完成組態並重新啟動Unified Manager。

5. 按一下\*「Confirm and Logout\*(確認並登出)」、Unified Manager即會重新啟動。

#### 結果

下次遠端使用者嘗試存取Unified Manager圖形化介面時、他們會在Unified Manager登入頁面輸入其認證資料、 而非IDP登入頁面。

#### 完成後

存取IDP並刪除Unified Manager伺服器URI和中繼資料。

#### 驗證視窗和對話方塊說明

您可以從「設定/驗證」頁面啟用LDAP驗證。

#### 設定**/**驗證頁面

您可以使用「設定/驗證」頁面來設定Unified Manager、以驗證嘗試登入Unified Manager Web UI的遠端使用者。

使用「遠端驗證」頁面、您可以設定Unified Manager與驗證伺服器通訊、以驗證遠端使用者。

使用「SAML驗證」頁面、您可以設定Unified Manager與安全的身分識別供應商(IDP)通訊、以驗證遠端使用 者。

### 遠端驗證頁面

您可以使用「遠端驗證」頁面設定Unified Manager與驗證伺服器通訊、以驗證嘗試登 入Unified Manager Web UI的遠端使用者。

您必須OnCommand 具備「管理員」或「儲存管理員」角色。

選取「啟用遠端驗證」核取方塊後、即可使用驗證伺服器啟用遠端驗證。

#### • 驗證服務

可讓您設定管理伺服器、以驗證目錄服務供應商(例如Active Directory、OpenLDAP)中的使用者、或是指

定您自己的驗證機制。只有在啟用遠端驗證時、才能指定驗證服務。

- \* Active Directory \*
	- 系統管理員名稱

指定驗證伺服器的系統管理員名稱。

▪ 密碼

指定存取驗證伺服器的密碼。

▪ 基礎辨別名稱

指定驗證伺服器中遠端使用者的位置。例如、[如果驗證](mailto:​如​果​驗​證​伺​服​器​的​網​域​名​稱​是ou@domain.com)[伺服器的](mailto:​如​果​驗​證​伺​服​器​的​網​域​名​稱​是ou@domain.com)[網域名](mailto:​如​果​驗​證​伺​服​器​的​網​域​名​稱​是ou@domain.com)[稱](mailto:​如​果​驗​證​伺​服​器​的​網​域​名​稱​是ou@domain.com)[是](mailto:​如​果​驗​證​伺​服​器​的​網​域​名​稱​是ou@domain.com)[ou@domain.com](mailto:​如​果​驗​證​伺​服​器​的​網​域​名​稱​是ou@domain.com)、則基 礎辨別名稱就是 cn=ou,dc=domain,dc=com。

▪ 停用巢狀群組查詢

指定是否啟用或停用巢狀群組查詢選項。此選項預設為停用。如果您使用Active Directory、可以停 用對巢狀群組的支援、以加速驗證。

▪ 使用安全連線

指定用於與驗證伺服器通訊的驗證服務。

- \* OpenLDAP\*
	- 連結辨別名稱

指定用於在驗證伺服器中尋找遠端使用者的繫結辨別名稱、以及基礎辨別名稱。

▪ 連結密碼

指定存取驗證伺服器的密碼。

▪ 基礎辨別名稱

指定驗證伺服器中遠端使用者的位置。例如、[如果驗證](mailto:​如​果​驗​證​伺​服​器​的​網​域​名​稱​是ou@domain.com)[伺服器的](mailto:​如​果​驗​證​伺​服​器​的​網​域​名​稱​是ou@domain.com)[網域名](mailto:​如​果​驗​證​伺​服​器​的​網​域​名​稱​是ou@domain.com)[稱](mailto:​如​果​驗​證​伺​服​器​的​網​域​名​稱​是ou@domain.com)[是](mailto:​如​果​驗​證​伺​服​器​的​網​域​名​稱​是ou@domain.com)[ou@domain.com](mailto:​如​果​驗​證​伺​服​器​的​網​域​名​稱​是ou@domain.com)、則基 礎辨別名稱就是 cn=ou,dc=domain,dc=com。

▪ 使用安全連線

指定安全LDAP用於與LDAPS驗證伺服器通訊。

◦ 其他

▪ 連結辨別名稱

指定連結辨別名稱、搭配基礎辨別名稱使用、以在您設定的驗證伺服器中尋找遠端使用者。

▪ 連結密碼

指定存取驗證伺服器的密碼。

▪ 基礎辨別名稱

指定驗證伺服器中遠端使用者的位置。例如、[如果驗證](mailto:​如​果​驗​證​伺​服​器​的​網​域​名​稱​是ou@domain.com)[伺服器的](mailto:​如​果​驗​證​伺​服​器​的​網​域​名​稱​是ou@domain.com)[網域名](mailto:​如​果​驗​證​伺​服​器​的​網​域​名​稱​是ou@domain.com)[稱](mailto:​如​果​驗​證​伺​服​器​的​網​域​名​稱​是ou@domain.com)[是](mailto:​如​果​驗​證​伺​服​器​的​網​域​名​稱​是ou@domain.com)[ou@domain.com](mailto:​如​果​驗​證​伺​服​器​的​網​域​名​稱​是ou@domain.com)、則基 礎辨別名稱就是 cn=ou,dc=domain,dc=com。

▪ 傳輸協定版本

指定驗證伺服器所支援的輕量型目錄存取傳輸協定(LDAP)版本。您可以指定是否必須自動偵測通 訊協定版本、或將版本設定為2或3。

▪ 使用者名稱屬性

指定驗證伺服器中包含要由管理伺服器驗證之使用者登入名稱的屬性名稱。

▪ 群組成員資格屬性

根據在使用者驗證伺服器中指定的屬性和值、指定一個值來指派管理伺服器群組成員資格給遠端使 用者。

▪ UGid

如果遠端使用者是驗證伺服器中的一群組功能名稱物件成員、則此選項可讓您根據該群組功能名稱 物件中的指定屬性、將管理伺服器群組成員資格指派給遠端使用者。

▪ 停用巢狀群組查詢

指定是否啟用或停用巢狀群組查詢選項。此選項預設為停用。如果您使用Active Directory、可以停 用對巢狀群組的支援、以加速驗證。

▪ 成員

指定驗證伺服器用來儲存群組個別成員資訊的屬性名稱。

▪ 使用者物件類別

指定遠端驗證伺服器中使用者的物件類別。

▪ 群組物件類別

指定遠端驗證伺服器中所有群組的物件類別。

▪ 使用安全連線

指定用於與驗證伺服器通訊的驗證服務。

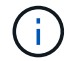

如果您想要修改驗證服務、請務必刪除任何現有的驗證伺服器、然後新增驗證伺服器。

驗證伺服器區域

驗證伺服器區域會顯示管理伺服器用來尋找及驗證遠端使用者的驗證伺服器。遠端使用者或群組的認證資料由驗 證伺服器維護。

• 命令按鈕

可讓您新增、編輯或刪除驗證伺服器。

◦ 新增

可讓您新增驗證伺服器。

如果您要新增的驗證伺服器是高可用度配對的一部分(使用相同的資料庫)、您也可以新增合作夥伴驗證伺 服器。這可讓管理伺服器在其中一個驗證伺服器無法連線時、與合作夥伴通訊。

◦ 編輯

可讓您編輯所選驗證伺服器的設定。

◦ 刪除

刪除選取的驗證伺服器。

• 名稱或**IP**位址

顯示驗證伺服器的主機名稱或IP位址、用於驗證管理伺服器上的使用者。

• 連接埠

顯示驗證伺服器的連接埠號碼。

• 測試驗證

此按鈕會驗證遠端使用者或群組、以驗證驗證驗證伺服器的組態。

測試時、如果您只指定使用者名稱、管理伺服器會在驗證伺服器中搜尋遠端使用者、但不會驗證使用者。如 果同時指定使用者名稱和密碼、管理伺服器會搜尋並驗證遠端使用者。

如果停用遠端驗證、則無法測試驗證。

#### **SAML**驗證頁面

您可以使用「SAML驗證」頁面來設定Unified Manager、以便透過安全的身分識別供應商 (IDP)驗證遠端使用者的SAML、然後才能登入Unified Manager Web UI。

- 您必須OnCommand 具備「支援管理員」角色、才能建立或修改SAML組態。
- 您必須已設定遠端驗證。
- 您必須至少設定一個遠端使用者或遠端群組。

設定遠端驗證和遠端使用者之後、您可以選取「啟用SAML驗證」核取方塊、以使用安全的身分識別供應商來啟 用驗證。

• \* IDP URI\*

從Unified Manager伺服器存取IDP的URI。範例URI如下所示。

#### ADFS範例URI:

```
https://win2016-dc.ntap2016.local/federationmetadata/2007-
06/federationmetadata.xml
```
Shibboleth範例URI:

https://centos7.ntap2016.local/idp/shibboleth

• \* IDP中繼資料\*

XML格式的IDP中繼資料。

如果IDP URL可從Unified Manager伺服器存取、您可以按一下\*擷取IDP中繼資料\*按鈕來填入此欄位。

• 主機系統(**FQDN**)

安裝期間定義的Unified Manager主機系統FQDN。如有必要、您可以變更此值。

• \*主機URI \*

從IDP存取Unified Manager主機系統的URI。

• 主機中繼資料

XML格式的主機系統中繼資料。

# 管理安全性憑證

您可以在Unified Manager伺服器中設定HTTPS、以便透過安全連線監控及管理叢集。

# 檢視**HTTPS**安全性憑證

您可以將HTTPS憑證詳細資料與瀏覽器中擷取的憑證進行比較、以確保瀏覽器與Unified Manager的加密連線不會被攔截。

開始之前

您必須OnCommand 具備「操作員」、「資訊管理員」或「儲存管理員」角色。

#### 關於這項工作

檢視憑證可讓您驗證重新產生之憑證的內容、或檢視可用來存取Unified Manager的替代URL名稱。

#### 步驟

1. 在工具列中、按一下\* 、然後按一下**\***設定**\***功能表中的 HTTPS憑證\*。

HTTPS憑證會顯示在頁面頂端

如果您需要檢視安全性憑證的詳細資訊、而非HTTPS憑證頁面所顯示的詳細資訊、您可以在瀏覽器中檢視連線 憑證。

# <span id="page-625-0"></span>產生**HTTPS**安全性憑證

您可能基於多種原因產生新的HTTPS安全性憑證、包括您想要使用不同的憑證授權單位簽 署、或是目前的安全性憑證已過期。新憑證會取代現有的憑證。

開始之前

您必須OnCommand 扮演「管理員角色」。

關於這項工作

如果您無法存取Unified Manager Web UI、可以使用維護主控台重新產生具有相同值的HTTPS憑證。

#### 步驟

- 1. 在工具列中、按一下\* 、然後按一下**\***設定**\***功能表中的 HTTPS憑證\*。
- 2. 按一下\*重新產生HTTPS憑證\*。

此時會顯示重新產生HTTPS憑證對話方塊。

3. 根據您要產生憑證的方式、選取下列其中一個選項:

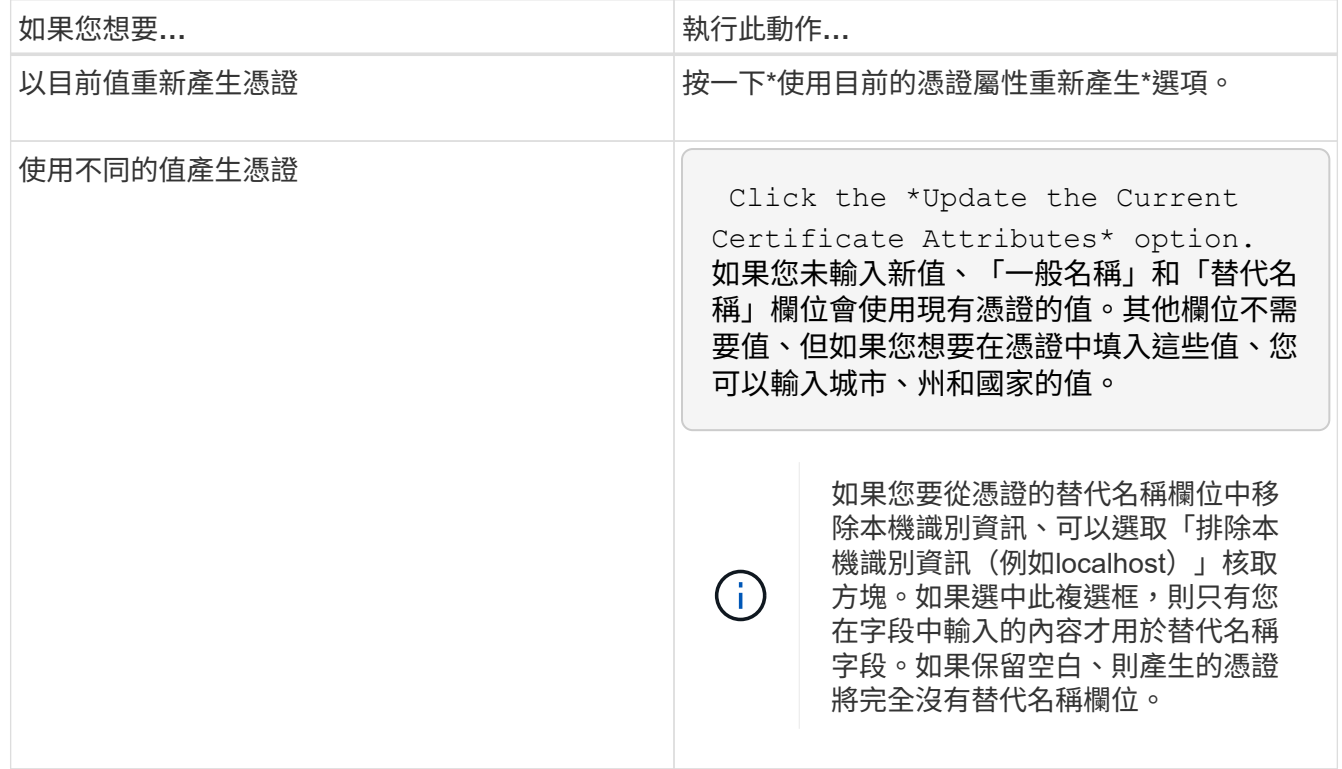

# 4. 按一下「是」以重新產生憑證。

5. 重新啟動Unified Manager伺服器、使新的憑證生效。

完成後

檢視HTTPS憑證來驗證新的憑證資訊。

#### <span id="page-626-0"></span>重新啟動**Unified Manager**虛擬機器

您可以從Unified Manager的維護主控台重新啟動虛擬機器。您必須在產生新的安全性憑證 之後重新啟動、或是虛擬機器發生問題時重新啟動。

開始之前

虛擬應用裝置已開啟電源。

您會以維護使用者的身分登入維護主控台。

關於這項工作

您也可以使用「**\***重新啟動來賓」選項、從vSphere重新啟動虛擬機器。如需詳細資訊、請參閱VMware文件。

#### 步驟

1. 存取維護主控台。

2. 選擇\*系統組態\*>\*重新開機虛擬機器\*。

### 正在下載**HTTPS**憑證簽署要求

您可以下載目前HTTPS安全性憑證的認證要求、以便將檔案提供給憑證授權單位進行簽 署。CA簽署的憑證有助於預防攔截式攻擊、並提供比自我簽署憑證更好的安全保護。

開始之前

您必須OnCommand 扮演「管理員角色」。

#### 步驟

1. 在工具列中、按一下\* 、然後按一下**\***設定**\***功能表中的 HTTPS憑證\*。

2. 按一下\*下載HTTPS憑證簽署要求\*。

3. 儲存 <hostname>.csr 檔案:

#### 完成後

您可以將檔案提供給「憑證授權單位」進行簽署、然後安裝簽署的憑證。

## 安裝**HTTPS**安全性憑證

您可以在「憑證授權單位」簽署並傳回安全性憑證之後、再上傳及安裝安全性憑證。您上

# 傳和安裝的檔案必須是現有自我簽署憑證的簽署版本。CA簽署的憑證有助於預防攔截式攻 擊、並提供比自我簽署憑證更好的安全保護。

開始之前

您必須完成下列動作:

- 已下載「憑證簽署要求」檔案、並由「憑證授權單位」簽署
- 已將憑證鏈結儲存為PEE格式
- 包括鏈中的所有憑證、從Unified Manager伺服器憑證到根簽署憑證、包括任何存在的中繼憑證

您必須OnCommand 扮演「管理員角色」。

#### 步驟

- 1. 在工具列中、按一下\* 、然後按一下**\***設定**\***功能表中的 HTTPS憑證\*。
- 2. 按一下「安裝**HTTPS**憑證」。
- 3. 在顯示的對話方塊中、按一下\*選擇檔案…\*以找出要上傳的檔案。
- 4. 選取檔案、然後按一下「安裝」以安裝檔案。

#### 範例憑證鏈結

下列範例顯示憑證鏈結檔案的顯示方式:

```
-----BEGIN CERTIFICATE-----
<*Server certificate*>
-----END CERTIFICATE-----
-----BEGIN CERTIFICATE-----
<*Intermediate certificate \#1 \(if present\)*>
-----END CERTIFICATE-----
-----BEGIN CERTIFICATE-----
<*Intermediate certificate \#2 \(if present\)*>
-----END CERTIFICATE-----
-----BEGIN CERTIFICATE-----
<*Root signing certificate*>
-----END CERTIFICATE-----
```
# 憑證管理的頁面說明

您可以使用「HTTPS憑證」頁面來檢視目前的安全性憑證、並產生新的HTTPS憑證。

#### **HTTPS**憑證頁面

「HTTPS憑證」頁面可讓您檢視目前的安全性憑證、下載憑證簽署要求、產生新的HTTPS 憑證、或安裝新的HTTPS憑證。

如果您尚未產生新的HTTPS憑證、則此頁面上顯示的憑證是安裝期間所產生的憑證。

命令按鈕

命令按鈕可讓您執行下列作業:

• 下載**HTTPS**憑證簽署要求

下載目前安裝之HTTPS憑證的認證要求。您的瀏覽器會提示您儲存 <hostname>.csr 檔案、以便您將檔案 提供給憑證授權單位進行簽署。

• 安裝**HTTPS**憑證

可讓您在「憑證授權單位」簽署並傳回安全性憑證之後、再上傳及安裝安全性憑證。重新啟動管理伺服器 後、新的憑證即會生效。

• 重新產生**HTTPS**憑證

可讓您產生HTTPS憑證、取代目前的安全性憑證。重新啟動Unified Manager之後、新的憑證即會生效。

重新產生**HTTPS**憑證對話方塊

「重新產生HTTPS憑證」對話方塊可讓您自訂安全性資訊、然後使用該資訊產生新 的HTTPS憑證。

目前的憑證資訊會顯示在此頁面上。

「使用目前的憑證屬性重新產生」和「更新目前的憑證屬性」選項可讓您以目前的資訊重新產生憑證、或是以新 資訊產生憑證。

• 通用名稱

必要。您要保護的完整網域名稱(FQDN)。

在Unified Manager高可用度組態中、使用虛擬IP位址。

• 電子郵件

選用。聯絡組織的電子郵件地址、通常是憑證管理員或IT部門的電子郵件地址。

• 公司

選用。通常是貴公司的註冊名稱。

• 部門

選用。貴公司部門的名稱。

• 城市

選用。貴公司的城市位置。

• 州

選用。貴公司的州或省位置(非縮寫)。

• 國家

選用。貴公司的國家/地區位置。這通常是國家/地區的兩個字母ISO代碼。

• 替代名稱

必要。除了現有的localhost或其他網路位址之外、還可用來存取此伺服器的其他非主要網域名稱。以逗號分 隔每個替代名稱。

如果您要從憑證的替代名稱欄位中移除本機識別資訊、請選取「排除本機識別資訊(例如localhost)」核取 方塊。如果選中此複選框,則只有您在字段中輸入的內容才用於替代名稱字段。如果保留空白、則產生的憑 證將完全沒有替代名稱欄位。

# 疑難排解

疑難排解資訊可協助您識別及解決使用Unified Manager時遇到的問題。

### 變更**Unified Manager**主機名稱

有時候、您可能想要變更已安裝Unified Manager的系統主機名稱。例如、您可能想要重新 命名主機、以便更輕鬆地依類型、工作群組或受監控的叢集群組識別Unified Manager伺服 器。

變更主機名稱所需的步驟各不相同、視Unified Manager是在VMware ESXi伺服器、Red Hat或CentOS Linux伺 服器或Microsoft Windows伺服器上執行而定。

#### 變更**Unified Manager**虛擬應用裝置主機名稱

首次部署Unified Manager虛擬應用裝置時、會為網路主機指派一個名稱。您可以在部署後 變更主機名稱。如果變更主機名稱、也必須重新產生HTTPS憑證。

開始之前

您必須以維護使用者身分登入Unified Manager、或OnCommand 指派「管理員」角色給您執行這些工作。

#### 關於這項工作

您可以使用主機名稱(或主機IP位址)存取Unified Manager Web UI。如果您在部署期間為網路設定了靜態IP位 址、則表示您已為網路主機指定名稱。如果使用DHCP設定網路、則主機名稱應取自DNS。如果未正確設 定DHCP或DNS、系統OnCommand 會自動指派主機名稱「'還原」、並與安全性憑證建立關聯。

無論主機名稱的指派方式為何、如果您變更主機名稱、並打算使用新的主機名稱來存取Unified Manager Web UI、您都必須產生新的安全性憑證。

如果您使用伺服器的IP位址而非主機名稱來存取Web UI、則如果變更主機名稱、就不需要產生新的憑證。不 過、最好更新憑證、使憑證中的主機名稱與實際主機名稱相符。

如果您在Unified Manager中變更主機名稱、則必須手動更新OnCommand Workflow Automation BIOS(WFA) 中的主機名稱。在WFA中不會自動更新主機名稱。

在Unified Manager虛擬機器重新啟動之前、新的憑證不會生效。

步驟

1. [產](#page-625-0)[生](#page-625-0)[HTTPS](#page-625-0)[安全性](#page-625-0)[憑](#page-625-0)[證](#page-625-0)

如果您想要使用新的主機名稱來存取Unified Manager Web UI、則必須重新產生HTTPS憑證、才能將其與新 的主機名稱建立關聯。

2. [重新啟](#page-626-0)[動](#page-626-0)[Unified Manager](#page-626-0)[虛擬機器](#page-626-0)

重新產生HTTPS憑證之後、您必須重新啟動Unified Manager虛擬機器。

變更**Linux**系統上的**Unified Manager**主機名稱

有時候、您可能想要變更已安裝Unified Manager的Red Hat Enterprise Linux或CentOS機 器的主機名稱。例如、您可能想要重新命名主機、以便在列出Linux機器時、更輕鬆地依類 型、工作群組或受監控的叢集群組識別Unified Manager伺服器。

#### 開始之前

您必須擁有root使用者存取安裝Unified Manager的Linux系統。

關於這項工作

您可以使用主機名稱(或主機IP位址)存取Unified Manager Web UI。如果您在部署期間為網路設定了靜態IP位 址、則表示您已為網路主機指定名稱。如果使用DHCP設定網路、則主機名稱應取自DNS伺服器。

無論主機名稱的指派方式為何、如果您變更主機名稱並打算使用新的主機名稱來存取Unified Manager Web UI、 則必須產生新的安全性憑證。

如果您使用伺服器的IP位址而非主機名稱來存取Web UI、則如果變更主機名稱、就不需要產生新的憑證。不 過、更新憑證是最佳實務做法、以便憑證中的主機名稱與實際主機名稱相符。新的憑證在Linux機器重新啟動之 前不會生效。

如果您在Unified Manager中變更主機名稱、則必須手動更新OnCommand Workflow Automation BIOS(WFA) 中的主機名稱。在WFA中不會自動更新主機名稱。

#### 步驟

- 1. 以root使用者身分登入您要修改的Unified Manager系統。
- 2. 依照所示順序輸入下列命令、停止Unified Manager軟體及相關的MySQL軟體:
- 3. 使用Linux變更主機名稱 hostnamectl 命令: hostnamectl set-hostname new\_FQDN

hostnamectl set-hostname nuhost.corp.widget.com

4. 重新產生伺服器的HTTPS憑證:/opt/netapp/essentials/bin/cert.sh create

- 5. 重新啟動網路服務: service network restart
- 6. 重新啟動服務之後、請確認新的主機名稱是否能夠ping通自己: ping new\_hostname

ping nuhost

此命令應傳回先前針對原始主機名稱所設定的相同IP位址。

7. 完成並驗證主機名稱變更後、請依照所示順序輸入下列命令、重新啟動Unified Manager:

## 將磁碟空間新增至**Unified Manager**資料庫目錄

Unified Manager資料庫目錄包含ONTAP 從VMware系統收集到的所有健全狀況和效能資 料。在某些情況下、您可能需要增加資料庫目錄的大小。

例如、如果Unified Manager從大量叢集收集資料、而每個叢集都有許多節點、則資料庫目錄可能會滿。當資料 庫目錄已滿90%時、您將會收到警告事件、而當目錄已滿95%時、您將會收到重大事件。

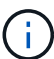

在目錄達到95%滿量後、不會從叢集收集其他資料。

新增容量至資料目錄所需的步驟各不相同、取決於Unified Manager是在VMware ESXi伺服器、Red Hat 或CentOS Linux伺服器、還是在Microsoft Windows伺服器上執行。

#### 為**VMware**虛擬機器的資料磁碟增加空間

如果您需要增加Unified Manager資料庫的資料磁碟空間量、可以在安裝後增加磁碟空間 disk 3。

開始之前

- 您必須擁有vSphere Client的存取權。
- 虛擬機器不得在本機儲存任何快照。
- 您必須擁有維護使用者認證資料。

關於這項工作

建議您在增加虛擬磁碟大小之前先備份虛擬機器。

步驟

- 1. 在vSphere用戶端中、選取Unified Manager虛擬機器、然後新增更多磁碟容量至資料 disk 3。如需詳細資 料、請參閱VMware文件。
- 2. 在vSphere用戶端中、選取Unified Manager虛擬機器、然後選取\*主控台\*索引標籤。
- 3. 按一下主控台視窗、然後使用您的使用者名稱和密碼登入維護主控台。
- 4. 在\*主功能表\*中、輸入\*系統組態\*選項的編號。
- 5. 在\*系統組態功能表\*中、輸入\*增加資料磁碟大小\*選項的編號。

如果您為分配的磁碟空間不足 /opt/netapp/data 目錄若要支援Unified Manager、當您 最初設定Linux主機、然後安裝Unified Manager時、您可以在安裝後增加磁碟空間、方法 是增加上的磁碟空間 /opt/netapp/data 目錄。

開始之前

您必須擁有root使用者存取權、才能存取安裝Unified Manager的Red Hat Enterprise Linux或CentOS Linux機 器。

關於這項工作

建議您先備份Unified Manager資料庫、再增加資料目錄的大小。

步驟

- 1. 以root使用者身分登入您要新增磁碟空間的Linux機器。
- 2. 依照下列順序停止Unified Manager服務及相關的MySQL軟體:
- 3. 建立暫用備份資料夾(例如 /backup-data)、並有足夠的磁碟空間來容納目前的資料 /opt/netapp/data 目錄。
- 4. 複製現有的內容和權限組態 /opt/netapp/data 目錄至備份資料目錄: cp -rp /opt/netapp/data/\* /backup-data
- 5. 如果已啟用SE Linux:
	- a. 取得現有資料夾的SE Linux類型 /opt/netapp/data 資料夾:

```
se type= ls -Z /opt/netapp/data | awk '{print $4}'| awk -F: '{print $3}'|
head -1
```
系統會傳回類似下列的確認訊息:

echo \$se\_type mysqld\_db\_t

- a. 執行 chcon 設定備份目錄的SE Linux類型命令: chcon -R --type=mysqld db t /backupdata
- 6. 移除的內容 /opt/netapp/data 目錄:

```
a. cd /opt/netapp/data
```
b.  $rm -rf$  \*

7. 擴充的大小 /opt/netapp/data 透過LVM命令或新增額外的磁碟、將目錄至少設為750 GB。

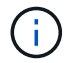

安裝 /opt/netapp/data 不支援NFS匯出或CIFS共用上的目錄。

8. 確認 /opt/netapp/data 目錄擁有者(mySQL)和群組(root)沒有改變: ls -ltr / | grep

opt/netapp/data

系統會傳回類似下列的確認訊息:

drwxr-xr-x. 17 mysql root 4096 Aug 28 13:08 data

9. 如果已啟用SE Linux、請確認的內容 /opt/netapp/data 目錄仍設定為mysqld\_db\_t: touch /opt/netapp/data/abc``ls -Z /opt/netapp/data/abc

系統會傳回類似下列的確認訊息:

-rw-r--r--. root root unconfined u:object r:mysqld db t:s0 /opt/netapp/data/abc

- 10. 從複製內容 backup-data、返回擴充的 /opt/netapp/data 目錄: cp -rp /backup-data/\* /opt/netapp/data/
- 11. 啟動MySQL服務: service mysqld start
- 12. MySQL服務啟動後、請依下列順序啟動ocie和ocieau服務: service ocie start``service ocieau start
- 13. 所有服務啟動後、請刪除備份資料夾 /backup-data: rm -rf /backup-data

為**Microsoft Windows**伺服器的邏輯磁碟機增加空間

如果您需要增加Unified Manager資料庫的磁碟空間量、可以將容量新增至安裝Unified Manager的邏輯磁碟機。

開始之前

您必須擁有Windows系統管理員權限。

關於這項工作

建議您在新增磁碟空間之前先備份Unified Manager資料庫。

步驟

1. 以系統管理員身分登入您要新增磁碟空間的Windows伺服器。

2. 依照您要用來新增更多空間的方法所對應的步驟進行:

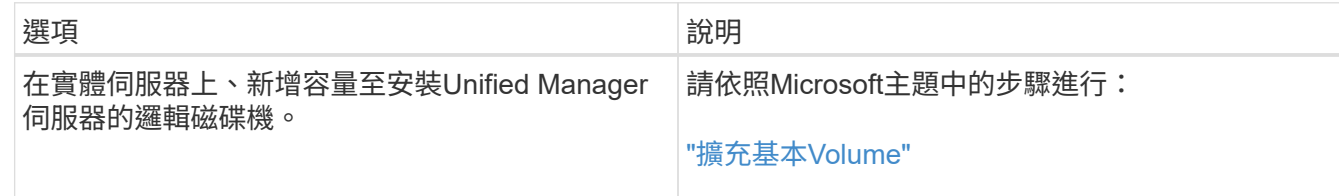

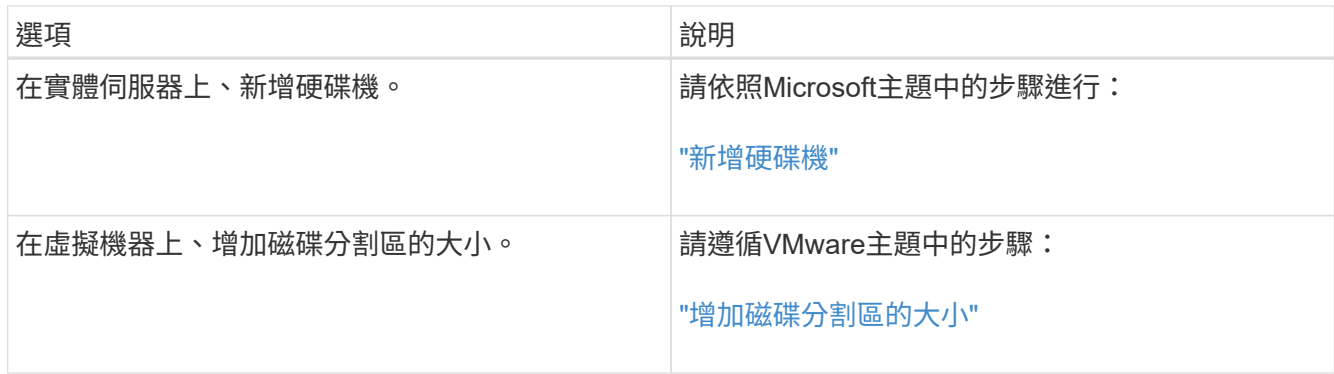

# 變更效能統計資料收集時間間隔

效能統計資料的預設收集時間間隔為5分鐘。如果發現大型叢集的集合未在預設時間內完 成、您可以將此時間間隔變更為10或15分鐘。此設定會影響此Unified Manager執行個體所 監控之所有叢集的統計資料集合。

開始之前

您必須擁有授權使用者ID和密碼、才能登入Unified Manager伺服器的維護主控台。

關於這項工作

橫幅訊息會指出效能統計資料收集未準時完成的問題 Unable to consistently collect from cluster <cluster name> 或 Data collection is taking too long on cluster <cluster name> 。

由於收集統計資料的問題、您只能在必要時變更收集時間間隔。請勿因任何其他原因而變更此設定。

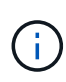

將此值從預設設定變更為5分鐘、可能會影響Unified Manager報告的效能事件數目和頻率。例 如、系統定義的效能臨界值會在原則超過30分鐘時觸發事件。使用5分鐘的集合時、必須針對六 個連續的集合超過原則。對於15分鐘的收集、只能在兩個收集期間內超過原則。

「叢集資料來源」頁面底部的訊息會指出目前的統計資料收集時間間隔。

步驟

1. 以SSH作為維護使用者登入Unified Manager主機。

此時會顯示Unified Manager維護主控台提示。

- 2. 輸入標有\*效能輪詢時間間隔組態\*的功能表選項編號、然後按Enter。
- 3. 如果出現提示、請再次輸入維護使用者密碼。
- 4. 輸入您要設定的新輪詢時間間隔的數字、然後按Enter。

### 完成後

如果您將Unified Manager收集時間間隔變更為10或15分鐘、且目前連線至外部資料供應商(例如Graphite)、 則必須變更資料供應商傳輸時間間隔、使其等於或大於Unified Manager收集時間間隔。

# 實現定期**AutoSupport** 更新

您可以選擇將特定的預先定義訊息自動傳送至技術支援、以確保環境正常運作、並協助您 維護環境的完整性。

開始之前

您必須以維護使用者的身分登入。

#### 關於這項工作

您必須啟動AutoSupport VMware才能獲得NetApp Active IQ 功能的好處。

### 步驟

- 1. 在工具列中、按一下\*<mark>(\*)</mark>、然後按AutoSupport 一下\*設定\*功能表中的
- 2. 選取「啟用週期**AutoSupport** 性的更新」核取方塊。
- 3. 如有需要、請定義HTTP Proxy伺服器的名稱、連接埠和驗證資訊。
- 4. 按一下「 \* 儲存 \* 」。

# 傳送隨需**AutoSupport** 的功能性訊息

您可以將Unified Manager系統資訊傳送給技術支援部門、以協助疑難排解問題。此消息包 含有關Unified Manager伺服器的診斷系統資訊和詳細資料AutoSupport 。

開始之前

您必須以維護使用者的身分登入。

#### 步驟

- 1. 在工具列中、按一下\* 、然後按**AutoSupport** 一下**\***設定**\***功能表中的
- 2. 請執行下列其中一項或兩項動作:

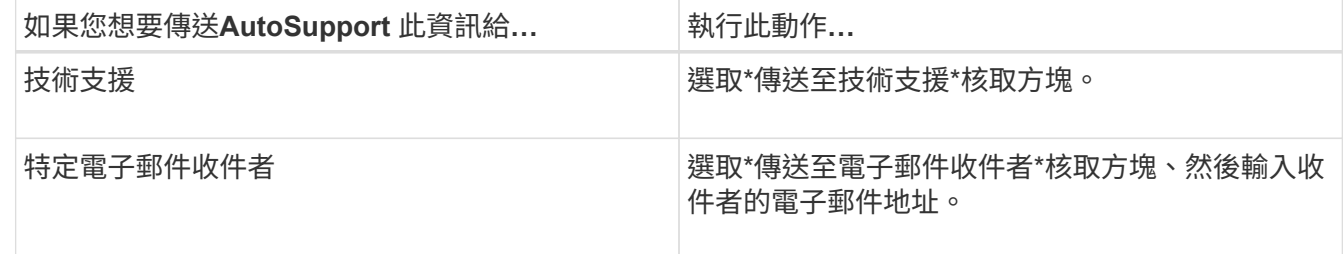

3. 如有必要、請定義HTTP Proxy伺服器的名稱、連接埠及驗證資訊、然後按一下\*「Save(儲存)」\*。

4. 按一下「產生**AutoSupport** 並傳送**S**針對 性」。

# 「設定**/**自動支援」頁面

「設定/ AutoSupport」頁面可讓您檢視AutoSupport 功能描述、啟用定期AutoSupport 的 功能、或傳送隨需AutoSupport 的功能性資訊。

資訊領域

• 系統**ID**

顯示此Unified Manager伺服器的系統ID。

### 週期**AutoSupport** 性區塊

可讓您定期向技術支援部門發出特定的預先定義訊息、以進行問題診斷和解決問題。

• 啟用定期**AutoSupport** 更新

表示您想要啟用定期AutoSupport 的功能。

#### 隨需**AutoSupport** 功能區

您可以產生隨需訊息、並傳送給技術支援人員、指定的電子郵件收件者、或兩者:

• 傳送至技術支援

表示您想要針對發生的任何問題、傳送隨需訊息給技術支援人員。

• 傳送至電子郵件收件者

表示您想要針對發生的任何問題、傳送隨選訊息給指定的收件者。

• 產生並傳送**AutoSupport** 此功能

針對發生的任何問題、產生並傳送隨需訊息給技術支援人員、指定的電子郵件收件者或兩者。

#### **HTTP Proxy**區域

如果AutoSupport 您的環境無法直接從Unified Manager伺服器存取、您可以指定一個Proxy來提供網際網路存 取、以便傳送支援的支援內容。

### • 使用**HTTP**代理

核取此方塊以識別用作HTTP Proxy的伺服器。

輸入Proxy伺服器的主機名稱或IP位址、以及用於連線至伺服器的連接埠號碼。

• 使用驗證

如果您需要提供驗證資訊來存取用作HTTP Proxy的伺服器、請勾選此方塊。

輸入使用HTTP Proxy驗證所需的使用者名稱和密碼。

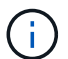

不支援僅提供基本驗證的HTTP Proxy。

## 不明驗證錯誤

• 問題

執行驗證相關作業(例如新增、編輯、刪除或測試遠端使用者或群組)時、可能會顯示下列錯誤訊息: Unknown authentication error。

• 原因

如果您為下列選項設定了不正確的值、就可能發生此問題:

- Active Directory驗證服務的系統管理員名稱
- 連結OpenLDAP驗證服務的辨別名稱
- 修正行動
	- a. 在工具列中、按一下\* 、然後按一下**\***設定>\*驗證\*。
	- b. 根據您選取的驗證服務、輸入「管理員名稱」或「連結辨別名稱」的適當資訊。
	- c. 按一下\*測試驗證\*、以您指定的詳細資料測試驗證。
	- d. 按一下\*儲存並關閉\*。

# 找不到使用者

• 問題

執行驗證相關作業(例如新增、編輯、刪除或測試遠端使用者或群組)時、會顯示下列錯誤訊息: User not found。

• 原因

如果使用者存在於AD伺服器或LDAP伺服器中、而且您已將基礎辨別名稱設定為不正確的值、就可能發生此 問題。

- 修正行動
	- a. 在工具列中、按一下\* 、然後按一下**\***設定>\*驗證\*。
	- b. 輸入基礎辨別名稱的適當資訊。
	- c. 按一下\*儲存並關閉\*。

### 使用其他驗證服務新增**LDAP**時出現問題

• 問題

當您選取「其他」做為驗證服務時、使用者和群組ObjectClass會保留先前選取範本的值。如果LDAP伺服器 未使用相同的值、則作業可能會失敗。

• 原因

OpenLDAP未正確設定使用者。

• 修正行動

您可以使用下列其中一種因應措施、手動修正此問題。

如果您的LDAP使用者物件類別和群組物件類別分別為使用者和群組、請執行下列步驟:

- a. 在工具列中、按一下\* 、然後按一下**\***設定>\*驗證\*。
- b. 在\*驗證服務\*下拉式功能表中、選取\* Active Directory 、然後選取**\***其他。
- c. 填寫文字欄位。如果您的LDAP使用者物件類別和群組物件類別分別為posixAccount和posixGroup、請執 行下列步驟:
- d. 在工具列中、按一下\* 、然後按一下**\***設定>\*驗證\*。
- e. 在\*驗證服務\*下拉式功能表中、選取\* OpenLDAP\*、然後選取\*其他\*。
- f. 填寫文字欄位。如果前兩個因應措施不適用、請致電 option-set API、然後設定 auth.ldap.userObjectClass 和 auth.ldap.groupObjectClass 選項。

## 疑難排解**CIFS**共用的存取

如果服務這些共用的儲存物件無法使用、您可能無法存取CIFS共用。您應該檢閱可用度事 件、例如Volume離線、Junction Path離線、或SVM CIFS Server當這些物件無法使用時所 產生的SVM CIFS伺服器當機。

開始之前

您必須具備儲存管理員角色、才能執行此工作。

關於這項工作

如果您已設定適當的警示、系統會透過警示電子郵件通知您有關連可用度事件的資訊。

#### 步驟

1. 在\*儀表板/總覽\*頁面中、按一下適當的離線事件。

例如、如果您收到Volume離線事件、請按一下 \*Volume\_name Volume離線\*事件、位於「可用度」面板 的「未解決的事件與風險」區域。

- 2. 在\*事件\*詳細資料頁面中、按一下 \*Volume\_name\*在\*來源\*欄位中。
- 3. 在「健全狀況**/**磁碟區」詳細資料頁面中、按一下「相關裝置」窗格中與CIFS共用對應的編號。
- 4. 在「健全狀況**/**儲存虛擬機器」詳細資料頁面中、按一下「\* CIFS Shares \*」索引標籤。

您可以檢視受影響的CIFS共用數量。

您必須使用OnCommand 無法解決的問題、例如使用「系統管理程式」ONTAP 或「系統資訊管理系統」CLI。

某些特殊字元無法用於報告搜尋

• 問題

在報告中搜尋時使用特殊字元%和\_、會導致作業失敗。

• 修正行動

如果您搜尋的字串包含%或\_、則應在指定字元之前使用雙反斜槓。

例如、若要尋找包含S\_10的字串、您應該輸入S\\_10。

#### 版權資訊

Copyright © 2023 NetApp, Inc. 版權所有。台灣印製。非經版權所有人事先書面同意,不得將本受版權保護文件 的任何部分以任何形式或任何方法(圖形、電子或機械)重製,包括影印、錄影、錄音或儲存至電子檢索系統 中。

由 NetApp 版權資料衍伸之軟體必須遵守下列授權和免責聲明:

此軟體以 NETAPP「原樣」提供,不含任何明示或暗示的擔保,包括但不限於有關適售性或特定目的適用性之 擔保,特此聲明。於任何情況下,就任何已造成或基於任何理論上責任之直接性、間接性、附隨性、特殊性、懲 罰性或衍生性損害(包括但不限於替代商品或服務之採購;使用、資料或利潤上的損失;或企業營運中斷),無 論是在使用此軟體時以任何方式所產生的契約、嚴格責任或侵權行為(包括疏忽或其他)等方面,NetApp 概不 負責,即使已被告知有前述損害存在之可能性亦然。

NetApp 保留隨時變更本文所述之任何產品的權利,恕不另行通知。NetApp 不承擔因使用本文所述之產品而產 生的責任或義務,除非明確經過 NetApp 書面同意。使用或購買此產品並不會在依據任何專利權、商標權或任何 其他 NetApp 智慧財產權的情況下轉讓授權。

本手冊所述之產品受到一項(含)以上的美國專利、國外專利或申請中專利所保障。

有限權利說明:政府機關的使用、複製或公開揭露須受 DFARS 252.227-7013(2014 年 2 月)和 FAR 52.227-19(2007 年 12 月)中的「技術資料權利 - 非商業項目」條款 (b)(3) 小段所述之限制。

此處所含屬於商業產品和 / 或商業服務(如 FAR 2.101 所定義)的資料均為 NetApp, Inc. 所有。根據本協議提 供的所有 NetApp 技術資料和電腦軟體皆屬於商業性質,並且完全由私人出資開發。 美國政府對於該資料具有 非專屬、非轉讓、非轉授權、全球性、有限且不可撤銷的使用權限,僅限於美國政府為傳輸此資料所訂合約所允 許之範圍,並基於履行該合約之目的方可使用。除非本文另有規定,否則未經 NetApp Inc. 事前書面許可,不得 逕行使用、揭露、重製、修改、履行或展示該資料。美國政府授予國防部之許可權利,僅適用於 DFARS 條款 252.227-7015(b) (2014年2月) 所述權利。

商標資訊

NETAPP、NETAPP 標誌及 <http://www.netapp.com/TM> 所列之標章均為 NetApp, Inc. 的商標。文中所涉及的所 有其他公司或產品名稱,均為其各自所有者的商標,不得侵犯。